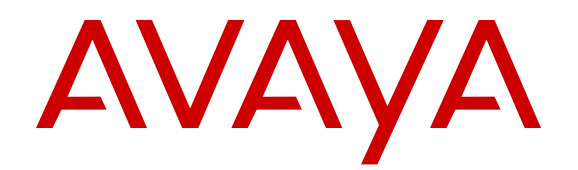

# **Avaya Ethernet Routing Switch 5000 Series Configuration — VLANs, Spanning Tree, and Link Aggregation**

Release 6.3 NN47200-502 Issue 07.04 April 2016

### **Notice**

While reasonable efforts have been made to ensure that the information in this document is complete and accurate at the time of printing, Avaya assumes no liability for any errors. Avaya reserves the right to make changes and corrections to the information in this document without the obligation to notify any person or organization of such changes.

### **Documentation disclaimer**

"Documentation" means information published by Avaya in varying mediums which may include product information, operating instructions and performance specifications that Avaya may generally make available to users of its products and Hosted Services. Documentation does not include marketing materials. Avaya shall not be responsible for any modifications, additions, or deletions to the original published version of documentation unless such modifications, additions, or deletions were performed by Avaya. End User agrees to indemnify and hold harmless Avaya, Avaya's agents, servants and employees against all claims, lawsuits, demands and judgments arising out of, or in connection with, subsequent modifications, additions or deletions to this documentation, to the extent made by End User.

### **Link disclaimer**

Avaya is not responsible for the contents or reliability of any linked websites referenced within this site or documentation provided by Avaya. Avaya is not responsible for the accuracy of any information, statement or content provided on these sites and does not necessarily endorse the products, services, or information described or offered within them. Avaya does not guarantee that these links will work all the time and has no control over the availability of the linked pages.

### **Warranty**

Avaya provides a limited warranty on Avaya hardware and software. Refer to your sales agreement to establish the terms of the limited warranty. In addition, Avaya's standard warranty language, as well as information regarding support for this product while under warranty is available to Avaya customers and other parties through the Avaya Support website: [http://support.avaya.com](http://support.avaya.com/) or such successor site as designated by Avaya. Please note that if You acquired the product(s) from an authorized Avaya Channel Partner outside of the United States and Canada, the warranty is provided to You by said Avaya Channel Partner and not by Avaya.

### **Licenses**

THE SOFTWARE LICENSE TERMS AVAILABLE ON THE AVAYA WEBSITE, [HTTP://SUPPORT.AVAYA.COM/LICENSEINFO](http://support.avaya.com/LicenseInfo) OR SUCH SUCCESSOR SITE AS DESIGNATED BY AVAYA, ARE APPLICABLE TO ANYONE WHO DOWNLOADS, USES AND/OR INSTALLS AVAYA SOFTWARE, PURCHASED FROM AVAYA INC. ANY AVAYA AFFILIATE, OR AN AVAYA CHANNEL PARTNER (AS APPLICABLE) UNDER A COMMERCIAL AGREEMENT WITH AVAYA OR AN AVAYA CHANNEL PARTNER. UNLESS OTHERWISE AGREED TO BY AVAYA IN WRITING, AVAYA DOES NOT EXTEND THIS LICENSE IF THE SOFTWARE WAS OBTAINED FROM ANYONE OTHER THAN AVAYA, AN AVAYA AFFILIATE OR AN AVAYA CHANNEL PARTNER; AVAYA RESERVES THE RIGHT TO TAKE LEGAL ACTION AGAINST YOU AND ANYONE ELSE USING OR SELLING THE SOFTWARE WITHOUT A LICENSE. BY INSTALLING, DOWNLOADING OR USING THE SOFTWARE, OR AUTHORIZING OTHERS TO DO SO, YOU, ON BEHALF OF YOURSELF AND THE ENTITY FOR WHOM YOU ARE INSTALLING, DOWNLOADING OR USING THE SOFTWARE (HEREINAFTER REFERRED TO INTERCHANGEABLY AS "YOU" AND "END USER"), AGREE TO THESE TERMS AND CONDITIONS AND CREATE A BINDING CONTRACT BETWEEN YOU AND AVAYA INC. OR THE APPLICABLE AVAYA AFFILIATE ("AVAYA").

Avaya grants You a license within the scope of the license types described below, with the exception of Heritage Nortel Software, for which the scope of the license is detailed below. Where the order documentation does not expressly identify a license type, the applicable license will be a Designated System License. The

applicable number of licenses and units of capacity for which the license is granted will be one (1), unless a different number of licenses or units of capacity is specified in the documentation or other materials available to You. "Software" means computer programs in object code, provided by Avaya or an Avaya Channel Partner, whether as stand-alone products, pre-installed on hardware products, and any upgrades, updates, patches, bug fixes, or modified versions thereto. "Designated Processor" means a single stand-alone computing device. "Server" means a Designated Processor that hosts a software application to be accessed by multiple users. "Instance" means a single copy of the Software executing at a particular time: (i) on one physical machine; or (ii) on one deployed software virtual machine ("VM") or similar deployment.

### **Licence types**

Designated System(s) License (DS). End User may install and use each copy or an Instance of the Software only on a number of Designated Processors up to the number indicated in the order. Avaya may require the Designated Processor(s) to be identified in the order by type, serial number, feature key, Instance, location or other specific designation, or to be provided by End User to Avaya through electronic means established by Avaya specifically for this purpose.

### **Heritage Nortel Software**

"Heritage Nortel Software" means the software that was acquired by Avaya as part of its purchase of the Nortel Enterprise Solutions Business in December 2009. The Heritage Nortel Software currently available for license from Avaya is the software contained within the list of Heritage Nortel Products located at [http://support.avaya.com/](http://support.avaya.com/LicenseInfo) [LicenseInfo](http://support.avaya.com/LicenseInfo) under the link "Heritage Nortel Products" or such successor site as designated by Avaya. For Heritage Nortel Software, Avaya grants You a license to use Heritage Nortel Software provided hereunder solely to the extent of the authorized activation or authorized usage level, solely for the purpose specified in the Documentation, and solely as embedded in, for execution on, or for communication with Avaya equipment. Charges for Heritage Nortel Software may be based on extent of activation or use authorized as specified in an order or invoice.

### **Copyright**

Except where expressly stated otherwise, no use should be made of materials on this site, the Documentation, Software, Hosted Service, or hardware provided by Avaya. All content on this site, the documentation, Hosted Service, and the product provided by Avaya including the selection, arrangement and design of the content is owned either by Avaya or its licensors and is protected by copyright and other intellectual property laws including the sui generis rights relating to the protection of databases. You may not modify, copy, reproduce, republish, upload, post, transmit or distribute in any way any content, in whole or in part, including any code and software unless expressly authorized by Avaya. Unauthorized reproduction, transmission, dissemination, storage, and or use without the express written consent of Avaya can be a criminal, as well as a civil offense under the applicable law.

### **Third Party Components**

"Third Party Components" mean certain software programs or portions thereof included in the Software or Hosted Service may contain software (including open source software) distributed under third party agreements ("Third Party Components"), which contain terms regarding the rights to use certain portions of the Software ("Third Party Terms"). As required, information regarding distributed Linux OS source code (for those products that have distributed Linux OS source code) and identifying the copyright holders of the Third Party Components and the Third Party Terms that apply is available in the products, Documentation or on Avaya's website at: [http://](http://support.avaya.com/Copyright) [support.avaya.com/Copyright](http://support.avaya.com/Copyright) or such successor site as designated by Avaya. You agree to the Third Party Terms for any such Third Party Components.

### **Preventing Toll Fraud**

"Toll Fraud" is the unauthorized use of your telecommunications system by an unauthorized party (for example, a person who is not a corporate employee, agent, subcontractor, or is not working on your company's behalf). Be aware that there can be a risk of Toll Fraud associated with your system and that, if Toll Fraud occurs, it can

result in substantial additional charges for your telecommunications services.

### **Avaya Toll Fraud intervention**

If You suspect that You are being victimized by Toll Fraud and You need technical assistance or support, call Technical Service Center Toll Fraud Intervention Hotline at +1-800-643-2353 for the United States and Canada. For additional support telephone numbers, see the Avaya Support website: <http://support.avaya.com> or such successor site as designated by Avaya. Suspected security vulnerabilities with Avaya products should be reported to Avaya by sending mail to: securityalerts@avaya.com.

### **Trademarks**

The trademarks, logos and service marks ("Marks") displayed in this site, the Documentation, Hosted Service(s), and product(s) provided by Avaya are the registered or unregistered Marks of Avaya, its affiliates, or other third parties. Users are not permitted to use such Marks without prior written consent from Avaya or such third party which may own the Mark. Nothing contained in this site, the Documentation, Hosted Service(s) and product(s) should be construed as granting, by implication, estoppel, or otherwise, any license or right in and to the Marks without the express written permission of Avaya or the applicable third party.

Avaya is a registered trademark of Avaya Inc.

All non-Avaya trademarks are the property of their respective owners. Linux® is the registered trademark of Linus Torvalds in the U.S. and other countries.

### **Downloading Documentation**

For the most current versions of Documentation, see the Avaya Support website: <http://support.avaya.com>, or such successor site as designated by Avaya.

#### **Contact Avaya Support**

See the Avaya Support website:<http://support.avaya.com>for product or Hosted Service notices and articles, or to report a problem with your Avaya product or Hosted Service. For a list of support telephone numbers and contact addresses, go to the Avaya Support website: <http://support.avaya.com>(or such successor site as designated by Avaya), scroll to the bottom of the page, and select Contact Avaya Support.

## **Contents**

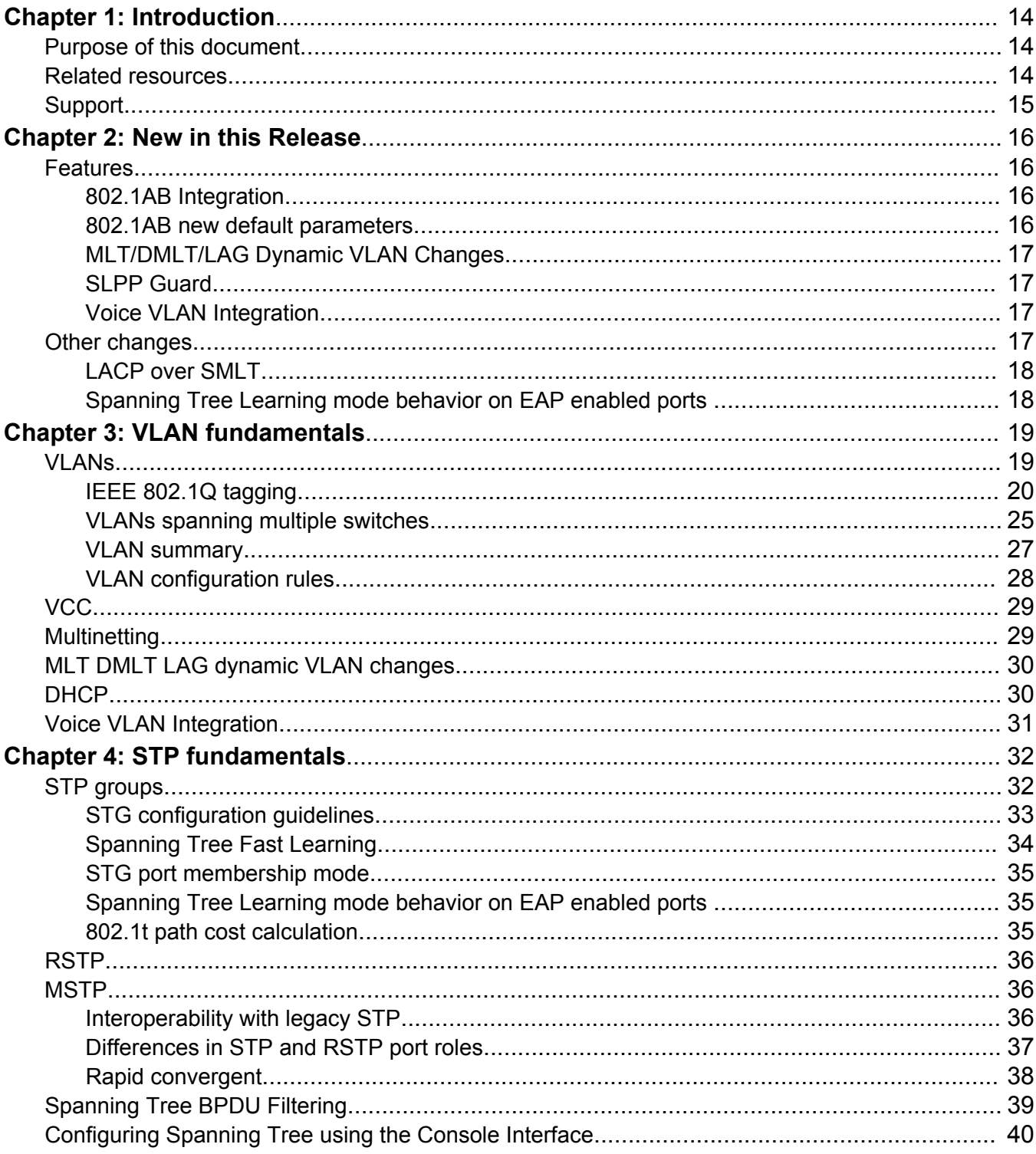

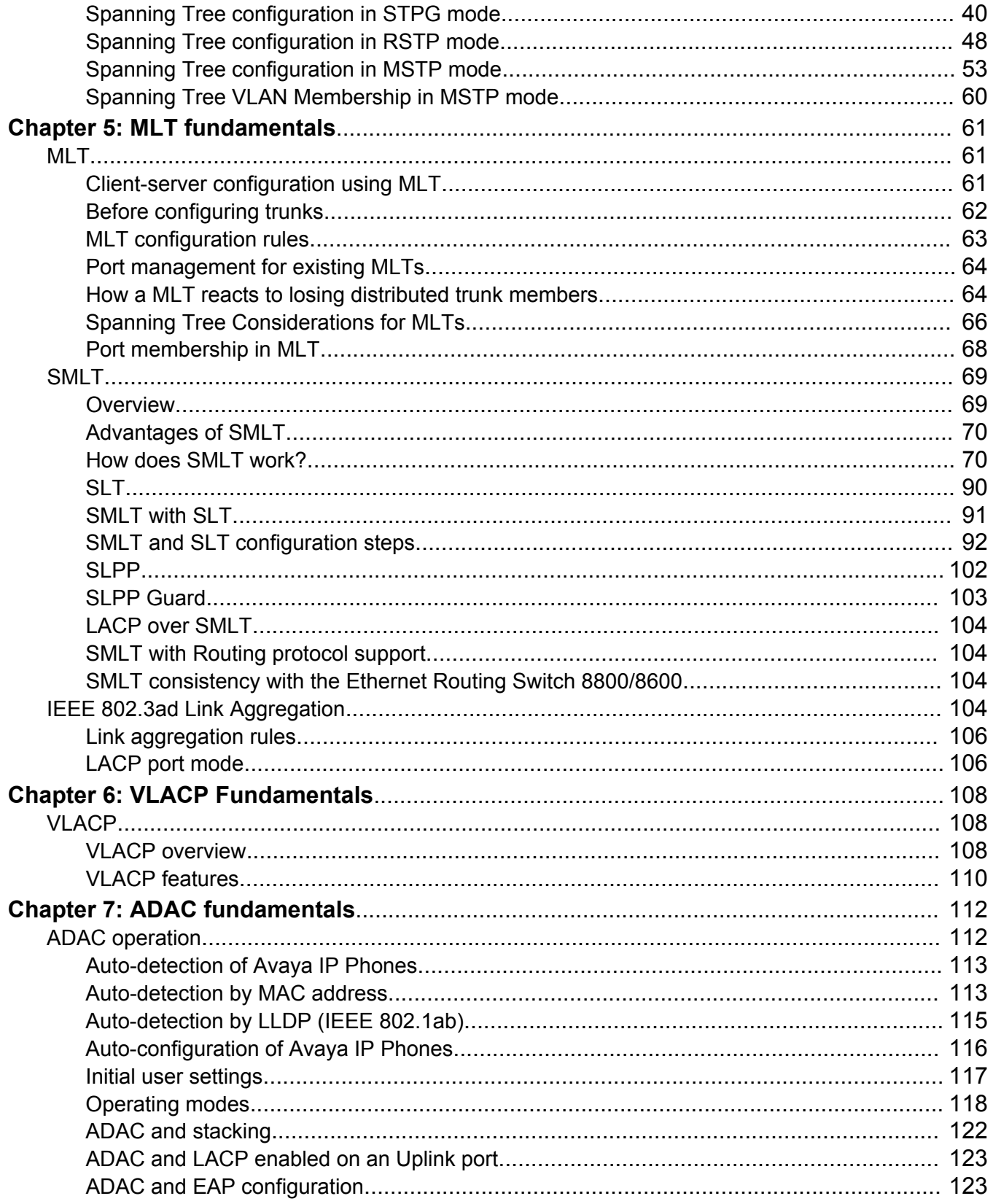

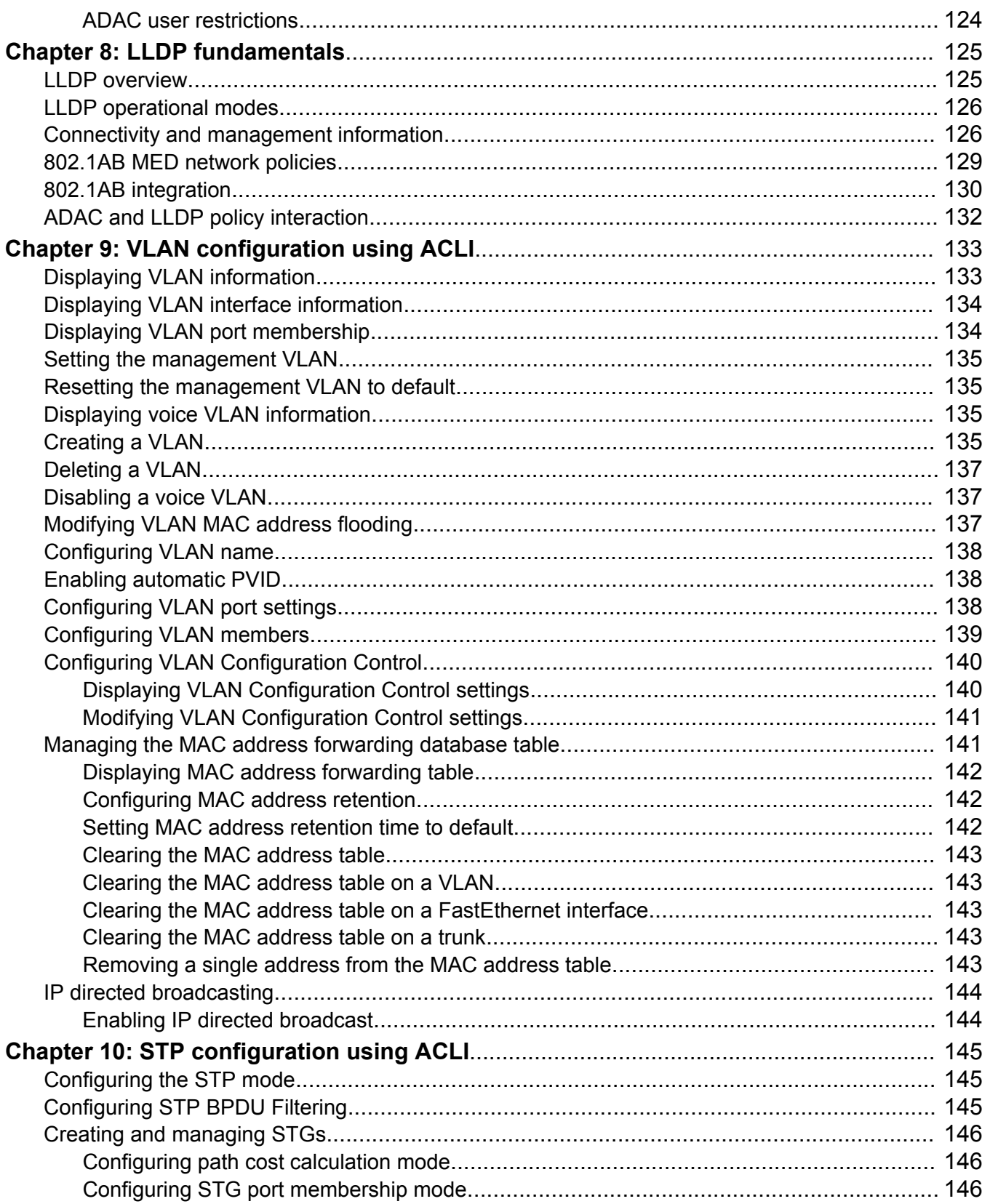

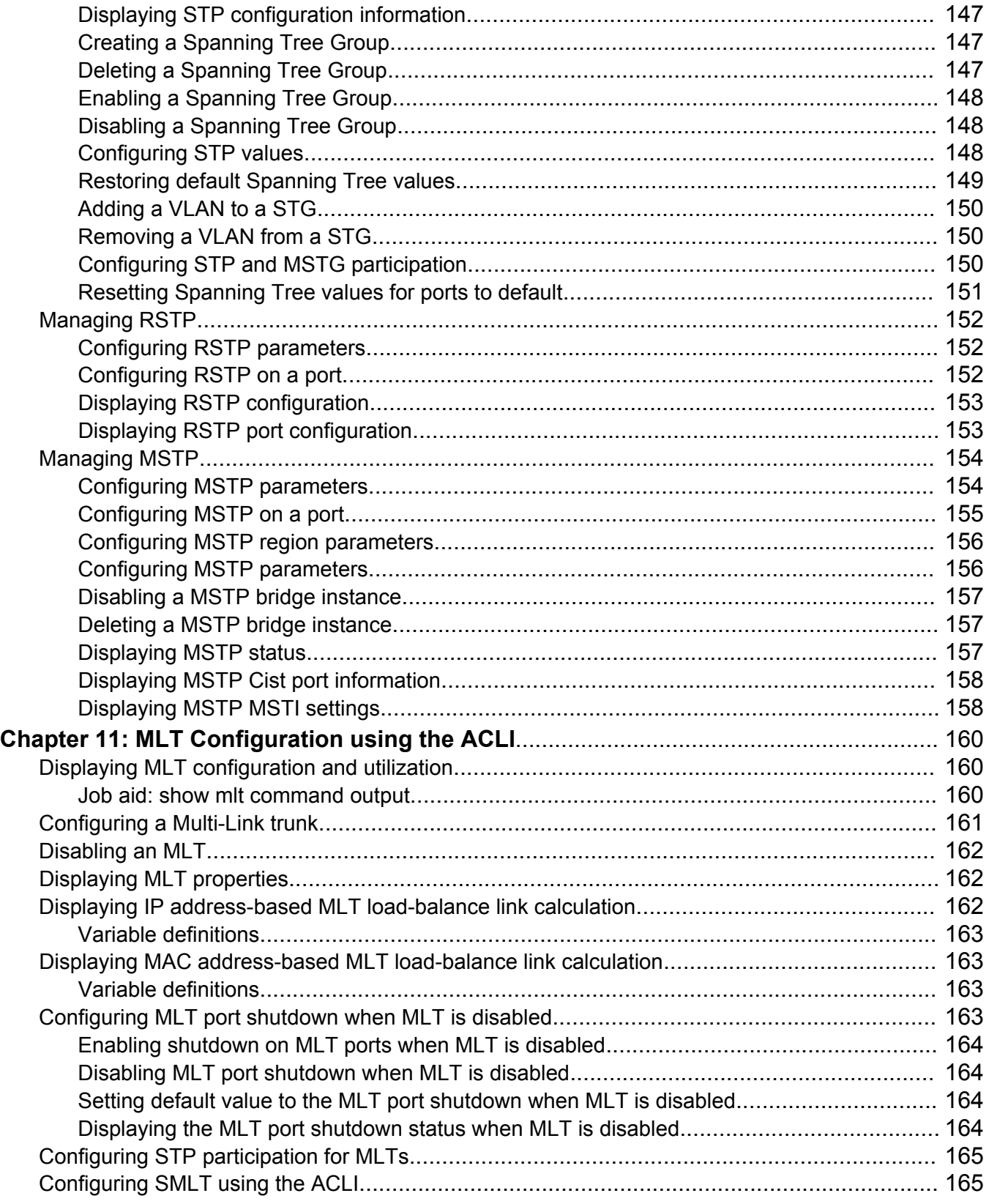

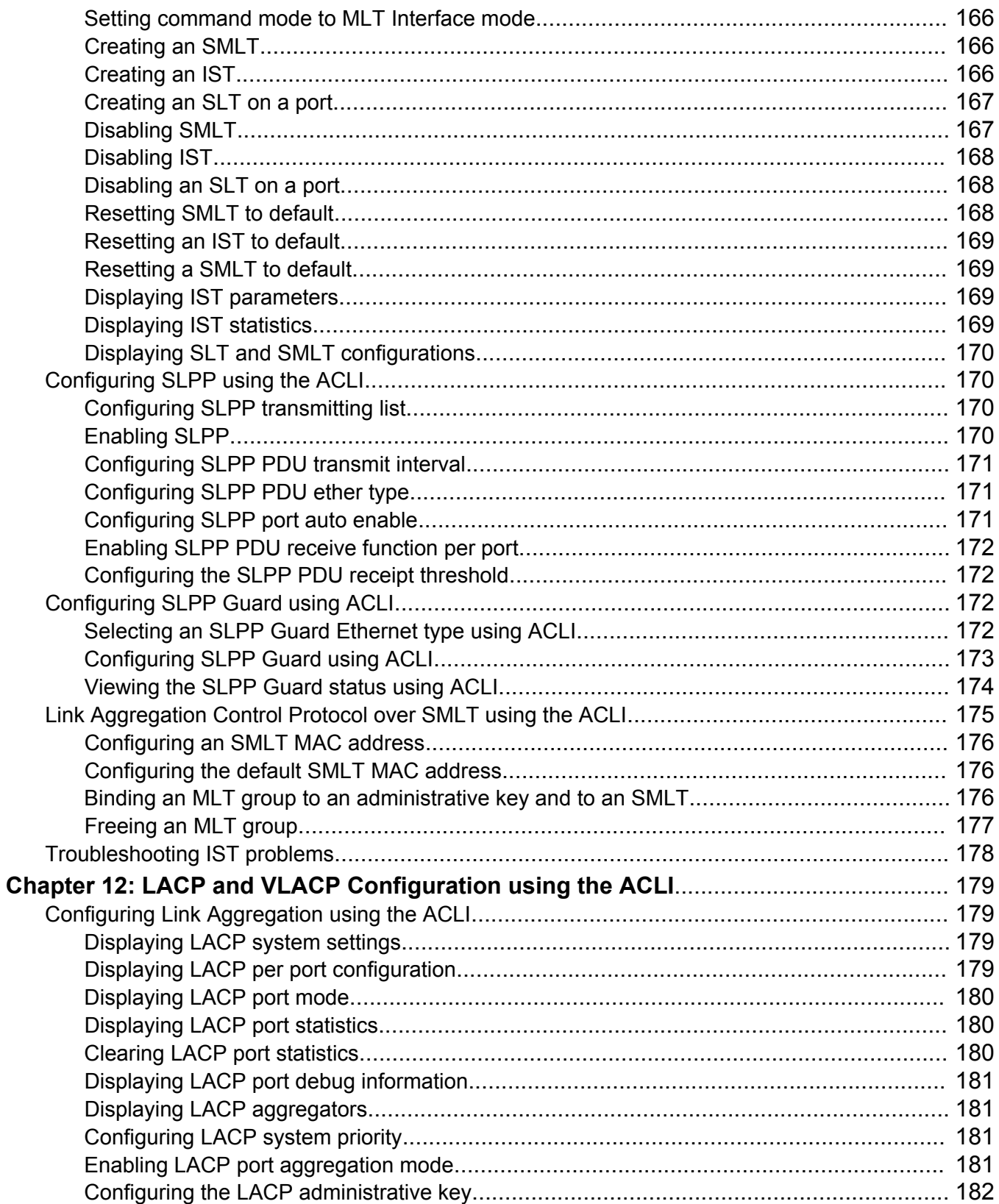

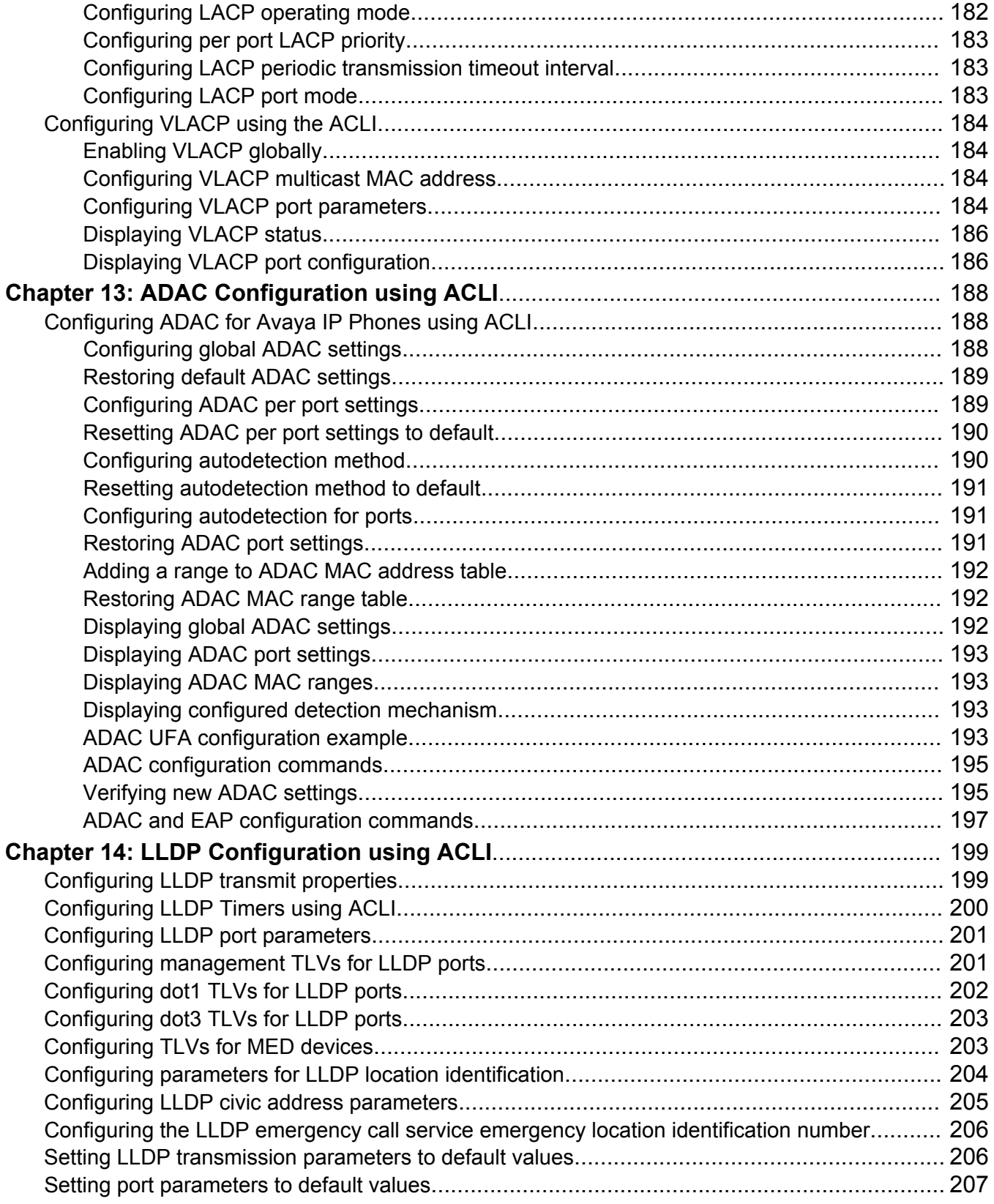

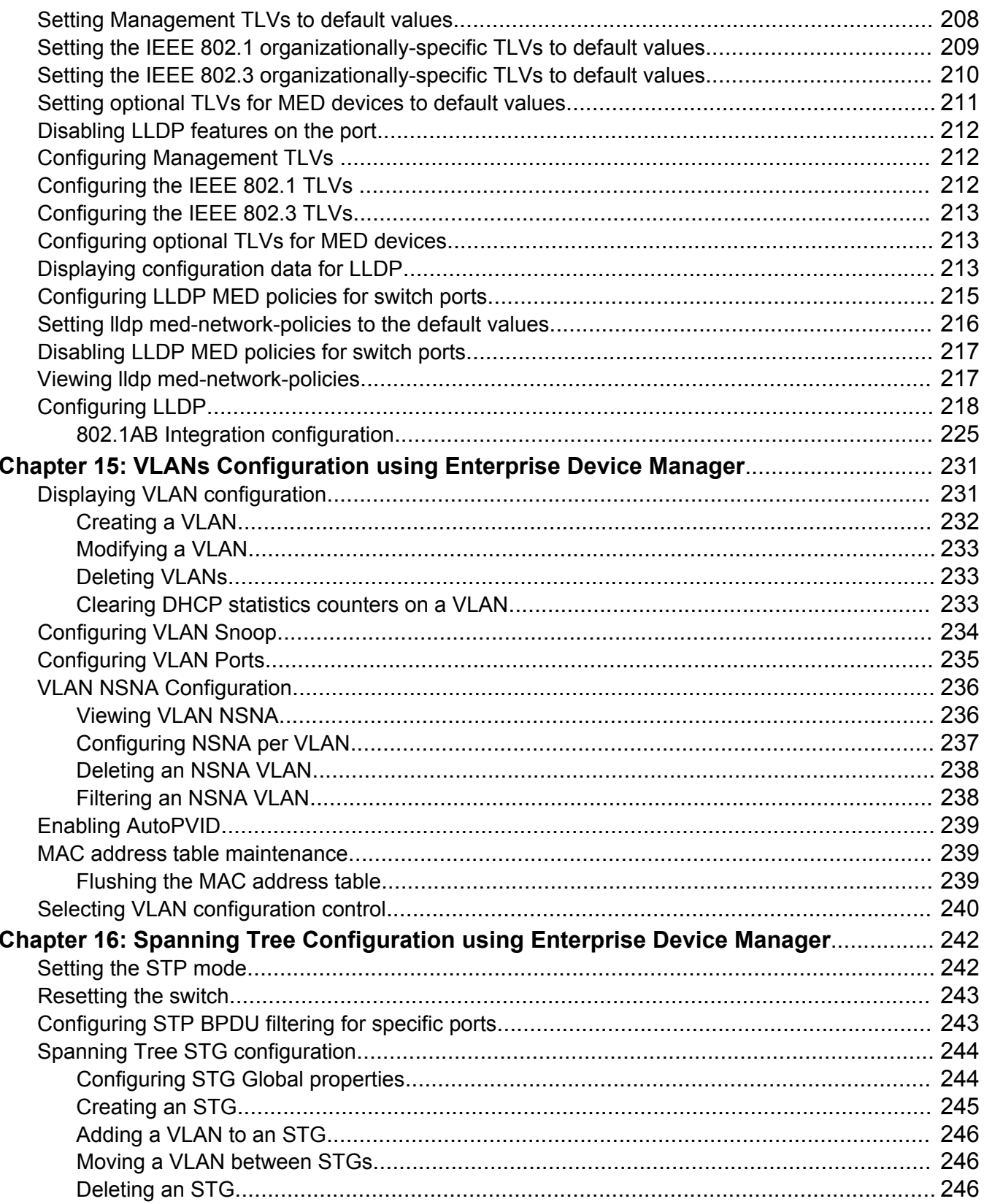

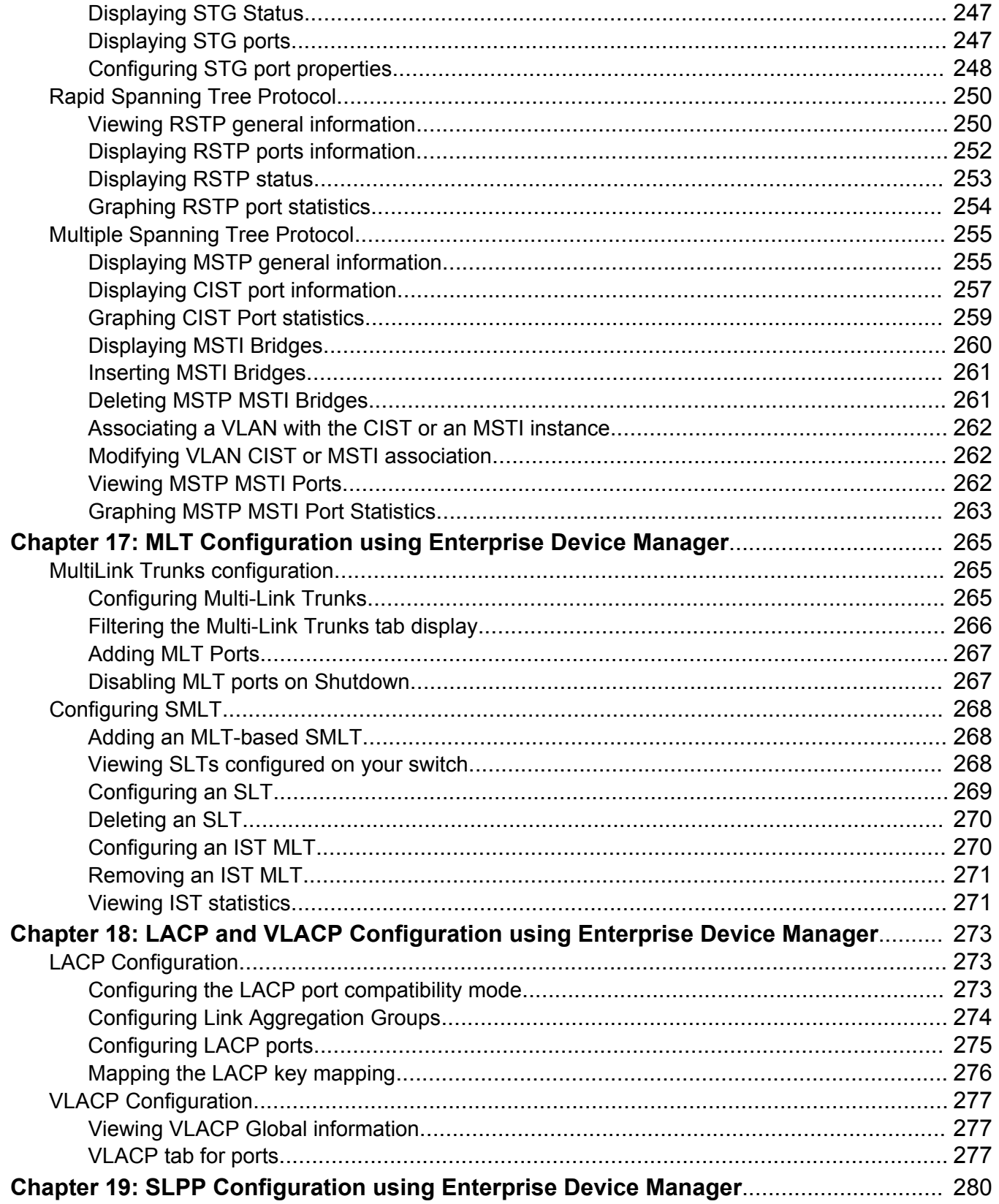

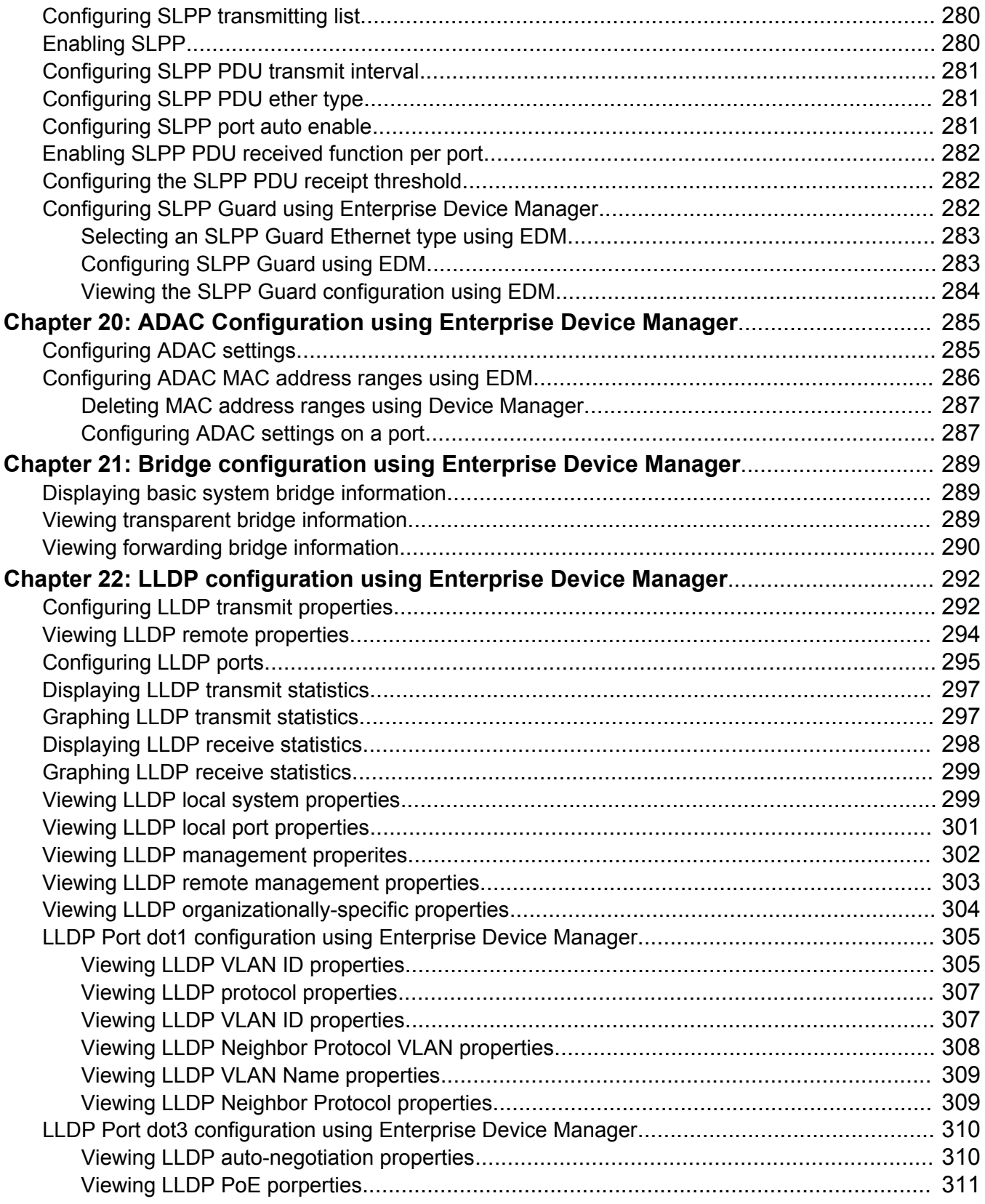

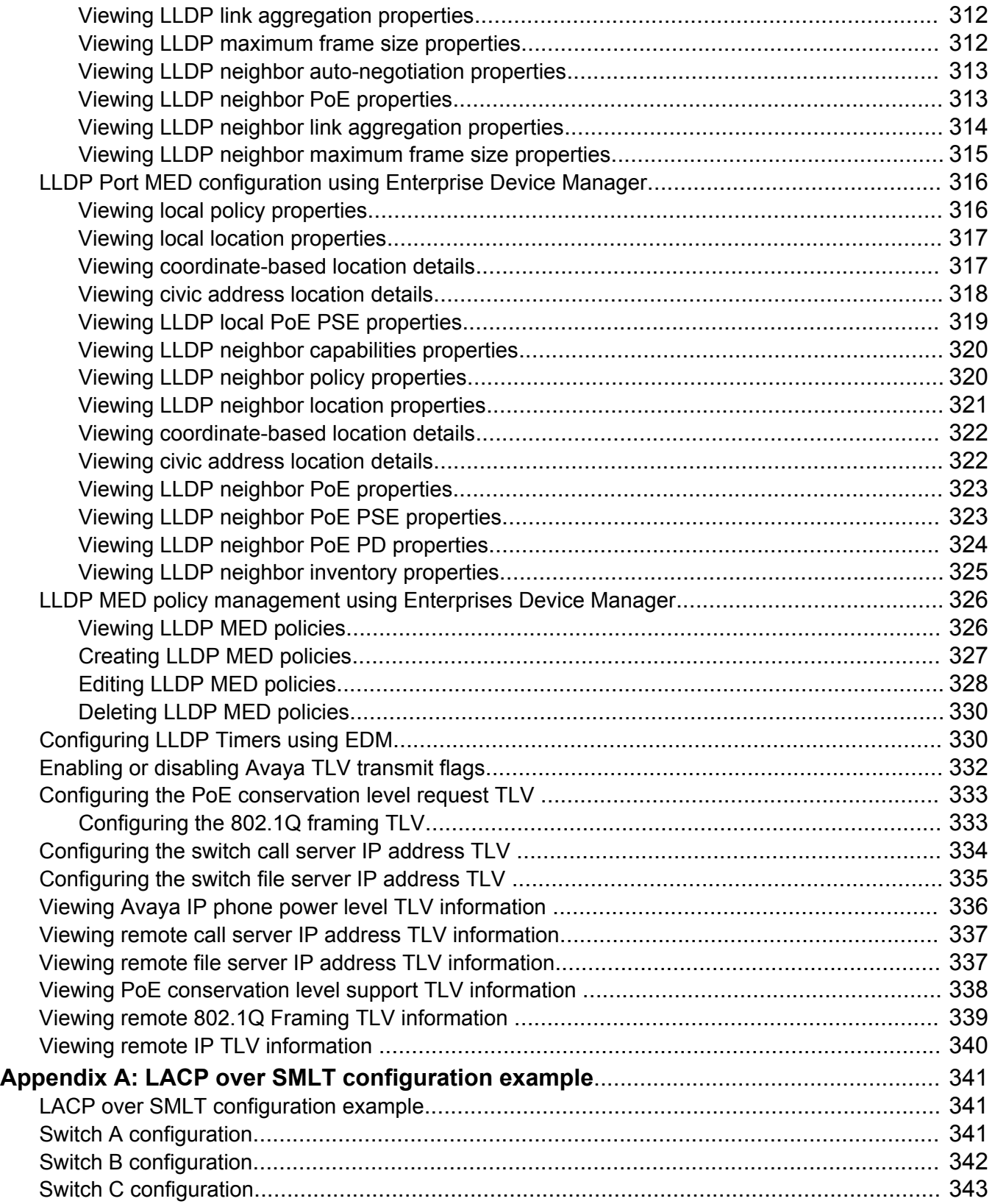

# <span id="page-13-0"></span>**Chapter 1: Introduction**

### **Related links**

Purpose of this document on page 14 Related resources on page 14 [Support](#page-14-0) on page 15

# **Purpose of this document**

This document provides information you need to configure VLANs, Spanning Tree and Link Aggregation for the Ethernet Routing Switch 5000 Series.

# **Related resources**

## **Documentation**

See the *Documentation Reference for Avaya Ethernet Routing Switch 5000 Series*, NN47200–103 for a list of the documentation for this product.

# **Training**

Ongoing product training is available. For more information or to register, you can access the Web site at [http://avaya-learning.com.](http://avaya-learning.com/)

# **Viewing Avaya Mentor videos**

Avaya Mentor videos provide technical content on how to install, configure, and troubleshoot Avaya products.

## <span id="page-14-0"></span>**About this task**

Videos are available on the Avaya Support website, listed under the video document type, and on the Avaya-run channel on YouTube.

## **Procedure**

- To find videos on the Avaya Support website, go to [http://support.avaya.com](http://support.avaya.com/) and perform one of the following actions:
	- In **Search**, type Avaya Mentor Videos to see a list of the available videos.
	- In **Search**, type the product name. On the Search Results page, select **Video** in the **Content Type** column on the left.
- To find the Avaya Mentor videos on YouTube, go to [www.youtube.com/AvayaMentor](http://www.youtube.com/AvayaMentor) and perform one of the following actions:
	- Enter a key word or key words in the **Search Channel** to search for a specific product or topic.
	- Scroll down Playlists, and click the name of a topic to see the available list of videos posted on the website.

## **CB** Note:

Videos are not available for all products.

# **Support**

Go to the Avaya Support website at<http://support.avaya.com>for the most up-to-date documentation, product notices, and knowledge articles. You can also search for release notes, downloads, and resolutions to issues. Use the online service request system to create a service request. Chat with live agents to get answers to questions, or request an agent to connect you to a support team if an issue requires additional expertise.

### **Related links**

[Introduction](#page-13-0) on page 14

# <span id="page-15-0"></span>**Chapter 2: New in this Release**

The following sections detail what's new in *Avaya Ethernet Routing Switch 5000 Configuration — VLANs, Spanning Tree and Link Aggregation,* NN47200-502 Release 6.3.

# **Features**

See the following sections for information about feature changes:

# **802.1AB Integration**

802.1AB Integration enhances the functionality to support heritage Avaya IP Phones and UC/IP Telephony solutions.

The newly supported features configured on the switch-side are:

- PoE Conservation Level Request TLV Setting the PoE Conservation Level
- Call Server TLV Define up to 8 Call server IP addresses
- File Server TLV Define up to 4 File server IP addresses
- 802.1Q Framing TLV Set the advertisement of Layer 2 priority tagging information with parameter options as per CLI command structure example

Added support for receiving, storing and displaying the TLVs sent by the Avaya IP Phones:

- PoE Conservation Levels TLV power conservation levels supported by the Avaya IP Phone.
- Phone IP TLV the IP address set for the Avaya IP Phone.
- Call Server TLV the IP address used by the Avaya IP Phone to access the Call Server.
- File Server TLV the IP address used by the Avaya IP Phone to access the File Server.
- 802.1Q Framing TLV the tagging mode used by the Avaya IP Phone for 802.1Q framing.

## **802.1AB new default parameters**

Beginning with Release 6.3, you can improve Voice and Video over IP function because some of the LLDP parameters are enabled by default. Now you can connect LLDP enabled IP handsets to the

<span id="page-16-0"></span>switch and start deployment without additional configuration. The following per-interface LLDP parameters are enabled by default:

- lldp config-notification
- lldp status txAndRx config-notification
- lldp tx-tlv local-mgmt-addr port-desc sys-desc sys-name
- lldp tx-tlv dot3 mdi-power-support
- lldp tx-tlv med extendedPSE inventory location med-capabilities network-policy
- lldp med-network-policies voice dscp 46 priority 6

# **MLT/DMLT/LAG Dynamic VLAN Changes**

Enhancements are made to the Link Aggregation Groups (LAG) that provide consistent operation of Multi-Link Trunk (MLT), Distributed Multi-Link Trunk (DMLT), and LAGs so that you can make VLAN changes on trunks without disabling the trunk first.

# **SLPP Guard**

You can use Simple Loop Prevention Protocol (SLPP) Guard with Split Multi-Link Trunking (SMLT) to provide additional loop protection that occurs during switch clustering. SLPP Guard is necessary as to use SMLT, STP/MSTP/RSTP must be disabled on links to the switch performing switch clustering.

# **Voice VLAN Integration**

Voice VLAN Integration provides centralized creation and management of up to 6 voice VLANS using VLAN-specific commands. With Voice VLAN Integration, each application (e.g. ADAC or EAP) will use these voice VLANs. For ADAC this means you must configure a VLAN as Voice type and be present on the switch before you can configure the ADAC to use that VLAN. As the ADAC VLAN is no longer dynamic, this brings additional benefits in that VLAN membership and configuration can be customized and retained across reboots and that if required, Layer 3 can also be enabled on the ADAC VLAN.

# **Other changes**

See the following section for information about changes that are not feature-related.

# <span id="page-17-0"></span>**LACP over SMLT**

Deleted the following note because SLPP packet-rx configuration on ports is not supported when LACP aggregation is enabled:

Avaya recommends you to enable SLPP to protect the network from broadcast storms.

# **Spanning Tree Learning mode behavior on EAP enabled ports**

The Spanning Tree configuration reverts to default values when ports that belong to EAP VLAN are bounced. For more information, see [Spanning Tree Learning mode behavior on EAP enabled ports](#page-34-0) on page 35.

# <span id="page-18-0"></span>**Chapter 3: VLAN fundamentals**

The following sections describe Virtual Local Area Network (VLAN) fundamentals.

# **VLANs**

The Avaya Ethernet Routing Switch 5000 Series supports up to 1024 Virtual Local Area Networks (VLANs).

## **Important:**

The target scaling number is up to 4096 concurrent VLAN IDs with the scaling capacity limited to 1024 simultaneous VLANs. The ERS 5000 Series supports a maximum of 1024 VLANs.

You can group ports into broadcast domains by assigning them to the same VLAN. Frames received in one VLAN can only be forwarded within that VLAN, and multicast frames and unknown unicast frames are flooded only to ports in the same VLAN.

Setting up VLAN is a method to segment networks to increase network capacity and performance without changing the physical network topology (Figure 1: Port-based VLAN on page 19). With network segmentation, each switch port connects to a segment that is a single broadcast domain. When you configure a switch port to be a member of a VLAN, you add it to a group of ports (workgroup) that belong to one broadcast domain.

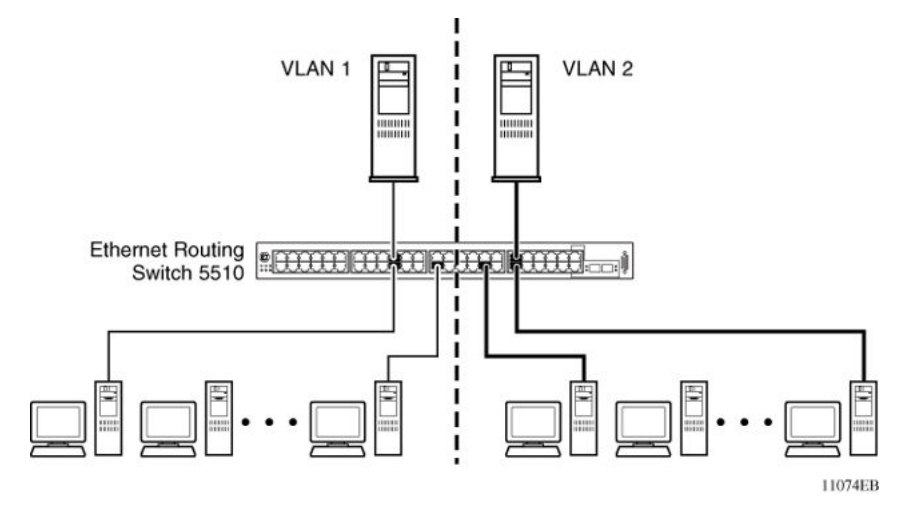

**Figure 1: Port-based VLAN**

<span id="page-19-0"></span>You can assign ports to a VLANs using ACLI, or EDM. Different ports (and their devices) can be assigned to different broadcast domains. VLANs can be reassigned to accommodate network moves, additions, and changes, eliminating the need to change physical cabling.

# **IEEE 802.1Q tagging**

The Avaya Ethernet Routing Switch 5000 Series operates in accordance with the IEEE 802.1Q tagging rules. Important terms used with the 32-bit 802.1Q tagging feature are:

- VLAN identifier (VID) -- the 12-bit portion of the VLAN tag in the frame header that identifies an explicit VLAN. When other types of VLANs are enabled, this default value can be overridden by the values enabled in the management interfaces.
- Port VLAN identifier (PVID) -- a classification mechanism that associates a port with a specific VLAN. For example, a port with a PVID of 3 (PVID =3) assigns all untagged frames received on this port to VLAN 3.
- Tagged frame -- a frame that contains the 32-bit 802.1q field (VLAN tag). This field identifies the frame as belonging to a specific VLAN.
- Untagged frame -- a frame that does not carry any VLAN tagging information in the frame header.
- VLAN port members -- a group of ports that are all members of a particular VLAN. A port can be a member of one or more VLANs.
- Untagged member -- a port that has been configured as an untagged member of a specific VLAN. When an untagged frame exits the switch through an untagged member port, the frame header remains unchanged. When a tagged frame exits the switch through an untagged member port, the tag is stripped and the tagged frame is changed to an untagged frame.
- Tagged member -- a port that has been configured as a tagged member of a specific VLAN. When an untagged frame exits the switch through a tagged member port, the frame header is modified to include the 32-bit tag associated with the ingress port PVID. When a tagged frame exits the switch through a tagged member port, the frame header remains unchanged (original VID remains).
- User priority -- a three-bit field in the header of a tagged frame. The field is interpreted as a binary number, therefore has a value of 0 - 7. This field allows the tagged frame to carry the user-priority across bridged LANs where the individual LAN segments may be unable to signal priority information.
- Port priority -- the priority level assigned to untagged frames received on a port. This value becomes the user priority for the frame. Tagged packets get their user priority from the value contained in the 32-bit 802.1Q frame header.
- Unregistered packet -- a tagged frame that contains a VID where the receiving port is not a member of that VLAN.
- Filtering database identifier (FID) -- the specific filtering/forwarding database within the Avaya Ethernet Routing Switch 5000 Series switch that is assigned to each VLAN. Each VLAN has its

own filtering database, which is called independent VLAN learning (IVL). IVLs can have duplicate MAC addresses in different VLANs.

The default configuration settings for the Avaya Ethernet Routing Switch 5000 Series have all ports set as untagged members of VLAN 1 with all ports configured as PVID = 1. Every VLAN is assigned a unique VLAN identifier (VID) that distinguishes it from all other VLANs. In the default configuration example shown in Figure 2: Default VLAN settings on page 21, all incoming packets are assigned to VLAN 1 by the default port VLAN identifier (PVID =1). Untagged packets enter and leave the switch unchanged.

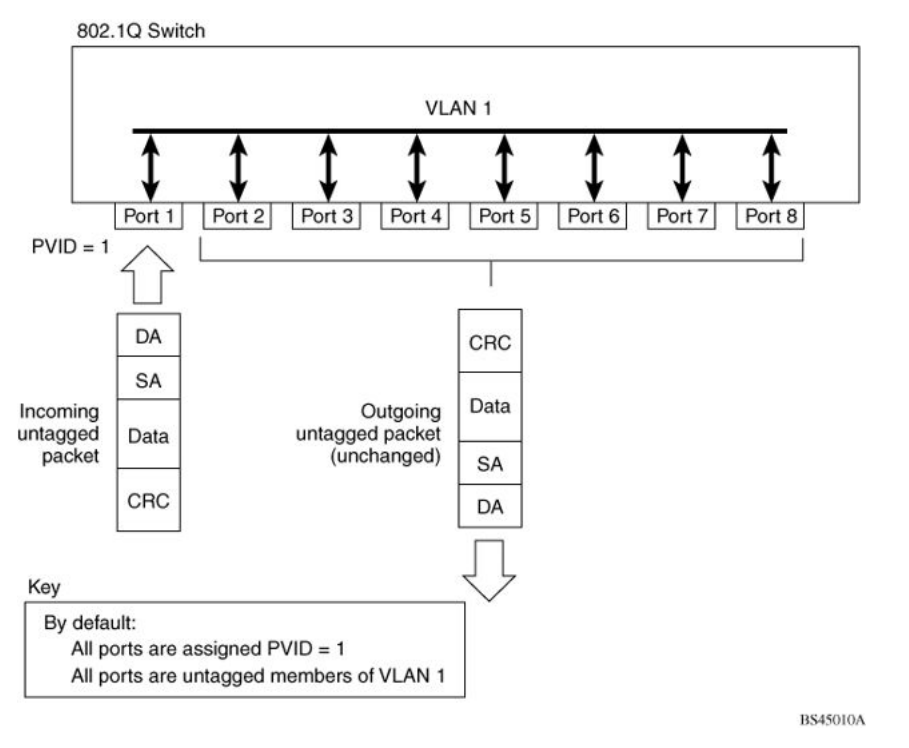

### **Figure 2: Default VLAN settings**

You can configure switch ports to transmit frames tagged on some VLANs, and untagged on other VLANs.

When you configure VLANs, the egress tagging of each switch port can be configured as *Untag All*, *Untag PVID Only*, *Tag All* or *Tag PVID Only*.

In [Figure 3: Port-based VLAN assignment](#page-21-0) on page 22, untagged incoming packets are assigned directly to VLAN 2 (PVID = 2). Port 5 is configured as a *tagged* member of VLAN 2, and port 7 is configured as an *untagged* member of VLAN 2.

<span id="page-21-0"></span>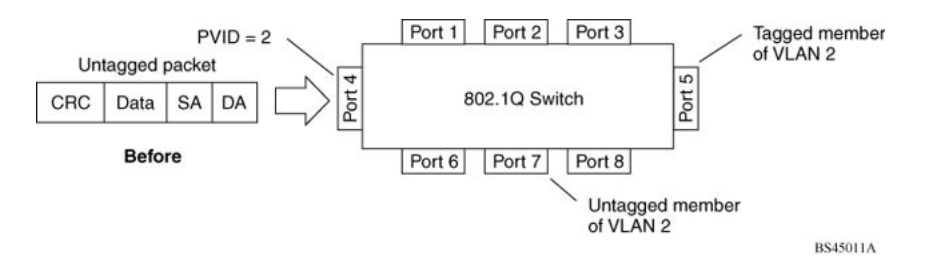

### **Figure 3: Port-based VLAN assignment**

As shown in Figure 4: 802.1Q tagging (after port-based VLAN assignment) on page 22, the untagged packet is marked (tagged) as it leaves the switch through port 5, which is configured as a tagged member of VLAN 2. The untagged packet remains unchanged as it leaves the switch through port 7, which is configured as an untagged member of VLAN 2.

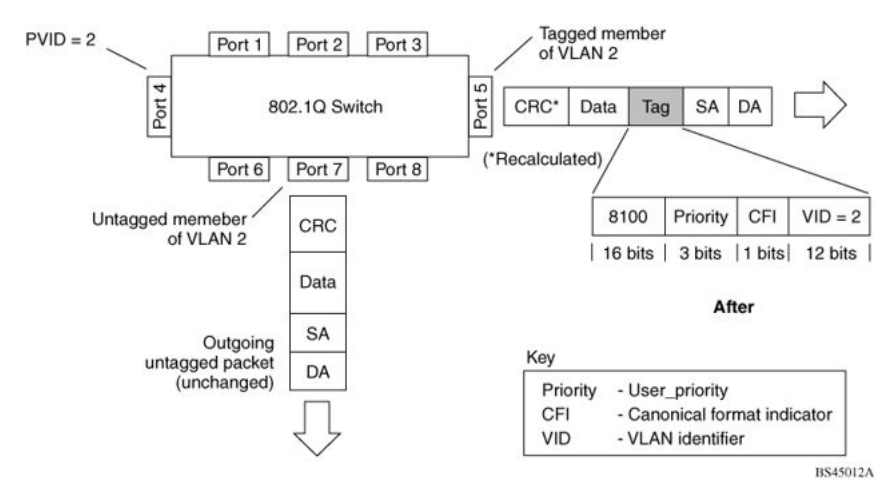

**Figure 4: 802.1Q tagging (after port-based VLAN assignment)**

In Figure 5: Protocol-based VLAN assignment on page 22, untagged incoming packets are assigned to VLAN 3 (protocol-based VLAN = 3, PVID = 2). Port 5 is configured as a tagged member of VLAN 3, and port 7 is configured as an untagged member of VLAN 3.

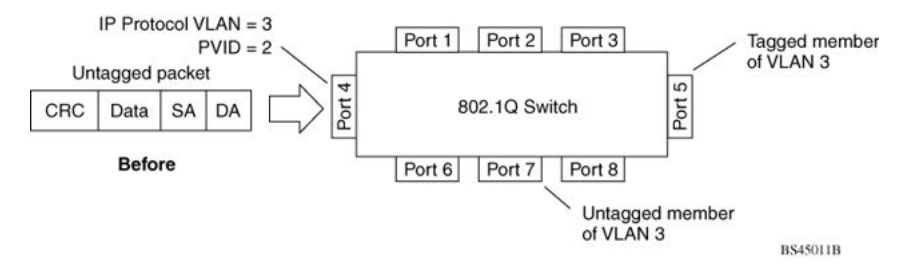

### **Figure 5: Protocol-based VLAN assignment**

In [Figure 6: 802.1Q tagging \(after protocol-based VLAN assignment\)](#page-22-0) on page 23, the untagged packet is marked (tagged) as it leaves the switch through port 5, which is configured as a tagged member of VLAN 3. The untagged packet remains unchanged as it leaves the switch through port 7, which is configured as an untagged member of VLAN 3.

<span id="page-22-0"></span>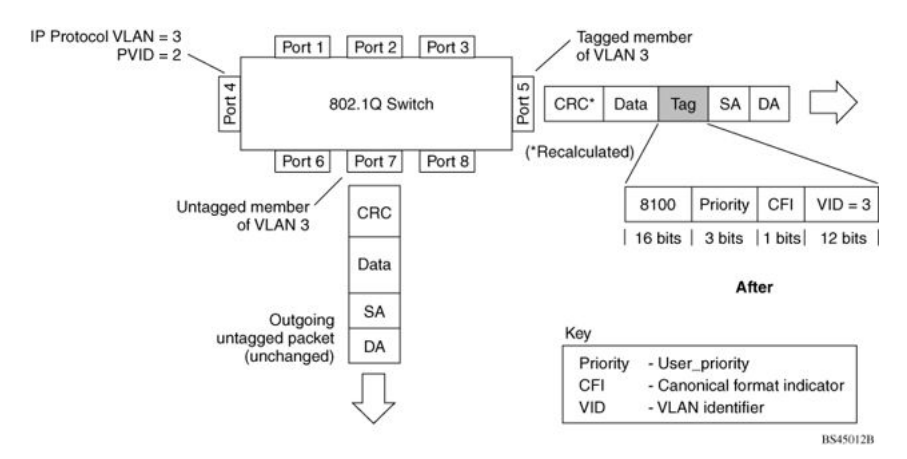

**Figure 6: 802.1Q tagging (after protocol-based VLAN assignment)**

In Figure 7: 802.1Q tag assignment on page 23, tagged incoming packets are assigned directly to VLAN 2 because of the tag assignment in the packet. Port 5 is configured as a tagged member of VLAN 2, and port 7 is configured as an untagged member of VLAN 2.

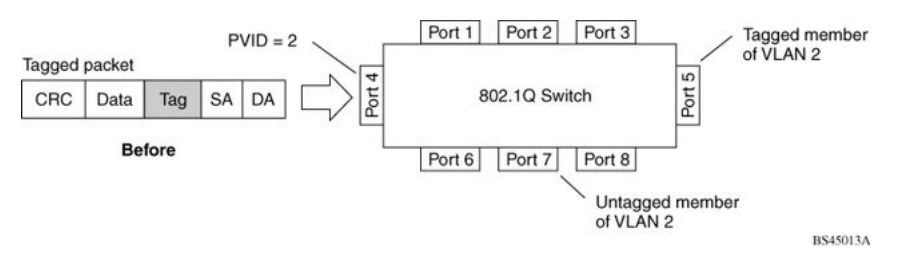

### **Figure 7: 802.1Q tag assignment**

In Figure 8: 802.1Q tagging (after 32-bit 802.1Q tag assignment) on page 23, the tagged packet remains unchanged as it leaves the switch through port 5, which is configured as a tagged member of VLAN 2. However, the tagged packet is stripped (untagged) as it leaves the switch through port 7, which is configured as an untagged member of VLAN 2.

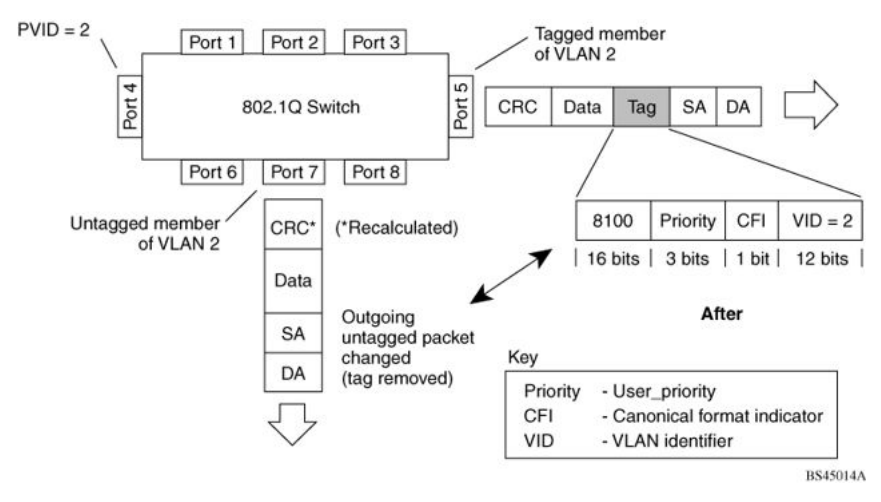

**Figure 8: 802.1Q tagging (after 32-bit 802.1Q tag assignment)**

In Figure 9: 802.1Q tag assignment on page 24, untagged incoming packets are assigned directly to VLAN 2. Port 5 is configured as a tagged member of VLAN 2, and port 7 is configured as an untagged member of VLAN 2.

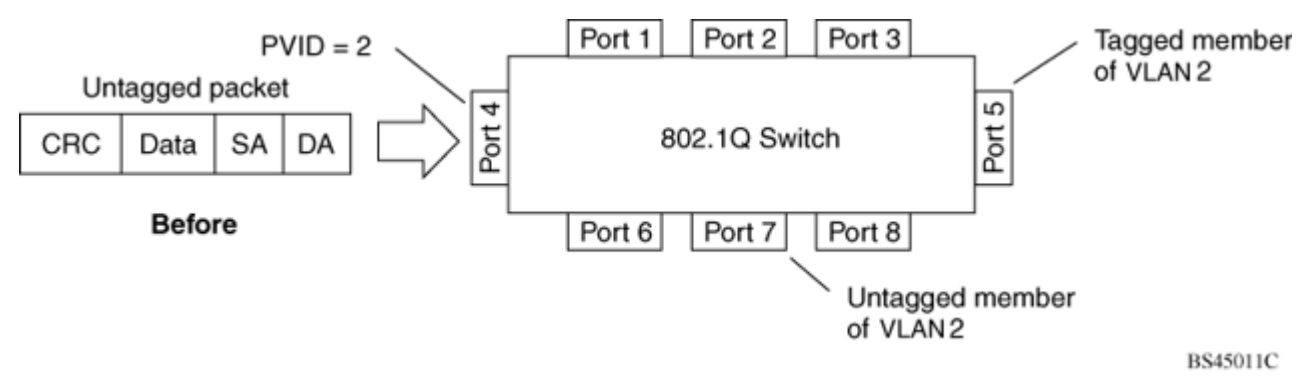

### **Figure 9: 802.1Q tag assignment**

In Figure 10: 802.1Q tagging (after 32-bit 802.1Q tag assignment) on page 24, the untagged packet is marked (tagged) as it leaves the switch through port 5, which is configured as a tagged member of VLAN 2. The untagged packet remains unchanged as it leaves the switch through port 7, which is configured as an untagged member of VLAN 2.

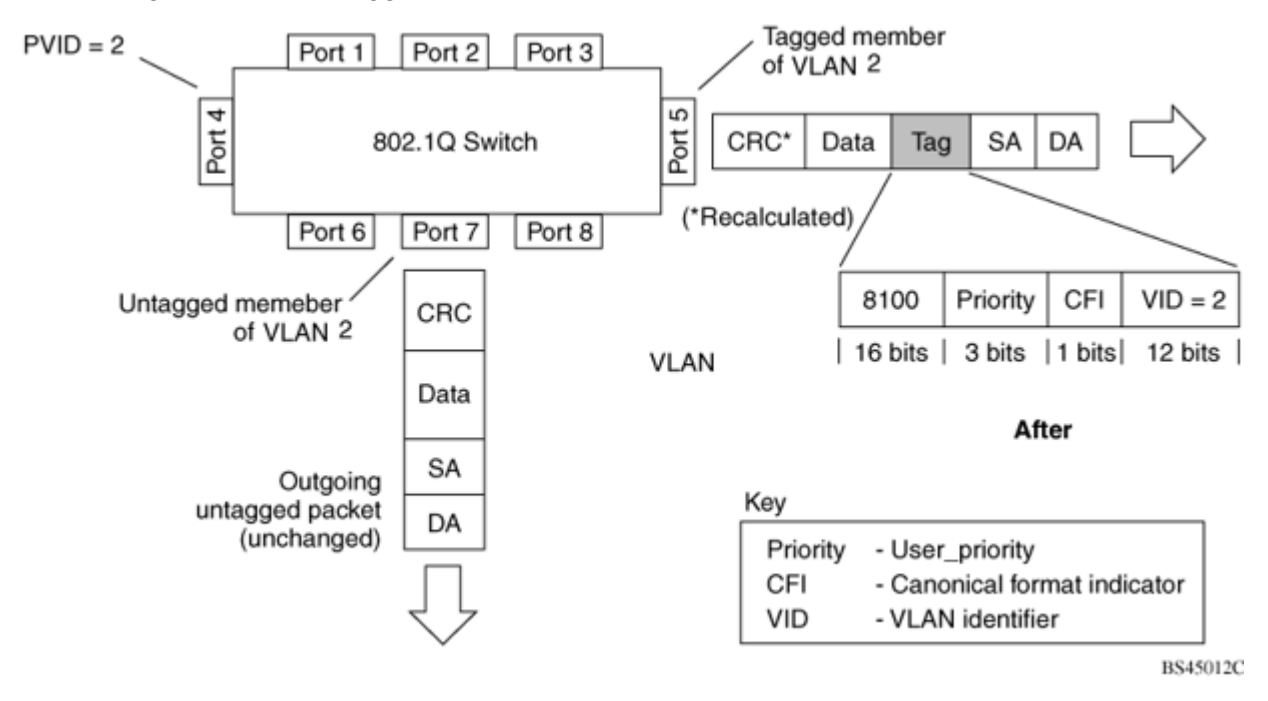

**Figure 10: 802.1Q tagging (after 32-bit 802.1Q tag assignment)**

# <span id="page-24-0"></span>**VLANs spanning multiple switches**

You can use VLANs to segment a network within a switch. When multiple switches are connected, you can connect users of one VLAN with users of that same VLAN in another switch. However, the configuration guidelines depend on both switches supporting 32-bit 802.1Q tagging.

With 32-bit 802.1Q tagging enabled on a VLAN port, all frames leaving the port are marked as belonging to that specific VLAN. You can assign specific switch ports as members of one or more VLANs that span multiple switches, without interfering with the Spanning Tree Protocol.

## **VLANs spanning multiple 802.1Q tagged switches**

Figure 11: VLANs spanning multiple 802.1Q tagged switches on page 25 shows VLANs spanning two Avaya Ethernet Routing Switch 5000 Series switches. The 32-bit 802.1Q tagging is enabled on S1, port 14 and on S2, port 13 for VLAN 1 and VLAN 2. Both ports are tagged members of VLAN 1 and VLAN 2.

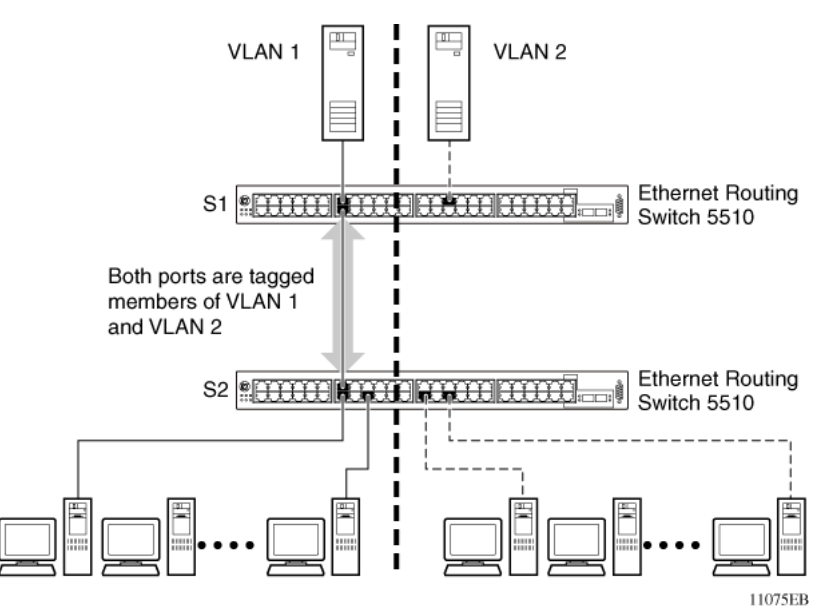

**Figure 11: VLANs spanning multiple 802.1Q tagged switches**

Because only one link exists between the two switches, the Spanning Tree Protocol (STP) treats this configuration as any other switch-to-switch connection. For this configuration to work properly, both switches must support the 32-bit 802.1Q tagging protocol.

# **VLANS spanning multiple untagged switches**

[Figure 12: VLANs spanning multiple untagged switches](#page-25-0) on page 26 shows VLANs spanning multiple untagged switches. In this configuration, Switch S2 does not support 32-bit 802.1Q tagging and you must use a single switch port on each switch for each VLAN.

For this configuration to work properly, you must set spanning tree participation to Disabled (the STP is not supported across multiple LANs).

<span id="page-25-0"></span>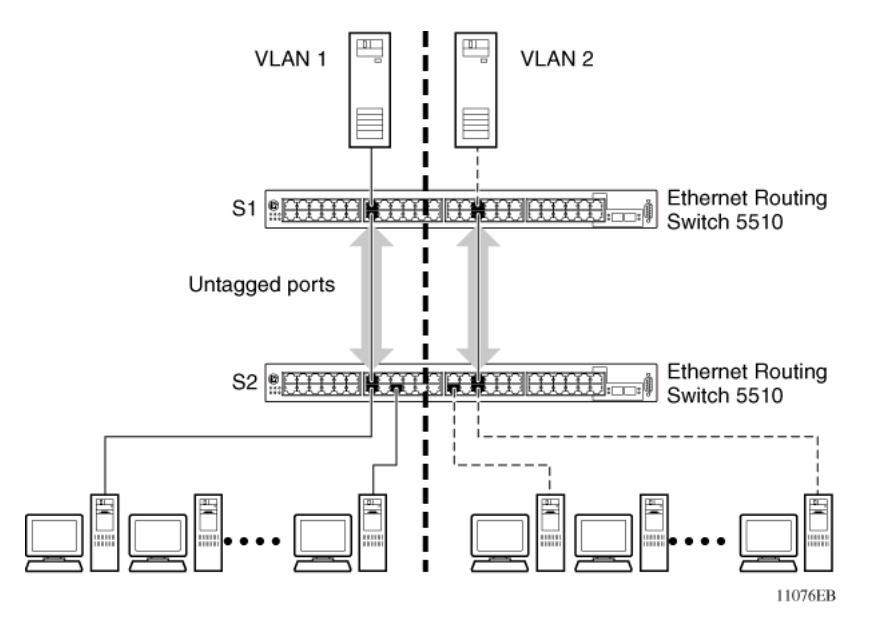

**Figure 12: VLANs spanning multiple untagged switches**

When the STP is enabled on these switches, only one link between the pair of switches forwards traffic. Because each port can belong only to one VLAN at a time, connectivity on the other VLAN is lost. Exercise care when configuring the switches to ensure that the VLAN configuration does not conflict with spanning tree configuration.

To connect multiple VLANs across switches with redundant links, you must disable the STP on all participating switch ports. Figure 13: Possible problems with VLANs and Spanning Tree Protocol on page 26 shows possible consequences of enabling the STP when using VLANs between untagged (non-802.1Q tagged) switches.

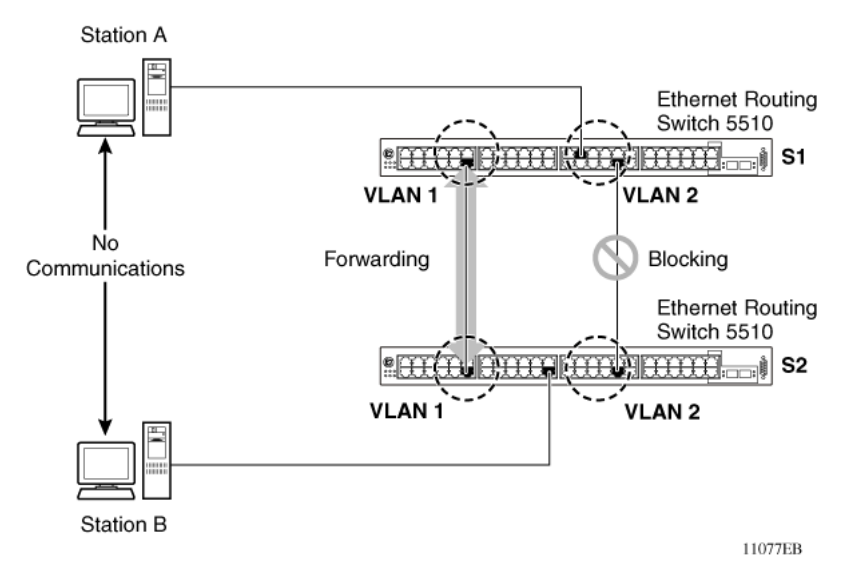

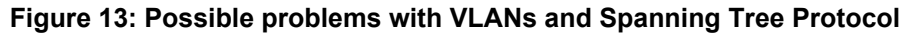

As shown in Figure 13: Possible problems with VLANs and Spanning Tree Protocol on page 26, with STP enabled, only one connection between Switch S1 and Switch S2 is forwarding at any time. <span id="page-26-0"></span>Communications failure occurs between VLAN 2 of S1 and VLAN 2 of S2, blocking communications between Stations A and B.

The STP selects the link connecting VLAN 1 on Switches S1 and S2 as the forwarding link based on port speed, duplex-mode, and port priority. Because the other link connecting VLAN 2 is in Blocking mode, stations on VLAN 2 in Switch S1 cannot communicate with stations in VLAN 2 on Switch S2. With multiple links only one link can be forwarding.

# **VLAN summary**

This section summarizes the VLAN examples discussed in the previous sections.

As shown in [Figure 14: VLAN configuration spanning multiple switches](#page-27-0) on page 28, Switch S1 (Avaya Ethernet Routing Switch 5510) is configured with multiple VLANs:

- Ports 17, 20, 25, and 26 are in VLAN 1.
- Ports 16, 18, 19, 21, and 24 are in VLAN 2.
- Port 22 is in VLAN 3.

Because S4 does not support 32-bit 802.1Q tagging, a single switch port on each switch must be used for each VLAN (see [Figure 12: VLANs spanning multiple untagged switches](#page-25-0) on page 26).

The connection to S2 requires only one link between the switches because S1 and S2 are both Avaya Ethernet Routing Switch 5000 Series switches that support 32-bit 802.1Q tagging (see [VLANs spanning multiple 802.1Q tagged switches](#page-24-0) on page 25).

<span id="page-27-0"></span>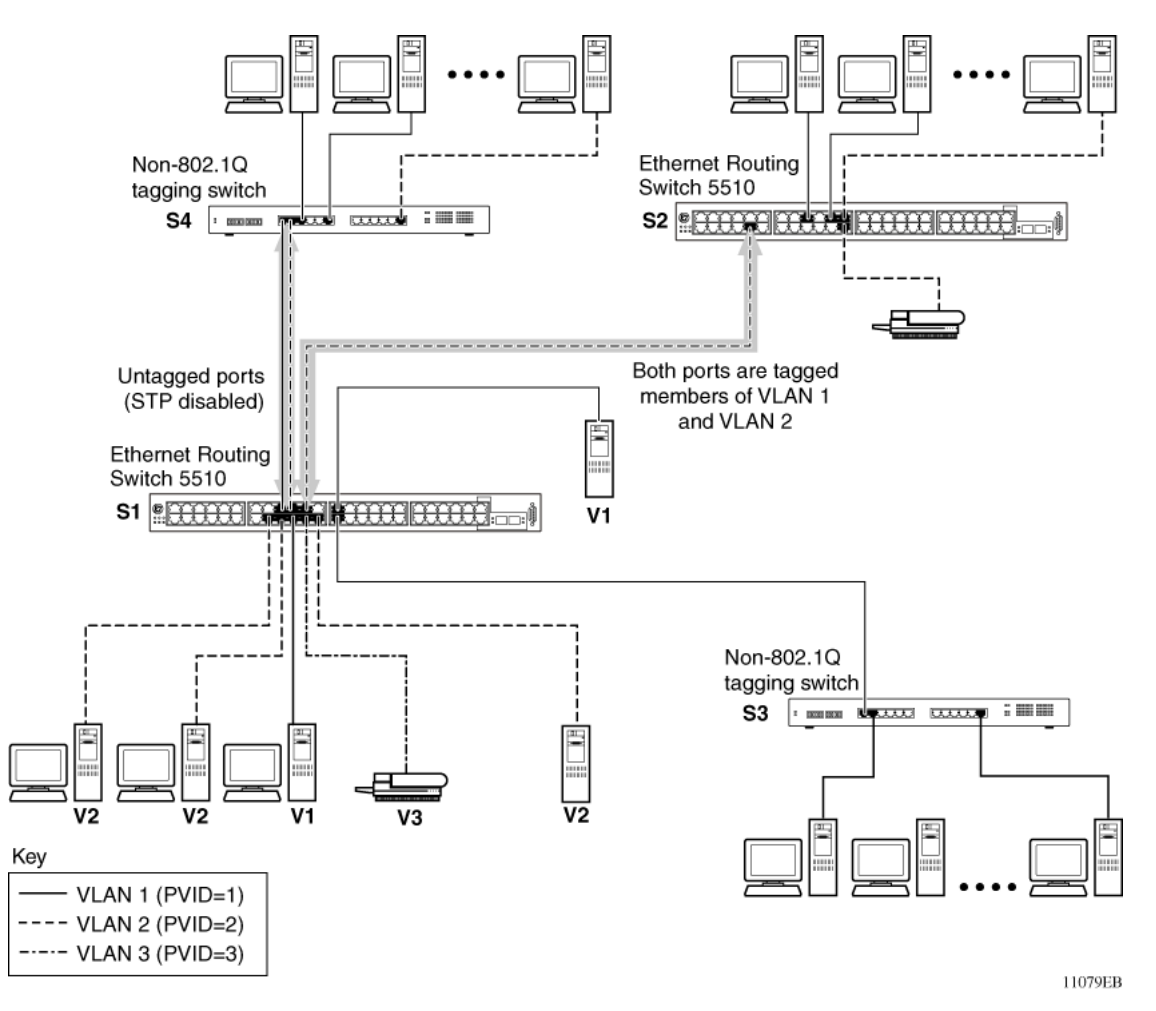

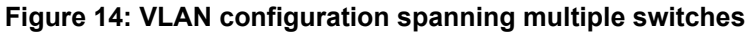

# **VLAN configuration rules**

VLANs operate according to specific configuration rules. When creating VLANs, consider the following rules that determine how the configured VLAN reacts in any network topology:

- If a port is a trunk group member, all trunk members are added or deleted from the VLAN.
- All ports involved in trunking must have the same VLAN configuration.
- VLANs are not dependent on Rate Limiting settings.
- If a port is an Internet Gateway Management Protocol (IGMP) member on any VLAN, and the port is removed from a VLAN, the port's IGMP membership is also removed.
- If you add a port to a different VLAN, and the port is already configured as a static router port, you configure the port as an IGMP member on that specific VLAN.

# <span id="page-28-0"></span>**VCC**

VLAN Configuration Control (VCC) allows a switch administrator to control how VLANs are modified. VCC is a superset of the existing AutoPVID functionality and incorporates this functionality for backwards compatibility. VCC is globally applied to all VLANs on the switch.

VCC offers four options for controlling VLAN modification:

1. **Strict** -- This option restricts the addition of an untagged port to a VLAN if the port is already a member of another VLAN. To add an untagged port to a new VLAN, the switch administrator must remove the port from all other VLANs before adding it to the new VLAN. The PVID of the port changes to the new VID of the VLAN it joins.

**B** Note:

Strict is the factory default setting.

- 2. **Automatic** -- This option automatically adds an untagged port to a new VLAN and automatically removes the port from any previous VLAN membership. The PVID of the port automatically changes to the VID of the VLAN it joins. Since the port is added to the new VLAN first, and then is removed from any previous membership, the Spanning Tree Group participation of the port can not be disabled if the VLANs involved are in the same Spanning Tree Group.
- 3. **AutoPVID** -- This option functions in the same manner as previous AutoPVID functionality. When an untagged port is added to a new VLAN, the port is added to the new VLAN and the PVID is assigned to the new VID without removing it from any previous VLAN memberships. Using this option an untagged port can have membership in multiple VLANs.
- 4. **Flexible** -- This option functions in a similar manner to disabling AutoPVID functionality. When this option is used, an untagged port can belong to an unlimited number of VLANs. Any new additions of an untagged port to a new VLAN does not change the PVID of that port.

VCCl is only applied to ports with the tagging modes of **Untag All** and **Tag PVID Only**. Ports with the tagging modes of **Tag All** and **Untag PVID Only** are not governed by VCC. Ports with the tagging modes of **Tag All** and **Untag PVID Only** can belong to multiple VLANs regardless of VCC settings and you must change the PVID manually.

# **Multinetting**

The Avaya Ethernet Routing Switch 5000 Series supports the definition and configuration of secondary interfaces on each VLAN. For more information about IP Multinetting, see *Avaya Ethernet Routing Switch 5000 Series Configuration - IP Routing Protocols*, NN47200-503.

# <span id="page-29-0"></span>**MLT DMLT LAG dynamic VLAN changes**

Enhancements to Link Aggregation Groups (LAG) provides consistent operation of Multi-Link Trunk (MLT), Distributed Multi-Link Trunk (DMLT), and LAGs so that you can make VLAN changes on trunks without disabling the trunk first.

The switch allows you to move a LAG member into a VLAN and all ports that have LACP enabled with the same LACP key are moved. This behavior is similar to MLT and DMLT.

If you attempt to remove all VLANs from an active MLT, DMLT, or LAG, the system outputs a message warning you of possible loss of connectivity to the switch, and requests a confirmation to continue. If you remove all MLT, DMLT, or LAG ports from all VLANs, the trunk is disabled.

When you add a port to a new STG, consider using STG port membership in auto mode. In auto mode STP is automatically enabled on the port to prevent loops.

# **DHCP**

Dynamic Host Configuration Protocol (DHCP) is defined by the RFC 2131. DHCP allows individual TCP/IP hosts on an IP network to obtain configuration information from a DHCP server (or servers). DHCP reduces the work of system administrators, especially in larger IP networks, by eliminating the need to manually set every IP address. The most significant pieces of information distributed through DHCP are:

- the IP address
- the network mask
- the IP address of the gateway

In many networks, DHCP must coexist with VLANs, and the DHCP client can make its broadcasts only in the trusted VLANs. The DHCP client runs at startup just like the BootP client. The DHCP client restricts its discovery broadcasts to the management VLAN.

The DHCP modes supported by the Avaya Ethernet Routing Switch 5000 Series are:

- DHCP or Last Address mode
- DHCP When Needed
- DHCP Always
- DHCP Disabled. Disable DHCP by setting BootP Disabled.

The host cannot act as a DHCP relay while the DHCP client is running.

# <span id="page-30-0"></span>**Voice VLAN Integration**

Voice VLAN is enhanced to provide centralized creation and management of Voice VLAN using VLAN-specific commands. The enhancement also includes the option to configure a statically allocated port that you can permanently assign to the Voice VLAN, where that port will still persist after a system boot. Another advantage of a statically allocated port is that it does not have to participate in the ADAC or 802.1AB discovery processes, when this behavior is desired. With Voice VLAN Integration, the switch creates static Voice VLANs and Layer 3 configurations can be applied as per standard operational procedures. Voice VLAN integration is specifically useful when Layer 3 configurations are needed for ADAC Voice VLAN.

When an application such as ADAC, EAP or LLDP requires a Voice VLAN, you need to create the Voice VLAN with the new VLAN commands before configuring this Voice VLAN in the required application. For ADAC and EAP, an error message is displayed if the VLAN ID does not exist or is not configured as a Voice VLAN. ADAC and EAP require a VLAN which is voice enabled.

When you manually create an LLPD MED network policy, LLDP checks that the specified VLAN ID corresponds to a voice VLAN created inside the VLAN application. If the VLAN is not a voice VLAN or the VLAN does not exist, the switch displays a warning message. The switch creates the policy even if the VLAN is not voice enabled or does not exist. The switch may display one of the following messages:

% Policy will be set on port x with vlan-id of a non-existent vlan y % Policy will be set on port x member of the non-voice vlan y

When you delete a Voice VLAN, the system ensures it is not used by any of the dependent applications before proceeding with the deletion. An error message is displayed if the Voice VLAN is in use.

## **R3** Note:

Avaya recommends you do not use the same Voice VLAN for different features.

You can configure up to 6 Voice VLANs.

# <span id="page-31-0"></span>**Chapter 4: STP fundamentals**

The following sections describe Spanning Tree Protocol (STP) fundamentals.

# **STP groups**

The Avaya Ethernet Routing Switch 5000 Series supports the Spanning Tree Protocol (STP) as defined in IEEE 802.1D. The Spanning Tree Protocol detects and eliminates logical loops in a bridged or switched network. When multiple paths exist, the spanning tree algorithm configures the network so that a bridge or switch uses only the most efficient path. If that path fails, the protocol automatically reconfigures the network to make another path become active, sustaining network operations.

The Avaya Ethernet Routing Switch 5000 Series supports multiple spanning tree groups (STG). The Avaya Ethernet Routing Switch 5000 Series supports a maximum of 8 STGs, either all in one standalone switch or across a stack. Multiple STGs provide multiple data paths, which can be used for load balancing and redundancy. You can enable load balancing between two switches using multiple STGs by configuring each path with a different VLAN and assigning each VLAN to a separate STG. Each STG is independent. Each STG sends its own Bridge Protocol Data Units (BPDU), and you must independently configure each STG.

The STG, or bridge group, forms a loop-free topology that includes one or more Virtual Local Area Network (VLAN). The Avaya Ethernet Routing Switch 5000 Series supports multiple instances (8) of STGs running simultaneously.

The Avaya Ethernet Routing Switch 5000 Series supports a maximum of 1024 VLANs. With a maximum of 8 STGs, on average, each STG can have 128 VLANs.

In the default configuration of the Avaya Ethernet Routing Switch 5000 Series, a single STG with the ID of 1 includes all ports on the switch. This STG is the default STG. Although you can add or delete ports from the default STG, you cannot delete the default STG (STG1) from the system. Also you cannot delete the default VLAN (VLAN1) from STG1.

The tagging for the BPDUs from STG1, or the default STG, is user-configurable (as are tagging settings for all STGs). However, by default STG1 sends out only untagged BPDUs to operate with all devices that support only one instance of STP. (The default tagging of STG2 through STG8 is tagged.) The tagging setting for each STG is user-configurable.

## **B** Note:

If the STG is tagging a BPDU, the BPDU packet is tagged only on a tagged port. Also, ensure that the Filter Unregistered Frames option for the tagged port is disabled for this to function properly.

<span id="page-32-0"></span>You must create all other STGs, except the Default STG. To become active, you must enable each STG after creation. Each STG is assigned an ID number from 2 to 8 (the Default STG is assigned the ID number 1). Ports or VLANs are assigned to an active STG. However, a port that is not a member of a VLAN is not allowed to join an STG.

When you create an STG, all ports belonging to any assigned VLAN are automatically added to the STG.

When an STG is no longer needed, disable and delete it. The procedure is to disable the STG, delete all VLAN and port memberships, and then delete the STG.

A unique multicast address can be configured for STGs 1 to 4.

### **B** Note:

If you configure a unique multicast address for an STG, you must also configure each device in the STG with the same spanning tree multicast address.

**B** Note:

If Virtual LACP is enabled, the number of unique multicast addresses you can configure for STGs is reduced to 3 (1 to 3).

# **STG configuration guidelines**

This section provides important information about configuring STGs:

- You must create an STG by following these steps:
	- Create the STG
	- Add the existing VLAN and port memberships
	- Enable the STG
- When you create a VLAN, that VLAN automatically belongs to STG 1, the default STG. If the VLAN is to be in another STG, you must assign it to another STG.
- You can move a newly created VLAN to an existing STG by following these steps:
	- Create the VLAN
	- Add the VLAN to an existing STG
- VLAN1 cannot be moved or deleted from STG1.
- You can create and add VLAN X directly to STG Y with **vlan create X type port Y** from ACLI if STG Y exists.
- VLANs must be contained within a single STG; a VLAN cannot span multiple STGs. By confining VLANs within a single STG, you avoid problems with spanning tree blocking ports and causing a loss of connectivity within the VLAN. When a VLAN spans multiple switches, the VLAN must be within the same spanning tree group (have the same STG ID) across all the switches.
- A port that is not a member of any VLAN cannot be added to any STG. You can add the port to a VLAN, and add that VLAN to the desired STG.
- <span id="page-33-0"></span>• Tagged ports can belong to more than one STG, but untagged ports can belong to only one STG.
- When a tagged port belongs to more than one STG, the egress BPDUs are tagged to distinguish the BPDUs of one STG from those of another STG.
- Because some STP-compliant devices do not support tagging, you can configure whether to send tagged or untagged BPDUs, even from tagged ports. The VLAN ID for the tagged BPDUs is 4000+STG ID.
- The default VLAN ID for tagged BPDUs is as follows:
	- 4001--STG1
	- 4002--STG2
	- 4003--STG3
	- 4004--STG4
	- 4005--STG5
	- 4006--STG6
	- 4007--STG7
	- 4008--STG8
- A VLAN ID can be selected for tagged BPDUs for each STG. Valid VLAN IDs are 1 to 4094.
- Tagged BPDUs cannot use the same VID as an active VLAN.
- An untagged port cannot span multiple STGs.
- When you remove a port from a VLAN that belongs to an STG, that port is also removed from the STG. However, if that port belongs to another VLAN in the same STG, the port remains in the STG.
- As an example, assume that port 1 belongs to VLAN1, and that VLAN1 belongs to STG1. When you remove port 1 from VLAN1, port 1 is also removed from STG1.

However, if port 1 belongs to both VLAN1 and VLAN2 and both VLANs belong to STG1, removing port 1 from VLAN1 does not remove port 1 from STG1 because VLAN2 is still a member of STG1.

You cannot delete an STG until you disable it.

• You can configure a unique multicast address for STGs 1 to 4 only.

# **Spanning Tree Fast Learning**

Spanning Tree Fast Learning is an enhanced port mode supported by the Avaya Ethernet Routing Switch 5000 Series. If Spanning Tree Fast Learning is enabled on a port with no other bridges, the port is brought up quicker after a switch initialization or a spanning tree change. The port goes through the normal blocking and learning states before the forwarding state, but the hold times for these states is the bridge hello timer (2 seconds by default) instead of the bridge forward delay timer (15 seconds by default).

<span id="page-34-0"></span>The port configured with Fast Learning can forward data immediately, as soon as the switch learns that the port is enabled.

Fast Learning is intended for access ports in which only one device is connected to the switch (as in workstations with no other spanning tree devices). For these ports, it is not desirable to wait the usual 30 to 35 seconds for spanning tree initialization and bridge learning.

## **RD** Note:

Use Spanning Tree Fast Learning with caution. This procedure is contrary to that specified in the IEEE 802.1D standard for Spanning Tree Protocol (STP) in which a port enters the blocking state after the initialization of the bridging device, or after a return from the disabled state when the port is enabled through configuration.

# **STG port membership mode**

IEEE 802.1D STGs support two different STP port membership modes: normal and auto. In the normal mode, when you assign a port to VLAN X and VLAN X is in STP group Y, the port does not automatically become a member of STP group Y. In the auto mode, when you assign a port to VLAN X and VLAN X is in STP group Y, the port automatically becomes a member of STP group Y.

To set the STG port membership mode using the ACLI, see [Configuring STG port membership](#page-145-0) [mode](#page-145-0) on page 146 and using EDM, see [Configuring STG Global properties](#page-243-0) on page 244.

# **Spanning Tree Learning mode behavior on EAP enabled ports**

The Spanning Tree configuration reverts to default values when ports that belong to EAP VLAN are bounced. When an EAP enabled port bounces, the configuration of the port changes to no VLAN for a short period of time and the port will no longer belong to any STP group. When the port is reconfigured, the learning defaults to normal if the spanning tree port-mode is set to auto.

To stabilize the spanning tree mode, perform any of the following configuration changes:

- Change the spanning tree mode to Normal.
- Configure the affected ports to a dummy VLAN, hence when the port is disabled, the switch will assign the ports on that dummy VLAN instead of no VLAN.

## **802.1t path cost calculation**

You can set the switch to calculate the STG path cost using either the IEEE 802.1d standard or the IEEE 802.1t standard. The 802.1t standard is a maintenance extension to the 802.1d standard.

To set the path cost calculation mode for the switch, see [Configuring path cost calculation mode](#page-145-0) on page 146.

# <span id="page-35-0"></span>**RSTP**

The standard Spanning Tree implementation in 5000 Series switches is based on IEEE 802.1d, which is slow to respond to a topology change in the network (for example, a dysfunctional link in a network).

The Rapid Spanning Tree Protocol (RSTP or IEEE 802.1w) reduces recovery time after a network breakdown. It also maintains a backward compatibility with the IEEE 802.1d, which was the Spanning Tree implementation prior to RSTP. In certain configurations, the recovery time of RSTP can be reduced to less than 1 second. The backward compatibility is maintained by configuring a port to be in STP-compatible mode. A port operating in the STP-compatible mode transmits and receives only STP BPDUs and drops any RSTP BPDUs.

RSTP also reduces the amount of flooding in the network by enhancing the way the Topology Change Notification (TCN) packet is generated.

# **MSTP**

You can use the Multiple Spanning Tree Protocol (MSTP or IEEE 802.1s) to configure multiple instances of RSTP on the same switch. Each RSTP instance can include one or more VLANs. The operation of the MSTP is similar to the current Avaya proprietary MSTP.

RSTP and MSTP enable the 5000 Series switch to achieve the following:

- Reduction of converging time from 30 seconds to less than 1 or 2 seconds when a topology change occurs in the network (ports going up or down).
- Elimination of unnecessary flushing of the MAC database and flooding of traffic to the network with a new Topology Change mechanism.
- Backward compatibility with other switches running legacy 802.1d STP or Avaya MSTP (STP group 1 only).
- Under MSTP mode, simultaneous support of eight instances of RSTP. Instance 0 or CIST is the default group, which includes default VLAN 1. Instances 1 to 7 are called MSTIs 1-7.
- Ability to run Avaya MSTP, RSTP, or MSTP.

# **Interoperability with legacy STP**

RSTP provides a new parameter ForceVersion for backward compatibility with legacy STP. You can configure a port in either STP-compatible or RSTP mode.

- An STP compatible port transmits and receives only STP BPDUs. Any RSTP BPDU that the port receives in this mode is discarded.
- An RSTP compatible port transmits and receives only RSTP BPDUs. If an RSTP port receives an STP BPDU, it becomes an STP port. User intervention is required to bring this port back to RSTP mode. This process is called Port Protocol Migration.
## **Differences in STP and RSTP port roles**

RSTP is an enhanced version of STP. These two protocols have almost the same set of parameters.

Table 1: Differences in port roles for STP and RSTP on page 37 lists the differences in port roles for STP and RSTP. STP supports 2 port roles, while RSTP supports four port roles.

| <b>Port Role</b> | <b>STP</b> | <b>RSTP</b> | <b>Description</b>                                                                                                    |
|------------------|------------|-------------|----------------------------------------------------------------------------------------------------|
| Root             | <b>Yes</b> | Yes         | This port is receiving a better BPDU than its own and<br>has the best path to reach the Root. Root port is in<br>Forwarding state.                |
| Designated       | Yes        | Yes         | This port has the best BPDU on the segment. The<br>Designated port is in Forwarding state.                                                        |
| Alternate        | No         | Yes         | This port is receiving a better BPDU than its own and a<br>Root port exists within the same switch. The Alternate<br>port is in Discarding state. |
| Backup           | <b>No</b>  | Yes         | This port is receiving a better BPDU than its own from<br>another port within the same switch. The Backup port is<br>in Discarding state.         |

**Table 1: Differences in port roles for STP and RSTP**

### **Edge port**

Edge port is a new parameter supported by RSTP. When a port is connected to a non-switch device such as a PC or a workstation, it must be configured as an Edge port for fast convergence. An active Edge port goes directly to forwarding state without any delay. An Edge port becomes a non-Edge port if it receives a BPDU.

### **Path cost values**

RSTP and MSTP recommend new path cost values that support a wide range of link speeds. Table 2: Recommended path cost values on page 37 lists the recommended path cost values.

#### **Table 2: Recommended path cost values**

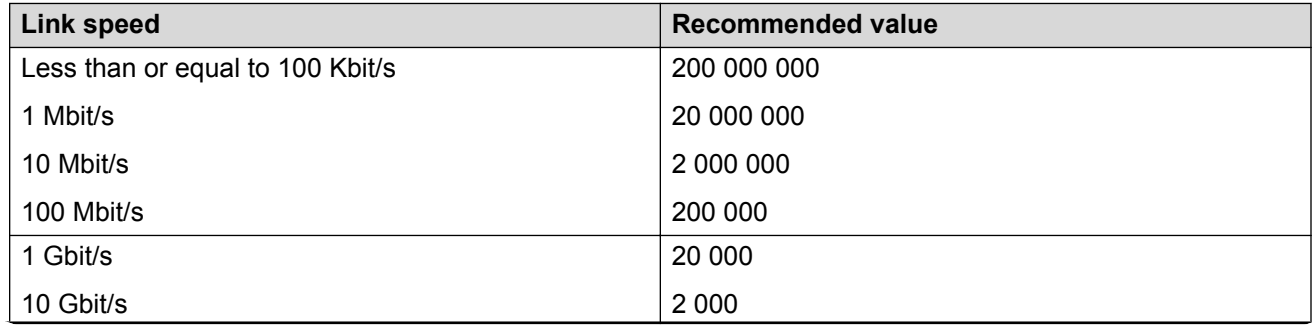

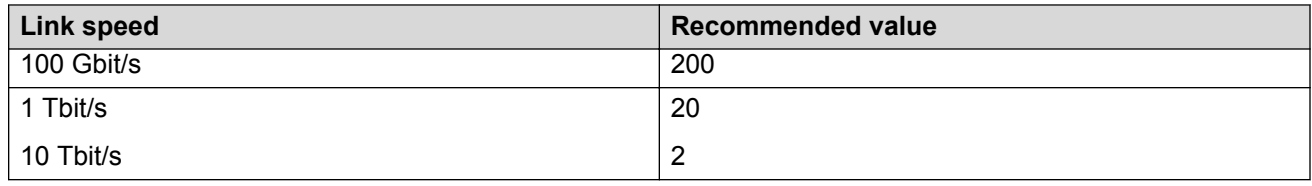

## **Rapid convergent**

In RSTP and MSTP, the environment root port or the designated port can ask its peer for permission to go to the Forwarding State. If the peer agrees, then the root port moves to the Forwarding State without any delay. This procedure is called the Negotiation Process.

RSTP and MSTP also allow information received on a port to be sent immediately if the port becomes dysfunctional, instead of waiting for the Maximum Age time.

The following example illustrates how an RSTP port state moves rapidly to Forwarding state without the risk of creating a loop in the network.

Switch A: ports 1 and 2 are in full duplex. Port 2 is an Edge port.

Switch B: ports 1, 2, and 3 are in full duplex. Port 2 is an Edge port.

Switch C: ports 1 and 2 are in full duplex. Port 2 is an Edge port.

Switch A is the Root.

#### **Negotiation Process**

After powering up, all ports assume the role as Designated ports. All ports are in the Discarding state, except for Edge ports. Edge ports go directly to the Forwarding state without delay.

Switch A port 1 and switch B port 1 exchange BPDUs, and switch A knows that it is the Root and that switch A port 1 is the Designated port. Switch B learns that switch A has better priority. Switch B port 1 becomes the Root port. Both switch A port 1 and switch B port 1 are still in the Discarding state.

Switch A starts the negotiation process by sending a BPDU with a proposal bit set.

Switch B receives the proposal BPDU and sets its non-Edge ports to the Discarding state. This operation is the sync process.

Switch B sends a BPDU with the agreement bit set to switch A.

Switch A sets port 1 to Forwarding, and switch B sets port 1 to Forwarding. PC 1 and PC 2 can talk to each other.

- The negotiation process now moves down to switch B port 3 and its partner port.
- PC 3 cannot talk to either PC 1 or PC 2 until the negotiation process between switch B and switch C is complete.

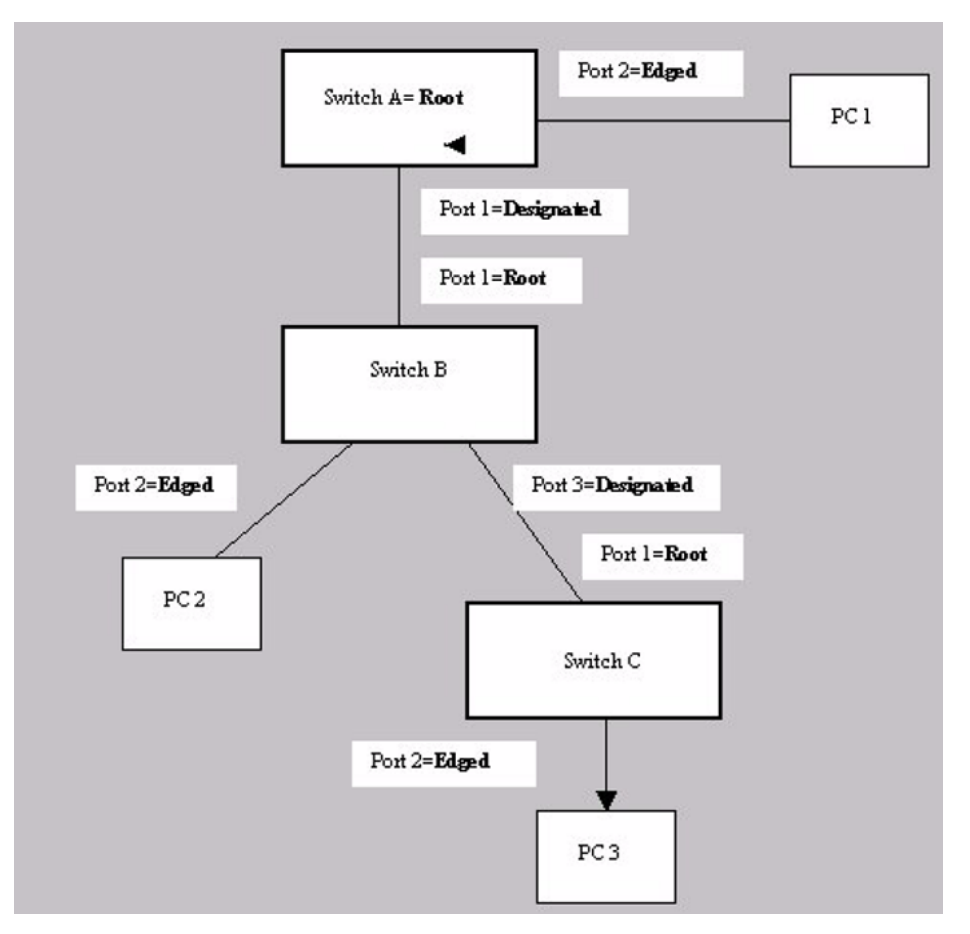

#### **Figure 15: Negotiation process**

The RSTP convergent time depends on how quickly the switch can exchange BPDUs during the negotiation process, and the number of switches in the network. For a 5000 Series switch, the convergent time depends on the hardware platform and the number of active applications running on the switch.

## **Spanning Tree BPDU Filtering**

The Ethernet Routing Switch 5000 Series supports the Bridge Protocol Data Unit (BPDU) Filtering feature for STPG, RSTP, and MSTP.

The Spanning Tree Protocol detects and eliminates logical loops in a bridged or switched network. Any bridge that participates in the spanning tree exchanges information with other bridges using configuration messages known as BPDU. Based on the BPDU information exchange, the bridge with the lowest bridge ID becomes the root. This process is called the root selection process.

Typically, when a new bridge joins the spanning tree or an existing bridge leaves the spanning tree, the root selection process is repeated and a new root is selected.

The BPDU Filtering feature allows you to achieve the following:

- Block an unwanted root selection process when an edge device, such as a laptop running Linux and enabled with STP, is added to the network. This prevents unknown devices from influencing an existing spanning tree topology.
- Block the flooding of BPDUs from an unknown device.

### **Note:**

The STP BPDU Filtering feature is not supported on Multi-Link Trunk (MLT) ports.

When a port with BPDU Filtering enabled receives an STP BPDU, the following actions occur:

- The port immediately enters operational disabled state.
- A trap is generated and the following log message is written to the log: BPDU received on port with BPDU-Filtering enabled. Port <x> has been disabled
- The port timer starts.
- The port remains in the operational disabled state until the port timer expires.

If you disable the timer, or the switch resets before the timer expires, the port remains in the disabled state. Similarly, if BPDU-Filtering is disabled while the timer is running, the timer stops and that port remains in the disabled state. In this case, you must manually enable the port to restore the port to the normal mode.

You can enable and disable the BPDU Filtering feature for each port. The BPDU Filtering timer is user-configurable for each port and has a valid range of between 10 and 65535 seconds. The port timer is disabled if you configure as 0.

For details on configuring BPDU Filtering, see: [Configuring STP BPDU Filtering](#page-144-0) on page 145.

## **Configuring Spanning Tree using the Console Interface**

The following sections provide instructions for configuring Spanning Tree in the three modes using the Console Interface main menu.

## **Spanning Tree configuration in STPG mode**

From the Spanning Tree Configuration Menu screen in the STPG mode (IEEE 802.1d), you can view Spanning Tree parameters and configure individual switch ports to participate in the Spanning Tree algorithm.

To open the Spanning Tree Configuration Menu screen from the Main Menu:

Choose **Spanning Tree Configuration** (or press **p**).

[Table 3: Spanning Tree Configuration Menu options in STPG mode.](#page-40-0) on page 41 describes the **Spanning Tree Configuration Menu** options.

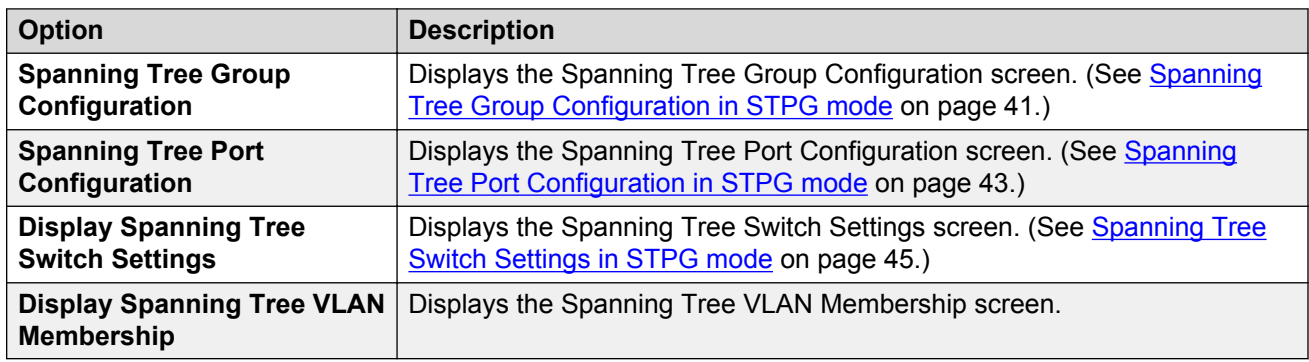

#### <span id="page-40-0"></span>**Table 3: Spanning Tree Configuration Menu options in STPG mode.**

### **Spanning Tree Group Configuration in STPG mode**

To open the Spanning Tree Group Configuration:

1. Choose **Spanning Tree Group Configuration** (or press g) from the Spanning Tree Configuration Menu screen.

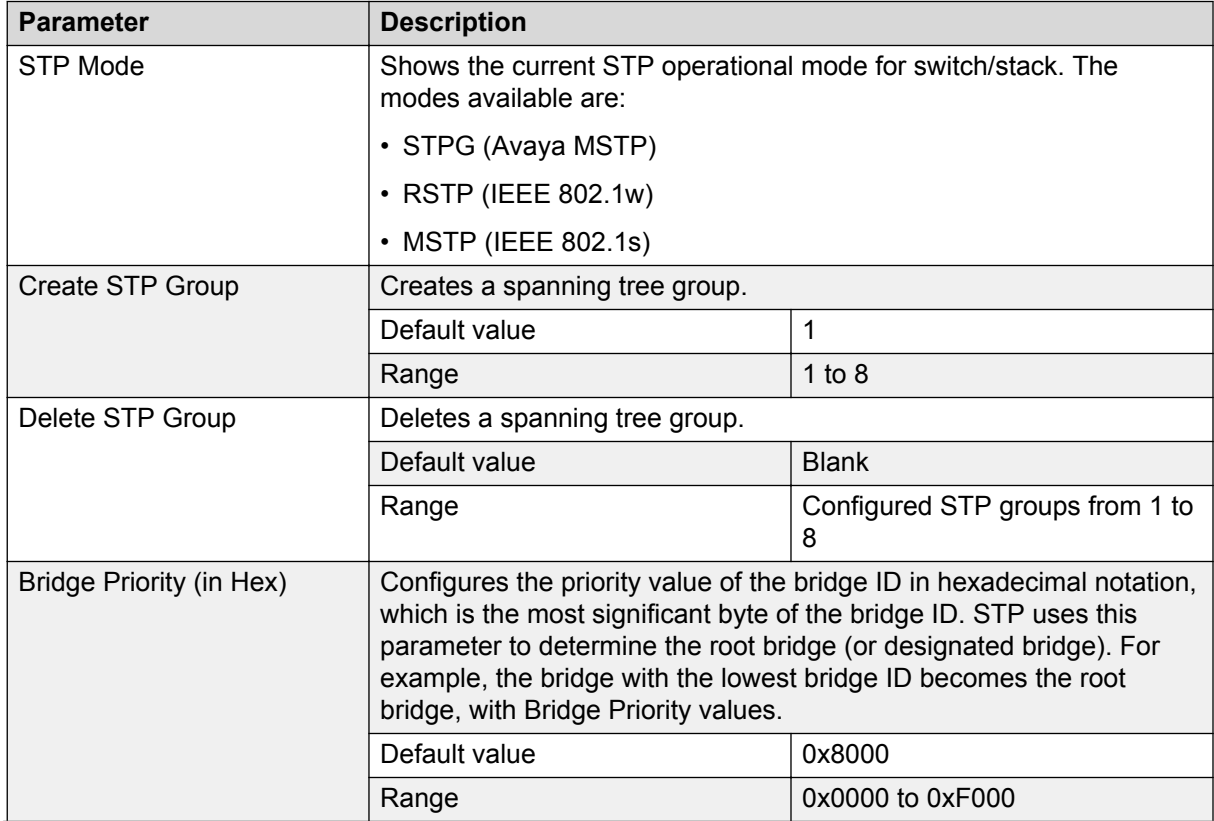

#### **Table 4: Spanning Tree Group Configuration parameters in STPG mode**

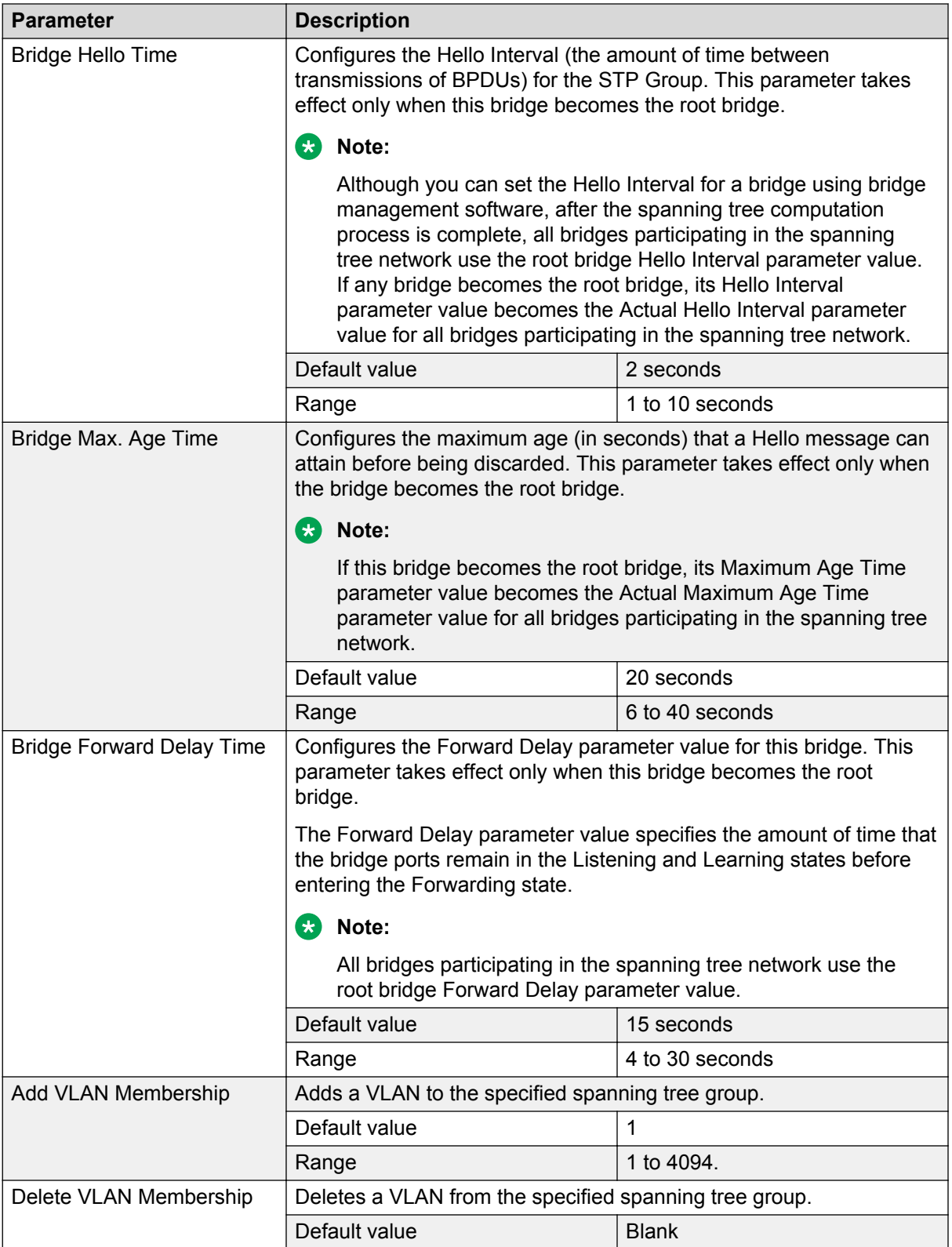

<span id="page-42-0"></span>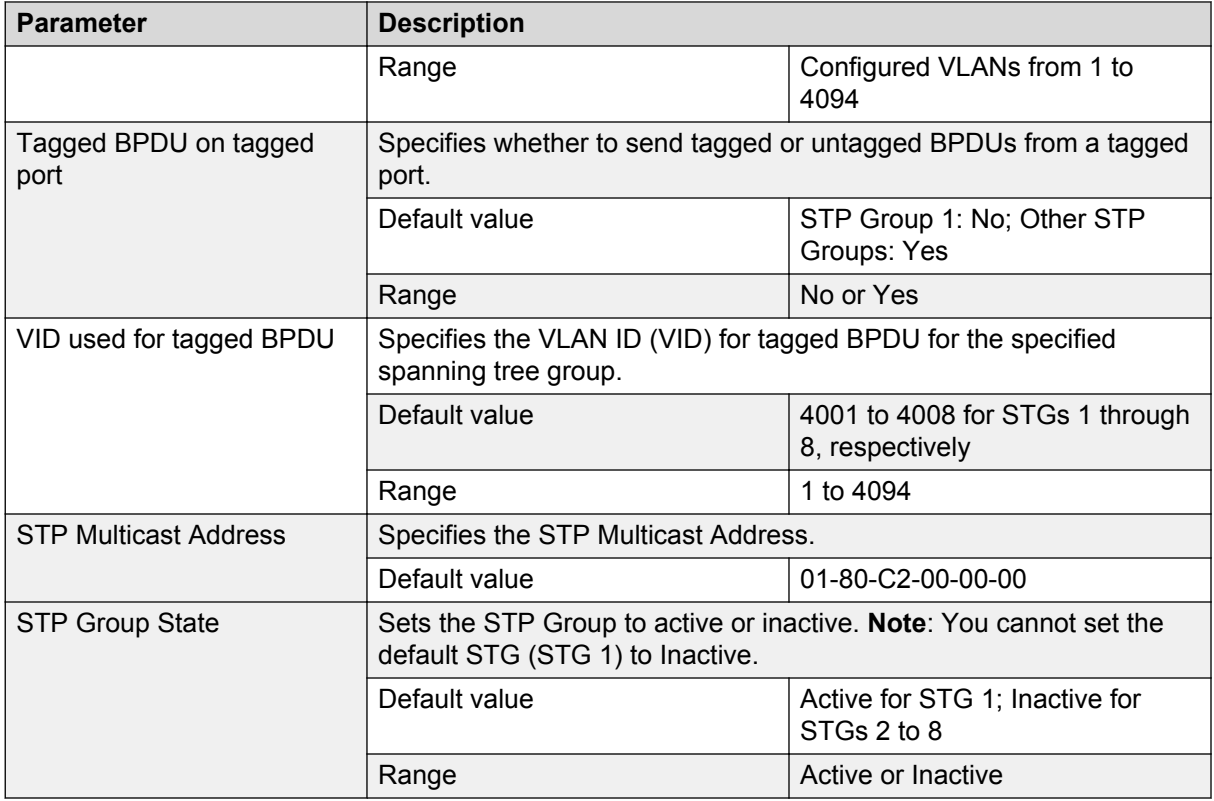

### **Spanning Tree Port Configuration in STPG mode**

With the Spanning Tree Port Configuration, you can configure individual switch ports or all switch ports to participate in the Spanning Tree.

#### **B** Note:

If spanning tree participation of any trunk member is changed (enabled or disabled), the spanning tree participation of all members of that trunk is changed similarly.

Table 5: Spanning Tree Port Configuration parameters in STPG mode on page 43 describes the Spanning Tree Port Configuration fields.

#### **Table 5: Spanning Tree Port Configuration parameters in STPG mode**

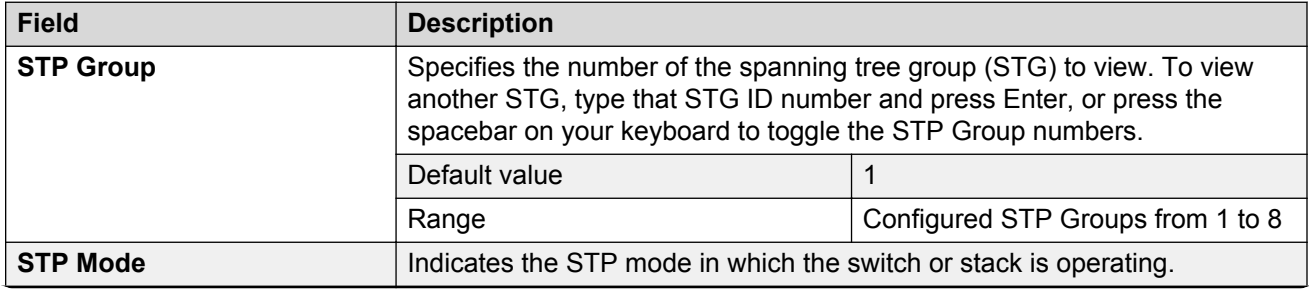

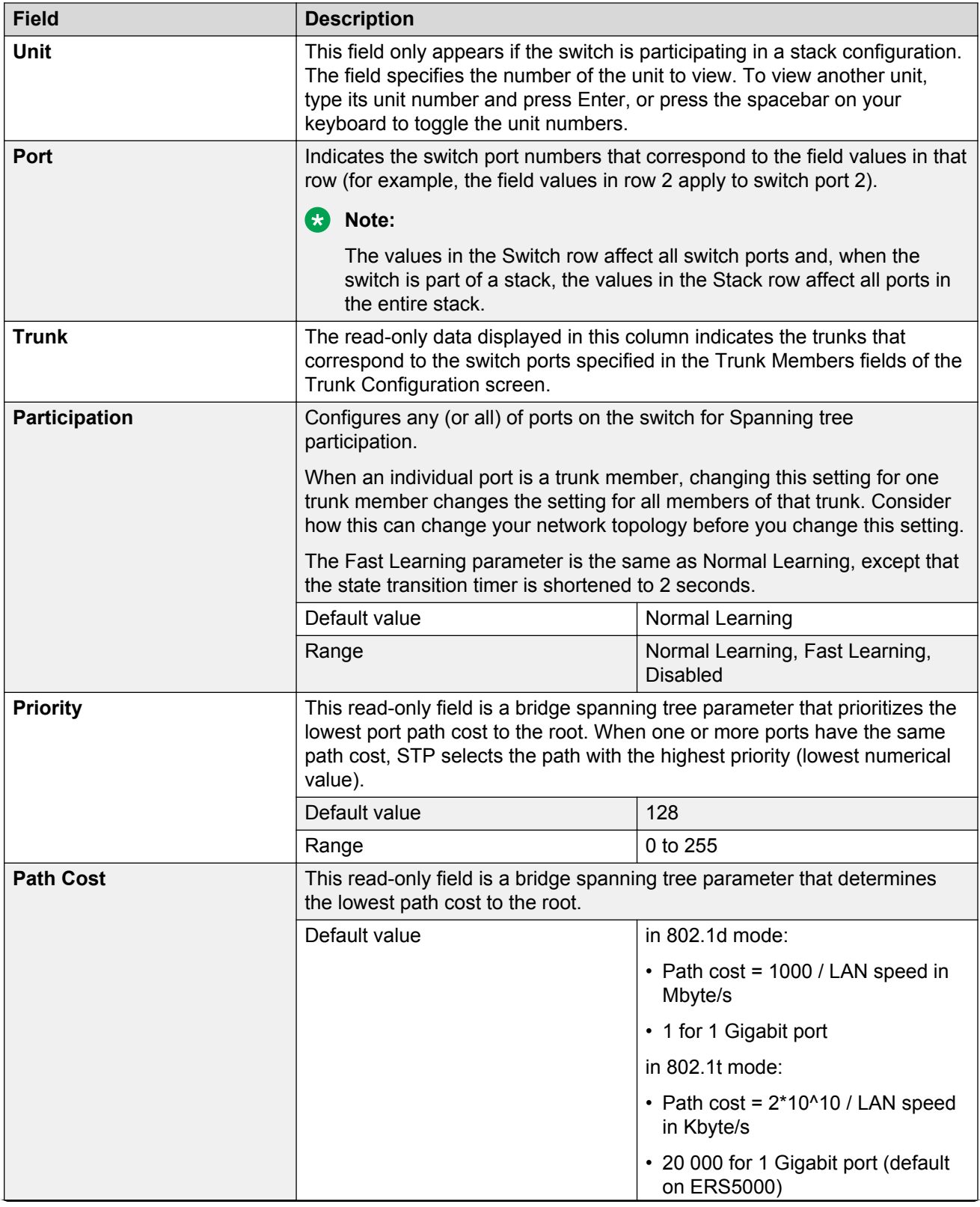

<span id="page-44-0"></span>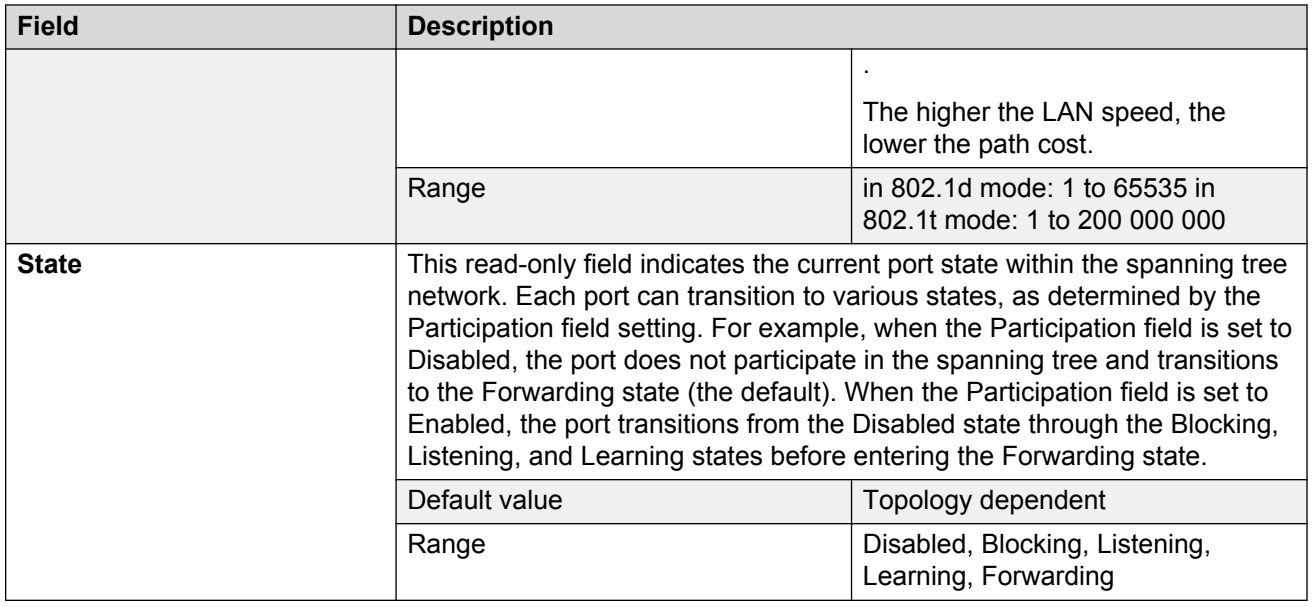

### **Spanning Tree Switch Settings in STPG mode**

With the Spanning Tree Switch Settings, you can view spanning tree parameter values for the Ethernet Routing Switch 5000 Series.

To open the Spanning Tree Switch Settings:

1. Choose **Display Spanning Tree Switch Settings** (or press d) from the Spanning Tree Configuration Menu screen.

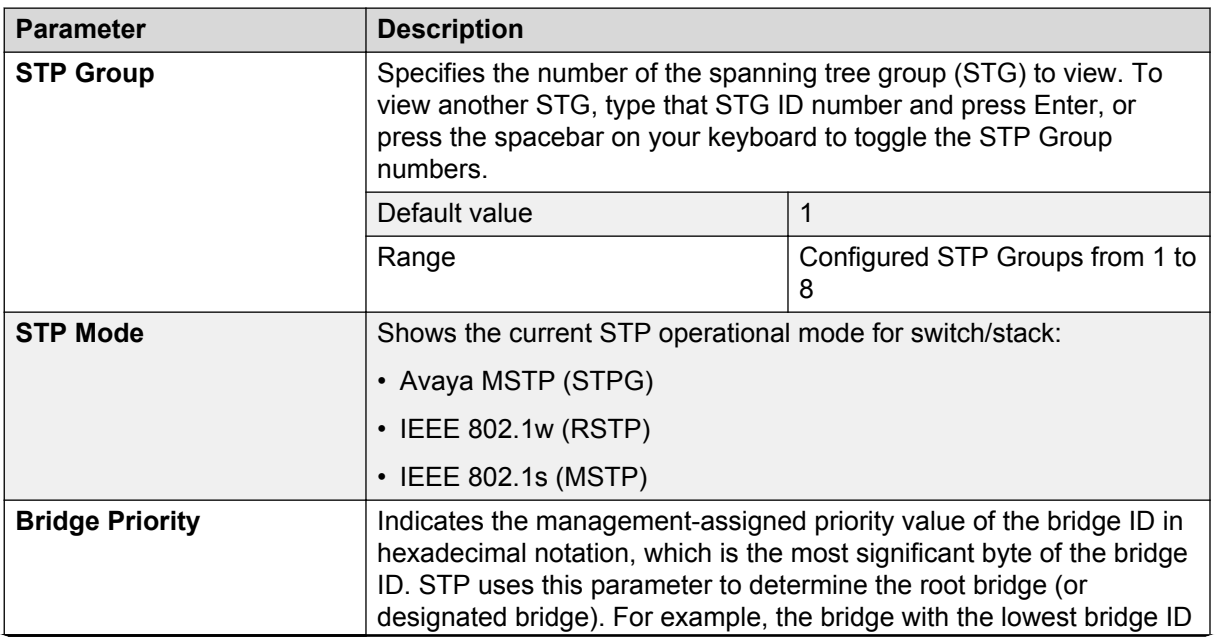

#### **Table 6: Spanning Tree Switch Settings parameters in STPG mode**

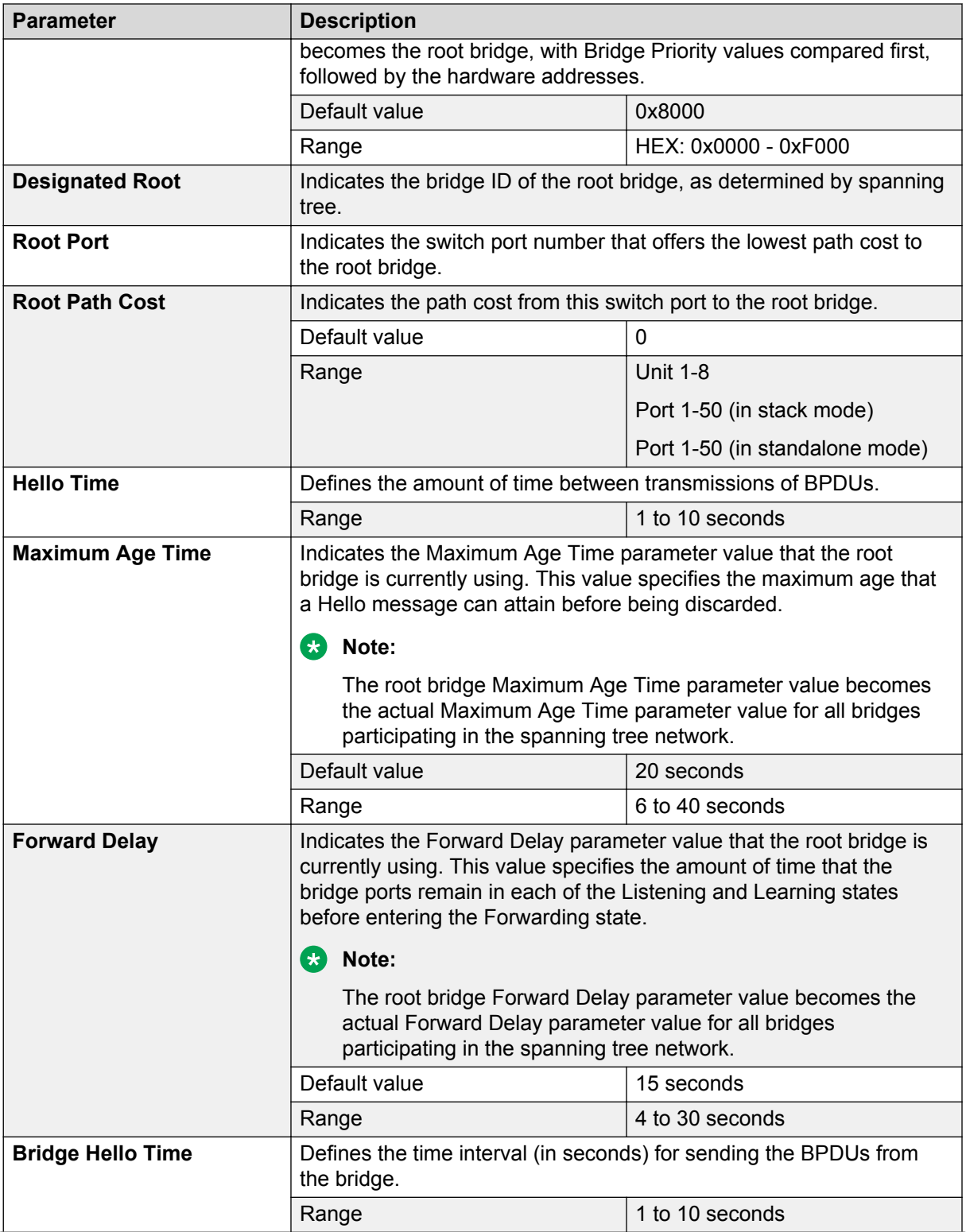

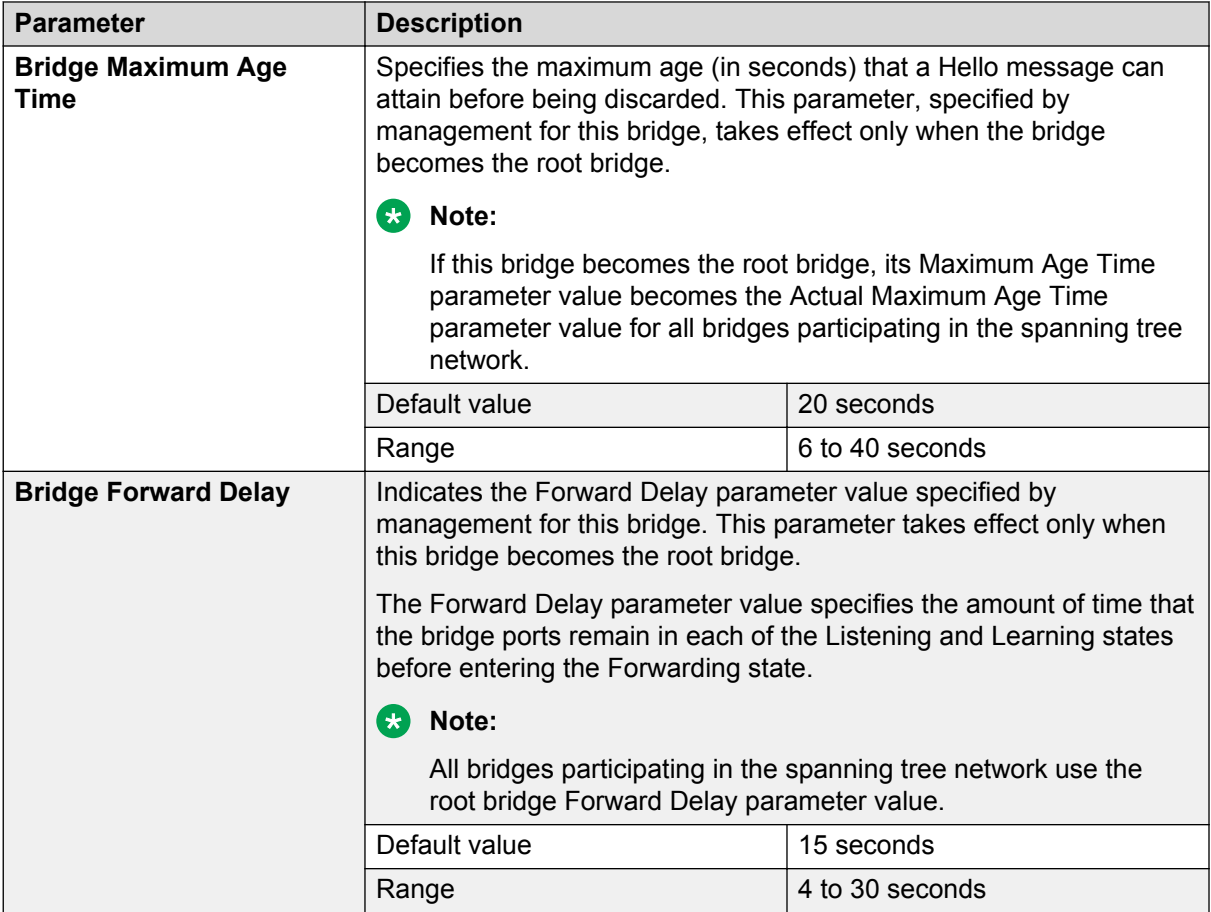

### **Spanning Tree VLAN Membership in STPG mode**

With the Spanning Tree VLAN Membership, you can view which VLANs belong to the selected STP Group. (STP Group 1 is the default STP group.)

To open the Spanning Tree VLAN Membership:

1. Choose **Spanning Tree VLAN Membership** (or press v) from the Spanning Tree Configuration Menu screen.

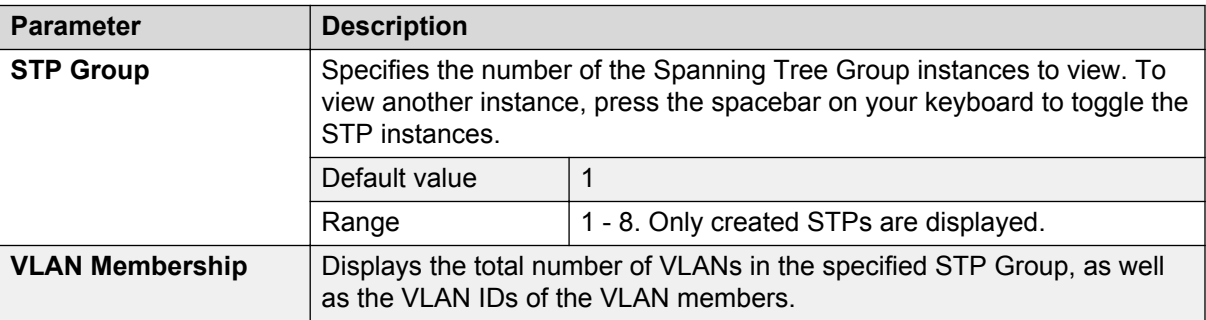

**Table 7: Spanning Tree VLAN Membership parameters**

## **Spanning Tree configuration in RSTP mode**

With the Spanning Tree Configuration Menu, you can view spanning tree parameters and configure individual switch ports to participate in the Spanning Tree Algorithm (STA).

To open the Spanning Tree Configuration Menu:

1. Choose **Spanning Tree Configuration** (or press p) from the Main Menu.

**Table 8: Spanning Tree Configuration main menu options**

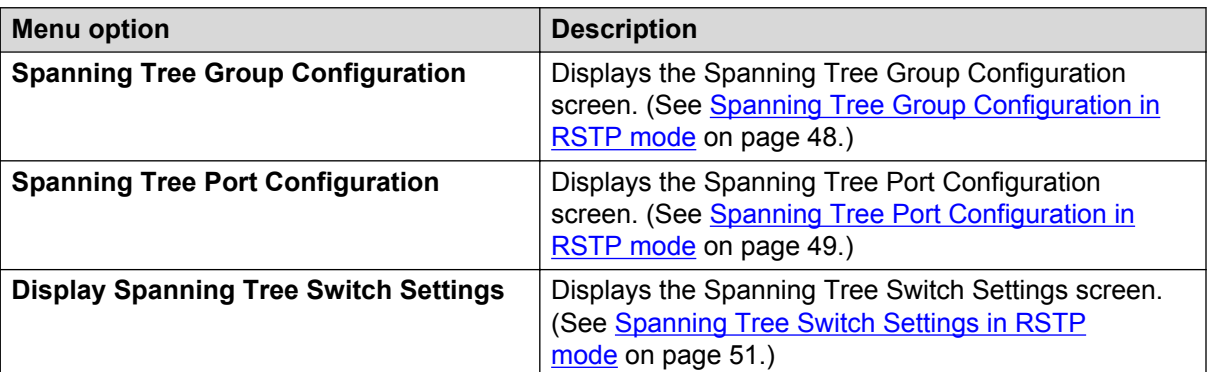

### **Spanning Tree Group Configuration in RSTP mode**

With the Spanning Tree Group Configuration, you can create and configure spanning tree groups (STGs).

To open the Spanning Tree Group Configuration:

1. Choose **Spanning Tree Group Configuration** (or press g) from the Spanning Tree Configuration Menu screen.

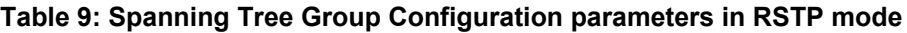

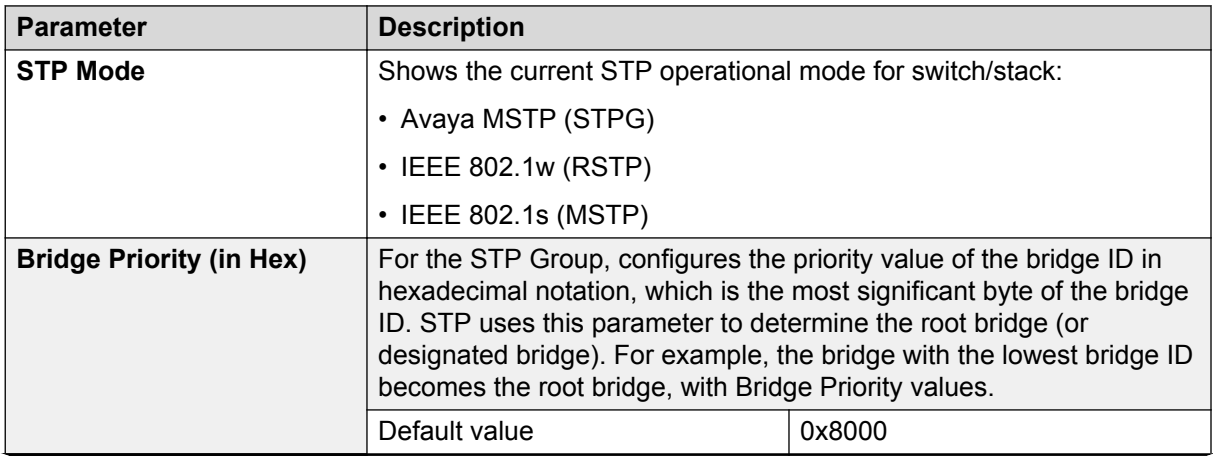

<span id="page-48-0"></span>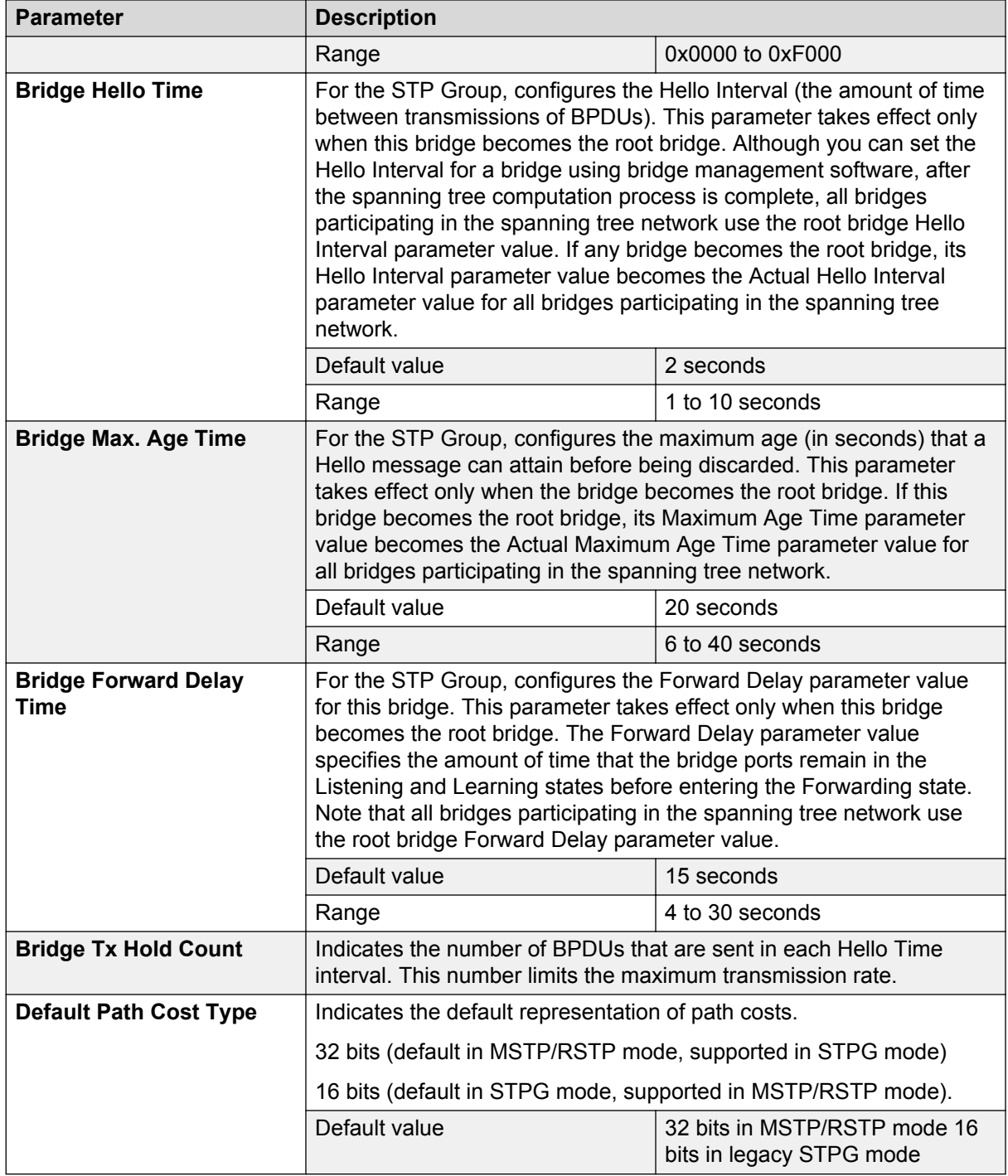

### **Spanning Tree Port Configuration in RSTP mode**

With the Spanning Tree Port Configuration, you can configure individual switch ports or all switch ports for participation in the spanning tree.

#### **Note:**

If you change the spanning tree participation of any trunk member (enabled or disabled), the spanning tree participation of all members of that trunk changes similarly.

1. Choose **Spanning Tree Port Configuration** (or press c) from the **Spanning Tree Configuration Menu** to open the Spanning Tree Port Configuration.

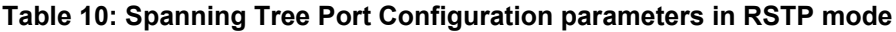

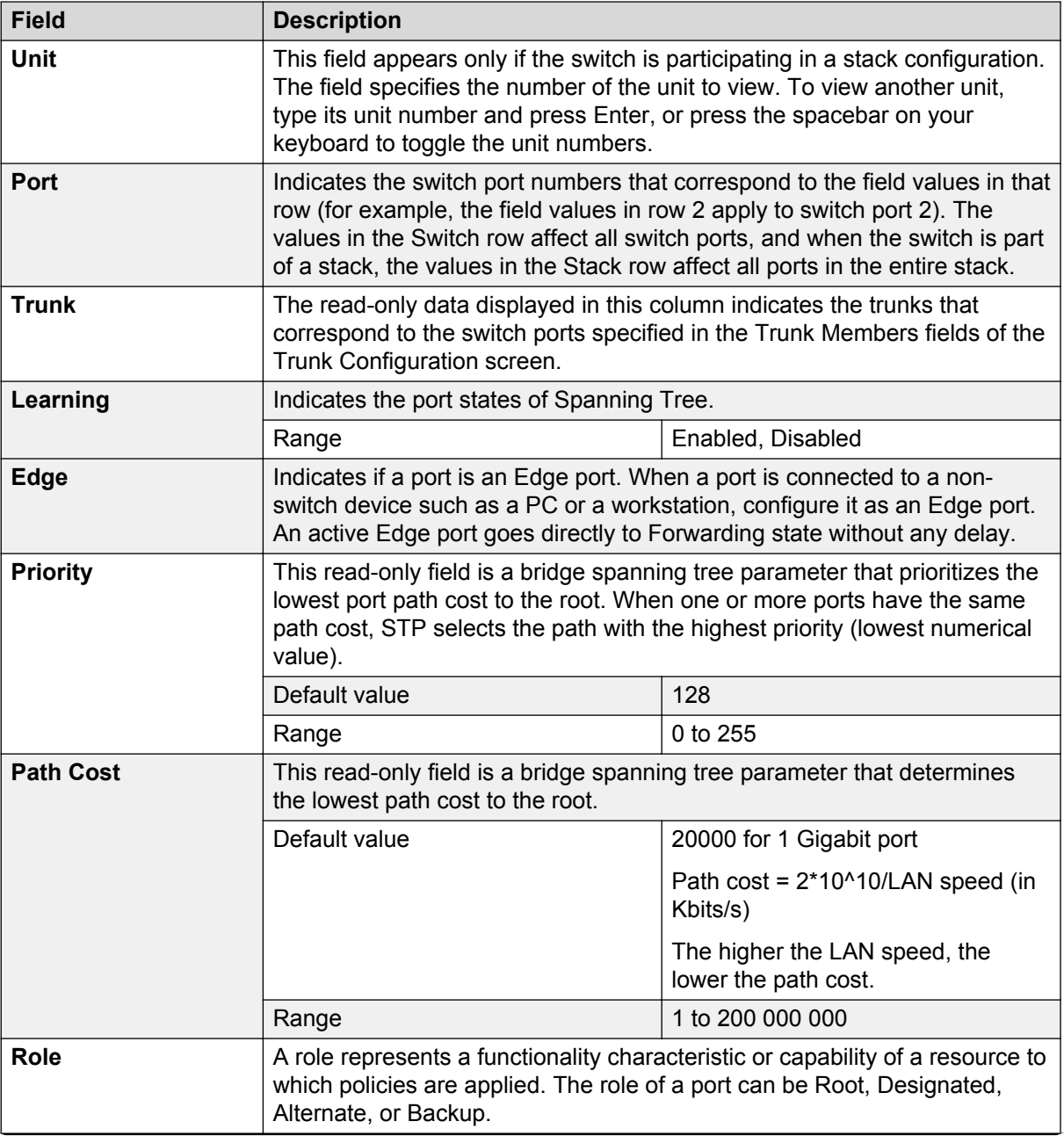

<span id="page-50-0"></span>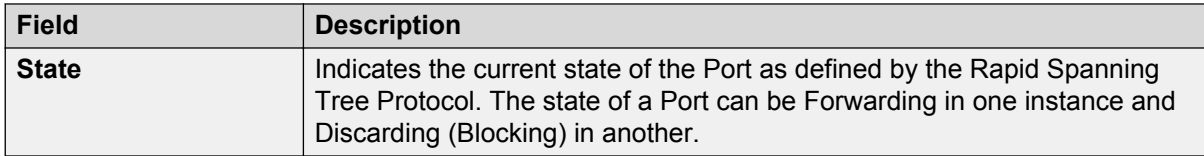

### **Spanning Tree Switch Settings in RSTP mode**

With the Spanning Tree Switch Settings, you can view spanning tree parameter values for the Ethernet Routing Switch 5000 Series.

To open the Spanning Tree Switch Settings:

1. Choose **Display Spanning Tree Switch Settings** (or press d) from the Spanning Tree Configuration Menu.

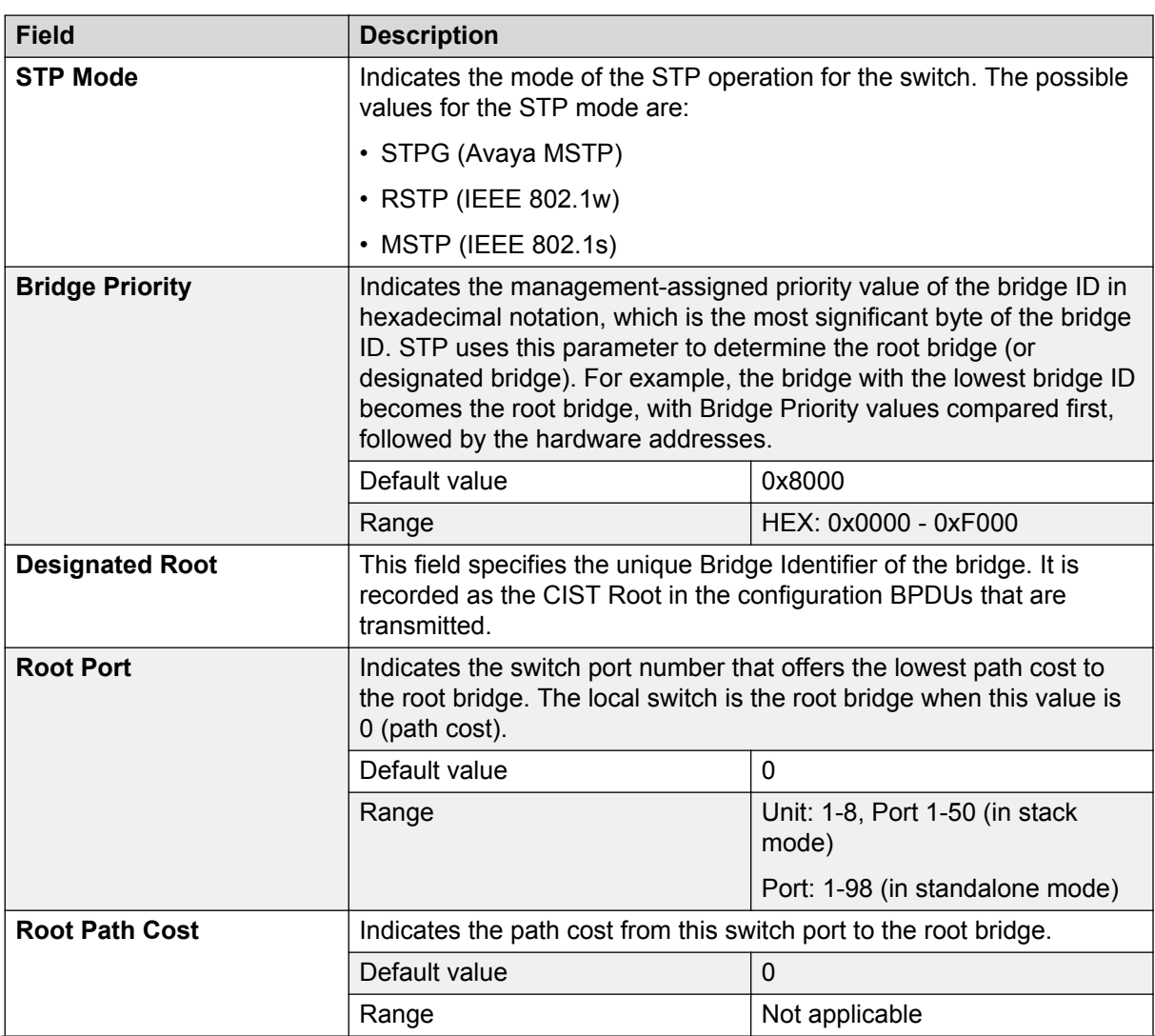

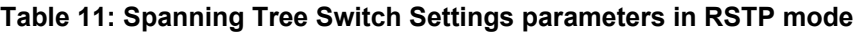

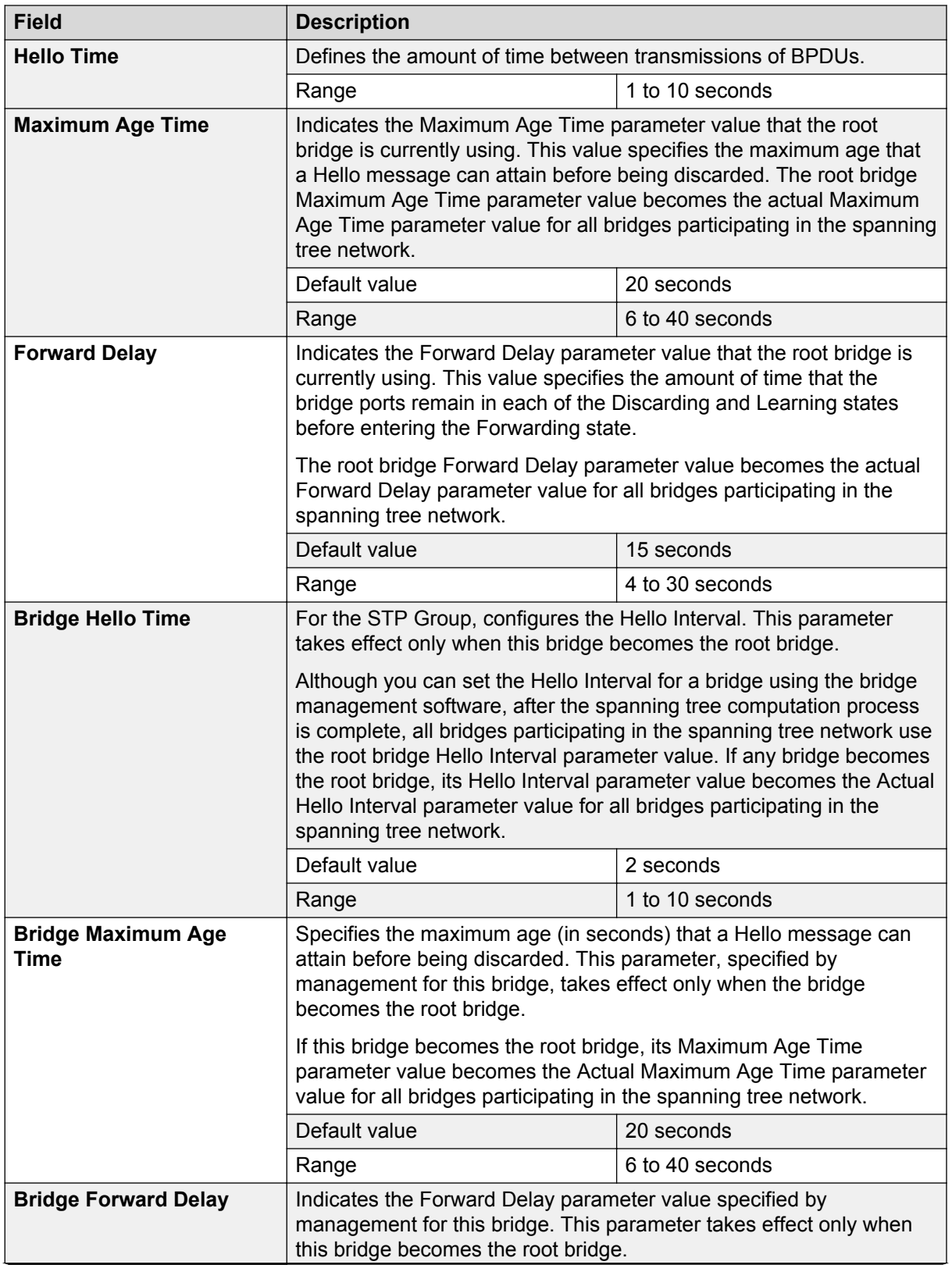

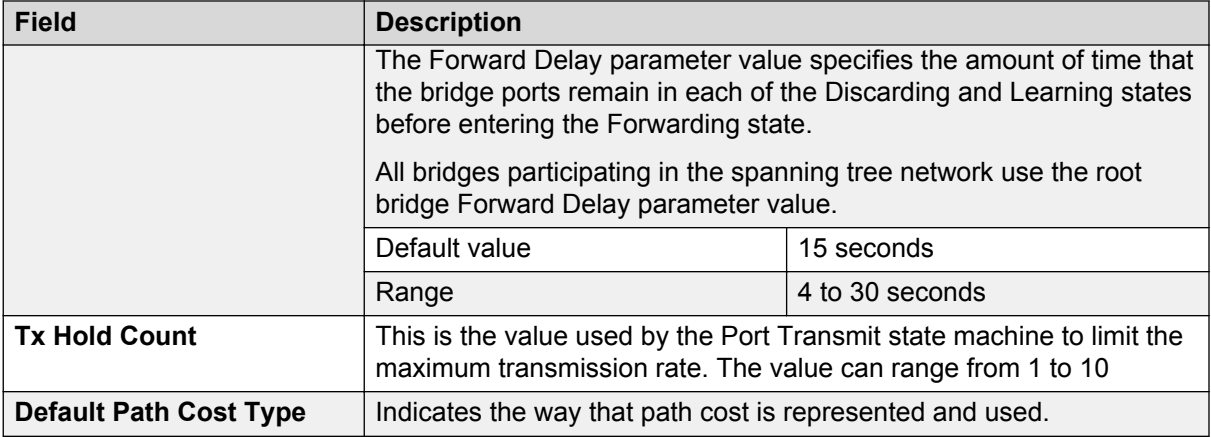

## **Spanning Tree configuration in MSTP mode**

With the Spanning Tree Configuration Menu, you can view spanning tree parameters and configure individual switch ports to participate in the Spanning Tree Algorithm (STA).

To open the Spanning Tree Configuration Menu:

1. Choose **Spanning Tree Configuration** (or press p) from the Main Menu.

**Table 12: Spanning Tree Configuration Menu options in MSTP mode**

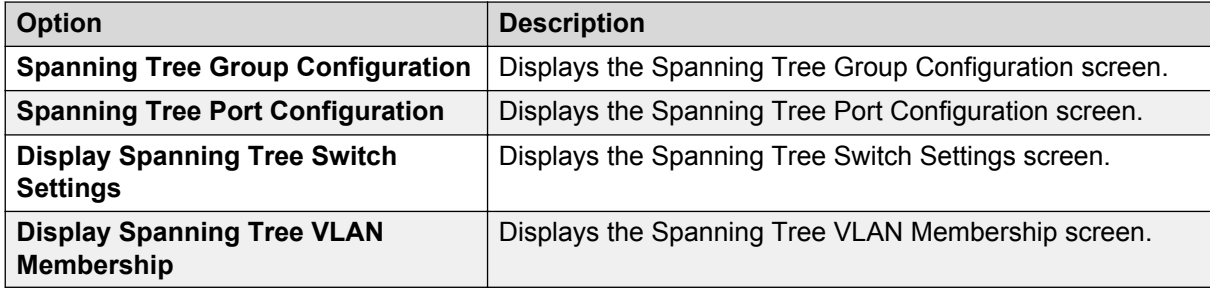

### **Spanning Tree Group Configuration in MSTP mode**

With the Spanning Tree Group Configuration, you can create and configure Spanning Tree Groups (STGs).

To open the Spanning Tree Group Configuration:

1. Choose **Spanning Tree Group Configuration** (or press g) from the Spanning Tree Configuration Menu.

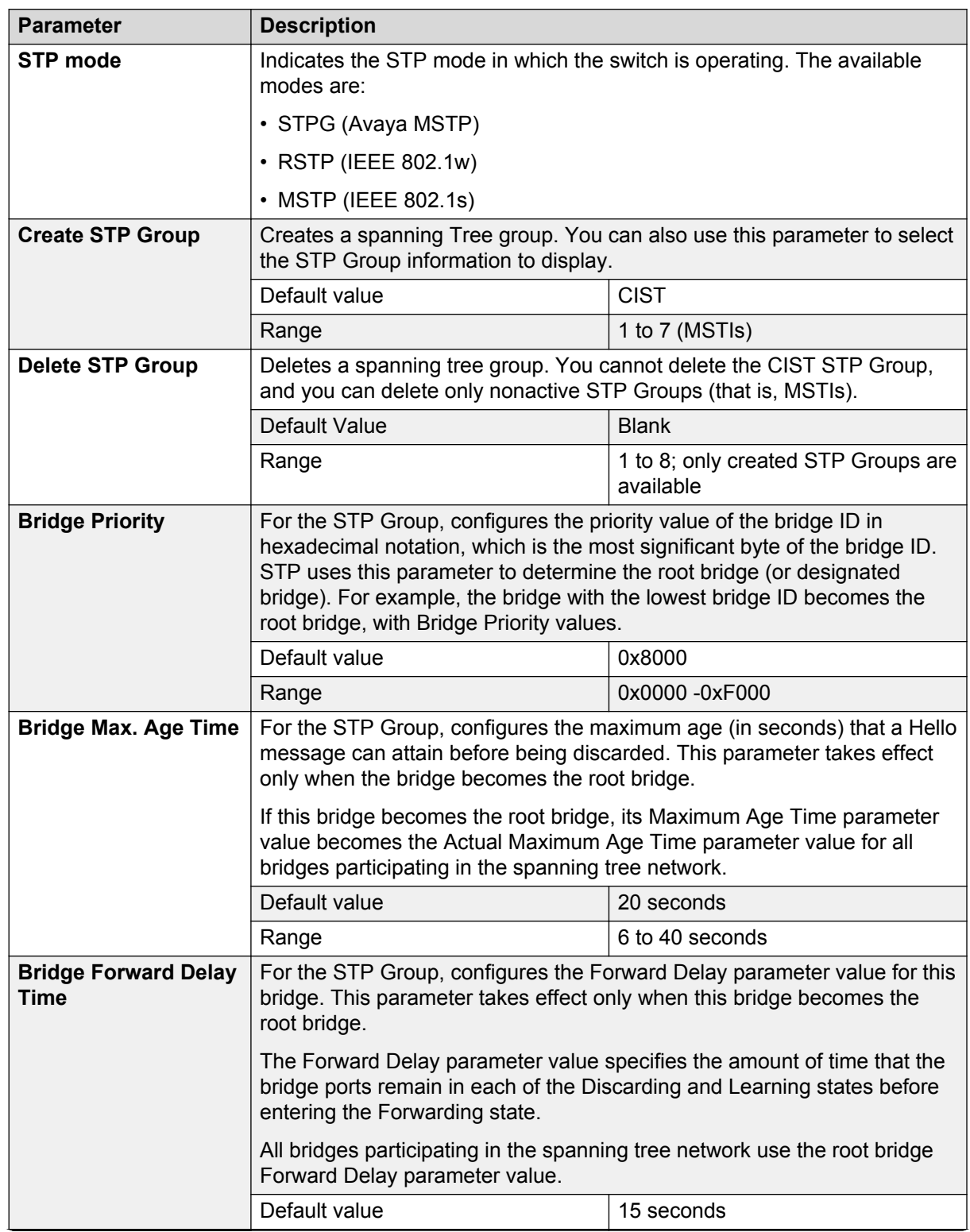

#### **Table 13: Spanning Tree Group Configuration parameters in MSTP mode**

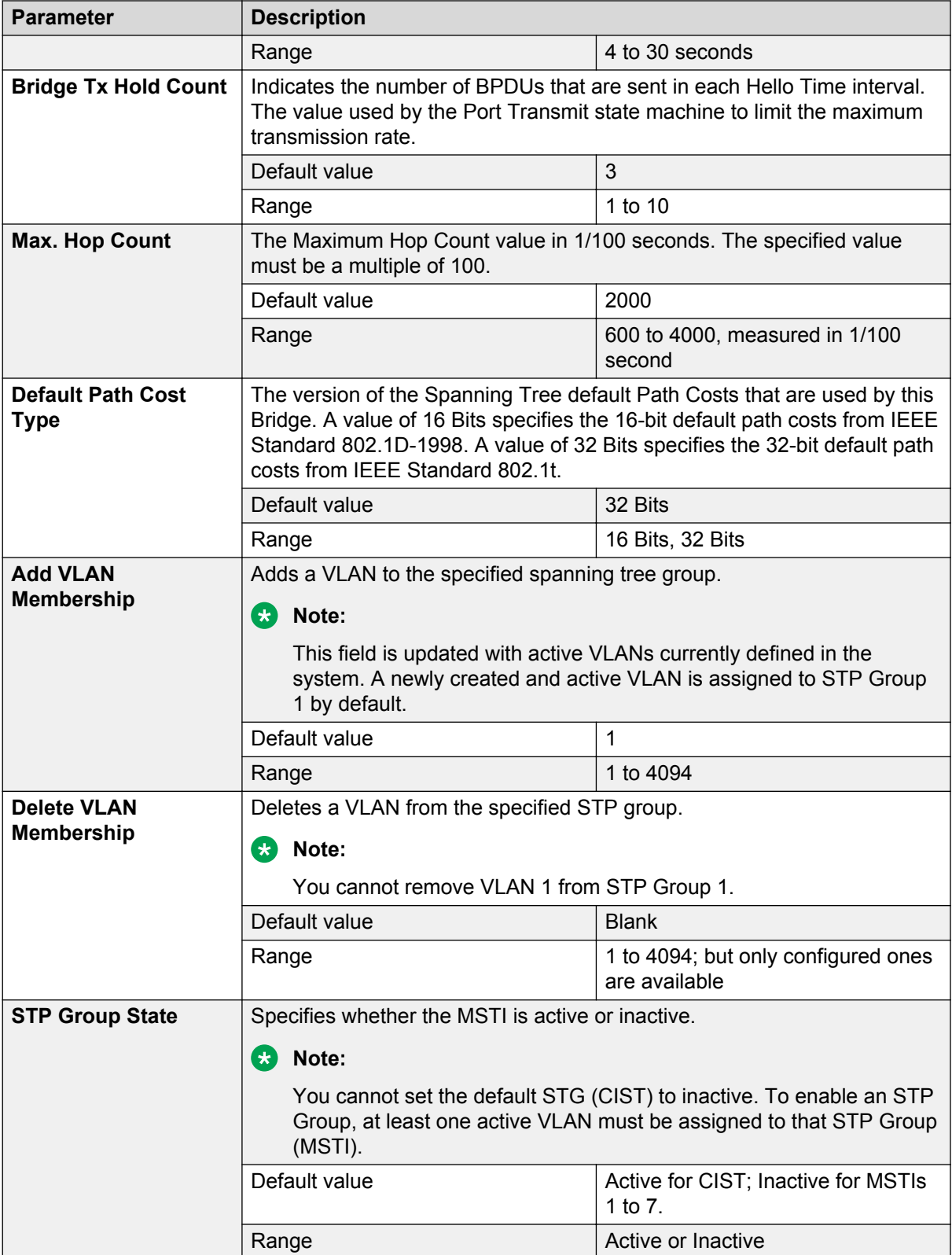

### **Spanning Tree Port Configuration in MSTP mode**

With the Spanning Tree Port Configuration, you can configure individual switch ports or all switch ports for participation in the spanning tree.

#### **B** Note:

If you change the spanning tree participation of any trunk member (enabled or disabled), the spanning tree participation of all members of that trunk changes similarly.

To open the Spanning Tree Port Configuration:

1. Choose **Spanning Tree Port Configuration** (or press c) from the **Spanning Tree Configuration Menu** to open the Spanning Tree Port Configuration.

| <b>Field</b>     | <b>Description</b>                                                                                                    |           |  |  |
|------------------|----------------------------------------------------------------------------------------------------|-----------|--|--|
| <b>STP Group</b> | Specifies the MSTP instance for which to display the port properties.<br>Press the spacebar to toggle between the CIST and the configured MSTI<br>instances.                                                                                                    |           |  |  |
| Port             | Indicates the switch port numbers that correspond to the field values in<br>that row (for example, the field values in row 2 apply to switch port 2).<br>The values in the Switch row affect all switch ports, and when the switch<br>is part of a stack, the values in the Stack row affect all ports in the entire<br>stack. |           |  |  |
| <b>Trunk</b>     | The read-only data displayed in this column indicates the trunks that<br>correspond to the switch ports specified in the Trunk Members fields of<br>the Trunk Configuration screen.                                                                                                    |           |  |  |
| Learning         | Configures any (or all) of the switch ports for Spanning tree participation.                                                                                                    |           |  |  |
|                  | When an individual port is a trunk member (see Trunk field), changing<br>this setting for one of the trunk members changes the setting for all<br>members of that trunk. Consider how this will change your network<br>topology before you change this setting.                                                                |           |  |  |
|                  | Default value                                                                                                    | Enabled   |  |  |
| Edge             | A value of Yes indicates that this port is to be assumed as an edge-port<br>and a value of No indicates that this port is to be assumed as a non-edge<br>port.                                                                                                    |           |  |  |
|                  | Default value                                                                                                    | <b>No</b> |  |  |
|                  | Range                                                                                                    | No, Yes   |  |  |
| <b>Priority</b>  | This read-only field is a bridge spanning tree parameter that prioritizes<br>the lowest port path cost to the root. When one or more ports have the<br>same path cost, STP selects the path with the highest priority (lowest<br>numerical value).                                                                             |           |  |  |
|                  | Default value                                                                                                    | 128       |  |  |
|                  | Range                                                                                                    | 0 to 255  |  |  |

**Table 14: Spanning Tree Port Configuration screen fields in MSTP mode**

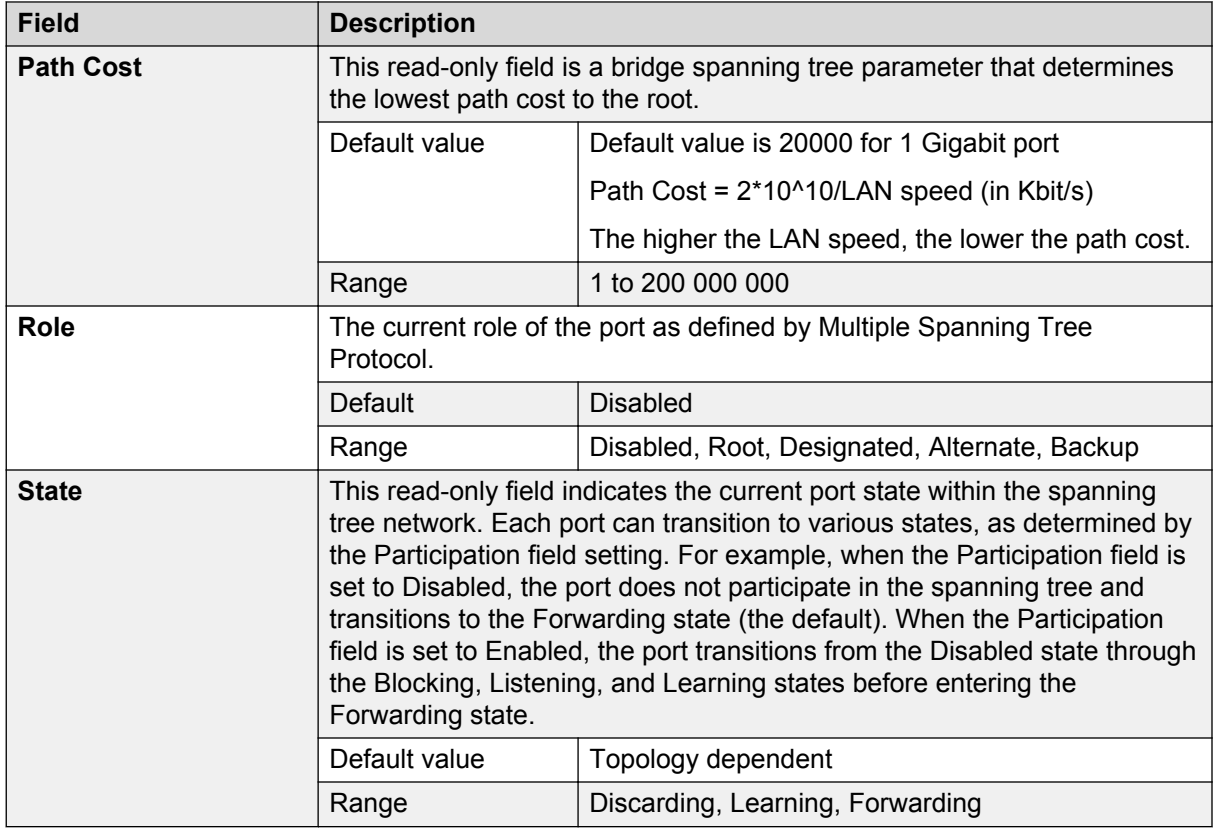

### **Spanning Tree Switch Settings in MSTP mode**

With the Spanning Tree Switch Settings, you can view spanning tree parameter values for the Ethernet Routing Switch 5000 Series.

To open the Spanning Tree Switch Settings:

1. Choose **Display Spanning Tree Switch Settings** (or press d) from the Spanning Tree Configuration menu.

| <b>Parameter</b>       | <b>Description</b>                                                                                                    |      |  |
|------------------------|----------------------------------------------------------------------------------------------------|------|--|
| <b>STP Group</b>       | Specifies the MSTP instance for which to display the properties. Press<br>the spacebar to toggle between the CIST and the configured MSTI<br>instances.                                                                                                    |      |  |
| <b>Bridge Priority</b> | Indicates the management-assigned priority value of the bridge ID in<br>hexadecimal notation, which is the most significant byte of the bridge ID.<br>STP uses this parameter to determine the root bridge (or designated<br>bridge). For example, the bridge with the lowest bridge ID becomes the<br>root bridge, with Bridge Priority values compared first, followed by the<br>hardware addresses. |      |  |
|                        | Default value                                                                                                    | 8000 |  |

**Table 15: Spanning Tree Switch Settings parameters in MSTP mode**

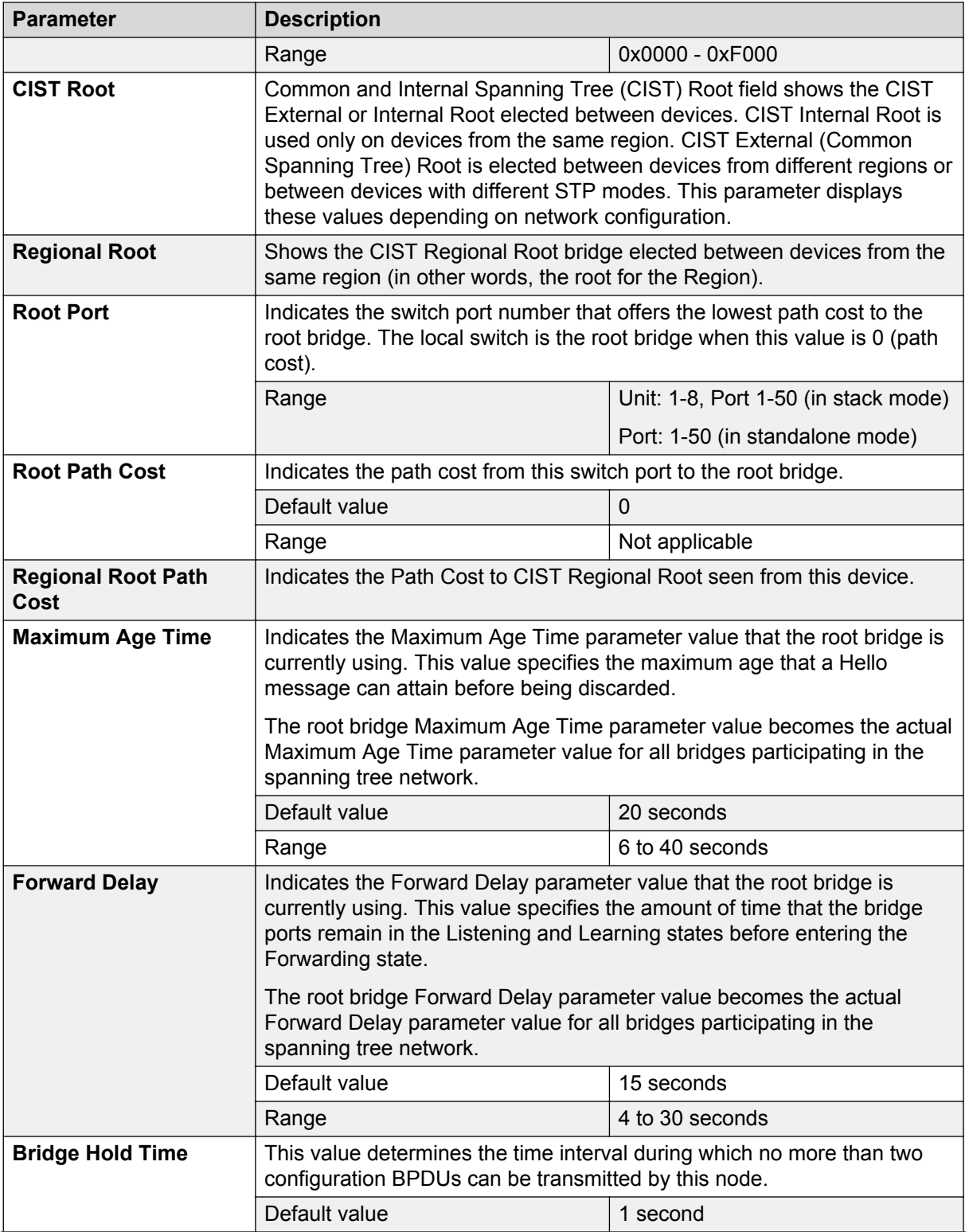

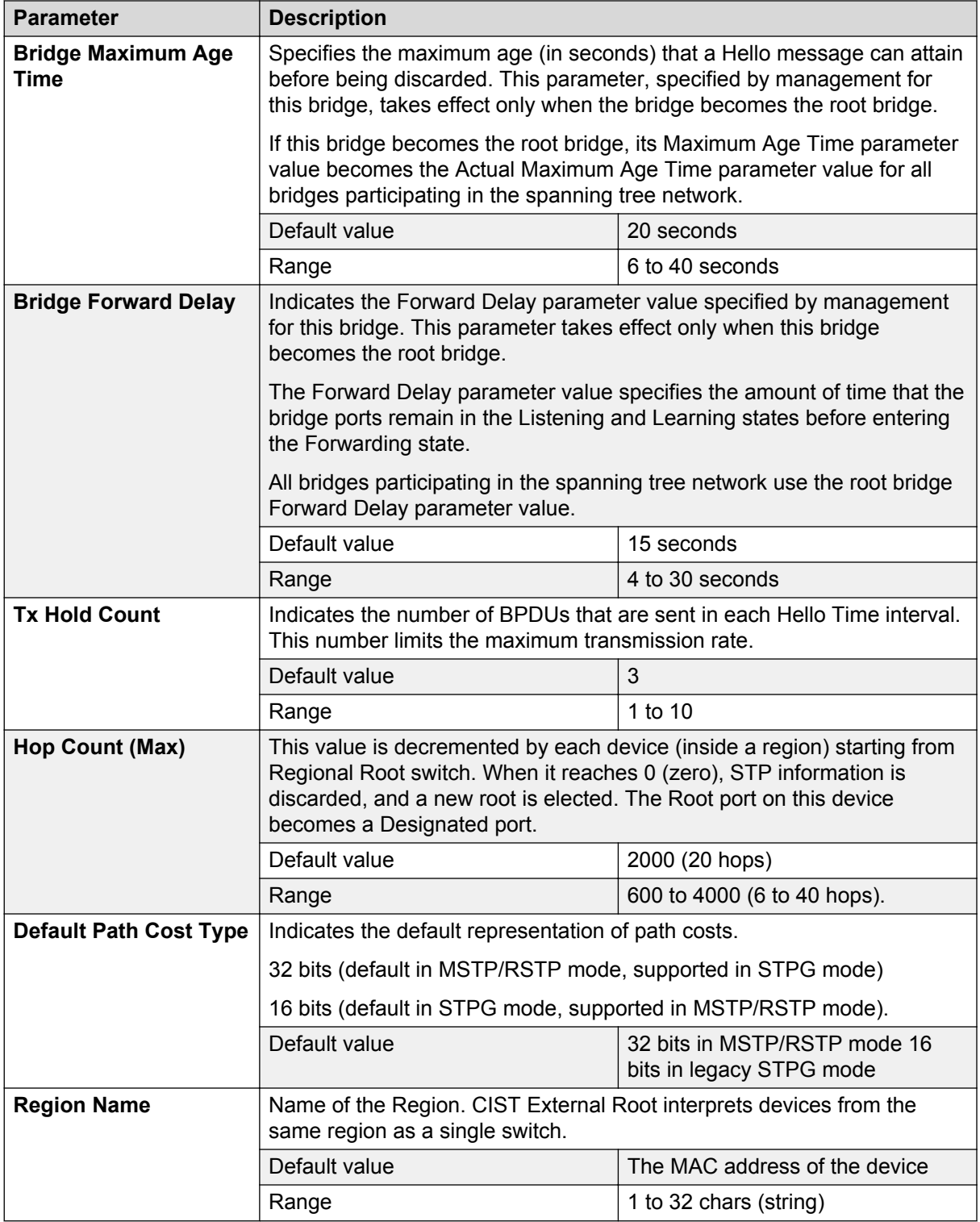

## **Spanning Tree VLAN Membership in MSTP mode**

With the Spanning Tree VLAN Membership, you can view which VLANs belong to the selected STP Group. (The CIST is displayed by default.)

To open the Spanning Tree VLAN Membership:

1. Choose **Spanning Tree VLAN Membership** (or press v) from the Spanning Tree Configuration Menu.

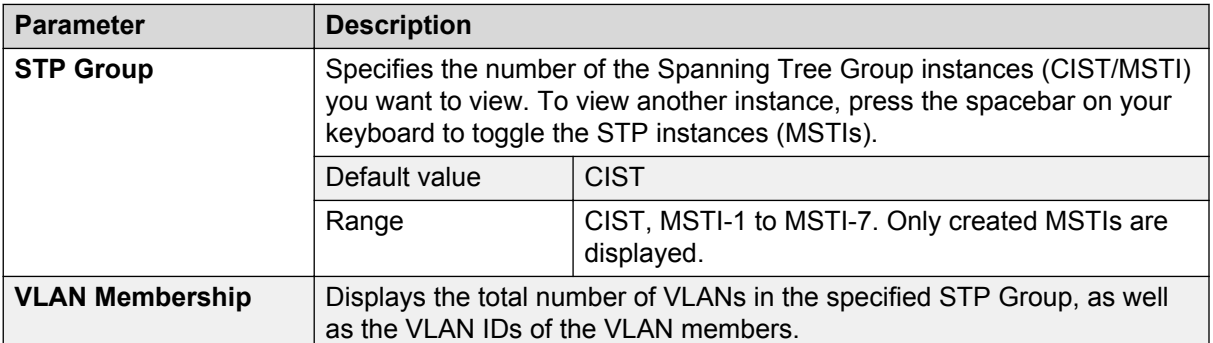

#### **Table 16: Spanning Tree VLAN Membership parameters**

# **Chapter 5: MLT fundamentals**

The following sections contain fundamental information regarding Multi-Link Trunking (MLT).

## **MLT**

With Multi-Link trunks (MLTs), you can group up to eight switch ports together to form a link to another switch or server, thus increasing aggregate throughput of the interconnection between the devices (up to 8 Gigabits in full-duplex mode). Up to 32 MLTs can be configured. The trunk members can reside on a single unit or on multiple units within the same stack configuration as a distributed trunk. MLT software detects misconfigured (or broken) trunk links and redirects traffic on the misconfigured or broken trunk link to other trunk members within that trunk.

You can use Avaya Command Line Interface (ACLI) or Enterprise Device Manager (EDM) to create switch-to-switch and switch-to-server MLT links.

## **Client-server configuration using MLT**

[Figure 16: Client/server configuration example](#page-61-0) on page 62 shows an example of how Multi-Link Trunking can be used in a client/server configuration. In this example, both servers connect directly to Switch S1. FS2 is connected through a trunk configuration. The switch-to-switch connections are through trunks.

Clients accessing data from the servers (FS1 and FS2) are provided with maximized bandwidth through trunks T1, T2, T3, T4, and T5. Trunk members (the ports making up each trunk) do not have to be consecutive switch ports; ports can be selected randomly, as shown by T5.

With spanning tree enabled, one of the trunks (T2 or T3) acts as a redundant (backup) trunk to Switch S2. With spanning tree disabled, you must configure trunks T2 and T3 into separate VLANs for the configuration to function properly.

<span id="page-61-0"></span>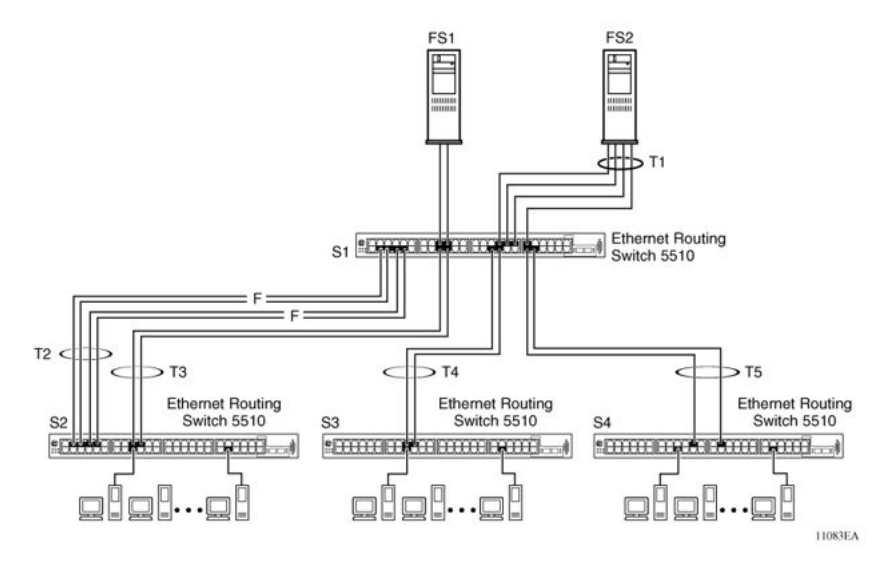

**Figure 16: Client/server configuration example**

## **Before configuring trunks**

When a trunk is created and enabled, the trunk members (switch ports) take on certain settings necessary for the correct operation of the Multi-Link Trunking feature.

Before configuring a MLT, consider these settings, along with specific configuration rules, as follows:

- 1. Read the configuration rules provided in the next section, [MLT configuration rules](#page-62-0) on page 63.
- 2. Determine which switch ports (up to eight) are to become trunk members (the specific ports making up the trunk). A minimum of two ports are required for each trunk.

**RB** Note:

Disabled ports can belong to MLTs. For traffic to flow to your configured MLT ports, be sure they are enabled.

- 3. Ensure that the trunk member ports have the same VLAN configuration.
- 4. To avoid configuration errors, all network cabling must be complete and stable before configuring any trunks.

**B** Note:

If trunk ports are STP enabled, ensure that all potential trunk members are connected to their corresponding members and the same STP group learning mode is configured on both ends of the trunk; otherwise, STP cannot converge correctly, and traffic loss can result.

5. Consider how the existing spanning tree will react to the new trunk configuration.

### <span id="page-62-0"></span>**RD** Note:

If potential trunk ports are connected and STP is disabled on these ports, a loop is formed; to avoid this situation, enable the trunk before you disable STP.

6. Consider how existing VLANs will be affected by the addition of a trunk.

## **MLT configuration rules**

The Multi-Link Trunking feature operates according to specific configuration rules. When you create trunks, consider the following rules that determine how the MLT reacts in any network topology:

- Disabled ports can belong to MLTs. For traffic to flow to your configured MLT ports, they must be enabled (configure to enabled using ACLI or EDM port configuration).
- If the spanning tree participation of any trunk member is changed to Enabled or Disabled, the spanning tree participation of all members of that trunk changes similarly.
- If the VLAN settings of any trunk member is changed, the VLAN settings of all members of that trunk change similarly.
- A trunk member cannot be configured as a monitor port.
- Entire trunks cannot be monitored by a monitor port; however, trunk members can be monitored.
- All trunk members must have identical Internet Gateway Management Protocol (IGMP) configurations.
- If you change the IGMP snooping configuration for any trunk member, the IGMP snooping settings for all trunk members change.
- Avaya recommends that you do not enable MAC Address Security on trunk ports.
- MLT ports can be set to participate in different STGs. They must have the same spanning tree learning in every group but not necessarily have the same learning between different groups to consistently update their state in the port driver.
- Like normal ports, MLT ports can be set to participate with different spanning tree learning for different spanning tree groups. Trunk ports that are in multiple spanning tree groups must be tagged, and all MLT members must belong to the same spanning tree groups.
- You can disable the lowest numbered port in the trunk. Avaya does not recommend disabling the lowest numbered port if Spanning Tree is enabled on the trunk.

### **MLT load-balancing**

With the Ethernet Routing Switch 5000 Series you can choose between MAC-based (basic) or IPbased (advanced) load balancing. You can configure this option using ACLI.

The 5000 Series switch uses the following formula to perform MLT load-balancing:

 $\{(A \mid X \cap B) \mid M \cap D \mid x\}$ 

If A and B are the same, the XOR is false, and if they are different, it is true.

The variables used in the formula represent different parameters for each load-balancing mode:

- MAC-based (basic): In the basic mode, A and B represent the three least significant bits in the source and destination MAC addresses, respectively, and x represents the number of active links in the MLT.
- IP-based (advanced): In the advanced mode, A and B represent the three least significant bits in the source and destination IP addresses, respectively, and x represents the number of active links in the MLT.

For example, consider MAC-based load balancing with an Ethernet frame that has the following source and destination MAC addresses:

- Source MAC: 0x0000A4F8B321
- Destination MAC: 0x0000A2123456

Assume that the MLT is comprised of four ports. In this example, the last byte of the source MAC address is 0x21, the binary representation of which is 00100001. The three least significant bits are 001. Likewise, the binary representation of the last byte in the destination MAC address, 0x56, is 01010110, of which 110 are the bits of least significance. The formula is  $($ A XOR B) MOD x}, where A and B are the three least significant bits in the source and destination MAC addresses, and x is the number of active links in the MLT. Thus:

 ${(001 XOR 110) MOD 4} = 7 MOD 4 = 3$ 

Therefore, because the ports in the MLT are numbered 0 through 3, this Ethernet frame will traverse the fourth port of the MLT.

#### **Note:**

Avaya recommends that you configure the same MLT load-balance mode at both ends of the trunk. Configuring different modes may result in traffic loss.

## **Port management for existing MLTs**

When MLT is disabled, the ports assigned to the MLT are not disabled if trunk loop prevention is disabled. If trunk loop prevention is enabled then all ports except the first port from the MLT are disabled.

## **How a MLT reacts to losing distributed trunk members**

A Multi-Link trunk ([Figure 17: Loss of distributed trunk member](#page-64-0) on page 65) can cover separate units in a stack configuration. If a unit in the stack becomes inactive due to loss of power or unit failure, the unaffected trunk members remain operational.

<span id="page-64-0"></span>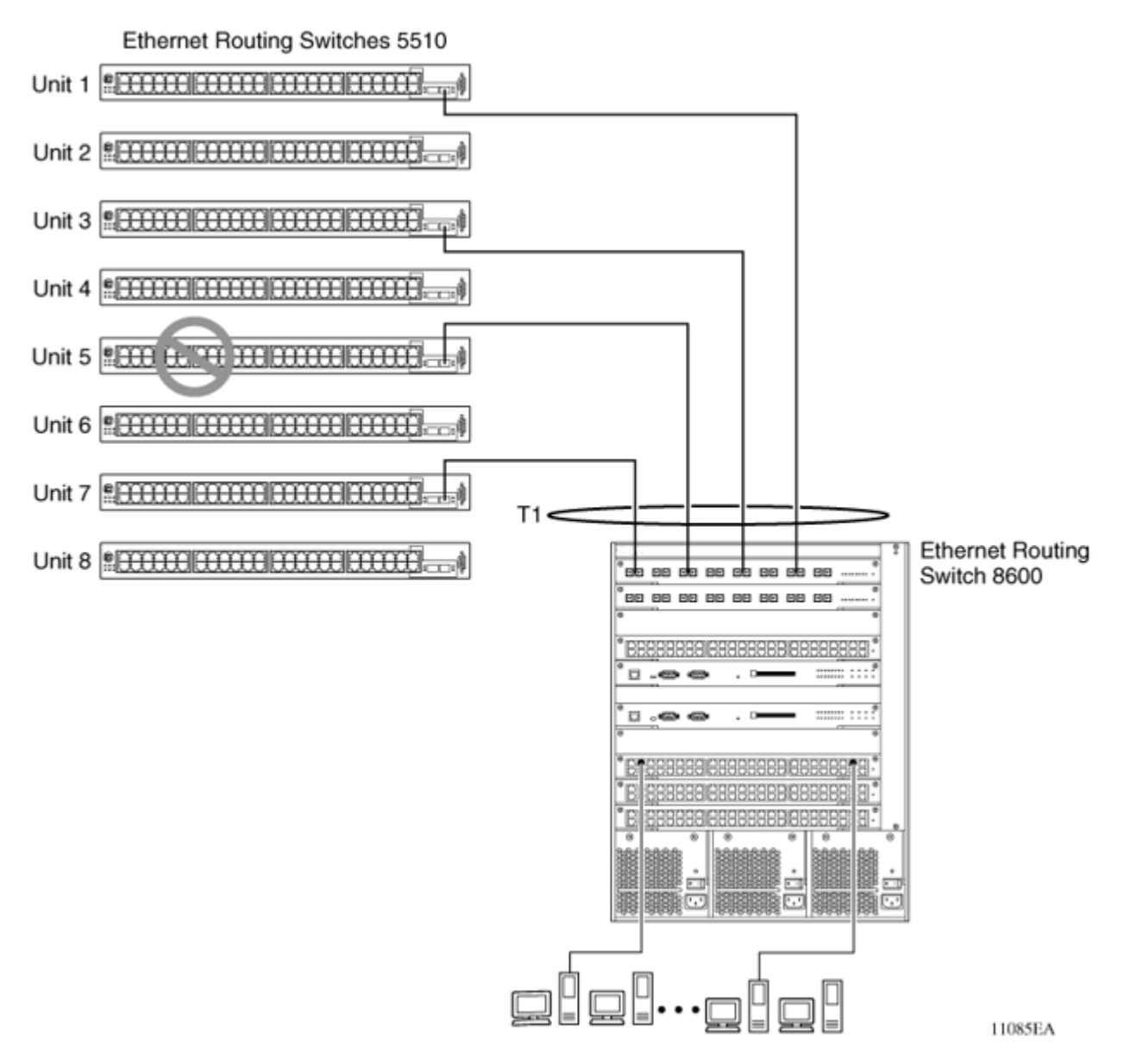

#### **Figure 17: Loss of distributed trunk member**

However, until the cause of the failure is corrected or the trunk Status field is changed to Disabled, any of the following parameters for the affected trunk cannot be modified:

- VLAN configuration
- Spanning Tree configuration
- Port configuration
- IGMP configuration

In addition, Avaya recommends that you do not modify Rate Limiting until the cause of failure is corrected or the trunk is disabled.

## **Spanning Tree Considerations for MLTs**

The spanning tree Path Cost parameter is recalculated based on the aggregate bandwidth of the trunk. For example, Figure 18: Path Cost Arbitration on page 66 shows a two-port trunk (T1) with two port members operating at an aggregate bandwidth of 2 GB, with a comparable Path Cost of 1. Trunk 2 has two ports at 100 Mbit/s with a Path Cost of 5.

When the Path Cost calculations for both trunks are equal, the software chooses the trunk containing the lowest numbered port as the forwarding path.

#### æ **Note:**

The default spanning tree Path Cost for all gigabit ports is always equal to 1.

When configuring trunks, be careful to not add one gigabit link physically in front of another trunk; the trunk is blocked because they both have a Path Cost of 1. You can also change the STP priority of the port to avoid blocking of the trunk, though another gigabit port is physically connected in front of the trunk.

Alternatively, spanning-tree 802.1t calculation mode can be used. This mode assures a better cost for trunk in the situation described.

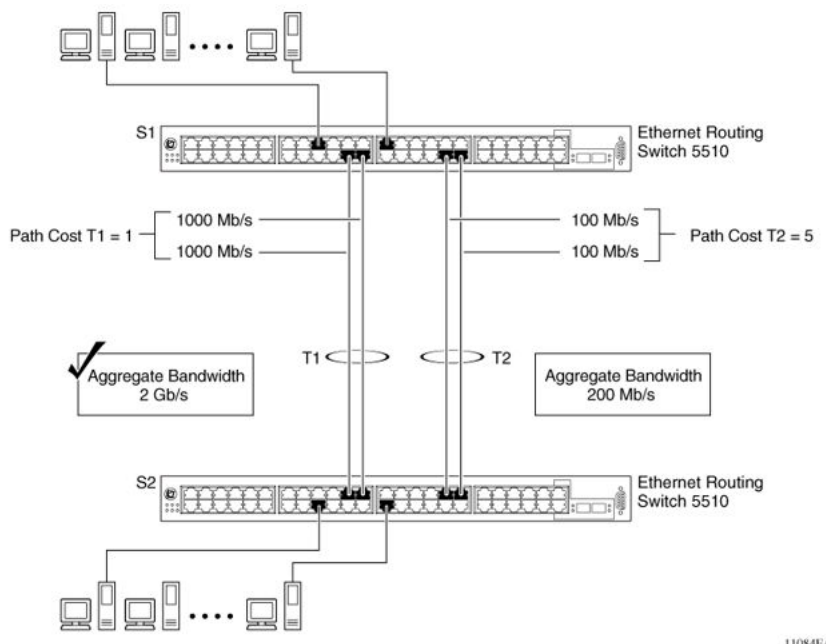

#### 11084EA

#### **Figure 18: Path Cost Arbitration**

The switch can also detect trunk member ports that are physically misconfigured. For example, in [Figure 19: Correctly Configured Trunk](#page-66-0) on page 67, trunk member ports 2, 4, and 6 of Switch S1 are configured correctly to trunk member ports 7, 9, and 11 of Switch S2. The Spanning Tree Port Configuration screen for each switch shows the port state field for each port in the Forwarding state.

<span id="page-66-0"></span>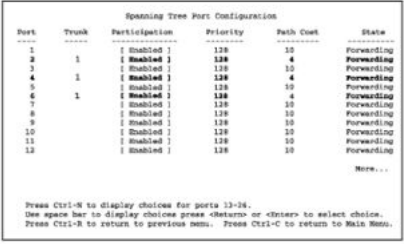

#### S1 Port Configuration screen

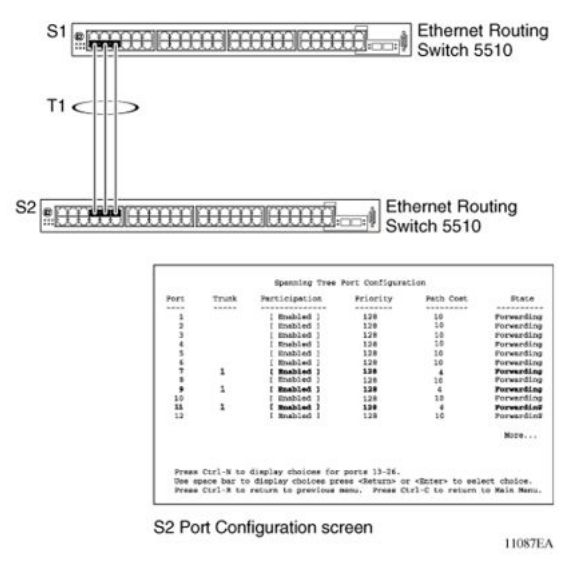

#### **Figure 19: Correctly Configured Trunk**

#### **Note:**

Cost varies with port speed. For example, the cost for a 1 Gbit/s port is 1, while the cost for a 100 Mbit/s port is 3.

If trunk member port 11 of root Switch S2 is physically disconnected and then reconnected to port 13, the Spanning Tree Port Configuration screen for Switch S1 changes to show port 6 in the Blocking state [\(Figure 20: Detecting a Misconfigured Port](#page-67-0) on page 68)

<span id="page-67-0"></span>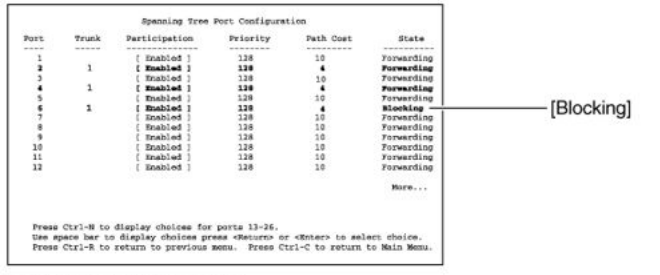

#### S1 Port Configuration screen

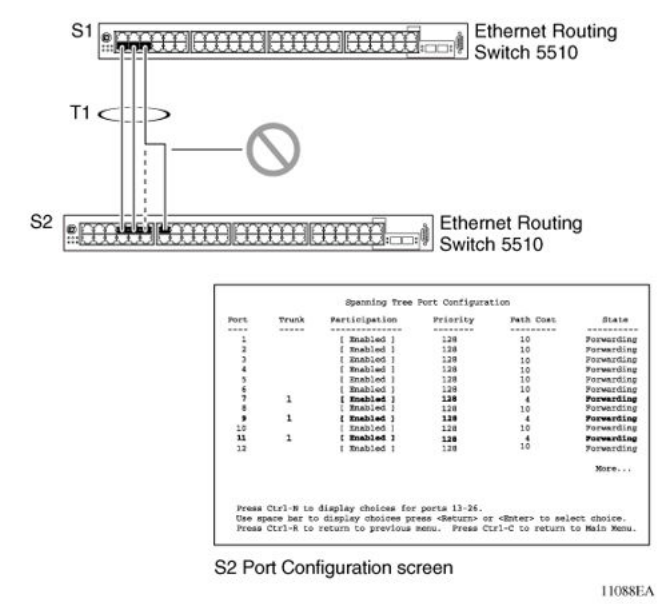

#### **Figure 20: Detecting a Misconfigured Port**

#### **Note:**

If the port speed is 100 Mbit/s, then the STP cost for trunk members on S2 is 5.

## **Port membership in MLT**

When a Multi-Link trunk is created, the individual trunk members (the specific ports that make up the trunk) logically connect and react as a single entity. For example, if you change spanning tree parameters for any trunk member, the spanning tree parameters for all trunk members change.

To change port membership in Multi-Link Trunking:

- 1. Disable the trunk.
- 2. Make the change.
- 3. Re-enable the trunk.

All configured trunks are indicated in the Spanning Tree Configuration screen. The Trunk field lists the active trunks, adjacent to the port numbers that correspond to the specific trunk member for that trunk.

The trunk is also viewed by management stations as a single spanning tree port. The spanning tree port is represented by the trunk member with the lowest port number. For example, if ports 13, 14, 15, and 16 are trunk members of trunk T1, the management station views trunk T1 as spanning tree port 13.

## **SMLT**

This section describes the Split Multi-Link Trunking (SMLT) feature and includes the following topics:

## **Overview**

Split Multi-Link Trunking (SMLT) is an extension of MLT that allows edge switches using MLT to dual-home to two SMLT aggregation switches. SMLT is transparent to the edge switches supporting MLT. In addition to link failure protection and flexible bandwidth scaling, SMLT improves the level of Layer 2/Layer 3 resiliency by providing nodal protection.

Because SMLT inherently avoids loops, SMLT networks do not require the use of IEEE 802.1D Spanning Tree protocols to enable loop free triangle topologies.

SMLT avoids loops by allowing two aggregation switches to appear as a single device to edge switches, which are dual-homed to the aggregation switches. The aggregation switches are interconnected using an Inter-Switch Trunk (IST), which allows them to exchange addressing and state information (permitting rapid fault detection and forwarding path modification). Although SMLT is primarily designed for Layer 2, it also provides benefits for Layer 3 networks as well.

### **Important:**

For SMLT to function properly, STP is automatically disabled on all SMLT, IST, and SLT ports in all spanning tree groups or instances to which the ports belong. However, you must manually disable STP on all edge switch MLT ports that are connected to the SMLT or SLT

You can configure a maximum of 32 SMLT trunks on one device.

SMLT is supported on standalone or stacked units in triangle, square, or full mesh configuration (see [Figure 21: SMLT in triangle configuration](#page-70-0) on page 71 and [Figure 23: SMLT in square](#page-74-0) [configuration](#page-74-0) on page 75) and on stacks in triangle configuration.

You cannot configure SMLT data when SMLT is running. To modify an SLT or SMLT, you must disable SMLT on that port or trunk. Starting with Release 6.3 IGMP over SMLT is supported.

#### **B** Note:

The Ethernet Routing Switch 5000 Series offer support for LACP (IEEE 802.3ad) over SMLT in a triangle topology only. Layer 2 Edge switches must support Multi-Link Trunking to allow communications with SMLT aggregation switches.

#### **RS** Note:

To enable SMLT on the Ethernet Routing Switch 5000 Series, you must first enable Global IP Routing.

#### **C<sub>2</sub>** Note:

With release 5.0 software and above, PIM-SM is not supported over an IST link.

### **Advantages of SMLT**

SMLT improves the reliability of Layer 2 networks that operate between user access switches and the network center aggregation switch by providing:

- Load sharing among all links
- Fast failover in case of link failures
- Elimination of single point of failure
- Fast recovery in case of nodal failure
- A transparent and interoperable solution
- Removal of STP convergence issues

### **SMLT compared to Spanning Tree Protocol**

Networks that are designed with non-SMLT access switches dual-homed to two aggregation switches have the following design constraints:

- Spanning Tree must be used to detect loops
- No load sharing exists over redundant links
- Slow network convergence exists in case of failure

SMLT helps eliminate all single points of failure and, unlike STP, creates multiple paths from all access switches to the core of the network. Furthermore, in case of failure, SMLT recovers as quickly as possible so that no unused capacity is created. Finally, SMLT provides a transparent and interoperable solution that requires no modification on the part of the majority of existing user access devices.

### **How does SMLT work?**

SMLT can be set up in triangle, square or full-mesh configuration. All configurations of SMLT rely on pairs of aggregation switches connected by IST links. These links are usually MLT or DMLT links.

### <span id="page-70-0"></span>**Triangle SMLT configuration**

Triangle SMLT configuration requires one pair of aggregation switches as shown in Figure 21: SMLT in triangle configuration on page 71. Triangle SMLT can be set up with standalone switches or in a stack configuration.

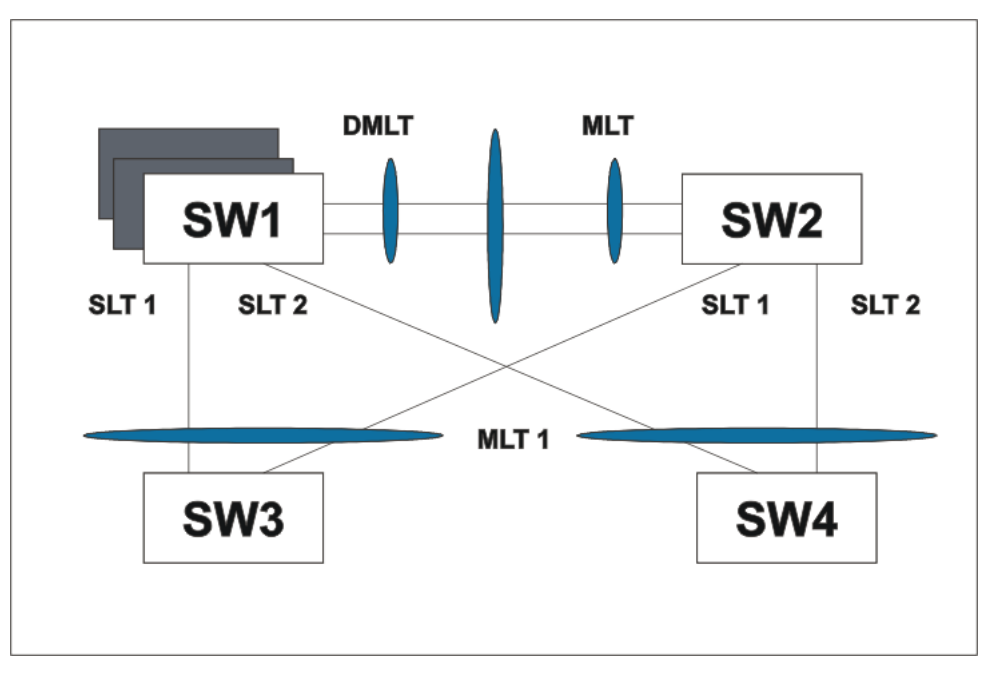

**Figure 21: SMLT in triangle configuration**

## **Detailed configuration example for SMLT triangle configuration**

The following illustration and command set provides an example of SMLT triangle configuration.

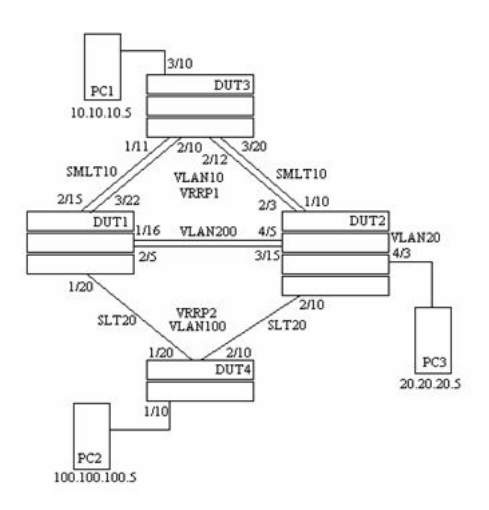

**Figure 22: SMLT triangle configuration**

#### **Table 17: SMLT triangle configuration**

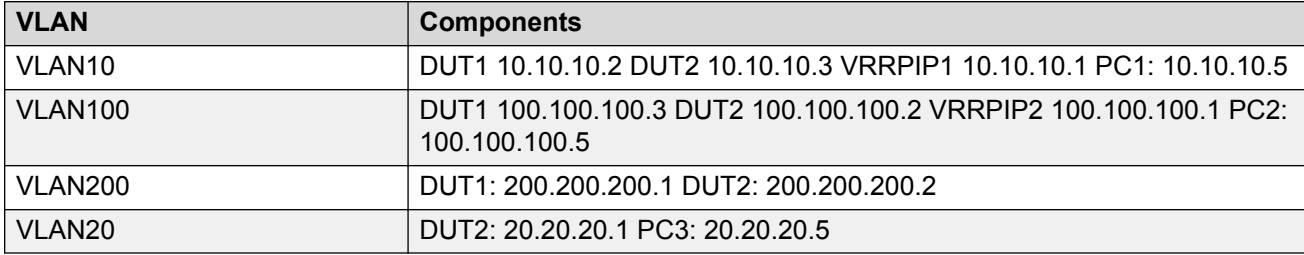

#### Configure DUT1

```
vlan create 10 type port
vlan create 100 type port
vlan create 200 type port
vlan port 1/20,2/5,1/16,3/22,2/15 tag enable
vlan mem add 100 1/20,1/16,2/5
vlan mem add 200 1/16,2/5
vlan mem add 10 2/15,3/22,1/16,2/5
vlan mem rem 1 1/20,2/5,1/16,3/22,2/15
ip routing
in vlan 200
ip add 200.200.200.1 255.255.255.0
exit
in vlan 10
ip add 10.10.10.2 255.255.255.0
exit
in vlan 100
ip add 100.100.100.3 255.255.255.0
exit
mlt 10 ena mem 2/15,3/22
mlt 30 ena mem 1/16,2/5
in mlt 30
ist peer-ip 200.200.200.2
ist vlan 200
ist ena
exit
in mlt 10
smlt 10
exit
in fast 1/20
smlt 20
exit
in vlan 100
ip vrrp address 2 100.100.100.1
ip vrrp 2 enable backup-master enable
ip ospf enable
exit
in vlan 10
ip vrrp address 1 10.10.10.1
ip vrrp 1 enable backup-master enabl
```
ip ospf enable exit in vlan 200 ip ospf enable exit

router vrrp ena router ospf ena

#### Configure DUT2.

vlan create 10 type port vlan create 100 type port vlan create 200 type port vlan create 20 type port vlan port 2/10,4/5,3/15,1/10,2/3 tag enable vlan mem add 200 4/5,3/15 vlan mem add 10 2/3,1/10,4/5,3/15 vlan mem add 100 2/10,3/15,4/5 vlan mem rem 1 2/10,4/5,3/15,1/10,2/3 vlan mem rem 1 4/3 vlan mem add 20 4/3 vlan port 4/3 pvid 20 ip routing in vlan 200 ip add 200.200.200.2 255.255.255.0 exit in vlan 10 ip add 10.10.10.3 255.255.255.0 exit in vlan 100 ip add 100.100.100.2 255.255.255.0 exit in vlan 20 ip add 20.20.20.1 255.255.255.0 exit mlt 10 ena mem 2/3,1/10 mlt 30 ena mem 4/5,3/15 in mlt 30 ist peer-ip 200.200.200.1 ist vlan 200 ist ena exit in mlt 10 smlt 10 exit in fast 2/10 smlt 20 exit in vlan 100 \ip vrrp address 2 100.100.100.1 ip vrrp 2 enable backup-master enable ip ospf enable exit in vlan 10 ip vrrp address 1 10.10.10.1 ip vrrp 1 enable backup-master enable

ip ospf enable exit in vlan 200 ip ospf enable exit in vlan 20 ip ospf enable exit router vrrp ena router ospf ena

#### Configure DUT3.

vlan create 10 type port vlan port 1/11,2/10,2/12,3/20 tag enable vlan mem add 10 1/11,2/10,2/12,3/20 vlan mem rem 1 1/11,2/10,2/12,3/20,3/10 vlan mem add 10 3/10 vlan port 3/10 pvid 10

mlt 10 ena mem 1/11,2/10,2/12,3/20 mlt spanning-tree 10 stp all learning disable

#### Configure DUT4.

```
vlan create 100 type port
vlan port 1/20,2/10 tag enable
vlan mem add 100 1/20,2/10
vlan mem rem 1 1/20,2/10,1/10
vlan mem add 100 1/10
vlan port 1/10 pvid 100
mlt 20 ena mem 1/20,2/10
mlt spanning-tree 20 stp all learning disable
```
### **K3** Note:

Valid license should be present on aggregation DUTs: DUT1 and DUT2.

# **Square SMLT configuration**

Square SMLT configuration requires two pairs of aggregation switches connected back to back (see [Figure 23: SMLT in square configuration](#page-74-0) on page 75). Square configuration supports standalone switches.

<span id="page-74-0"></span>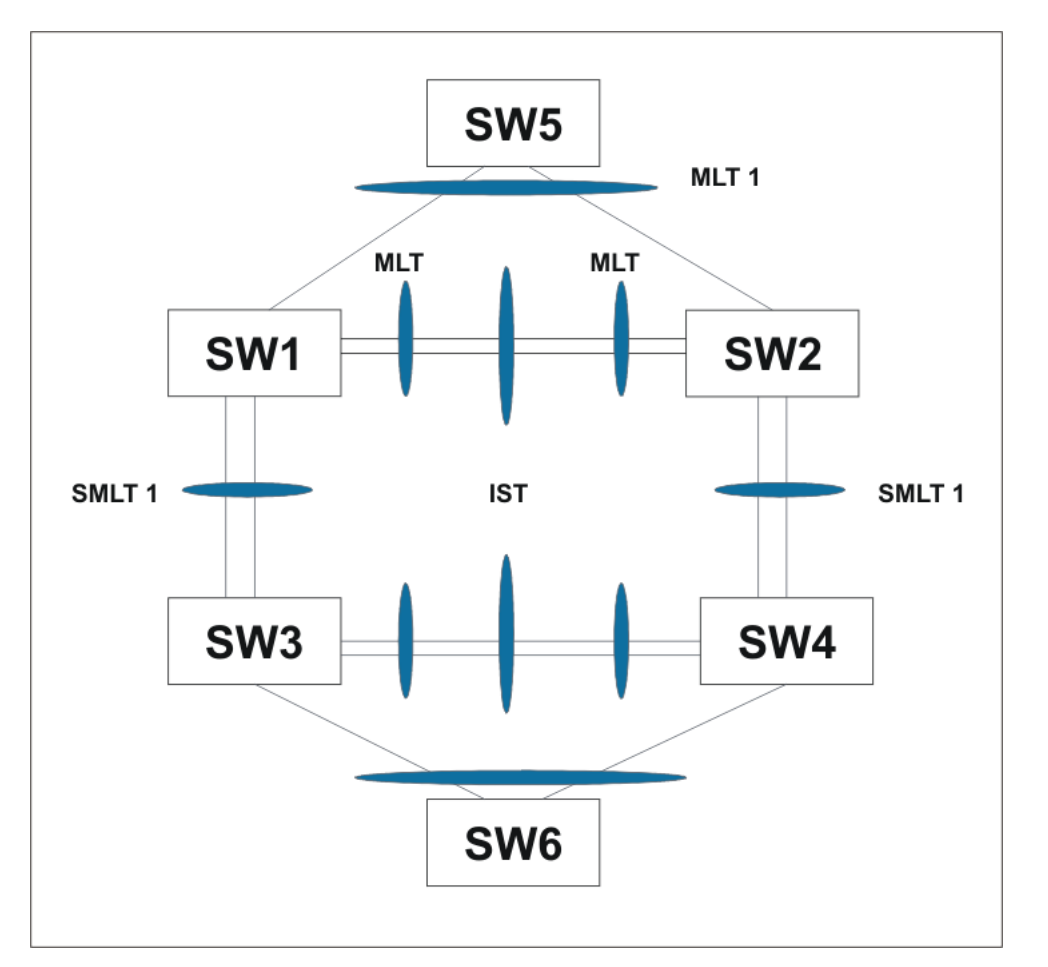

**Figure 23: SMLT in square configuration**

# **Detailed configuration example for SMLT in square configuration**

The following three diagrams describe the setup of SMLT in square configuration using VRRP for L3 routing. All devices are assumed to be 5000 Series devices.

Vlan 20 comprises Edge Device 1, SMLT 1 ports (MLT 1 ports) on 'A' and 'B' and the IST Ports (MLT 3 ports) on 'A' and 'B'.

Vlan 30 comprises Edge Device 2, SMLT 3 ports (MLT 1 ports) on 'C' and 'D' and IST Ports (MLT 3 ports ) on 'C' and 'D'.

Vlan 40 comprises SMLT 2 ports on 'A', 'B', 'C', 'D' (MLT 2 ports) and IST ports (MLT 3 ports) on 'A', 'B', 'C', 'D'.

IST Vlans (vlan 10 and all IST switches) have not been mentioned in figure 1 since they are internal to the system. These comprise only the IST ports in each IST switch.

IST ports on all switches must be tagged ports. SMLT ports can be tagged or untagged.

Each of the IST switches is running 2 VRRP instances.

• On switches 'A' and 'B', one VRRP instance is running for Vlan 20 (VRID 20) and one for Vlan 40 (VRID 41).

- On switches 'C' and 'D', one VRRP instance is running for Vlan 30 (VRID 30) and one for Vlan 40 (VRID 42).
- On switches 'A' and 'B', VRIP 40.0.0.42 (VRIP on 'C' and 'D') is the next hop to reach the 30.0.0.0/24 network.
- On switches 'C' and 'D', VRIP 40.0.0.41 (VRIP on 'A' and 'B') is the next hop to reach the 20.0.0.0/24 network.

Additionally, backup-master must be enabled on all switches for all VRs.

If MLTs or ports are part of multiple Vlans, ensure that their PVID is configured appropriately.

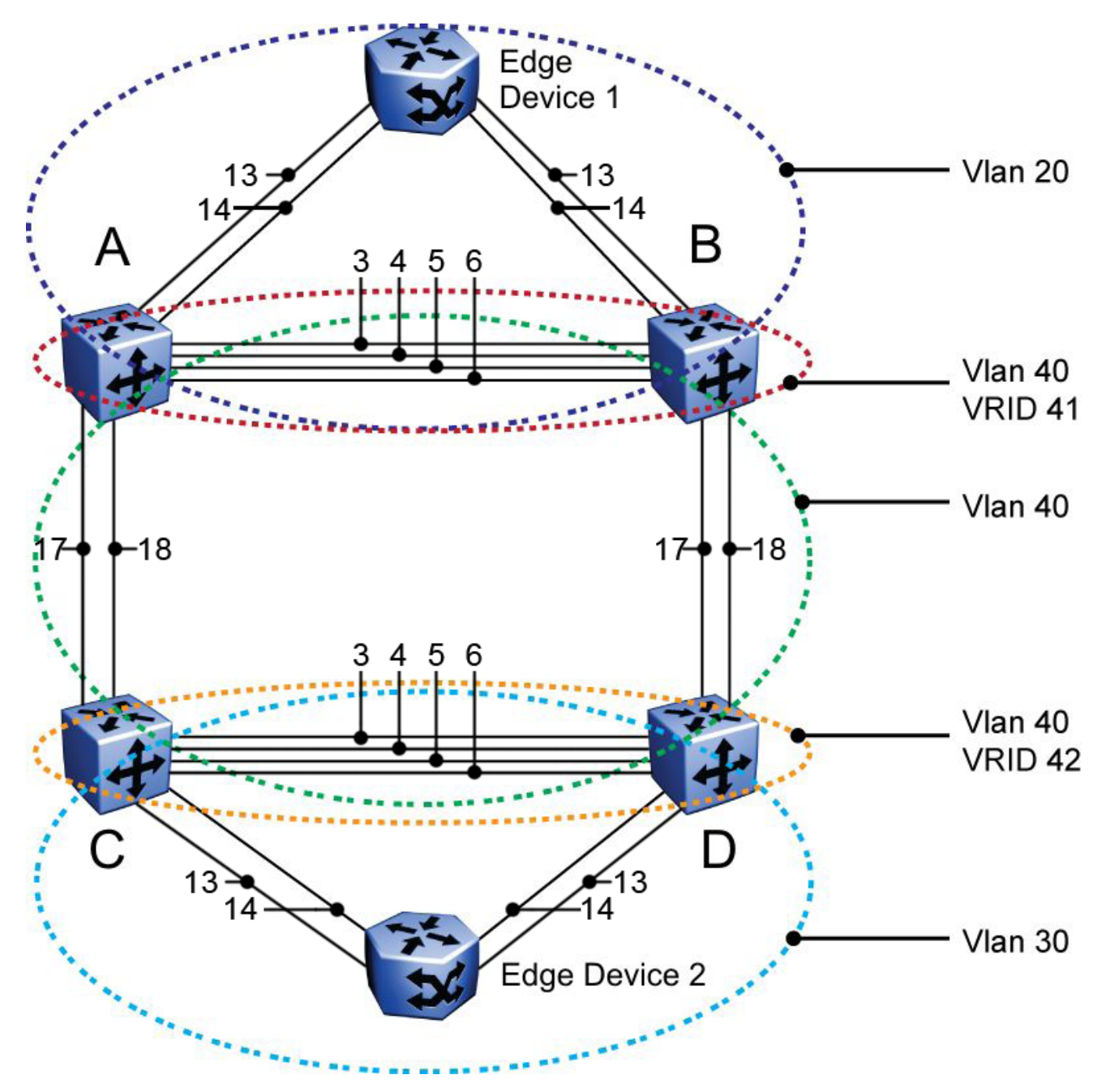

**Figure 24: Square VRRP SMLT setup. Vlans and VRRP (IST vlans not indicated)**

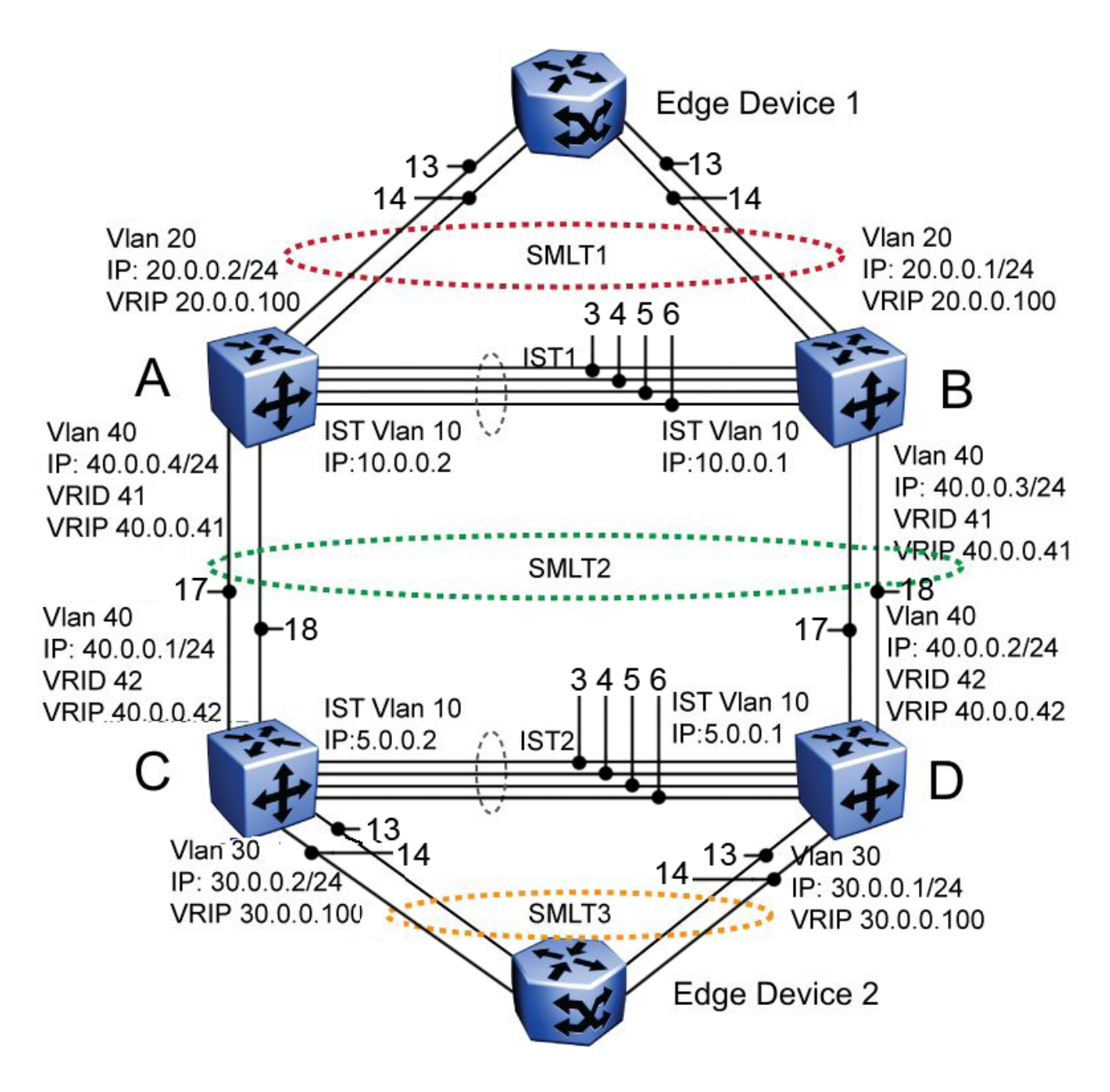

**Figure 25: Square VRRP SMLT setup. SMLTs and ISTs**

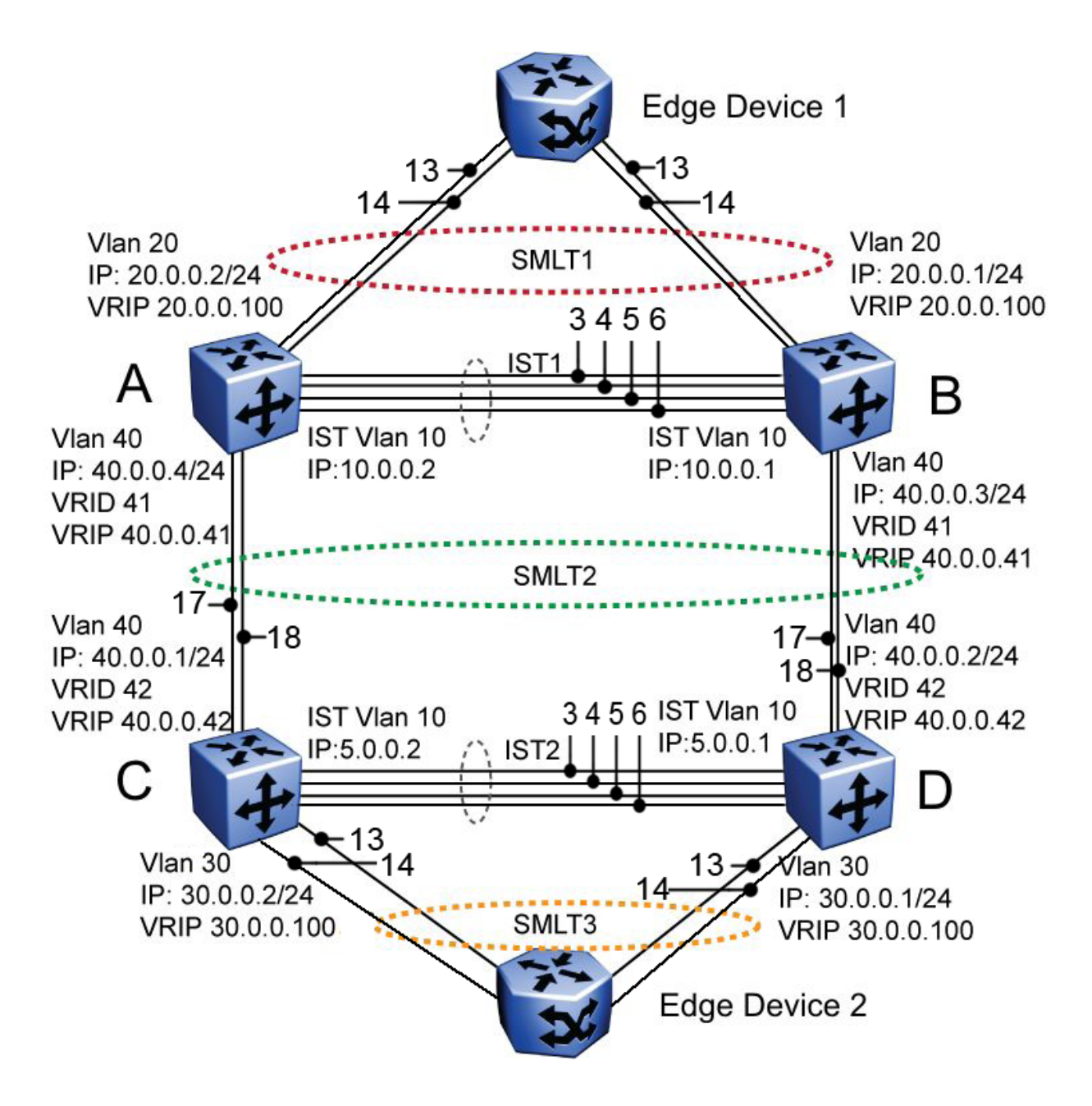

#### **Figure 26: Square VRRP SMLT setup. Interface and VRRP IP addresses**

The following paragraphs provide the configuration commands.

#### **Edge Device 1**

```
enable 
configure terminal 
vlan members remove 1 all 
vlan create 20 type port 
vlan members add 20 all
mlt 1 enable members 5-8 learning disable
```
#### **Edge Device 2**

```
enable 
configure terminal
vlan members remove 1 all
vlan create 30 type port 
vlan members add 30 all
 mlt 1 enable members 5-8 learning disable
```
#### **IST switch A**

```
enable
configure terminal 
vlan configcontrol autopvid
ip routing 
router vrrp enable 
vlan
create 10 type port
vlan members add 10 3,4,5,6 
interface vlan 10 
ip address 10.0.0.2 255.255.255.0
exit
```

```
vlan create 20 type port 
vlan members add 20 3,4,5,6,13,14 
interface vlan 20 
ip address 20.0.0.2 255.255.255.0 
ip vrrp address 20 20.0.0.100 
ip vrrp 20 enable backup-master enable
exit
```

```
mlt 1 enable members 13,14
interface mlt 1
smlt 1 
exit
```

```
vlan create 40 type port 
vlan members add 40 3,4,5,6,17,18 
interface vlan 40 
ip address 40.0.0.4 255.255.255.0
ip vrrp address 41 40.0.0.41 
iip vrrp 41 enable backup-master enable 
exit
```

```
mlt 2 enable members 17,18 
interface mlt 2 
sm1+2exit
```
ip route 30.0.0.0 255.255.255.0 40.0.0.42 1

### **IST switch B**

```
enable 
configure terminal 
vlan configcontrol autopvid 
ip routing 
router vrrp enable
vlan create 10 type port 
vlan members add 10 3,4,5,6 
interface vlan 10 
ip address 10.0.0.1 255.255.255.0 
exit
vlan port 3,4,5,6 tagging enable pvid 10 
mlt 3 enable members 3,4,5,6
```

```
interface mlt 3 
ist enable peer-ip 10.0.0.2 vlan 10
exit
```
vlan create 20 type port vlan members add 20 3,4,5,6,13,14 interface vlan 20 ip address 20.0.0.1 255.255.255.0 ip vrrp address 20 20.0.0.100 ip vrrp 20 enable backup-master enable exit

```
mlt 1 enable members 13,14 
interface mlt 1 
smlt 1 
exit
```
vlan create 40 create type port vlan members add 40 3,4,5,6,17,18 interface vlan 40 ip address 40.0.0.3 255.255.255.0 ip vrrp address 41 40.0.0.41 ip vrrp 41 enable backup-master enable exit

```
mlt 2 enable members 17,18
interface mlt 2 
smlt 2 
exit
```
ip route 30.0.0.0 255.255.255.0 40.0.0.42 1

#### **IST switch C**

enable configure terminal vlan configcontrol autopvid ip routing

router vrrp enable vlan create 10 type port vlan members add 10 3,4,5,6 interface vlan 10 ip address 5.0.0.1 255.255.255.0 exit

```
vlan port 3,4,5,6 tagging enable pvid 10 
mlt 3 enable members 3,4,5,6 learning disable
interface mlt 3 
ist enable peer-ip 5.0.0.2 vlan 10 
exit
```
 vlan create 30 type port vlan members add  $30$   $3,4,5,6,13,14$ interface vlan 30 ip address 30.0.0.1 255.255.255.0 ip vrrp address 30 30.0.0.100 ip vrrp 30 enable backup-master enable exit

```
mlt 1 enable members 13,14 learning disable 
interface mlt 1 
smlt 1
```
exit

```
vlan create 40 create type port 
vlan members add 40 3,4,5,6,17,18 
interface vlan 40
```

```
ip address 40.0.0.2 255.255.255.0 
ip vrrp address 42 40.0.0.42 
ip vrrp 42 enable backup-master enable 
mlt 2 enable members 17,18 
exit 
interface mlt 2 
smlt 2
exit
```
ip route 20.0.0.0 255.255.255.0 40.0.0.41 1

#### **IST switch D**

enable configure terminal vlan configcontrol autopvid ip routing router vrrp enable vlan create 10 type port vlan members add 10 3,4,5,6 interface vlan 10 ip address 5.0.0.2 255.255.255.0 exit vlan port 3,4,5,6 tagging enable pvid 10 mlt 3 enable members 3,4,5,6 interface mlt 3 ist enable peer-ip 5.0.0.1 vlan 10 exit vlan create 30 type port vlan members add  $30\overline{3}$ , 4, 5, 6, 13, 14 interface vlan 30 ip address 30.0.0.2 255.255.255.0 ip vrrp address 30 30.0.0.100 ip vrrp 30 enable backup-master enable exit mlt 1 enable members 13,14 interface mlt 1 smlt 1 exit vlan create 40 create type port vlan members add 40 3,4,5,6,17,18 interface vlan 40 ip address 40.0.0.1 255.255.255.0 ip vrrp address 42 40.0.0.42 ip vrrp 42 enable backup-master enable exit mlt 2 enable members 17,18 interface mlt 2 smlt 2 exit

### ip route 20.0.0.0 255.255.255.0 40.0.0.41 1

# **SMLT in full mesh configuration**

The following section outlines the setup of SMLT in a full mesh configuration and provides the configuration commands.

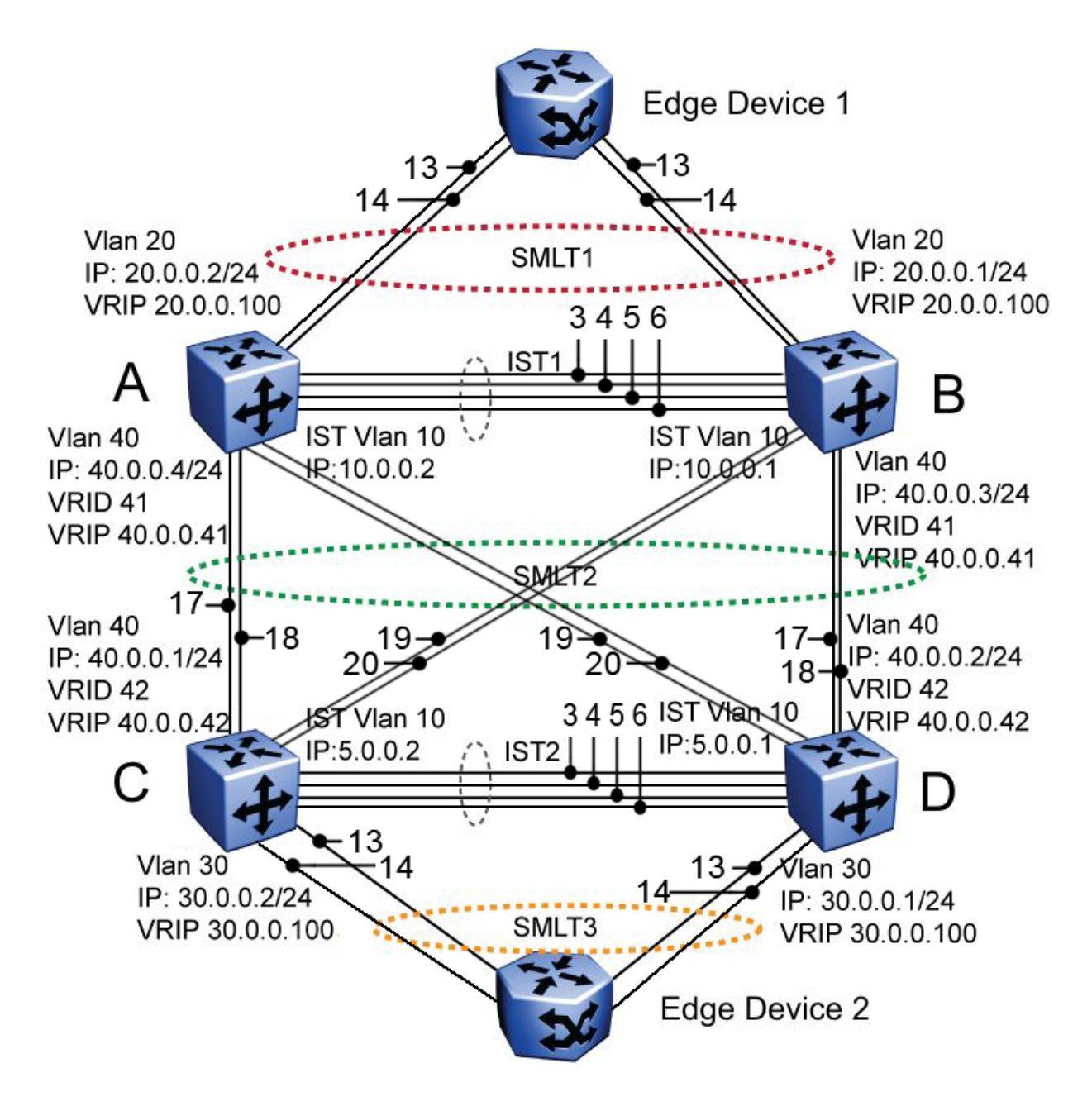

**Figure 27: Full mesh SMLT configuration**

#### **Edge Device 1**

```
enable
configure terminal
vlan members remove 1 all
vlan create 20 type port
vlan members add 20 all
mlt 1 enable members 5-8 learning disable
```
#### **Edge Device 2**

```
enable
configure terminal
vlan members remove 1 all
vlan create 30 type port
vlan members add 30 all
mlt 1 enable members 5-8 learning disable
```
#### **IST switch A**

```
enable
configure terminal
vlan configcontrol autopvid
```
ip routing router vrrp enable

```
vlan create 10 type port
vlan members add 10 3,4,5,6
interface vlan 10
ip address 10.0.0.2 255.255.255.0
exit
vlan port 3,4,5,6 tagging enable pvid 10
mlt 3 enable members 3,4,5,6
```

```
interface mlt 3
ist enable peer-ip 10.0.0.1 vlan 10
exit
```

```
vlan create 20 type port
vlan members add 20 3,4,5,6,13,14
interface vlan 20
ip address 20.0.0.2 255.255.255.0
ip vrrp address 20 20.0.0.100
ip vrrp 20 enable backup-master enable
exit
```

```
mlt 1 enable members 13,14 
interface mlt 1
smlt 1
exit
vlan create 40 type port
vlan members add 40 3,4,5,6,17,18,19,20
interface vlan 40
ip address 40.0.0.4 255.255.255.0
ip vrrp address 41 40.0.0.41
ip vrrp 41 enable backup-master enable
exit
```

```
mlt 2 enable members 17,18,19,20 
interface mlt 2
smlt 2
exit
```
ip route 30.0.0.0 255.255.255.0 40.0.0.42 1

#### **IST switch B**

enable configure terminal vlan configcontrol autopvid

ip routing router vrrp enable

```
vlan create 10 type port
vlan members add 10 3, 4, 5, 6
```

```
interface vlan 10
ip address 10.0.0.1 255.255.255.0
exit
vlan port 3,4,5,6 tagging enable pvid 10
mlt 3 enable members 3,4,5,6 
interface mlt 3
ist enable peer-ip 10.0.0.2 vlan 10
exit
vlan create 20 type port
vlan members add 20 3,4,5,6,13,14
interface vlan 20
ip address 20.0.0.1 255.255.255.0
ip vrrp address 20 20.0.0.100
ip vrrp 20 enable backup-master enable
exit
mlt 1 enable members 13,14
interface mlt 1
```

```
sm1+1
```

```
exit
```

```
vlan create 40 create type port
vlan members add 40 3,4,5,6,17,18,19,20
interface vlan 40
ip address 40.0.0.3 255.255.255.0
ip vrrp address 41 40.0.0.41
ip vrrp 41 enable backup-master enable
exit
```

```
mlt 2 enable members 17,18,19,20
interface mlt 2
smlt 2
exit
```
ip route 30.0.0.0 255.255.255.0 40.0.0.42 1

#### **IST switch C**

enable configure terminal vlan configcontrol autopvid

```
ip routing
router vrrp enable
```

```
vlan create 10 type port
vlan members add 10 3, 4, 5, 6
interface vlan 10
ip address 5.0.0.1 255.255.255.0
vlan port 3,4,5,6 tagging enable pvid 10
mlt 3 enable members 3,4,5,6 
interface mlt 3
ist enable peer-ip 5.0.0.2 vlan 10
exit
```

```
vlan create 30 type port
vlan members add 30 3,4,5,6,13,14
interface vlan 30
ip address 30.0.0.1 255.255.255.0
ip vrrp address 30 30.0.0.100
ip vrrp 30 enable backup-master enable
exit
```

```
mlt 1 enable members 13,14
interface mlt 1
```
#### MLT fundamentals

```
smlt 1
exit
```

```
vlan create 40 create type port
vlan members add 40 3,4,5,6,17,18,19,20
interface vlan 40
ip address 40.0.0.2 255.255.255.0
ip vrrp address 42 40.0.0.42
ip vrrp 42 enable backup-master enable
exit
```

```
mlt 2 enable members 17,18,19,20
interface mlt 2
smlt 2
exit
```
ip route 20.0.0.0 255.255.255.0 40.0.0.41 1

#### **IST switch D**

```
enable
configure terminal
vlan configcontrol autopvid
```

```
ip routing
router vrrp enable
```

```
vlan create 10 type port
vlan members add 10 3,4,5,6
interface vlan 10
ip address 5.0.0.2 255.255.255.0
exit
vlan port 3,4,5,6 tagging enable pvid 10
mlt 3 enable members 3,4,5,6 
interface mlt 3
ist enable peer-ip 5.0.0.1 vlan 10
exit
```

```
vlan create 30 type port
vlan members add 30 3,4,5,6,13,14
interface vlan 30
ip address 30.0.0.2 255.255.255.0
ip vrrp address 30 30.0.0.100
ip vrrp 30 enable backup-master enable
exit
```

```
mlt 1 enable members 13,14 
interface mlt 1
smlt 1]
exit
```

```
vlan create 40 create type port
vlan members add 40 3,4,5,6,17,18,19,20
interface vlan 40
ip address 40.0.0.1 255.255.255.0
ip vrrp address 42 40.0.0.42
ip vrrp 42 enable backup-master enable
exit
```

```
mlt 2 enable members 17,18,19,20
interface mlt 2
smlt 2
exit
```

```
ip route 20.0.0.0 255.255.255.0 40.0.0.41 1
```
# **SMLT in stack configuration**

The SMLT aggregation switches can be a single switch or a stack. There is no restriction on the number of units in the SMLT stack, but for better recovery in case of failure, the stack should contain at least three units. If you use a stack of just two units, one unit leaving the stack leaves two isolated single units because all IST, SMLT, and SLT ports on these two units is disabled. For fastest recovery, SMLT should have at least one link connected to the base unit.

In a stack, the SMLT can be active only on the base unit or the temporary base unit, and it is solely responsible for the peer to peer switch communication. In stack mode, only the base unit or the temporary base unit can take ownership of the SMLT IST operations. The base unit keeps the master copy of the SMLT configuration and propagates the configuration during the data exchange cycle as it forms a stack. The base unit distributes the following information to the non-base unit:

- peer IP address
- IST MLT ID
- IST VLAN ID
- SMLT port information
- SLT port information

Each non base unit receives the SMLT configuration data from the base unit and saves to its own NVRAM.

When a new unit joins the stack, the following checks must be successful:

- SMLT settings on the base unit can be configured on the new unit.
- The SMLT configuration programmed on the unit matches the SMLT configuration programmed on the base unit.
- The IST trunk is still enabled and active on the stack.

If one or more of these checks is not successful, the SMLT application stops running, but SMLT remains administratively enabled.

When a unit leaves the stack, SMLT stops running on that unit and IST, SMLT and SLT is disabled on all ports. The base unit relays all of the resulting port down events to its SMLT peer.

When one unit in the stack becomes inactive, the stack responds as follows:

- If the base unit becomes inactive, the temporary base takes over.
- If a non base unit becomes inactive, the base unit notifies the rest of the stack with a list of all SMLT and SLT ports lost.
- If all of the IST ports were on the inactive unit, SMLT stops running.

# **SMLT aggregation switches**

The following figure illustrates an SMLT configuration with a pair of Ethernet Routing Switch 5000 Series devices (E and F) operating as aggregation switches. Also included are four separate user access switches (A, B, C, and D).

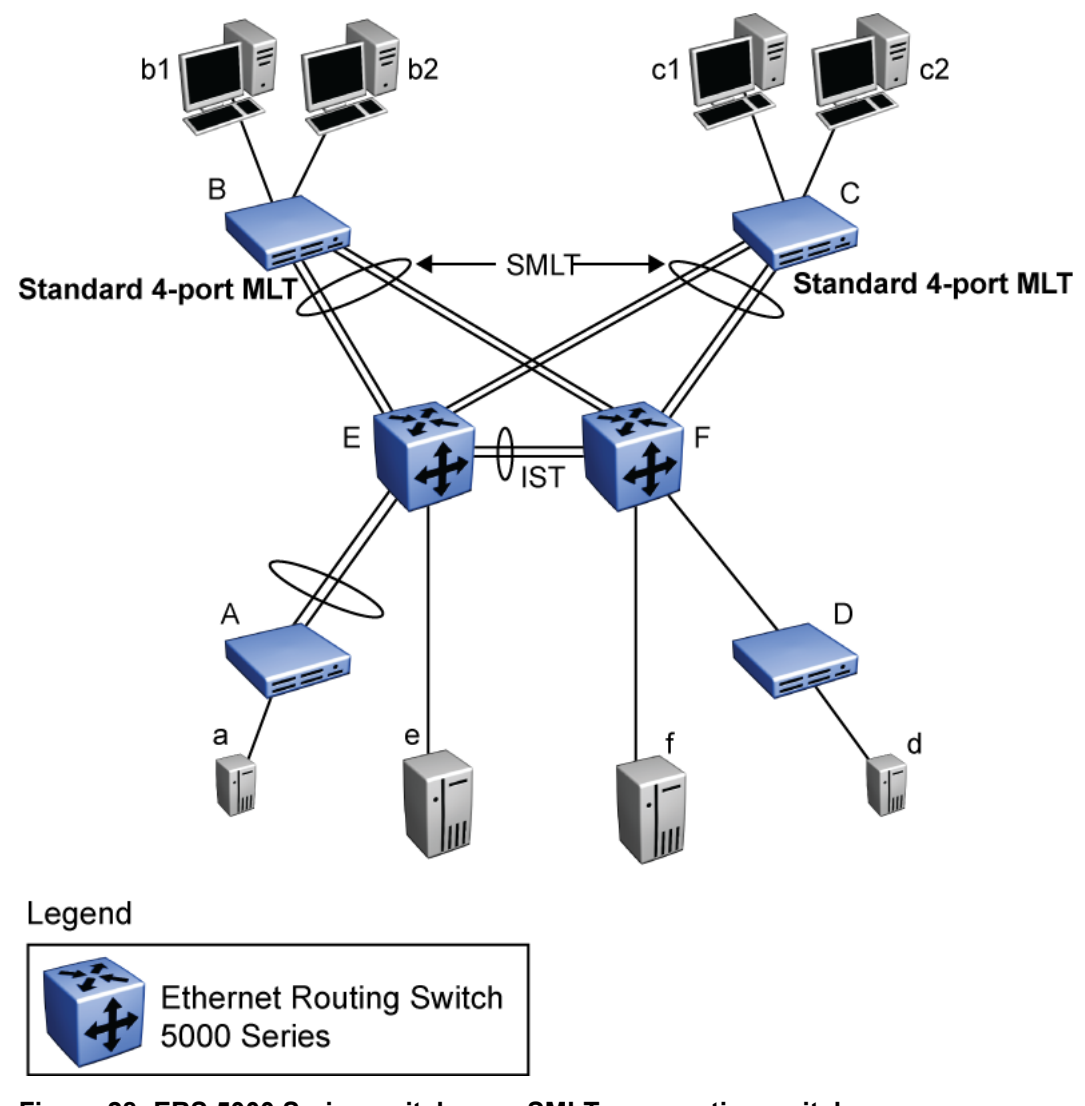

#### **Figure 28: ERS 5000 Series switches as SMLT aggregation switches**

Refer to the following sections for a description of the components shown in this SMLT example:

# **IST**

To support this SMLT configuration, the aggregation switches must be connected through an Interswitch trunk (IST). The implementation of SMLT only requires two SMLT-capable aggregation switches. User access switches B and C do not support SMLT. They are connected to the aggregation switches E and F using standard Multi-Link trunks (MLT) split between the two aggregation switches.

### **Important:**

For SMLT to function properly, STP is automatically disabled on all SMLT, IST, and SLT ports in all spanning tree groups or instances to which the ports belong. However, you must manually disable STP on all edge switch MLT ports that are connected to the SMLT or SLT.

Aggregation switches use the IST to:

- Confirm that they are alive and exchange MAC address forwarding tables.
- Send traffic between single switches attached to the aggregation switches.
- Serve as a backup if one SMLT link fails.

Because the IST is required for the proper operation of the SMLT, you must use multiple links aggregated in an IST MLT to ensure reliability and high availability.

When you configure IST links between two 5000 Series devices, the switches must be running the identical software version.

Avaya also recommends that IST-linked switches run identical hardware. When the hardware is the same at both ends, you can more easily modify and maintain the IST configurations.

You can configure IST links on mixed 5000 Series hardware; however, in this case be sure that both devices have matching IST configurations.

ERS 5000 Series IST links cannot be partnered with ERS 8000 Series devices.

#### **Important:**

The Ethernet Routing Switch 5510 does not support IST MLTs configured with multiple STGs. To configure an IST with multiple STGs, you must use either the Ethernet Routing Switch 5520 or 5530.

In addition to the IST VLAN, IST ports must also belong to all SMLT VLANs (as well as any other non-SMLT VLANs that require the IST to carry traffic between the switches.) As a result, IST ports must be tagged ports because they span these multiple VLANs.

# **Other SMLT aggregation switch connections**

In this example, a, b1, b2, c1, c2, and d are clients and printers, while e and f can be servers or routers.

User-access switches B and C can use any method for determining which link of their Multi-Link trunk connections to use for forwarding a packet, as long as the same link is used for a given Source Address/Destination Address (SA/DA) pair. This is true, regardless of whether the DA is known by B or C. SMLT aggregation switches always send traffic directly to a user access switch and only use the IST for traffic that they cannot forward in another more direct way.

The examples that follow explain the process in more detail.

# **Example 1- Traffic flow from a to b1 or b2**

Assuming a and b1/b2 are communicating through Layer 2, traffic flows from A to switch E and is then forwarded over the direct link from switch E to B. Traffic coming from b1 or b2 to a is sent by B on one of its MLT ports.

B can send traffic from b1 to a on the link to switch E, and send traffic from b2 to a on the link to F. In the case of traffic from b1, switch E forwards the traffic directly to switch A, while traffic from b2, which arrives at F, is forwarded across the IST to E and then on to A.

# **Example 2- Traffic flow from b1/b2 to c1/c2**

Traffic from b1/b2 to c1/c2 is always sent by switch B down its MLT to the core. No matter which switch (E or F) the traffic arrives at, the switch directs traffic to C through the local link.

# **Example 3- Traffic flow from a to d**

Traffic from a to d and vice versa is forwarded across the IST because it is the shortest path. This path is treated purely as a standard link with no account taken of SMLT or the fact that the link is an IST.

# **Example 4- Traffic flow from f to c1/c2**

Traffic from f to c1/c2 is sent out directly from F. Return traffic from c1/c2 can flow directly to f if switch C forwards the traffic to F. Otherwise, the return traffic passes across the IST after switch C sends it down the link to E.

# **SLT**

With Single Link Trunking (SLT) you can configure a split Multi-Link trunk using a single port. The single port SLT behaves like an MLT-based SMLT and can coexist with SMLTs in the same system. With SLT, you can scale the number of split Multi-Link trunks on a switch to the maximum number of available ports.

#### *<u>D* Important:</u>

For SMLT to function properly, STP is automatically disabled on all SMLT, IST, and SLT ports in all spanning tree groups or instances to which the ports belong. However, you must manually disable STP on all edge switch MLT ports that are connected to the SMLT or SLT.

SMLT and SLT links can exist in the following combinations on the SMLT aggregation switch pair:

- MLT-based SMLT + MLT-based SMLT
- MLT-based SMLT + SLT
- $\cdot$  SLT + SLT

Rules for configuring SLTs:

- The dual-homed device connected to the aggregation switches must be capable of supporting MLT.
- Each SLT is assigned an SMLT ID from 1 to 512. (The actual number of SLTs is limited only by the number of available ports on the device, minus two that must be reserved for the IST connection. For example, with a 48-port unit, you can configure a maximum of 46 SLTs.)
- SLT ports can be designated as Access or Trunk (that is, IEEE 802.1Q tagged or not tagged) and changing the type does not affect their behavior.
- You cannot change an SLT into an MLT-based SMLT by adding more ports. You must first delete the SLT, and then reconfigure the port as SMLT/MLT.
- You cannot change an MLT-based SMLT into a SLT by deleting all ports but one. You must first remove the SMLT, delete the MLT, and then reconfigure the port as an SLT.
- A port cannot be configured as an MLT-based SMLT and as an SLT at the same time.

Figure 29: SLT example on page 91 shows a configuration in which both aggregation switches have single port SLTs with the same IDs. This configuration allows as many SLTs, as available ports exist on the switch.

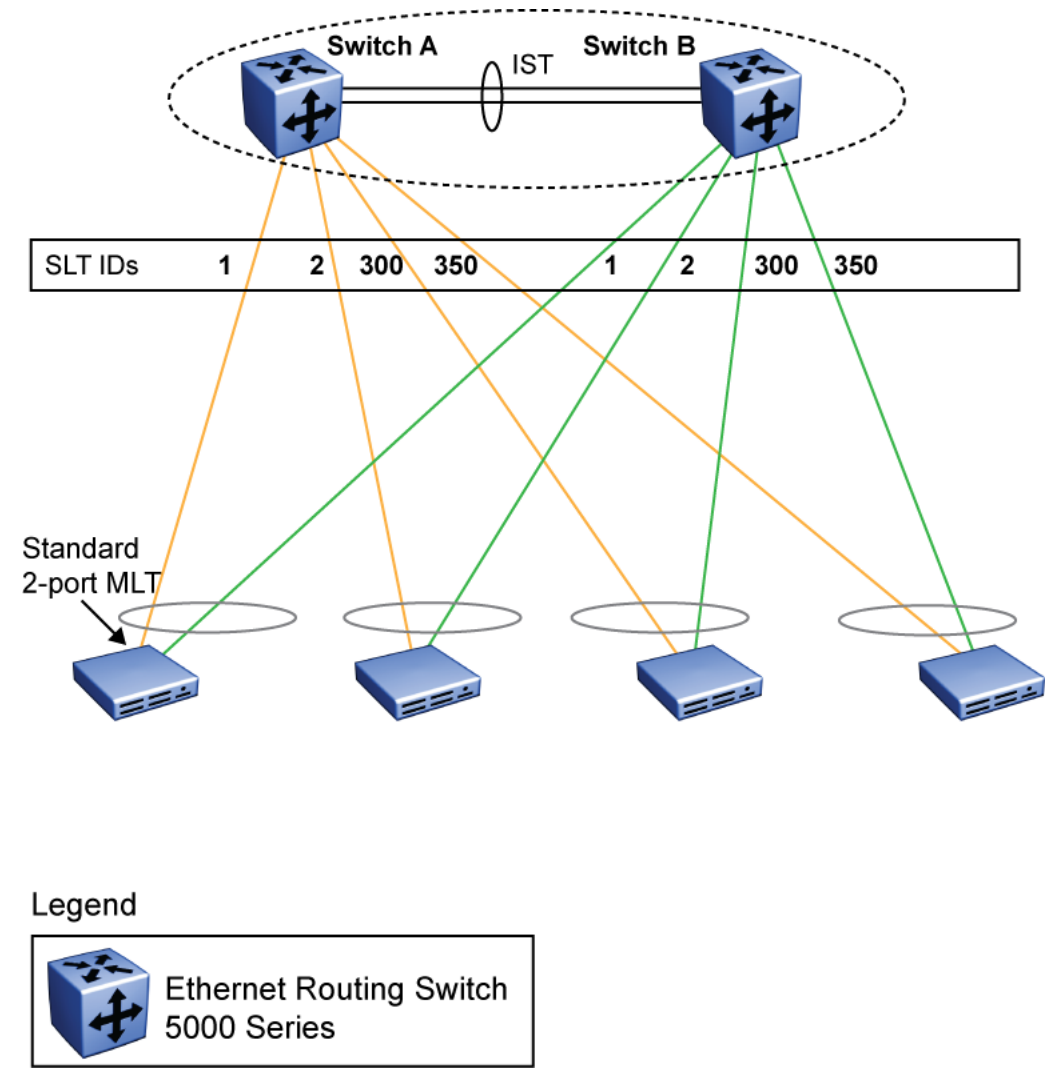

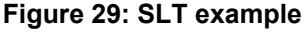

# **SMLT with SLT**

You can configure a split trunk with an SLT on one side and an MLT-based SMLT on the other. Both must have the same SMLT ID. In addition to general use, [Figure 30: Changing a split trunk from](#page-91-0) [MLT-based SMLT to SLT](#page-91-0) on page 92 shows how this configuration can be used for upgrading an MLT-based SMLT to an SLT without taking down the split trunk.

<span id="page-91-0"></span>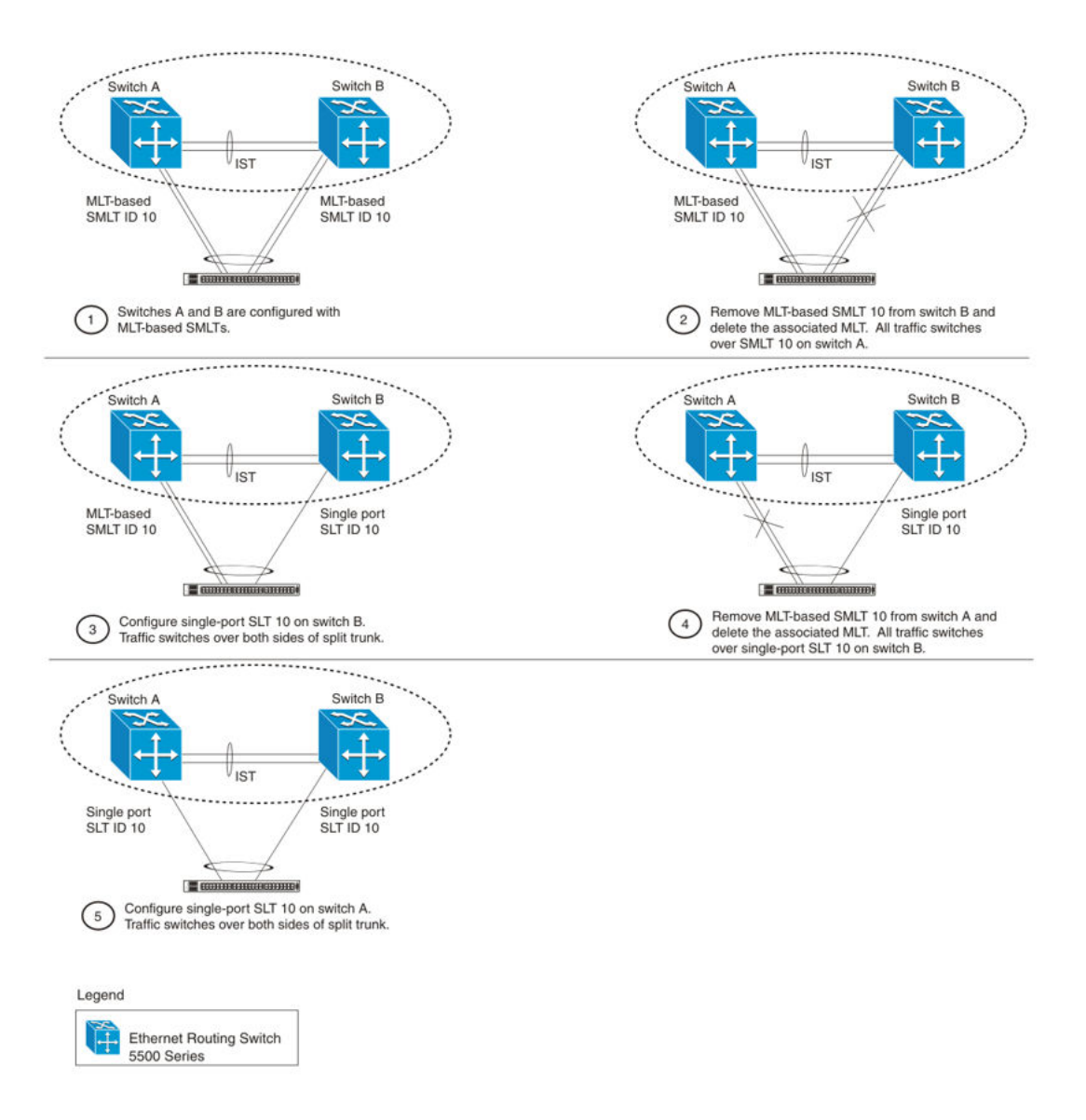

#### **Figure 30: Changing a split trunk from MLT-based SMLT to SLT**

#### **Important:**

When you perform the steps listed in Figure 30: Changing a split trunk from MLT-based SMLT to SLT on page 92 and you remove the MLT-based SMLTs (steps 2 and 4), physically disable the ports by removing the cables or by shutting the ports down using the ACLI. Otherwise, a loop can form as soon as the SMLT is removed since STP is disabled on the ports.

# **SMLT and SLT configuration steps**

To enable SMLTs, ISTs, and SLTs on the ERS 5000 Series switches, you must complete the following steps in the order indicated.

### **Important:**

For SMLT to function properly, STP is automatically disabled on all SMLT, IST, and SLT ports in all spanning tree groups or instances to which the ports belong. However, you must manually disable STP on all edge switch MLT ports that are connected to the SMLT or SLT.

- 1. Configure VLANs, including port membership, VLAN IP, and port tagging.
- 2. Configure STP groups:
	- a. Create STP groups.
	- b. Assign VLAN membership.
	- c. Enable STP groups.
	- d. Set STP port participation.
- 3. Enable Global IP Routing on the devices (always required).
- 4. If the switches are to be used for Layer 3 routing, enable VRRP on the units (required for Layer 3 only).
- 5. Configure MLTs on the devices:
	- a. Create MLT groups by assigning trunk members.
	- b. Disable STP participation on all trunk member ports (required only on edge switch MLT ports that are connected to the SMLT or SLT) .
	- c. Enable the MLTs.
- 6. Configure SMLTs on the devices:
	- a. Assign the Peer IP address and VLAN ID to the IST MLT.
	- b. Enable the IST.
	- c. Create the SMLTs.
	- d. Create the SLTs (if applicable).
- 7. Make IST connections and ensure IST session is running.
- 8. Make SMLT/SLT connections and check SMLT/SLT status.

#### **RD** Note:

These are the recommended steps for a new installation. For existing networks, perform steps 1 through 6 as closely as possible. To minimize loops, you can perform step 5 before steps 1 through 4.

To disable SMLTs and SLTs, perform the same steps in reverse order.

# **SMLT configuration example with VRRP and OSPF**

[Figure 31: SMLT configuration example with VRRP and OSPF](#page-93-0) on page 94 shows an example of aggregation switches configured with SMLT, VRRP, and OSPF. For more information on VRRP and OSPF, see *Avaya Ethernet Routing Switch 5000 Series Configuration — IP Routing Protocols* , NN47200-503.

<span id="page-93-0"></span>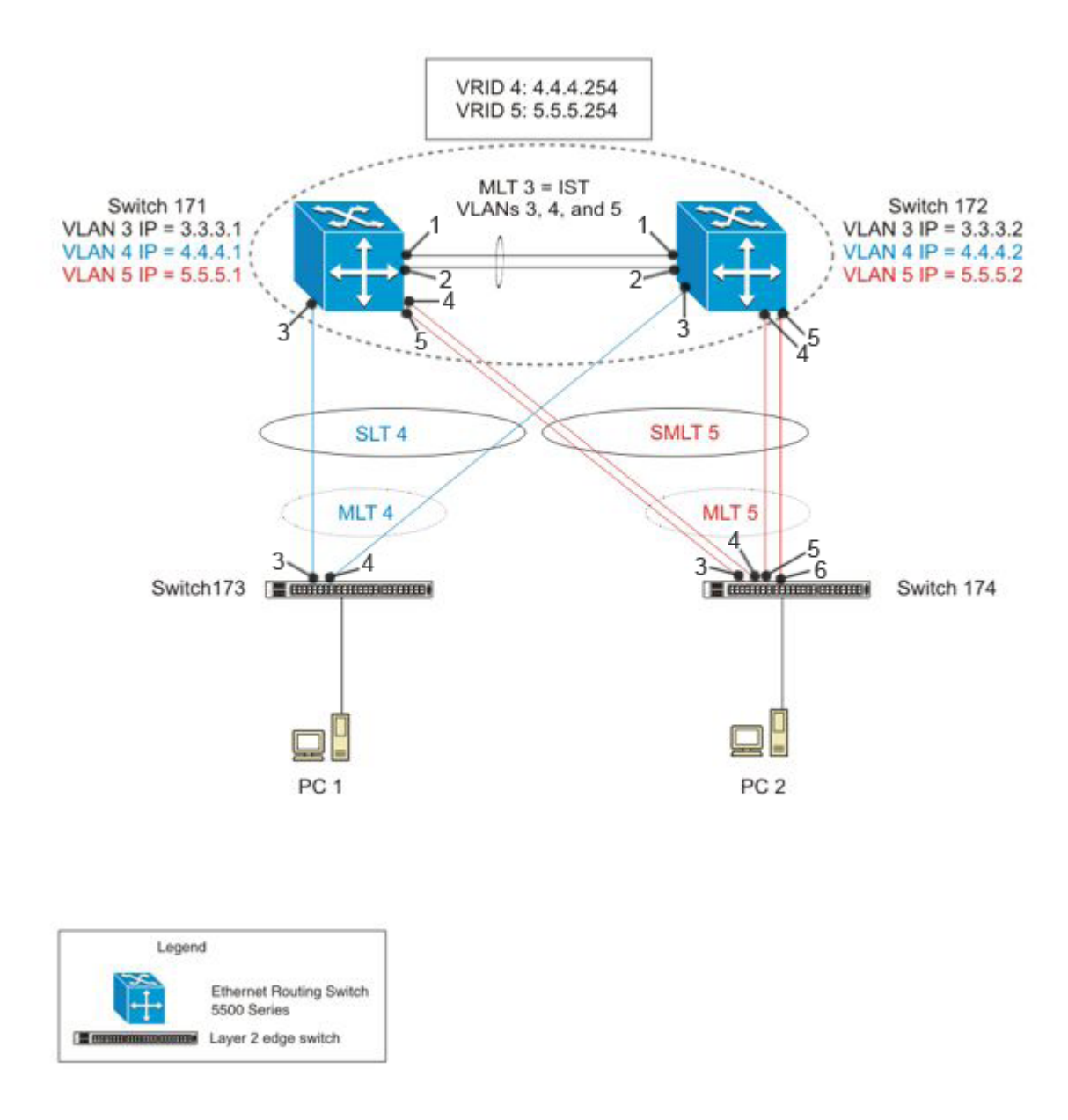

#### **Figure 31: SMLT configuration example with VRRP and OSPF**

To configure the example shown in Figure 31: SMLT configuration example with VRRP and OSPF on page 94, you must perform the following tasks:

#### **For aggregation switch 171**

- 1. Create VLANs 3, 4, and 5.
- 2. Set ports 1-5 as tagging.
- 3. Assign ports 1 and 2 to VLAN 3.
- 4. Assign ports 1, 2 and 3 to VLAN 4.
- 5. Assign ports 1, 2, 4 and 5 to VLAN 5.
- 6. Set VLAN 3 IP to 3.3.3.1 .
- 7. Set VLAN 4 IP to 4.4.4.1 .
- 8. Set VLAN 5 IP to 5.5.5.1 .
- 9. Enable IP routing globally.
- 10. Create MLT 3 with ports 1 and 2.
- 11. Set IST = MLT 3, Peer IP=3.3.3.2, VLAN 3.
- 12. Configure port 3 as SLT with SMLT ID 4.
- 13. Create MLT 5 with ports 4 to 5.
- 14. Set MLT 5 as SMLT 5.
- 15. Enable VRRP globally.
- 16. Enable VRRP on VLAN 4 with VRID 4 and VRIP 4.4.4.254.
- 17. Enable VRRP back up master.
- 18. Enable VRRP on VLAN 5 with VRID 5 and VRIP 5.5.5.254.
- 19. Enable VRRP back up master.
- 20. Enable OSPF globally.
- 21. Enable OSPF on VLANs 3,4 and 5.

#### **For aggregation switch 172**

- 1. Create VLANs 3, 4, and 5.
- 2. Set ports 1 to 5 as tagging.
- 3. Assign ports 1 and 2 to VLAN 3.
- 4. Assign ports 1, 2 and 3 to VLAN 4.
- 5. Assign ports 1, 2, 4 and 5 to VLAN 5.
- 6. Set VLAN 3 IP to 3.3.3.2.
- 7. Set VLAN 4 IP to 4.4.4.2.
- 8. Set VLAN 5 IP to 5.5.5.2.
- 9. Enable IP routing.
- 10. Create MLT 3 with ports 1 and 2.
- 11. Set IST = MLT 3, Peer IP=3.3.3.1, VLAN 3.
- 12. Configure port 3 as SLT with SMLT ID 4.
- 13. Create MLT 5 with ports 4 to 5.
- 14. Set MLT 5 as SMLT 5.
- 15. Enable VRRP globally.
- 16. Enable VRRP on VLAN 4 with VRID 4 and VRIP 4.4.4.254.
- 17. Enable VRRP back up master.
- 18. Enable VRRP on VLAN 5 with VRID 5 and VRIP 5.5.5.254.
- 19. Enable VRRP back up master.
- 20. Enable OSPF globally.
- 21. Enable OSPF on VLAN 3, 4, and 5

#### **For edge switch 173**

- 1. Create Vlan 4.
- 2. Assign ports 3 to 4 to Vlan 4.
- 3. Create MLT 4 with ports 3 to 4.
- 4. Disable STP on MLT 4.

#### **For edge switch 174**

- 1. Create Vlan 5.
- 2. Assign ports 3 to 6 to Vlan 5.
- 3. Create MLT 5 with ports 3 to 6.
- 4. Disable STP on MLT 5.

### **Detailed configuration commands**

#### **Aggregation switch 171 configuration**

#### **IST, SMLT and SLT configuration**

```
5520-48T-PWR(config)#vlan create 3 type port
5520-48T-PWR(config)#vlan create 4 type port
5520-48T-PWR(config)#vlan create 5 type port 
5520-48T-PWR(config)#vlan port 1-5 tagging enable
5520-48T-PWR(config)#vlan member add 3 1-2
5520-48T-PWR(config)#vlan member add 4 1-2 
5520-48T-PWR(config)#vlan member add 5 1-2 
5520-48T-PWR(config)#vlan member remove 1 1-5 
5520-48T-PWR(config)#vlan member add 4 3
5520-48T-PWR(config)#vlan member add 5 4,5 
5520-48T-PWR(config)#ip routing 
5520-48T-PWR(config)#interface vlan 3 
5520-48T-PWR(config-if)#ip routing 
5520-48T-PWR(config-if)#ip address 3.3.3.1 255.255.255.0 
5520-48T-PWR(config-if)#exit 
5520-48T-PWR(config)#interface vlan 4 
5520-48T-PWR(config-if)#ip routing 
5520-48T-PWR(config-if)#ip address 4.4.4.1 255.255.255.0
5520-48T-PWR(config-if)#exit 
5520-48T-PWR(config)#interface vlan 5
5520-48T-PWR(config-if)#ip routing 
5520-48T-PWR(config-if)#ip address 5.5.5.1 255.255.255.0 
5520-48T-PWR(config-if)#exit 
5520-48T-PWR(config)#mlt 3 member 1-2 
5520-48T-PWR(config)#mlt 3 enable 
5520-48T-PWR(config)#interface mlt 3
```
5520-48T-PWR(config-if)#ist enable peer-ip 3.3.3.2 vlan 3 5520-48T-PWR(config-if)#exit

```
5520-48T-PWR(config)#interface fastEthernet 3 
5520-48T-PWR(config-if)#smlt 4 
5520-48T-PWR(config-if)#exit
```
5520-48T-PWR(config)#mlt 5 member 4-5 5520-48T-PWR(config)#mlt 5 enable 5520-48T-PWR(config-if)#interface mlt 5 5520-48T-PWR(config-if)#smlt 5 5520-48T-PWR(config-if)#exit

#### **VRRP and OSPF**

5520-48T-PWR(config)#router vrrp enable 5520-48T-PWR(config)#router ospf enable 5520-48T-PWR(config)#interface vlan 4 5520-48T-PWR(config-if)#ip vrrp address 4 4.4.4.254 5520-48T-PWR(config-if)#ip vrrp 4 enable backup-master enable 5520-48T-PWR(config-if)#ip ospf enable 5520-48T-PWR(config-if)#exit

5520-48T-PWR(config)#interface vlan 5 5520-48T-PWR(config-if)#ip vrrp address 5 5.5.5.254 5520-48T-PWR(config-if)#ip vrrp 5 enable backup-master enable 5520-48T-PWR(config-if)#ip ospf enable 5520-48T-PWR(config-if)#exit

#### **Aggregation switch 172 configuration**

#### **IST, SMLT and SLT configuration**

```
5520-48T-PWR(config)#vlan create 3 type port 
5520-48T-PWR(config)#vlan create 4 type port
5520-48T-PWR(config)#vlan create 5 type port 
5520-48T-PWR(config)#vlan port 1-5 tagging enable
5520-48T-PWR(config)#vlan member add 3 1-2 
5520-48T-PWR(config)#vlan member add 4 1-2 
5520-48T-PWR(config)#vlan member add 5 1-2
5520-48T-PWR(config)#vlan member remove 1 1-5 
5520-48T-PWR(config)#vlan member add 4 3 
5520-48T-PWR(config)#vlan member add 5 4,5 
5520-48T-PWR(config)#ip routing
5520-48T-PWR(config)#interface vlan 3 
5520-48T-PWR(config-if)#ip routing 
5520-48T-PWR(config-if)#ip address 3.3.3.2 255.255.255.0
5520-48T-PWR(config-if)#exit
5520-48T-PWR(config)#interface vlan 4
```
5520-48T-PWR(config-if)#ip routing 5520-48T-PWR(config-if)#ip address 4.4.4.2 255.255.255.0 5520-48T-PWR(config-if)#exit

```
5520-48T-PWR(config)#interface vlan 5 
5520-48T-PWR(config-if)#ip routing 
5520-48T-PWR(config-if)#ip address 5.5.5.2 255.255.255.0 
5520-48T-PWR(config-if)#exit
```
5520-48T-PWR(config)#mlt 3 member 1-2 5520-48T-PWR(config)#mlt 3 enable 5520-48T-PWR(config)#interface mlt 3

```
5520-48T-PWR(config-if)#ist enable peer-ip 3.3.3.1 vlan 3 
5520-48T-PWR(config-if)#exit 
5520-48T-PWR(config)#interface fastEthernet 3 
5520-48T-PWR(config-if)#smlt 4 
5520-48T-PWR(config-if)#exit
```

```
5520-48T-PWR(config)#mlt 5 member 4-5 
5520-48T-PWR(config)#mlt 5 enable 
5520-48T-PWR(config-if)#interface mlt 5 
5520-48T-PWR(config-if)#smlt 5 
5520-48T-PWR(config-if)#exit
```
#### **VRRP and OSPF**

```
5520-48T-PWR(config)#router vrrp enable 
5520-48T-PWR(config)#router ospf enable 
5520-48T-PWR(config)#interface vlan 4 
5520-48T-PWR(config-if)#ip vrrp address 4 4.4.4.254 
5520-48T-PWR(config-if)#ip vrrp 4 enable backup-master enable
5520-48T-PWR(config-if)#ip ospf enable
5520-48T-PWR(config-if)#exit
```

```
5520-48T-PWR(config)#interface vlan 5 
5520-48T-PWR(config-if)#ip vrrp address 5 5.5.5.254
5520-48T-PWR(config-if)#ip vrrp 5 enable backup-master enable 
5520-48T-PWR(config-if)#ip ospf enable 
5520-48T-PWR(config-if)#exit
```
#### **Edge switch 173 configuration (5000 Series)**

```
5510-48T(config)#vlan create 4 type port
  5510-48T(config)#vlan port 3-4 tagging enable
5510-48T(config)#vlan member add 4 3-4 
5510-24T(config)#mlt 4 member 3-4 
5510-24T(config)#mlt spanning-tree 4 stp all learning disable 
5510-24T(config)#mlt 4 enable
```
#### **Edge switch 174 configuration (5000 Series)**

```
5510-48T(config)#vlan create 5 type port
 5510-48T(config)#vlan port 3-6 tagging enable
5510-48T(config)#vlan member add 5 3-6 
5510-24T(config)#mlt 5 member 3-6 
5510-24T(config)#mlt spanning-tree 5 stp all learning disable
5510-24T(config)#mlt 5 enable
```
# **SLT configuration example with VRRP and OSPF**

[Figure 32: SLT configuration example with VRRP and OSPF](#page-98-0) on page 99 shows an example of aggregation switches configured with SLT, VRRP and OSPF. For more information on VRRP and OSPF, see *Avaya Ethernet Routing Switch 5000 Series Configuration — IP Routing Protocols*, NN47200-503.

<span id="page-98-0"></span>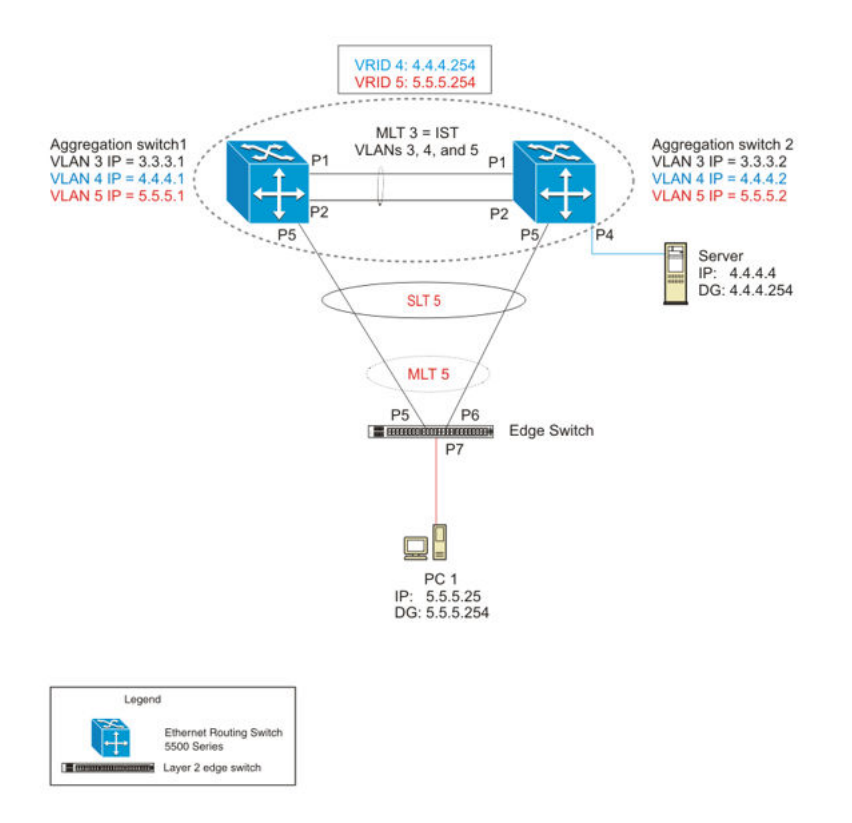

#### **Figure 32: SLT configuration example with VRRP and OSPF**

To configure the example shown in Figure 32: SLT configuration example with VRRP and OSPF on page 99, you must perform the following tasks.

#### **For aggregation switch 1:**

- 1. Create VLANs 3, 4, and 5.
- 2. Set ports 1 to 5 as tagging.
- 3. Assign ports 1 and 2 to VLAN 3.
- 4. Assign ports 1 and 2 to VLAN 4.
- 5. Assign ports 1, 2, and 5 to VLAN 5.
- 6. Set VLAN 3 IP to 3.3.3.1 .
- 7. Set VLAN 4 IP to 4.4.4.1 .
- 8. Set VLAN 5 IP to 5.5.5.1 .
- 9. Enable IP routing globally.
- 10. Create MLT 3 with ports 1-2.
- 11. Set IST = MLT 3, Peer IP=3.3.3.2, VLAN 3.
- 12. Set port 5 as SLT 5.
- 13. Enable VRRP globally
- 14. Enable VRRP on VLAN 4 with VRID 4 and VRIP 4.4.4.254.
- 15. Enable VRRP back up master.
- 16. Enable VRRP on VLAN 5 with VRID 5 and VRIP 5.5.5.254 .
- 17. Enable VRRP back up master.
- 18. Enable OSPF globally.
- 19. Enable OSPF on VLANs 3,4 and 5.

#### **For aggregation switch 2:**

- 1. Create VLANs 3, 4, and 5.
- 2. Set ports 1,2 and 5 as tagging.
- 3. Assign ports 1 and 2 to VLAN 3.
- 4. Assign ports 1, 2 and 4 to Vlan 4.
- 5. Assign ports 1, 2 and 5 to Vlan 5.
- 6. Set Vlan 3 IP to 3.3.3.2.
- 7. Set Vlan 4 IP to 4.4.4.2.
- 8. Set Vlan 5 IP to 5.5.5.2.
- 9. Enable IP routing.
- 10. Create MLT 3 with ports 1 and 2.
- 11. Set IST = MLT 3, Peer IP=3.3.3.1, Vlan 3.
- 12. Set port 5 as SLT 5.
- 13. Enable VRRP globally.
- 14. Enable VRRP on Vlan 4 with VRID 4 and VRIP 4.4.4.254.
- 15. Enable VRRP back up master.
- 16. Enable VRRP on Vlan 5 with VRID 5 and VRIP 5.5.5.254.
- 17. Enable VRRP back up master.
- 18. Enable OSPF globally.
- 19. Enable OSPF on Vlan 3, 4 and 5.

#### **For edge switch 1:**

- 1. Create Vlan 5.
- 2. Set ports 5 and 6 as tagging.
- 3. Assign ports 5 to 7 to Vlan 5.
- 4. Create MLT 5 with ports 5 and 6.
- 5. Disable STP on ports 5 and 6.

#### **Detailed configuration commands**

The following sections describe the detailed ACLI commands required to carry out the configuration described in [Figure 32: SLT configuration example with VRRP and OSPF](#page-98-0) on page 99

#### **Aggregation switch 1 configuration**

#### **IST, SMLT and SLT configuration**

```
5520-48T-PWR(config)#vlan create 3 type port
5520-48T-PWR(config)#vlan create 4 type port 
5520-48T-PWR(config)#vlan create 5 type port 
5520-48T-PWR(config)#vlan port 1,2,4,5 tagging enable
5520-48T-PWR(config)#vlan member add 3 1-2 
5520-48T-PWR(config)#vlan member add 4 1-2,4 
5520-48T-PWR(config)#vlan member add 5 1,2,5 
5520-48T-PWR(config)#vlan member remove 1 1-5 
5520-48T-PWR(config)#ip routing 
5520-48T-PWR(config)#interface vlan 3
5520-48T-PWR(config-if)#ip routing 
5520-48T-PWR(config-if)#ip address 3.3.3.1 255.255.255.0
5520-48T-PWR(config-if)#exit
5520-48T-PWR(config)#interface vlan 4 
5520-48T-PWR(config-if)#ip routing
5520-48T-PWR(config-if)#ip address 4.4.4.1 255.255.255.0 
5520-48T-PWR(config-if)#exit
```

```
5520-48T-PWR(config)#interface vlan 5
5520-48T-PWR(config-if)#ip routing 
5520-48T-PWR(config-if)#ip address 5.5.5.1 255.255.255.0 
5520-48T-PWR(config-if)#exit
```

```
5520-48T-PWR(config)#mlt 3 member 1-2
5520-48T-PWR(config)#mlt 3 enable 
5520-48T-PWR(config)#interface mlt 3 
5520-48T-PWR(config-if)#ist enable peer-ip 3.3.3.2 vlan 3 
5520-48T-PWR(config-if)#exit 
5520-48T-PWR(config)#interface fastEthernet 5 
5520-48T-PWR(config-if)#smlt 5
5520-48T-PWR(config-if)#exit
```
#### **VRRP and OSPF**

```
5520-48T-PWR(config)#router vrrp enable
  5520-48T-PWR(config)#router ospf enable 
5520-48T-PWR(config)#interface vlan 4 
5520-48T-PWR(config-if)#ip vrrp address 4 4.4.4.254 
5520-48T-PWR(config-if)#ip vrrp 4 enable backup-master enable
5520-48T-PWR(config-if)#ip ospf enable 
5520-48T-PWR(config-if)#exit
```

```
5520-48T-PWR(config)#interface vlan 5
5520-48T-PWR(config-if)#ip vrrp address 5 5.5.5.254 
5520-48T-PWR(config-if)#ip vrrp 5 enable backup-master enable 
5520-48T-PWR(config-if)#ip ospf enable 
5520-48T-PWR(config-if)#exit
```
#### **Aggregation switch 2 configuration**

#### **IST, SMLT and SLT configuration**

```
5520-48T-PWR(config)#vlan create 3 type port 
5520-48T-PWR(config)#vlan create 4 type port 
5520-48T-PWR(config)#vlan create 5 type port
```

```
5520-48T-PWR(config)#vlan port 1-5 tagging enable
5520-48T-PWR(config)#vlan member add 3 1-2
5520-48T-PWR(config)#vlan member add 4 1,2,4 
5520-48T-PWR(config)#vlan member add 5 1,2,5 
5520-48T-PWR(config)#vlan member remove 1 1,2,4,5 
5520-48T-PWR(config)#ip routing 
5520-48T-PWR(config)#interface vlan 3 
5520-48T-PWR(config-if)#ip routing 
5520-48T-PWR(config-if)#ip address 3.3.3.2 255.255.255.0
5520-48T-PWR(config-if)#exit
5520-48T-PWR(config)#interface vlan 4
5520-48T-PWR(config-if)#ip routing
5520-48T-PWR(config-if)#ip address 4.4.4.2 255.255.255.0 
5520-48T-PWR(config-if)#exit 
5520-48T-PWR(config)#interface vlan 5 
5520-48T-PWR(config-if)#ip routing 
5520-48T-PWR(config-if)#ip address 5.5.5.2 255.255.255.0 
5520-48T-PWR(config-if)#exit 
5520-48T-PWR(config)#mlt 3 member 1-2
5520-48T-PWR(config)#mlt 3 enable
5520-48T-PWR(config)#interface mlt 3 
5520-48T-PWR(config-if)#ist enable peer-ip 3.3.3.1 vlan 3 
5520-48T-PWR(config-if)#exit
```
5520-48T-PWR(config)#interface fastEthernet 5 5520-48T-PWR(config-if)#smlt 5 5520-48T-PWR(config-if)#exit

#### **VRRP and OSPF**

```
5520-48T-PWR(config)#router vrrp enable 
5520-48T-PWR(config)#router ospf enable
5520-48T-PWR(config)#interface vlan 4 
5520-48T-PWR(config-if)#ip vrrp address 4 4.4.4.254 
5520-48T-PWR(config-if)#ip vrrp 4 enable backup-master enable
5520-48T-PWR(config-if)#ip ospf enable
5520-48T-PWR(config-if)#exit
```
5520-48T-PWR(config)#interface vlan 5 5520-48T-PWR(config-if)#ip vrrp address 5 5.5.5.254 5520-48T-PWR(config-if)#ip vrrp 5 enable backup-master enable 5520-48T-PWR(config-if)#ip ospf enable 5520-48T-PWR(config-if)#exit

#### **Edge switch configuration (5000 Series)**

```
5510-48T(config)#vlan create 5 type port
5510-48T(config)#vlan member add 5 5-7
5510-48T(config)#vlan port 5-6 tagging enable 
5510-48T(config)#vlan member remove 1 5-7
5510-24T(config)#mlt 5 member 5-6 
5510-24T(config)#mlt spanning-tree 5 stp all learning disable
5510-24T(config)#mlt 5 enable
```
# **SLPP**

Simple Loop Prevention Protocol (SLPP) is a new feature designed to detect loops in a SMLT network. Not intended to replace STP as a comprehensive loop detection mechanism, SLPP acts as a secondary mechanism for detection and prevention of looping in a SMLT environment and can

only be configured on SMLT networks. Since SMLT requires that STP be disabled on IST, SMLT and SLT ports for normal operation, loops may be introduced to a network. SLPP was designed to prevent such loops and resulting traffic disruptions.

When enabled, SLPP causes the switch to send a periodic SLPP PDU on the transmitting VLAN at a user defined or default (500 ms) transmission interval. If a loop is active in the network, the SLPP PDU is returned to the switch and the affected port is shutdown after the specified number of PDU has been received (Default is 5). If a port is shutdown as the result of a detected loop, it must be manually returned to an active state by the network administrator unless auto enable is configured. SLPP only sends a PDU to VLANs specified in the transmitting list configured by the user.

# **Note:**

When configured in addition to STP, STP operation will take precedence leaving SLPP as a supplementary measure for loop detection.

# **SLPP Guard**

Simple Loop Prevention Protocol (SLPP) is used to detect loops in the SMLT network. Because SMLT networks, by design, disable Spanning Tree (STP), Rapid Spanning Tree (RSTP), or Multiple Spanning Tree Protocol (MSTP) for participating ports, you need a method to prevent loops involving these ports.

When you use the ERS 5000 in combination with other Avaya switches that support Simple Loop Protection Protocol (SLPP) and Avaya's Switch Clustering (SMLT) - for example, ERS 4000 Series or ERS 8300 - the SLPP Guard feature provides additional network loop protection.

When you enable SLPP Guard on switch ports, they can receive SLPP packets. When the system receives the SLPP packet it can generate a local log message, syslog message, and SNMP traps. When you enable SLPP Guard on a switch port and the switch receives an SLPP packet on that port, SLPP Guard can immediately disable the port administratively, for a predetermined interval.

For example: ERS 5000 port 1 connects to ERS8300 port 1/1, the links are configured for SMLT, and a loop is created. With SLPP enabled on port 1/1, the ERS 8300 transmits SLPP packets from that port. With SLPP Guard enabled on ERS 5000 port 1, when ERS 5000 port 1 receives an SLPP packet the system automatically shuts ERS 5000 port 1 down, preventing the possibility of data looping between ERS 5000 port 1 and ERS 8300 port 1/1. After the predetermined interval expires, SLPP Guard re-enables the port. As an option, you can configure SLPP Guard to administratively disable the port indefinitely.

Avaya recommends that you enable SLPP Guard only on the edge switches of an SMLT setup and SLPP on the aggregation layer switches.

When an SLPP packet is received on an SLPP Guard enabled port, the port is disabled only if the Ethertype field from the received SLPP packet is equal to the value of the SLPP Guard Ethertype configured on the receiving switch.

### **B** Note:

You cannot enable SLPP Guard on ports that are members of MLTs, DMLTs, LACPs, or LAGs.

# **LACP over SMLT**

Link Aggregation Control Protocol (LACP) over SMLT results in better recovery for SMLT and SLTconfigured trunks in fail-over scenarios such as when a stack link breaks.

LACP dynamically creates and removes trunk groups. In the absence of STP on the SMLT network, configuration errors can easily introduce a loop. To limit loops, IST links do not support LACP: only SMLT and SLT links support LACP.

To prevent the formation of a loop, you must configure the same speed (10/100/1000) for LAC ports on an edge switch and LAC ports on an SMLT aggregation switch. If port speeds do not match, multiple LAC trunks form which can create a loop on the network.

Two SMLT aggregation switches act as a single, logical LACP peer to the edge switch; therefore, both switches must use the same Link Aggregation Control (LAC) system-ID in transmit Protocol Data Units (PDU) for SMLT and SLT ports. You can configure the LAC system-ID.

For a configuration example, see [LACP over SMLT configuration example](#page-340-0) on page 341.

# **SMLT with Routing protocol support**

This feature uses Open Shortest Path First (OSPF) to distribute routes across the SMLT/SLT network. This route distribution reduces the administrative load route distribution in a large network and routes some Layer (L) 3 traffic across the IST depending on which port the traffic was received and on which route the OSPF selects as the best one.

Only Ethernet Routing Switch 5600 units support this feature except units on hybrid stacks if SMLT is configured on the ERS 5600 units.

# **SMLT consistency with the Ethernet Routing Switch 8800/8600**

The SMLT consistency with the Ethernet Routing Switch 8800/8600 configuration feature reduces the confusion of the configuration of SMLT on the Ethernet Routing Switch Series 5000 with that of the Ethernet Routing Switch 8800/8600. In release 6.2 or later, when you enable SMLT, the following actions occur automatically:

- 1. The current Spanning Tree Protocol (STP) administrative state of Inter Switch Trunk (IST), SMLT, and Split Link Trunk (SLT) ports is saved on the NVRAM.
- 2. STP is disabled on IST, SMLT, and SLT ports.

# **IEEE 802.3ad Link Aggregation**

With IEEE 802.3ad-based link aggregation, you can aggregate one or more links together to form Link Aggregation Groups (LAG) so that a MAC client can treat the Link Aggregation Group as if it

were a single link. Link aggregation increases the aggregate throughput of the interconnection between the devices while also providing link redundancy.

Although IEEE 802.3ad-based link aggregation and Multi-Link Trunking (MLT) features provide similar services, MLT is statically defined, whereas IEEE 802.3ad-based link aggregation is dynamic and provides more functionality.

Link Aggregation Control Protocol (LACP), defined by the IEEE 802.3ad standard, allows a switch to learn the presence and capabilities of a remote switch by exchanging information with the remote switch before a trunk group is formed. Either switch can accept or reject the aggregation request with the far end on a per-port basis. A link that cannot join a trunk group operates as an individual link.

The main purpose of LACP is to manage switch ports and their port memberships to link aggregation trunk groups (LAGs). LACP can dynamically add or remove LAG ports, depending on their availability and states. By default, Link Aggregation is set to disabled on all ports

Link aggregation employs the following principles and concepts:

- A MAC client communicates with a set of ports through an Aggregator, which presents a standard IEEE 802.3 service interface to the MAC client. The Aggregator binds to one or more ports within a system.
- The Aggregator is responsible for distributing frame transmissions from the MAC client to the various ports, and to collect received frames from the ports and pass them to the MAC client transparently.
- A system can contain multiple aggregators, serving multiple MAC clients. A given port will bind to (at most) a single Aggregator at any time. A MAC client is served by a single Aggregator at a time.
- The binding of ports to aggregators within a system is managed by the Link Aggregation Control function for that system, which is responsible for determining which links can be aggregated, aggregating them, binding the ports within the system to an appropriate Aggregator, and monitoring conditions to determine when a change in aggregation is needed.

The network manager can control the determination and binding directly through the manipulation of the state variables of Link Aggregation (for example, Keys). In addition, automatic determination, configuration, binding, and monitoring can occur through the use of a Link Aggregation Control Protocol (LACP).

The LACP uses peer exchanges across the links to determine, on an ongoing basis, the aggregation capability of the various links, and continuously provides the maximum level of aggregation capability achievable between a given pair of systems.

• Each port is assigned a unique, globally administered MAC address.

The MAC address is used as the source address for frame exchanges that are initiated by entities within the Link Aggregation sublayer itself (for example, LACP and Marker protocol exchanges).

• Each Aggregator is assigned a unique, globally administered MAC address, which is used as the MAC address of the aggregation from the perspective of the MAC Client, both as a source address for transmitted frames and as the destination address for received frames.

The MAC address of the Aggregator can be one of the MAC addresses of a port in the associated Link Aggregation Group.

# **Link aggregation rules**

The 5000 Series switch link aggregation groups operate under the following rules:

- Link aggregation groups are formed using LACP.
- All ports in a link aggregation group must be connected to the same far-end system.
- All ports in a link aggregation group must be operating in full-duplex mode.
- All ports in a link aggregation group must be configured to the same port speed.
- All ports in a link aggregation group must be in the same VLANs.
- In stack mode, ports in a link aggregation group can be on different units to form a distributed LAG (DLAG).
- LACPDUs are transmitted and received on all ports in the link aggregation group.
- Link aggregation is compatible with the Spanning Tree Protocol (STP).
- Link aggregation group(s) must be in the same STP groups.
- STP BPDUs are transmitted and received only on the first link in the group.
- A maximum of 32 link aggregation groups are supported.
- A maximum of 8 active links are supported per LAG.
- Unlimited standby links that are supported per LAG (for example, if a switch or stack is configured with one LAG, all nonactive LAG link ports can be configured as standby ports for that LAG).

The maximum number of LAGs is 32, and the maximum number of active links per group is eight. Link Aggregation allows more than eight links to be configured in one LAG. The first eight highpriority links are active links, and together, they form a trunk group. The ninth low-priority link remains in standby mode. When one of the active links goes down, the standby link becomes active and is added to the trunk group.

The failover process is as follows:

- The down link is removed from the trunk group.
- The highest priority standby link is added to the trunk group.

There can be a temporary delay in traffic flow due to the switching of links. If the active link goes down and no standby link exists, the traffic is rerouted to the remaining active links with a minimal delay in time.

# **LACP port mode**

The IEEE 802.1ax standard specifies that links that are not successful candidates for aggregation (for example, links to devices that cannot perform aggregation, or links that are manually set as nonaggregatable) can continue to operate as individual LACP links. However, LACP-enabled, STPdisabled ports that operate as individual links can potentially cause network loops.

You can specify the desired behavior of non-aggregatable LACP links on the switch:

- **Default mode:** In the default mode, if an LACP-enabled port is connected to a non-LACP partner port and the link fails to converge with the link partner, the port state moves to the forwarding state. This is the standard behavior from earlier software releases. The default mode is compatible with standard LACP.
- **Advance mode:** In the Advance mode, if an LACP-enabled port is connected to a non-LACP partner port and the link fails to converge with the link partner, the port state remains in the blocking state. This behavior is applied only to LACP-enabled ports that have STP disabled and prevents potential loops from forming in the network.

**B** Note:

The Advance mode is not compatible with IEEE 802.1ax standard LACP.

The Advance mode is also useful when a trunk port is removed from a trunk configuration. Currently, an active LACP trunk port can be removed from the trunk configuration if the link partner disables LACP or if PDU reception times out. Each LACP mode handles this scenario as follows:

- **Default mode:** The default mode implementation removes the active LACP trunk port from the active trunk configuration, and the port functions as a regular standalone active port. The port state is determined by STP when you enable STP, but is set to forwarding when you disable STP on the port.
- **Advance mode**: In the Advance mode, LACP-enabled ports that have STP disabled remain in the blocking state. This prevents potential loops from forming in the network.

# **Chapter 6: VLACP Fundamentals**

# **VLACP**

Virtual Link Aggregation Control Protocol (VLACP), an LACP extension, is a Layer 2 handshaking protocol that provides end-to-end failure detection between two physical Ethernet interfaces. It allows the switch to detect unidirectional or bidirectional link failures.

Many enterprise networks require that trunk links provide subsecond failover to the redundant link when a failure occurs at the local or remote endpoint. This requirement can be met when both ends of the link are informed of any loss of communication.

# **VLACP overview**

While Ethernet has been extended to detect remote link failures through functions such as Remote Fault Indication and Far End Fault Indication mechanisms, a limitation of these functions is that they terminate at the next Ethernet hop. Therefore, failures cannot be determined on an end-to-end basis.

[Figure 33: Problem description \(1 of 2\)](#page-108-0) on page 109 provides an illustration of these limitations. While the Enterprise networks shown can connect their aggregated Ethernet trunk groups through a service provider network connection (for example, through a VPN), far-end failures cannot be signaled with Ethernet-based functions that operate end-to-end through the service provider cloud.

In [Figure 33: Problem description \(1 of 2\)](#page-108-0) on page 109, the link (between Enterprise switches S1 and S2) extends through the service provider (SP) network.
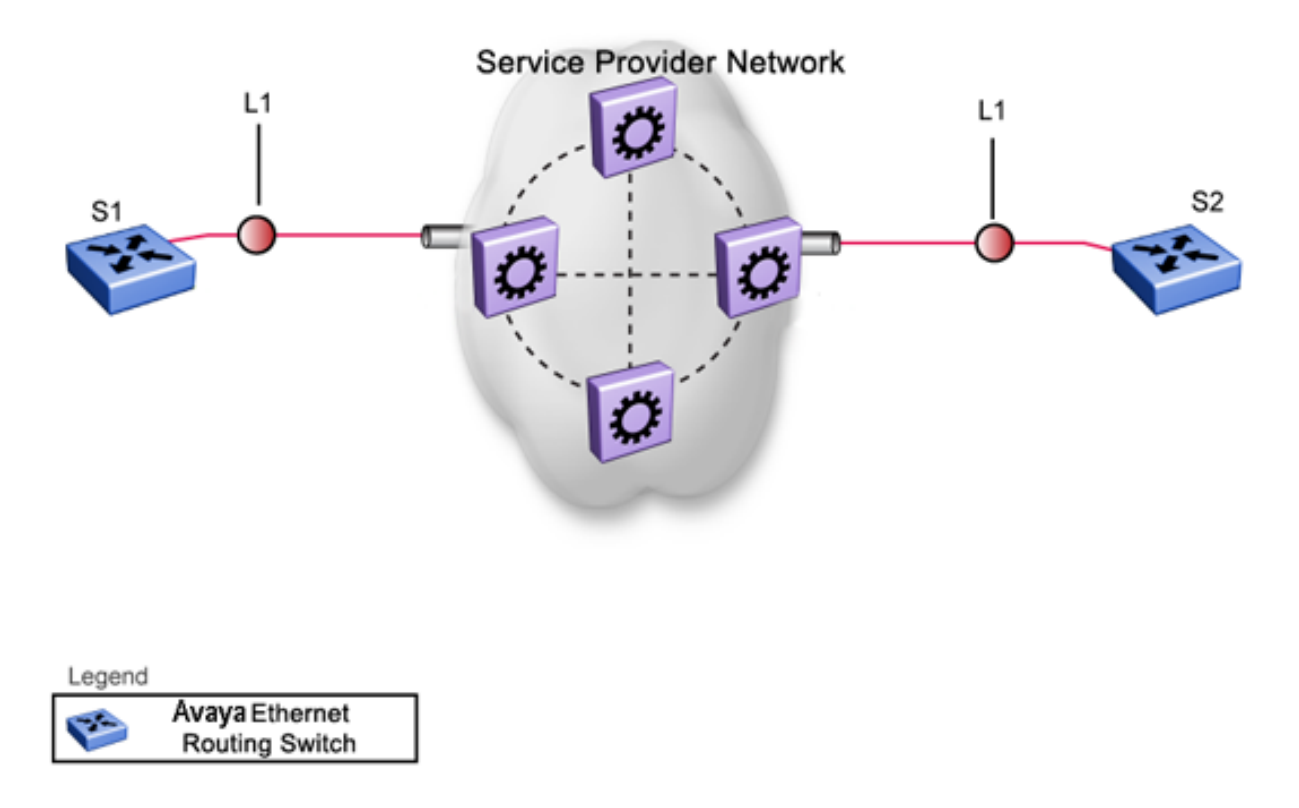

#### **Figure 33: Problem description (1 of 2)**

As shown in [Figure 34: Problem description \(2 of 2\)](#page-109-0) on page 110, if the L2 link on S1 (S1/L1) fails, the link-down failure is not propagated over the SP network to S2. Therefore, S2 continues to send traffic over the S2/L1 link, which is black-holed because the S1/L1 link has failed.

<span id="page-109-0"></span>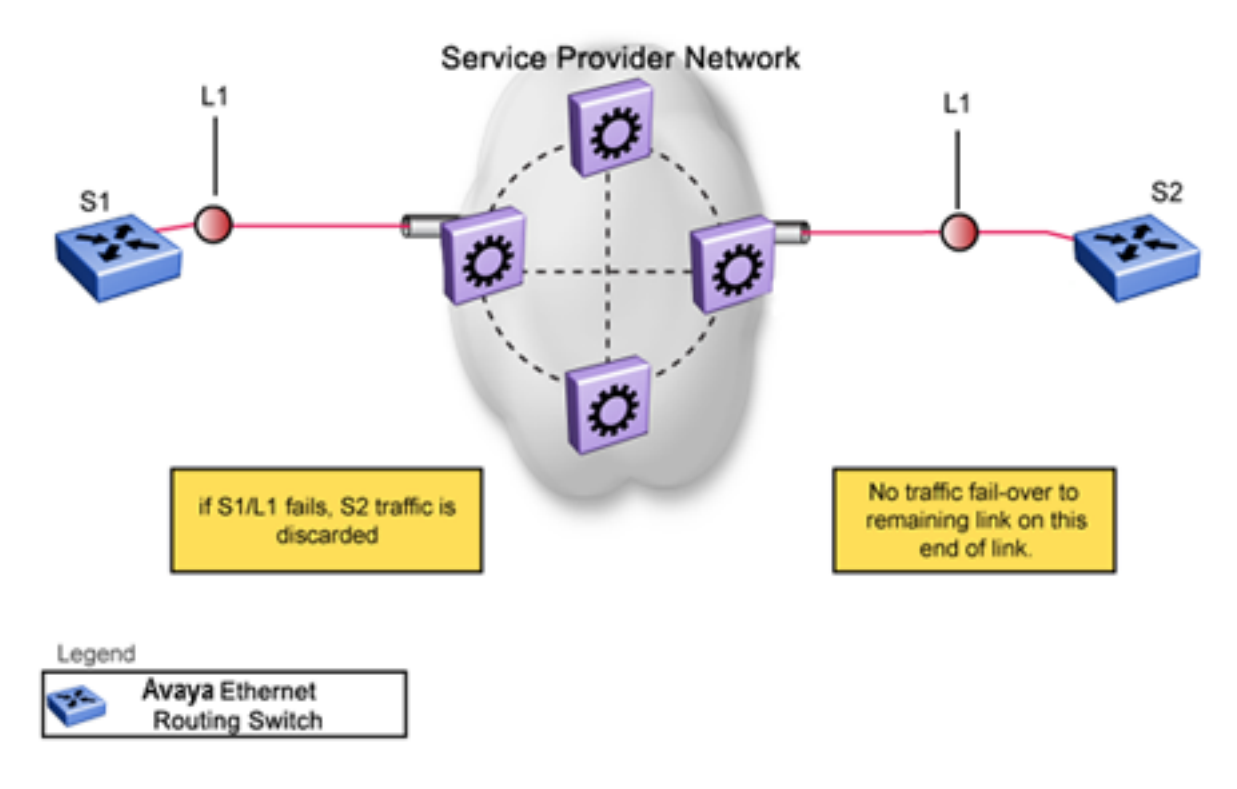

#### **Figure 34: Problem description (2 of 2)**

Note that LACP, as defined by IEEE, is a protocol that exists between two bridge endpoints; therefore, the LACPDUs are terminated at the next (SP) interface.

Avaya developed VLACP, which is an extension to LACP. This extension can provide an end-to-end failure detection mechanism. With VLACP, far-end failures can be detected allowing an MLT to fail over properly when end-to-end connectivity is not guaranteed for certain links in an aggregation group. VLACP prevents the failure scenario shown in Figure 34: Problem description (2 of 2) on page 110.

## **VLACP features**

VLACP on the Ethernet Routing Switch 5000 Series provides the following:

- VLACP is configured per port. A port can be an individual port or a member of an MLT.
- When you set VLACP parameters for a trunk port, the settings are applied to all trunk members.
- For VLACP to operate properly, there must be a logical point-to-point connection (Layer 2 tunnel) between the two endpoints.
- VLACP does not work for point-to-multipoint connections.
- On each port that has VLACP enabled, VLACPDUs are sent periodically. If VLACPDUs are not received on a particular link, that link is taken down after a configurable timeout period.
- For the current software release, VLACP is supported on Ethernet interfaces only.
- VLACP can run independently as a port-to-port protocol or on top of MLT or LACP protocol.
- VLACP packets are untagged because they operate at the port level and not the VLAN level.
- The Destination Mac Address used in VLACPDUs is configurable. The MAC Address must be a multicast MAC Address so that it is always flooded. This allows the exchange of VLACPDUs from end to end.
- Both VLACP partners must have same multicast address, timers, and ethertype configured for VLACP to work properly.
- A unicast MAC address (destination MAC address) can be configured per port for end-to-end connectivity between units, when VLACP packets travel through an ISP network.
- The VLACP PDU transmission interval changes when an LACP partner is lost. This aids detection in certain failure scenarios.
- VLACP PDU messages are processed so as to prevent false VLACP state recovery.
- VLACP defaults to an IEEE reserved multicast MAC address for sourcing LACP PDU packets.
- VLACP can be configured on MLT ports only if the MLT directly connects two switches. VLACP doesn't function if another Layer 2 device exists between the switches.

### **Troubleshooting**

Error logs are created for the following failures and errors:

- An incorrect PDU, such as wrong destination MAC addresses received
- An inability to enable VLACP on a port due to unallowable Destination MAC addresses
- A port index that is out of range
- A port was blocked by VLACP (a log message is also generated when the port is unblocked)

# **Chapter 7: ADAC fundamentals**

The ERS 5000 Series switch supports the Auto-Detection and Auto-Configuration (ADAC) of Avaya IP Phones. With ADAC, you can automatically configure the switch to support and prioritize IP Phone traffic.

When ADAC is enabled and an Avaya IP Phone is connected to the switch, the switch automatically configures the VLAN, port, and Quality of Service (QoS) settings necessary for the transmission of signal and voice between the Avaya IP Phone and the switch.

ADAC can configure the switch directly connected to the Call Server (through the Call Server port) or indirectly connected to the Call Server using a network uplink (through the Uplink port).

ADAC has three separate operating modes to meet the requirements of different networks:

#### • **Untagged-Frames-Basic**:

Use this mode when you want a basic configuration only and the IP Phones are sending untagged traffic.

#### • **Untagged-Frames-Advanced**:

Use this mode when you want an advanced configuration and the IP Phones are sending untagged traffic. In this mode, ADAC dynamically configures the Call Server or Uplink port, as applicable, and all telephony ports. All tagging, PVID settings, port vlan membership and traffic prioritization are configured automatically.

#### • **Tagged Frames:**

Use this mode when you want an advanced configuration and the IP Phones are sending tagged traffic. You can also use tagged frames to support devices other than IP Phones. This mode provides the same configuration as the Untagged-Frames-Advanced mode, but with tagged frames. ADAC dynamically configures the Call Server or Uplink port, as applicable, and all telephony ports. All tagging, PVID settings, port vlan membership, and traffic prioritization are configured automatically.

## **ADAC operation**

The following sections provide detailed explanations of ADAC operation.

## **Auto-detection of Avaya IP Phones**

When a Avaya IP Phone is powered on and connected to a switch, the switch automatically detects the IP Phone and begins the auto-configuration of the IP Phone. An ADAC lookup is also performed each time a MAC address is learned, migrated, or aged-out and removed.

When you enable auto-detection on a port, the port becomes operationally enabled. Similarly, when you disable auto-detection on a port, the port is operationally disabled. A port can also be operationally disabled if the port maximum of 32 devices is reached. If the port limit is reached, a trap is sent (if ADAC traps are enabled) and autoconfiguration is removed. To put the port back into the operational state, disable and then re-enable auto-detection on the affected port. ADAC supports a maximum of 32 devices (both IP phones and non-phones) per port.

There are two ways to use ADAC to automatically detect IP Phones. You can enable one or the other or both of these methods on a port-by-port basis, as long as at least one detection mechanism remains enabled.

The detection mechanism can be selected

- before enabling auto-detection on the port, or
- if ADAC is globally disabled.

The two methods of auto-detection are by MAC address, or LLDP (IEEE 802.1ab). Auto-detection by MAC address is based on using predefined MAC addresses to determine that the specified port is connected to a Avaya IP phone. For more information and the list of defined MAC address ranges, see Auto-detection by MAC address on page 113.

Auto-detection by LLDP allows the system to detect IP phones with MAC addresses outside the list of default MAC address ranges as long as they can be identified as an IP phone by LLDP, regardless of their MAC addresses. For more information about auto-detection by LLDP, see [Auto](#page-114-0)[detection by LLDP \(IEEE 802.1ab\)](#page-114-0) on page 115.

You can enable either of these detection mechanisms or both on individual ports. At least one of these detection methods must be enabled on each port. By default, both detection methods are enabled on Avaya ERS 5000 Series switches.

### **Auto-detection by MAC address**

When auto-detection by MAC address is enabled on a port, the switch checks all the MAC addresses of packets received on the port. If a received MAC address is within the range of known Avaya IP Phone MAC addresses, ADAC determines that the specified port is connected to a Avaya IP Phone and initiates the required configuration. ADAC is supported for a maximum of 32 devices per port, but in most cases, there will be only one IP phone and one PC on each port.

The ERS 5000 Series switch has a default range of MAC addresses configured to be recognized as Avaya IP Phones by ADAC.

Table 18: Default ADAC MAC address ranges on page 114shows a list of the default MAC address ranges.

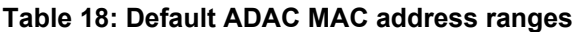

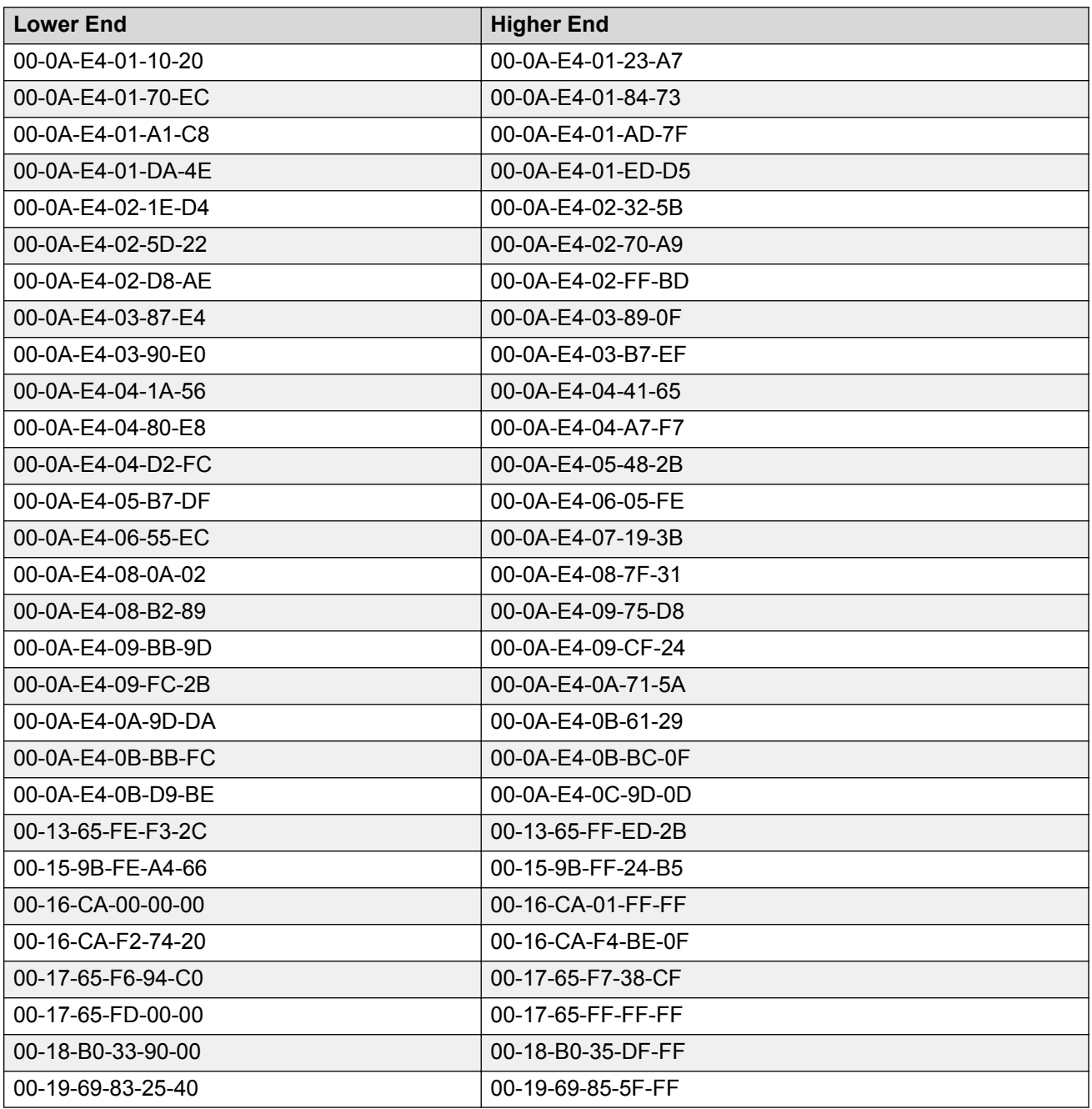

You can change the default known MAC address ranges using ACLI or EDM.

ADAC checks a MAC address against the supported ranges only when the MAC address is learned on the port. If you change the supported MAC address ranges, it does not effect on the previously learned MAC addresses. For example, if the address of a configured device is no longer in an

<span id="page-114-0"></span>ADAC range, the IP phone remains configured until its MAC address is aged out (by disconnecting the cable, for example) or until ADAC is disabled, either globally or on the port.

In a similar fashion, if the MAC address of an IP Phone—a MAC address that's not recognized by ADAC—is learned on a port and the MAC address is added to the supported ranges later, the IP Phone won't be detected and configured until the address is aged out or ADAC is disabled.

The maximum number of ranges that ADAC supports is 128.

## **Auto-detection by LLDP (IEEE 802.1ab)**

Auto-detection by LLDP extends the auto-detection that relies on MAC addresses. This feature allows devices identified as IP phones through LLDP to be detected by ADAC even if their MAC addresses are outside the list of ADAC MAC address ranges.

LLDP-based auto-detection supports a maximum of 16 devices per port.

### **Detailed configuration example**

The following commands provide a detailed configuration example.

- Default a DUT.
- Disable on port 5 MAC detection.

```
5530-24TFD(config-if)#in fa 5
5530-24TFD(config-if)#no adac detection mac
5530-24TFD(config-if)#sho adac detection interface 5
Unit/ MAC
                  T.T.DP
Port Detection Detection
المستنب
      __________
                 <u>________</u>
5 -Disabled Enabled
```
• Enable ADAC on port 5 and globally.

5520-48T-PWR (config) #adac enable  $5520-48T-QWR(config) \#in fa 5$ 5520-48T-PWR (config-if) #adac enable

• Define the uplink port, and voice VLAN port, then change operating mode to Untagged Frames Advanced.

```
5520-48T-PWR(config) #vlan create 200 voice-vlan
5520-48T-PWR(config) #adac voice-vlan 200
5520-48T-PWR(config) #adac uplink-port 10
5520-48T-PWR(config) #adac op-mode untagged-frames-advanced
```
### **Note:**

Configure the voice-vlan 200 before setting ADAC; as described in the [Voice VLAN](#page-30-0) [Integration](#page-30-0) on page 31.

• Verify the settings are applied.

```
5520-48T-RWR(config) #sho adac
ADAC Global Configuration
                               . . . . . . . . . .
ADAC Admin State: Enabled
ADAC Oper State: Enabled
Operating Mode: Untagged Frames Advanced
Traps Control Status: Enabled
Voice-VLAN ID: 200
Call Server Port: None
Uplink Port: 10
```
• Connect your phone on port 5 and verify that the phone is detected and the configuration is applied.

```
5520-48T-RWR.(config-if)#she adac in 5
Auto (OREX Auto<br>
Roxt T-F PVID T-F Tagging
```
## **Auto-configuration of Avaya IP Phones**

You can configure the ADAC port participation independently by enabling or disabling ADAC for specific ports.

When a new MAC address of an IP phone is learned on a port with ADAC enabled, ADAC immediately performs the auto-configuration for that port (this operation is dependent on the configured ADAC operating mode and on whether other MAC addresses are learned on that port). This includes the required configuration of ports, VLANs, and QoS settings and involves minimal intervention by the user.

Auto-configuration is automatically removed or applied based on the port state, the state of the MAC addresses and the phones detected on the port.

The ports are polled every two seconds for their auto-configuration state and to see whether or not auto-configuration should be applied based on the current ADAC settings, both the global setting and the port setting. Auto-configuration is applied on the port when the port is operational (operational state is enabled) and if one of these conditions is true:

- Op-mode = Untagged-Frames-Basic or Untagged-Frames-Advanced, at least one IP phone is detected on the port, and no non-IP phones are detected on the port
- Op-mode = Tagged-Frames and at least one IP phone is detected on the port

Auto-configuration is removed if any of these conditions becomes true:

- auto-detect becomes disabled on the port
- the ports operational state becomes disabled
- Op-mode = Untagged-Frames-Basic or -Advanced, and at least one non-IP device is detected on the port
- there are no IP phones detected on the port and the link is down.

If the link is still up but there are no IP phones on the port, auto-configuration is disabled after an aging period of about 90 seconds.

If all MAC addresses belonging to Avaya IP Phones on a port age out, the auto-configuration settings are removed from the port.

### **Initial user settings**

Before enabling the ADAC feature, you must set the operating mode according to how the IP Phones are configured to send frames: tagged or untagged.

When running ADAC in Untagged-Frames-Advanced or Tagged-Frames operating modes, you must also specify:

- the ID of the VLAN to be used for voice packets
- at least one of the following:
	- Call Server port, if connected directly to the switch
	- Uplink port, if used

### **Note:**

You must ensure that you manually create the Voice VLAN prior to enabling its use with ADAC operation.

Tag voice traffic entering the Uplink port with the Voice VLAN ID. This configuration must be made on all switches on the path to the Call Server.

### **Port restrictions**

The following restrictions apply to the Call Server, Uplink, and Telephony ports.

The **Call Server port** must not be:

- part of a trunk (MLT, LAG)
- a Monitor Port in port mirroring
- a NSNA port
- a Telephony port
- the Uplink port
- an EAP port

The **Uplink port** must not be:

- a Monitor Port in port mirroring
- a NSNA port
- a Telephony port
- an EAP port
- the Call Server port

The **Telephony port** must not be:

- part of a trunk (MLT, LAG)
- a Monitor Port in port mirroring
- an IGMP static router port
- a NSNA port
- the Call Server port
- the Uplink port

## **Operating modes**

ADAC can be configured to apply settings depending on how the Avaya IP Phones are configured to send traffic (tagged or untagged) and depending on the desired complexity level of the Auto-Configuration. The following sections provide detailed descriptions of the configurations applied for each ADAC operating mode.

### **QoS settings used by ADAC**

ADAC QoS configuration is applied to:

- traffic coming from the IP Phones
- traffic coming from the Call Server port
- traffic coming from the Uplink port

To configure the switch appropriately for IP Phones, the ADAC operating modes use two QoS policies, each associated with one of the following classifiers:

### • **all-IP-traffic**

The all-IP-traffic classifier filters all IPv4 traffic and remarks it with DSCP 0x2E and 802.1p priority 0x06.

### • **tagged-with-VoiceVLAN-traffic**

The tagged-with-VoiceVLAN-traffic classifier filters only the traffic tagged with the Voice VLAN ID and remarks it with DSCP 0x2E and 802.1p priority 0x06.

### **Untagged-Frames-Basic operating mode**

In the Untagged-Frames-Basic operating mode, the Call Server and Uplink ports are not used, so QoS settings are applied only for traffic coming from the IP Phones. The VLAN configuration is minimal.

To properly configure the Untagged-Frames-Basic mode, you must perform the following:

- Configure the IP Phones to send untagged frames.
- Connect only IP Phones to a port. (You cannot connect a device that is not an Avaya IP Phone to the same port.)

### **QoS configuration**

In the Untagged-Frames-Basic mode, Auto-Configuration performs the following QoS configuration:

• Adds the telephony ports to the all-IP-traffic classifier (because only IP Phones are connected to the telephony ports).

### **VLAN configuration**

In the Untagged-Frames-Basic mode, Auto-Configuration also performs the following VLAN configuration:

• Tagging of Telephony ports is set to Untagged.

### **Untagged-Frames-Advanced operating mode**

To properly configure the Untagged-Frames-Advanced operating mode, you must perform the following:

- Configure the IP Phones to send untagged frames.
- Connect only IP Phones to a port. (You cannot connect a device that is not an Avaya IP Phone to the same port.)
- Specify the Voice-VLAN ID and either the Call Server port or the Uplink port, as applicable.
- If the switch is not directly connected to the Call Server, ensure that the telephony packets coming from the Call Server through the Uplink port are tagged with the Voice-VLAN ID.

### **QoS configuration**

In the Untagged-Frames-Advanced mode, Auto-Configuration performs the following QoS configuration:

- For traffic coming from the Telephony ports:
	- Adds the telephony ports to the all-IP-traffic classifier (because only IP Phones are connected to the telephony ports).
- For traffic coming from the Call Server port (if any):
	- Adds the Call Server port to the all-IP-traffic classifier (because only Call Server traffic enters that port).
- For traffic coming from the Uplink port (if any):
	- Adds the Uplink port to the tagged-with-VoiceVLAN-traffic classifier. (As the Uplink port connects to the network, packets with different tagging can enter this port; this ensures that only voice traffic is remarked.)

### **VLAN configuration**

In the Untagged-Frames-Advanced mode, Auto-Configuration also performs the following VLAN configurations:

- Telephony port:
	- Membership = adds to Voice-VLAN; removes from other VLANs (The port does not need to be a member of other VLANs.)
- Tagging = Untagged
- $-$  PVID = Voice-VLAN
- Call Server port (if any):
	- Membership = adds to Voice-VLAN; not removed from other VLANs
	- Tagging = Untagged
	- PVID = Voice-VLAN
- Uplink port (if any):
	- Membership = adds to Voice-VLAN; not removed from other VLANs
	- Tagging = Tagged
	- PVID = no change (All VLAN changes made by ADAC are as if VCC=flexible, so the Auto-PVID setting is ignored.)

### **Tagged-Frames operating mode**

To properly configure the Tagged-Frames operating mode, you must perform the following:

- Configure the IP Phones to send tagged frames with the ID of the Voice-VLAN.
- Connect at least one Avaya IP Phone to a telephony port. (In this mode, other devices can be connected to the same port; for example, when a PC is connected directly to the IP phone.)
- Ensure that the Filter Unregistered Frames option is set to disabled on the ADAC-enabled ports. (Otherwise, no source MAC address can be learned for incoming packets tagged with the Voice VLAN ID, meaning that no phone can be detected.)
- Specify the Voice-VLAN ID and either the Call Server port or the Uplink port, as applicable.
- If the switch is not directly connected to the Call Server, ensure that the telephony packets coming from the Call Server through the Uplink port are tagged with the Voice-VLAN ID.

### **QoS configuration**

In the Tagged-Frames mode, Auto-Configuration performs the following QoS configuration:

- For traffic coming from the telephony ports:
	- Adds the telephony ports to the tagged-with-VoiceVLAN-traffic classifier. (In this way, only the voice traffic is remarked.)
- For traffic coming from the Call Server port (if any):
	- Adds the Call Server port to the all-IP-traffic classifier (because only Call Server traffic enters that port).
- For traffic coming from the Uplink port (if any):
	- Adds the Uplink port to the tagged-with-VoiceVLAN-traffic classifier. (As the Uplink port connects to the network, packets with different tagging can enter this port; applying this classifier ensures that only voice traffic is remarked.)

In this way, all traffic tagged with the Voice-VLAN ID is prioritized.

### **VLAN configuration**

In the Tagged-Frames mode, Auto-Configuration also performs the following VLAN configurations:

- Telephony port:
	- Membership = adds to Voice-VLAN; not removed from other VLANs
	- Tagging = UntagPVIDOnly
	- PVID = no change or changed to Default-VLAN(1) if the current value equals the Voice-VLAN (must be different from the Voice-VLAN ID)
- Call Server port (if any):
	- Membership = adds to Voice-VLAN; not removed from other VLANs
	- Tagging = Untagged
	- PVID = Voice-VLAN
- Uplink port (if any):
	- Membership = adds to Voice-VLAN; not removed from other VLANs
	- Tagging = Tagged
	- PVID = no change (All VLAN changes made by ADAC are as if VCC =flexible, so the Auto-PVID setting is ignored.)

### **Dynamic VLAN auto-configuration**

The following describes the details of the ADAC VLAN configuration:

- You must manually create the Voice VLAN to be used by ADAC prior to configuration for ADAC.
- The ADAC ports membership to the ADAC Voice VLAN are dynamic, the settings do not save to NVRAM. The dynamic settings are lost on reboot or when ADAC is disabled.
- From the moment ADAC is enabled on a port configured as a telephony port or a call server port, (but not an uplink port), all VLAN configuration is dynamic (including user configuration). When removing the configuration for a port (for example, when changing a port so that it is no longer a call server port or a telephony port), the configuration from NVRAM is restored. Once restored, the user configuration is permanent again. For an uplink port, any user configuration made while ADAC was enabled on the port is saved.
- For telephony ports, the NVRAM VLAN configuration is restored in two cases: when the ADAC configuration is removed due to the removal of the IP Phone, or when ADAC is disabled for that port.
- The VLAN Configuration Control (VCC) rules, other than those for the Flexible mode, are skipped internally by ADAC configuring VLANs. Any VLAN settings made automatically by ADAC follow the rules of the Flexible mode, regardless of the current value of VCC. Any settings that you modify manually on ADAC ports follow the current VCC mode, as for a non-ADAC port.
- If you change the preset values of Tagging and PVID when ADAC is running in Tagged-Frames mode, future auto-configurations apply the new values. Changing the preset has no effect on current configured Tagging and PVID values.
- You can change the nonADAC VLANs on a port without disabling ADAC.

## **ADAC and stacking**

In a stack, global ADAC settings of the base unit applies across the stack, except for port settings (for Call Server port, Uplink port and Telephony ports).

The ADAC port states are taken from each unit. Therefore, unit ports have the same ADAC status in a stack as in standalone mode.

If two or more units each have Call Server ports configured in standalone mode and are then joined together in a stack, the Call Server ports with the lowest interface number in the stack are elected as the stack Call Server ports, until the available 8 call-server slots are configured, or all the available call-server ports from all units are elected.

This same scenario occurs for the Uplink port.

The Ethernet Routing Switch 5000 Series supports up to 8 ADAC call-server links and 8 uplinks. The call-server ports are individual ports. The uplink ports can be individual ports or any combination of MLT, DMLT or LAG, for each switch or stack.

### **Call Server Ports or Uplink Ports**

If ADAC is operating in either the Untagged-Frames-Advanced or Tagged-Frames operating mode and you reset the unit that provides all the Call Server and Uplink ports, the feature does not remain operational, since a minimum of one call-server or uplink port required in this mode. In this scenario, the feature temporarily disables until the unit with the Call Server and/or Uplink port(s) rejoins the stack and the configuration becomes valid again.

If the ADAC global configuration changes on the base unit while the feature is temporarily disabled, the feature stays disabled regardless of where the Call Server or Uplink port are located when their unit rejoins the stack. Changing Auto-Detection on Telephony ports has no effect on the global settings.

### **Uplink port as part of MLT in a stack**

To configure the Uplink port to be part of a distributed MLT in a stack, you must first configure and enable the MLT, and then you can select one of the MLT members as the Uplink port. More ports from the same MLT cannot be configured as different uplink ports.

If the unit containing the Uplink port in a stack is removed from the stack, the lowest port from the same MLT becomes the new original Uplink port.

After joining the stack, the lowest Uplink port is elected as the original uplink port from the given DMLT.

When you disable the MLT, the Uplink configuration is removed for all trunk members except for the original Uplink port.

## **ADAC and LACP enabled on an Uplink port**

To set the Uplink port as LACP-enabled, you must first configure and enable LACP on the port, and then you can set the port as the Uplink port. You cannot set up more ports from the same LAG as different Uplink ports.

Due to the dynamic configuration of VLANs, you are not allowed to:

- enable LACP on a preconfigured Uplink port
- enable LACP on a port with the same admin key as the ADAC Uplink ports
- change the admin key of any member of the ADAC Uplink ports
- set the admin key for a LACP-enabled port to the same value as the Uplink port

When ADAC sets the configuration for the Uplink port, the VLAN and QoS configuration is applied for all LACP-enabled (active or passive) ports belonging to the same LAG as the Uplink port.

Any changes to the LAG mode, from Active to Passive or from Passive to Active, have no effect on ADAC.

### **Uplink port as part of LACP in a stack**

In a stack, LAGs containing the Uplink port operate similarly to MLTs containing the Uplink port.

If the unit containing the Uplink port in a stack is removed from the stack, the lowest port from the same LAG becomes the new original Uplink port.

After rebooting a stack, each unit that has a port member belonging to the Uplink LAG is configured as an Uplink port on the unit. After joining the stack, the lowest Uplink port becomes the new original stack Uplink port.

When you disable the LAG, the Uplink configuration is removed for all trunk members except for the original Uplink port.

After you remove the LAG, you cannot re-enable the configuration for the Uplink port. You must remove the Uplink, reconfigure the LAG, and then set the Uplink port again.

## **ADAC and EAP configuration**

ADAC and EAP are mutually exclusive on the Call Server port and the Uplink port.

You can enable both ADAC and EAP on telephony ports. Users connected behind phone can be authenticated either locally, as non-EAPOL clients or by a RADIUS server as EAPOL or Non-EAPOL clients. Also Guest VLAN is allowed on ports with ADAC and EAPOL/Non-EAPOL enabled

When you configure ADAC and EAP, the following restrictions apply:

- When ADAC is enabled, you cannot enable or disable EAP or EAP Multihost on the port.
- You can enable ADAC on the port only if:
	- EAP is disabled per port

### OR

- EAP and Multihost are enabled per port

EAP does not change the VLAN configuration for ADAC-enabled ports. ADAC changes to the VLAN configuration take priority.

EAP makes its own VLAN configurations on a port, depending on whether use of Radius Assigned VLAN, Guest VLAN or Fail Open VLAN are enabled, however, the ADAC VLAN settings for the port are not removed or affected in any way. The port will remain in the voice VLAN configured for ADAC.

## **ADAC user restrictions**

Once ADAC is enabled, you cannot:

- Delete the Voice-VLAN.
- Remove auto-configured ports from Voice-VLAN.
- View or remove any QoS setting made by ADAC (auto-configured settings).
- Set the Voice-VLAN as Management VLAN.

You can:

- Add non-ADAC ports to and remove non-ADAC ports from the Voice-VLAN. (Configuration is static.)
- Change the tagging and PVID of all non-ADAC ports in the Voice-VLAN. (Configuration is static.)
- Change the tagging and PVID of all ADAC-enabled ports in the Voice-VLAN (Configuration is dynamic.)

### **Disabling ADAC**

Disabling the ADAC feature deletes all configurations and restores the pre-ADAC port configurations saved in NVRAM for all ADAC-enabled ports (Telephony, Call Server, and Uplink).

# **Chapter 8: LLDP fundamentals**

The information in this section provides an overview of LLDP fundamentals.

## **LLDP overview**

Release 6.3 software supports the Link Layer Discovery Protocol (LLDP) (IEEE 802.1ab), which enables stations connected to a LAN to advertise their capabilities to each other, enabling the discovery of physical topology information for network management. LLDP-compatible stations can consist of any interconnection device including PCs, IP Phones, switches, and routers. Each LLDP station stores LLDP information in a standard Management Information Base (MIB), making it possible for a network management system (NMS) or application to access the information.

Each LLDP station:

- advertises connectivity and management information about the local station to adjacent stations on the same 802 LAN (802.3 Ethernet with 5000 Series).
- receives network management information from adjacent stations on the same LAN.

LLDP also allows for the discovery of certain configuration inconsistencies or malfunctions that can result in impaired communications at higher layers. For example, LLDP can be used to discover duplex mismatches between an IP Phone and the connected switch.

LLDP is compatible with IETF PROTO MIB (IETF RFC 2922).

The following figure shows an example of how LLDP works in a network.

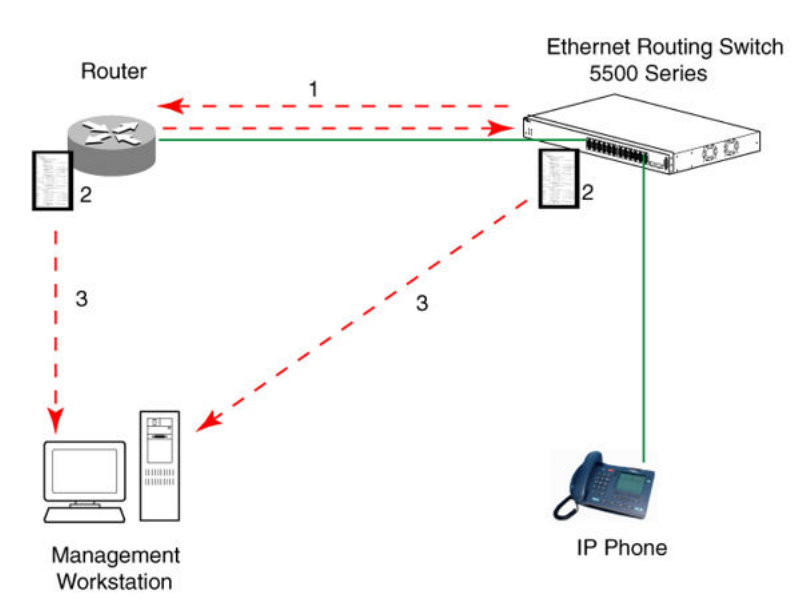

#### **Figure 35: LLDP: how it works**

- 1. The Ethernet Routing Switch and LLDP-enabled router advertise chassis and port IDs and system descriptions (if enabled) to each other.
- 2. The devices store the information about each other in local MIB databases, accessible by using SNMP.
- 3. A network management system retrieves the data stored by each device and builds a network topology map.

## **LLDP operational modes**

LLDP is a one-way protocol. An LLDP agent can transmit information about the capabilities and current status of the system associated with its MAC service access point (MSAP) identifier. The LLDP agent also can receive information about the capabilities and current status of the system associated with a remote MSAP identifier. However, LLDP agents cannot solicit information from each other.

You can configure the local LLDP agent to transmit only, receive only, or to both transmit and receive LLDP information. You can configure the state for LLDP reception and transmission using SNMP or ACLI commands.

## **Connectivity and management information**

The information fields in each LLDP frame are contained in a Link Layer Discovery Protocol Data Unit (LLDPDU) as a sequence of short, variable length information elements known as TLVs (type, length, value).

Each LLDPDU includes the following four mandatory TLVs:

- **Chassis ID TLV**
- **Port ID TLV**
- **Time To Live TLV**
- **End Of LLDPDU TLV**

The chassis ID and the port ID values concatenate to form a logical MSAP identifier that the recipient uses to identify the sending LLDP agent and port.

A non-zero value in the Time to Live (TTL) field of the TTL TLV indicates to the receiving LLDP agent how long the LLDPDU information from the MSAP identifier remains valid. The receiving LLDP agent automatically discards all LLDPDU information, if the sender fails to update it in a timely manner. A zero value in TTL field of Time To Live TLV tells the receiving LLDP agent to discard the information associated with the LLDPDU MSAP identifier.

In addition to the four mandatory TLVs, Release 6.3 software supports the TLV extension set consisting of Management TLVs and organizationally-specific TLVs. Organizationally-specific TLVs are defined by either the professional organizations or the individual vendors that are involved with the particular functionality being implemented. You can specify which of these optional TLVs to include in the transmitted LLDPDUs for each port.

## **Management TLVs**

The optional management TLVs are as follows:

- **Port Description TLV**
- **System Name TLV**
- **System Description TLV**
- **System Capabilities TLV** (indicates both the system supported capabilities and enabled capabilities, such as end station, bridge, or router)
- **Management Address TLV**

## **IEEE 802.1 organizationally-specific TLVs**

The optional IEEE 802.1 organizationally-specifc TLVs are:

- Port VLAN ID TLV contains the local port PVID.
- Port And Protocol VLAN ID TLV contains the VLAN IDs of the port and protocol VLANs that contain the local port.
- VLAN Name TLV contains the VLAN names of the VLANs that contain the local port.
- Protocol Identity TLV advertises the protocol supported. The following values are used for supported protocols on the 5000 Series:
	- Stp protocol {0x00,0x26,0x42,0x42,0x03, 0x00, 0x00, 0x00}
- Rstp protocol string {0x00,0x27,0x42,0x42,0x03, 0x00, 0x00, 0x02}
- Mstp protocol string {0x00,0x69,0x42,0x42,0x03, 0x00, 0x00, 0x03}
- Eap protocol string {0x88, 0x8E, 0x01}
- Lldp protocol string {0x88, 0xCC}

## **IEEE 802.3 organizationally-specific TLVs**

The optional IEEE 802.3 organizationally-specifc TLVs are:

- MAC/PHY Configuration/Status TLV indicates the autonegotiation capability and the speed and duplex status of IEEE 802.3 MAC/PHYs.
- Power-Via-MDI TLV indicates the capabilities and current status of IEEE 802.3 PMDs that can provide power over twisted-pair copper links.
- Link Aggregation TLV indicates the current link aggregation status of IEEE 802.3 MACs.
- Maximum Frame Size TLV indicates the maximum supported 802.3 frame size.

## **Organizationally-specific TLVs for MED devices**

The optional organizationally-specific TLVs for use by Media Endpoint Devices (MED) and MED network connectivity devices are:

- **Capabilities TLV** enables a network element to advertise the LLDP-MED TLVs it is capable of supporting.
- **Network Policy Discovery TLV** is a fixed length TLV that enables both network connectivity devices and endpoints to advertise VLAN type, VLAN identifier (VID), and Layer 2 and Layer 3 priorities associated with a specific set of applications on a port. In addition, an LLDP-MED endpoint advertises this TLV for supported application types to enable the discovery of specific policy information and the diagnosis of network policy configuration mismatch issues.
- **Location Identification TLV** allows network connectivity devices to advertise the appropriate location identifier information for an endpoint to use in the context of location-based applications. The Location Identification Discovery extension enables the advertisement of location identifier information to Communication Endpoint Devices (Class III), based on the configuration of the Network Connectivity Device to which it is connected. This is expected to be related to wiremap or similar network topology data, such that the configuration of the Network Connectivity Device can uniquely identify the physical location of the connected MED Endpoint, and hence the correct location identifier information for it to use.
- **Extended Power-via-MDI TLV** enables advanced power management between an LLDP-MED endpoint and network connectivity devices. The Extended Power-via-MDI TLV enables the advertisement of fine grained power requirement details, endpoint power priority, and power status for both endpoint and network connectivity devices.
- **Inventory TLVs** provide switch information. The LLDP Inventory TLVs consist of the following:
	- **LLDP-MED Hardware Revision TLV** allows the device to advertise its hardware revision.
- **LLDP-MED Firmware Revision TLV** allows the device to advertise its firmware revision.
- **LLDP-MED Software Revision TLV** allows the device to advertise its software revision.
- **LLDP-MED Serial Number TLV** allows the device to advertise its serial number.
- **LLDP-MED Manufacturer Name TLV** allows the device to advertise the name of its manufacturer.
- **LLDP-MED Model Name TLV** allows the device to advertise its model name

You can also use the **show sys-info** command to display information about the Inventory TLVs.

#### **Trasmitting LLDPDUs**

When a transmit cycle is initiated, the LLDP manager extracts the managed objects from the LLDP local system MIB and formats this information into TLVs. TLVs are inserted into the LLDPDU.

LLDPDU are regularly transmitted at a user-configurable transmit interval (*tx-interval*) or when any of the variables contained in the LLPDU is modified on the local system (such as system name or management address).

*Tx-delay* is the minimum delay between successive LLDP frame transmissions.

#### **TLV system MIBs**

The LLDP local system MIB stores the information for constructing the various TLVs to be sent. The LLDP remote systems MIB stores the information received from remote LLDP agents.

#### **LLDPDU and TLV error handling**

LLDPDUs and TLVs that contain detectable errors are discarded. TLVs that are not recognized, but that also contain no basic format errors, are assumed to be validated and are stored for possible later retrieval by network management.

#### **Time to live interval**

The Time to live interval represents the tx-interval multiplied by the tx-hold-multiplier.

#### **Med fast start**

Med fast start provides a burst of LLDPDU when the system initializes an LLDP MED transmission.

## **802.1AB MED network policies**

You can configure 802.1AB MED network policies to dynamically configure voice VLAN, DSCP, priority, and VLAN tagging on the switch for voice traffic received from an IP phone. When you enable LLDP and configure the MED network policies on the switch, the switch sends the network policies to the IP Phone. The IP phone processes the data in the LLDP PDU and transmits the voice traffic with the appropriate VLAN ID, VLAN tagging, DSCP and priority information.

You can configure MED network policies on a switch port that has ADAC enabled. The network policies have priority over the ADAC configuration on the port.

When you enable Automatic QoS, the MED network policy changes to DSCP 47 (0x2F) from the user defined DSCP. The DSCP is set to a recognizable value.

An LLDP compliant IP phone uses the received DSCP when receiving voice traffic so that the traffic is recognized by the Avaya Automatic QoS and prioritizes accordingly. This feature is automatically enabled when Avaya Automatic QoS is enabled.

## **802.1AB integration**

802.1AB integration provides a set of LLDP TLVs for Avaya IP telephone support. You can select which Avaya IP phone support TLVs can be transmitted from individual switch ports by enabling or disabling TLV transmit flags for the port. The TLV transmit flags and TLV configuration operate independently of each other. Therefore, you must enable the transmit flag on a switch port for a specific TLV, before the port can transmit that TLV to an Avaya IP phone.

A switch port does not transmit Avaya IP phone support TLVs unless the port detects a connected Avaya IP phone.

### **PoE conservation level request TLV**

With the PoE conservation level request TLV, you can configure the switch to request that an Avaya IP phone, connected to a switch port, operate at a specific power conservation level. The requested conservation level value for the switch can range from 0 to 255, but an Avaya IP Phone can only support a maximum of 243 levels. If you request a power conservation level higher than the maximum conservation level an Avaya IP Phone can support, the phone reverts to the maximum supported power conservation level. If you select a value of 0 for the PoE conservation level request, the switch does not request a power conservation level for an Avaya IP phone.

If you configure the PoE conservation level request TLV on a port and you enable energy-saver for the port, the TLV value is temporarily modified for maximum power savings by the switch. When you disable energy-saver for the port, the switch automatically restores the power conservation level request TLV to the previous value.

If you configure the PoE conservation level on a port while AES is active on the port and the maximum PoE Conservation level for the switch is 255, the switch replaces the PoE conservation level stored for AES restoration with the new value you configured for the port.

By default, the transmission of PoE conservation level request TLV is enabled on all PoE capable switch ports.

You can only configure the PoE conservation level request TLV on switches that support PoE.

### **PoE conservation level support TLV**

With the PoE conservation level support TLV, an Avaya IP phone transmits information about current power save level, typical power consumption, maximum power consumption, and power conservation level of the IP phone, to a switch port.

### **Call server TLV**

With the call server TLV, you can configure the switch to advertise the IP addresses of a maximum of eight call servers to connected Avaya IP phones. Avaya IP phones use the IP address information to connect to a call server.

Avaya IP phones use the call server TLV to report which call server it is connected to back to the switch.

The call server TLV supports IPv4 addresses only.

By default, the transmission of the call server TLV is enabled for all ports.

### **File server TLV**

With the file server TLV, you can configure the switch to advertise the IP addresses of a maximum of four file servers to connected Avaya IP phones. Avaya IP phones use the IP address information to connect to a file server.

Avaya IP phones use the file server TLV to report which file server it is connected to back to the switch.

The file server TLV supports IPv4 addresses only.

By default, the transmission of the file server TLV is enabled for all ports.

### **C<sub>3</sub>** Note:

If your Avaya IP Handset uses SIP, 802.1AB (LLDP) TLVs do not provide all information for the IP Phone. You must specify a fileserver IP address TLV so the IP phone can download the SIP configuration information, because the IP Phone retrieves information related to the SIP domain, port number and transport protocol from the file server.

### **802.1Q framing TLV**

With the 802.1Q framing TLV, you can configure the switch to exchange Layer 2 priority tagging information with Avaya IP phones.

Because the 802.1Q framing TLV operates as an extension of the LLDP Network Policy TLV, you must enable the LLDP MED Capabilities and LLDP MED Network Policy TLVs for the 802.1Q framing TLV to function.

By default, the transmission of the 802.1Q Framing TLV is enabled for all ports.

Tagging mode for this TLV works as follows:

- If "tagged" is selected, the phone uses tagging according to the value received by the phone from the LLDP-MED Network Policy TLV.
- If "non-tagged" is selected, the phone does not tag frames with 802.1Q.
- If "auto" is selected, the phone attempts what is present in the LLDP-MED. If that fails (no information available), it tries sending priority-tagged frames according to the configuration from the server. If that fails (no configuration for priority on the IP phone), the phone sends traffic untagged.

### **Phone IP TLV**

Avaya IP phones use the phone IP TLV to advertise IP phone IP address configuration information to the switch.

The phone IP TLV supports IPv4 addresses only.

## **ADAC and LLDP policy interaction**

You can create ADAC and LLDP policies on the same port. A user-configured LLDP-MED network policy takes precedence over an ADAC auto-configured LLDP-MED network policy, and will overwrite an existing ADAC policy.

Since ADAC policies are dynamically auto-configured, if you delete the previously configured policy, the ADAC auto-configured policy is not restored. For the ADAC auto-configured policy to be reapplied, you must unplug and then plug in the IP phone in order for the ADAC auto-discovery and auto-configuration process to take place again.

# **Chapter 9: VLAN configuration using ACLI**

The Avaya Command Line Interface (ACLI) commands detailed in this section allow for the creation and management of VLANs. Depending on the type of VLAN being created or managed, the command mode needed to execute these commands can differ.

## **Displaying VLAN information**

Use the following procedure to display the number, name, type, protocol, user PID, state of a VLAN and whether it is a management VLAN.

### **Procedure steps**

1. Use the following command from Privileged EXEC mode.

```
show vlan [id <vid list>] [type {port | protocol-decEther2 |
protocol-ipEther2| protocol-ipv6Ether2 | protocol-ipx802.2 |
protocol-ipx802.3 | protocol-ipxEther2 | protocol-ipxSnap |
protocol-Netbios | protocol-RarpEther2 | protocol-sna802.2 |
protocol-snaEther2 | protocol-Userdef | protocol-vinesEther2 |
protocol-xnsEther2 ]
```
### **Variable definitions**

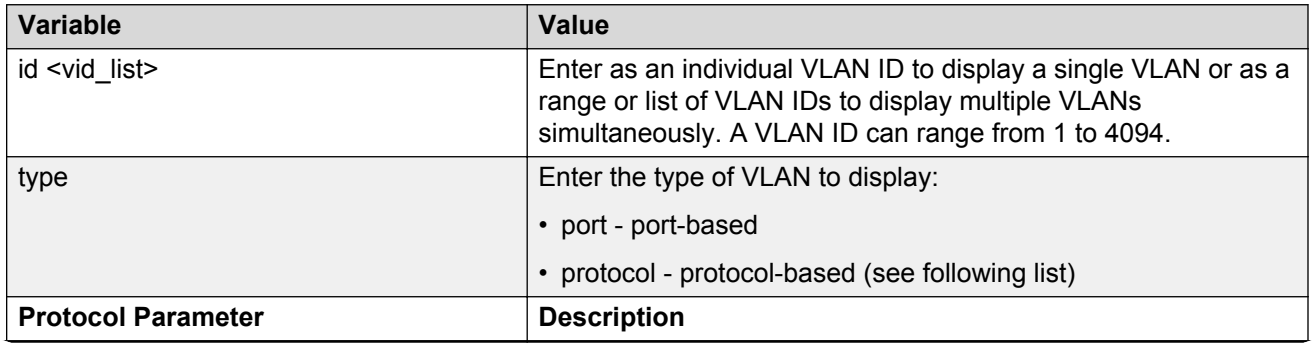

*Table continues…*

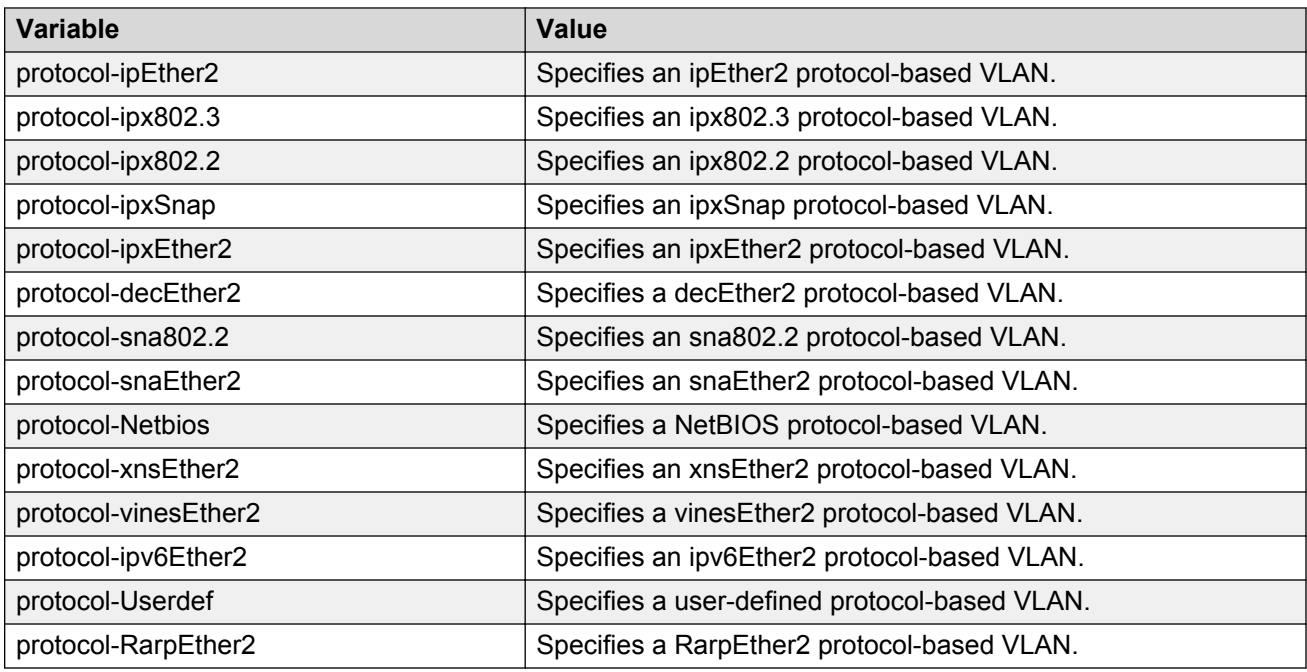

## **Displaying VLAN interface information**

Use the following procedure to display VLAN settings associated with a port, including tagging information, PVID number, priority, and filtering information for tagged, untagged, and unregistered frames.

## **Procedure steps**

1. Use the following command from Privileged EXEC mode.

```
show vlan interface info [<portlist>]
```
## **Displaying VLAN port membership**

Use the following procedure to display port memberships in VLANs.

## **Procedure steps**

1. Use the following command from Privileged EXEC mode.

```
show vlan interface vids [<portlist>]
```
## **Setting the management VLAN**

Use the following procedure to set a VLAN as the management VLAN.

### **Procedure steps**

1. Use the following command from Global Configuration mode.

```
vlan mgmt <1-4094>
```
## **Resetting the management VLAN to default**

Use the following procedure to reset the management VLAN to VLAN1.

## **Procedure steps**

1. Use the following command from Global Configuration mode.

default vlan mgmt

## **Displaying voice VLAN information**

Use this procedure to display voice VLAN information.

### **Procedure steps**

- 1. Log on to the Privileged EXEC mode in ACLI.
- 2. At the command prompt, enter the following command:

```
show vlan voice-vlan
```
## **Creating a VLAN**

Use the following procedure to create a VLAN. A VLAN is created by setting the state of a previously nonexistent VLAN.

## **Procedure steps**

1. Use the following command from Global Configuration mode.

```
vlan create <vid list> [name <line>] type {port [voice-vlan]|
protocol-ipEther2 | protocol-ipx802.3 | protocol-ipx802.2 |
protocol-ipxSnap | protocol-ipxEther2 | protocol-decEther2 |
protocol-sna802.2 | protocol-snaEther2 | protocol-Netbios |
protocol-xnsEther2 | protocol-vinesEther2 | protocol-ipv6Ether2 |
protocol-Userdef <4096-65534> | protocol-RarpEther2 | voice-vlan}
```
## **Variable definitions**

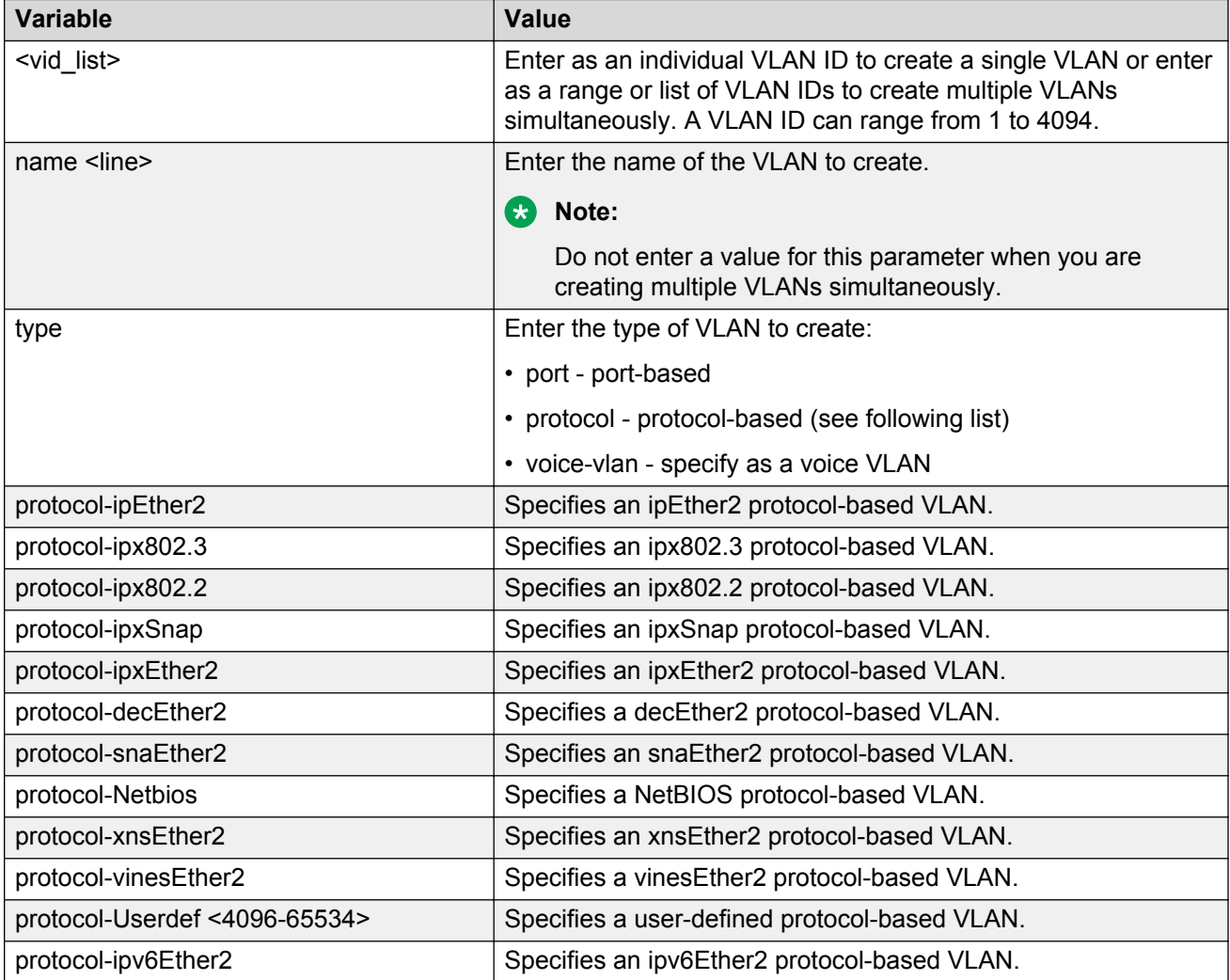

## **Deleting a VLAN**

Use the following procedure to delete a VLAN.

## **Procedure steps**

1. Use the following command from Global Configuration mode.

vlan delete <2-4094>

## **Disabling a voice VLAN**

Use this procedure to disable a VLAN or a list of VLANs as a voice VLAN.

### **Procedure steps**

- 1. Log on to the Global Configuration mode in ACLI.
- 2. At the command prompt, enter the following command:

```
no vlan <vid_list> voice-vlan
```
## **Variable definitions**

The following table describes the parameters for the **no vlan** command.

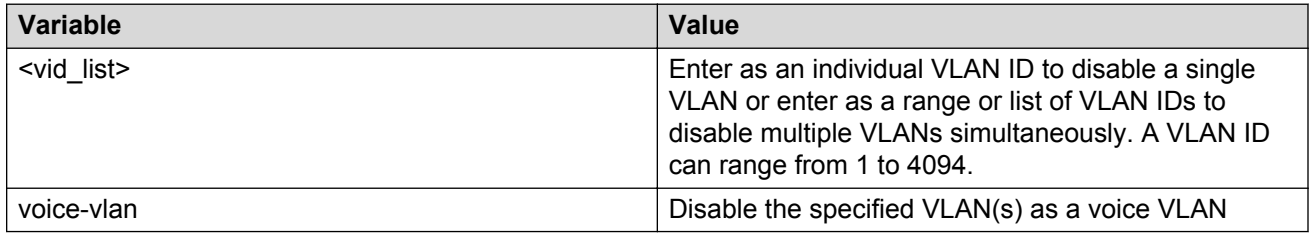

## **Modifying VLAN MAC address flooding**

Use the following procedure to remove MAC addresses from the list of addresses for which flooding is allowed. This procedure can also be used as an alternate method of deleting a VLAN.

### **Procedure steps**

1. Use the following command from Global Configuration mode.

```
no vlan [<2-4094>][igmp unknown-mcast-allow-flood <H.H.H>]
```
## **Configuring VLAN name**

Use the following procedure to configure or modify the name of an existing VLAN.

## **Procedure steps**

1. Use the following command from Global Configuration mode.

```
vlan name <1-4094> <line>
```
## **Enabling automatic PVID**

Use the following procedure to enable the automatic PVID feature.

### **Procedure steps**

1. To enable automatic PVID, use the following command from Global Configuration mode.

[no] auto-pvid

Use the **no** form of this command to disable

## **Configuring VLAN port settings**

Use the following procedure to configure VLAN-related settings for a port.

### **Procedure steps**

1. Use the following command from Global Configuration mode.

```
vlan ports [<portlist>] [tagging {enable | disable | tagAll |
untagAll | tagPvidOnly | untagPvidOnly}] [pvid <1-4094>] [filter-
untagged-frame {enable | disable}] [filter-unregistered-frames
{enable | disable}] [priority <0-7>] [name <line>]
```
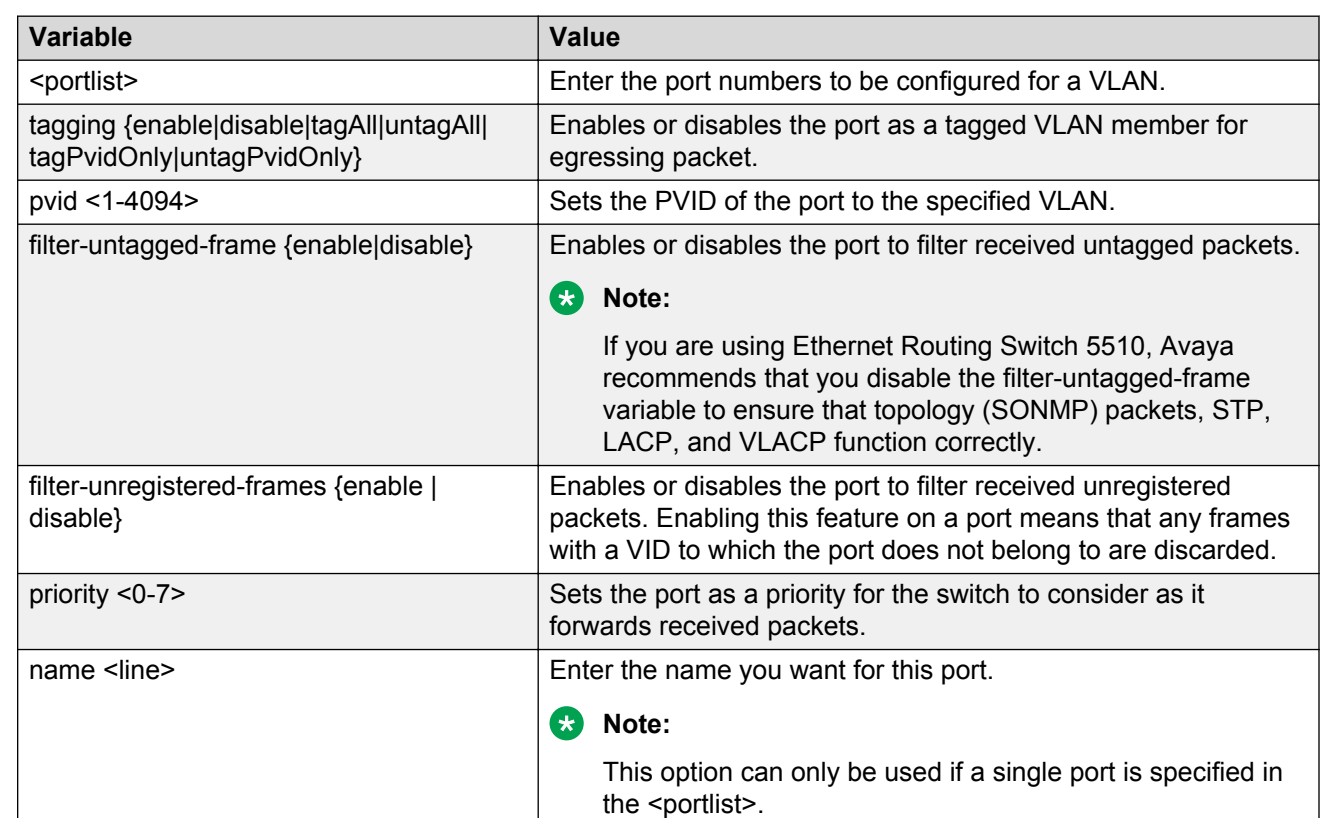

## **Variable definitions**

## **Configuring VLAN members**

Use the following procedure to add or delete a port from a VLAN.

### **Procedure steps**

1. Use the following command from Global Configuration mode.

vlan members [add | remove] <1-4094> <portlist>

## <span id="page-139-0"></span>**Variable definitions**

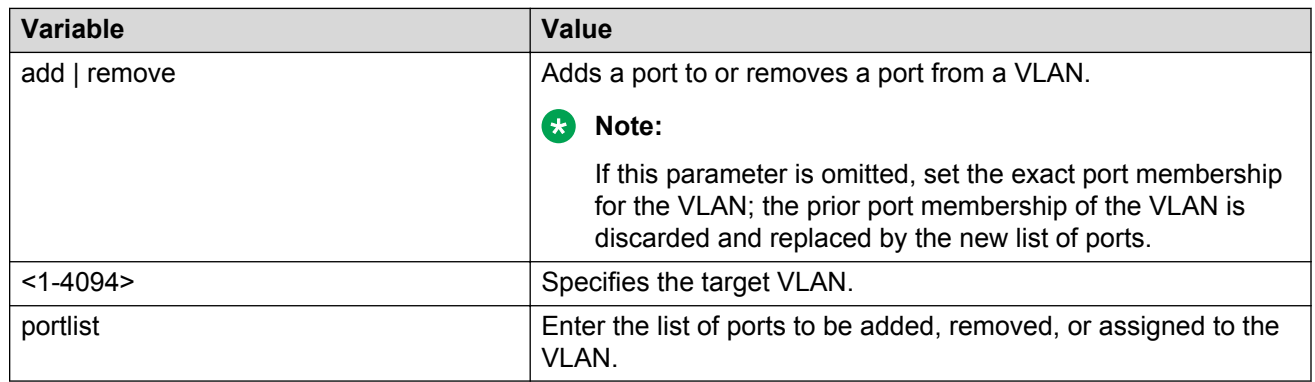

## **Configuring VLAN Configuration Control**

VLAN Configuration Control (VCC) allows a switch administrator to control how VLANs are modified. VLAN Configuration Control is a superset of the existing AutoPVID functionality and incorporates this functionality for backwards compatibility. VLAN Configuration Control is globally applied to all VLANs on the switch.

VLAN Configuration Control offers four options for controlling VLAN modification:

- Strict
- Automatic
- AutoPVID
- Flexible

**RD** Note:

The factory default setting is Strict.

VLAN Configuration Control is only applied to ports with the tagging modes of **Untag All** and **Tag PVID Only**.

To configure VCC using the ACLI, refer to the following commands:

## **Displaying VLAN Configuration Control settings**

Use the following procedure to display the current VLAN Configuration Control setting.

### **Procedure steps**

1. Use the following command from Global Configuration mode.

```
show vlan configcontrol
```
## **Modifying VLAN Configuration Control settings**

Use the following procedure to modify the current VLAN Configuration Control setting. This command applies the selected option to all VLANs on the switch.

#### **Procedure steps**

1. Use the following command from Global Configuration mode.

```
vlan configcontrol <vcc option>
```
#### **Variable definitions**

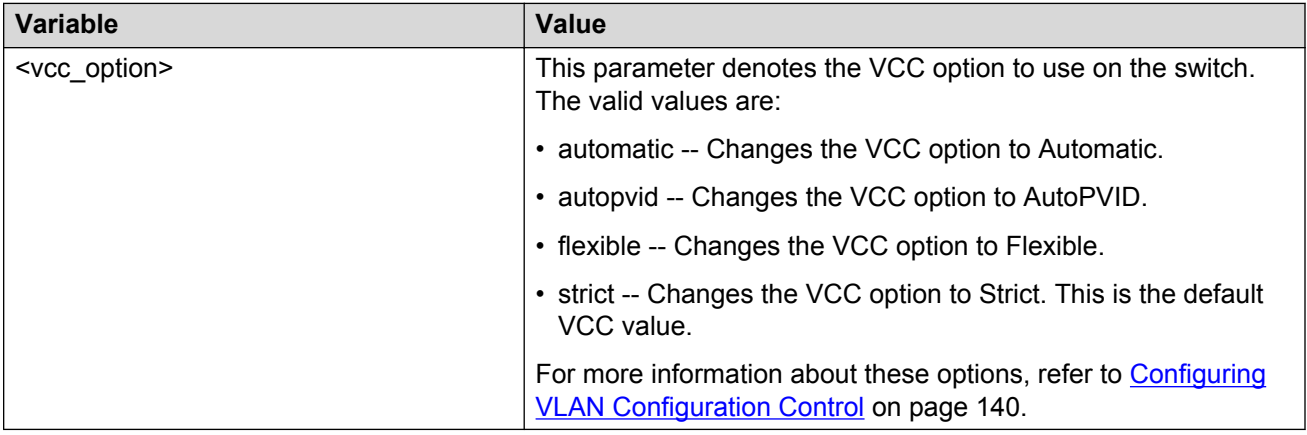

## **Managing the MAC address forwarding database table**

This section shows you how to view the contents of the MAC address forwarding database table, as well as setting the age-out time for the addresses. The following topics are covered:

The MAC flush feature is a direct way to flush MAC addresses from the MAC address table. The MAC flush commands allow flushing of:

- a single MAC address (see [Removing a single address from the MAC address table](#page-142-0) on page 143)
- all addresses from the MAC address table (see [Clearing the MAC address table](#page-142-0) on page 143
- a port or list of ports (see [Clearing the MAC address table on a FastEthernet interface](#page-142-0) on page 143)
- a trunk (see [Clearing the MAC address table on a trunk](#page-142-0) on page 143)
- a VLAN (see [Clearing the MAC address table on a VLAN](#page-142-0) on page 143)

MAC flush deletes dynamically learned addresses. MAC flush commands might not be executed instantly once the command is issued. Since flushing the MAC address table is not considered an urgent task, MAC flush commands are assigned the lowest priority and placed in a queue.

The MAC flush commands are supported in ACLI, SNMP, or EDM.

## **Displaying MAC address forwarding table**

Use the following procedure to display the current contents of the MAC address forwarding database table. You can filter the MAC Address table by port number. The MAC address table can store up to 16000 addresses.

### **Procedure steps**

1. Use the following command from Privileged EXEC mode.

```
show mac-address-table [vid <1-4094>] [aging-time] [address <H.H.H>]
[port <portlist>]
```
### **Variable definitions**

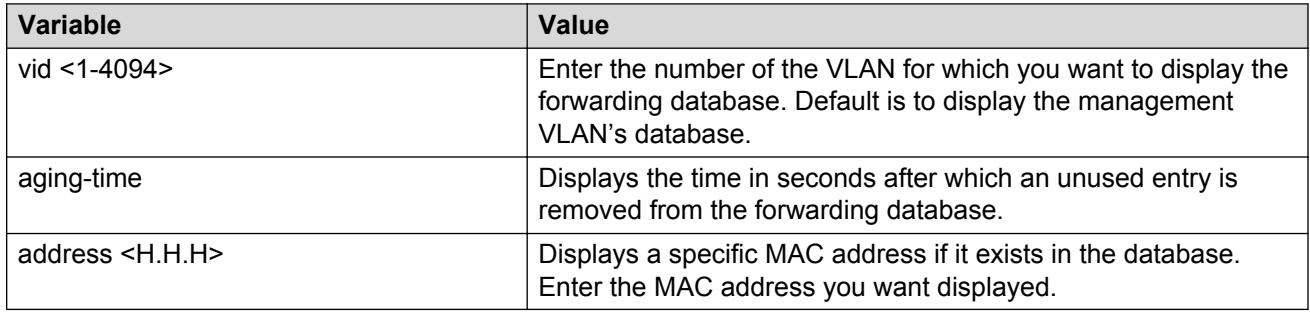

## **Configuring MAC address retention**

Use the following procedure to set the time during which the switch retains unseen MAC addresses.

### **Procedure steps**

1. Use the following command from Global Configuration mode.

```
mac-address-table aging-time <10-1 000 000>
```
### **Variable definitions**

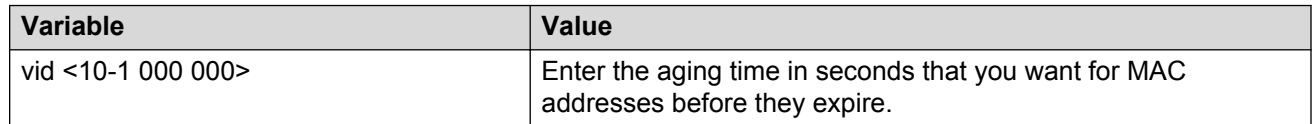

## **Setting MAC address retention time to default**

Use the following procedure to set the retention time for unseen MAC addresses to 300 seconds.

### **Procedure steps**

1. Use the following command from Global Configuration mode.

```
default mac-address-table aging-time
```
## <span id="page-142-0"></span>**Clearing the MAC address table**

Use the following procedure to clear the MAC address table.

### **Procedure steps**

1. Use the following command from Privileged EXEC mode.

```
clear mac-address-table
```
## **Clearing the MAC address table on a VLAN**

Use the following procedure to flush the MAC addresses for the specified VLAN.

#### **Procedure steps**

1. Use the following command from Privileged EXEC mode.

clear mac-address-table interface vlan <vid>

### **Clearing the MAC address table on a FastEthernet interface**

Use the following procedure to flush the MAC addresses for the specified ports. This command does not flush the addresses learned on the trunk.

#### **Procedure steps**

1. Use the following command from Privileged EXEC mode.

clear mac-address-table interface FastEthernet <port-list | ALL>

### **Clearing the MAC address table on a trunk**

Use the following procedure to flush the MAC addresses for the specified trunk. This command flushes only addresses that are learned on the trunk.

#### **Procedure steps**

1. Use the following command from Privileged EXEC mode.

clear mac-address-table interface mlt <trunk number>

### **Removing a single address from the MAC address table**

Use the following procedure to flush one MAC address from the MAC address table.

#### **Procedure steps**

1. Use the following command from Privileged EXEC mode.

```
clear mac-address-table address <H.H.H>
```
## **IP directed broadcasting**

IP directed broadcasting takes the incoming unicast Ethernet frame, determines that the destination address is the directed broadcast for one of its interfaces, and then forwards the datagram onto the appropriate network using a link-layer broadcast.

IP directed broadcasting in a VLAN forwards direct broadcast packets in two ways:

- Through a connected VLAN subnet to another connected VLAN subnet.
- Through a remote VLAN subnet to the connected VLAN subnet.

By default, this feature is disabled.

You can use the following ACLI commands to configure IP directed broadcasting:

• Enabling IP directed broadcast on page 144

### **Enabling IP directed broadcast**

Use the following procedure to enable or disable IP directed broadcast.

#### **Procedure steps**

1. Use the following command from Global Configuration mode.

[no] ip directed-broadcast enable

Use the **no** variable for this command to disable.
# **Chapter 10: STP configuration using ACLI**

The following sections provide procedures to configure Spanning Tree using ACLI.

# **Configuring the STP mode**

Use the following procedure to configure the Spanning Tree protocol (STP) operational mode to STPG (Avaya Spanning Tree Protocol), RSTP (802.1w Rapid Spanning Tree Protocol), or MSTP (802.1s Multiple Spanning Tree Protocol).

# **Procedure steps**

1. Use the following command from Global Configuration mode.

spanning-tree mode {stpg | rstp | mst}

# **Configuring STP BPDU Filtering**

Use the following procedure to configure STP BPDU Filtering on a port. This command is available in all STP modes (STPG, RSTP, and MSTP).

## **Procedure steps**

1. To enable STP BPDU Filtering, use the following command from Interface Configuration mode.

```
[no] spanning-tree bpdu-filtering [port <portlist>] [enable]
[timeout <10-65535 | 0> ]
```
Use the no form of this command to disable.

2. To default STP BPDU Filtering, use the following command from the Interface Configuration command mode:

default spanning-tree bpdu-filtering [port <portlist>] [enable] [timeout]

3. To display STP BPDU Filtering, use the following command from the Privileged EXEC mode:

```
show spanning-tree bpdu-filtering [<interface-type>][port
<portlist>]
```
### **Variable definitions**

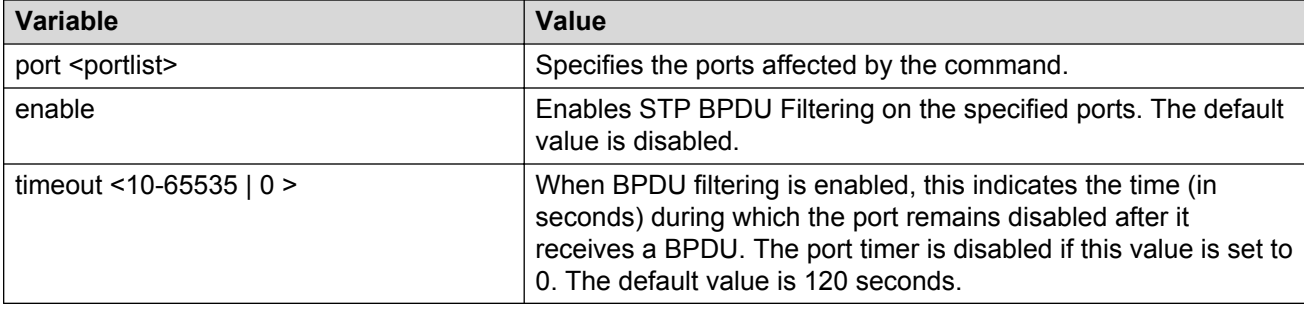

# **Creating and managing STGs**

To create and manage Spanning Tree Groups (STGs), see the following sections. Depending on the type of Spanning Tree Group that you want to create or manage, the command mode needed to execute these commands can differ.

In the following commands, the omission of any parameters that specify a STG results in the command operating for the default Spanning Tree Group (Spanning Tree Group 1).

### **Configuring path cost calculation mode**

Use the following procedure to set the path cost calculation mode for all Spanning Tree Groups on the switch.

### **Procedure steps**

1. Use the following command from Privileged EXEC mode.

```
spanning-tree cost-calc-mode {dot1d | dot1t}
```
## **Configuring STG port membership mode**

Use the following procedure to set the STG port membership mode for all Spanning Tree Groups on the switch.

### **Procedure steps**

1. Use the following command from Privileged EXEC mode.

```
spanning-tree port-mode {auto | normal}
```
# **Displaying STP configuration information**

Use the following procedure to display spanning tree configuration information that is specific to either the Spanning Tree Group or to the port.

### **Procedure steps**

1. Use the following command from Privileged EXEC mode.

```
show spanning-tree [stp <1-8>] {config | port| port-mode | vlans}
```
### **Variable definitions**

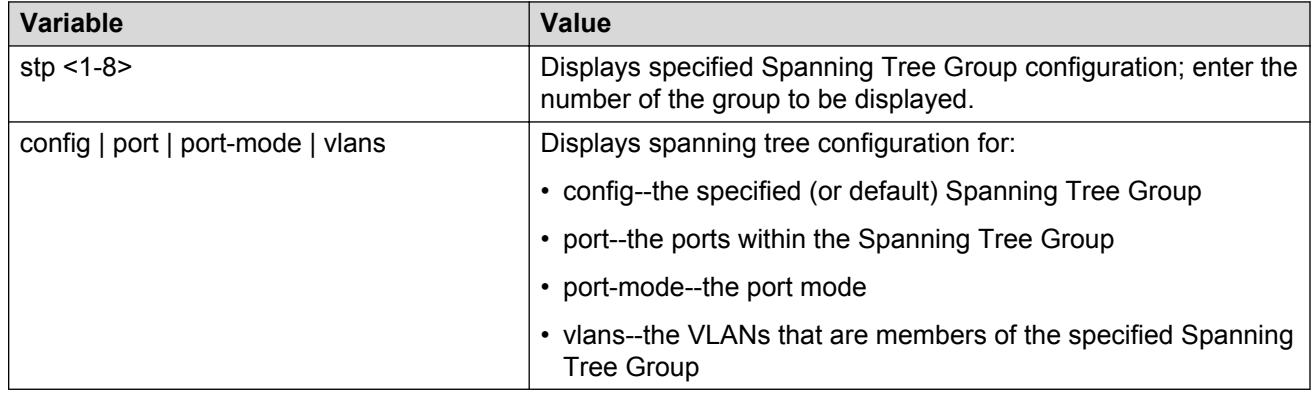

# **Creating a Spanning Tree Group**

Use the following procedure to create a Spanning Tree Group.

### **Procedure steps**

1. Use the following command from Global Configuration mode.

```
spanning-tree stp <1-8> create
```
# **Deleting a Spanning Tree Group**

Use the following procedure to delete a Spanning Tree Group.

### **Procedure steps**

1. Use the following command from Global Configuration mode.

```
spanning-tree stp <1-8> delete
```
# **Enabling a Spanning Tree Group**

Use the following procedure to enable a Spanning Tree Group.

#### **Procedure steps**

1. Use the following command from Global Configuration mode.

```
spanning-tree stp <1-8> enable
```
# **Disabling a Spanning Tree Group**

Use the following procedure to disable a Spanning Tree Group.

#### **Procedure steps**

1. Use the following command from Global Configuration mode.

```
spanning-tree stp <1-8> disable
```
# **Configuring STP values**

Use the following procedure to set STP values by STG.

### **Procedure steps**

1. Use the following command from Global Configuration mode.

```
spanning-tree [stp <1-8>] [forward-time <4-30>] [hello-time <1-10>]
[max-age <6-40>] [priority {0*0000 | 0*1000| 0*2000 | 0*3000 | ... |
0*E000 | 0*F000}] [tagged-bpdu {enable | disable}] [tagged-bpdu-vid
<1-4094>] [multicast-address <H.H.H>] [add-vlan] [remove-vlan]
```
### **Variable definitions**

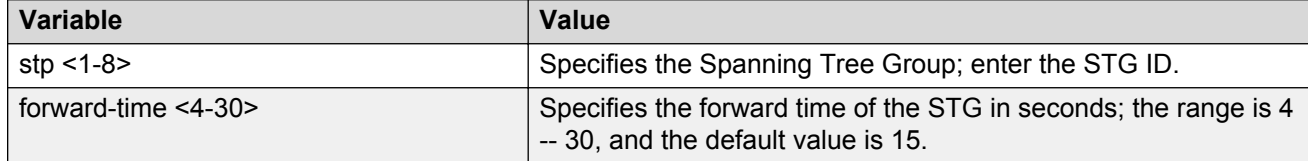

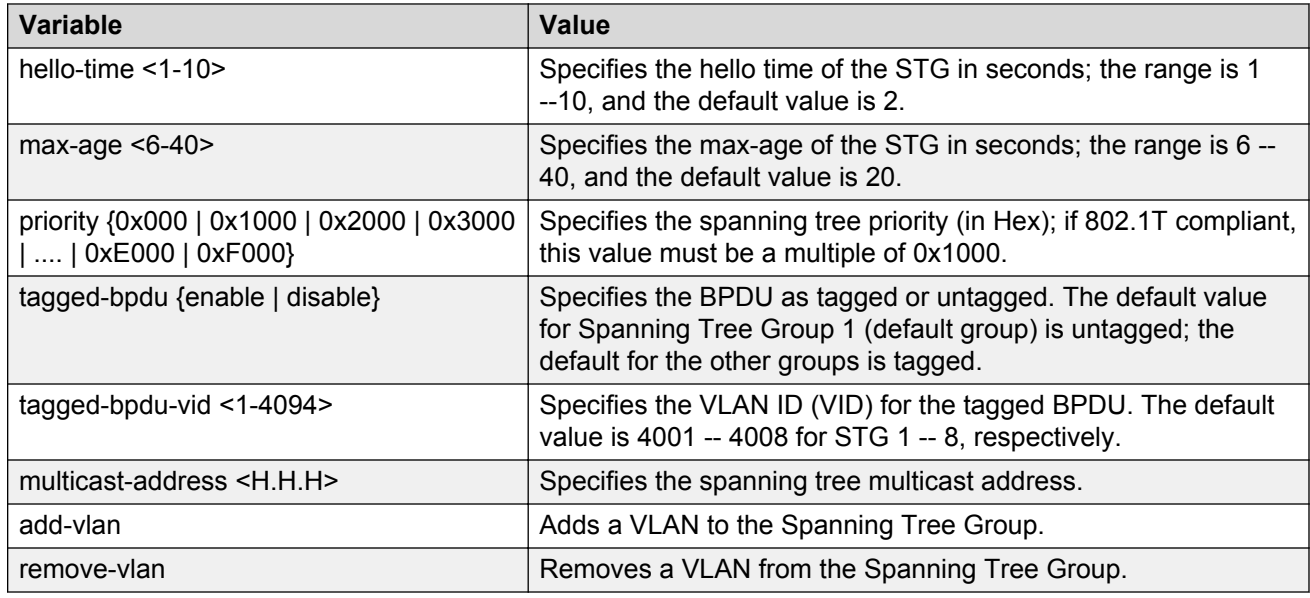

# **Restoring default Spanning Tree values**

Use the following procedure to restore default spanning tree values for the Spanning Tree Group.

### **Procedure steps**

1. Use the following command from Global Configuration mode.

```
default spanning-tree [stp <1-8>] [forward-time] [hello-time] [max-
age] [priority] [tagged-bpdu] [multicast address]
```
### **Variable definitions**

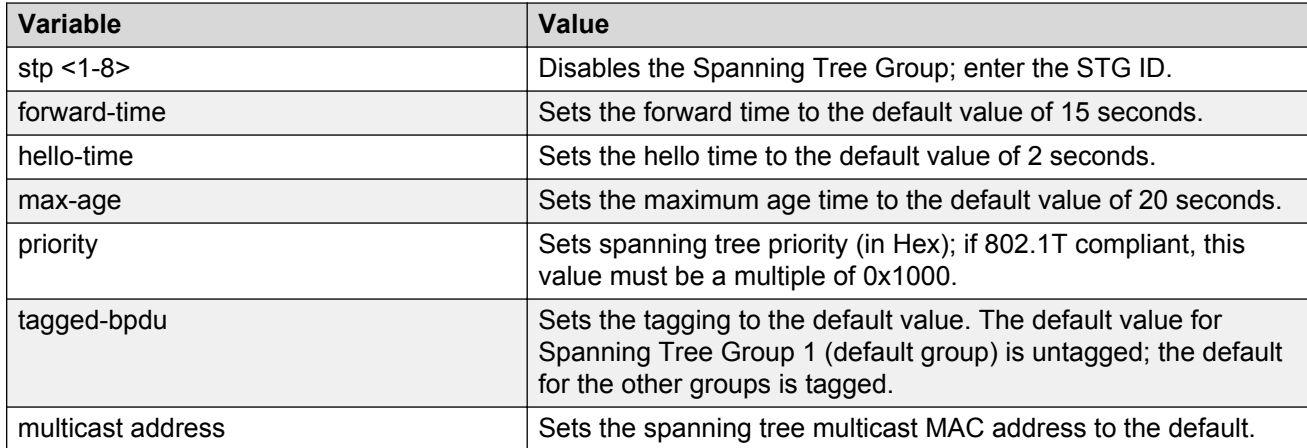

# **Adding a VLAN to a STG**

Use the following procedure to add a VLAN to a specified Spanning Tree Group.

### **Procedure steps**

1. Use the following command from Global Configuration mode.

```
spanning-tree [stp <1-8>] add-vlan <1-4094>
```
# **Removing a VLAN from a STG**

Use the following procedure to remove a VLAN from a specified Spanning Tree Group.

### **Procedure steps**

1. Use the following command from Global Configuration mode.

```
spanning-tree [stp <1-8>] remove-vlan <1-4094>
```
# **Configuring STP and MSTG participation**

Use the following procedure to set the Spanning Tree Protocol (STP) and multiple Spanning Tree Group (STG) participation for the ports within the specified Spanning Tree Group.

### **Procedure steps**

1. Use the following command from Interface Configuration mode.

```
[no] spanning-tree [port <portlist>] [stp <1-8>] [learning {disable
| normal | fast}] [cost <1-65535>] [priority]
```
Use the **no** form of this command to disable.

### **Variable definitions**

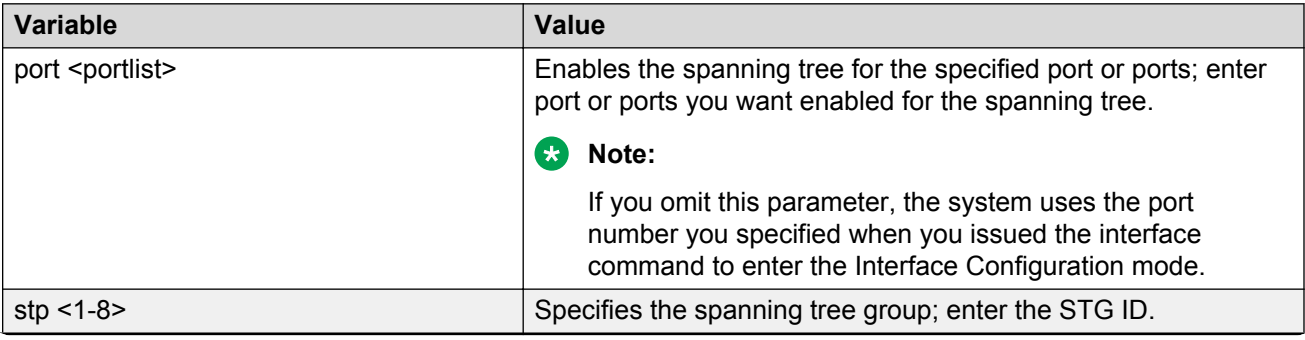

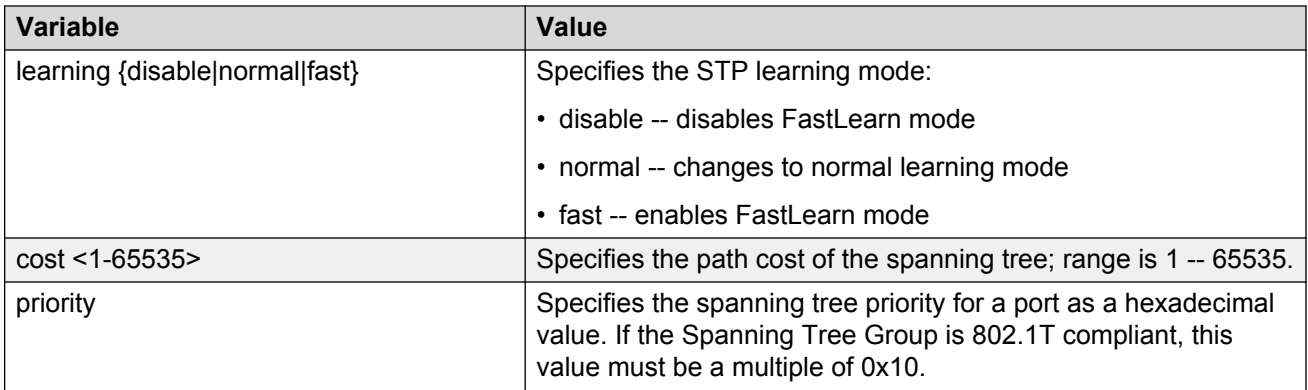

# **Resetting Spanning Tree values for ports to default**

Use the following procedure to set the spanning tree values for the ports within the specified Spanning Tree Group to the factory default settings.

### **Procedure steps**

1. Use the following command from Interface Configuration mode.

```
default spanning-tree [port <portlist>] [stp <1-8>] [learning]
[cost] [priority]
```
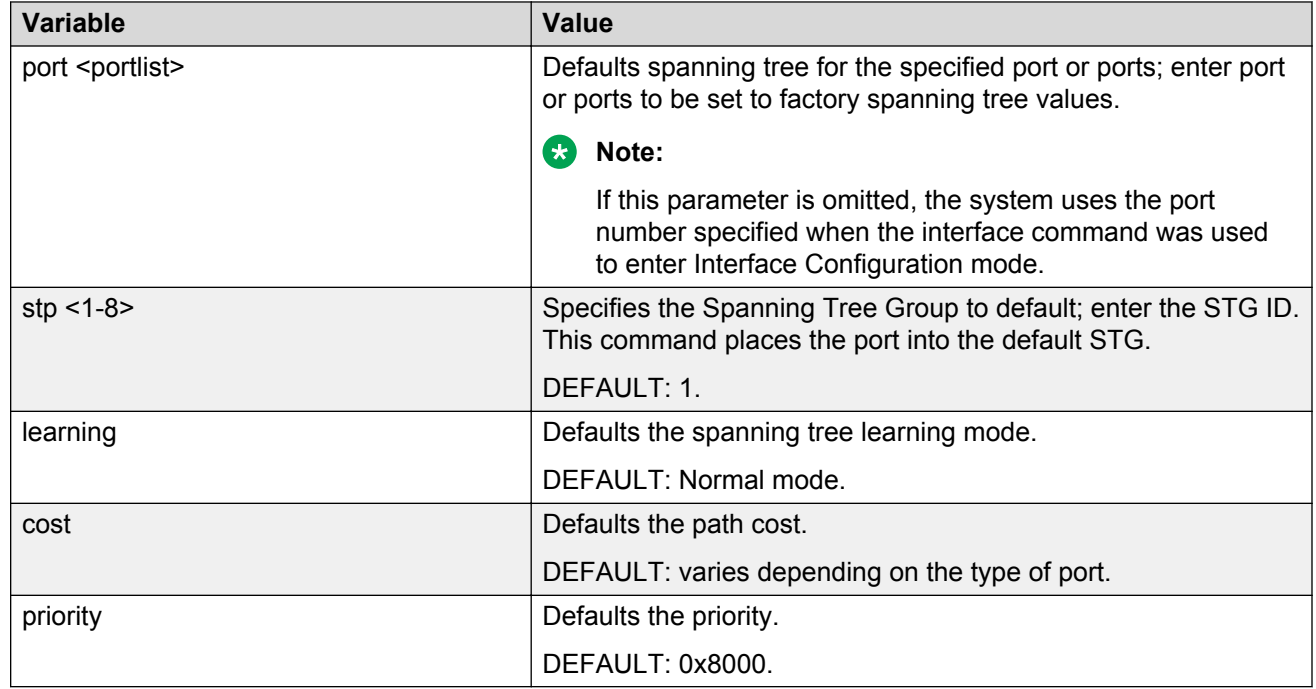

### **Variable definitions**

# **Managing RSTP**

Use the following procedures to configure RSTP:

# **Configuring RSTP parameters**

Use the following procedure to set the RSTP parameters which include forward delay, hello time, maximum age time, default path cost version, bridge priority, transmit holdcount, and version for the bridge.

### **Procedure steps**

1. Use the following command from Global Configuration mode.

```
spanning-tree rstp [ forward-time <4 - 30>] [hello-time <1 - 10>]
[max-age <6 - 40>] [pathcost-type {bits16 | bits32}] [priority
{0000|1000|2000| ...| F000}] [tx-holdcount <1 - 10>] [version {stp-
compatible | rstp}]
```
### **Variable definitions**

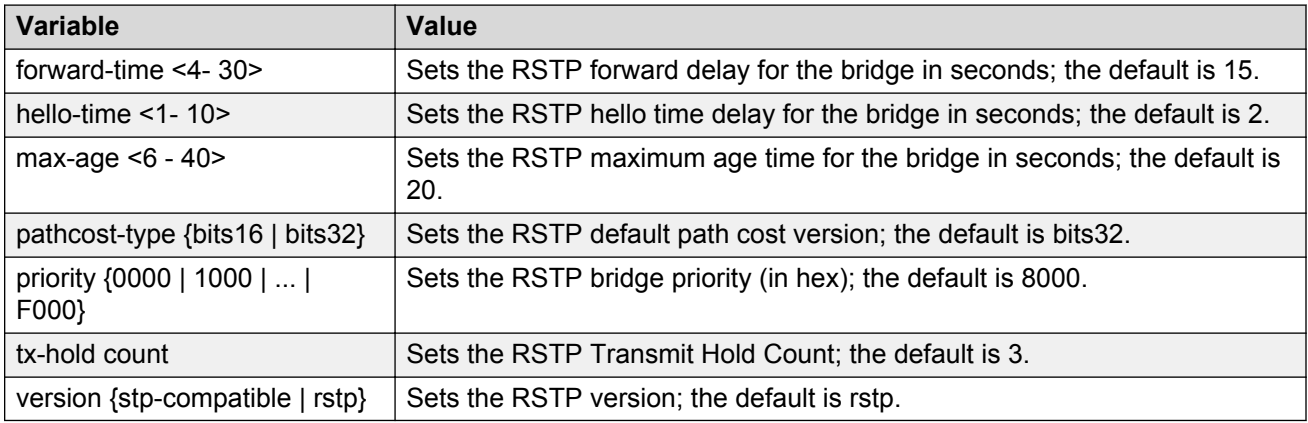

# **Configuring RSTP on a port**

Use the following procedure to set the RSTP parameters, which include path cost, edge-port indicator, learning mode, point-to-point indicator, priority, and protocol migration indicator on a single port or multiple ports.

### **Procedure steps**

1. Use the following command from Interface Configuration mode.

```
spanning-tree rstp [port <portlist>] [cost <1 - 200000000>][edge-
port {false | true}] [learning {disable | enable}] [p2p {auto |
```

```
force-false | force-true}] [priority {00 | 10 | ... | F0}]
[protocol-migration {false | true}]
```
### **Variable definitions**

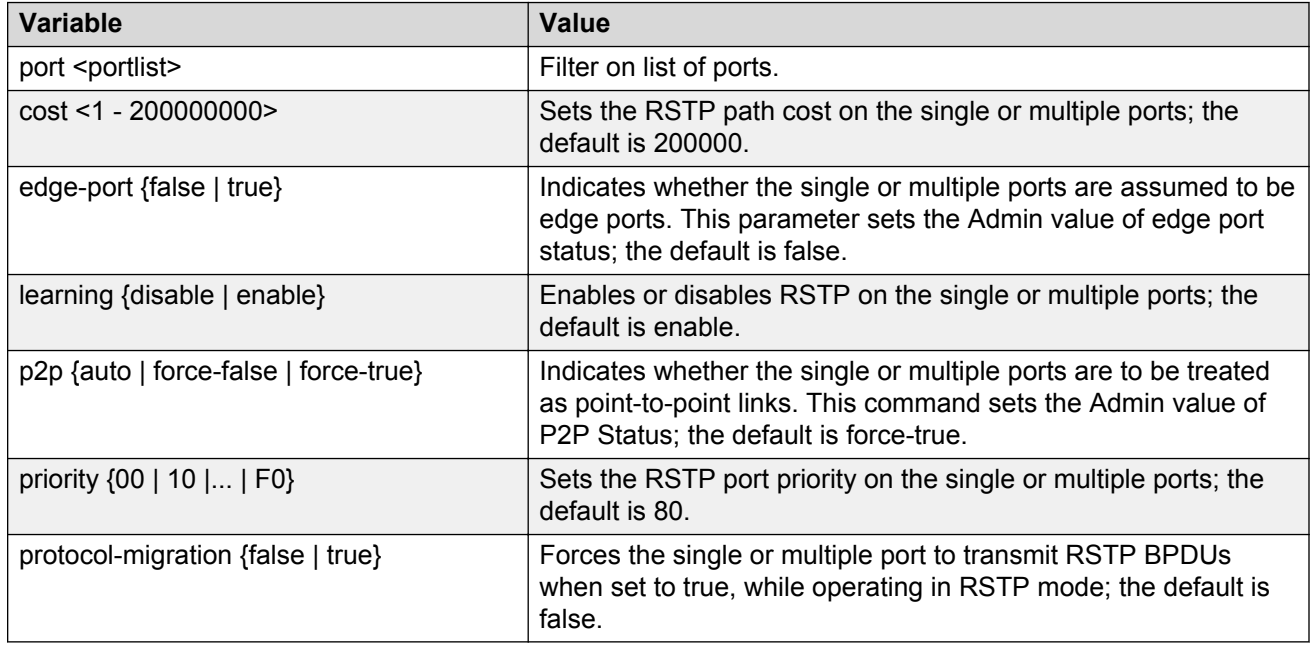

# **Displaying RSTP configuration**

Use the following procedure to display the Rapid Spanning Tree Protocol (RSTP) related bridgelevel configuration details.

### **Procedure steps**

1. Use the following command from Privileged EXEC mode.

```
show spanning-tree rstp {config | status | statistics}
```
### **Variable definitions**

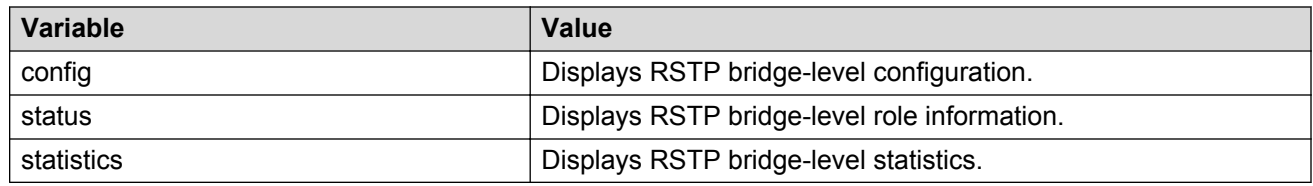

# **Displaying RSTP port configuration**

Use the following procedure to display the Rapid Spanning Tree Protocol (RSTP) related port-level configuration details.

### **Procedure steps**

1. Use the following command from Privileged EXEC mode.

```
show spanning-tree rstp port {config | status | statistics | role}
[<portlist>]
```
### **Variable definitions**

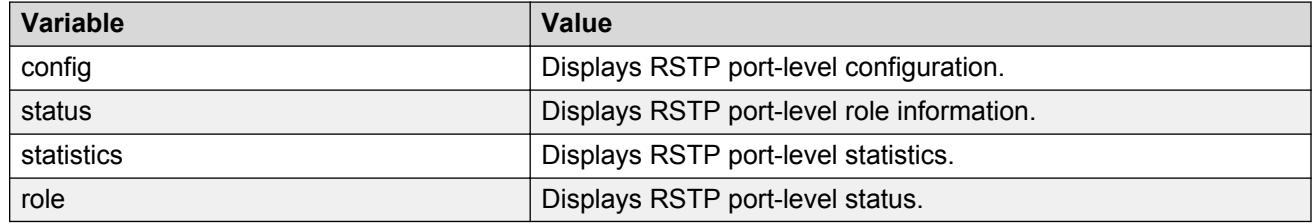

# **Managing MSTP**

Use the following procedures to manage MSTP using ACLI:

# **Configuring MSTP parameters**

Use the following procedure to set the MSTP parameters, which include maximum hop count, maximum number of instances allowed, forward delay time, hello time, maximum age time, default path cost version, priority, transmit hold count, and version for the Cist Bridge.

### **Procedure steps**

1. Use the following command from Global Configuration mode.

```
spanning-tree mstp [max-hop <600 - 4000>] [forward-time <4 - 30>]
[max-age <6 - 40>] [pathcost-type {bits16 | bits32}] [priority {0000
| 1000 | 2000 | ... | F000}] [tx-hold count <1 - 10>] [version {stp-
compatible | rstp| mstp}] [add-vlan <1 - 4094>] [remove-vlan <1 -
4094>]
```
### **Variable definitions**

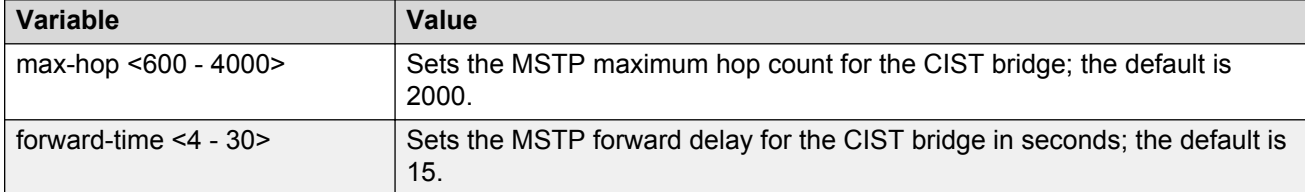

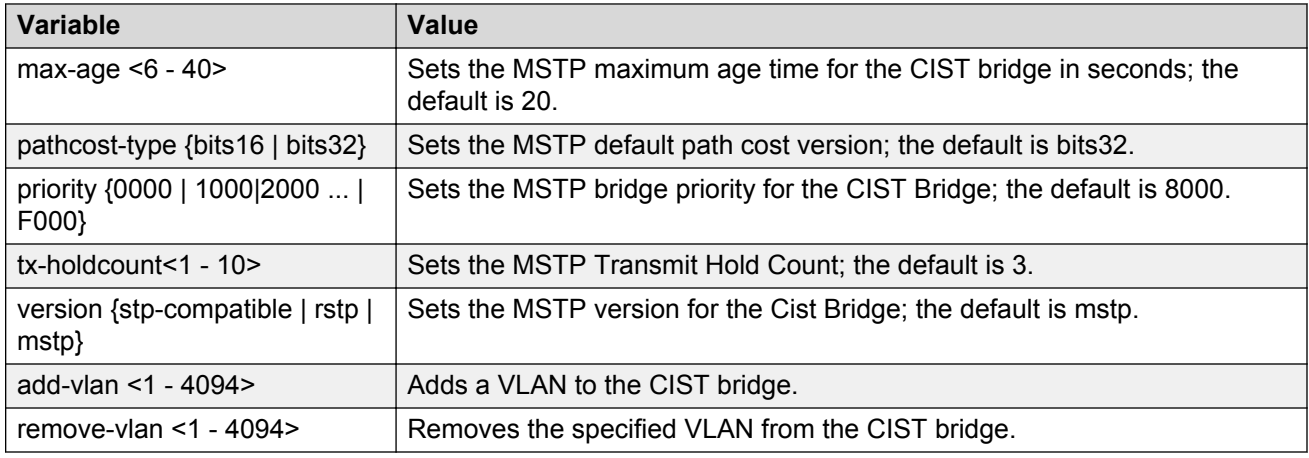

# **Configuring MSTP on a port**

Use the following procedure to set the MSTP parameters, which include path cost, hello time, edgeport indicator, learning mode, point-to-point indicator, priority, and protocol migration indicator on the single or multiple ports for the Common Spanning Tree.

### **Procedure steps**

1. Use the following command from Interface Configuration mode.

```
spanning-tree mstp [port <portlist>] [cost <1 - 200000000>][edge-
port {false | true}][hello-time <1 - 10>] [learning {disable |
enable}][p2p {auto | force-false | force-true}][priority {00 | 10 |
< | F0}] [protocol-migration {false | true}]
```
### **Variable definitions**

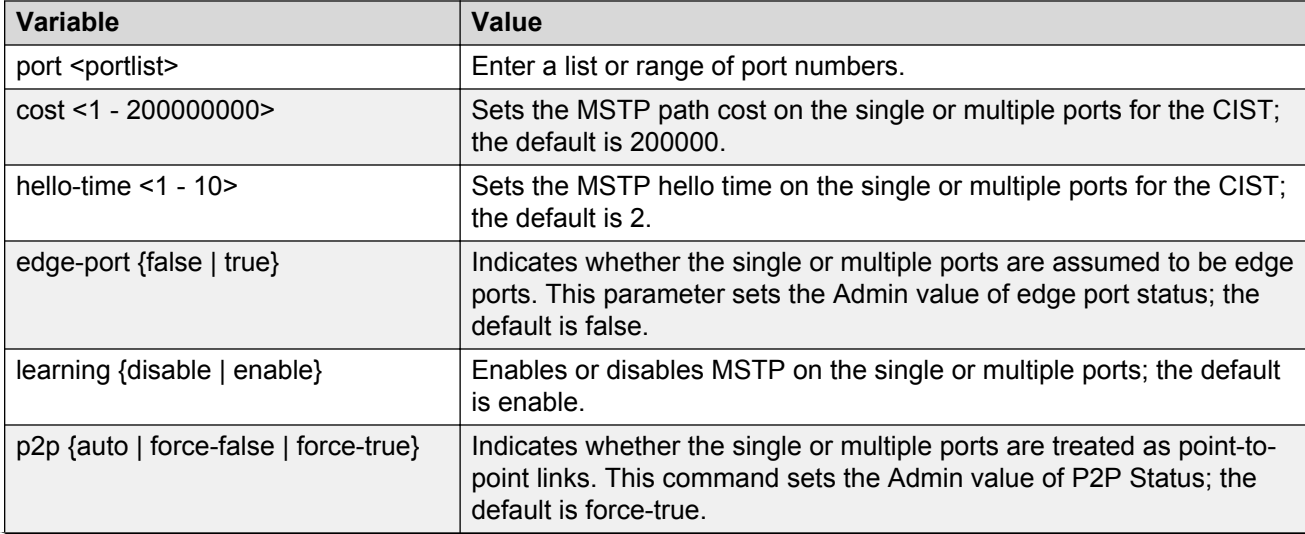

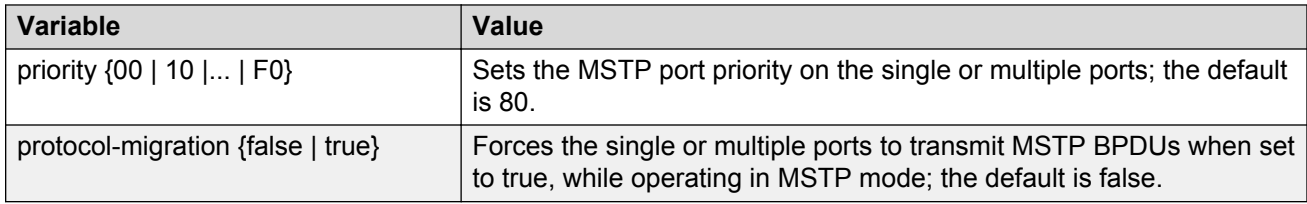

# **Configuring MSTP region parameters**

Use the following procedure to set the MSTP parameters, which include config ID selector, region name, and region version.

### **Procedure steps**

1. Use the following command from Global Configuration mode.

```
spanning-tree mstp region [config-id-sel <0 - 255>] [region-name <1
- 32 chars>][region-version <0 - 65535>]
```
### **Variable definitions**

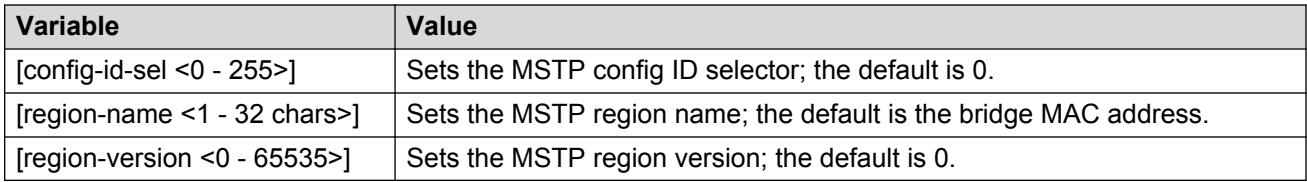

# **Configuring MSTP parameters**

Use the following procedure to set the MSTP parameters, which include forward delay time, hellotime, maximum hop count, priority, and VLAN mapping for the bridge instance.

### **Procedure steps**

1. Use the following command from Global Configuration mode.

```
spanning-tree mstp msti <1 - 7> [priority{0000|1000|...|F000}] [add-
vlan <vid>] [remove-vlan <vid>] [map-vlans] [enable]
```
### **Variable definitions**

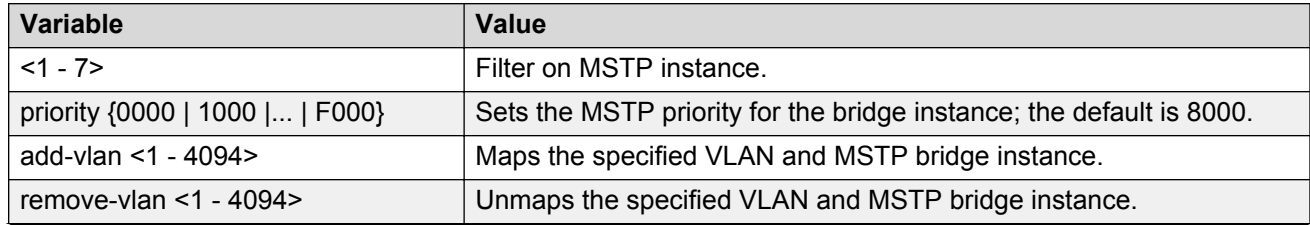

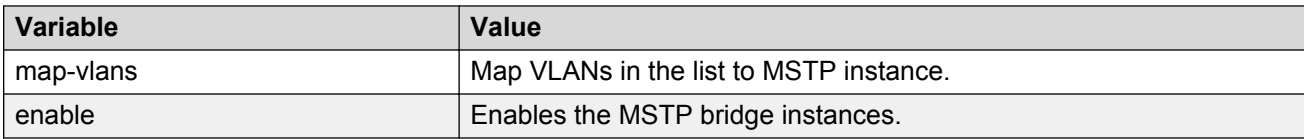

# **Disabling a MSTP bridge instance**

Use the following procedure to disable a MSTP bridge instance.

### **Procedure steps**

1. Use the following command from Global Configuration mode.

```
no spanning-tree mstp msti <1 - 7> enable
```
# **Deleting a MSTP bridge instance**

Use the following procedure to delete a MSTP bridge-instance.

### **Procedure steps**

1. Use the following command from Global Configuration mode.

```
no spanning-tree mstp msti <1 - 7>
```
# **Displaying MSTP status**

Use the following procedure to display Multi Spanning Tree Protocol (MSTP) related status information known by the selected bridge.

### **Procedure steps**

1. Use the following command from Privileged EXEC mode.

```
show spanning-tree mstp {config | status | statistics}
```
### **Variable definitions**

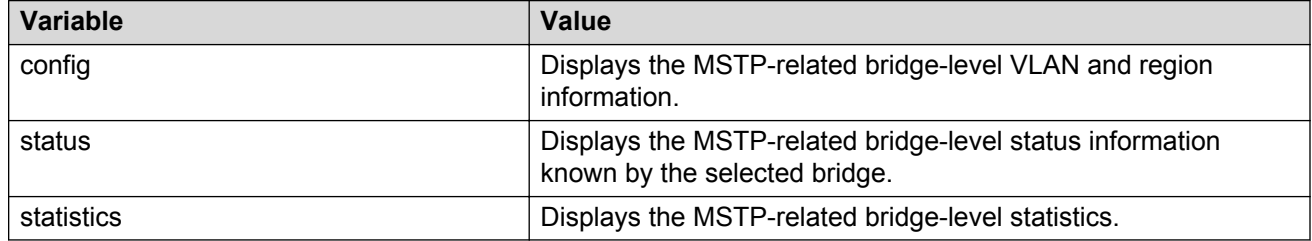

# **Displaying MSTP Cist port information**

Use the following procedure to display Multi Spanning Tree Protocol (MSTP) Cist Port information maintained by every port of the Common Spanning Tree.

### **Procedure steps**

1. Use the following command from Privileged EXEC mode.

```
show spanning-tree mstp port {config | role | statistics }
[<portlist>]
```
### **Variable definitions**

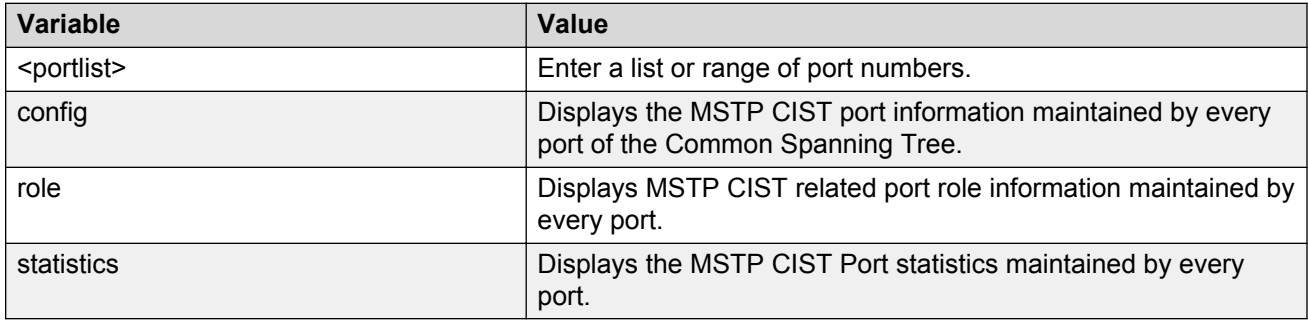

# **Displaying MSTP MSTI settings**

Use the following procedure to display MSTP MSTI settings.

### **Procedure steps**

1. Use the following command from Global Configuration mode.

```
show spanning-tree mstp msti [config] [statistics] [port {config |
role | statistics}] <1 - 7>
```
### **Variable definitions**

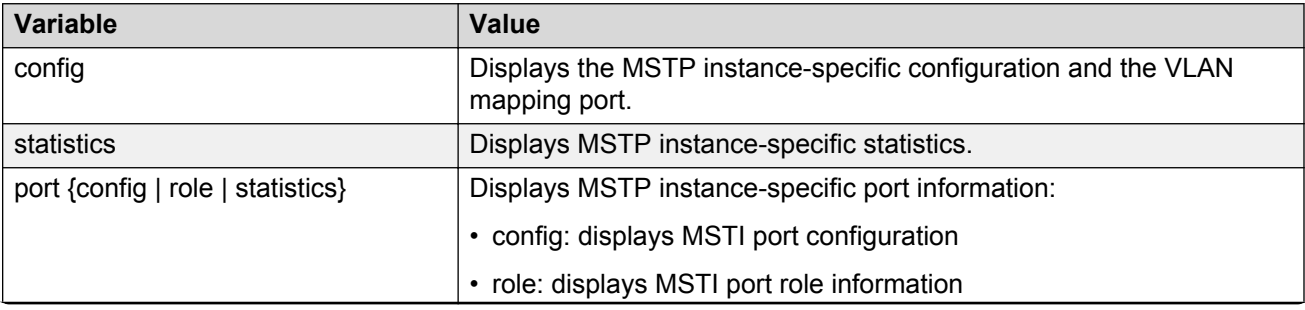

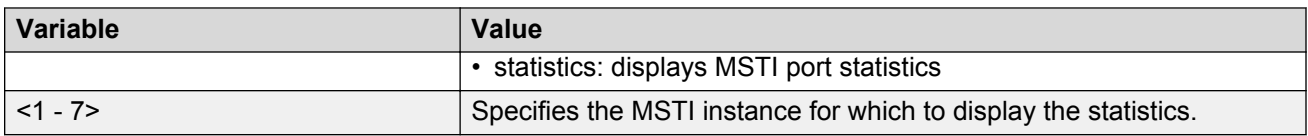

# **Chapter 11: MLT Configuration using the ACLI**

The Avaya Command Line Interface (ACLI) commands detailed in this section allow for the creation and management of Multi-Link trunks. Depending on the type of Multi-Link trunk being created or managed, the command mode needed to execute these commands can differ.

# **Displaying MLT configuration and utilization**

Use the following procedure to display Multi-Link Trunking (MLT) configuration and utilization.

### **Procedure steps**

1. To display MLT configuration and utilization, use the following command from Privileged EXEC mode.

show mlt [utilization <1-32>]

# **Job aid: show mlt command output**

The following figure displays sample output for the show mlt command.

5698TFD-PWR(config)#sh mlt

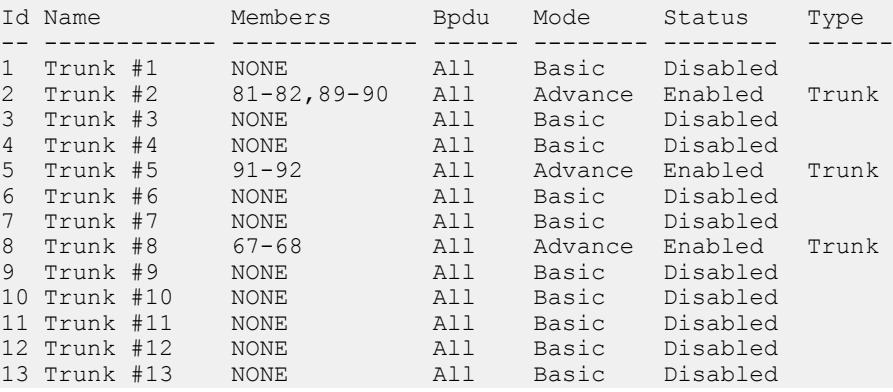

<span id="page-160-0"></span>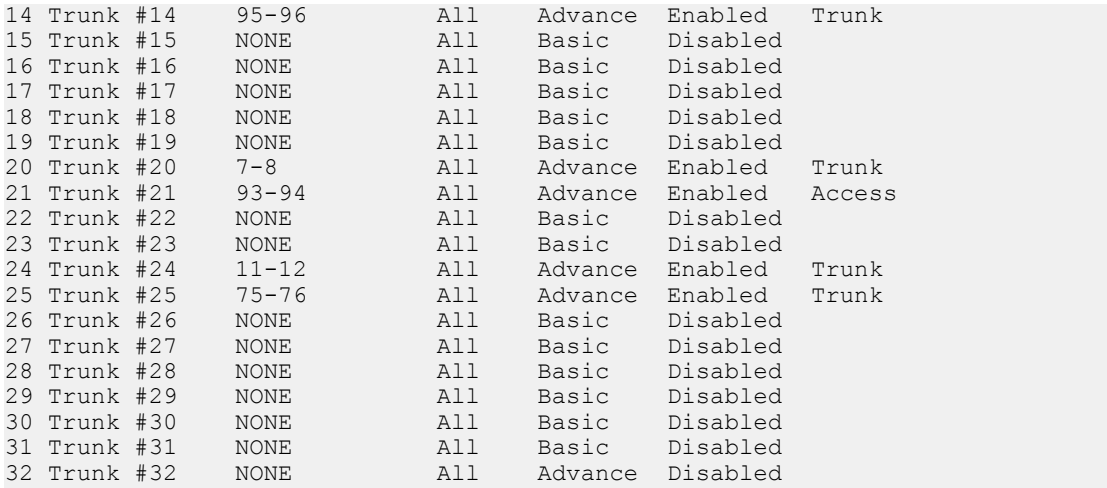

# **Configuring a Multi-Link trunk**

Use the following procedure to configure a Multi-Link trunk (MLT).

# **Procedure steps**

1. To configure a Multi-Link trunk, use the following command from Global Configuration mode.

```
mlt <id> [name <trunkname>] [enable | disable] [member <portlist>]
[learning {disable | fast | normal}] [bpdu {all-ports | single-
port}] loadbalance {basic | advance}
```
# **Variable definitions**

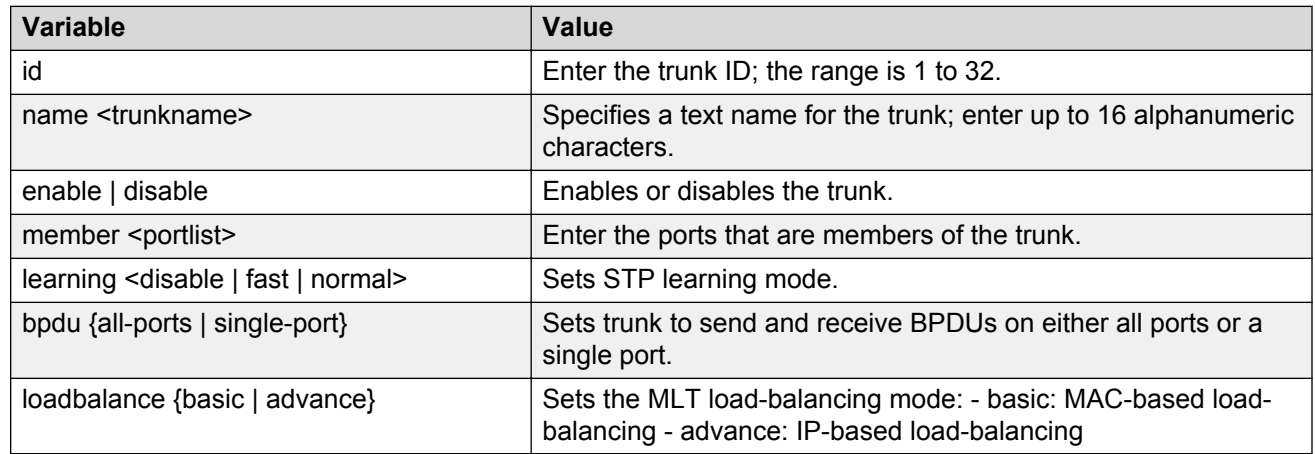

# **Disabling an MLT**

Use the following procedure to disable a Multi-Link trunk (MLT).

# **Procedure steps**

1. To disable an MLT, clearing all port members, use the following command from Global Configuration mode:

```
no mlt [<id>]
```
2. To disable an MLT without clearing all port members, use the following command from Global Configuration mode:

mlt [<id>] disable

# **Displaying MLT properties**

Use the following procedure to display the properties of Multi-Link trunks (MLT) participating in Spanning Tree Groups (STG).

## **Procedure steps**

1. To display MLT properties, use the following command from Global Configuration mode.

```
show mlt spanning-tree <1-32>
```
# **Displaying IP address-based MLT load-balance link calculation**

Use this procedure to display MLT hashing information for specific source and destination IP addresses for IP address-based MLTs.

#### **Procedure steps**

- 1. Log on to the Privileged EXEC mode in ACLI.
- 2. At the command prompt, enter the following command:

```
show mlt hash-calc <1-32> destination-ip <dest-ip-addr> source-ip
<src-ip-addr>
```
# **Variable definitions**

The following table describes the parameters for the **show mlt hash-calc** command.

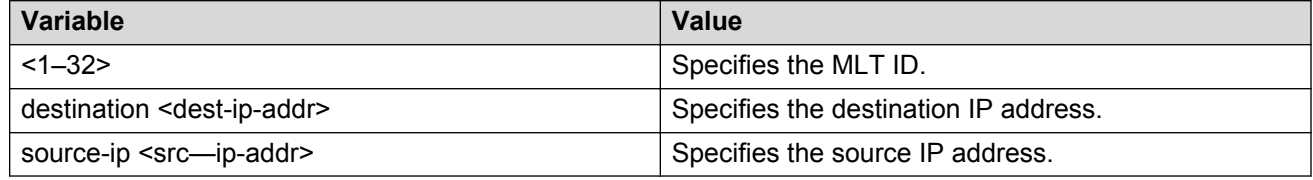

# **Displaying MAC address-based MLT load-balance link calculation**

Use this procedure to display MLT hashing information for specific source and destination IP addresses for MAC address-based MLTs.

#### **Procedure steps**

- 1. Log on to the Privileged EXEC mode in ACLI.
- 2. At the command prompt, enter the following command:

```
show mlt hash-calc <1-32> destination-mac <dest-mac-addr> source-ip
<src-mac-addr>
```
# **Variable definitions**

The following table describes the parameters for the **show mlt hash-calc** command.

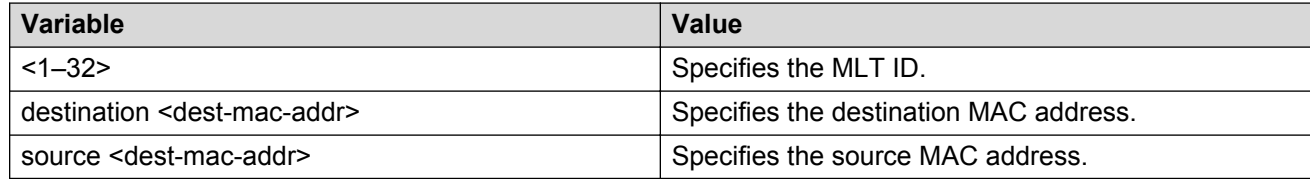

# **Configuring MLT port shutdown when MLT is disabled**

The commands listed in following section allow you to enable or disable the shutdown on MLT ports when MLT is disabled.

# **Enabling shutdown on MLT ports when MLT is disabled**

Use the following procedure to enable MLT port shutdown:

#### **Procedure steps**

- 1. Log on to the Global Configuration Mode in ACLI
- 2. Enter the following command at the command prompt:

mlt shutdown-ports-on-disable [enable]

### **Variable definitions**

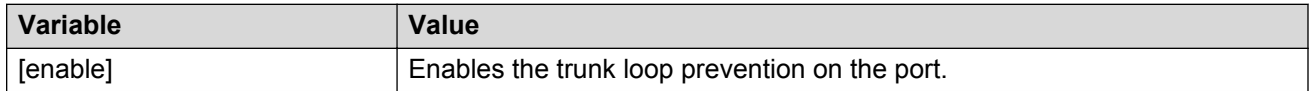

# **Disabling MLT port shutdown when MLT is disabled**

Use the following procedure to disable a shutdown on MLT ports when MLT is disabled..

#### **Procedure steps**

- 1. Log on to the Global Configuration Mode in ACLI.
- 2. Enter the following command at the command prompt:

no mlt shutdown-ports-on-disable

# **Setting default value to the MLT port shutdown when MLT is disabled**

Use the following procedure to set the default value to the MLT port shutdown when MLT is disabled.

#### **Procedure steps**

- 1. Log on to the Global Configuration Mode in ACLI.
- 2. Enter the following command:

```
default mlt shutdown-ports-on-disable
```
# **Displaying the MLT port shutdown status when MLT is disabled**

Use the following procedure to display the status of MLT port shutdown when MLT is disabled.

#### **Procedure steps**

1. Log on to the PRIV EXEC Mode in ACLI.

2. Enter the following command at the command prompt:

```
show mlt shutdown-ports-on-disable
```
# **Configuring STP participation for MLTs**

Use the following procedure to set Spanning Tree Protocol (STP) participation for Multi-Link trunks (MLT).

## **Procedure steps**

1. To configure STP participation for MLTs, use the following command from Global Configuration mode.

```
mlt spanning-tree <1-32> [stp <1-8, ALL>] [learning {disable |
normal | fast}]
```
# **Variable definitions**

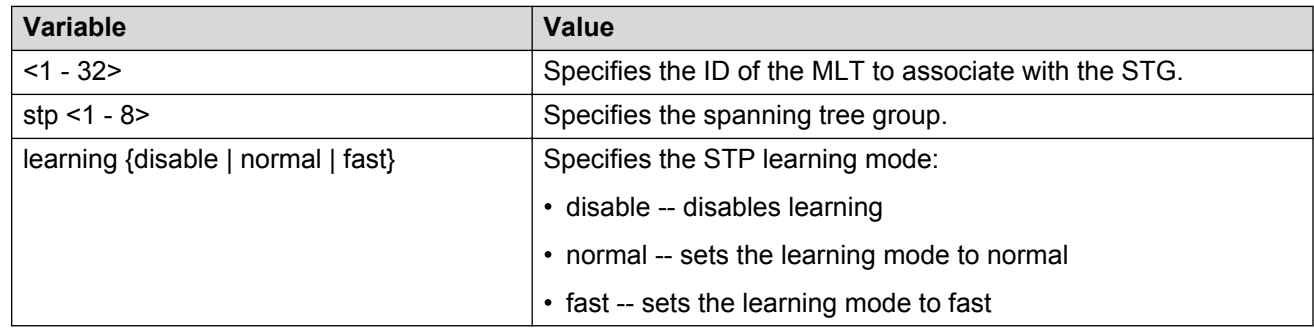

# **Configuring SMLT using the ACLI**

### **B** Note:

To configure SMLT on the 5000 Series switch, an Advanced License must be purchased that allows this feature to be used.

# <span id="page-165-0"></span>**Setting command mode to MLT Interface mode**

#### **Important:**

For SMLT to function properly, you must manually disable STP on all SMLT, IST, and SLT ports in all spanning tree groups or instances to which the ports belong. You must also disable STP on all edge switch MLT ports that are connected to the SMLT or SLT.

Use the following procedure to set ACLI command mode to MLT Interface mode from which you can configure SMLTs and ISTs.

#### **RB** Note:

You create SLTs from the config-if command mode. For details, see [Creating an SLT on a](#page-166-0) [port](#page-166-0) on page 167.

#### **Procedure steps**

1. To set the command mode, use the following command from Global Configuration mode.

```
interface mlt [<1-32>]
```
# **Creating an SMLT**

#### *<u>D* Important:</u>

For SMLT to function properly, you must manually disable STP on all SMLT, IST, and SLT ports in all spanning tree groups or instances to which the ports belong. You must also disable STP on all edge switch MLT ports that are connected to the SMLT or SLT.

Use the following procedure to create an SMLT from an existing MLT.

#### **Procedure steps**

1. To create an SMLT, use the following command from Interface Configuration mode.

smlt <1-32>

#### **RB** Note:

Before you can create an SMLT, you must first create and enable an MLT (see [Configuring a](#page-160-0) [Multi-Link trunk](#page-160-0) on page 161).

## **Creating an IST**

#### **Important:**

For SMLT to function properly, you must manually disable STP on all SMLT, IST, and SLT ports in all spanning tree groups or instances to which the ports belong. You must also disable STP on all edge switch MLT ports that are connected to the SMLT or SLT.

<span id="page-166-0"></span>Use the following procedure to create an IST from an existing MLT.

### **Procedure steps**

1. To create an IST, use the following command from MLT Interface Configuration mode.

ist [enable] [peer-ip <A.B.C.D>] [vlan <1-4096>]

The peer IP address is the IP address of the IST VLAN on the peer aggregation switch. A VLAN created on the redundant aggregation switch must also be created on the second aggregation switch. The IST treats the two switches as a single switch. To allow the two switches to communicate, you must assign an IP address to both VLANs.

### **Variable definitions**

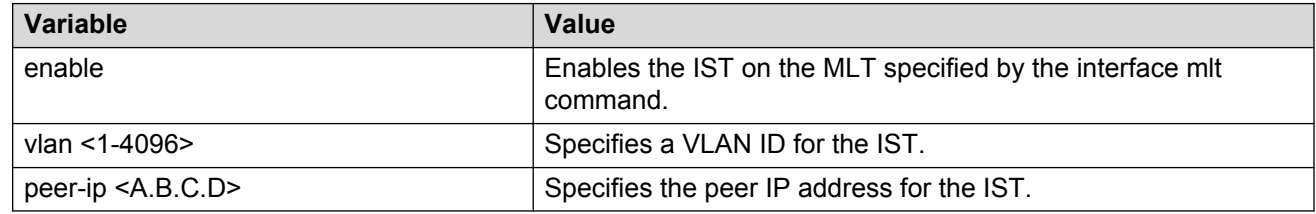

# **Creating an SLT on a port**

#### *<u>D* Important:</u>

For SMLT to function properly, you must manually disable STP on all SMLT, IST, and SLT ports in all spanning tree groups or instances to which the ports belong. You must also disable STP on all edge switch MLT ports that are connected to the SMLT or SLT.

Use the following procedure to create an SLT on a port.

### **Procedure steps**

1. To create an SLT on a port, use the following command from Interface Configuration mode.

```
smlt [port <portlist>] <1-512>
```
### **Variable definitions**

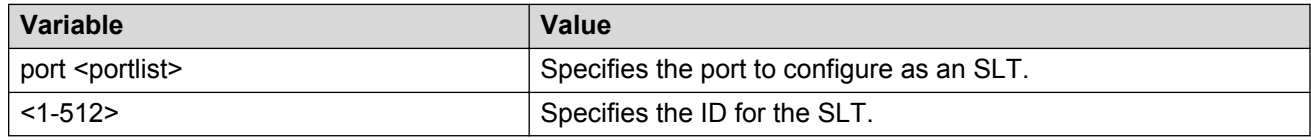

## **Disabling SMLT**

Use the following procedure to disable an SMLT.

### **Procedure steps**

1. To disable an SMLT, use the following command from Interface Configuration mode.

```
no smlt <1-32>
```
# **Disabling IST**

Use the following procedure to disable an IST and clear the IST settings.

### **Procedure steps**

1. To disable an IST, use the following command from Interface Configuration mode.

```
no ist [enable] [peer-ip]
```
### **Variable definitions**

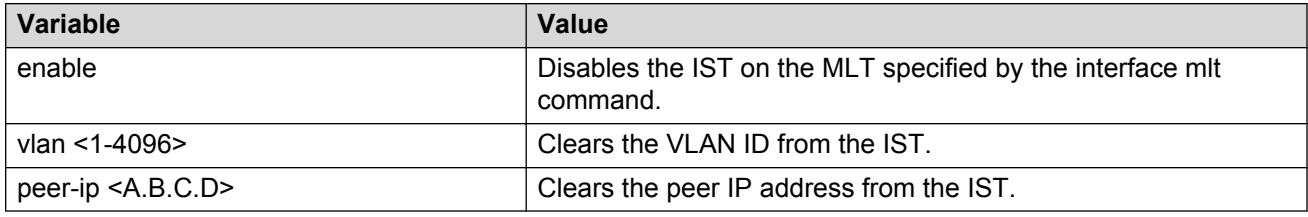

# **Disabling an SLT on a port**

Use the following procedure to disable an SLT on a port.

### **Procedure steps**

1. To disable an SLT on a port, use the following command from Interface Configuration mode.

```
no smlt [port <portlist>]
```
# **Resetting SMLT to default**

Use the following procedure to reset an SMLT to default.

### **Procedure steps**

1. To reset an SMLT to default, use the following command from Interface Configuration mode.

default smlt <1-32>

# **Resetting an IST to default**

Use the following procedure to reset an IST to default settings.

### **Procedure steps**

1. To reset an IST to default settings, use the following command from MLT Interface Configuration mode.

```
default ist [enable] [peer-ip]
```
### **Variable definitions**

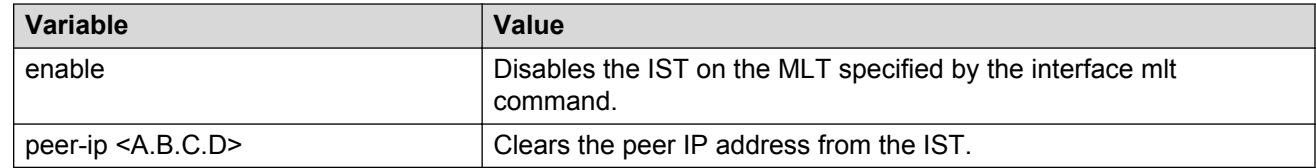

# **Resetting a SMLT to default**

Use the following procedure to reset SLT settings on a port to default.

### **Procedure steps**

1. To reset an SMLT to default, use the following command from Interface Configuration mode.

```
default smlt [port <portlist>] <1-512>
```
# **Displaying IST parameters**

Use the following procedure to display the IST parameters on the switch.

### **Procedure steps**

1. To display IST parameters, use the following command from Privileged EXEC mode. show ist

# **Displaying IST statistics**

Use the following procedure to display IST statistics on the switch.

### **Procedure steps**

1. To display IST statistics, use the following command from Privileged EXEC mode.

show ist stat

# **Displaying SLT and SMLT configurations**

Use the following procedure to display SMLT and SLT configurations on the switch.

#### **Procedure steps**

1. To display SLT and SMLT configurations, use the following command from Interface Configuration mode.

```
show smlt [<interface-type>]
```
### **Variable definitions**

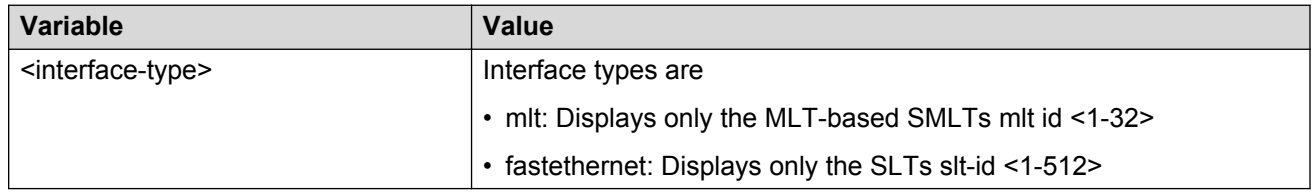

# **Configuring SLPP using the ACLI**

This section provides procedures used to configure Simple Loop Prevention Protocol (SLPP) using the ACLI.

# **Configuring SLPP transmitting list**

Use the following procedures to add a VLAN to the SLPP transmitting list.

#### **Procedure steps**

1. To add a VLAN to the SLPP transmitting list, use the following command from Global Configuration mode:

[no] slpp vid <1-4095>

Use the **no** form of this command to remove a VLAN from the list.

# **Enabling SLPP**

Use the following procedure to globally enable SLPP.

### **Procedure steps**

1. To globally enable SLPP, use the following command from Global Configuration mode:

```
[no] slpp enable
```
Use the **no** form of this command to disable SLPP.

# **Configuring SLPP PDU transmit interval**

Use the following procedure to configure the SLPP PDU transmit interval in milliseconds. The default setting is 500 ms.

### **Procedure steps**

1. To configure the SLPP PDU transmit interval, use the following command from Global Configuration mode:

slpp tx-interval <500-5000>

# **Configuring SLPP PDU ether type**

Use the following procedure to configure the SLPP PDU ether type value. The default value is 0x8104.

**Note:**

Values 0x0000 and 0x8100 are disallowed.

#### **Procedure steps**

1. To configure the SLPP ether type value, use the following command from Global Configuration mode:

```
slpp ethertype <0x0 - 0xffff>
```
# **Configuring SLPP port auto enable**

Use the following procedure to configure the auto enable timer for ports shut down by SLPP. If the timeout value is 0 (not active), the port will remain disabled until manually enabled by the user. The default value is 0.

### **Procedure steps**

1. To configure the auto enable timer, use the following command from Global Configuration mode:

```
slpp timeout <1-65535>
```
# **Enabling SLPP PDU receive function per port**

Use the following procedure to enable the SLPP PDU received function on a port.

### **Procedure steps**

1. To enable the SLPP PDU received function, use the following command from Global Configuration mode:

```
[no] slpp [port-portList] [packet-rx <enable>]
```
Use the **no** form of this command to disable the function.

# **Configuring the SLPP PDU receipt threshold**

Use the following procedure to configure the number of SLPP PDUs, in the range 1 to 500, that must be received prior to shutting down a port as a result of looping. The default threshold is 5.

#### **Procedure steps**

1. To configure the SLPP PDU receipt threshold, use the following command from Global Configuration mode:

```
[no] slpp [port-portList] [1-500 <enable>]
```
Use the **no** form of this command to reset to default (1).

# **Configuring SLPP Guard using ACLI**

This section provide the procedures to configure Simple Loop Prevention Protocol (SLPP) Guard using the ACLI.

# **Selecting an SLPP Guard Ethernet type using ACLI**

You can use this procedure to select an SLPP Guard Ethernet type for the switch.

#### **Important:**

You must configure Ethertype to match the SLPP Ethernet type on the adjacent core or distribution switches that have SLPP enabled.

#### **Prerequisites**

Log on to the GlobalConfiguration mode in ACLI.

### **Procedure steps**

1. Select an SLPP Guard ethernet type by using the following command:

slpp-guard ethertype <0x0600-0xffff>

2. Set the SLPP Guard ethernet type to the default value by using the following command:

default slpp-guard ethertype

### **Variable definitions**

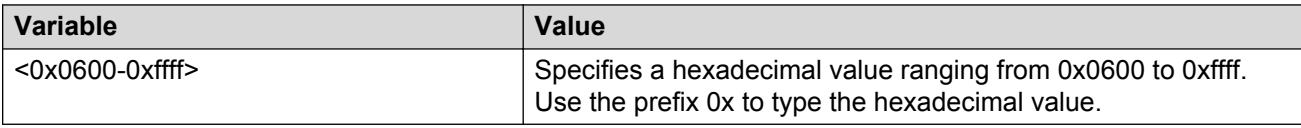

# **Configuring SLPP Guard using ACLI**

Use this procedure to configure SLPP Guard for switch ports.

#### **Prerequisites**

Log on to the FastEthernet Interface Configuration mode in ACLI.

### **Procedure steps**

Configure SLPP Guard for switch ports by using the following command:

```
[default][no] slpp-quard [port <portlist> ][enable][timeout {0]
<10-65535>}]
```
### **Variable definitions**

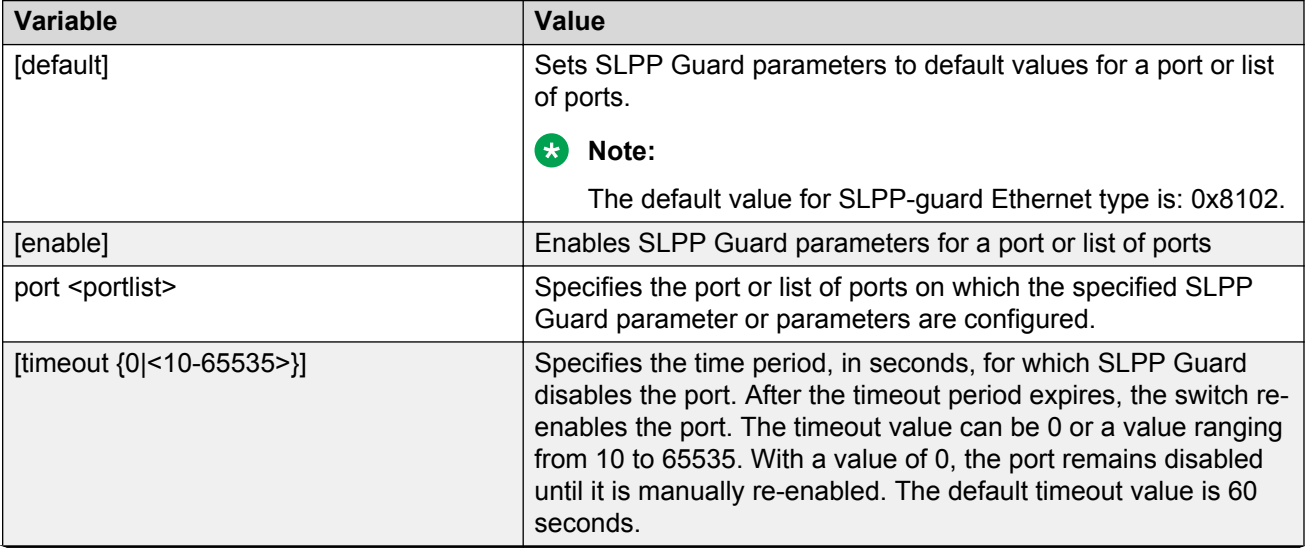

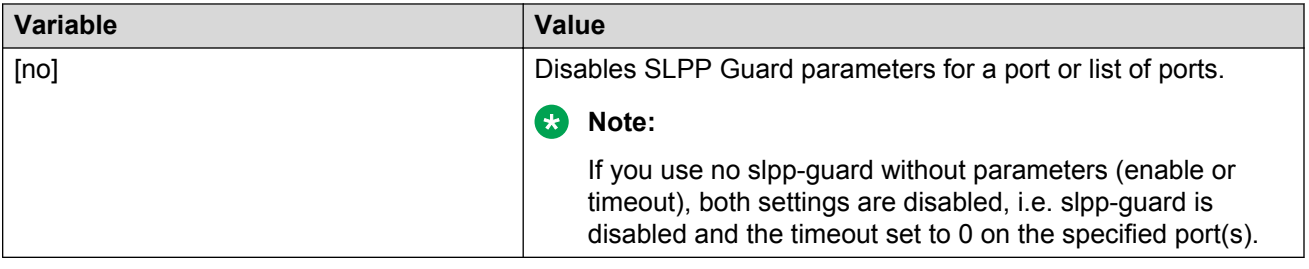

# **Viewing the SLPP Guard status using ACLI**

You can use this procedure to display the SLPP Guard configuration status for the switch or a specific list of ports.

#### **Prerequisites**

Log on to the User EXEC mode in ACLI.

### **Procedure steps**

You can view the SLPP Guard configuration status by using the following command:

```
show slpp-guard [<portlist>]
```
### **Variable definitions**

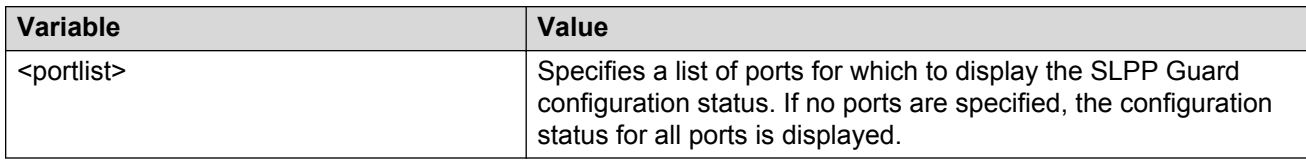

### **Job aid: show slpp-guard command output**

The following figure displays sample output for the show slpp-guard command.

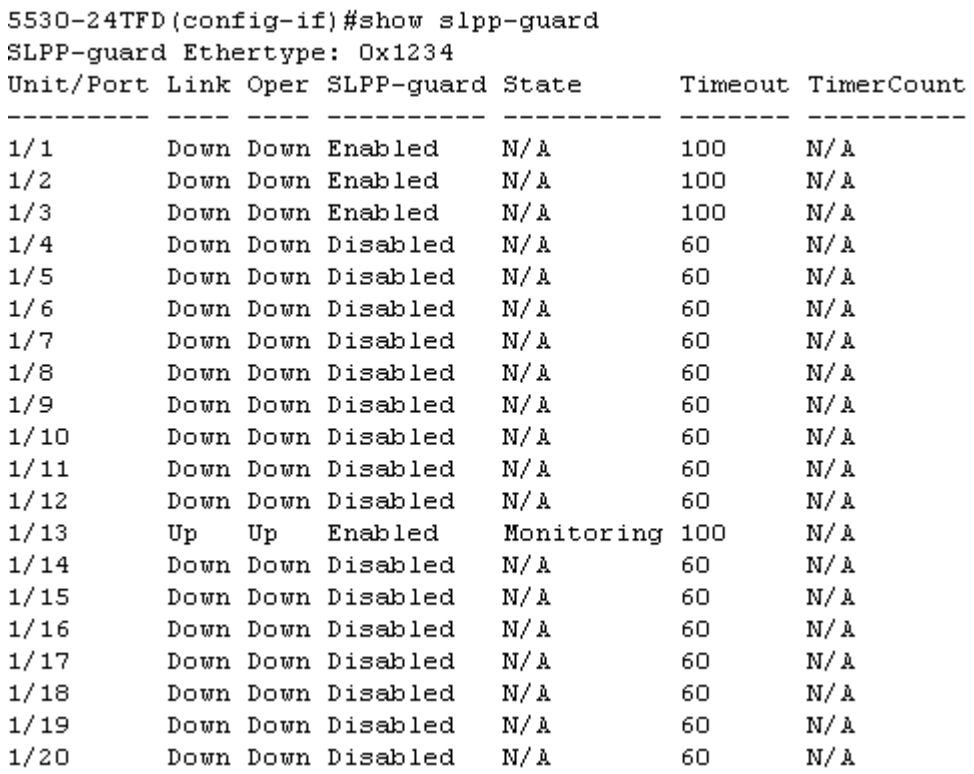

The following example displays sample output of ports disabled by slpp-guard.

5698TFD-PWR (config)#sh slpp-guard 1/31,1/61,2/15,2/86,3/21 SLPP-guard Ethertype: 0xefef Unit/Port Link Oper SLPP-guard State Timeout TimerCount --------- ---- ---- ---------- ---------- ------- ---------- 1/31 Down Down Enabled Blocking 300 218 1/61 Down Down Enabled Blocking 300 205 2/15 Down Down Enabled Blocking 300 46 2/86 Down Down Enabled Blocking 300 46 3/21 Down Down Enabled Blocking 300 18

#### **Note:**

The TimerCount column in the preceding figure indicates the time, in seconds, that elapses after SLPP Guard disables a port. When the value TimerCount value equals the Timeout value, the switch re-enables the port.

# **Link Aggregation Control Protocol over SMLT using the ACLI**

These sections describe commands that assist in the configuration of Link Aggregation Control Protocol (LACP) over SMLT. For more information about the procedure to configure LACP over SMLT, see [LACP over SMLT configuration example](#page-340-0) on page 341.

# **Configuring an SMLT MAC address**

Use the following procedure to configure the SMLT MAC address.

### **Prerequisites**

• Configure an SMLT. For more information, see [Creating an SMLT](#page-165-0) on page 166.

#### **Procedure steps**

1. To set the SMLT MAC address, use the following command in Interface Configuration mode:

```
lacp smlt-sys-id<H.H.H>
```
#### **Important:**

For information about how to use this command in the procedure to configure LACP over SMLT, see [LACP over SMLT configuration example](#page-340-0) on page 341.

### **Variable definitions**

The following table defines parameters for the **lacp smlt-sys-id <H.H.H>** command.

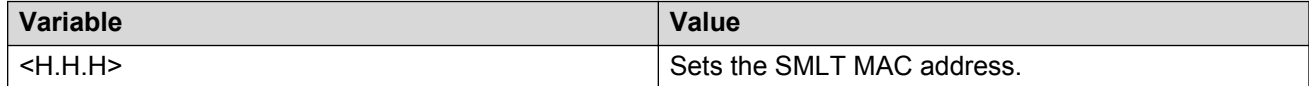

# **Configuring the default SMLT MAC address**

Use the following procedure to configure the default SMLT MAC address to return to the MAC address of the switch.

### **Procedure steps**

1. To configure the default SMLT MAC address, use the following command in Interface Configuration mode:

```
default lacp smlt-sys-id
```
# **Binding an MLT group to an administrative key and to an SMLT**

Use the following procedure to bind an MLT group to an administrative key and to an SMLT.

### **Prerequisites**

- Configure an SMLT. For more information, see [Creating an SMLT](#page-165-0) on page 166.
- Assign an administrative key to selected ports. For more information, see [Configuring the](#page-181-0) [LACP administrative key](#page-181-0) on page 182

• Enable LACP on the selected ports. For more information, see [Configuring LACP operating](#page-181-0) [mode](#page-181-0) on page 182.

### **Procedure steps**

1. To bind an MLT group to an administrative key and to an SMLT, use the following command in Global Configuration mode:

lacp key <1-4095> mlt <1-32> smlt <1-512>

#### **Important:**

For more information about how to use this command in the procedure to configure LACP over SMLT, see [LACP over SMLT configuration example](#page-340-0) on page 341.

### **Variable definitions**

The following table defines parameters that you can use to Bind an MLT group to an administrative key and to an SMLT.

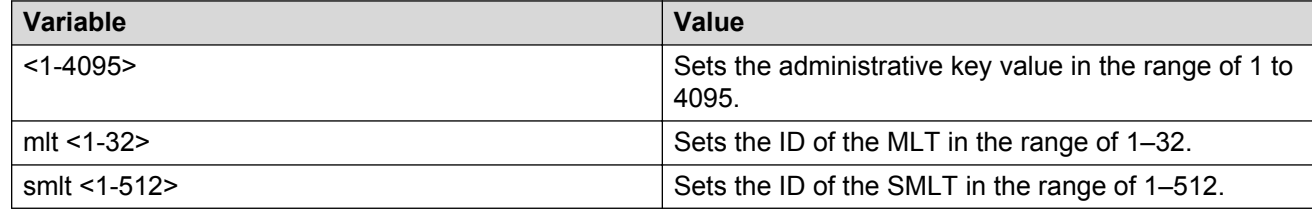

# **Freeing an MLT group**

Use the following procedure to free an MLT group from an administrative key and from an SMLT.

### **Procedure steps**

1. To free an MLT group from an administrative key and from an SMLT, use the following command in Global Configuration mode:

default lacp key <1-4095>

### **Variable definitions**

The following table defines optional parameters that you can use to free an MLT group from an administrative key and from an SMLT.

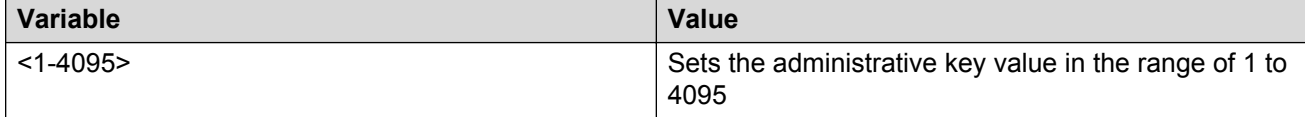

# **Troubleshooting IST problems**

Use the following procedure to troubleshooting IST problems and single-user problems.

# **Procedure steps**

- 1. Ensure that Global IP Routing is enabled.
- 2. Ensure that peers can ping each other.
- 3. Enter the show ist stat command to display the IST message count.

The hello count should increment.

- 4. Enter the show mlt command to display all the MLTs in the switch and their properties, including running type, members, and status. Check the SMLT/SLT numbering: switches connected by SMLT must have the same SMLT IDs.
- 5. Ensure that the IST is up and running by using the show ist command.
- 6. If the IST is not running, ensure that:
	- a. The correct VLAN ID exists on both sides of the IST
	- b. The IST configuration contains the correct local and peer IP addresses
- 7. If IST is running, check whether the SMLT port is operating by using the show smlt command.
	- a. If the current type is SMLT, the status is correct.
	- b. If the current type is NORMAL, the link is running in a normal (single) mode and not in SMLT mode. The reasons for this can be as follows:
		- The remote SMLT link is not operational.
		- The ID is not configured on the other switch. To determine this, check to see whether the SMLT IDs match.
		- The IST is not up and running.

# **Chapter 12: LACP and VLACP Configuration using the ACLI**

This section contains information on the following topics:

# **Configuring Link Aggregation using the ACLI**

This section describes the commands necessary to configure and manage Link Aggregation using the Command Line Interface (ACLI).

To configure Link Aggregation using the ACLI, refer to the following:

### **Displaying LACP system settings**

Use the following procedure to display system-wide LACP settings.

#### **Procedure steps**

1. To display system settings, use the following command from Privileged EXEC mode.

```
show lacp system
```
# **Displaying LACP per port configuration**

Use the following procedure to display information on the per-port LACP configuration. Select ports either by port number or by aggregator value.

### **Procedure steps**

1. To display per port configuration, use the following command from Privileged EXEC mode.

show lacp port [<portList> | aggr <1-65535>]

### **Variable definitions**

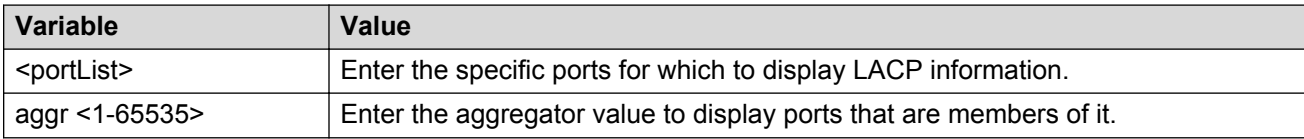

# **Displaying LACP port mode**

Use the following procedure to display the current port mode (default or advanced).

### **Procedure steps**

1. To display the port mode, use the following command from Privileged EXEC mode.

show lacp port-mode

# **Displaying LACP port statistics**

Use the following procedure to displayLACP port statistics. Select ports either by port number or by aggregator value.

### **Procedure steps**

1. To display port statistics, use the following command from Privileged EXEC mode.

```
show lacp stats [<portList> | aggr <1-65535>]
```
### **Variable definitions**

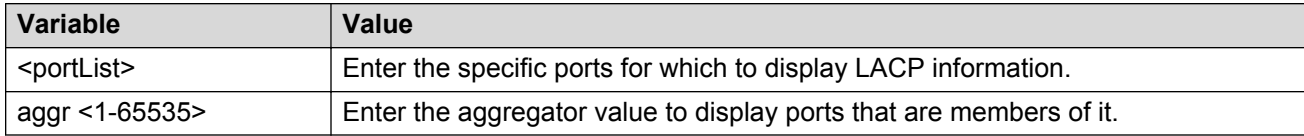

# **Clearing LACP port statistics**

Use the following procedure to clear existing LACP port statistics.

### **Procedure steps**

1. To clear statistics, use the following command from Interface Configuration mode.

lacp clear-stats <portList>
## **Displaying LACP port debug information**

Use the following procedure to display port debug information.

### **Procedure steps**

1. To display port debug information, use the following command from Privileged EXEC mode. show lacp debug member [<portList>]

## **Displaying LACP aggregators**

Use the following procedure to display LACP aggregators or LACP trunks.

### **Procedure steps**

1. To display aggregators, use the following command from Privileged EXEC mode.

```
show lacp aggr <1-65535>
```
## **Configuring LACP system priority**

Use the following procedure to configure the LACP system priority. It is used to set the system-wide LACP priority. The factory default priority value is 32768.

### **Procedure steps**

1. To configure system priority, use the following command from Global Configuration mode.

```
lacp system-priority <0-65535>
```
## **Enabling LACP port aggregation mode**

Use the following procedure to enable the port aggregation mode.

### **Procedure steps**

1. To enable the port aggregation mode, use the following command from Interface Configuration mode.

[no] lacp aggregation [port <portList>] enable

Use the **no** form of the command to disable.

## **Configuring the LACP administrative key**

Use the following procedure to configure the administrative LACP key for a set of ports.

### **Procedure steps**

1. To set the administrative key, use the following command from Interface Configuration mode.

```
lacp key [port <portList>] <1-4095>
```
### **Variable definitions**

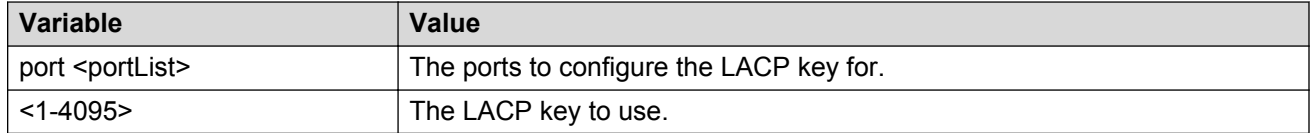

## **Configuring LACP operating mode**

Use the following procedure to configure the LACP mode of operations for a set of ports.

### **Procedure steps**

1. To configure the operating mode, use the following command from Interface Configuration mode.

```
lacp mode [port <portList>] {active | passive | off}
```
### **Variable definitions**

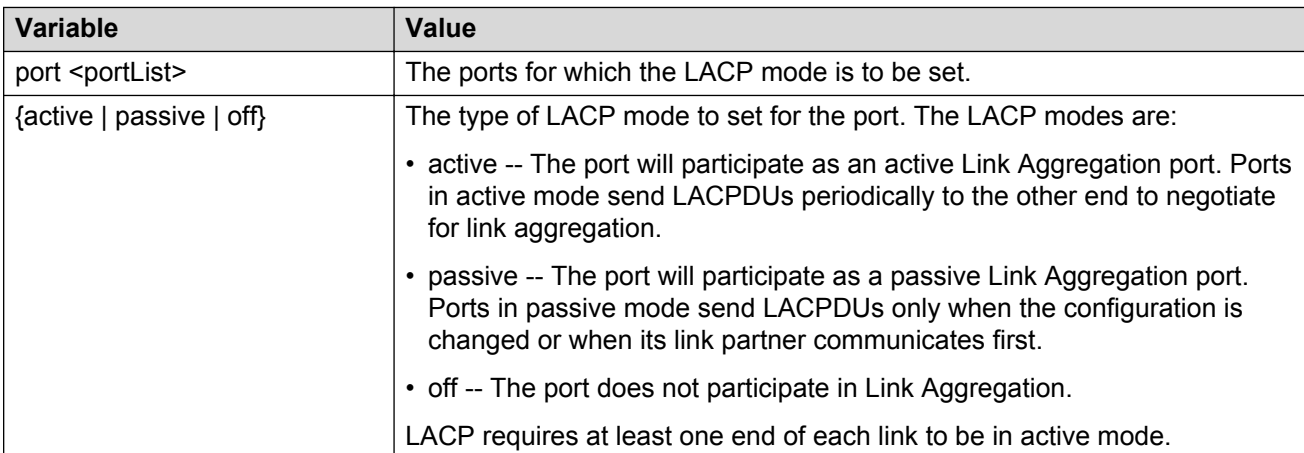

## **Configuring per port LACP priority**

Use the following procedure to configure the per-port LACP priority for a set of ports.

### **Procedure steps**

1. To configure priority, use the following command from Interface Configuration mode.

```
lacp priority [port <portList>] <0-65535>
```
### **Variable definitions**

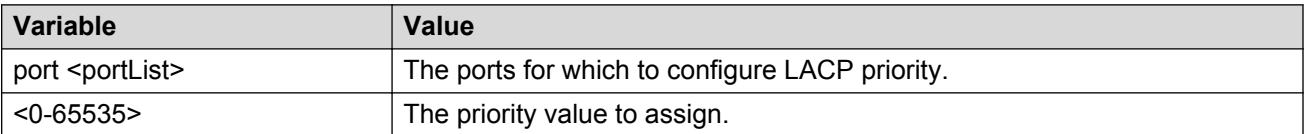

## **Configuring LACP periodic transmission timeout interval**

Use the following procedure to configure the LACP periodic transmission timeout interval for a set of ports.

### **Procedure steps**

1. To configure the interval, use the following command from Interface Configuration mode.

```
lacp timeout-time [port <portList>] {long | short}
```
### **Variable definitions**

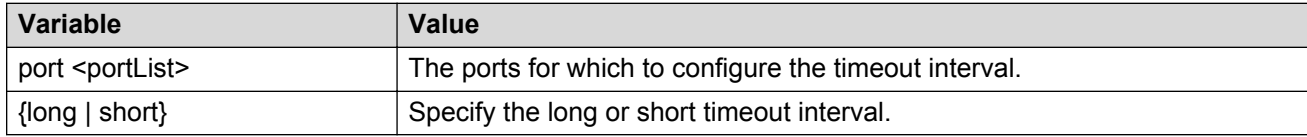

## **Configuring LACP port mode**

Use the following procedure to configure the LACP port mode on the switch.

### **Procedure steps**

1. To configure the port mode, use the following command from Global Configuration mode.

```
lacp port-mode {default | advance}
```
### **Variable definitions**

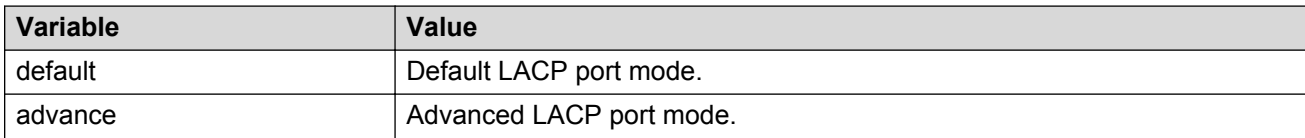

# **Configuring VLACP using the ACLI**

To configure VLACP using the ACLI, refer to the following commands:

```
A Note:
```
When you set VLACP parameters for a trunk port, the settings are applied to all trunk members.

## **Enabling VLACP globally**

Use the following procedure to globally enable VLACP for the device.

### **Procedure steps**

- 1. To enable VLACP, use the following command from Global Configuration mode.
	- [no] vlacp enable

Use the **no** form of this command to disable.

## **Configuring VLACP multicast MAC address**

Use the following procedure to set the multicast MAC address used by the device for VLACPDUs.

### **Procedure steps**

1. To configure the multicast MAC address, use the following command from Global Configuration mode.

[no] vlacp macaddress <macaddress>

Use the **no** form of this command to delete the address.

## **Configuring VLACP port parameters**

Use the following procedure to configure VLACP parameters on a port.

### **Procedure steps**

1. To configure parameters, use the following command from Interface Configuration mode.

```
[no] vlacp port <slot/port> [enable | disable] [timeout <long/
short>] [fast-periodic-time <integer>] [slow-periodic-time
<integer>] [timeout-scale <integer>] [funcmac-addr <mac>] [ethertype
\langlehex\rangle]
```
Use the **no** form of this command to remove parameters.

### **Variable definitions**

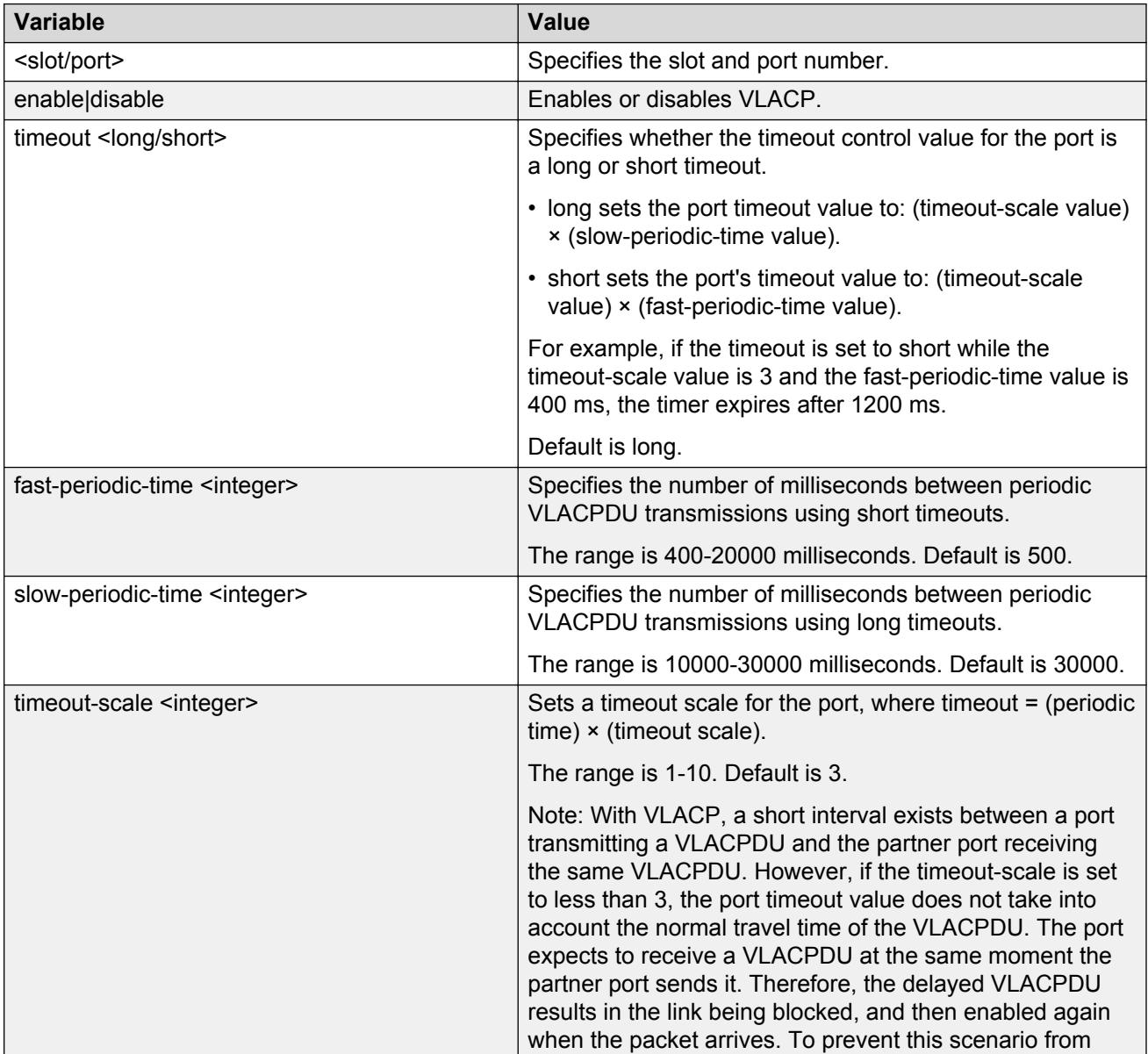

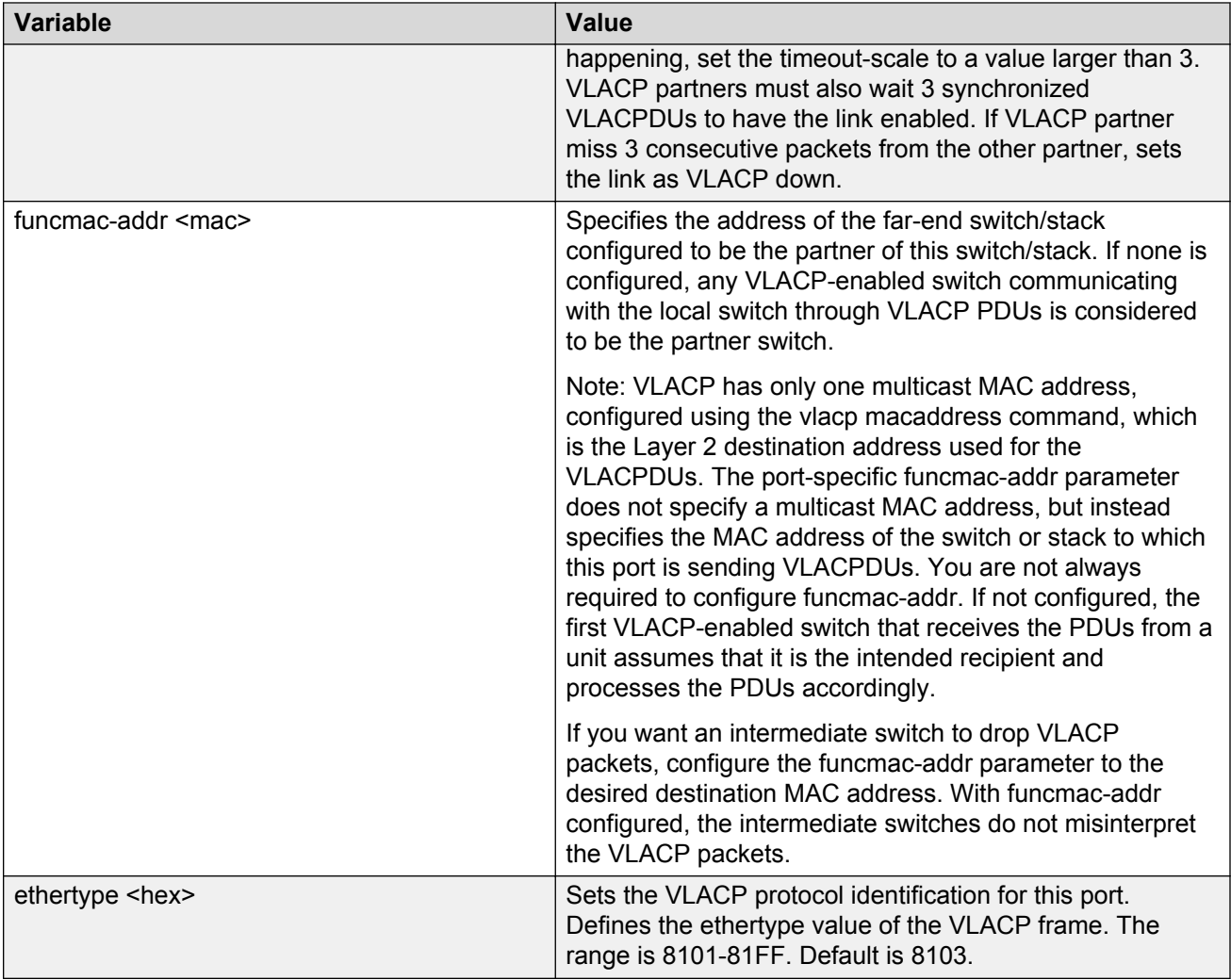

## **Displaying VLACP status**

Use the following procedure to display the status of VLACP on the switch.

### **Procedure steps**

1. To display VLACP status, use the following command from Privileged EXEC mode.

show vlacp

## **Displaying VLACP port configuration**

Use the following procedure to display the VLACP configuration details for a port or list of ports.

### **Procedure steps**

1. To display port configuration, use the following command from Privileged EXEC mode.

show vlacp interface <slot/port>

where **<slot/port>** specifies a port or list of ports.

Among other properties, the **show vlacp interface** command displays a column called HAVE PARTNER, with possible values of yes or no.

If HAVE PARTNER is yes when ADMIN ENABLED and OPER ENABLED are true, then that port has received VLACPDUs from a port and those PDUs were recognized as valid according to the interface settings.

If HAVE PARTNER is no, when ADMIN ENABLED is true and OPER ENABLED is FALSE, then the partner for that port is down (that port received at least one correct VLACPDU, but did not receive additional VLACPDUs within the configured timeout period). In this case VLACP blocks the port. This scenario is also seen if only one unit has VLACP enabled and the other has not enabled VLACP.

The **show vlacp interface** command is in the privExec command mode.

### **B** Note:

If VLACP is enabled on an interface, the interface will not forward traffic unless it has a valid VLACP partner. If one partner has VLACP enabled and the other is not enabled, the unit with VLACP enabled will not forward traffic, however the unit with VLACP disabled will continue to forward traffic.

# **Chapter 13: ADAC Configuration using ACLI**

# **Configuring ADAC for Avaya IP Phones using ACLI**

You can configure ADAC-related settings using the following ACLI commands.

## **Configuring global ADAC settings**

Use the following procedure to configure the global ADAC settings for the device.

### **Procedure steps**

1. Use the following command from Global Configuration mode.

```
[no] adac [enable] [op-mode <untagged-frames-basic | untagged-
frames-advanced| tagged-frames>] [traps enable] [voice-vlan
<1-4094>] [uplink-port <portlist>] [call-server-port <portlist>]
```
### **Variable definitions**

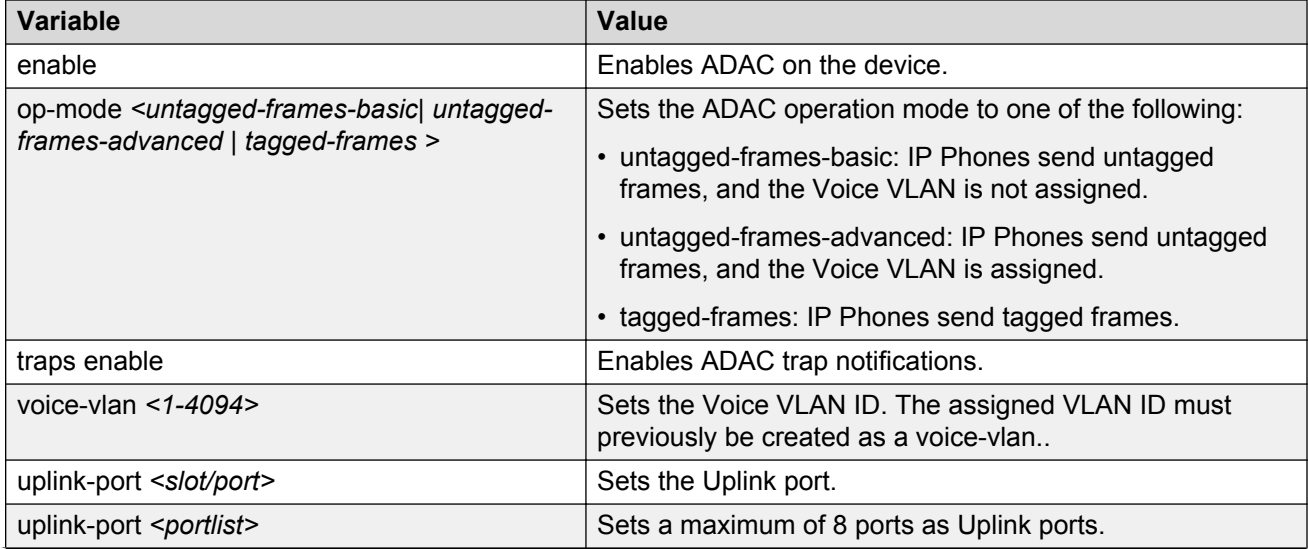

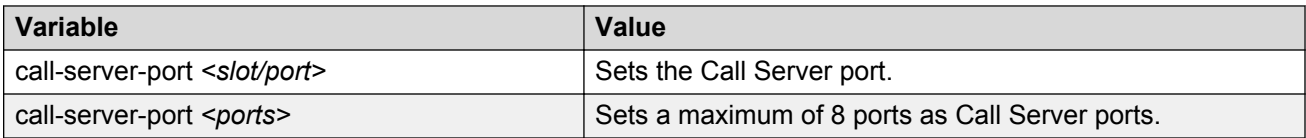

## **Restoring default ADAC settings**

Use the following procedure to restore the default ADAC settings on the device.

### **Procedure steps**

1. Use the following command from Global Configuration mode.

```
default adac [enable] [op-mode] [traps enable] [voice-vlan] [uplink-
port] [call-server-port]
```
### **Variable definitions**

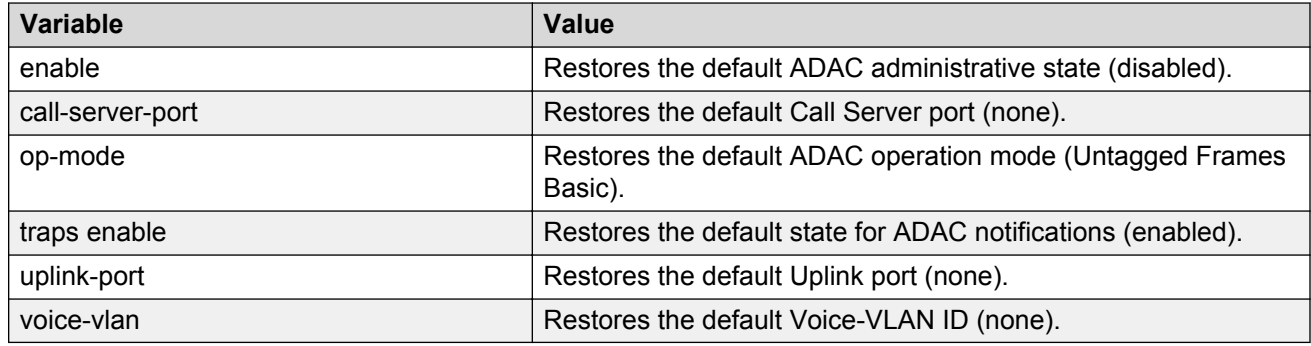

## **Configuring ADAC per port settings**

Use the following procedure to set the per port ADAC settings for the device.

### **Procedure steps**

1. Use the following command from Interface Configuration mode.

```
[no] adac [port <portlist>] {[enable] [tagged-frames-pvid (<1-4094>)
no-change)] [tagged-frames-tagging (tagAll|tagPvidOnly|
untagPvidOnly|no-change)]}
```
### **Variable definitions**

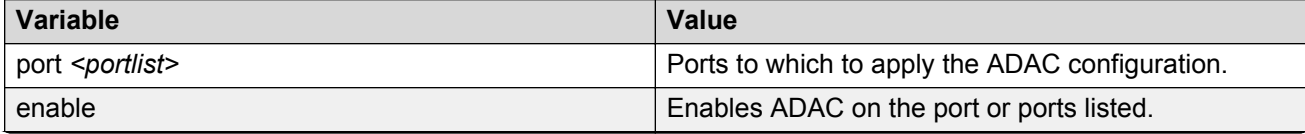

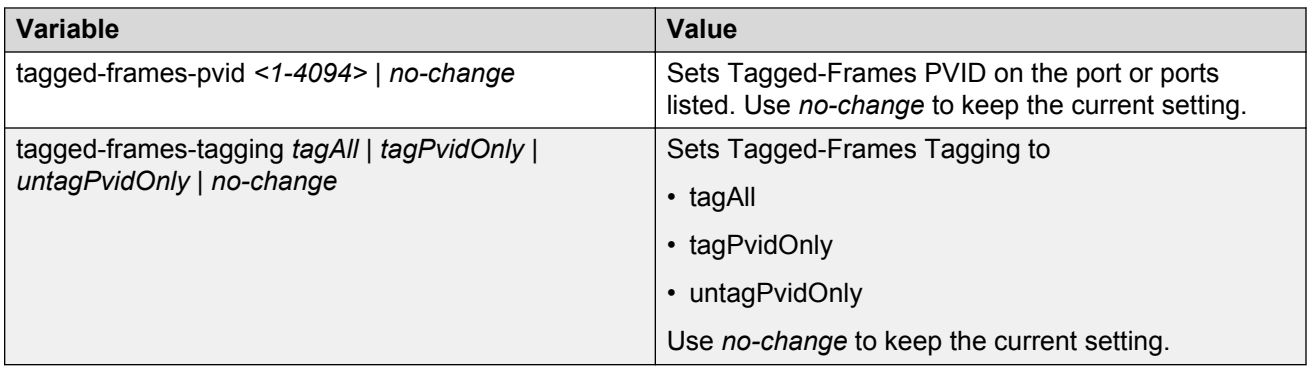

## **Resetting ADAC per port settings to default**

Use the following procedure to set the per port ADAC defaults for the specified ports.

### **Procedure steps**

1. Use the following command from Interface Configuration mode.

```
default adac [port <portlist>] [enable] [tagged-frames-pvid]
[tagged-frames-tagging]
```
### **Variable definitions**

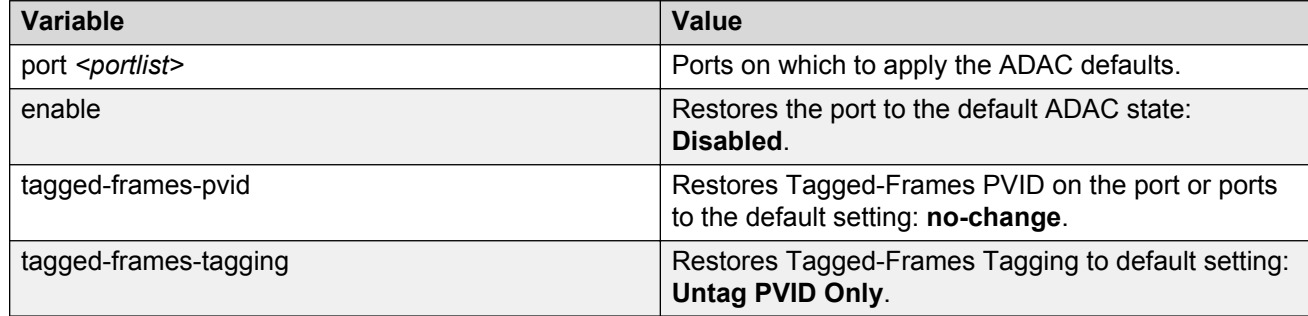

## **Configuring autodetection method**

Use the following procedure to set the auto-detection method, by MAC address or using LLDP (IEEE 802.1ab).

### **Procedure steps**

1. To configure the autodetection method, use the following command from Interface Configuration mode.

```
[no] adac detection [port <port-list>] {[mac][lldp]}
```
### **Variable definitions**

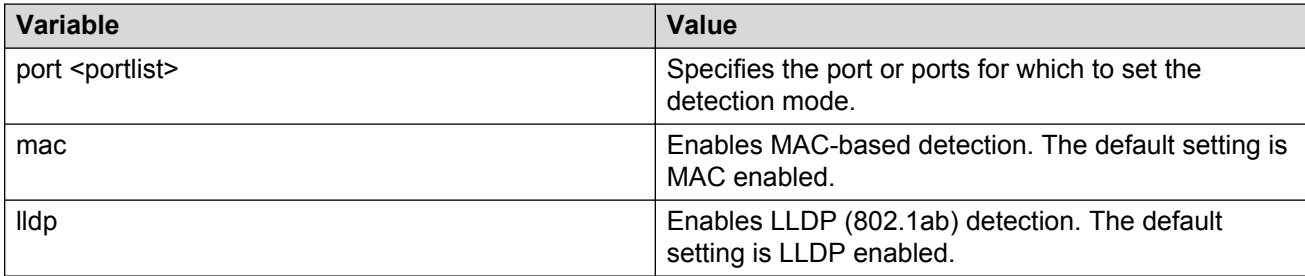

## **Resetting autodetection method to default**

Use the following procedure to reset the auto-detection method to its defaults. The default is to have both MAC and LLDP enabled.

### **Procedure steps**

1. To reset the autodetection method to default, use the following command from Interface Configuration mode.

default adac detection [port <port-list>] {[mac][lldp]}

### **Variable definitions**

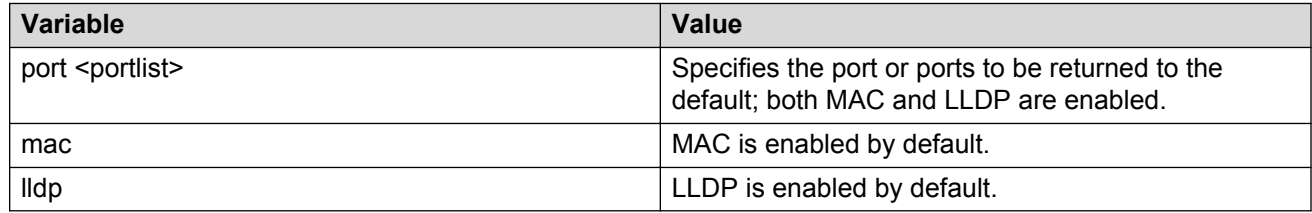

## **Configuring autodetection for ports**

Use the following procedure to enable Auto-Detection on specified ports.

### **Procedure steps**

1. To configure autodetection, use the following command from Interface Configuration mode.

```
[no] adac port <port-list> enable
```
## **Restoring ADAC port settings**

Use the following procedure to restore the default ADAC setting (disabled) for the specified ports.

### **Procedure steps**

1. To restore ADAC port settings, use the following command from Global Configuration mode.

```
default adac [port <port-list>] enable
```
### **Adding a range to ADAC MAC address table**

Use the following procedure to add a specified range to the table of MAC addresses recognized as Avaya IP Phones by the Auto-Detection process.

### **Procedure steps**

1. To add a range, use the following command from Global Configuration mode.

```
[no] adac mac-range-table low-end <MACaddress> high-end <MACaddress>
```
Use the **no** form of the command to delete a range.

#### **RB** Note:

If the low-end and high-end MAC address values are not provided, the switch deletes all existing MAC address ranges from the switch.

## **Restoring ADAC MAC range table**

Use the following procedure to restore all supported MAC address ranges on the switch to their default values.

#### **Procedure steps**

1. To restore the ADAC MAC range table, use the following command in Global Configuration mode.

```
default adac mac-range-table
```
## **Displaying global ADAC settings**

Use the following procedure to display the global ADAC settings for the device.

### **Procedure steps**

1. To display global ADAC settings, use the following command from Privileged EXEC mode.

show adac

## **Displaying ADAC port settings**

Use the following procedure to display the ADAC settings for a particular port.

### **Procedure steps**

1. To display ADAC port settings, use the following command from Privileged EXEC mode. show adac interface <interface-type> <slot/port>

## **Displaying ADAC MAC ranges**

Use the following procedure to display the ADAC MAC ranges configured on the switch.

### **Procedure steps**

1. To display ADAC MAC ranges, use the following command from Privileged EXEC mode.

```
show adac mac-range-table
```
## **Displaying configured detection mechanism**

Use the following procedure to display the detection mechanism configured per port.

### **Procedure steps**

1. To display the detection mechanism, use the following command from Privileged EXEC mode.

show adac detection interface [<interface-type>][<interface-id>]

## **ADAC UFA configuration example**

The following figure shows an example of ADAC configured in Untagged-Frames-Advanced (UFA) op-mode. (Call-server-port is used in this example, because the server is directly connected to the 5000 series switch.)

<span id="page-193-0"></span>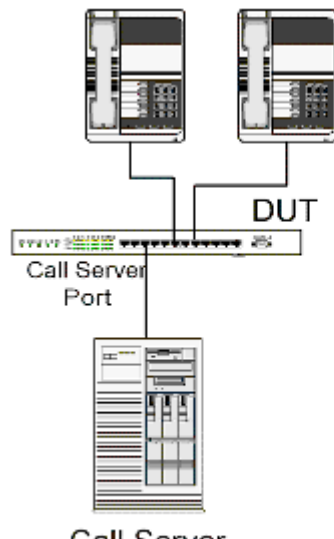

## Call Server

#### **Figure 36: ADAC UFA configuration example**

Auto-Configuration (AC) is applied for call-server-port and telephony ports. On telephony ports, AC is applied only when Avaya IP Phones are detected. (Auto-detection is based on MAC Address.) VLAN configuration is made according to the selected op-mode (UFA):

- Telephony port:
	- - Membership = remove from all other VLANs, and add to Voice-VLAN (since there is no reason for the port to be member of more than the Voice VLAN)
	- Tagging = Untagged
	- PVID = Voice-VLAN
- Call Server port:
	- Membership = add to Voice-VLAN
	- Tagging = Untagged
	- PVID = Voice-VLAN

To configure the above example, you must perform the following tasks:

- 1. Create a voice-VLAN.
- 2. Configure the call-server port.
- 3. Configure voice-VLAN.
- 4. Configure Untagged-Frames-Advanced (UFA) op-mode.
- 5. Enable ADAC on all ports to which IP phones connect.
- 6. Configure IP phones to send untagged traffic.
- 7. Enable the LLDP-MED Capabilities TLV on the ports used by IP phones.
- 8. Enable the LLDP-MED Network Policy TLV for transmission.

This prevents configuration mismatches by enabling the IP Phone to obtain its policy settings directly from the switch.

### **ADAC configuration commands**

The following section describes the detailed ACLI commands required to carry out the configuration shown in [Figure 36: ADAC UFA configuration example](#page-193-0) on page 194.

```
(config)#vlan create 2 type voice-vlan
(config)#adac call-server-port 7 
(config)#adac voice-vlan 2 
(config)#adac enable op-mode untagged-frames-advanced 
(config)#interface fastEthernet all
(config)#interface fastEthernet 16,24 enable 
(config-if)#lldp tx-tlv port 16,24 med med-capabilities
(config-if)#lldp tx-tlv port 16,24 med network-policy
```
### **Verifying new ADAC settings**

The following section includes commands used to view ADAC configuration settings and the expected responses for each.

### **Auto configuration settings**

(config)#show adac interface 7,16,24

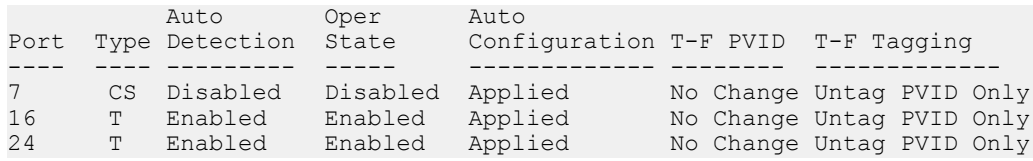

### **VLAN settings**

(config)#show vlan

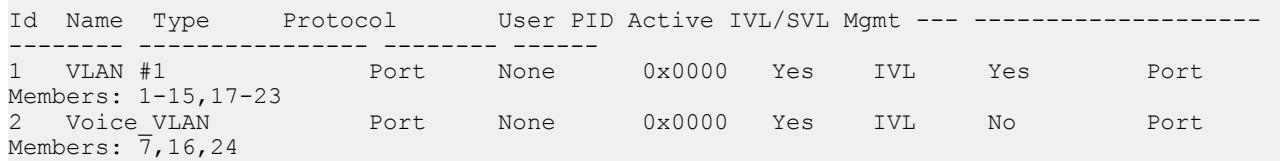

(config)#show vlan interface info 7,16,24

Filter Filter Untagged Unregistered Port Frames Frames PVID PRI Tagging Name ---- -------- ------------ ---- --- ------------- ---------------- 7 No Yes 2 0 UntagAll Port 7 16 No Yes 2 0 UntagAll Port 16 24 No Yes 2 0 UntagAll Port 24

### **ADAC settings**

(config)#show running-config !... ! \*\*\* ADAC \*\*\* Note information in this section. ! no adac enable no adac mac-range-table interface FastEthernet ALL adac port 24 enable no adac port 1-23 enable exit adac mac-range-table low-end 00-0A-E4-01-10-20 high-end 00-0A-E4-01-23-A7 adac mac-range-table low-end 00-0A-E4-01-70-EC high-end  $00-0A-E4-01-84-73$ adac mac-range-table low-end 00-0A-E4-01-A1-C8 high-end 00-0A-E4-01-AD-7F adac mac-range-table low-end 00-0A-E4-01-DA-4E high-end 00-0A-E4-01-ED-D5 adac mac-range-table low-end 00-0A-E4-02-1E-D4 high-end 00-0A-E4-02-32-5B adac mac-range-table low-end 00-0A-E4-02-5D-22 high-end 00-0A-E4-02-70-A9 adac mac-range-table low-end 00-0A-E4-02-D8-AE high-end 00-0A-E4-02-FF-BD adac mac-range-table low-end 00-0A-E4-03-87-E4 high-end 00-0A-E4-03-89-0F adac mac-range-table low-end 00-0A-E4-03-90-E0 high-end 00-0A-E4-03-B7-EF adac mac-range-table low-end 00-0A-E4-04-1A-56 high-end  $00-0A-E4-04-41-65$ adac mac-range-table low-end 00-0A-E4-04-80-E8 high-end  $00-0A - E4-04- A7-F7$ adac mac-range-table low-end 00-0A-E4-04-D2-FC high-end 00-0A-E4-05-48-2B adac mac-range-table low-end 00-0A-E4-05-B7-DF high-end 00-0A-E4-06-05-FE adac mac-range-table low-end 00-0A-E4-06-55-EC high-end 00-0A-E4-07-19-3B adac mac-range-table low-end 00-0A-E4-08-0A-02 high-end 00-0A-E4-08-7F-31 adac mac-range-table low-end 00-0A-E4-08-B2-89 high-end 00-0A-E4-09-75-D8 adac mac-range-table low-end 00-0A-E4-09-BB-9D high-end 00-0A-E4-09-CF-24 adac mac-range-table low-end 00-0A-E4-09-FC-2B high-end 00-0A-E4-0A-71-5A adac mac-range-table low-end 00-0A-E4-0A-9D-DA high-end 00-0A-E4-0B-61-29 adac mac-range-table low-end 00-0A-E4-0B-BB-FC high-end 00-0A-E4-0B-BC-0F adac mac-range-table low-end 00-0A-E4-0B-D9-BE high-end 00-0A-E4-0C-9D-0D adac traps enable adac voice-vlan 2 adac call-server-port 7 no adac uplink-port adac enable

### **ADAC and EAP configuration commands**

The following section describes the ACLI commands to configure ADAC with EAP on the same telephony port, with guest VLAN, Fail Open VLAN and use of RADIUS assigned VLAN enabled for EAPOL and Non-EAPOL clients.

Configure ADAC on the port. The phone is connected on port 2/9.

```
5698TFD-PWR(config)#int fa 2/9
5698TFD-PWR(config-if)#adac enable
```
#### Configure ADAC globally.

```
5698TFD-PWR(config)#adac voice-vlan 2001
5698TFD-PWR(config)#adac uplink-port 1/1,2/1,3/1
5698TFD-PWR(config)#adac op-mode tagged-frames
5698TFD-PWR(config)#adac enable
```
#### Enable EAPOL guest VLAN.

```
5698TFD-PWR(config)#vlan create 4000 name Guest_Vlan ty po
5698TFD-PWR(config)#eapol guest-vlan enable vid 4000
```
#### Enable EAPOL Fail Open VLAN.

```
5698TFD-PWR(config)#vlan create 4003 name Fail_Open_Vlan ty po
5698TFD-PWR(config)#eapol multihost fail-open-vlan enable
5698TFD-PWR(config)#eapol multihost fail-open-vlan vid 4003
```
#### Make local EAPOL setting on port.

#### % enable EAPOL on port

5698TFD-PWR(config)#eapol status auto

#### % enable EAPOL multihost on port

5698TFD-PWR(config)#eapol multihost enable

#### % enable authentication of NEAP users by RADIUS server

5698TFD-PWR(config)#eapol multihost radius-non-eap-enable

#### % enable use of RADIUS assigned VLAN for EAPOL users

5698TFD-PWR(config)#eapol multihost use-radius-assigned-vlan

#### % enable use of RADIUS assigned VLAN for non-EAPOL users

5698TFD-PWR(config)#eapol multihost non-eap-use-radius-assigned-vlan

```
5698TFD-PWR(config)#eapol multihost non-eap-mac-max 32
5698TFD-PWR(config)#eapol multihost eap-mac-max 32 
5698TFD-PWR(config)#eapol multihost non-eap-phone-enable
5698TFD-PWR(config)#eapol guest-vlan enable vid 4000
```
#### Enable and configure EAPOL globally.

```
5698TFD-PWR(config)#eapol multihost non-eap-phone-enable
5698TFD-PWR(config)#eapol multihost use-radius-assigned-vlan
```
5698TFD-PWR(config)#eapol multihost non-eap-use-radius-assigned-vlan 5698TFD-PWR(config)#eapol enable

#### Display ADAC configuration and EAPOL settings.

5698TFD-PWR(config)#sh adac interface 2/9 Unit/ Auto Oper Auto Port Type Detection State Configuration T-F PVID T-F Tagging ----- ---- --------- -------- ------------- --------- --------------- 2/9 T Enabled Enabled Applied No Change Untag PVID Only 5698TFD-PWR(config)#sh eapol multihost status Unit/Port Client MAC Address Pae State Backend Auth State Vid Pri --------- ------------------ -------------- ------------------ ---- --- =========Neap Phones============ 2/9 00:1B:4F:6D:E0:62 Total number of authenticated clients: 1 5698TFD-PWR(config)#sh eapol multihost non-eap-mac status Unit/Port Client MAC Address State Vid Pri --------- ------------------ ------------------------------ ---- --- 2/9 00:13:20:13:58:0D Authenticated By RADIUS N/A N/A Total number of authenticated clients: 1

# **Chapter 14: LLDP Configuration using ACLI**

Use the following procedures to enable and configure LLDP with ACLI.

# **Configuring LLDP transmit properties**

Use this procedure to set the LLDP transmission parameters.

#### **Procedure steps**

- 1. Log on to ACLI in Global Configuration command mode.
- 2. At the command prompt, enter the following command:

```
lldp [tx-interval <5-32768>] [tx-hold-multiplier <2-10>] [reinit-
delay <1-10>] [tx-delay <1-8192>] [notification-interval <5-3600>]
[med-fast-start <1-10>]
```
## **Variable defintions**

The following table outlines the parameters of the 11dp command.

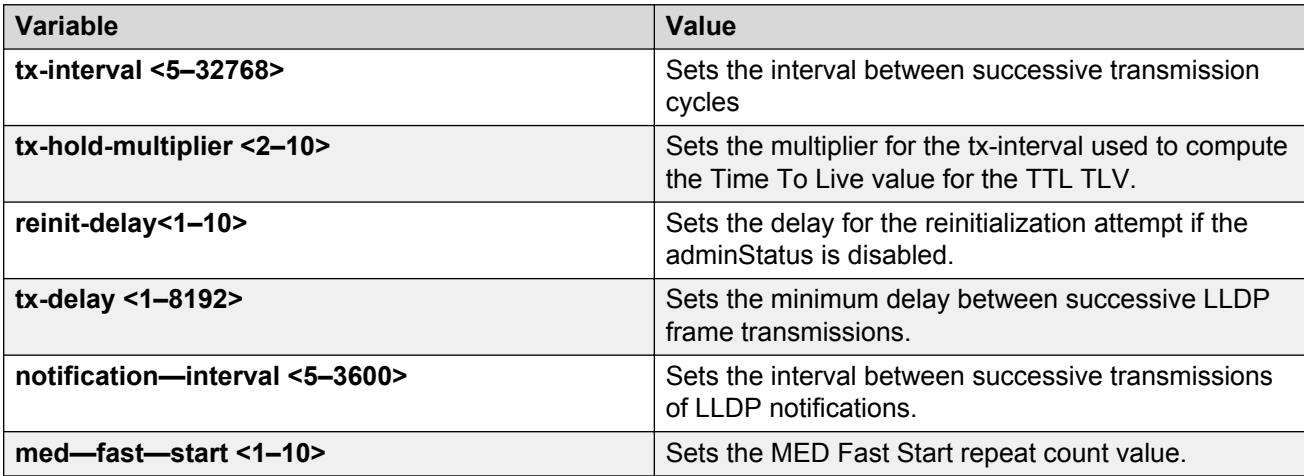

# **Configuring LLDP Timers using ACLI**

Use this procedure to re-configure LLDP timers from their default values.

#### **Procedure steps**

- 1. Log on to the Global Configuration mode in ACLI.
- 2. At the command prompt, enter the following command:

```
lldp [msgTxHold][msgTxInterval] [reinitDelay][txDelay][med-fast-
start]
```
## **Variable definitions**

The following table describes the parameters for the 11dp command.

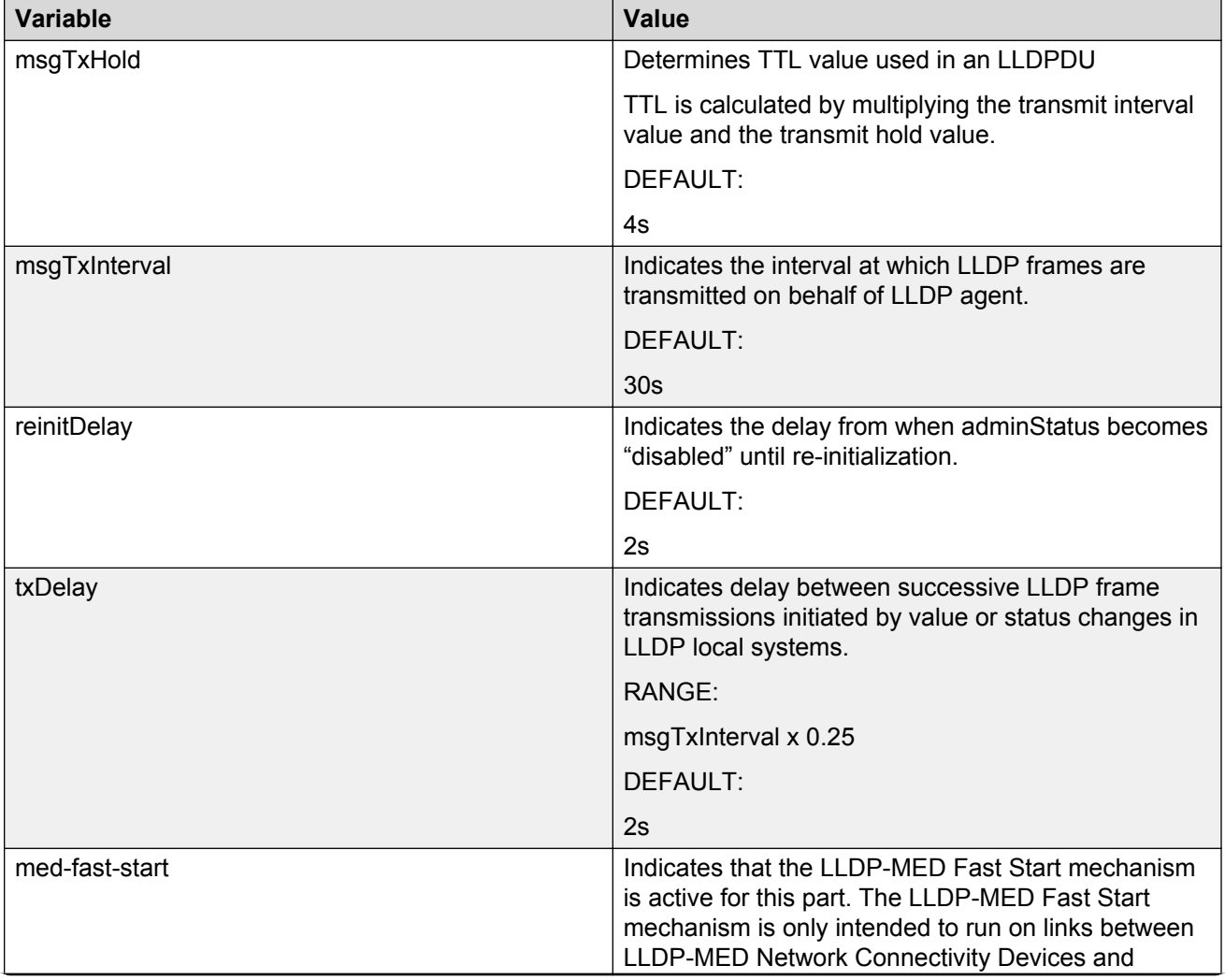

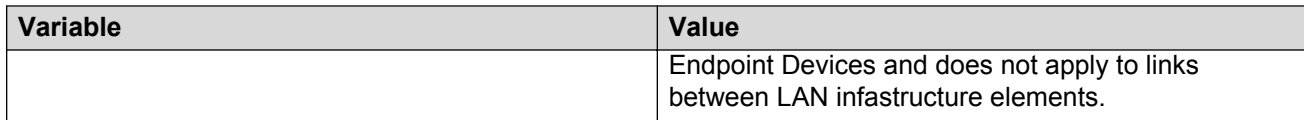

# **Configuring LLDP port parameters**

Use this procedure to set the LLDP port parameters.

#### **Procedure steps**

- 1. Log on to ACLI in Interface Configuration mode.
- 2. At the command prompt, enter the following command:

```
lldp port <portlist> [config notification] [status {rxOnly | txAndRx
| txOnly}]
```
## **Variable definitions**

The following table describes the parameters of the 11dp port command.

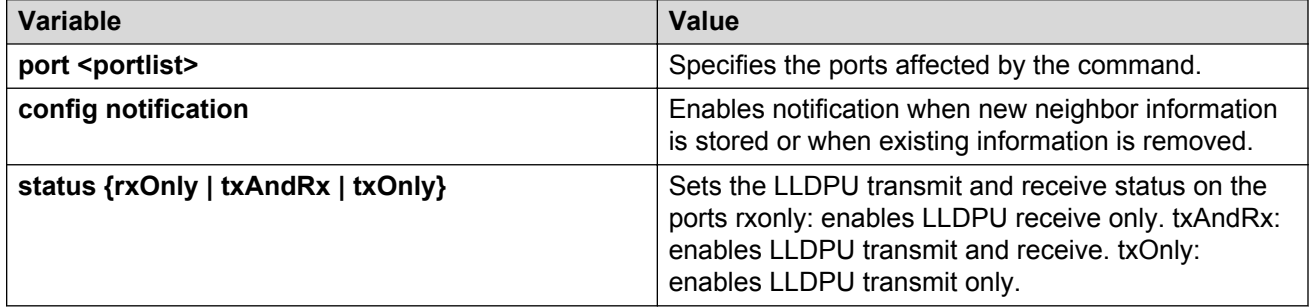

# **Configuring management TLVs for LLDP ports**

Use the following procedure to set the optional Management TLVs to be included in the LLDPDUs transmitted by each port.

#### **Procedure steps**

- 1. Log on to ACLI in Interface Configuration mode
- 2. At the command prompt, enter the following command:

```
lldp tx-tlv [port <portlist>] [local-mgmt-addr] [port-desc] [sys-
cap] [sys-desc] [sys-name]
```
## **Variable definitions**

The following table outlines the parameters of the 11dp  $tx-tlv$  command.

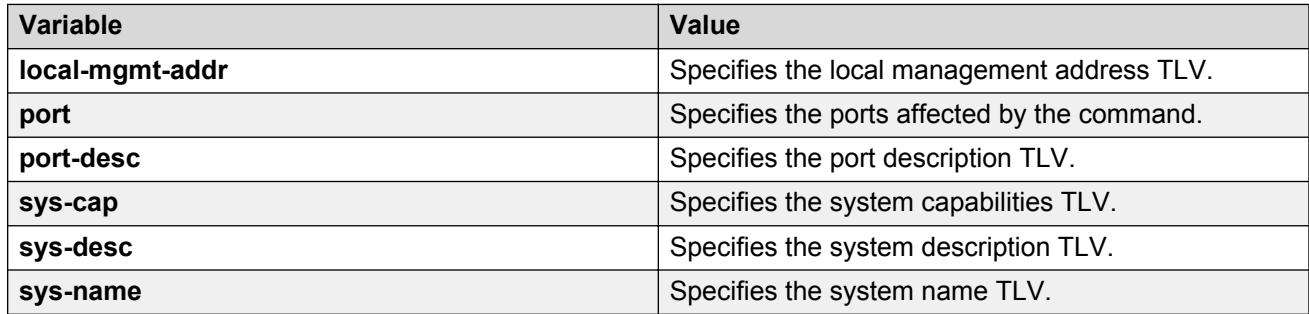

# **Configuring dot1 TLVs for LLDP ports**

Use the following procedure to set the optional IEEE 802.1 organizationally-specifc TLVs to be included in the transmitted LLDPDUs.

#### **Procedure steps**

- 1. Log on to ACLI in Interface Configuration mode.
- 2. At the command prompt, enter the following command:

```
lldp tx-tlv [port <portlist>] dot1 [port-protocol-vlan-id
<vlanlist>] [port-vlan-id] {protocol-identity [EAP] [LLDP] [STP]}
[vlan-name <vlanlist>]
```
## **Variable definitions**

The following table describes the parameters of the **lldp tx-tlv dot1** command.

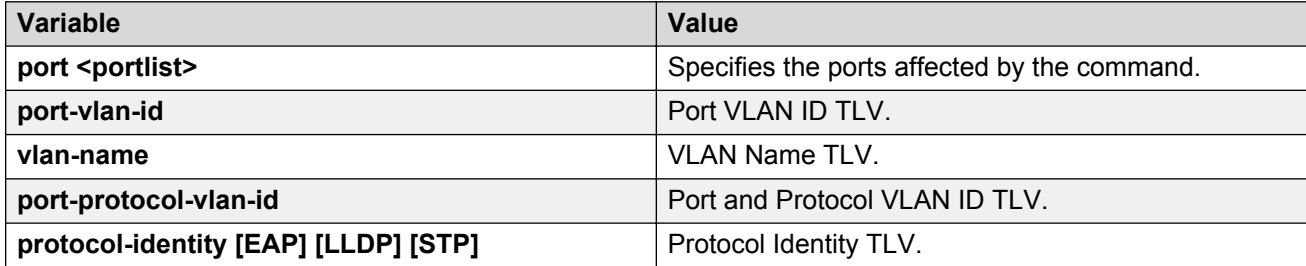

# **Configuring dot3 TLVs for LLDP ports**

Use the following procedure to set the optional IEEE 802.3 organizationally-specifc TLVs to be included in the transmitted LLDPDUs.

#### **Procedure steps**

- 1. Log on to ACLI in Interface Configuration mode.
- 2. At the command prompt, enter the following command:

```
lldp tx-tlv [port <portlist>] dot3 [link-aggregation] [mac-phy-
config-status] [maximum-frame-size] [mdi-power-support]
```
## **Variable definitions**

The following table describes the parameters of the 11dp  $tx-tlv$  dot3 command.

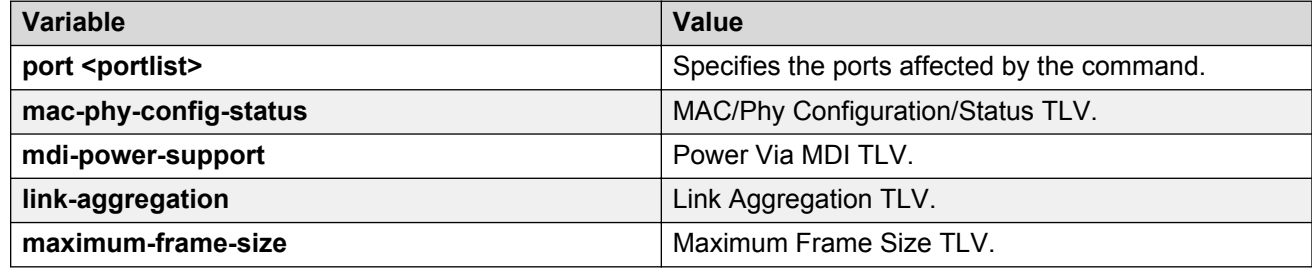

# **Configuring TLVs for MED devices**

Use the following procedure to set the optional organizationally-specific TLVs for use by MED devices to be included in the transmitted LLDPDUs.

#### **Procedure steps**

- 1. Log on to ACLI in Interface Configuration mode.
- 2. At the command prompt, enter the following command:

```
lldp tx-tlv [port <portlist>] med [extendedPSE] [inventory]
[location] [med-capabilities] [network-policy]
```
## **Variable definitions**

The following table describes the variables associated with the **lldp tx-tlv med** command.

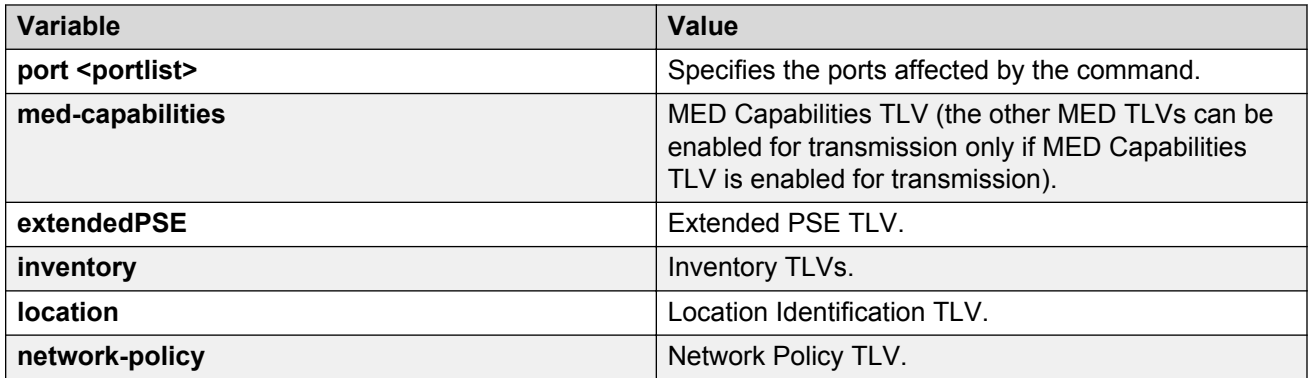

# **Configuring parameters for LLDP location identification**

Use the following procedure to set the coordinate-base parameters for LLDP location identification information.

#### **Procedure steps**

- 1. Log on to ACLI in Interface Configuration mode.
- 2. At the command prompt, enter the following command:

```
lldp location-identification coordinate-base [altitude] [datum]
[latitude] [longitude]
```
## **Variable definitions**

The following table describes the parameters of the **lldp location-identification coordinate-base** command.

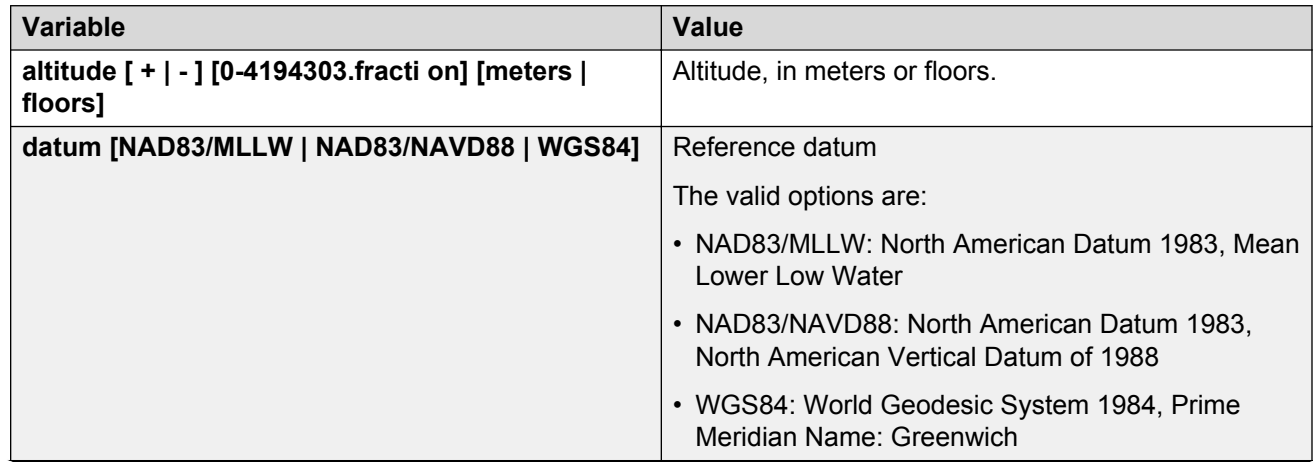

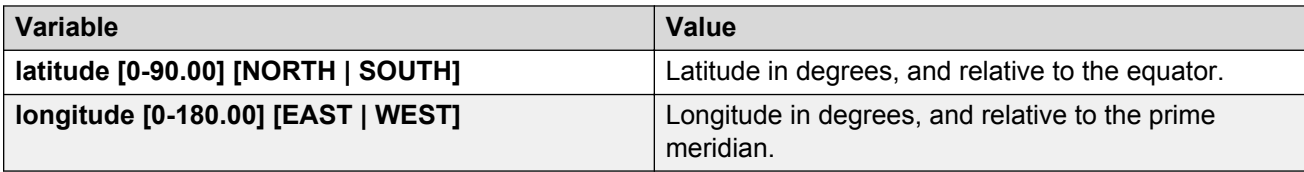

# **Configuring LLDP civic address parameters**

Use the following procedure to set the LLDP civic address parameters.

#### **Procedure steps**

- 1. Log on to ACLI in Interface Configuration mode.
- 2. At the command prompt, enter the following command:

```
ldp location-identification civic-address country-code [additional-
code] [additional-information] [apartment] [block] [building] [city]
[city-district ] [county] [floor] [house-number] [house-number-
suffix] [landmark] [leading-street-direction] [name] [p.o.box]
[place-type] [postal-community-name] [postal/zip-code] [room-number]
[state] [street] [street-suffix] [trailing-street-suffix]
```
## **Variable definitions**

The following table describes the parameters of the **lldp location-identification civicaddress** command.

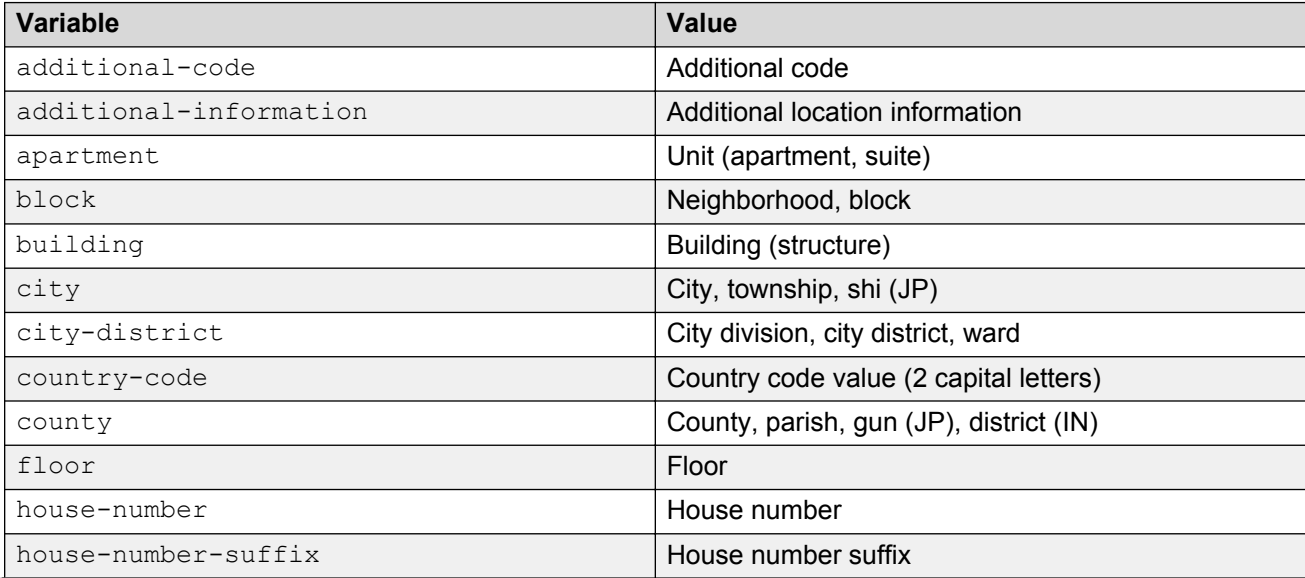

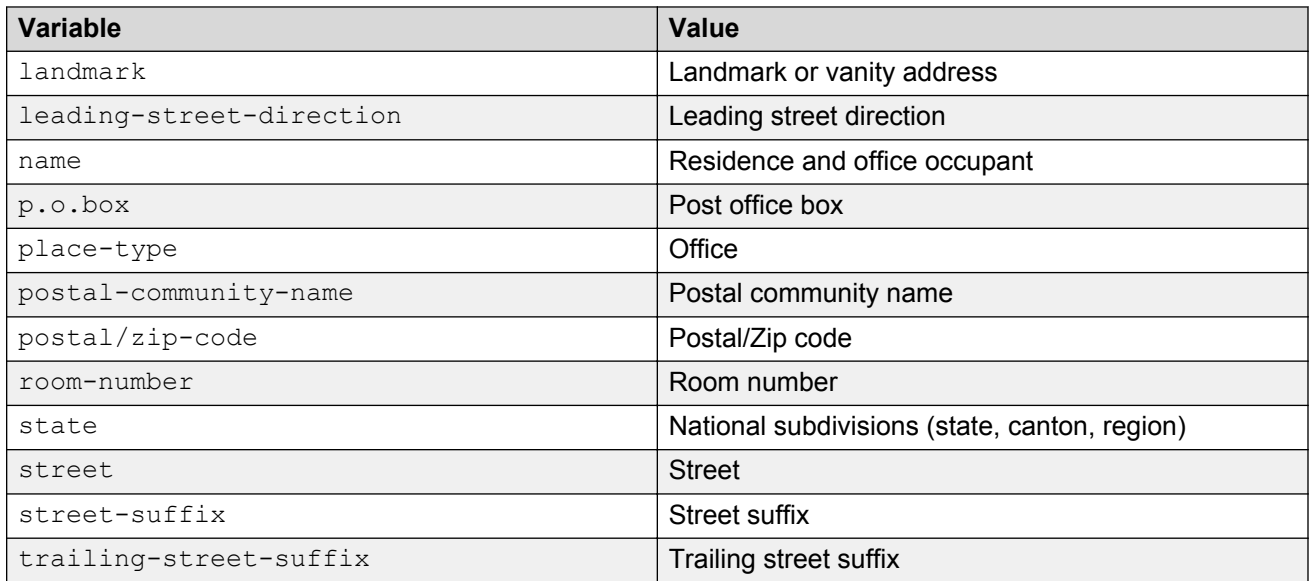

# **Configuring the LLDP emergency call service emergency location identification number**

Use the following procedure to set the LLDP emergency call service - emergency location identification number (ECS-ELIN).

#### **Procedure steps**

- 1. Log on to ACLI in Interface Configuration mode.
- 2. At the prompt, enter the following command:

lldp location-identification ecs-elin *<ecs-elin>*

#### **B** Note:

**<ecs-elin>** specifies a 10 to 25 digit numerical string.

# **Setting LLDP transmission parameters to default values**

Use the following procedure to set the LLDP transmission parameters to their default values.

#### **Procedure steps**

- 1. Log on to ACLI in Global Configuration mode.
- 2. At the prompt, enter the following command:

```
default lldp [tx-interval ] [tx-hold-multiplier ] [reinit-delay]
[tx-delay] [notification-interval] [med-fast-start]
```
### **Note:**

If no parameters are specified, the **default lldp** sets all parameters to their default parameters.

## **Variable definitions**

The following table outlines the parameters of the **default lldp** command.

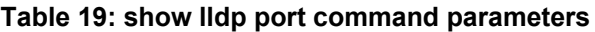

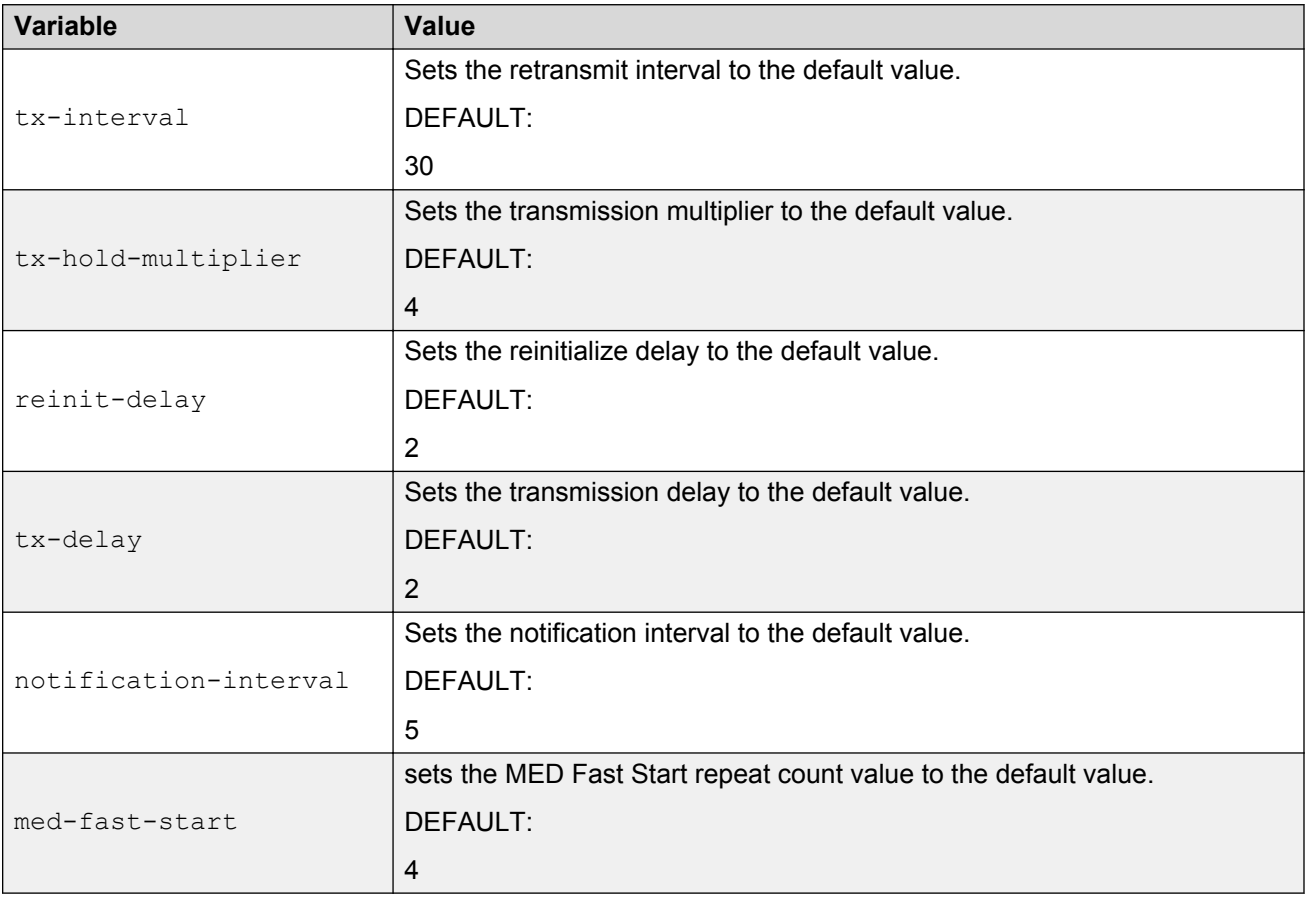

# **Setting port parameters to default values**

Use the following procedure to set the port parameters to their default values.

### **Procedure steps**

- 1. Log on to ACLI in Interface Configuration mode.
- 2. At the prompt, enter the following command:

default lldp port *<portlist>* [config notification] [status]

### **Variable definitions**

The following table outlines the parameters of the **default lldp port** command.

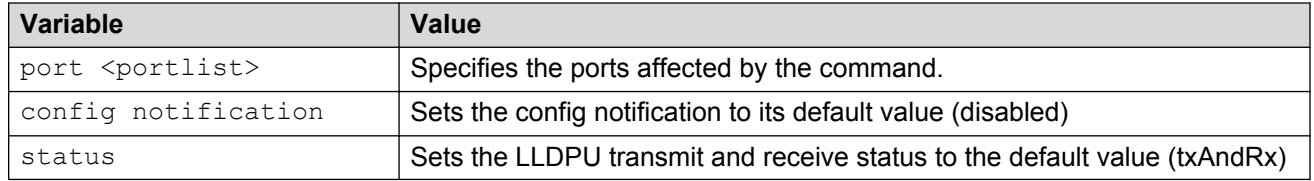

# **Setting Management TLVs to default values**

Use the following procedure to set the LLDP Management TLVs to the default values.

#### **Procedure steps**

- 1. Log on to ACLI in Interface Configuration mode.
- 2. At the prompt, enter the following command:

```
default lldp tx-tlv [port <portlist>][port-desc] [sys-name] [sys-
desc] [sys-cap] [local-mgmt-addr]
```
### **Variable definitions**

The following table describes the parameters of the default lidp tx-tlv command.

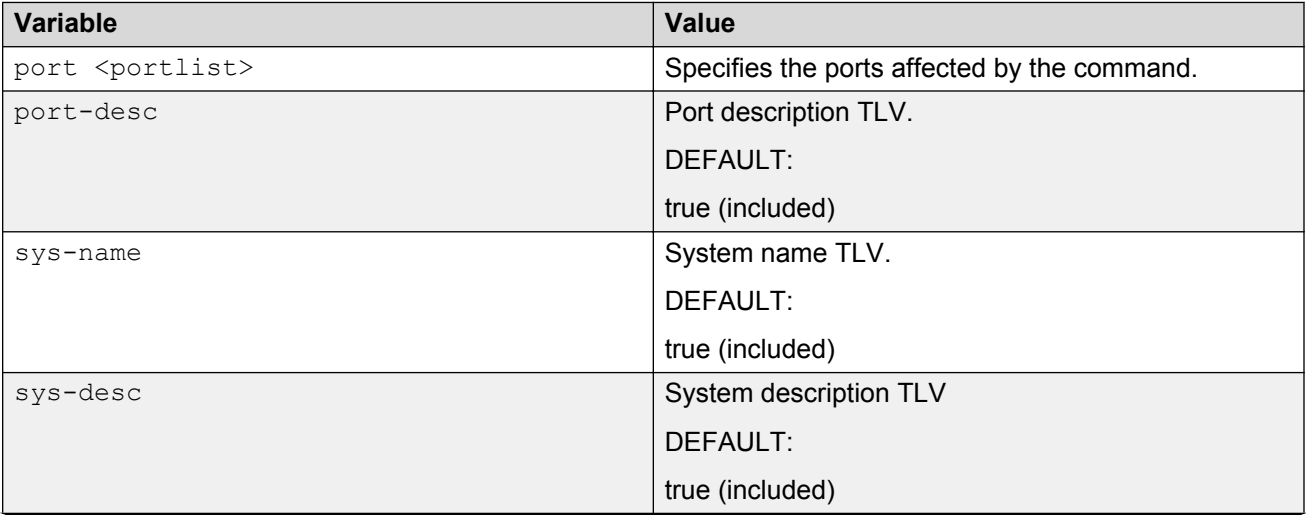

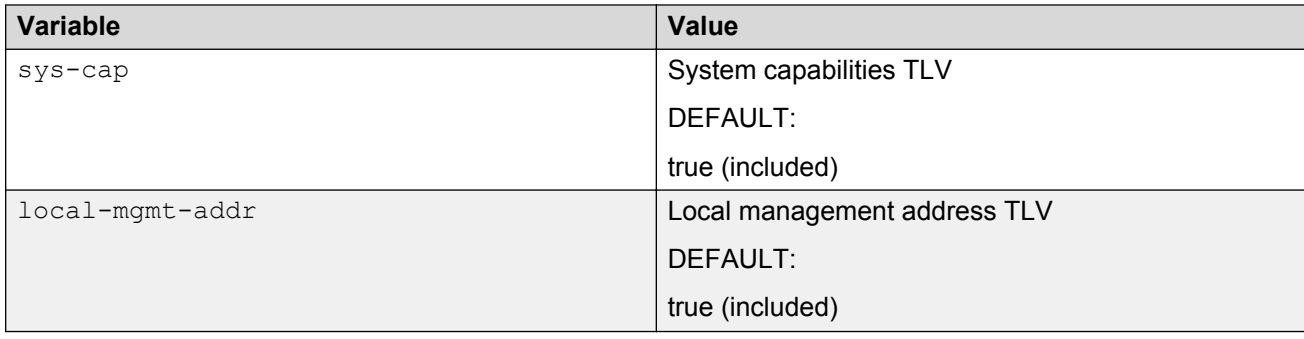

# **Setting the IEEE 802.1 organizationally-specific TLVs to default values**

Use the following procedure to set the optional IEEE 802.1 organizationally-specifc TLVs to the default values.

#### **Procedure steps**

- 1. Log on to ACLI in Interface Configuration mode.
- 2. At the prompt, enter the following command:

```
default lldp tx-tlv [port <portlist>] dot1 [port-vlan-id] [vlan-
name ] [port-protocol-vlan-id] [protocol-identity [EAP] [LLDP]
[STP] ]
```
## **Variable definitions**

The following table outlines the parameters of the **default lldp tx-tlv dot1** command.

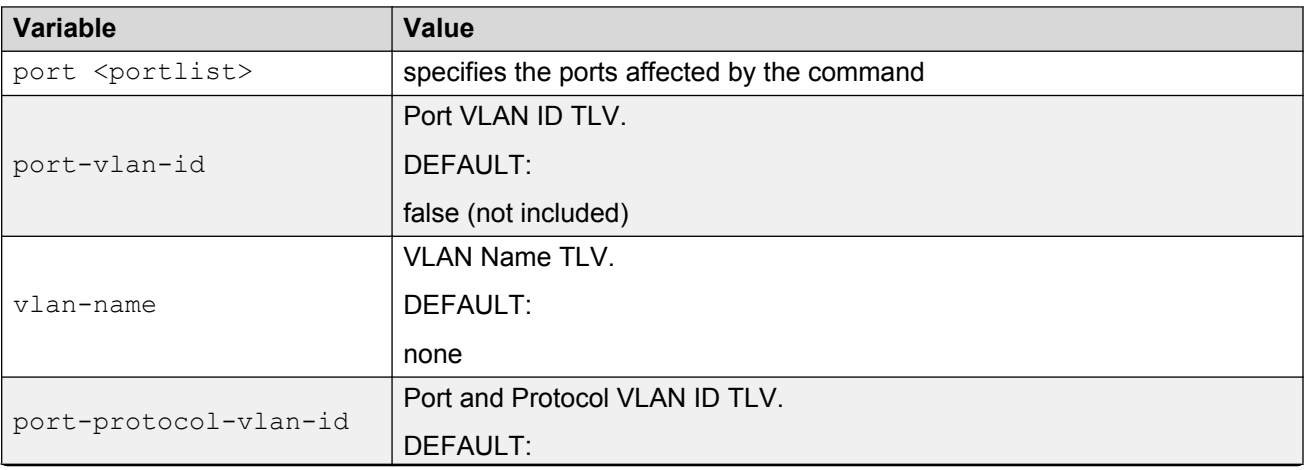

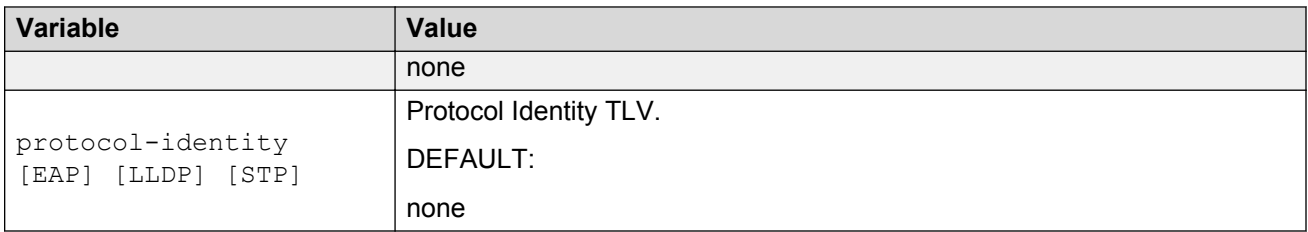

# **Setting the IEEE 802.3 organizationally-specific TLVs to default values**

Use the following procedure to set the optional IEEE 802.3 organizationally-specifc TLVs to the default values.

#### **Procedure steps**

- 1. Log on to ACLI in Interface Configuration mode.
- 2. At the prompt, enter the following command:

```
default lldp tx-tlv [port <portlist>] dot3 [mac-phy-config-status]
[mdi-power-support] [link-aggregation][maximum-frame-size]
```
### **Variable definitions**

The following table outlines the parameters of the **default lldp tx-tlv dot3** command.

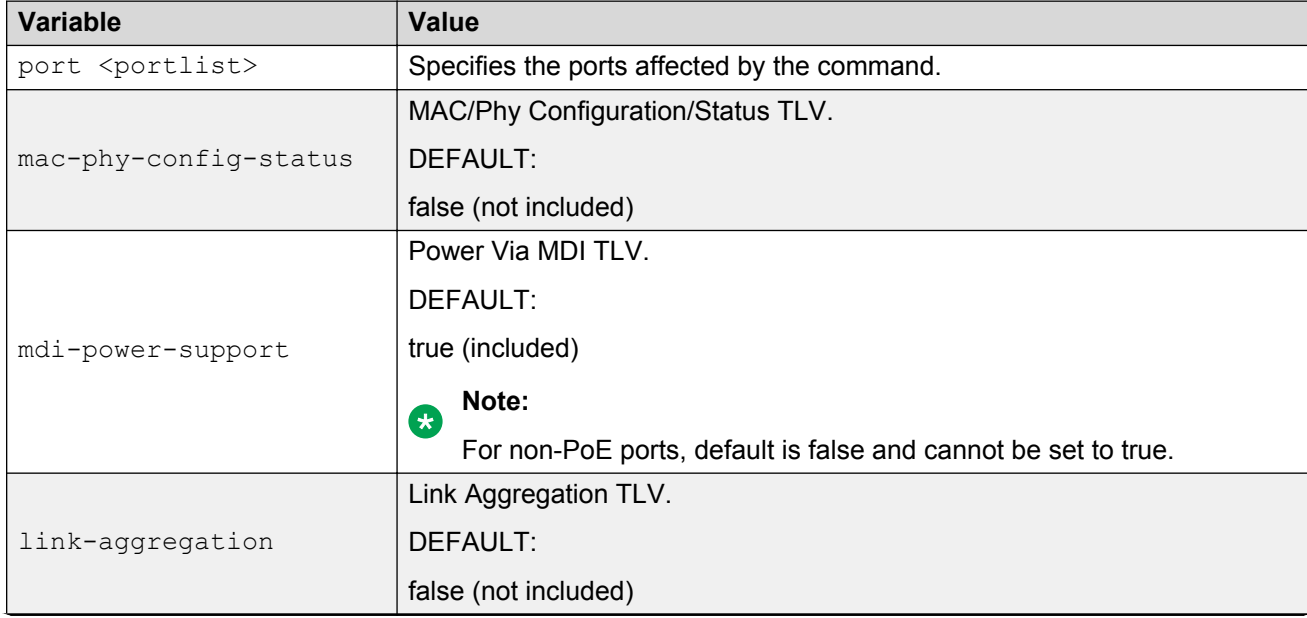

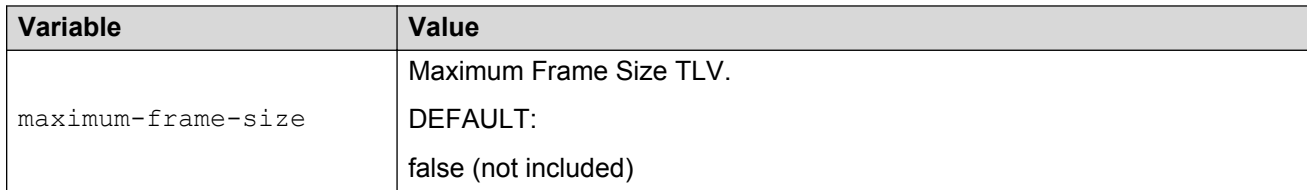

## **Setting optional TLVs for MED devices to default values**

Use the following procedure to set the optional organizationally-specifc TLVs for MED devices to the default values.

#### **Procedure steps**

- 1. Log on to ACLI in Interface Configuration mode.
- 2. At the prompt, enter the following command:

```
default lldp tx-tlv [port <portlist>] med [med-capabilities]
[extendedPSE] [inventory] [location] [network-policy]
```
## **Variable definitions**

The following table outlines the parameters of the **default lldp tx-tlv med** command.

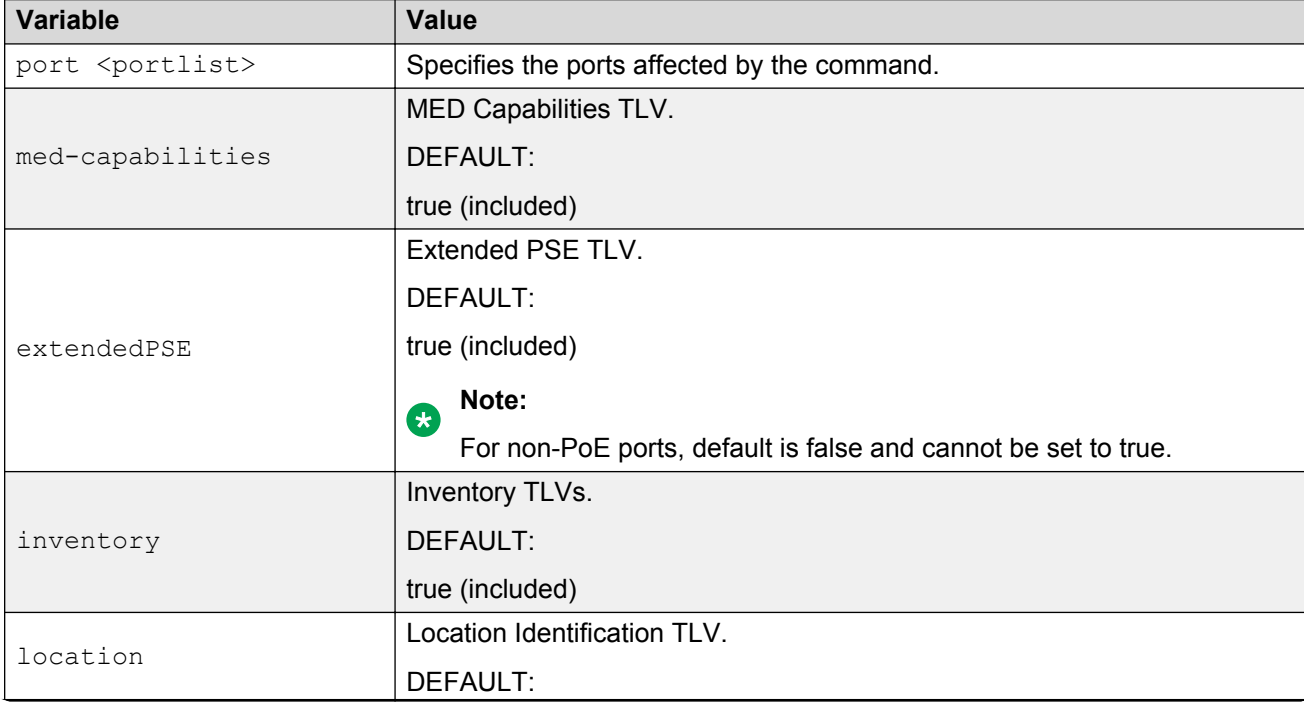

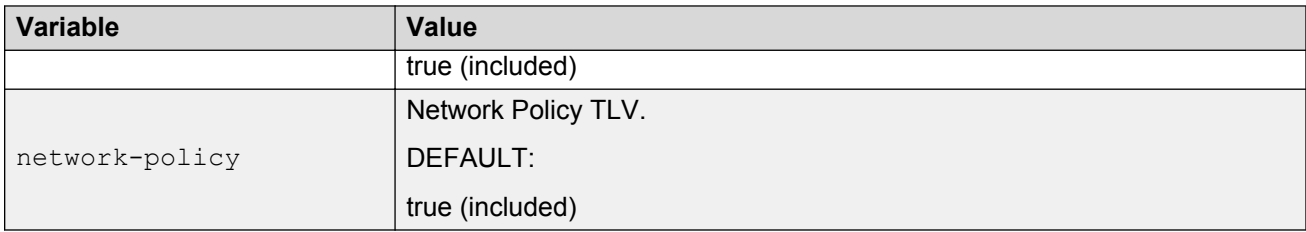

# **Disabling LLDP features on the port**

Use the following procedure to disable LLDP features on the port.

#### **Procedure steps**

- 1. Log on to ACLI in Interface Configuration mode.
- 2. At the prompt, enter the following command:

```
no lldp [port <portlist>] [config notification] [status]
```
# **Configuring Management TLVs**

Use the following procedure to specify that the optional Management TLVs are not included in the transmitted LLDPDUs.

#### **Procedure steps**

- 1. Log on to ACLI in Interface Configuration mode.
- 2. At the prompt, enter the following command:

```
no lldp tx-tlv [port <portlist>] [port-desc] [sys-name] [sys-desc]
[sys-cap] [local-mgmt-addr]
```
# **Configuring the IEEE 802.1 TLVs**

Use the following procedure to specify that the optional IEEE 802.1 TLVs are not included in the transmitted LLDPDUs.

#### **Procedure steps**

- 1. Log on to ACLI in Interface Configuration mode.
- 2. At the prompt, enter the following command:

```
no lldp tx-tlv [port <portlist>] dot1 [port-vlan-id] [vlan-name]
[port-protocol-vlan-id] [protocol-identity [EAP] [LLDP] [STP] ]
```
# **Configuring the IEEE 802.3 TLVs**

Use the following procedure to specify that the optional IEEE 802.3 TLVs are not included in the transmitted LLDPDUs.

#### **Procedure steps**

- 1. Log on to ACLI in Interface Configuration mode.
- 2. At the prompt, enter the following command:

```
no lldp tx-tlv [port <portlist>] dot3 [mac-phy-config-status] [mdi-
power-support] [link-aggregation][maximum-frame-size]
```
# **Configuring optional TLVs for MED devices**

Use the following procedure to specify that the optional Management TLVs are not included in the transmitted LLDPDUs.

#### **Procedure steps**

- 1. Log on to ACLI in Interface Configuration mode.
- 2. At the prompt, enter the following command:

no lldp tx-tlv [port *<portlist>*] med [med-capabilities] [extendedPSE] [inventory] [location] [network-policy]

#### **Note:**

The transmit flag for med-capabilities TLV can be set to false only if the transmit flags for all the other MED TLVs are set to false.

# **Displaying configuration data for LLDP**

Use the following procedure to display the LLDP parameters.

#### **Procedure steps**

- 1. Log on to ACLI in User EXEC mode.
- 2. At the prompt, enter the following command:

```
show lldp [local-sys-data {dot1 | dot3 | med | detail}] [mgmt-sys-
data] [rx-stats] [tx-stats] [stats] [pdu-tlv-size] [tx-tlv {dot1 |
dot3 | med }] [neighbor { dot1 [vlan-names | protocol-id] } | [dot3]
| { med [capabilities] [network-policy] [location] [extended-power]
[inventory] } | [detail] ] [neighbor-mgmt-addr]
```
## **Variable definitions**

The following table describes the parameters of the**show lldp** command.

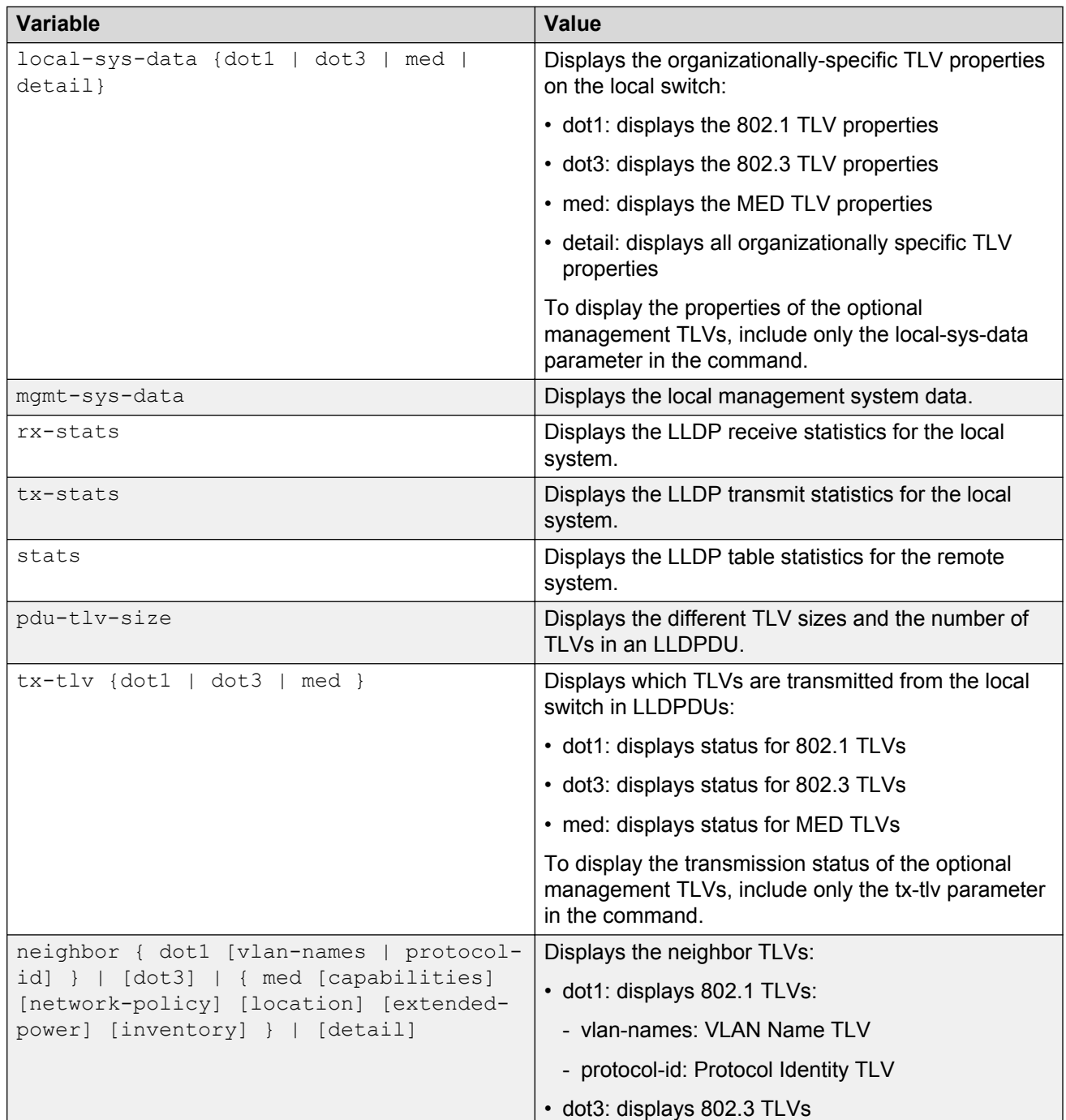

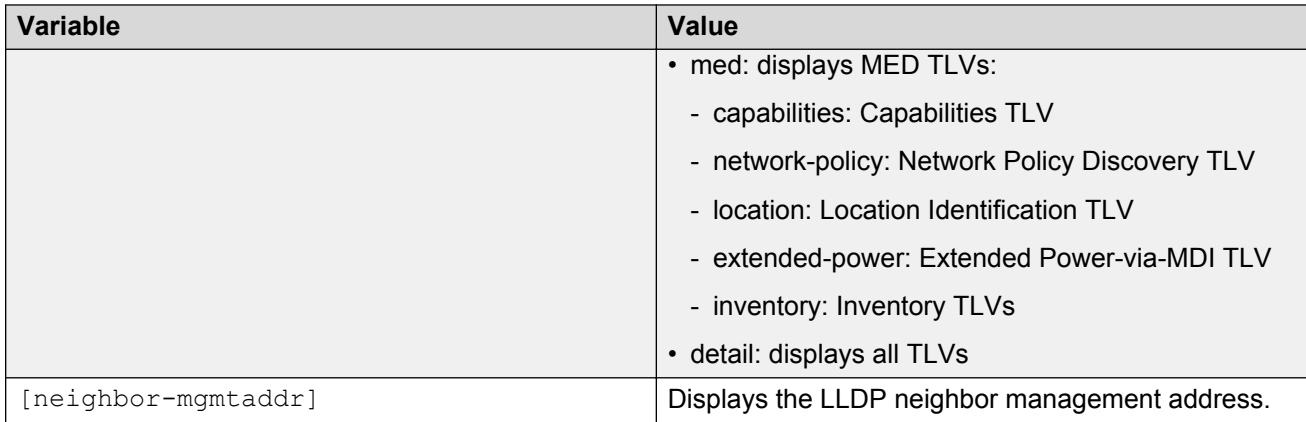

# **Configuring LLDP MED policies for switch ports**

Use the following procedure to configure LLDP Media Endpoint Devices (MED) policies.

#### **Procedure steps**

- 1. Log on to ACLI in Interface Configuration mode.
- 2. At the prompt, enter the following command:

```
lldp med-network-policies [port <portList>] {voice|voice-signaling}
[dscp <0-63>] [priority <0-7>] [tagging {tagged|untagged}] [vlan-id
<1-4094>]
```
## **Variable definitions**

The following table describes the parameters of the **lldp med-network-policies** command.

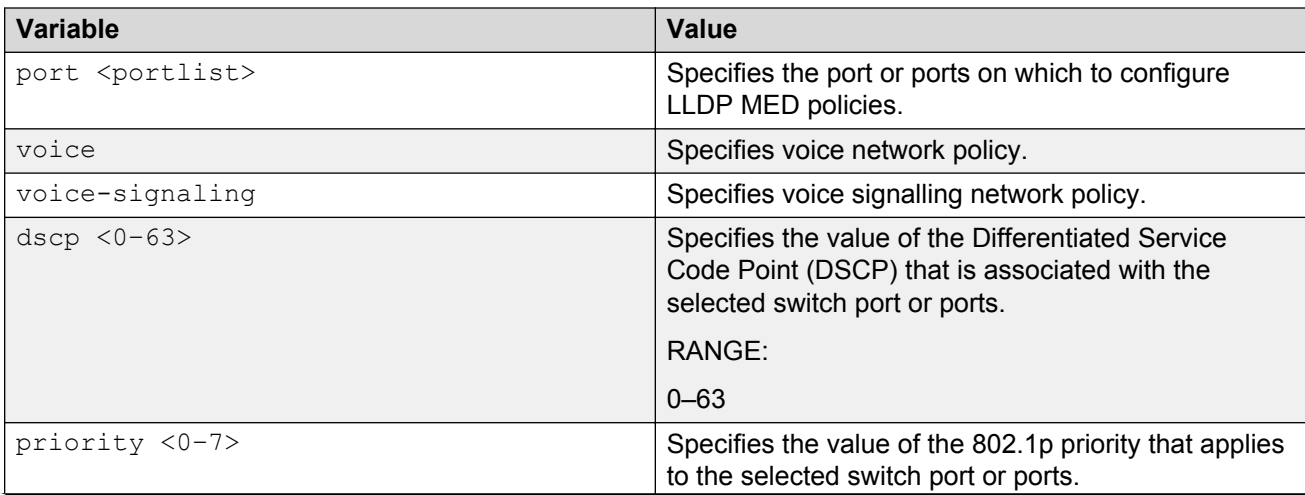

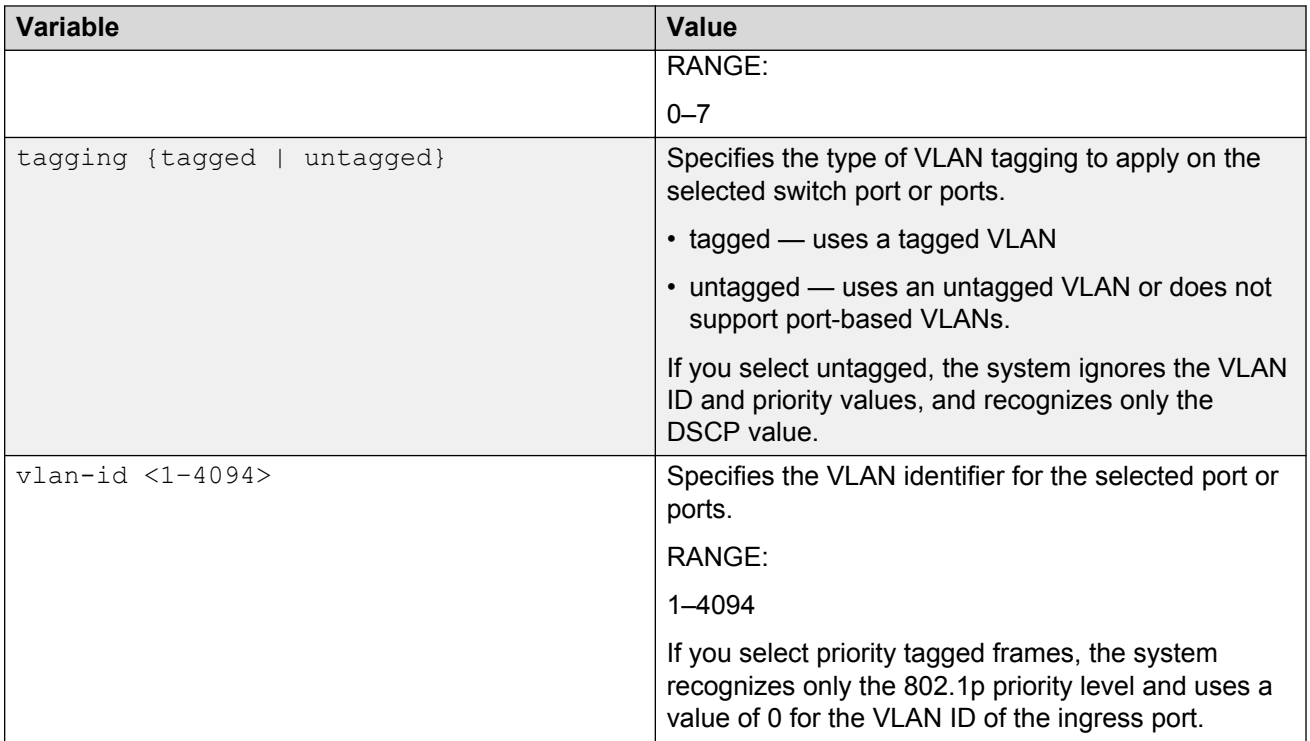

## **Setting lldp med-network-policies to the default values**

Use the following procedure to return lldp med-network-policies to the default values.

#### **Procedure steps**

- 1. Log on to ACLI in Interface Configuration mode.
- 2. At the prompt, enter the following command:

```
default lldp med-network-policies [port <portList>] {voice|voice-
signaling}
```
### **Variable definitions**

The following table describes the parameters of the **default lldp med-network-policies** command.

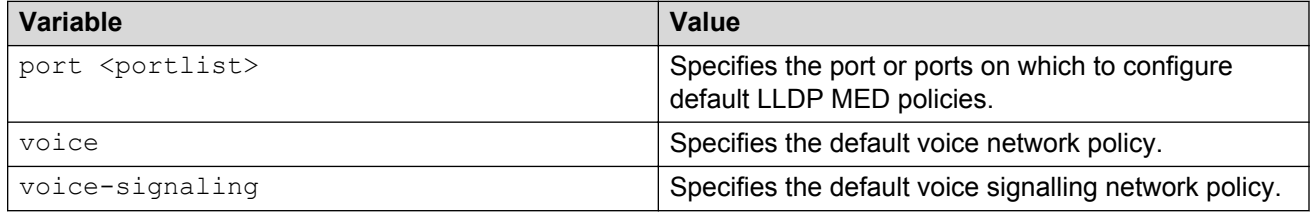
## **Disabling LLDP MED policies for switch ports**

Use the following procedure to disable LLDP MED policies for switch ports.

### **Procedure steps**

- 1. Log on to ACLI in Interface Configuration mode.
- 2. At the prompt, enter the following command:

```
no lldp med-network-policies [port <portlist>] {voice|voice-
signaling}
```
## **Variable definitions**

The following table describes the parameters of the **no lldp med-network-policies** command.

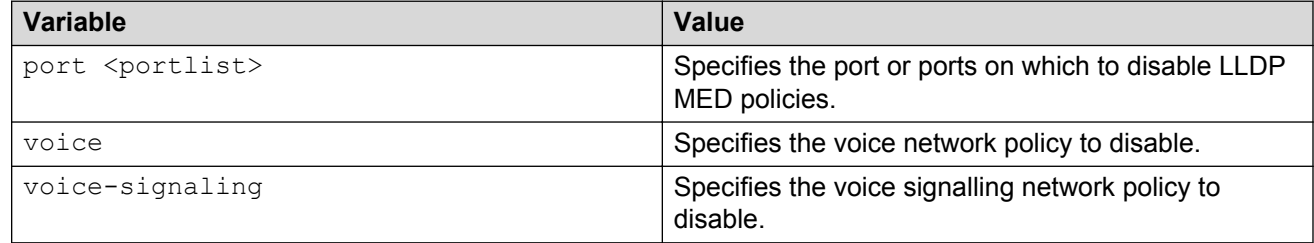

## **Viewing lldp med-network-policies**

Use the following procedure to display LLDP MED policy information for switch ports.

### **Procedure steps**

- 1. Log on to ACLI in Privileged EXEC mode.
- 2. At the prompt, enter the following command:

```
show lldp med-network-policies [port <portlist>] {voice|voice-
signaling}
```
## **Variable definitions**

The following table describes the parameters of the **show lldp med-network-policies** command.

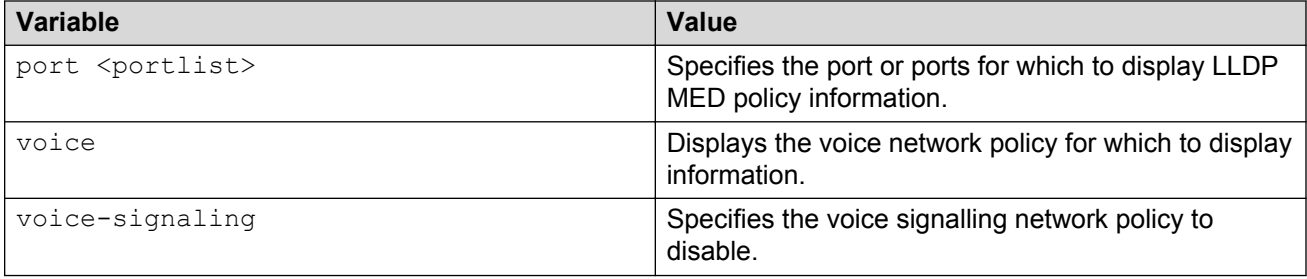

## **Configuring LLDP**

Use this procedure to configure the LLDP as shown in [LLDP configuration example](#page-218-0) on page 219.

### *<u>I</u>* Important:

If a switch is reset while energy-saver is activated, the PoE power saving calculation may not accurately reflect the power saving, and in some cases may display zero savings. This is because the switch did not have sufficient time to record PoE usage between the reset of the switch and energy-saver being reactivated. When energy saver is next activated, the PoE power saving calculation will be correctly updated.

### **Procedure steps**

1. Modify the default LLDP Tx interval from (the default 30 second value) to 60 seconds.

Notice that if any modification is detected in the LLDP local-sys-data before the Tx interval expires, an LLDPDU is immediately sent on all active links in order to update the peers neighbor tables.

- 2. Enable the Port Description TLV for transmission. (contains the description of the LLPD sending port)
- 3. Enable the System Name TLV for transmission. (contains the name of the LLDP device)
- 4. Enable the System Description TLV for transmission. (contains the description of the LLDP device)
- 5. Enable the System Capabilities TLV for transmission. (contains the capabilities of the LLDP device)
- 6. Enable the Management Address TLV for transmission. (contains the management address of the LLDP device)
- 7. Enable the Port VLAN ID TLV for transmission. (contains the PVID of the LLDP sending port)
- 8. Enable the Port And Protocol VLAN ID TLV for transmission. (indicates the Port and Protocol VLANs to which the LLDP sending port belongs to).
- 9. Enable the VLAN Name TLV for transmission. (indicates the names of the VLANs to which the LLDP sending port belongs to)
- 10. Enable the Protocol Identity TLV for transmission. (indicates the supported protocols by the LLDP sending port)
- 11. Enable the MAC/PHY Configuration/Status TLV for transmission. (indicates the IEEE 802.3 duplex and bitrate capabilities and settings of the LLDP sending port)
- <span id="page-218-0"></span>12. Enable the Power Via MDI TLV for transmission. (indicates the MDI power support capabilities of the LLDP sending port)
- 13. Enable the Link Aggregation TLV for transmission. (indicates the link aggregation capability and status of the LLDP sending port)
- 14. Enable the Maximum Frame Size TLV for transmission. (indicates the maximum frame size that could be handled by the LLDP sending port)
- 15. Configure the location information for the LLDP-MED Location Identification TLV.

There are three coordinate sets available for location advertisement.

16. Enable the LLDP-MED Capabilities TLV for transmission. (indicates the supported LLDP-MED TLVs and the LLDP-MED device type of the LLDP sending device)

MED TLVs are transmitted only if MED-Capabilities TLV is transmitted

- 17. Enable the Network Policy TLV for transmission. (advertises the available MED applications available on the LLDP sending device and the policies required to use the applications)
- 18. Enable the Location Identification TLV for transmission. (indicates the physical location of the LLDP sending port; three coordinate sets are available to configure and send)
- 19. Enable the Extended Power-via-MDI TLV for transmission. (provides detailed informations regarding the PoE parameters of the LLDP sending device)
- 20. Enable the Inventory Hardware Revision TLV for transmission. (indicates the hardware revision of the LLDP sending device)
- 21. Enable the Inventory Firmware Revision TLV for transmission. (indicates the firmware revision of the LLDP sending device)
- 22. Enable the Inventory Software Revision TLV for transmission. (indicates the software revision of the LLDP sending device)
- 23. Enable the Inventory Serial Number TLV for transmission. (indicates the serial number of the LLDP sending device)
- 24. Enable the Inventory Manufacturer Name TLV for transmission. (indicates the manufacturer name of the LLDP sending device)
- 25. Enable the Inventory Model Name TLV for transmission. (indicates the model name of the LLDP sending device)

**Note:**

The switch only transmits LLDP MED information if the neighbor is a MED-capable unit.

## **LLDP configuration example**

By default, LLDP is enabled for Tx and Rx on all switch ports. The default value for the LLDP Tx interval is 30 seconds (LLDPDUs are sent at 30 seconds). With the default settings, only the mandatory TLVs are sent, but the switch can receive any LLDP Core, DOT1, DOT3 or MED TLV from its peers.

shows an example of LLDP configuration. For this example, the router is connected to the ERS 5000 Series port 1 and the IP Phone uses port 13.

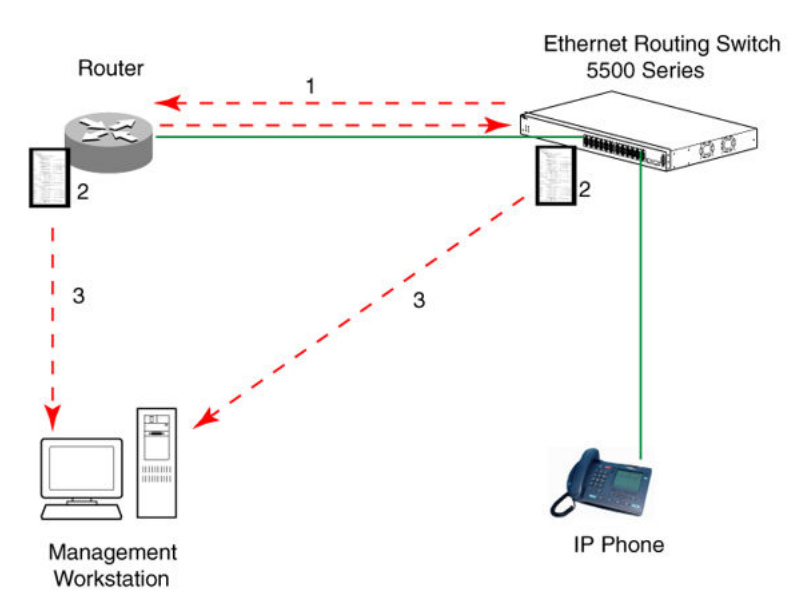

**Figure 37: LLDP configuration example**

## **Detailed configuration commands**

### **Aggregation switch 171 configuration**

### **IST, SMLT and SLT configuration**

```
5520-48T-PWR(config)#vlan create 3 type port
5520-48T-PWR(config)#vlan create 4 type port
5520-48T-PWR(config)#vlan create 5 type port 
5520-48T-PWR(config)#vlan port 1-5 tagging enable
5520-48T-PWR(config)#vlan member add 3 1-2
5520-48T-PWR(config)#vlan member add 4 1-2 
5520-48T-PWR(config)#vlan member add 5 1-2 
5520-48T-PWR(config)#vlan member remove 1 1-5 
5520-48T-PWR(config)#vlan member add 4 3
5520-48T-PWR(config)#vlan member add 5 4,5 
5520-48T-PWR(config)#ip routing 
5520-48T-PWR(config)#interface vlan 3 
5520-48T-PWR(config-if)#ip routing 
5520-48T-PWR(config-if)#ip address 3.3.3.1 255.255.255.0 
5520-48T-PWR(config-if)#exit 
5520-48T-PWR(config)#interface vlan 4 
5520-48T-PWR(config-if)#ip routing 
5520-48T-PWR(config-if)#ip address 4.4.4.1 255.255.255.0
5520-48T-PWR(config-if)#exit 
5520-48T-PWR(config)#interface vlan 5
5520-48T-PWR(config-if)#ip routing 
5520-48T-PWR(config-if)#ip address 5.5.5.1 255.255.255.0 
5520-48T-PWR(config-if)#exit
```

```
5520-48T-PWR(config)#mlt 3 member 1-2 
5520-48T-PWR(config)#mlt 3 enable 
5520-48T-PWR(config)#interface mlt 3
```

```
5520-48T-PWR(config-if)#ist enable peer-ip 3.3.3.2 vlan 3 
5520-48T-PWR(config-if)#exit
```

```
5520-48T-PWR(config)#interface fastEthernet 3 
5520-48T-PWR(config-if)#smlt 4 
5520-48T-PWR(config-if)#exit
```

```
5520-48T-PWR(config)#mlt 5 member 4-5 
5520-48T-PWR(config)#mlt 5 enable
5520-48T-PWR(config-if)#interface mlt 5 
5520-48T-PWR(config-if)#smlt 5 
5520-48T-PWR(config-if)#exit
```
### **VRRP and OSPF**

```
5520-48T-PWR(config)#router vrrp enable 
5520-48T-PWR(config)#router ospf enable
5520-48T-PWR(config)#interface vlan 4 
5520-48T-PWR(config-if)#ip vrrp address 4 4.4.4.254
5520-48T-PWR(config-if)#ip vrrp 4 enable backup-master enable
5520-48T-PWR(config-if)#ip ospf enable
5520-48T-PWR(config-if)#exit
```

```
5520-48T-PWR(config)#interface vlan 5 
5520-48T-PWR(config-if)#ip vrrp address 5 5.5.5.254
5520-48T-PWR(config-if)#ip vrrp 5 enable backup-master enable
5520-48T-PWR(config-if)#ip ospf enable 
5520-48T-PWR(config-if)#exit
```
### **Aggregation switch 172 configuration**

### **IST, SMLT and SLT configuration**

```
5520-48T-PWR(config)#vlan create 3 type port 
5520-48T-PWR(config)#vlan create 4 type port
5520-48T-PWR(config)#vlan create 5 type port 
5520-48T-PWR(config)#vlan port 1-5 tagging enable
5520-48T-PWR(config)#vlan member add 3 1-2 
5520-48T-PWR(config)#vlan member add 4 1-2 
5520-48T-PWR(config)#vlan member add 5 1-2
5520-48T-PWR(config)#vlan member remove 1 1-5 
5520-48T-PWR(config)#vlan member add 4 3 
5520-48T-PWR(config)#vlan member add 5 4,5 
5520-48T-PWR(config)#ip routing
5520-48T-PWR(config)#interface vlan 3 
5520-48T-PWR(config-if)#ip routing 
5520-48T-PWR(config-if)#ip address 3.3.3.2 255.255.255.0
5520-48T-PWR(config-if)#exit
5520-48T-PWR(config)#interface vlan 4 
5520-48T-PWR(config-if)#ip routing
5520-48T-PWR(config-if)#ip address 4.4.4.2 255.255.255.0
```

```
5520-48T-PWR(config)#interface vlan 5 
5520-48T-PWR(config-if)#ip routing 
5520-48T-PWR(config-if)#ip address 5.5.5.2 255.255.255.0 
5520-48T-PWR(config-if)#exit
```

```
5520-48T-PWR(config)#mlt 3 member 1-2
5520-48T-PWR(config)#mlt 3 enable 
5520-48T-PWR(config)#interface mlt 3
```
5520-48T-PWR(config-if)#exit

```
5520-48T-PWR(config-if)#ist enable peer-ip 3.3.3.1 vlan 3 
5520-48T-PWR(config-if)#exit 
5520-48T-PWR(config)#interface fastEthernet 3 
5520-48T-PWR(config-if)#smlt 4 
5520-48T-PWR(config-if)#exit
```

```
5520-48T-PWR(config)#mlt 5 member 4-5 
5520-48T-PWR(config)#mlt 5 enable 
5520-48T-PWR(config-if)#interface mlt 5 
5520-48T-PWR(config-if)#smlt 5 
5520-48T-PWR(config-if)#exit
```
### **VRRP and OSPF**

```
5520-48T-PWR(config)#router vrrp enable 
5520-48T-PWR(config)#router ospf enable 
5520-48T-PWR(config)#interface vlan 4 
5520-48T-PWR(config-if)#ip vrrp address 4 4.4.4.254 
5520-48T-PWR(config-if)#ip vrrp 4 enable backup-master enable
5520-48T-PWR(config-if)#ip ospf enable
5520-48T-PWR(config-if)#exit
```

```
5520-48T-PWR(config)#interface vlan 5 
5520-48T-PWR(config-if)#ip vrrp address 5 5.5.5.254
5520-48T-PWR(config-if)#ip vrrp 5 enable backup-master enable 
5520-48T-PWR(config-if)#ip ospf enable 
5520-48T-PWR(config-if)#exit
```
### **Edge switch 173 configuration (5000 Series)**

```
5510-48T(config)#vlan create 4 type port
  5510-48T(config)#vlan port 3-4 tagging enable
5510-48T(config)#vlan member add 4 3-4 
5510-24T(config)#mlt 4 member 3-4 
5510-24T(config)#mlt spanning-tree 4 stp all learning disable 
5510-24T(config)#mlt 4 enable
```
### **Edge switch 174 configuration (5000 Series)**

```
5510-48T(config)#vlan create 5 type port
 5510-48T(config)#vlan port 3-6 tagging enable
5510-48T(config)#vlan member add 5 3-6 
5510-24T(config)#mlt 5 member 3-6 
5510-24T(config)#mlt spanning-tree 5 stp all learning disable
5510-24T(config)#mlt 5 enable
```
### **Modifying the default LLDP Tx interval**

Use this procedure to modify the default LLDP Tx interval.

#### **Procedure steps**

1. Use the following command from Global Configuration mode:

```
lldp tx-interval 60
```
### **Checking the new LLDP global settings**

Use this procedure to show LLDP global settings.

### **Procedure steps**

1. Use the following command from Global Configuration mode:

show lldp

## **Enabling all LLDP Core TLVs for transmission on the router and IP Phone ports**

Use this procedure to enable all LLDP Core TLVs for transmission on the route and IP Phone ports.

### **Procedure steps**

1. Use the following command from Global Configuration mode:

```
interface fastEthernet 1,13
lldp tx-tlv port 1,13 port-desc
lldp tx-tlv port 1,13 sys-name
lldp tx-tlv port 1,13 sys-desc
lldp tx-tlv port 1,13 sys-cap
lldp tx-tlv port 1,13 local-mgmt-addr
```
## **Checking the LLDP settings of the router and IP Phone ports**

Use this procedure to check the LLDP settings of the router and IP Phone ports.

### **Procedure steps**

1. Use the following command from Interface Configuration mode:

```
show lldp port 1,13 tx-tlv
```
## **Enabling all LLDP DOT1 TLVs for transmission on the router and IP Phone ports**

Use this procedure to enable all LLDP DOT1 TLVs for transmission on the router and IP Phone ports.

### **Procedure steps**

1. Use the following command from Interface Configuration mode:

```
lldp tx-tlv port 1,13 dot1 port-vlan-id
lldp tx-tlv port 1,13 dot1 port-protocol-vlan-id
lldp tx-tlv port 1,13 dot1 vlan-name
```

```
lldp tx-tlv port 1,13 dot1 protocol-identity EAP
LLDP STP
```
### **Checking the LLDP settings of the router and IP Phone ports**

Use this procedure to check the LLDP setting of the router and IP Phone ports.

#### **Procedure steps**

1. Use the following command from Interface Configuration mode:

```
show lldp port 1,13 tx-tlv dot1
```
### **Enabling all LLDP DOT3 TLVs for transmission on the router and IP Phone ports**

Use this procedure to enable all LLDP DOT3 TLVs for transmission on the router and IP Phone ports.

### **Procedure steps**

1. Use the following command from Interface Configuration mode:

lldp tx-tlv port 1,13 dot3 mac-phy-config-status lldp tx-tlv port 1,13 dot3 mdi-power-support lldp tx-tlv port 1,13 dot3 link-aggregation lldp tx-tlv port 1,13 dot3 maximum-frame-size

### **Checking the LLDP settings of the router and IP Phone ports**

Use this procedure to check the LLDP settings of the router and IP Phone ports.

#### **Procedure steps**

1. Use the following command from Interface Configuration mode:

```
show lldp port 1,13 tx-tlv dot3
```
## **Enabling all LLDP MED TLVs for transmission on the router and IP Phone ports**

Use this procedure to enable all LLDP MED TLVs for transmission on the router and IP Phone ports.

### **B** Note:

The first three commands are required to configure the location identification for the LLDP-MED Location Identification TLV.

### **Procedure steps**

1. Use the following command from Interface Configuration mode:

```
lldp location-identification civic-address country-code US city
Boston
lldp location-identification coordinate-base altitude 3 floors
lldp location-identification ecs-elin 1234567890
lldp tx-tlv med port 1,13 med-capabilities
lldp tx-tlv med port 1,13 network-policy
lldp tx-tlv med port 1,13 location
lldp tx-tlv med port 1,13 extendedPSE
lldp tx-tlv med port 1,13 inventory
```
## **Checking the new LLDP settings of the router and IP Phone ports**

Use this procedure to check the new LLDP settings of the router and IP Phone ports.

### **Procedure steps**

1. Use the following command from Interface Configuration mode:

```
show lldp tx-tlv med
```
## **802.1AB Integration configuration**

Use the procedures in this section to configure the LLDP TLVs for Avaya IP telephone support.

### **Configuring the PoE conservation level request TLV using ACLI**

Use this procedure to request a specific power conservation level for an Avaya IP phone connected to a switch port.

### **Procedure steps**

- 1. Log on to the Interface Configuration mode in ACLI.
- 2. At the command prompt, enter the following command to configure PoE conservation level TLVs for connected Avaya IP phones

```
lldp [port <portlist>]vendor-specific avaya poeconservation-
request-level <0-255>
```
OR

```
default lldp port <portlist> vendor-specific avaya poe-conservation-
request-level
```
to set the PoE conservation level TLVs for connected Avaya IP phones.

### *<u></u>* Important:

Only Ethernet ports on switches that support PoE can request a specific power conservation level for an Avaya IP phone.

### **Variable definitions**

The following table describes the parameters for the **11d** command.

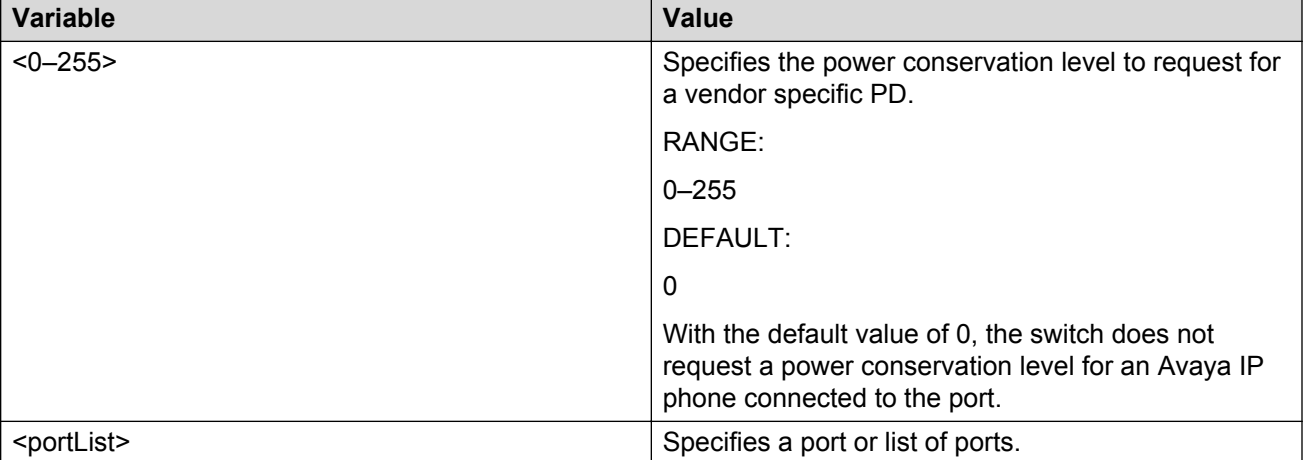

### **Viewing the switch PoE conservation level request TLV configuration using ACLI**

Use this procedure to display Poe conservation level request configuration for local switch ports.

### **Procedure steps**

- 1. Log on to the Privileged EXEC mode in ACLI.
- 2. At the command prompt, enter the following command:

```
show lldp [port <portlist>]vendor-specific avaya poeconservation-
request-level
```
### **Variable definitions**

The following table describes the parameters for the **show lldp** command.

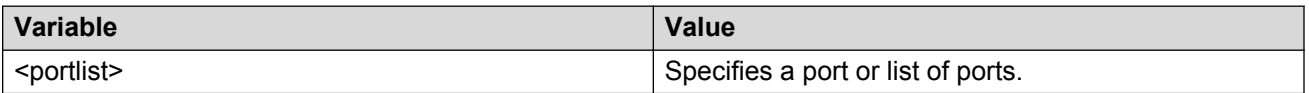

### **Configuring the switch call server IP address TLV using ACLI**

Use this procedure to define the local call server IP addresses that switch ports advertise to Avaya IP phones.

You can define IP addresses for a maximum of 8 local call servers.

### *<u>D* Important:</u>

The switch does not support the advertisement of IPv6 addresses to Avaya IP phones.

### **Procedure steps**

- 1. Log on to the Global Configuration mode in ACLI.
- 2. At the command prompt, enter the following command:

```
lldp vendor-specific avaya call-server [<1–8>]<A.B.C.D> [[<1–8>]
<A.B.C.D>] [[<1–8>] <A.B.C.D>]
```
OR

```
default lldp vendor-specific avaya call-server <1–8> to delete call server
IPv4 addresses configured on the switch.
```
### **Variable definitions**

The following table describes the parameters for the **lldp vendor-specific avaya callserver** command.

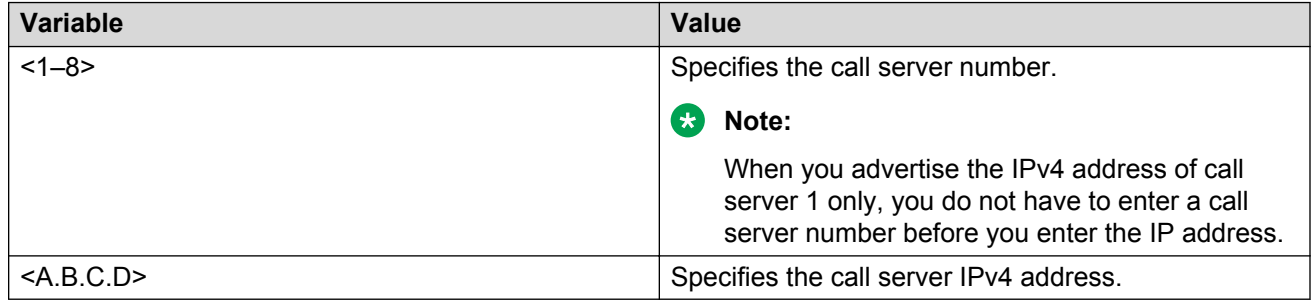

### **Viewing Avaya IP phone call server IP address TLV information using ACLI**

Use this procedure to display call server IP address information received on switch ports from an Avaya IP phone.

### **Procedure steps**

- 1. Log on to the Privileged EXEC mode in ACLI.
- 2. At the command prompt, enter the following command:

```
show lldp [port <portlist>]neighbor vendor-specific avaya call-
server
```
### **Variable definitions**

The following table describes the parameters for the **show lldp neighbor vendor-specific avaya call-server** command.

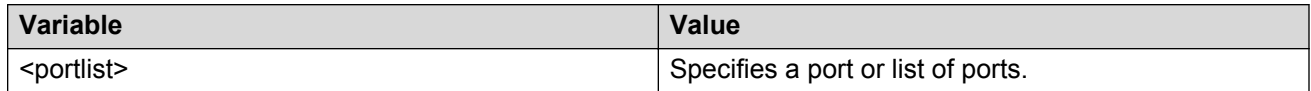

### **Viewing the switch file server IP address TLV configuration using ACLI**

Use this procedure to define the local file server IP addresses that switch ports advertise to Avaya IP phones.

You can define IP addresses for a maximum of 4 local file servers.

### **C<sub>3</sub>** Note:

If your Avaya IP Handset uses SIP, 802.1AB (LLDP) TLVs do not provide all information for the IP Phone. You must specify a file server IP address TLV so the IP phone can download the SIP configuration information, because the IP Phone retrieves information related to the SIP domain, port number and transport protocol from the file server.

### **Important:**

The switch does not support the advertisement of IPv6 addresses to Avaya IP phones.

### **Procedure steps**

- 1. Log on to the Global Configuration mode in ACLI.
- 2. At the command prompt, enter the following command:

```
lldp vendor-specific avaya file-server [<1–4>] <A.B.C.D> [[<1–4>]
\langle A.B.C.D \rangle \begin{bmatrix} \langle 1-4 \rangle & \langle A.B.C.D \rangle \end{bmatrix}
```
OR

```
default lldp vendor-specific avaya file-server <1–4>
```
to delete file server IPv4 addresses configured in the switch.

**C<sub>2</sub>** Note:

To delete all file-server ip addresses configured on DUT use command default lldp vendor-specific avaya file-server.

### **Variable definitions**

The following table describes the parameters for the **lldp vendor-specific avaya fileserver** command.

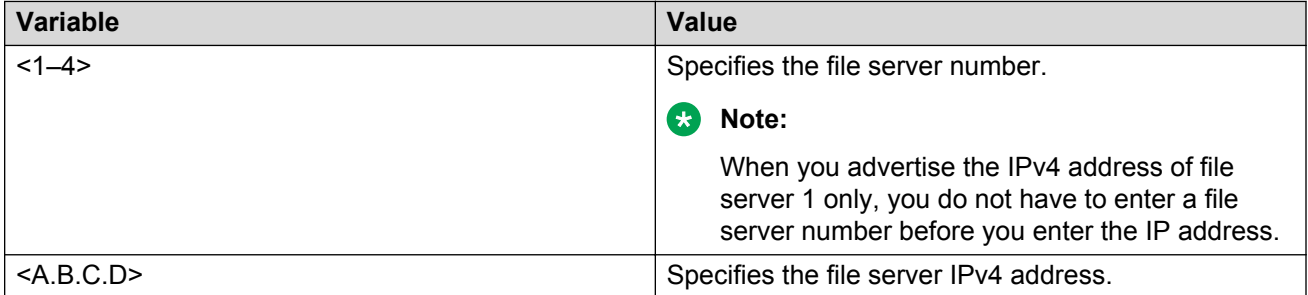

### **Configuring the 802.1Q framing TLV using ACLI**

Use this procedure to configure the frame tagging mode for exchanging Layer 2 priority tagging information between the switch and an Avaya IP phone.

### **Procedure steps**

- 1. Log on to the Interface Configuration mode in ACLI.
- 2. At the command prompt, enter the following command:

```
lldp [port <portlist>]vendor-specific avaya dot1q-framing [tagged |
non-tagged | auto]
```
OR

default [port <portlist>]vendor-specific avaya dot1q-framing to set the Layer 2 frame tagging mode to default.

### **Variable definitions**

The following table describes the parameters for the **lldp vendor-specific avaya dot1qframing** command.

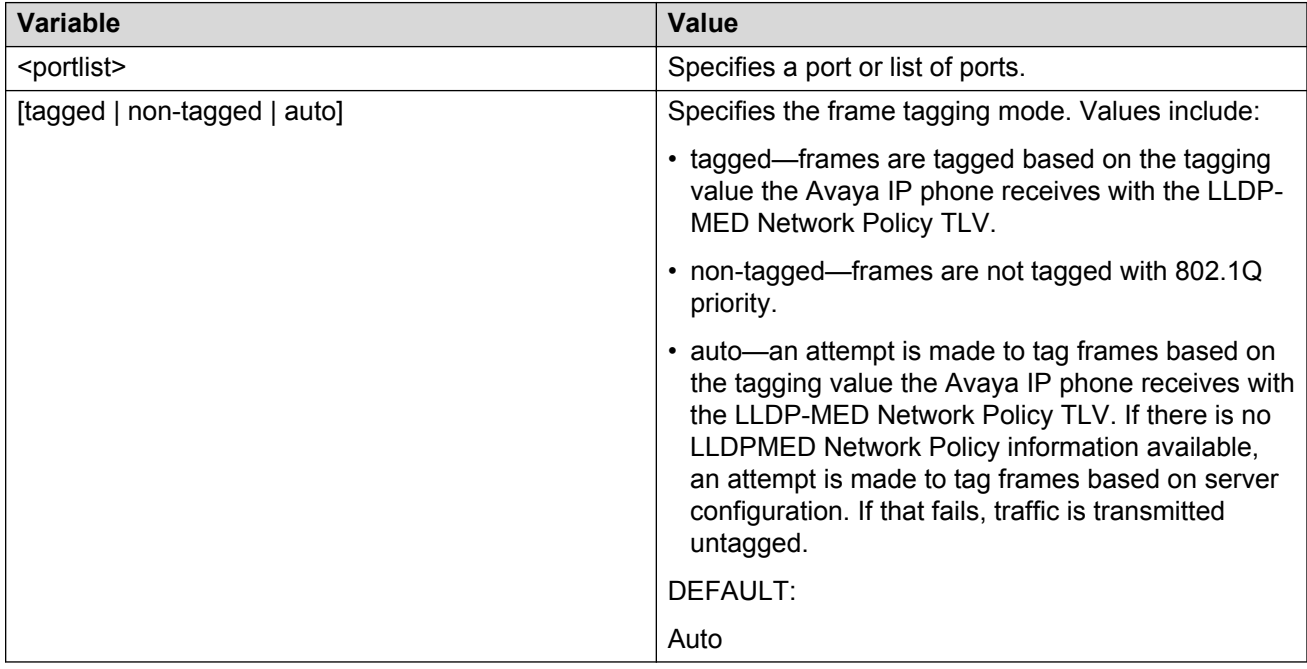

### **Viewing Avaya IP phone 802.1Q Framing TLV information using ACLI**

Use this procedure to display Layer 2 frame tagging mode information received on switch ports from connected Avaya IP phones.

- 1. Log on to the Privileged EXEC mode in ACLI.
- 2. At the command prompt, enter the following command:

```
show lldp [port <portlist>] neighbor vendor-specific avaya dot1q-
framing
```
### **Variable definitions**

The following table describes the parameters for the **show lldp neighbor vendor-specific avaya dot1q-framing** command.

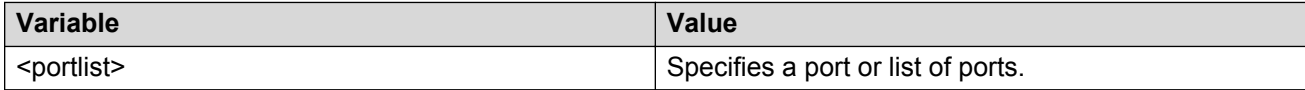

### **Viewing Avaya IP phone file server IP address TLV information using ACLI**

Use this procedure to display information about file server IP address received on switch ports from Avaya IP phones.

### **Procedure steps**

- 1. Log on to the Privileged EXEC mode in ACLI.
- 2. At the command prompt, enter the following command:

```
show lldp [port <portlist>]neighbor vendor-specific avaya file-
server
```
### **Variable definitions**

The following table describes the parameters for the **show lldp neighbor vendor-specific avaya file-server** command.

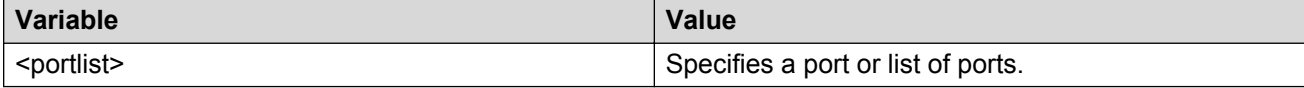

# **Chapter 15: VLANs Configuration using Enterprise Device Manager**

The following sections detail how to create and manage a VLAN using the Enterprise Device Manager (EDM).

## **Displaying VLAN configuration**

Use this procedure to display basic VLAN configuration

### **Procedure steps**

- 1. From the navigation tree, double-click **VLAN**.
- 2. From the VLAN tree, click **VLANs**.
- 3. Select the **Basic** tab.

### **Variable definitions**

The following table outlines the parameters of the **Basic** tab.

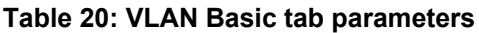

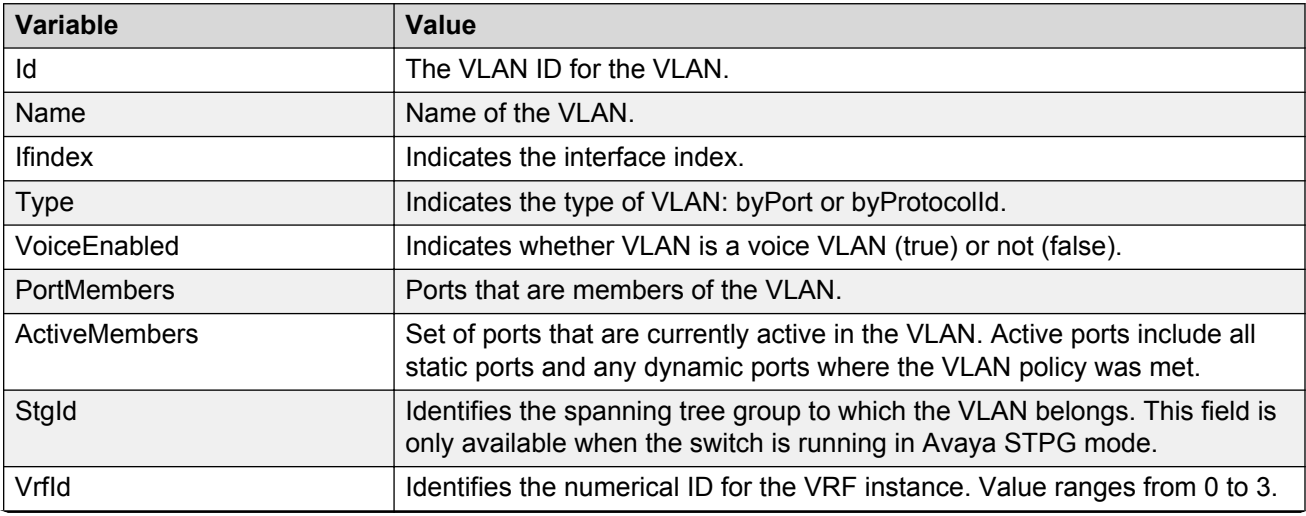

<span id="page-231-0"></span>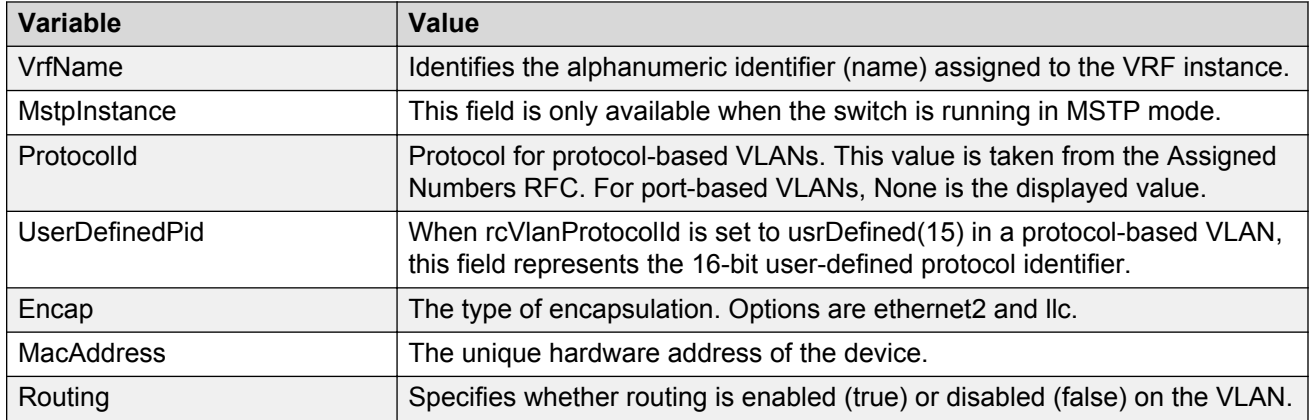

## **Creating a VLAN**

Use this procedure to create a new VLAN. To add or remove ports from the VLAN, you must modify the VLAN.

### **Procedure steps**

- 1. From the navigation tree, double-click **VLAN**.
- 2. From the VLAN tree, click **VLANs**.
- 3. Select the **Basic** tab.
- 4. Click **Insert**.

The Insert Basic dialog box appears with the Type field set to byPort.

- 5. Enter the identifier for the VLAN in the **Id** field. This value must be a unique number between 2 and 4094.
- 6. Optionally, enter a name for the VLAN in the **Name** field.
- 7. Enter the value of the Spanning Tree Group to which the VLAN will belong in the **StgId** field.
- 8. When in Avaya STPG mode, use the **StgId** menu to choose the spanning tree group to which the VLAN is to belong. When in MSTP mode, use the **MstpInstance** list to select the CIST or MSTI instance to which the VLAN is to belong.
- 9. Select the type of VLAN in the **Type** field.
	- a. If the VLAN is to be port-based, select the **byPort** option button.
	- b. If the VLAN is to be protocol-based, select the **byProtocolId** option button. This selection enables the **ProtocolId** field. From this field select the protocol on which this VLAN will be based. If it is to be based on a user-defined protocol, select the **usrDefined** option button and enter the custom PID in the **UserDefinedPid** field.
- 10. If the VLAN is to be a voice VLAN, select the **VoiceEnabled** button.
- 11. Click **Insert**.

## **Modifying a VLAN**

Use this procedure to modify a VLAN's name, member ports, or routing status without recreating the VLAN.

### **Procedure steps**

- 1. From the navigation tree, double-click **VLAN**.
- 2. From the VALN tree, click **VLANs**.
- 3. Select the **Basic** tab.
- 4. To modify the VLAN name, double-click in the **Name** field.
- 5. To modify the Routing status, double-click in the **Routing** field and select from the dropdown list.
- 6. To modify VLAN member ports, in the row that represents the VLAN that is to be modified, double-click in the **PortMembers** field.

The Port Members screen appears.

- 7. Click the buttons that correspond to the ports that are to be added or deleted from the VLAN. Click **All** to select all switch ports.
- 8. Click **OK**.
- 9. Click **Apply**.

## **Deleting VLANs**

Use this procedure to delete a VLAN.

### **Procedure steps**

- 1. From the navigation tree, double-click **VLAN**.
- 2. From the VLAN tree, click **VLANs**.
- 3. Select the **Basic** tab.
- 4. Select the VLAN to be deleted.
- 5. Click **Delete**.
- 6. Select **Yes** to confirm.

## **Clearing DHCP statistics counters on a VLAN**

Use this procedure to clear DHCP statistics counters.

- 1. From the navigation tree, double-click **VLAN**.
- 2. From the VLAN tree, click **VLANs**.
- 3. Select the **Basic** tab.
- 4. Highlight the VLAN for which DHCP statistics counters are to be cleared.
- 5. Click **IP**.

The IP VLAN screen appears.

- 6. Select the **DCHP** tab.
- 7. From the **DHCP** tab, select **clear** in the **ClearCounters** field and press **Apply**.

### **Variable definitions**

The following table outlines the parameters of the **DHCP Graph** button.

#### **Table 21: DHCP Graph button parameters**

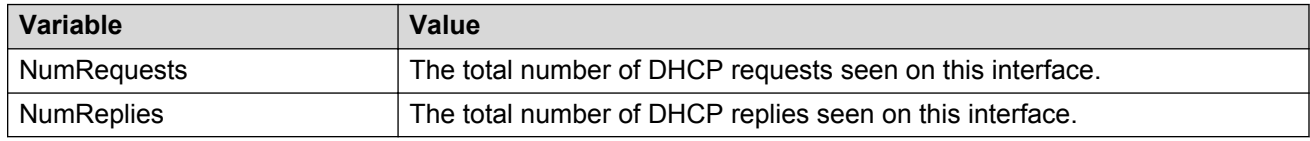

## **Configuring VLAN Snoop**

Use this procedure to enable or disable IGMP snooping on a switch.

For information on the IGMP snooping feature, refer to *Avaya Ethernet Routing Switch 5000 Series Configuration — IP Routing Protocols*, NN47200-503.

### **Procedure steps**

- 1. From the navigation tree, double-click **VLAN**.
- 2. From the VLAN tree, click **VLANs**.
- 3. Select the **Snoop** tab.

### **Variable definitions**

The following table outlines the parameters of the **Snoop** tab.

#### **Table 22: VLAN Snoop tab parameters**

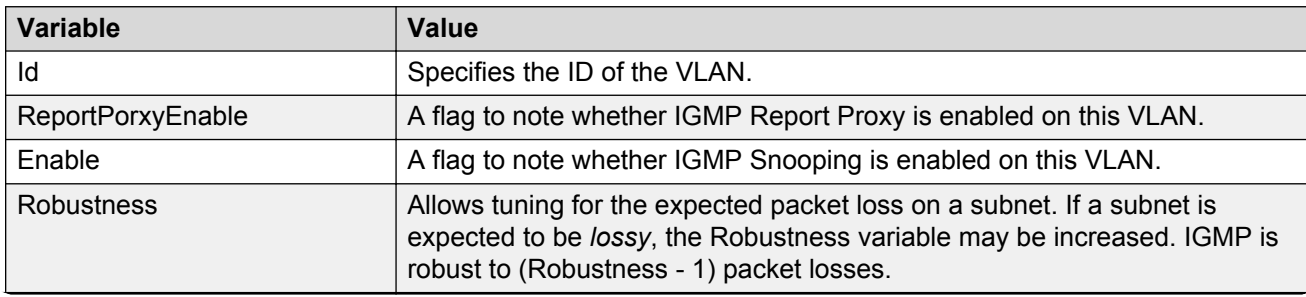

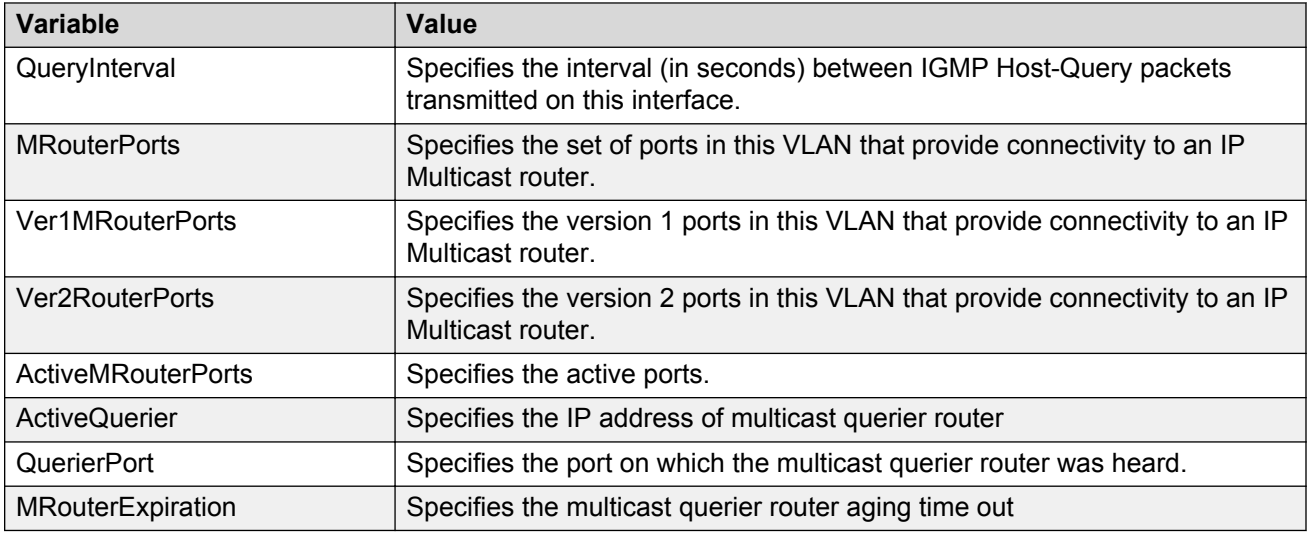

## **Configuring VLAN Ports**

Use this procedure to configure VLAN ports.

### **Procedure steps**

- 1. From the navigation tree, double-click **VLAN**.
- 2. From the VLAN tree, click **VLANs**.
- 3. Select the **Ports** tab.
- 4. Click **Apply** after making any changes.

## **Variable definitions**

The following table outlines the parameters of the **Ports** tab.

#### **Table 23: VLAN Ports tab parameters**

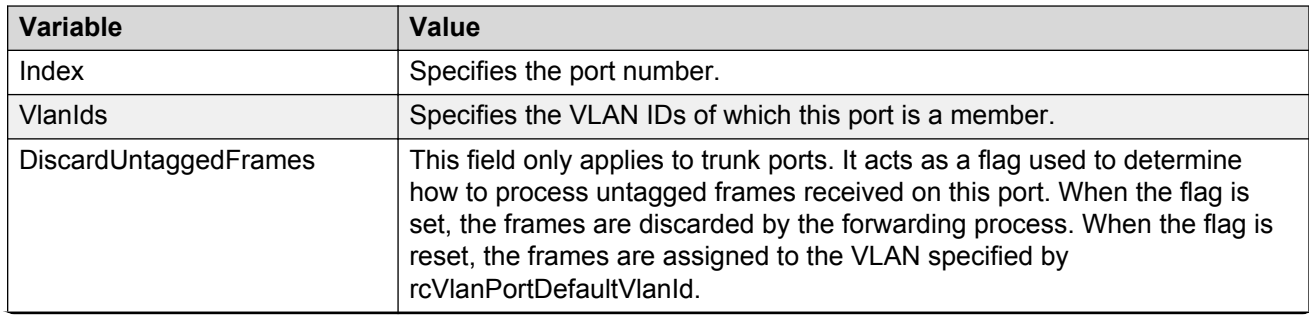

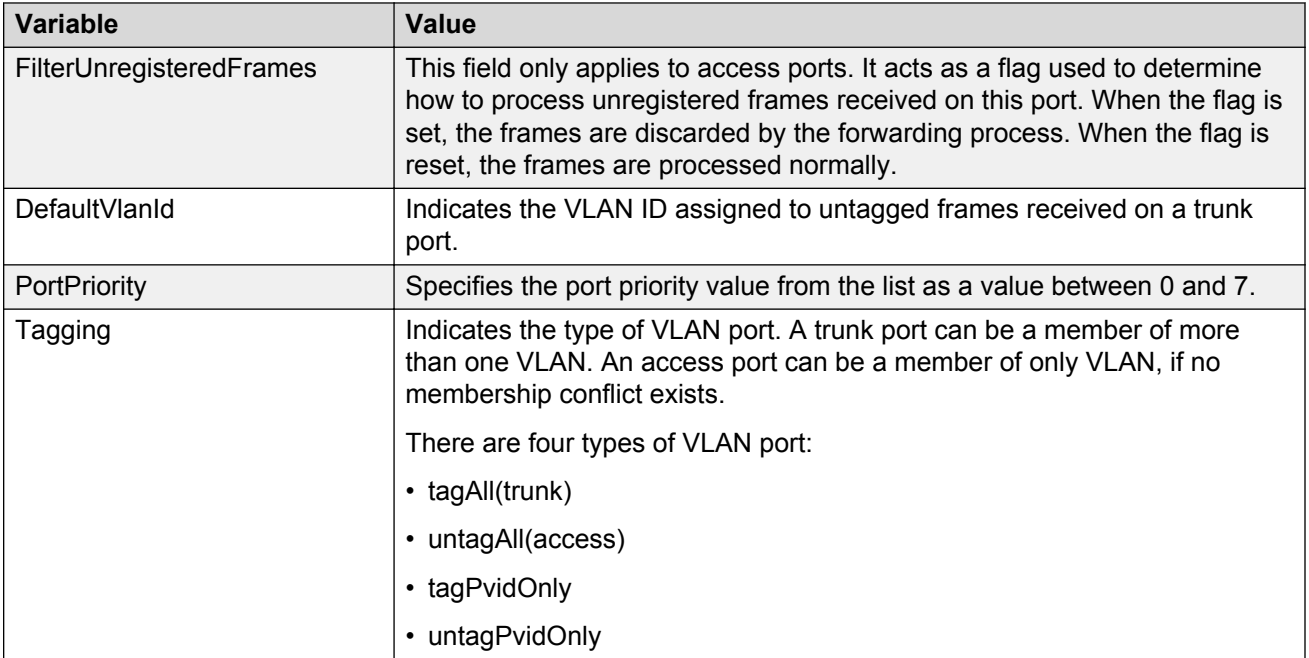

## **VLAN NSNA Configuration**

This section contains information about VLAN NSNA Configuration.

## **Viewing VLAN NSNA**

Use this procedure to display VLAN NSNA information.

### **Procedure steps**

- 1. From the navigation tree, double-click **VLAN**.
- 2. From the VLAN tree, lick **VLANs**.
- 3. Select the **NSNA** tab.

### **Variable definitions**

The following table outlines the parameters of the **NSNA** tab.

### **Table 24: VLAN NSNA tab parameters**

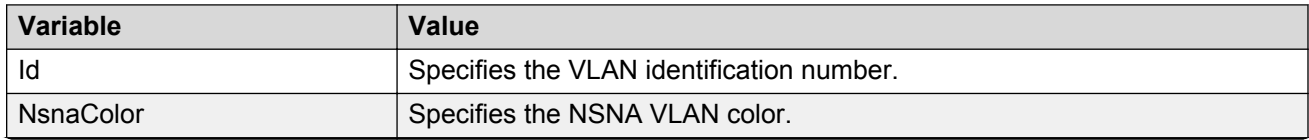

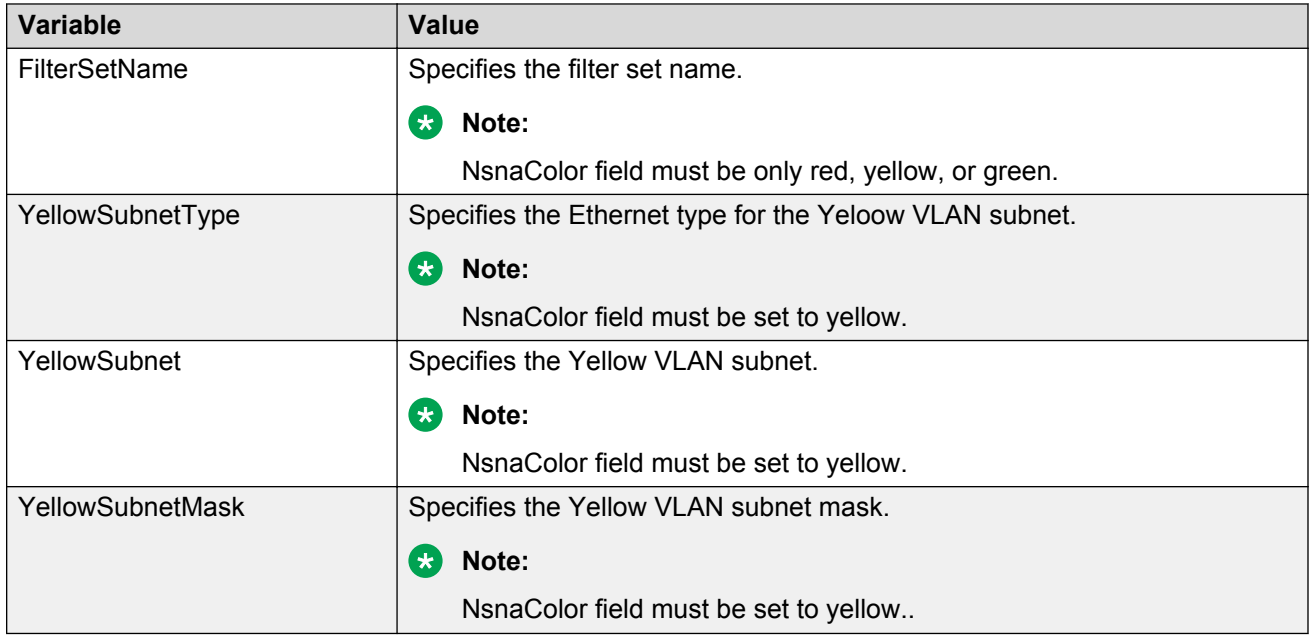

## **Configuring NSNA per VLAN**

Use this procedure to configure NSNA on a VLAN basis.

### *<u></u>* Important:

VLANs that you plan to configure as NSNA VLANs must be empty (that is, they have no port members assigned). NSNA VLANs cannot be associated with non-NSNA ports; therefore you cannot assign non-NSNA ports manually to enabled NSNA VLANs.

Dumb and static devices that cannot authenticate through tunnel guard can be connected to NSNA dynamic ports. To ensure network access for these devices, add the MAC addresses to the SNAS MAC database.

For more information about NSNA, refer to *Avaya Ethernet Routing Switch 5000 Series Configuration - Security*, NN47200-501.

- 1. From the navigation tree, double-click **VLAN**.
- 2. From the VLAN tree, double-click **VLANs**.
- 3. Select the **NSNA** tab.
- 4. Select a VLAN to modify.
- 5. Double click the **NsnaColor** field. A menu appears.
- 6. Select one of the following options from the menu:
	- none
	- red
	- green

VLANs Configuration using Enterprise Device Manager

- yellow
- voip

### *<u>D* Important:</u>

Although each switch can have multiple Yellow, Green, and VoIP VLANs, each switch must have only one Red VLAN.

- 7. In the other columns, enter parameters compatible with the NsnaColor selection.
- 8. Click **Apply**.

## **Deleting an NSNA VLAN**

Use this procedure to delete an NSNA VLAN.

### **Prerequisites**

• NSNA must be globally disabled before you can delete an NSNA VLAN.

Use the following procedure to delete an NSNA VLAN:

### **Procedure steps**

- 1. From the navigation tree, double-click **Security**.
- 2. From the Security tree, click **NSNA**.
- 3. Select the **Globals** tab.
- 4. Clear the **Enabled** check box.
- 5. From the navigation tree, double-click **VLAN**.
- 6. From the VLAN tree, double click **VLANs**.
- 7. Select the **NSNA** tab.
- 8. Select the VLAN to delete and double click the **NsnaColor** field.
- 9. From the list, select **none**.
- 10. Click **Apply**.
- 11. Select the **Basic** tab.
- 12. Select the VLAN to delete (the VLAN for which the NsnaColor was changed to none).
- 13. Click **Delete**.

## **Filtering an NSNA VLAN**

Use this procedure to filter an NSNA VLAN.

- 1. From the navigation tree, double-click **VLAN**.
- 2. From the VLAN tree, click **VLANs**.
- 3. Select the **NSNA** tab.
- 4. Click **Filter**.
- 5. Set the filter parameters.
- 6. Click **Filter**.

### **Variable definitions**

The following table outlines the parameters of the **MAC Multicast Filter Table** tab.

### **Table 25: MAC Multicast Filter Table tab parameters**

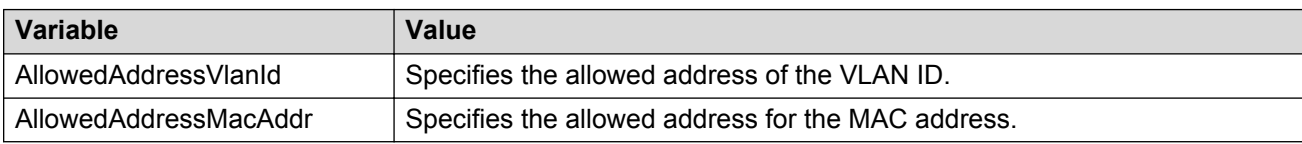

## **Enabling AutoPVID**

Use this procedure to enable AutoPVID functionality on the switch.

### **Procedure steps**

- 1. From the navigation tree, double-click **Edit**.
- 2. From the Edit tree, double-click **Chassis**.
- 3. From the Chassis tree, click **Chassis**.
- 4. Select the **System** tab.
- 5. In the **AutoPVID** field, select **enabled**.
- 6. Click **Apply**.

## **MAC address table maintenance**

You can flush the MAC address table using Enterprise Device Manager. For more information about the MAC address table, see [Managing the MAC address forwarding database table](#page-140-0) on page 141.

## **Flushing the MAC address table**

Use this procedure to flush dynamically learned MAC addresses from the MAC address forwarding table:

### **Procedure steps**

1. From the navigation tree, double-click **Edit**.

- 2. From the Edit tree, click **Bridge**.
- 3. Select the **MAC Flush** tab.
- 4. Click **FlushMacAddrTableAll** or type the MAC address, VLAN, trunk, port, or portlist in the corresponding box.
- 5. Click **Apply**.

### **Variable definitions**

### **Table 26: MAC Flush tab parameters**

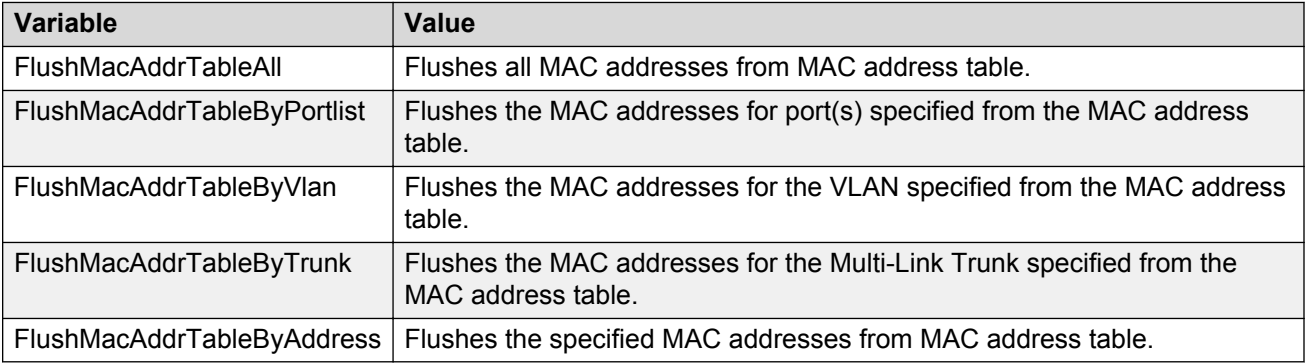

## **Selecting VLAN configuration control**

Use this procedure to select configuration control for a VLAN.

## **Procedure steps**

- 1. From the navigation tree, double-click **VLAN**.
- 2. In the VLAN tree, click **VLANs**.
- 3. In the work area, click the **Settings** tab.
- 4. In the **ManagementVlanID** box, type a value.
- 5. In the **VlanConfigControl** section, click a button.
- 6. On the toolbar, click **Apply**.

### **Variable Definitions**

Use the data in this table to select VLAN configuration control.

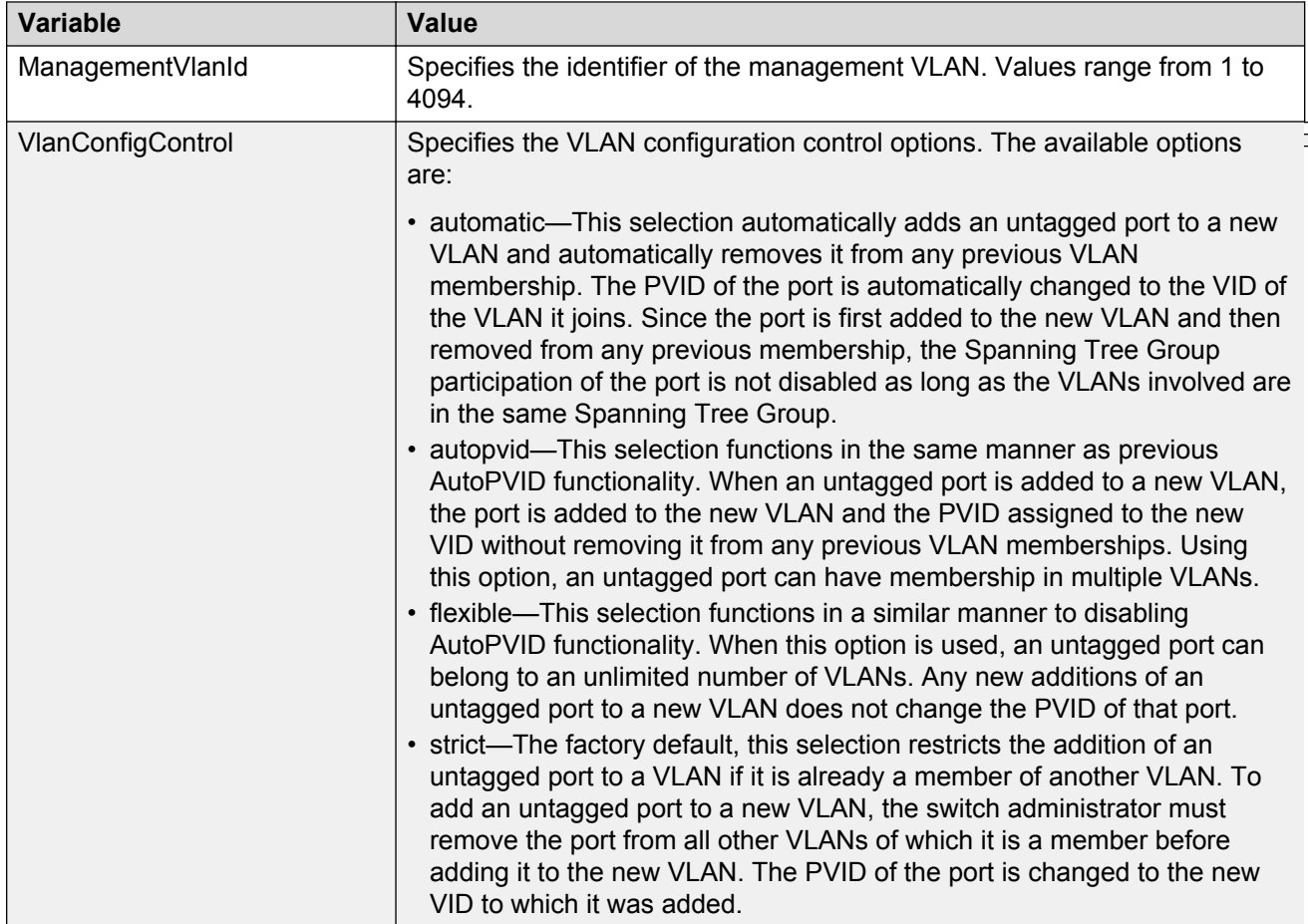

# **Chapter 16: Spanning Tree Configuration using Enterprise Device Manager**

The following sections detail how to create and manage an STP using the Enterprise Device Manager (EDM). STP creation and management is performed in the Spanning Tree folder.

## **Setting the STP mode**

Use this procedure to set the STP operational mode:

### **Procedure steps**

- 1. From the navigation tree, double-click **VLAN**.
- 2. From the VLAN tree, double-click **Spanning Tree**.
- 3. From the Spanning Tree folder, click **Globals**.
- 4. In the **SpanningTreeAdminMode** field, select the STP mode.
- 5. Click **Apply**.
- 6. Click **Yes** to the warning message reminding you that you must reset the switch for the change to take effect.
- 7. Click **Close**.
- 8. To reset the switch, choose **Edit > Chassis**.
- 9. From the **System** tab, choose the **reboot** option and click **Apply**.

### **Variable definitions**

The following table outlines the parameters of the **Globals** tab.

### **Table 27: Spanning Tree Globals tab parameters**

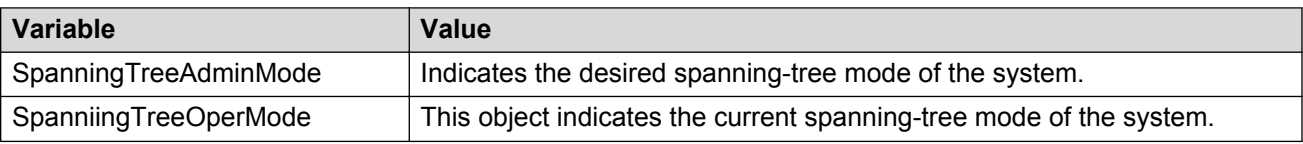

## **Resetting the switch**

Use this procedure to reset the switch.

### **Procedure steps**

- 1. From the navigation pane, double-click **Edit**.
- 2. In the Edit tree, double-click **Chassis**.
- 3. In the Chassis tree, click **Chassis**.
- 4. In the work area, click the **System** tab.
- 5. In the ReBoot section, click the **bootPrimary** radio button.
- 6. On the toolbar, click **Apply**.

## **Configuring STP BPDU filtering for specific ports**

Use this procedure to configure STP BPDU filtering for one or more ports.

You can configure STP BPDU filtering in either STG, RSTP, or MSTP operational mode.

STP BPDU-Filtering is not supported on MLT ports.

- 1. On the **Device Physical View** select a port, or use Ctrl-click to select more than one port.
- 2. Right-click the port or group of ports.
- 3. From the drop-down menu, click **Edit**.
- 4. On the work area, click the **STP BPDU-Filtering** tab.
- 5. If you selected a group of ports on the Device Physical View, perform the following actions for each port in the list:
	- To select a port to edit, click the cell in the **rcPortIndex** column.
	- In the port row, double-click the cell in the **Admin Enabled** column.
	- Click the arrow to reveal the list.
	- Select a value from the list—**true** to enable STP BPDU filtering for the port, or **false** to disable STP BPDU filtering for the port.
	- In the port row, double-click the cell in the **Timeout** column.
- Type a value in the dialog box.
- 6. If you selected a single port on the Device Physical View:
	- Click the **AdminEnabled** checkbox.
	- Enter a value in the **Timeout** box.
- 7. On the toolbar, click **Apply**.

## **Variable definitions**

The following table outlines the parameters of the **STP BPDU-Filtering** tab.

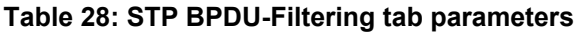

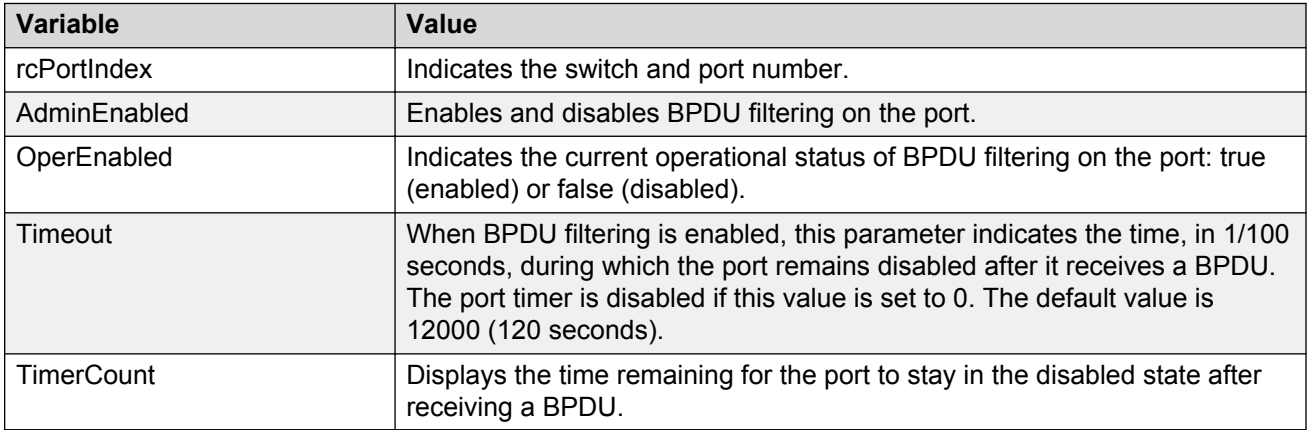

## **Spanning Tree STG configuration**

## **Configuring STG Global properties**

Use this procedure to configure the STG global properties.

- 1. From the navigation tree, double-click **VLAN**.
- 2. From the VLAN tree, double-click **Spanning Tree**.
- 3. From the Spanning Tree folder, double-click **STG**.
- 4. Select the **Globals** tab.
- 5. Select the STP path cost calculation mode:
- 6. Select the STP port mode:
- 7. Check the SpanningTreeAdminCompatibility box to enable 802.1d port learning.
- 8. Click **Apply**.

### **Variable definitions**

The following table outlines the parameters of the **Globals** tab.

#### **Table 29: STG Globals tab parameters**

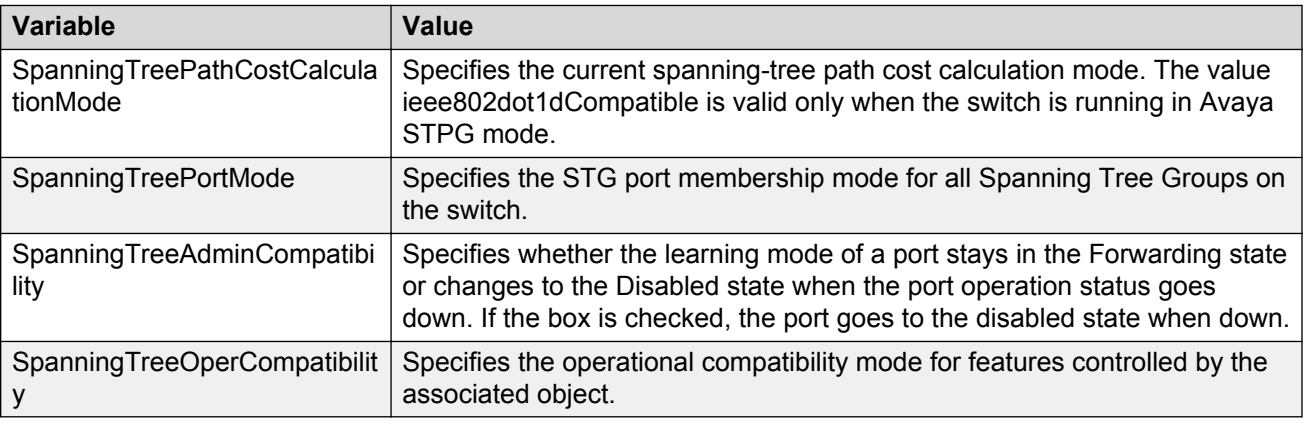

## **Creating an STG**

Use this procedure to create a Spanning Tree Group.

### **Procedure steps**

- 1. From the navigation tree, double-click **VLAN**.
- 2. From the VLAN tree, double-click **Spanning Tree**.
- 3. From the Spanning Tree folder, click **STG**.
- 4. Click the **Configuration** tab.
- 5. Click **Insert**.
- 6. In the fields provided, fill in the information for the new STG.
- 7. Click **Insert**.

### **Variable definitions**

The following table outlines the parameters of the **Configuration** tab.

#### **Table 30: STG Configuration tab parameters**

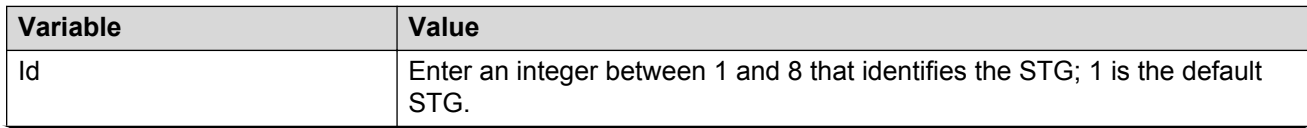

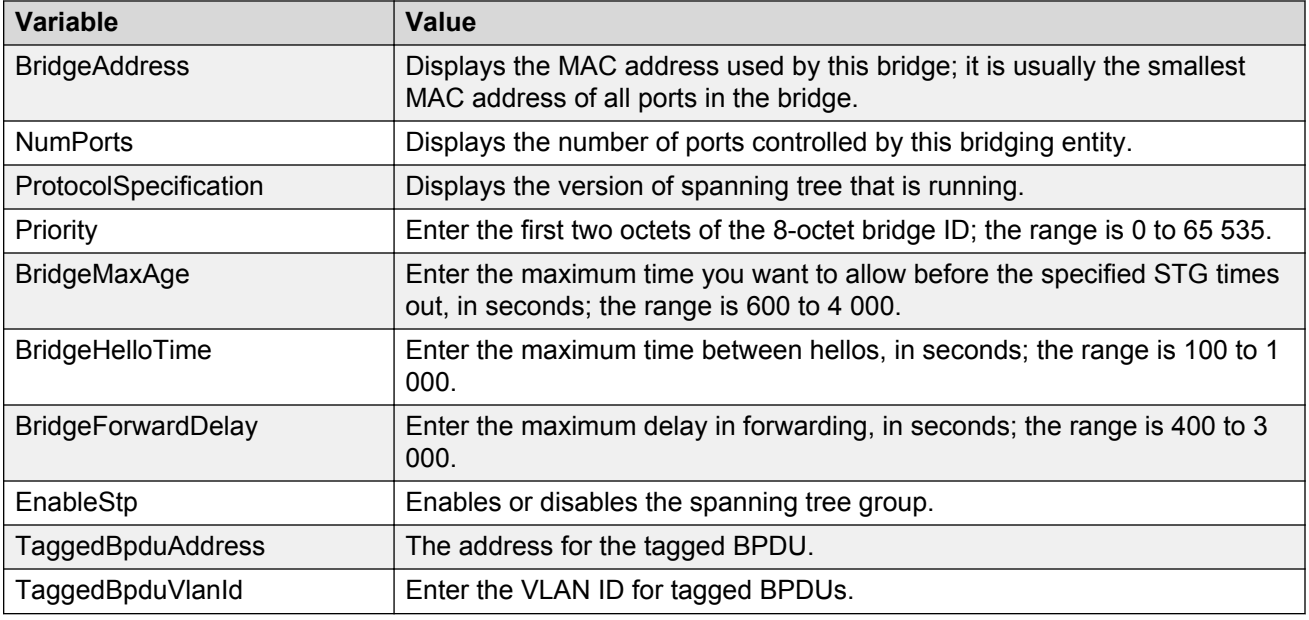

## **Adding a VLAN to an STG**

When using Enterprise Device Manager, a VLAN can only be added to an STG at the time the VLAN is created.

Ensure the STG already exists, and use the procedure [Creating a VLAN](#page-231-0) on page 232.

## **Moving a VLAN between STGs**

You cannot use Enterprise Device Manager to move VLANs between STGs on the Avaya Ethernet Routing Switch 5000 Series. Instead, delete the VLAN to be moved and add a replacement VLAN in the STG to which you want to move the VLAN.

## **Deleting an STG**

Use this procedure to delete an STG.

- 1. From the navigation tree, double-click **VLAN**.
- 2. From the VLAN tree, double-click **Spanning Tree**.
- 3. From the Spanning Tree folder, click **STG**.
- 4. On the **Configuration** tab, select the STG to be deleted.
- 5. Click **Delete**.

## **Displaying STG Status**

Use this procedure to display the status of an STG.

### **Procedure steps**

- 1. From the navigation tree, double-click **VLAN**.
- 2. From the VLAN tree, double-click **Spanning Tree**.
- 3. From the Spanning Tree folder, click **STG**.
- 4. Select the **Status** tab.

### **Variable definitions**

The following table outlines the parameters of the **Status** tab.

#### **Table 31: STG Status tab parameters**

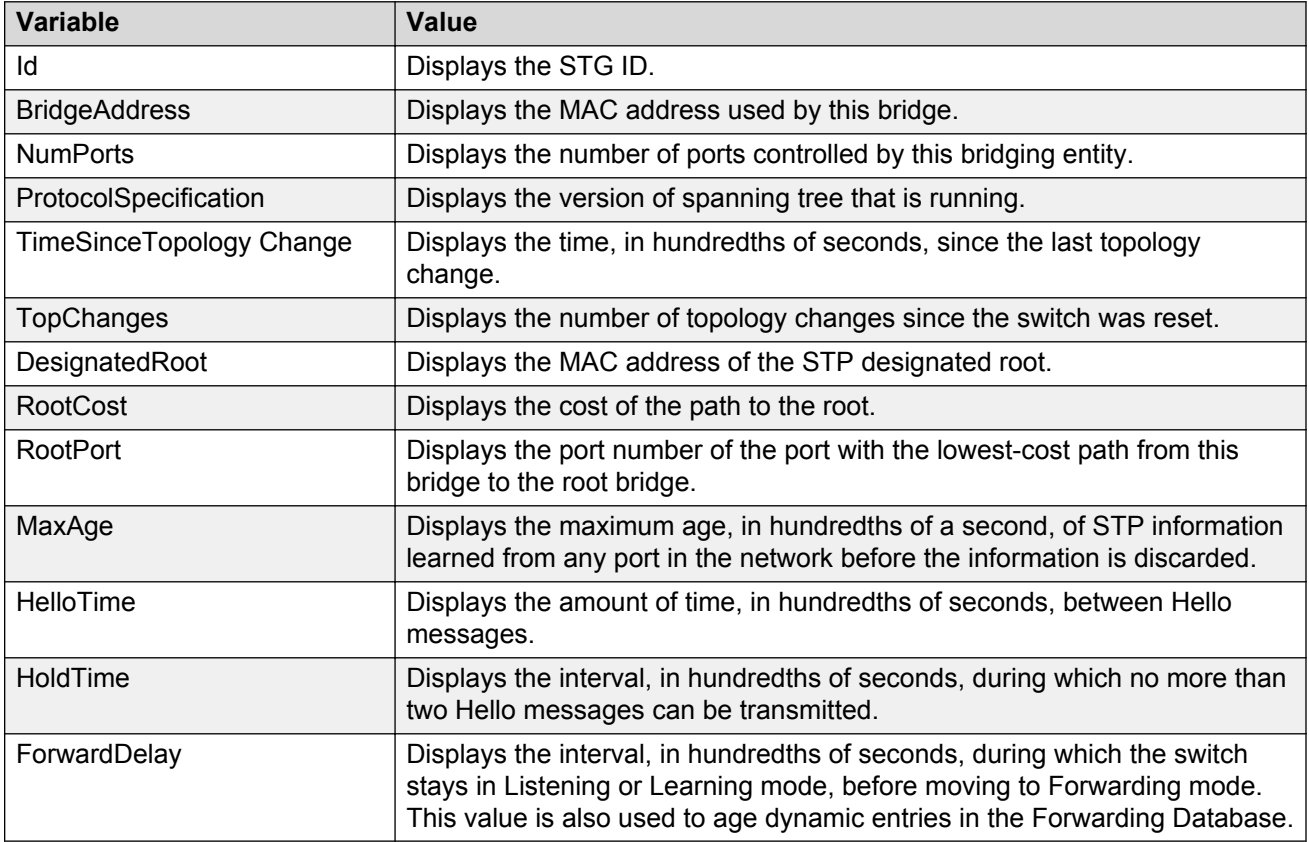

## **Displaying STG ports**

Use this procedure to display the STG port status.

### **Procedure steps**

- 1. From the navigation tree, double-click **VLAN**.
- 2. From the VLAN tree, double-click **Spanning Tree**.
- 3. From the Spanning Tree folder, click **STG**.
- 4. Select the **Ports** tab.

### **Variable definitions**

The following table outlines the parameters of the **Ports** tab.

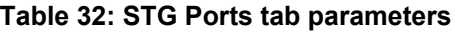

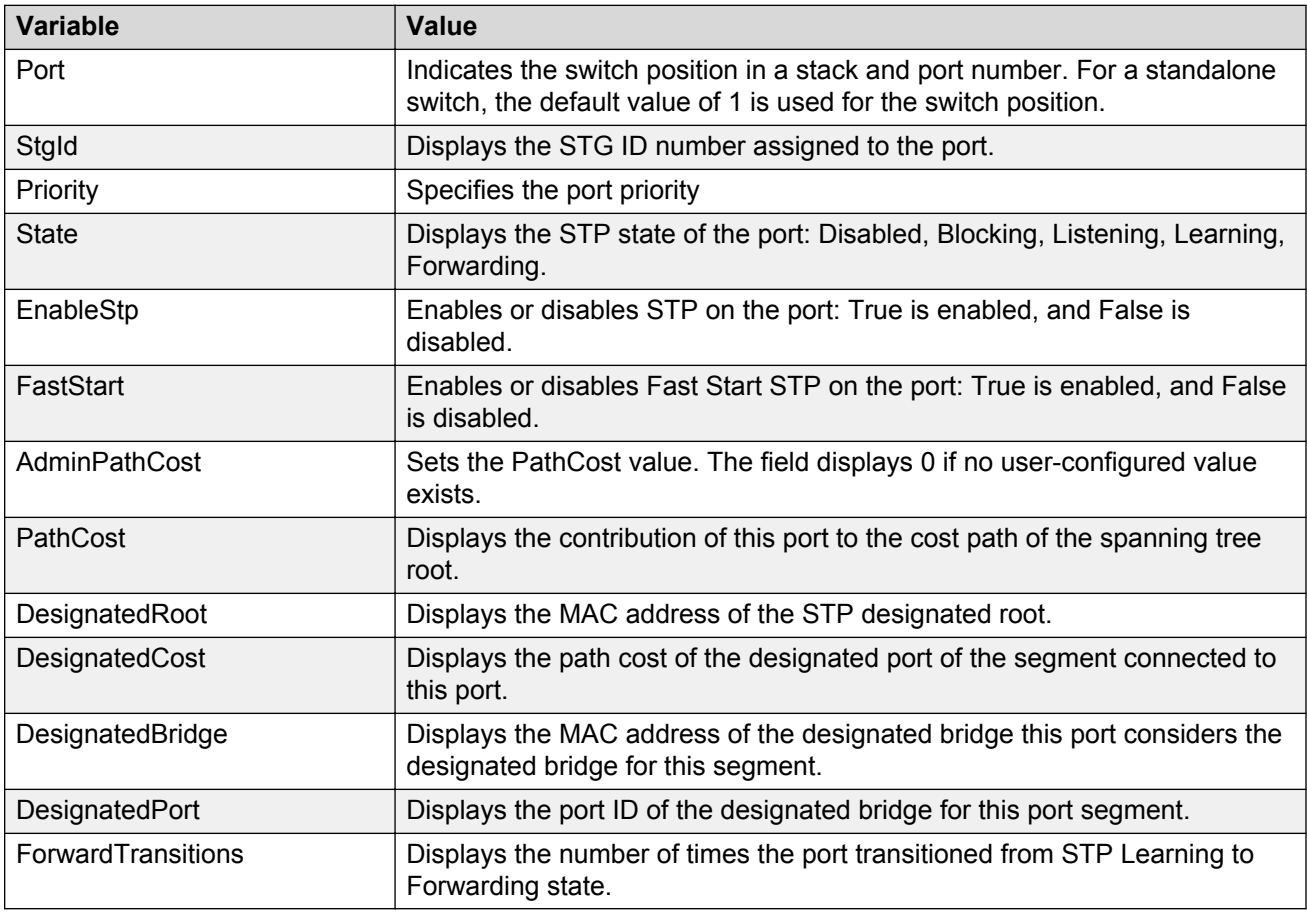

## **Configuring STG port properties**

Use this procedure to display STG port properties.

- 1. From the navigation tree, double-click **Edit**.
- 2. From the Edit tree, double-click **Chassis**.
- 3. From the Chassis tree, click **Ports**.
- 4. Select the **STG** tab.

### **Variable definitions**

The following table outlines the parameters of the **Ports** tab.

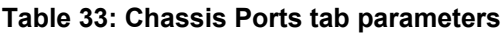

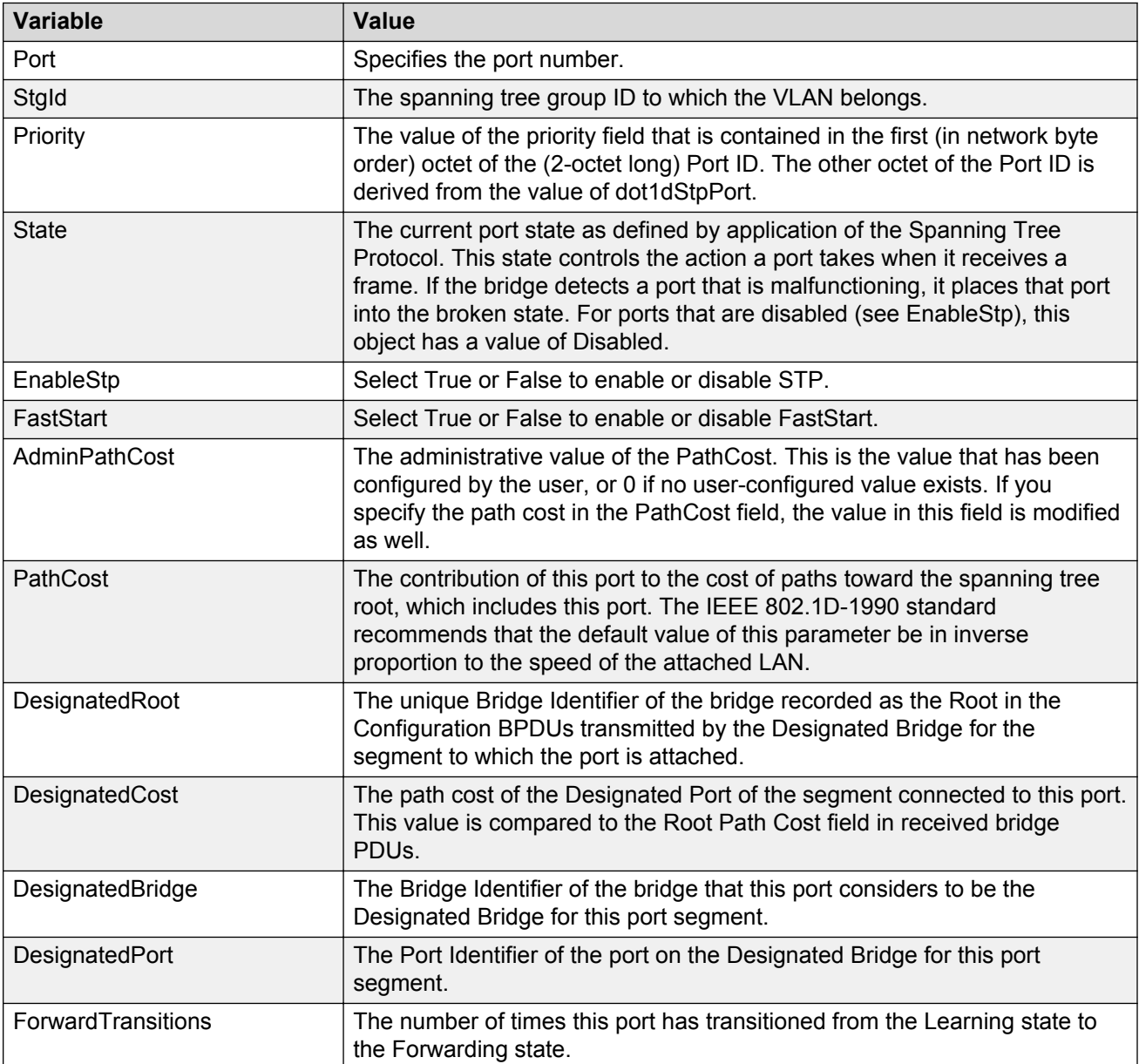

## **Rapid Spanning Tree Protocol**

The Rapid Spanning Tree protocol (RSTP or IEEE 802.1w) reduces the recovery time after a network breakdown. It also maintains a backward compatibility with the IEEE 802.1d which was the Spanning Tree implementation prior to RSTP. In certain configurations, the recovery time of RSTP can be reduced to less than 1 second.

RSTP also reduces the amount of flooding in the network by enhancing the way the Topology Change Notification (TCN) packet is generated.

### **RD** Note:

You can access the RSTP menu command only after the switch is operating in the RSTP mode.

## **Viewing RSTP general information**

Use this procedure to view general information about Rapid Spanning Tree Protocol (RSTP) when RSTP is in active mode.

### **Procedure steps**

- 1. From the navigation tree, double-click **VLAN**.
- 2. From the VLAN tree, double-click **Spanning Tree**.
- 3. From the Spanning Tree folder, click **RSTP**.
- 4. Select the **Globals** tab.

### **Variable definitions**

The following table outlines the parameters of the **Globals** tab.

#### **Table 34: RSTP Globals tab parameters**

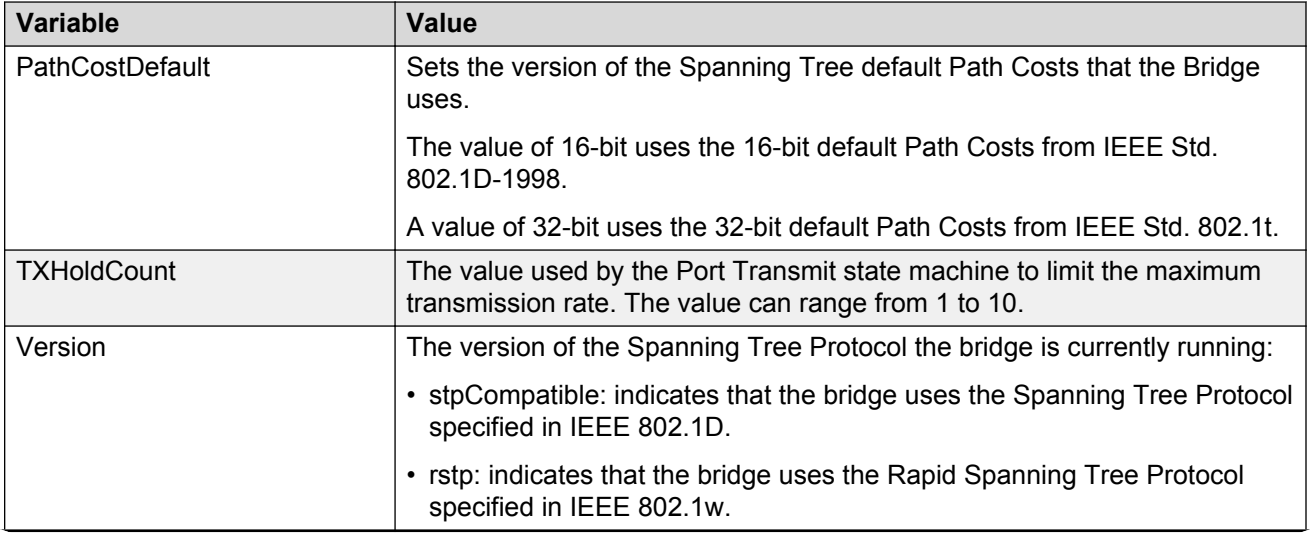

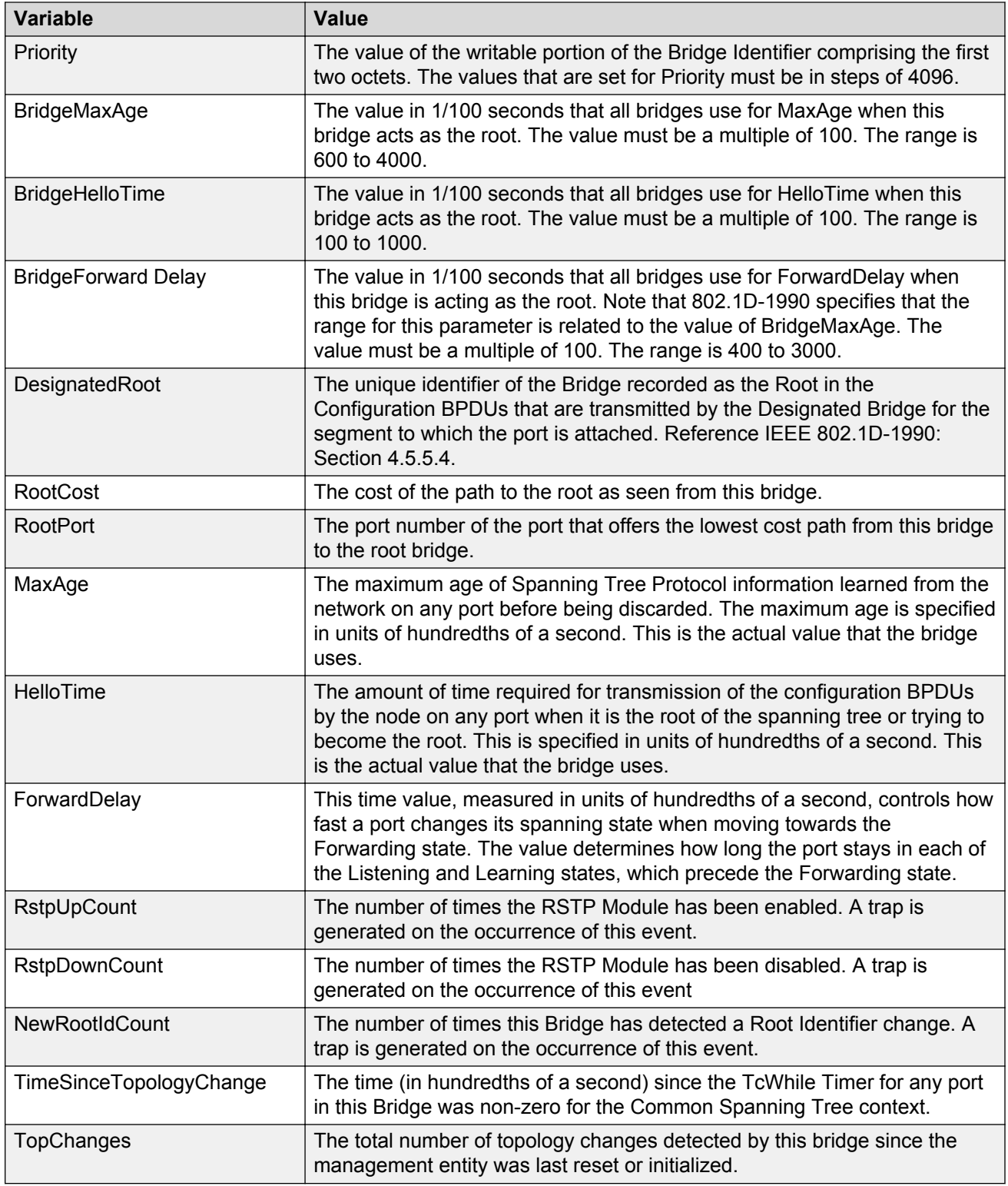

## **Displaying RSTP ports information**

Use this proceudre to view RSTP ports information.

### **Procedure steps**

- 1. From the navigation tree, double-click **VLAN**.
- 2. From the VLAN tree, double-click **Spanning Tree**.
- 3. From the Spanning Tree folder, click **RSTP**.
- 4. Select the **Ports** tab.

### **Variable definitions**

The following table outlines the parameters of the **Ports** tab.

#### **Table 35: RSTP Ports tab parameters**

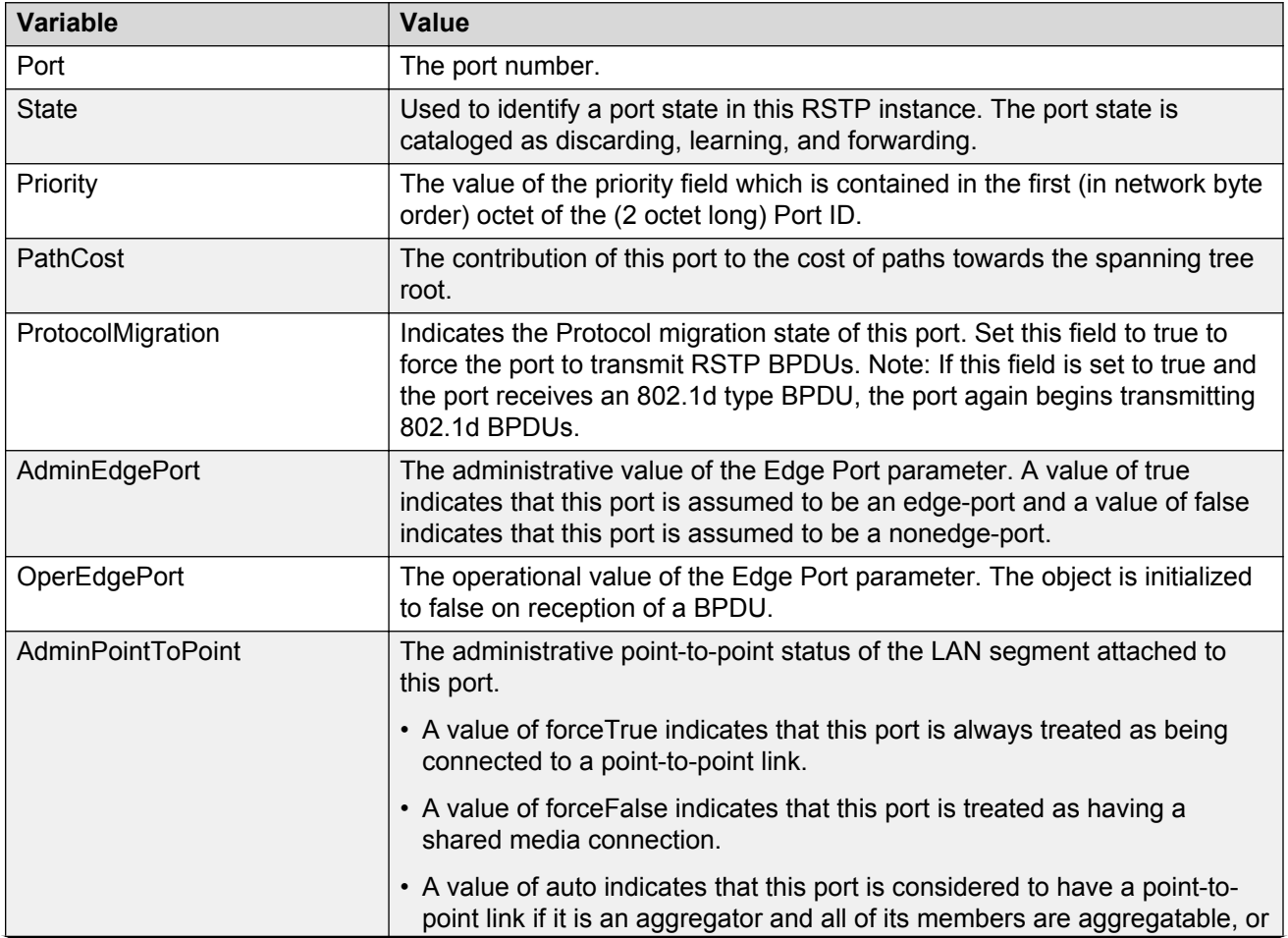
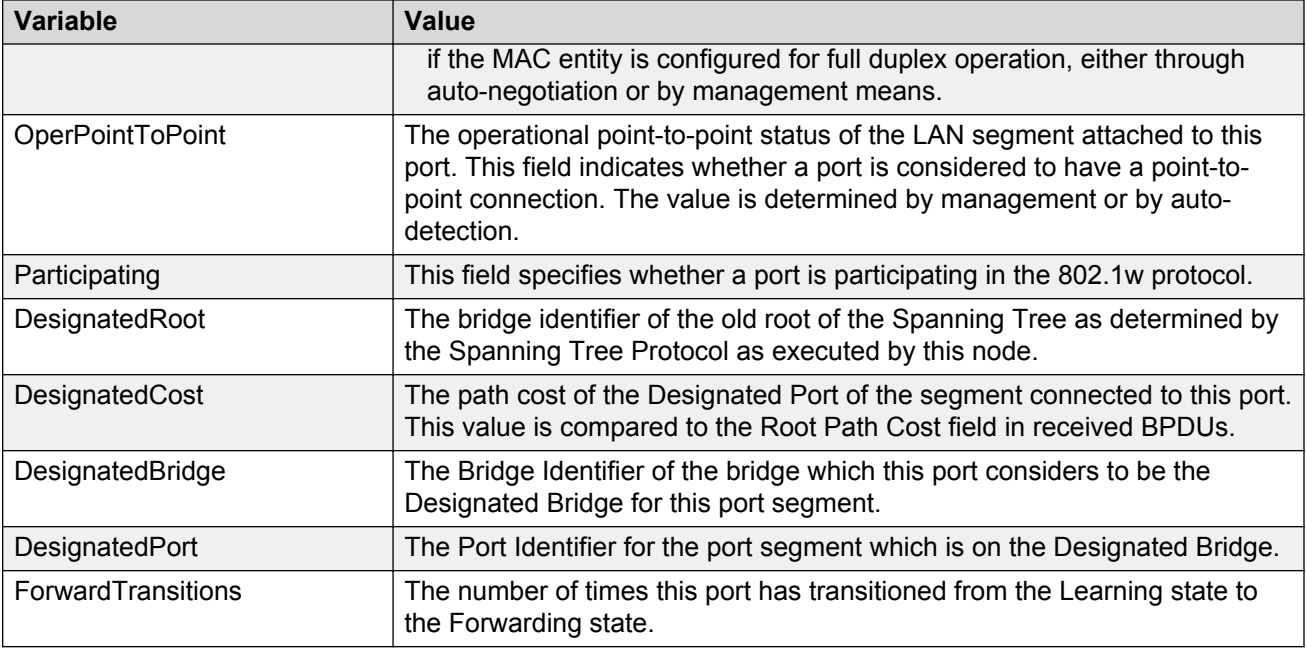

# **Displaying RSTP status**

Use this procedure to view RSTP status.

#### **Procedure steps**

- 1. From the navigation tree, double-click **VLAN**.
- 2. From the VLAN tree, double-click **Spanning Tree**.
- 3. From the Spanning Tree folder, click **RSTP**.
- 4. Select the **Status** tab.

### **Variable definitions**

The following table outlines the parameters of the **Status** tab.

#### **Table 36: RSTP Status tab parameters**

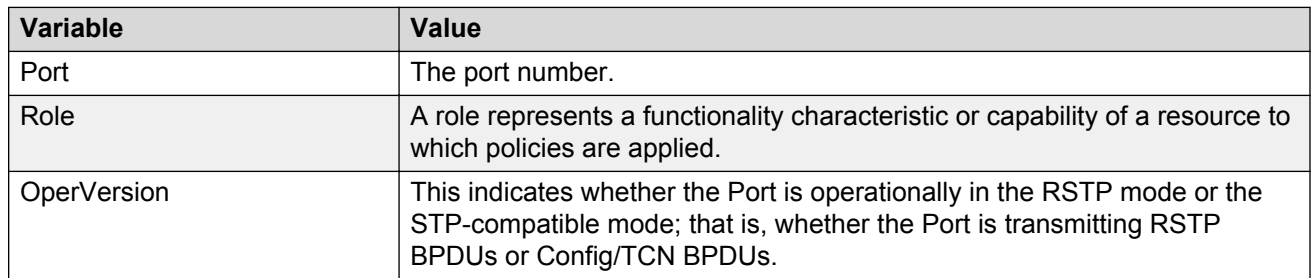

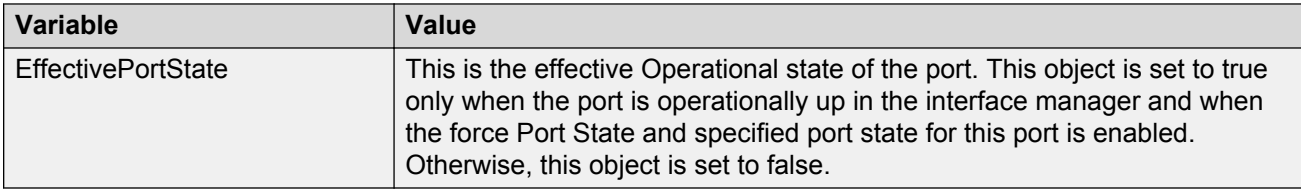

# **Graphing RSTP port statistics**

Use this procedure to display RSTP port statistics.

#### **Procedure steps**

- 1. From the navigation tree, double-click **VLAN**.
- 2. From the VLAN tree, double-click **Spanning Tree**.
- 3. From the Spanning Tree folder, click **RSTP**.
- 4. Select the **Status** tab.
- 5. Select a port and click **Graph** to get the statistics for the selected port.

### **Variable definitions**

The following table outlines the parameters of the **RSTP Graph** dialog box.

#### **Table 37: RSTP Graph dialog box parameters**

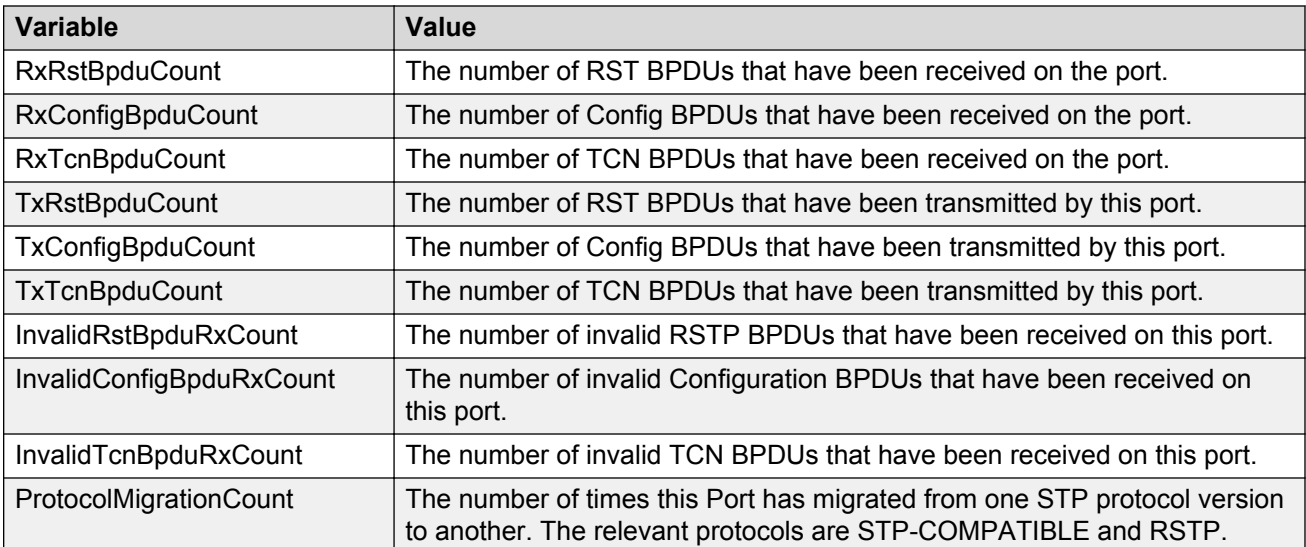

# **Multiple Spanning Tree Protocol**

With the Multiple Spanning Tree Protocol (MSTP or IEEE 802.1s), you can configure multiple instances of RSTP on the same switch. Each MSTP instance can include one or more VLANs. The operation of the MSTP is similar to the current Avaya proprietary STG.

In the MSTP mode, the 5000 Series switches support a maximum of one Common and Internal Spanning Tree (CIST) and seven Multiple Spanning Tree Instances (MSTI).

Within the CIST, the Internal Spanning Tree component is used only by devices from the same region (for which a regional root is elected). The Common (External) Spanning Tree component of the CIST is used by devices from different regions or between devices with different STP modes.

### **ED** Note:

you can access the MSTP menu command only when the switch is operating in the MSTP mode.

### **Displaying MSTP general information**

Use this procedure to view MSTP information.

### **Procedure steps**

- 1. From the navigation tree, double-click **VLAN**.
- 2. From the VLAN tree, double-click **Spanning Tree**.
- 3. From the Spanning Tree folder, click **MSTP**.
- 4. Select the **Globals** tab.

### **Variable definitions**

The following table outlines the parameters of the **Globals** tab.

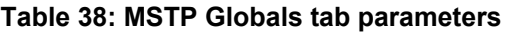

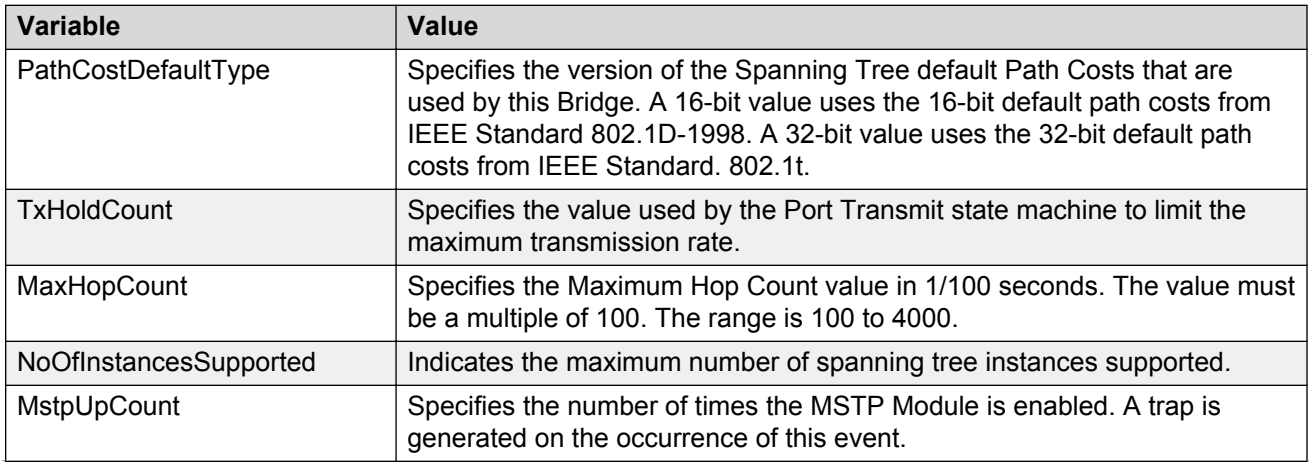

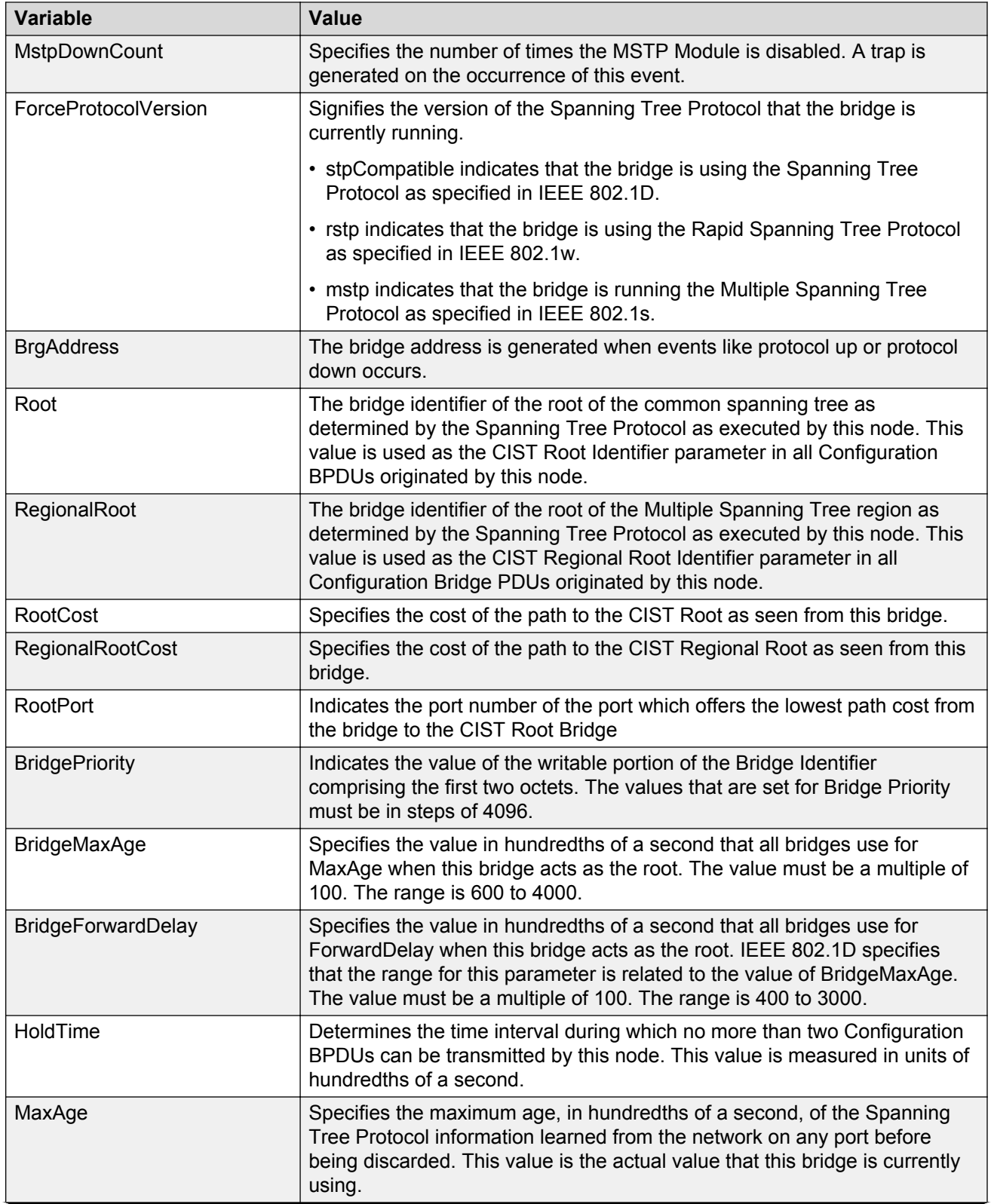

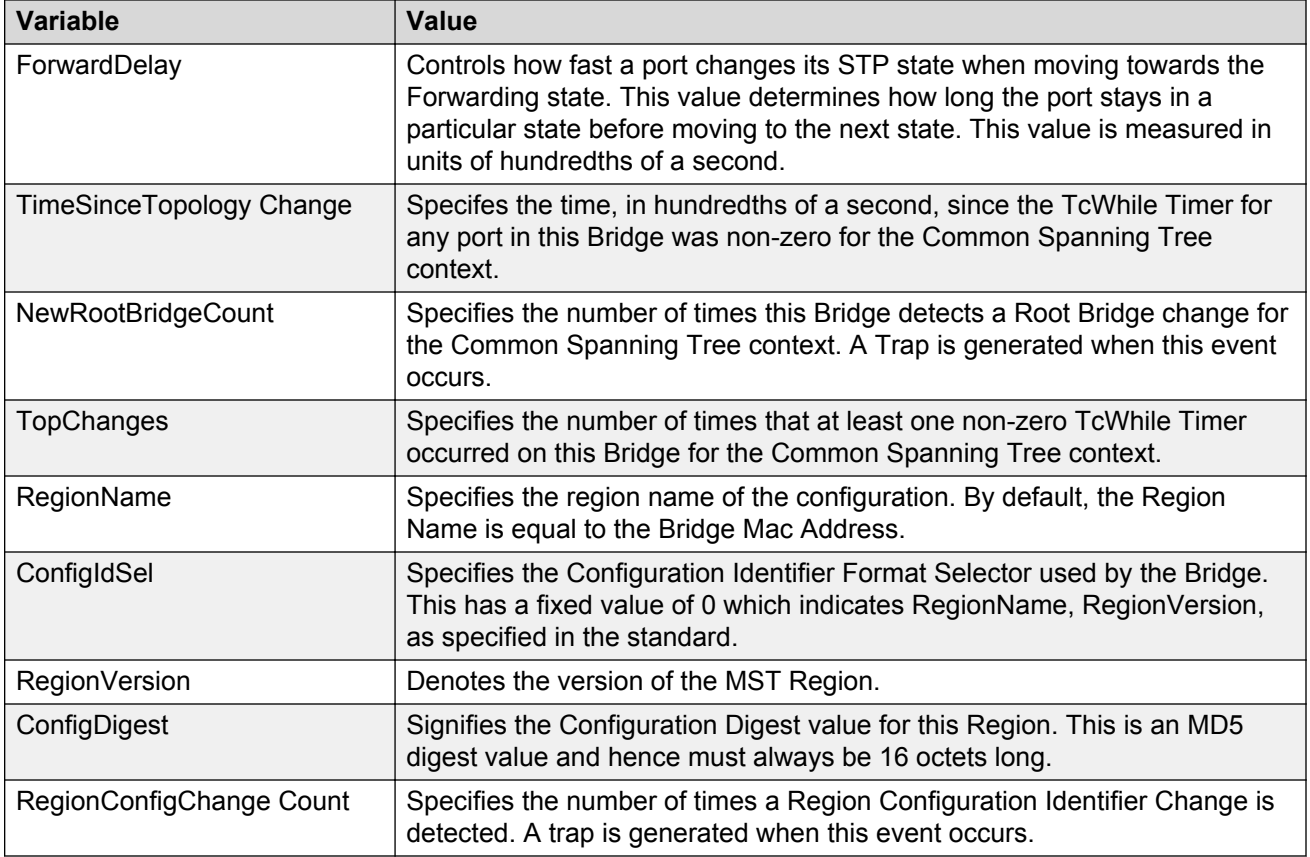

# **Displaying CIST port information**

Use this procedure to display the CIST port information.

### **Procedure steps**

- 1. From the navigation tree, double-click **VLAN**.
- 2. From the VLAN tree, double-click **Spanning Tree**.
- 3. From the Spanning Tree folder, click **MSTP**.
- 4. Select the **CIST Port** tab.

### **Variable definitions**

The following table outlines the parameters of the **CIST Port** tab.

#### **Table 39: MSTP CIST Port tab parameters**

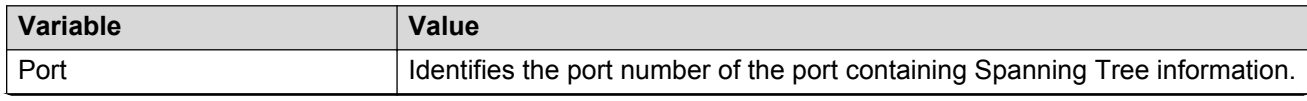

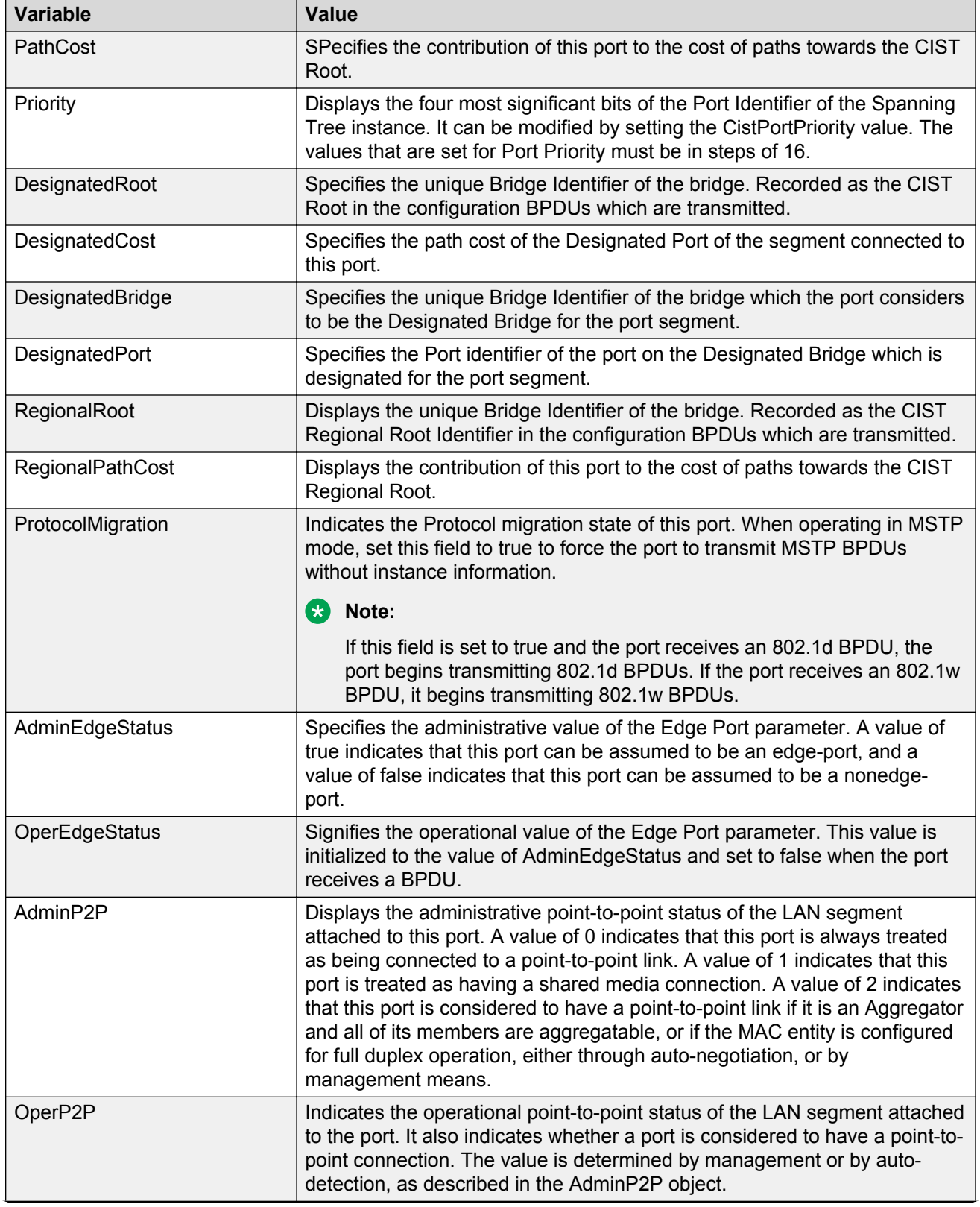

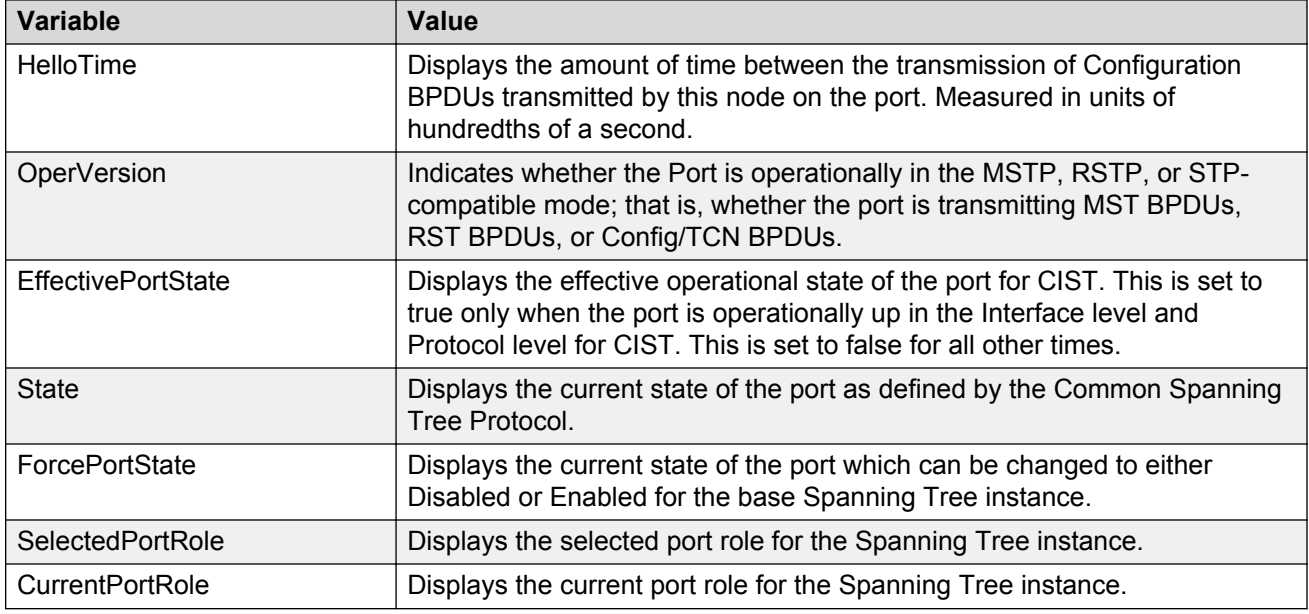

# **Graphing CIST Port statistics**

Use this procedure to display CIST Port statistics

### **Procedure steps**

- 1. From the navigation tree, double-click **VLAN**.
- 2. From the VLAN tree, double-click **Spanning Tree**.
- 3. From the Spanning Tree folder, click **MSTP**.
- 4. Select the **CIST Port** tab.
- 5. Select a port and click Graph to get the statistics for the CIST Port.

### **Variable definitions**

The following table outlines the parameters of the **CIST Port** tab.

#### **Table 40: CIST Port Graph dialog box parameters**

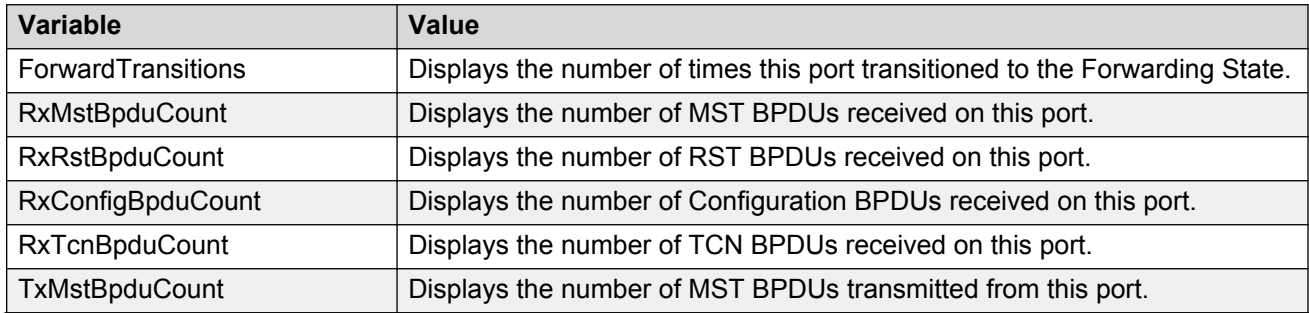

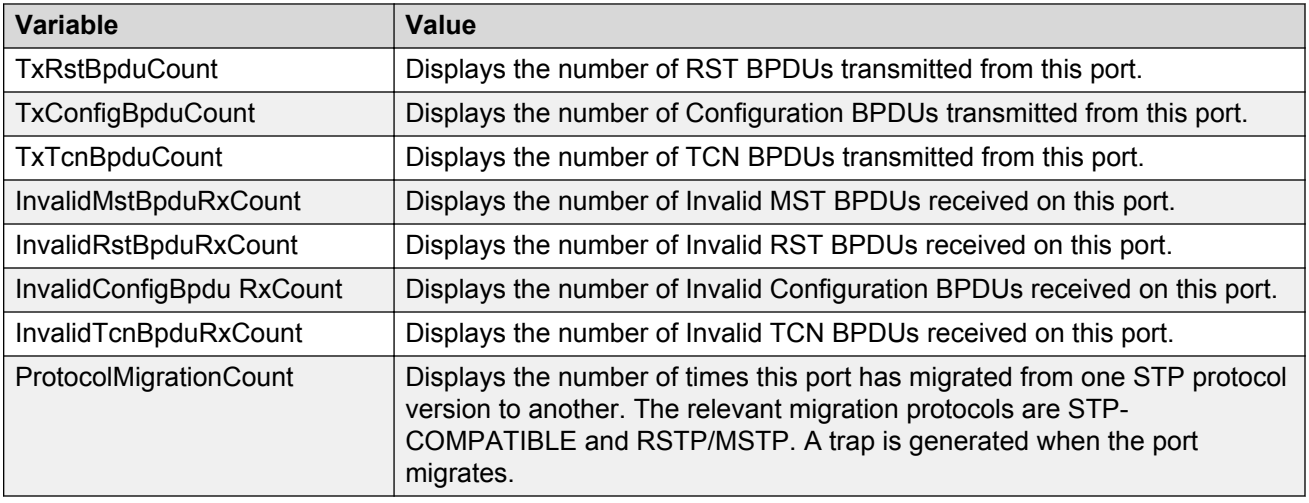

### **Displaying MSTI Bridges**

Use this procedure to view the MSTI Bridges information.

### **Procedure steps**

- 1. From the navigation tree, double-click **VLAN**.
- 2. From the VLAN tree, double-click **Spanning Tree**.
- 3. From the Spanning Tree folder, click **MSTP**.
- 4. Select the **MSTI Bridges** tab.

### **Variable definitions**

The following table outlines the parameters of the **MSTI Bridges** tab.

#### **Table 41: MSTP MSTI Bridges tab parameters**

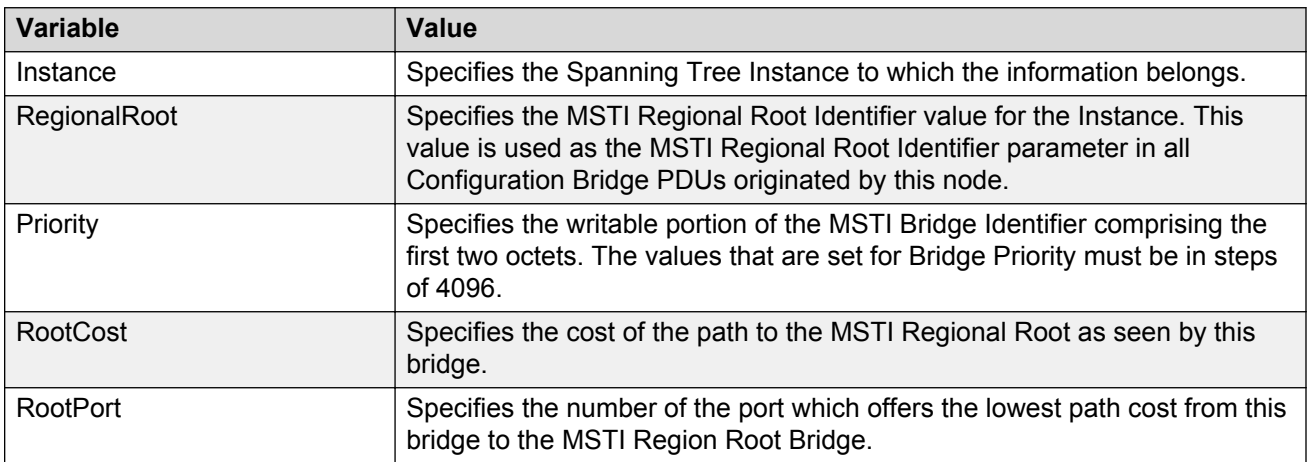

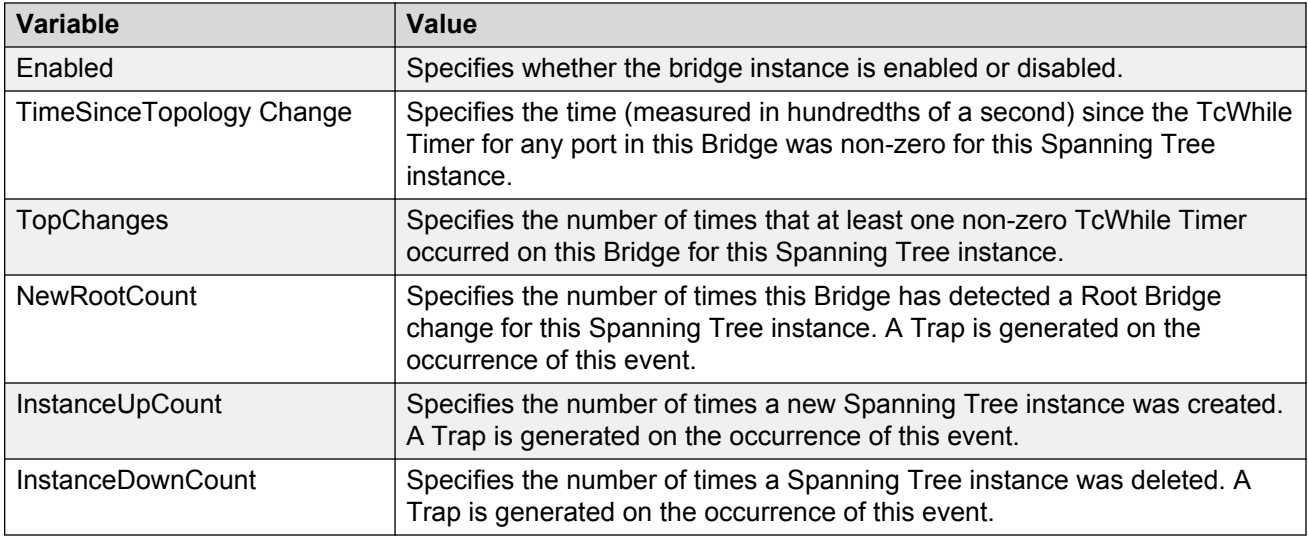

# **Inserting MSTI Bridges**

Use this procedure to insert MSTI Bridges.

### **Procedure steps**

- 1. From the navigation tree, double-click **VLAN**.
- 2. From the VLAN tree, double-click **Spanning Tree**.
- 3. From the Spanning Tree folder, click **MSTP**.
- 4. Select the **MSTI Bridges** tab.
- 5. Click the **Insert** button.
- 6. Type the instance id.
- 7. Click **Insert**.

### **Deleting MSTP MSTI Bridges**

Use this procedure to delete MSTI bridges.

### **Procedure steps**

- 1. From the navigation tree, double-click **VLAN**.
- 2. From the VLAN tree, double-click **Spanning Tree**.
- 3. From the Spanning Tree folder, click **MSTP**.
- 4. Select the **MSTI Bridges** tab.
- 5. Click on one or multiple MSTI Bridges.
- 6. Click **Delete**.
- 7. Click **Yes** to confirm you wish to delete the MSTI Bridge(s).

### **Associating a VLAN with the CIST or an MSTI instance**

Use this procedure to associate a VLAN with the CIST or an MSTI instance:

### **Procedure steps**

- 1. From the navigation tree, double-click **VLAN**.
- 2. From the VLAN tree, click **VLANs**.
- 3. Select the **Basic** tab.
- 4. Click **Insert**.
- 5. In the **MstpInstance** field, select the CIST or an MSTI instance from the menu.
- 6. Populate the other fields as required.
- 7. Click **Insert**.

# **Modifying VLAN CIST or MSTI association**

Use this procedure to modify an existing VLAN association with a CIST or MSTI:

### **Procedure steps**

- 1. From the navigation tree, double-click **VLAN**.
- 2. From the VLAN tree, click **VLANs**.
- 3. Select the **Basic** tab.
- 4. Double-click in the **MstpInstance** field.
- 5. Select the CIST option or one of the MSTI options and click **Apply**.

### **Viewing MSTP MSTI Ports**

Use this procedure to view MSTI Port information.

#### **Procedure steps**

- 1. From the navigation tree, double-click **VLAN**.
- 2. From the VLAN tree, double-click **Spanning Tree**.
- 3. From the Spanning Tree folder, double-click **MSTP**.
- 4. Select the **MSTI Port** tab.

### **Variable definitions**

The following table outlines the parameters of the **MSTI Port** tab.

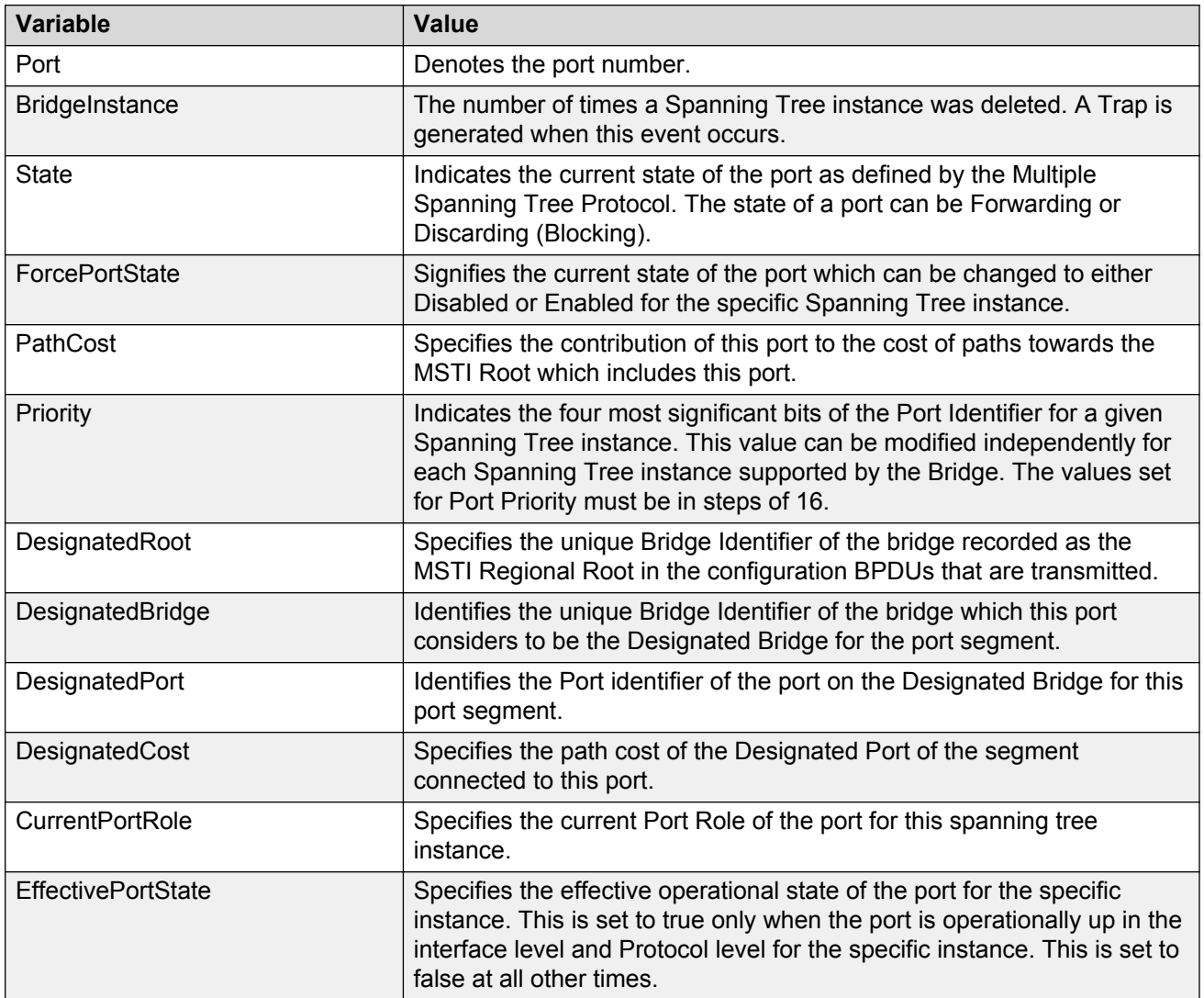

#### **Table 42: MSTP MSTI Port tab parameters**

# **Graphing MSTP MSTI Port Statistics**

Use this procedure to display MSTI Port statistics.

### **Procedure steps**

- 1. From the navigation tree, double-click **VLAN**.
- 2. From the VLAN tree, double-click **Spanning Tree**.
- 3. From the Spanning Tree folder, double-click **MSTP**.
- 4. Select the **MSTI Port** tab.
- 5. Select a port and click **Graph** to get the statistics for the MSTI Port.

The following table outlines the parameters of the **MSTI Port Graph** dialog box.

#### **Table 43: MSTP MSTI Port Graph dialog box parameters**

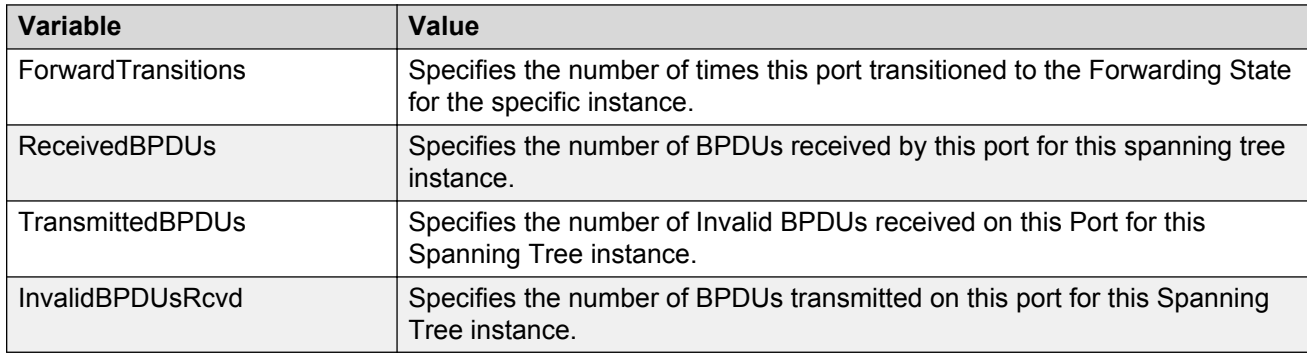

# **Chapter 17: MLT Configuration using Enterprise Device Manager**

You can create and manage Multi-Link trunks using the following Enterprise Device Manager (EDM) screens:

# **MultiLink Trunks configuration**

Use the information in this section to create a MultiLink Trunk (MLT) and to modify existing MLT port memberships.

# **Configuring Multi-Link Trunks**

Use this procedure to display and configure MLTs.

#### **Procedure steps**

- 1. From the navigation tree, double-click **VLAN**.
- 2. From the VLAN tree, double-click **MLT/LACP**.
- 3. Select the **MultiLink Trunks** tab.
- 4. To select a trunk to create, click the trunk ID.
- 5. In the trunk row, double-click the cell in the **Name** column.
- 6. In the field, type a name for the MLT, or accept the default name.
- 7. In the trunk row, double-click the cell in the **PortMembers** column.
- 8. From the list, select multiple ports to add to the trunk.
- 9. Click **OK**.
- 10. In the trunk row, double-click the cell in the **Loadbalance(Mode)** column.
- 11. From the list, select a load balancing mode.
- 12. In the trunk row, double-click in the **Enable** column.
- 13. From the list, select **true** to enable the MLT, or **false** to disable the MLT.
- 14. To create additional MLTs, repeat steps 4 to 13.

15. Click **Apply**.

### **Variable definitions**

The following table outlines the parameters of the **MultiLink Trunks** tab.

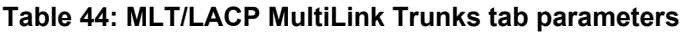

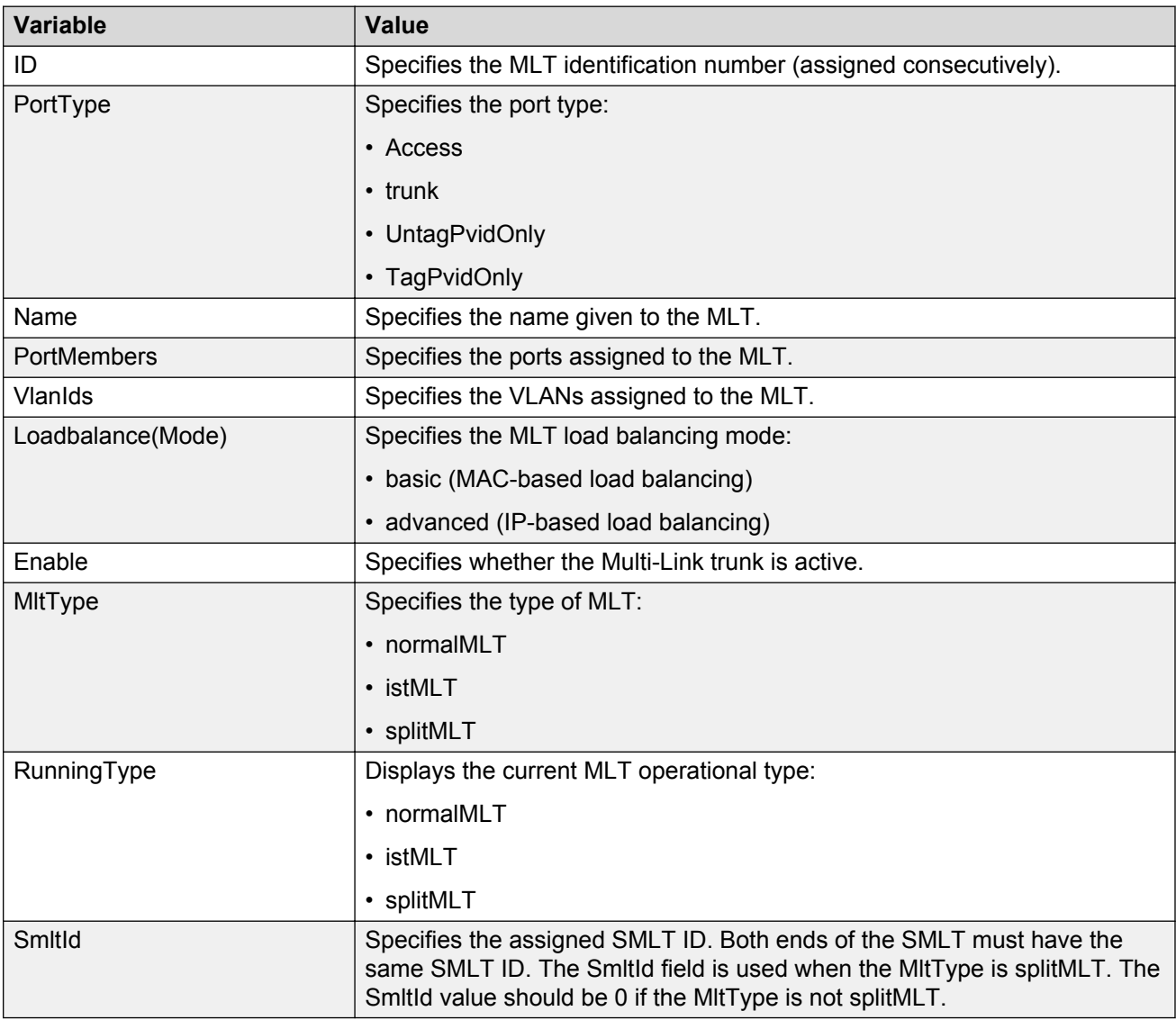

# **Filtering the Multi-Link Trunks tab display**

Use this procedure to filter the display of the Multi-Link Trunks tab to display selected types of MLT.

### **Procedure steps**

1. From the navigation tree, double-click **VLAN**.

- 2. From the VLAN tree, click **MLT/LACP**.
- 3. Select the **MultiLink Trunks** tab.
- 4. Click **Filter**.
- 5. Set the properties, and click **Filter**.

### **Adding MLT Ports**

Use this procedure to add ports to an MLT.

### **Procedure steps**

- 1. From the navigation tree, double-click **VLAN**.
- 2. From the VLAN tree, click **MLT/LACP**.
- 3. Select the **MultiLink Trunks** tab.
- 4. Click **Filter**.
- 5. Set the properties, and click **Filter**.
- 6. Double-click in the **PortMembers** field for the MLT to which ports are to be added.
- 7. Click on the buttons that represent the ports that are to be added to the MLT. For the 5000 Series, up to 8 same-type ports can belong to a single MLT
- 8. Click **OK**.
- 9. Click **Apply**.

### **Disabling MLT ports on Shutdown**

Use this procedure to configure the system to disable MLT ports on shutdown.

- 1. From the navigation tree, click **VLAN**.
- 2. From the VLAN tree, click **MLT/LACP**.
- 3. Select the **Globals** tab.
- 4. Select the **MltDisablePortsOnShutdown** check box.
- 5. In the SmltSysId field, enter the LACP system ID for SMLT (MAC address).
- 6. On the tool bar, click **Apply**.

#### **Table 45: Variable definitions**

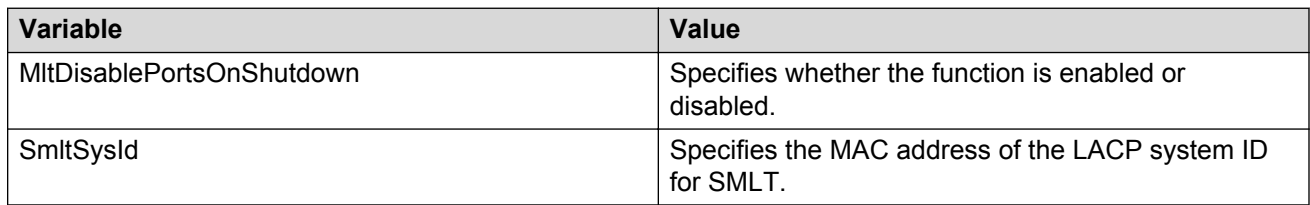

# <span id="page-267-0"></span>**Configuring SMLT**

This section describes how to use Enterprise Device Manager (EDM) to configure Split Multi-Link Trunking (SMLT).

### **B** Note:

To configure SMLT on the 5000 Series switch, an Advanced License must be purchased that allows this feature to be used.

### **Adding an MLT-based SMLT**

Use this procedure to add an MLT-based SMLT.

### *<u></u>* Important:

For SMLT to function properly, you must manually disable STP on all SMLT, IST, and SLT ports in all spanning tree groups or instances to which the ports belong. You must also disable STP on all edge switch MLT ports that are connected to the SMLT or SLT.

You can create an SMLT from the MultiLink Trunks tab by selecting the MLT type as SMLT and then specifying an SMLT ID.

#### **Procedure steps**

- 1. From the navigation tree, double-click **VLAN**.
- 2. From the VLAN tree, click **MLT/LACP**.
- 3. Select the **MultiLink Trunks** tab.
- 4. From the displayed list of MLTs, choose an available MLT to configure as an SMLT.
- 5. In the row containing the desired MLT, double-click the **PortMembers** field.
- 6. Click the ports to include in the MLT-based SMLT.

For the 5000 Series, up to eight same-type ports can belong to a single MLT.

- 7. Click **OK**.
- 8. Double-click the **MltType** field and choose **splitMLT** from the list.
- 9. In the **SmltId** field, type an unused SMLT ID (1 32).

#### **B** Note:

The corresponding SMLTs between aggregation switches must have matching SMLT IDs. The same ID number must be used on both sides.

10. Click **Apply**.

### **Viewing SLTs configured on your switch**

Use this procedure to view the SLTs configured on your switch.

### **Procedure steps**

- 1. From the navigation tree, double-click **VLAN**.
- 2. From the VLAN tree, click **MLT/LACP**.
- 3. Select the **Single Port SMLT** tab.

### **Variable definitions**

The following table outlines the parameters of the **Single Port SMLT** tab.

#### **Table 46: MLT/LACP Single Port SMLT tab parameters**

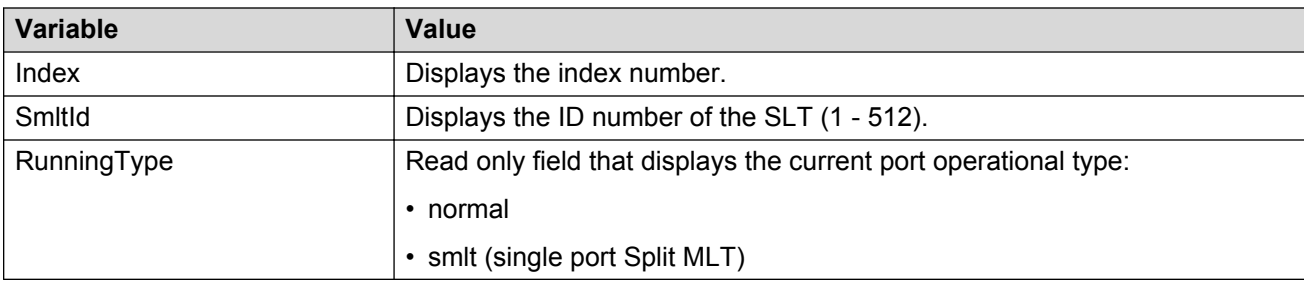

### **Configuring an SLT**

Use this procedure to configure an SLT.

### *<u>I</u>* Important:

For SMLT to function properly, you must manually disable STP on all SMLT, IST, and SLT ports in all spanning tree groups or instances to which the ports belong. You must also disable STP on all edge switch MLT ports that are connected to the SMLT or SLT.

Ports that are already configured as MLT or MLT-based SMLT cannot be configured as a single port SLT. You must first remove the split trunk and then reconfigure the ports as an SLT.

#### **Procedure steps**

- 1. From the Device Physical View, double-click a port.
- 2. Select the **SMLT** tab.

### **B** Note:

If the MltId field is not zero, this indicates that the port is already configured as an MLT or MLT-based SMLT. If so, you cannot configure an SLT on the port.

- 3. Click **Insert.**
- 4. In the **SmltId** field, enter an unused SMLT ID number from 1 to 512.

To view the SMLT IDs that are already in use on your switch, see [Viewing SLTs configured](#page-267-0) [on your switch](#page-267-0) on page 268.

5. Click **Insert**.

The following table outlines the parameters of the **Port X/X** tab.

#### **Table 47: Edit Port X/X tab parameters**

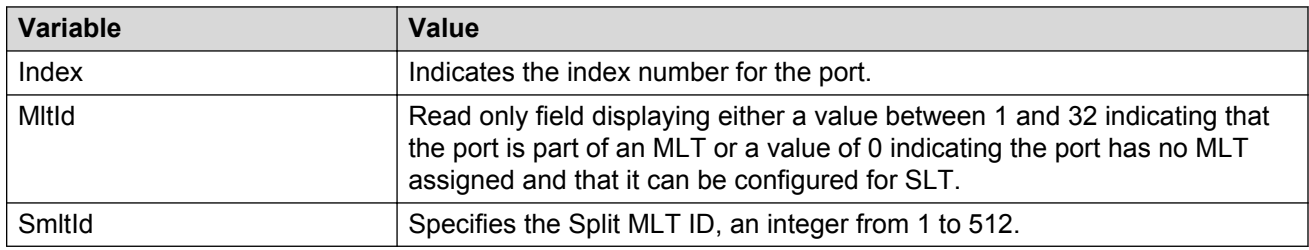

### **Deleting an SLT**

Use this procedure to delete an SLT.

### **Procedure steps**

- 1. From the Device Physical View, double-click a port.
- 2. Select the **SMLT** tab.
- 3. Select the Port SLT.
- 4. Click **Delete** .
- 5. Click **Close**.

### **Configuring an IST MLT**

Use this procedure to configure an IST MLT.

### **Important:**

For SMLT to function properly, you must manually disable STP on all SMLT, IST, and SLT ports in all spanning tree groups or instances to which the ports belong. From Release 6.2 onwards, STP is automatically disabled by software on all SMLT ports. You must also disable STP on all edge switch MLT ports that are connected to the SMLT or SLT.

#### **Procedure steps**

- 1. From the navigation tree, double-click **VLAN**.
- 2. From the VLAN tree, click **MLT/LACP**.
- 3. Select the **MultiLink Trunks** tab.
- 4. In the row containing the desired MLT, double-click the **PortMembers** field.
- 5. Select the ports to include in the MLT and click **OK**.

For the 5000 Series, up to eight same-type ports can belong to a single MLT.

6. Double-click the **Enable** field and choose **true**.

- 7. Double-click the **MltType** field and choose **istMLT** from the list.
- 8. Click **Apply**.
- 9. Select any field in the IST MLT row and click the **istMlt** button.
- 10. In the **PeerIp** field, enter a peer IP address.
- 11. In the **VlanId** field, enter a VLAN ID.
- 12. In the **SessionEnable** field, click **enable**.
- 13. Click **Apply**.

The following table describes the IST MLT parameters .

#### **Table 48: MLT/LACP IST MLT parameters**

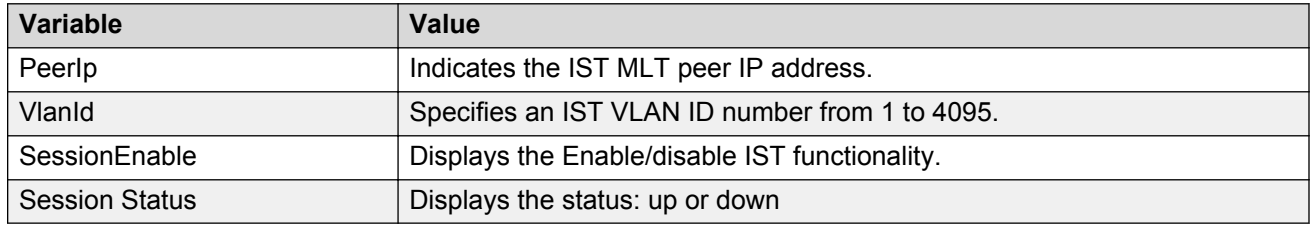

### **Removing an IST MLT**

Use this procedure to remove an existing IST MLT from your switch.

### **Procedure steps**

- 1. From the navigation tree, double-click **VLAN**.
- 2. From the VLAN tree, click **MLT/LACP**.
- 3. Select the **MultiLink Trunks** tab.
- 4. Change the **MltType** field for the IST from **istMLT** to **normalMLT**.
- 5. Click **Apply**.

### **Viewing IST statistics**

Use this procedure to view IST statistics on an interface.

### **Procedure steps**

- 1. From the navigation tree, double-click **VLAN**.
- 2. From the VLAN tree, click **MLT/LACP**.
- 3. Select the **Ist/SMLT Stats** tab.

The following table outlines the parameters of the **Ist/SMLT Stats** tab.

#### **Table 49: MLT/LACP Ist/SMLT Stats tab parameters**

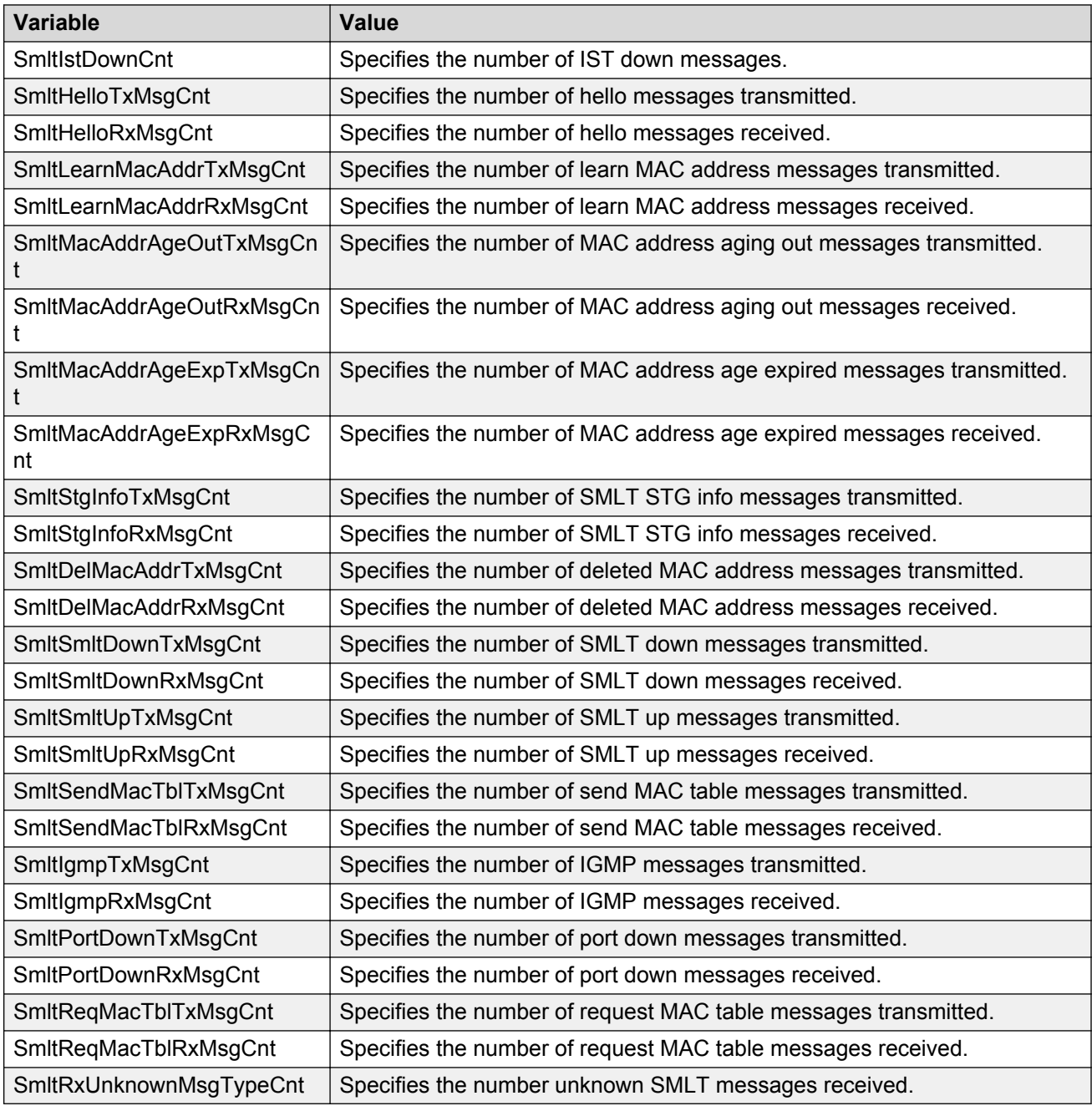

# **Chapter 18: LACP and VLACP Configuration using Enterprise Device Manager**

# **LACP Configuration**

You can use the following sections to configure LACP using the following Enterprise Device Manager.

### **Configuring the LACP port compatibility mode**

Use this procedure to open to configure the LACP port compatibility mode

#### **Procedure steps**

- 1. From the navigation tree, double-click **VLAN**.
- 2. From the VLAN tree, click **MLT/LACP**.
- 3. Select the **Globals** tab.

### **Variable definitions**

The following table outlines the parameters of the **Globals** tab.

#### **Table 50: MLT/LACP LACP Globals tab parameters**

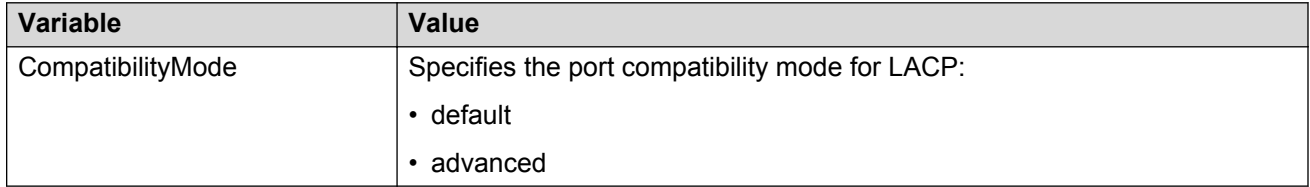

# **Configuring Link Aggregation Groups**

Us this procedure to configure Link Aggregation Groups.

### **Procedure steps**

- 1. From the navigation tree, double-click **VLAN**.
- 2. From the VLAN tree, click **MLT/LACP**.
- 3. Select the **LACP** tab.

### **Variable definitions**

The following table outlines the parameters of the **LACP** tab.

#### **Table 51: MLT/LACP LACP tab parameters**

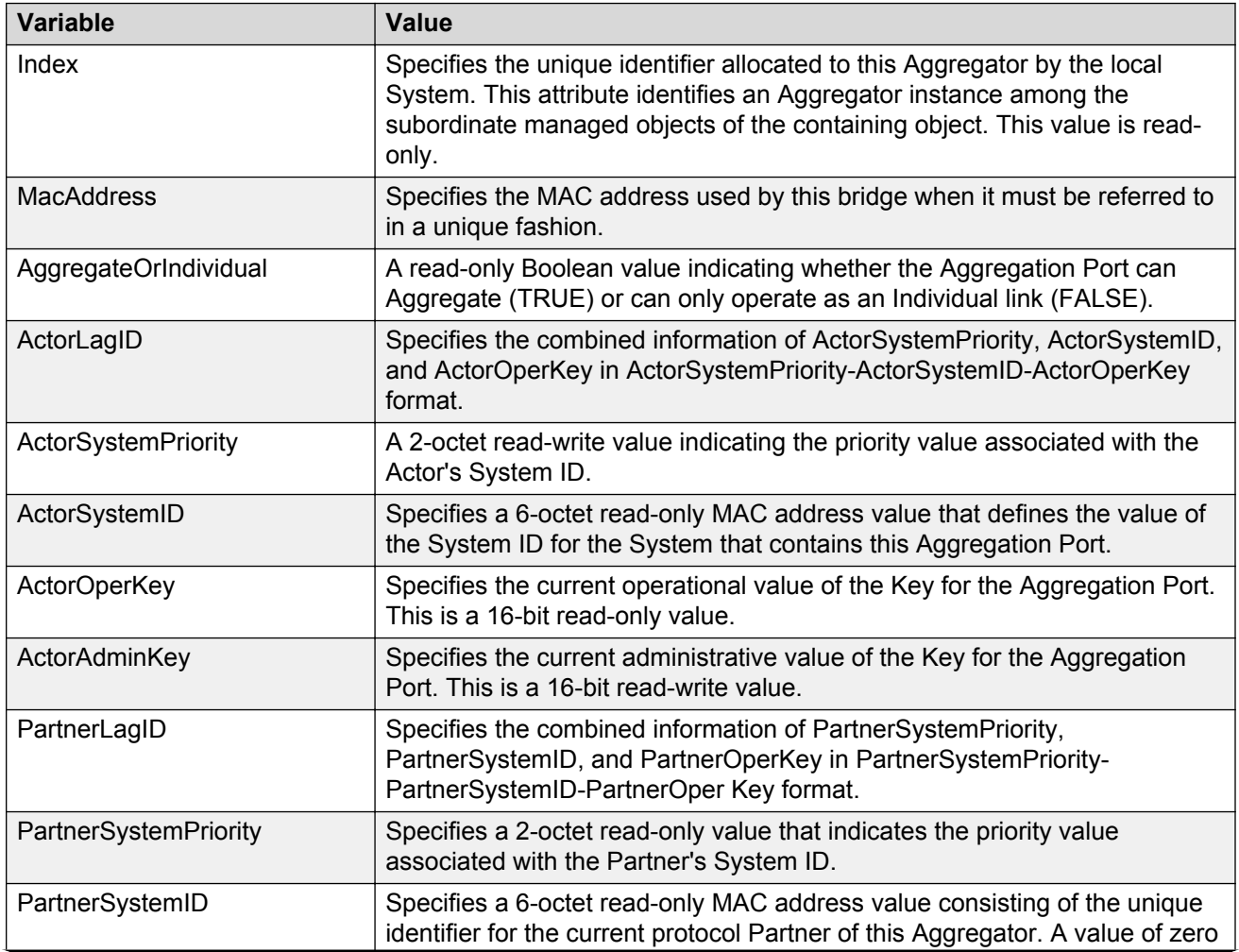

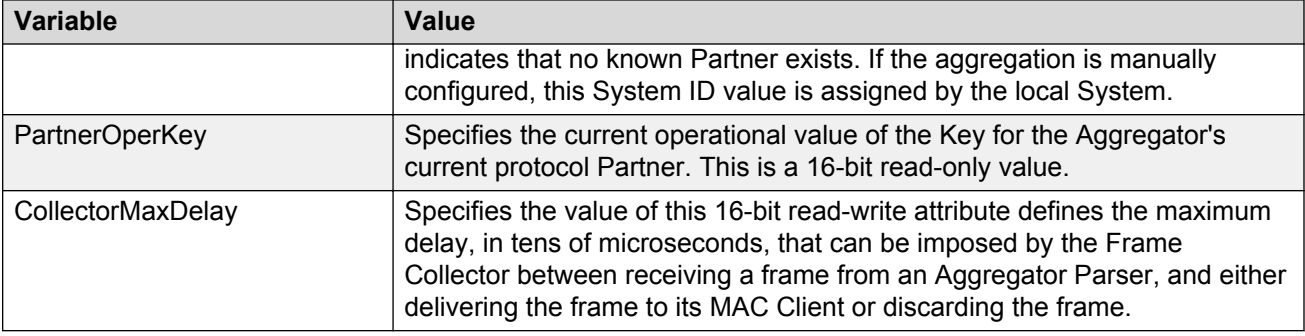

# **Configuring LACP ports**

Use this procedure to view or edit the LACP Ports.

### **Procedure steps**

- 1. From the navigation tree, double-click **VLAN**.
- 2. From the VLAN tree, click **MLT/LACP**.
- 3. Select the **LACP Ports** tab.

### **Variable definitions**

The following table outlines the parameters of the **LACP Ports** tab.

#### **Table 52: LACP Ports tab parameters**

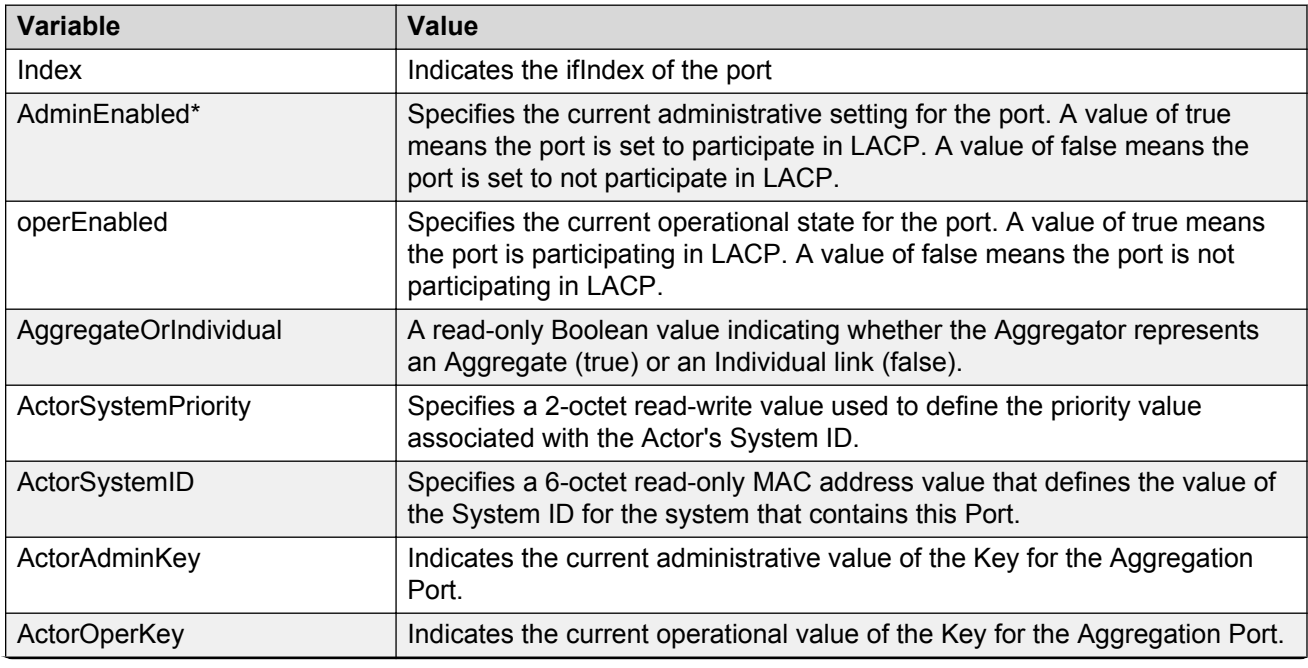

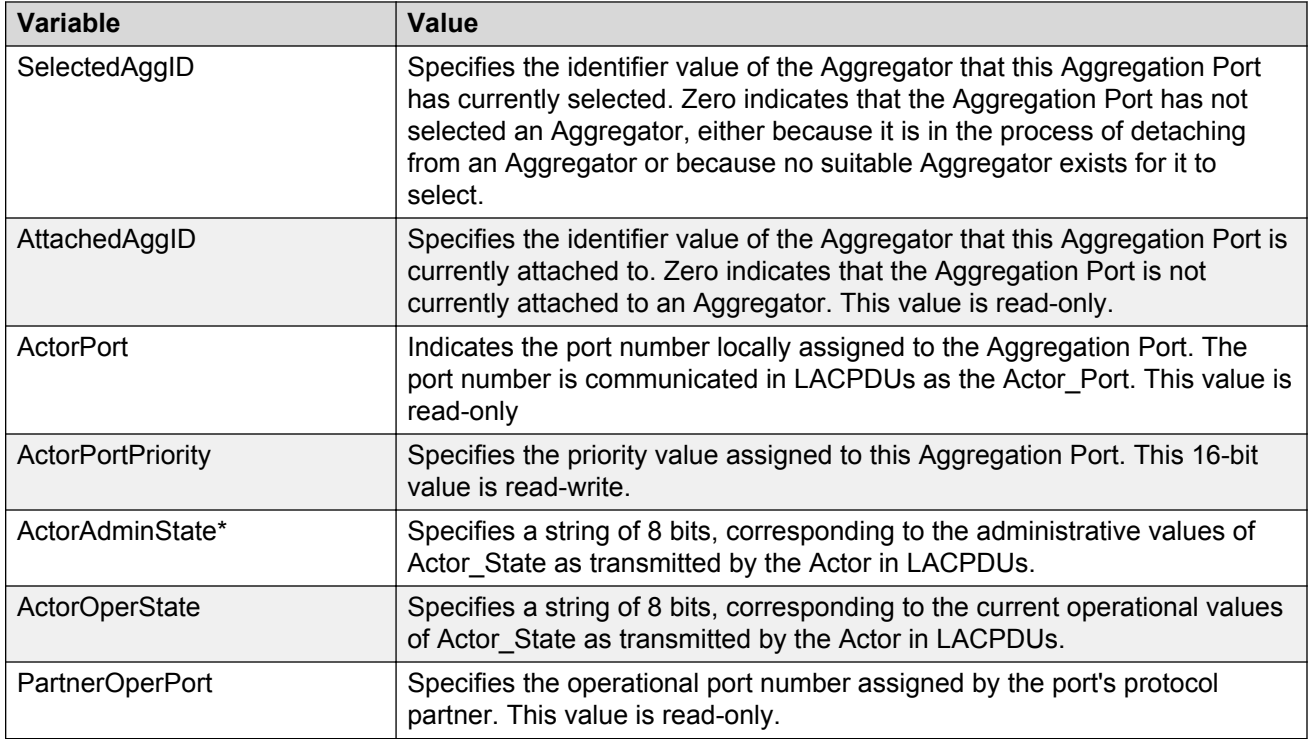

\*To set the LACP modes, you must ensure that the LACP port properties are set according to the desired mode, as follows:

- LACP mode Off = **AdminEnabled** field cleared (disabled)
- LACP mode Passive = **AdminEnabled** field selected (enabled)
- LACP mode Active = **AdminEnabled** field selected (enabled) and **ActorAdminState** options **lacpActive** and **aggregation** selected

### **Mapping the LACP key mapping**

Use this procedure to map the LACP key mapping.

#### **Procedure steps**

- 1. From the navigation tree, double-click **VLAN**.
- 2. From the VLAN tree, click **MLT/LACP**.
- 3. Select the **LACP key mapping** tab.

### **Variable definitions**

The following table outlines the parameters of the **LACP key mapping** tab.

#### **Table 53: MLT/LACP LACP key mapping tab parameters**

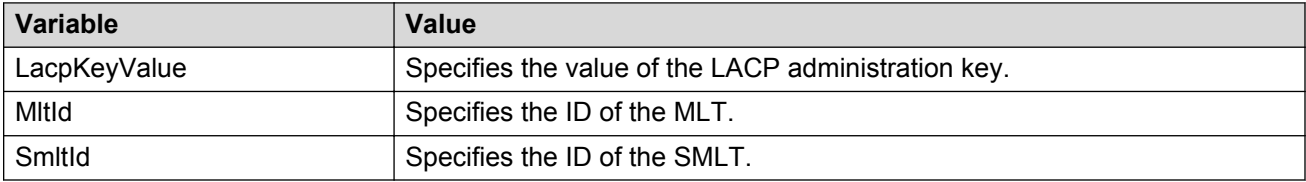

# **VLACP Configuration**

You can use the following sections to configure VLACP using the following Enterprise Device Manager.

### **Viewing VLACP Global information**

Use this procedure to view VLACP information for the switch.

### **Procedure steps**

- 1. From the navigation tree, double-click **VLAN**.
- 2. From the VLAN tree, click **MLT/LACP**.
- 3. Select the **VLACP Global** tab.

### **Variable definitions**

The following table outlines the parameters of the **VLACP Global** tab.

#### **Table 54: MLT/LACP VLACP Global tab parameters**

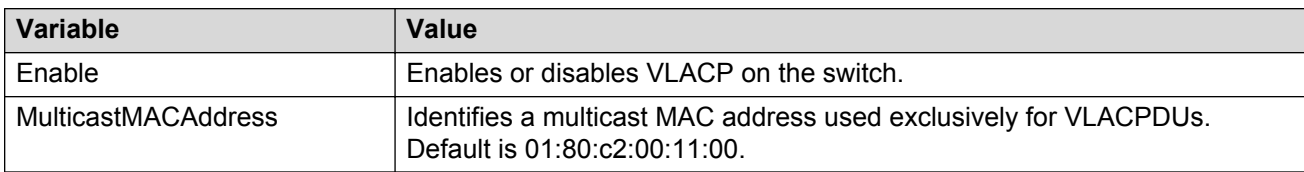

### **VLACP tab for ports**

Use the following procedure to view the VLACP tab for ports:

### **Procedure steps**

1. In the Device Physical View, double-click a Port.

The Port X/X dialog box appears with the Interface tab displayed.

2. Select the VLACP tab.

If you want to configure multiple ports, you can access the VLACP tab on the MLT/LACP tab.

### **Variable definitions**

The following table outlines the parameters of the **VLACP** tab.

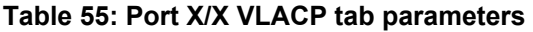

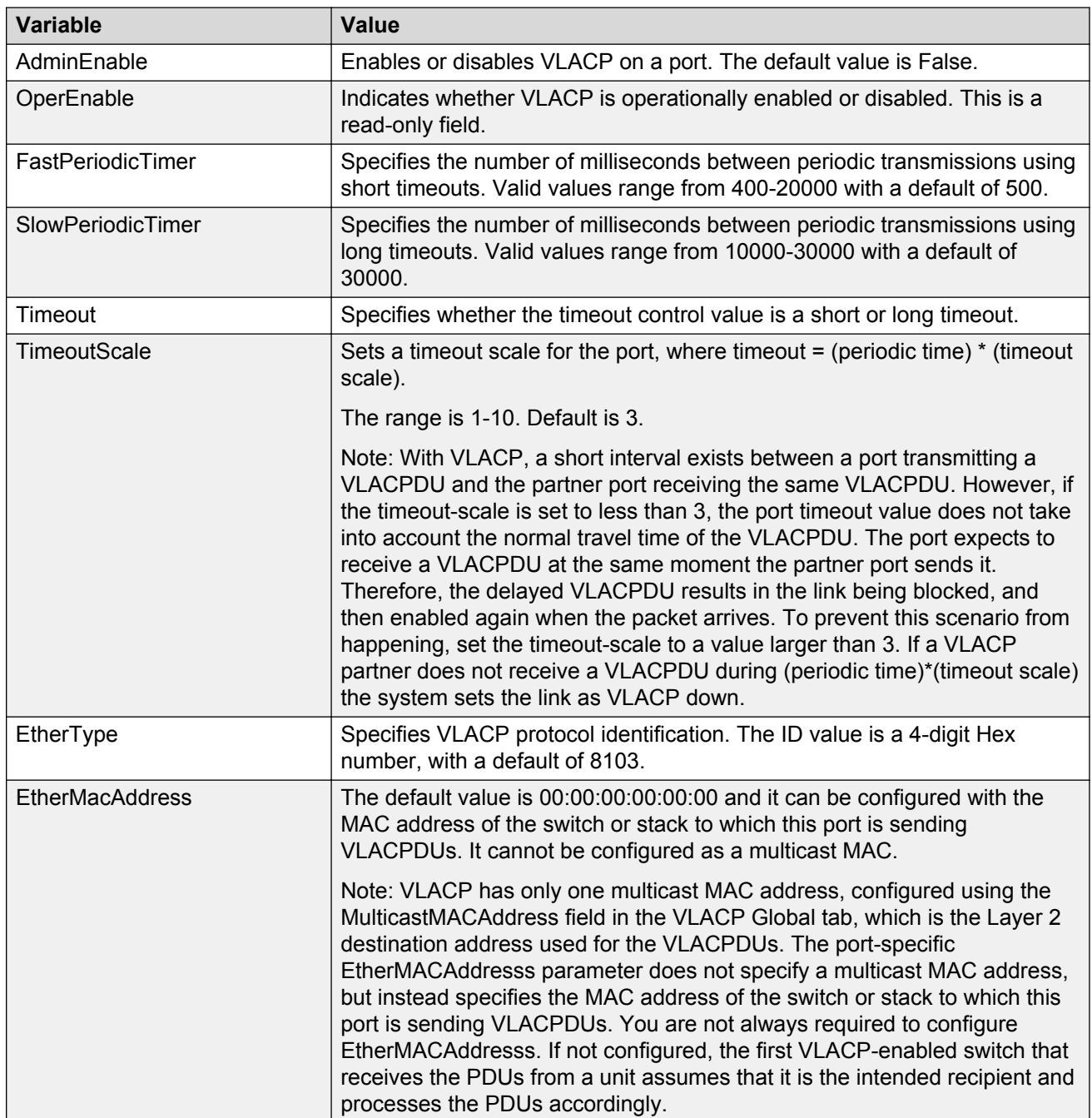

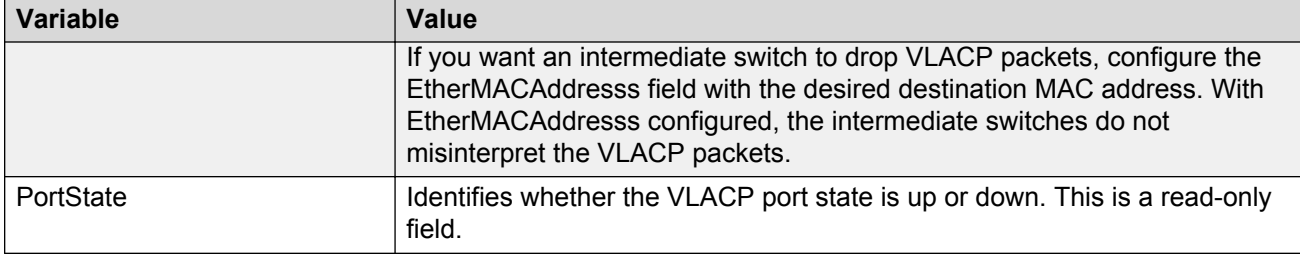

# **Chapter 19: SLPP Configuration using Enterprise Device Manager**

This chapter provides procedures used to configure Simple Loop Prevention Protocol (SLPP) using Device Manager.

# **Configuring SLPP transmitting list**

Use this procedure to add a VLAN to the SLPP transmitting list.

### **Procedure steps**

- 1. From the navigation tree, double-click **VLAN**.
- 2. From the VLAN tree, click **SLPP**.
- 3. Select the **VLANs** tab.
- 4. Under the **SlppEnable** heading, select the VLAN you want to add.
- 5. Double click to select True (enabled) or False (disabled).
- 6. Click **Apply**.
- 7. Click **Close**.

# **Enabling SLPP**

Use this procedure to globally enable SLPP.

### **Procedure steps**

- 1. From the navigation tree, double-click **VLAN**.
- 2. From the VLAN tree, click **SLPP**.
- 3. Select the **Global** tab.
- 4. Select the **GlobalEnable** checkbox.
- 5. Click **Apply**.
- 6. Click **Close**.

# **Configuring SLPP PDU transmit interval**

Use this procedure to configure the SLPP PDU transmit interval in milliseconds.

### **Procedure steps**

- 1. From the navigation tree, double-click **VLAN**.
- 2. From the VLAN tree, click **SLPP**.
- 3. Select the **Global** tab.
- 4. In the **TransmissionInterval** text box, enter the value, in milliseconds, for the transmit interval in the range 500 to 5000. The default is 500.
- 5. Click **Apply**.
- 6. Click **Close**.

# **Configuring SLPP PDU ether type**

Use this procedure to configures the SLPP PDU ether type value:

### **Procedure steps**

- 1. From the navigation tree, double-click **VLAN**.
- 2. From the VLAN tree, double-click **SLPP**.
- 3. Select the **Global** tab.
- 4. In the **EtherType** text box, enter the value for ether type. The default SLPP PDU ether type value is 0x8102 Values 0x0000 and 0x8100 are disallowed.
- 5. Click **Apply**.
- 6. Click **Close**.

# **Configuring SLPP port auto enable**

Use this procedure to configure the auto enable timer for ports shut down by SLPP.

### **Procedure steps**

- 1. From the navigation tree, double-click **VLAN**.
- 2. From the VLAN tree, click **SLPP**.
- 3. Select the **Global** tab.
- 4. In the **PortsReEnableTimeout** text box, enter the value, in seconds, for the timeout in the range 0 to 65535.
- 5. Click **Apply**.

6. Click **Close**.

# **Enabling SLPP PDU received function per port**

Use this procedure to enable the SLPP PDU received function on a port.

#### **Procedure steps**

- 1. From the navigation tree, double-click **VLAN**.
- 2. From the VLAN tree, click **SLPP**.
- 3. Select the **Ports** tab.
- 4. Under the **SlppEnable** heading, select the port you want to enable.
- 5. Double click to select True (enabled) or False (disabled).
- 6. Click **Apply**.
- 7. Click **Close**.

# **Configuring the SLPP PDU receipt threshold**

Use this procedure to enable the SLPP PDU received function on a port:

#### **Procedure steps**

- 1. From the navigation tree, double-click **VLAN**.
- 2. From the VLAN tree, click **SLPP**.
- 3. Select the **Ports** tab.
- 4. Under the **PktRxThreshold** heading, select the port you want to modify.
- 5. Double click and enter the value for the threshold in the range 1 to 500.
- 6. Click **Apply**.
- 7. Click **Close**.

# **Configuring SLPP Guard using Enterprise Device Manager**

This section provides the procedures to configure Simple Loop Prevention Protocol (SLPP) Guard using EDM.

# **Selecting an SLPP Guard Ethernet type using EDM**

Use this procedure to select an SLPP Guard Ethernet type for the switch.

### **Procedure steps**

- 1. From the navigation tree, double-click **VLAN**.
- 2. From the VLAN tree, click **SLPP**.
- 3. In the work area, click the **Global** tab.
- 4. Type a value in the **SlppGuardEtherType** box.
- 5. On the toolbar, click **Apply**.

# **Configuring SLPP Guard using EDM**

You can use this procedure to configure SLPP Guard for switch ports.

### **Procedure steps**

- 1. From the navigation tree, double-click **VLAN**.
- 2. From the VLAN tree, click **SLPP**.
- 3. In the work area, click the **SLPP Guard** tab.
- 4. To select a specific switch port, click an **IfIndex.**
- 5. In the IfIndex row, double-click the cell in the **Enabled** column.
- 6. Select a value from the list—**true** to enable SLPP Guard, **false** to disable SLPP Guard.
- 7. In the IfIndex row, double-click the cell in the **Timeout** column.
- 8. Type a value in the **Timeout** box.
- 9. On the toolbar, click **Apply**.

### **Variable definitions**

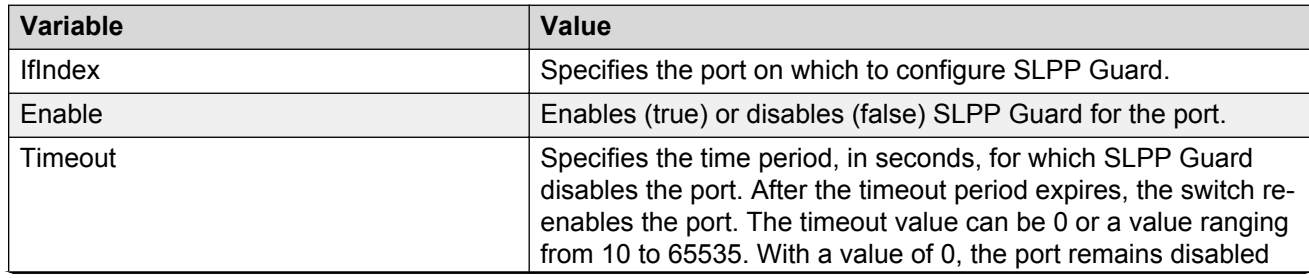

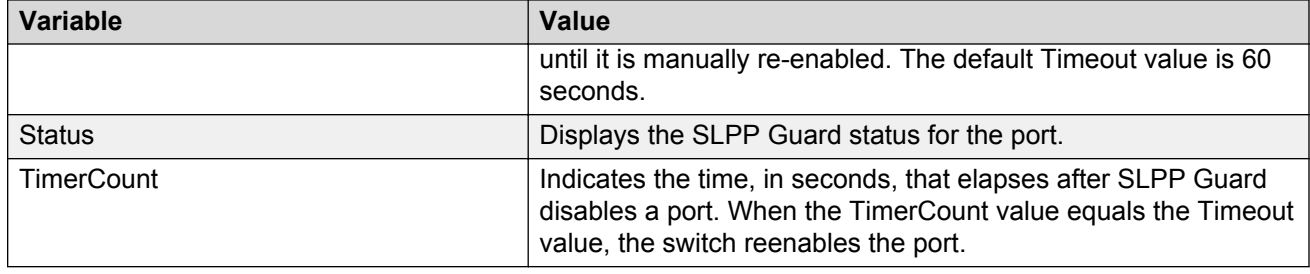

# **Viewing the SLPP Guard configuration using EDM**

Use this procedure to display SLPP Guard configuration information for switch ports.

### **Procedure steps**

- 1. From the navigation tree, double-click **VLAN**.
- 2. From the VLAN tree, click **SLPP**.
- 3. In the work area, click the **SLPP Guard** tab.

### **Variable definitions**

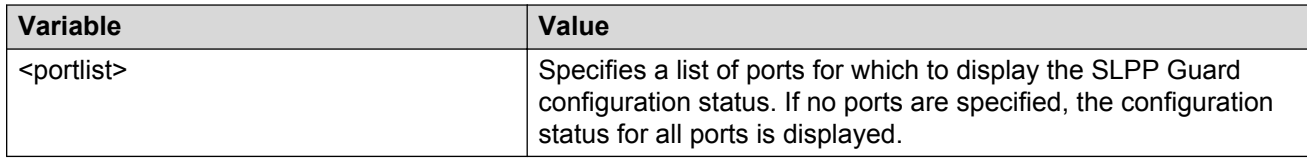

# **Chapter 20: ADAC Configuration using Enterprise Device Manager**

You can configure ADAC-related settings through EDM using the following procedures.

# **Configuring ADAC settings**

Use this procedure to configure the global ADAC settings.

### **Procedure steps**

- 1. From the navigation tree, double-click **Edit**.
- 2. From the Edit tree, double-click **Chassis**.
- 3. From the Chassis tree, click **ADAC**.
- 4. Select the **ADAC** tab.
- 5. Select the **AdminEnable** field to enable ADAC.
- 6. Choose the Operating Mode.
- 7. In the **NotificationControlEnable** field, enable or disable trap notifications.
- 8. Enter the Voice VLAN ID, Call Server port, and Uplink port.
- 9. Click **Apply**.

### **Variable definitions**

The following table outlines the parameters of the **ADAC** tab.

#### **Table 56: ADAC tab parameters**

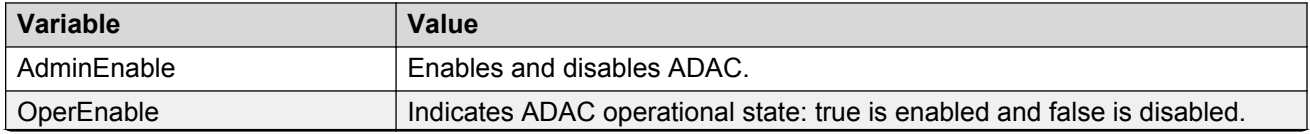

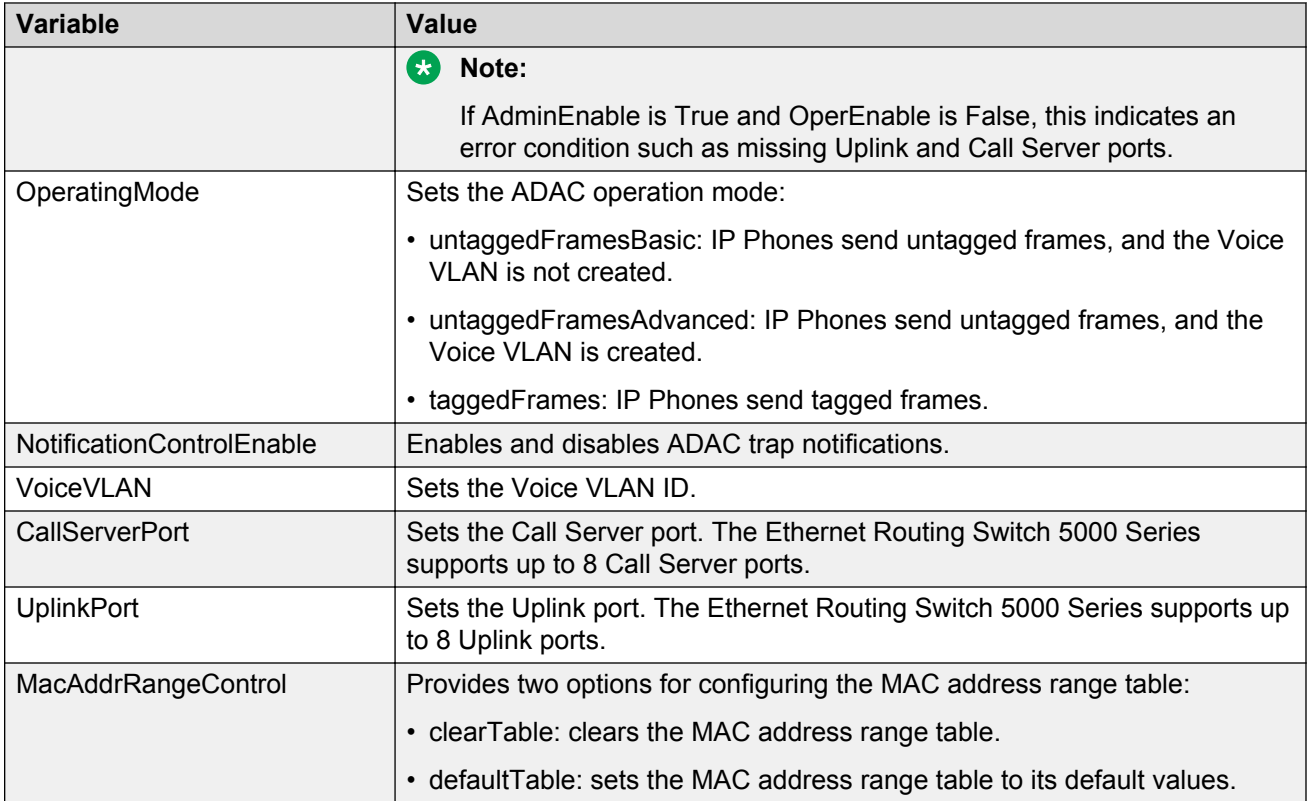

# **Configuring ADAC MAC address ranges using EDM**

Use this procedure to add MAC address ranges to the ADAC MAC address range table.

### **Procedure steps**

- 1. From the navigation tree, double-click **Edit**.
- 2. From the Edit tree, click **ADAC**.
- 3. Select the **ADAC MAC Ranges** tab.
- 4. Click **Insert**.
- 5. In the **MacAddrRangeLowEndIndex** field, enter the low-end of the MAC address range to add.
- 6. In the **MacAddrRangeHighEndIndex** field, enter the high-end of the MAC address range to add.
- 7. Click **Insert**.

The following table outlines the parameters of the **ADAC MAC Ranges** tab.

#### **Table 57: Variable definitions**

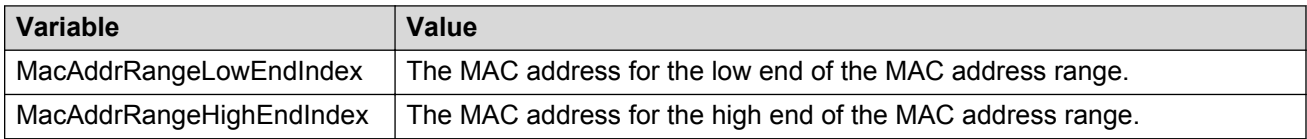

### **Deleting MAC address ranges using Device Manager**

Use this procedure to delete MAC address ranges from the ADAC MAC address range table.

### **Procedure steps**

- 1. From the navigation tree, double-click **Edit**.
- 2. From the Edit tree, click **ADAC**.
- 3. Select the **ADAC MAC Ranges** tab.
- 4. Select the desired range to delete.
- 5. Click **Delete**.

### **Configuring ADAC settings on a port**

Use this procedure to configure ADAC settings on a port.

#### **Procedure steps**

- 1. From the navigation tree, double-click **Edit**.
- 2. From the Edit tree, click **ADAC**.
- 3. Select the **ADAC** tab.
- 4. To enable ADAC for the port, select the **AdminEnable** check box. To disable ADAC for the port, clear the **AdminEnable** check box.
- 5. Select the **ADAC Ports** tab.
- 6. In the **TaggedFramesPvid** box, type a number between 0 and 4094, where 0 means "no change."
- 7. Click on the **TaggedFramesTagging** setting required.
- 8. Select **MacDetectionEnable** or **LldpDetectionEnable** or select them both to enable the detection methods on the port.
- 9. Click **Apply**.

### **Variable definitions**

The following table outlines the parameters of the **ADAC Ports** tab.

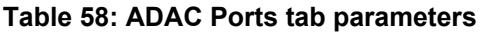

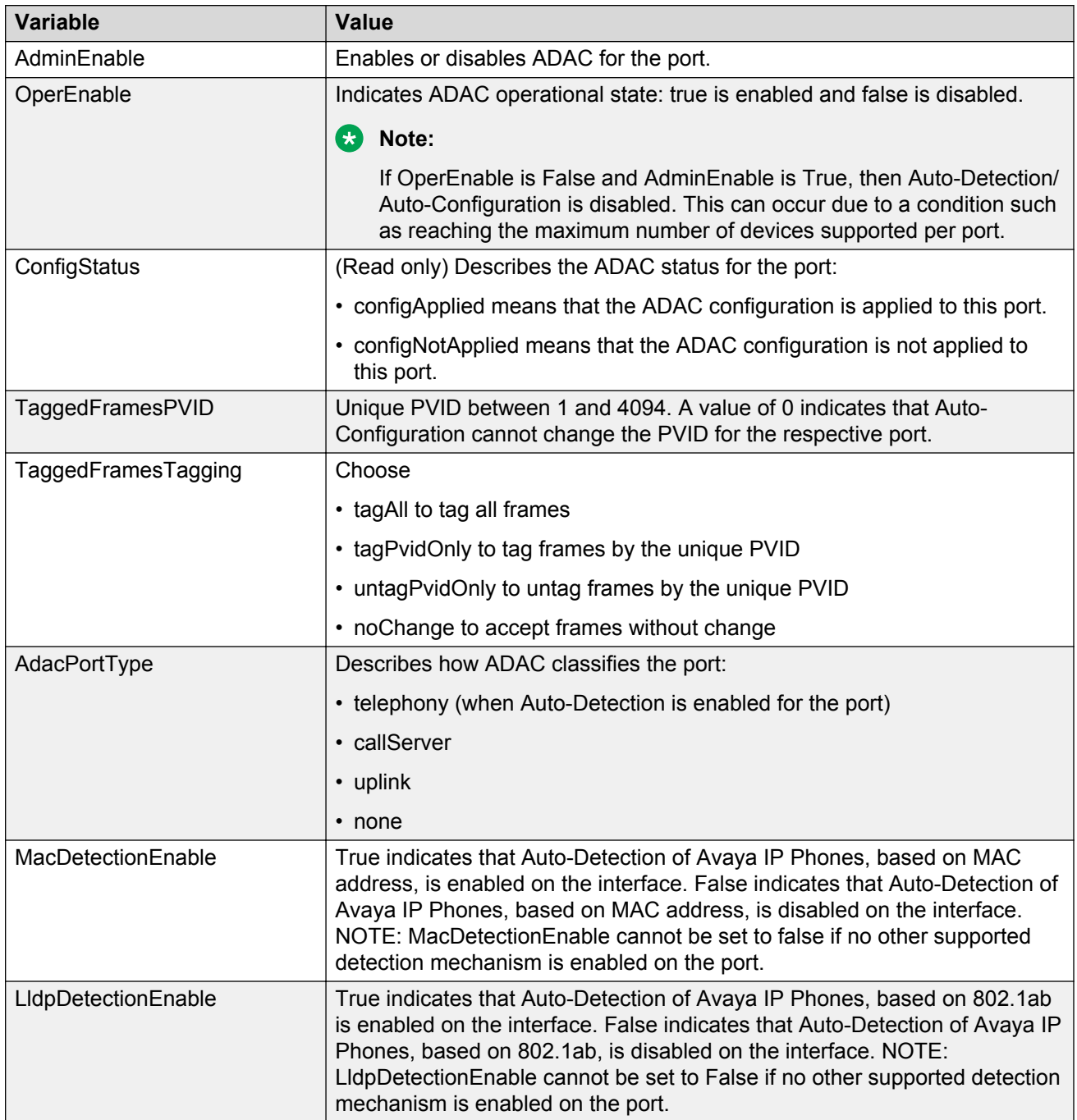
# **Chapter 21: Bridge configuration using Enterprise Device Manager**

Bridge information displays the MAC Address Table for the switch.

# **Displaying basic system bridge information**

Use this procedure to display basic system bridge information, including the MAC address, type, and number of ports participating in the bridge.

#### **Procedure steps**

- 1. From the navigation tree, double-click **Edit**.
- 2. From the Edit tree, click **Bridge**.
- 3. Select the **Base** tab.

The following table outlines the parameters for the **Base** tab.

#### **Table 59: Variable definitions**

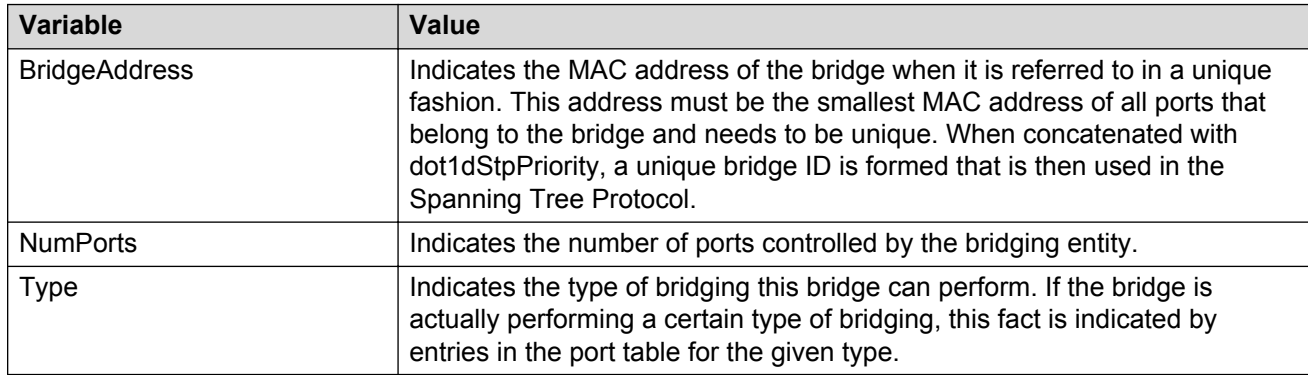

# **Viewing transparent bridge information**

Use this procedure to display information about learned forwarding entries discards and to configure the aging time.

### **Procedure steps**

- 1. From the navigation tree, double-click **Edit**.
- 2. From the Edit tree, click **Bridge**.
- 3. Select the **Transparent** tab.
- 4. Click **Apply** if the **AgingTime** field is modified.

The following table outlines the parameters for the **Transparent** tab.

#### **Table 60: Variable definitions**

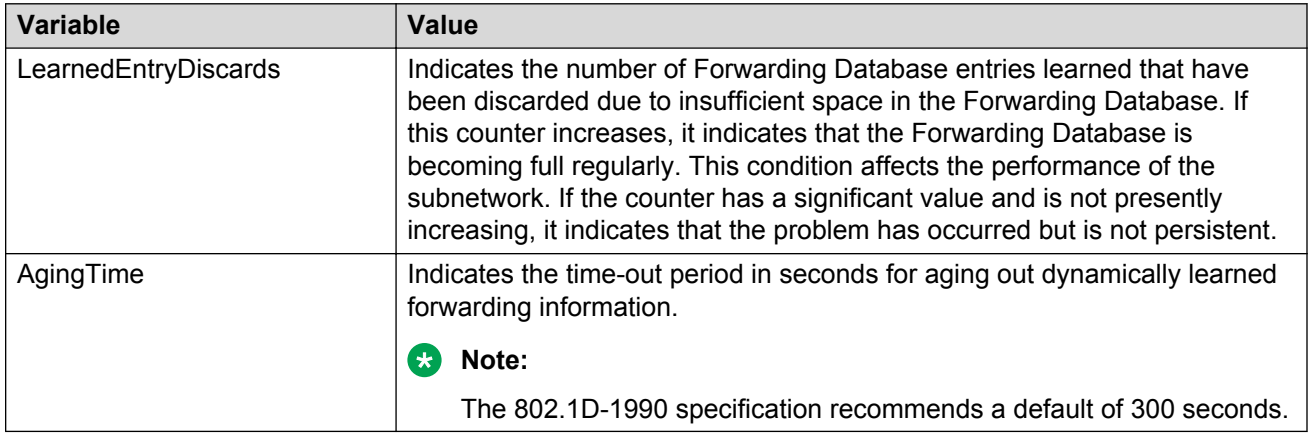

# **Viewing forwarding bridge information**

Use this procedure to display information about bridge forwarding status.

### **Procedure steps**

- 1. From the navigation tree, double-click **Edit**.
- 2. From the Edit tree, click **Bridge**.
- 3. Select the **Forwarding** tab.
- 4. To select specific bridge port status information display criteria, click **Filter**.
- 5. Select filtering criteria.
- 6. Click **Filter**.

The following table outlines the parameters for the **Forwarding** tab.

#### **Table 61: Variable definitions**

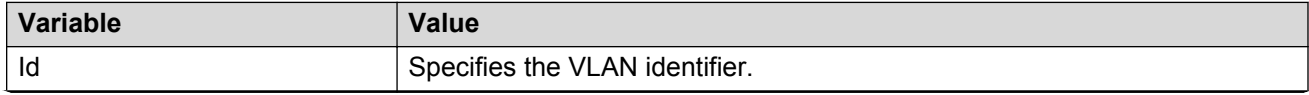

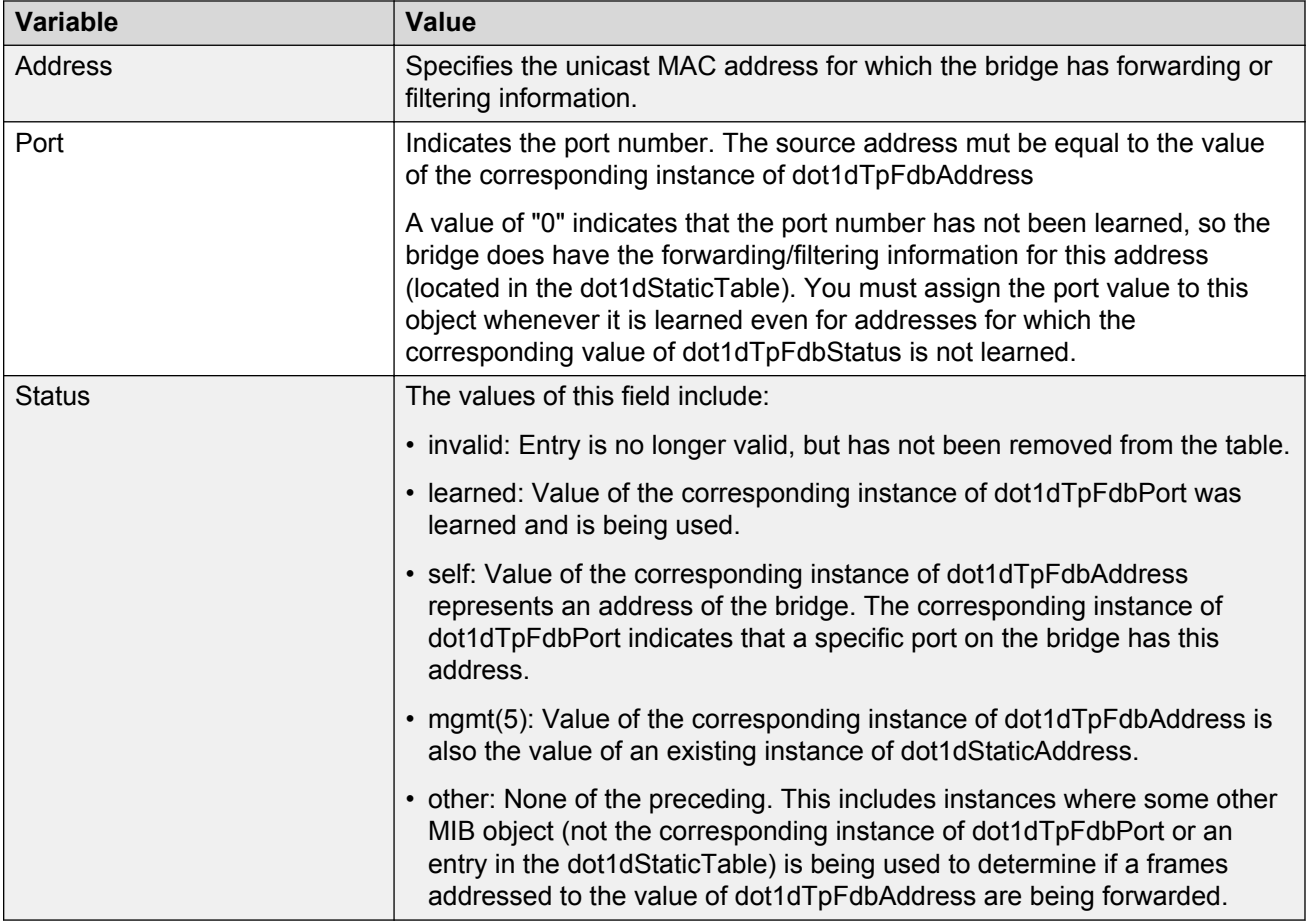

# **Chapter 22: LLDP configuration using Enterprise Device Manager**

Use the following procedures to configure and view LLDP global and transmit properties for local and neighbor systems.

# **Configuring LLDP transmit properties**

Use this procedure to configure LLDP transmit properties and view remote table statistics.

### **Procedure steps**

- 1. From the navigation tree, double-click **Edit**.
- 2. From the Edit tree, double-click **Diagnostics**.
- 3. From the Diagnostics tree, double-click **802.1AB**.
- 4. From the 802.1AB tree, click **LLDP**.
- 5. Select the **Globals** tab.

The following table outlines the parameters of the **Globals** tab.

#### **Table 62: Variable definitions**

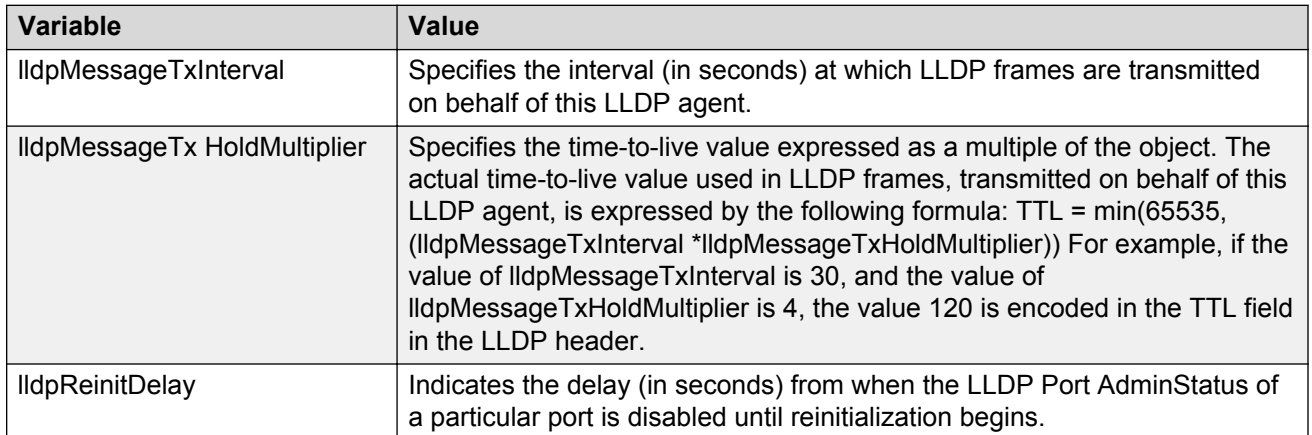

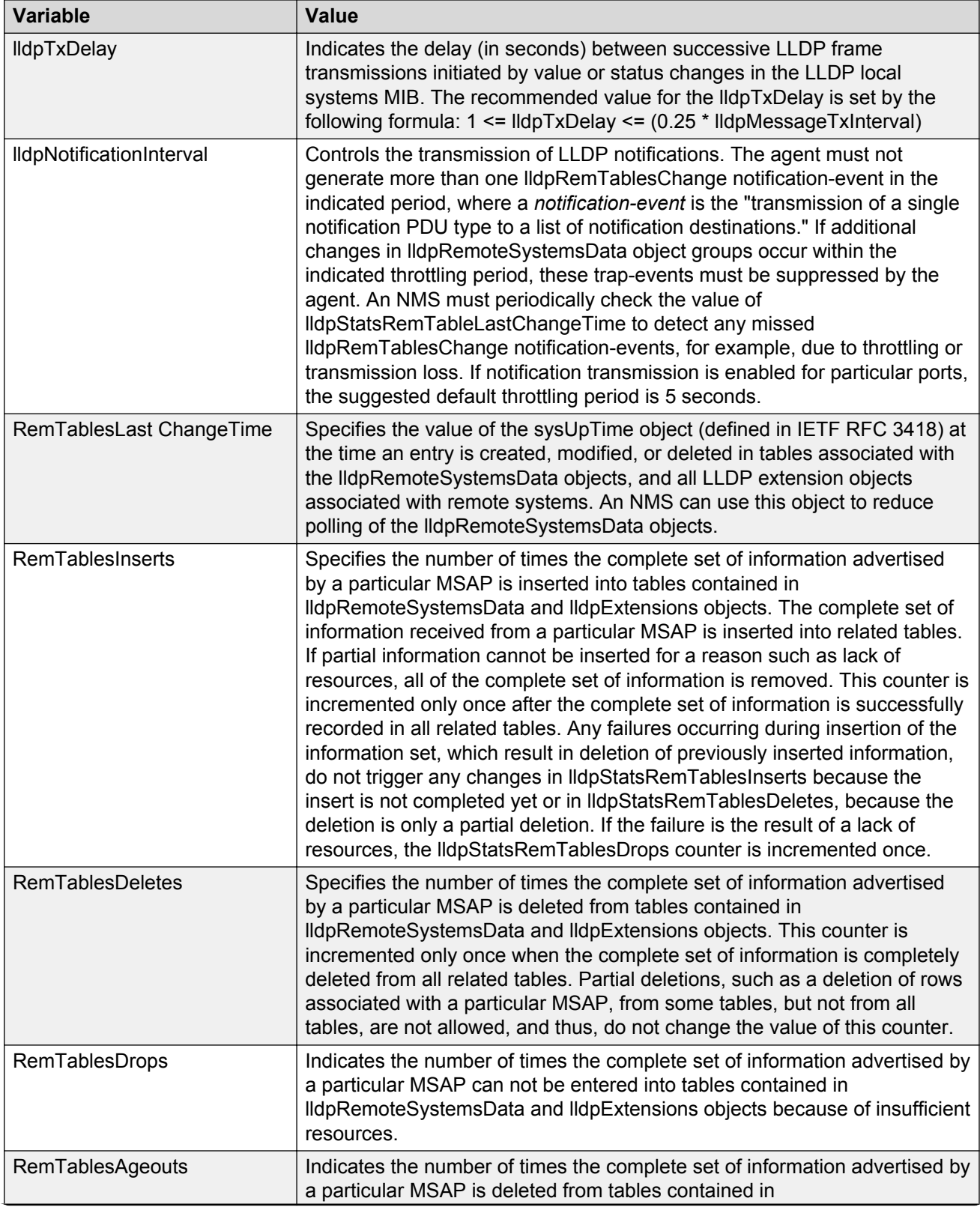

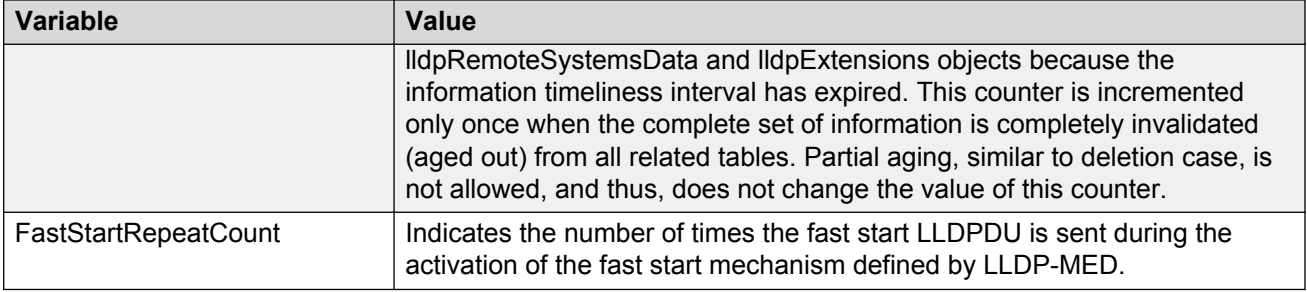

# **Viewing LLDP remote properties**

Use this procedure view LLDP properties for the remote system.

### **Procedure steps**

- 1. From the navigation tree, double-click **Edit**.
- 2. From the Edit tree, double-click **Diagnostics**.
- 3. From the Diagnostics tree, double-click **802.1AB**.
- 4. From the 802.1AB tree, click **LLDP**.
- 5. Select the **Neighbor** tab.

The following table outlines the parameters of the **Neighbor** tab.

#### **Table 63: Variable definitions**

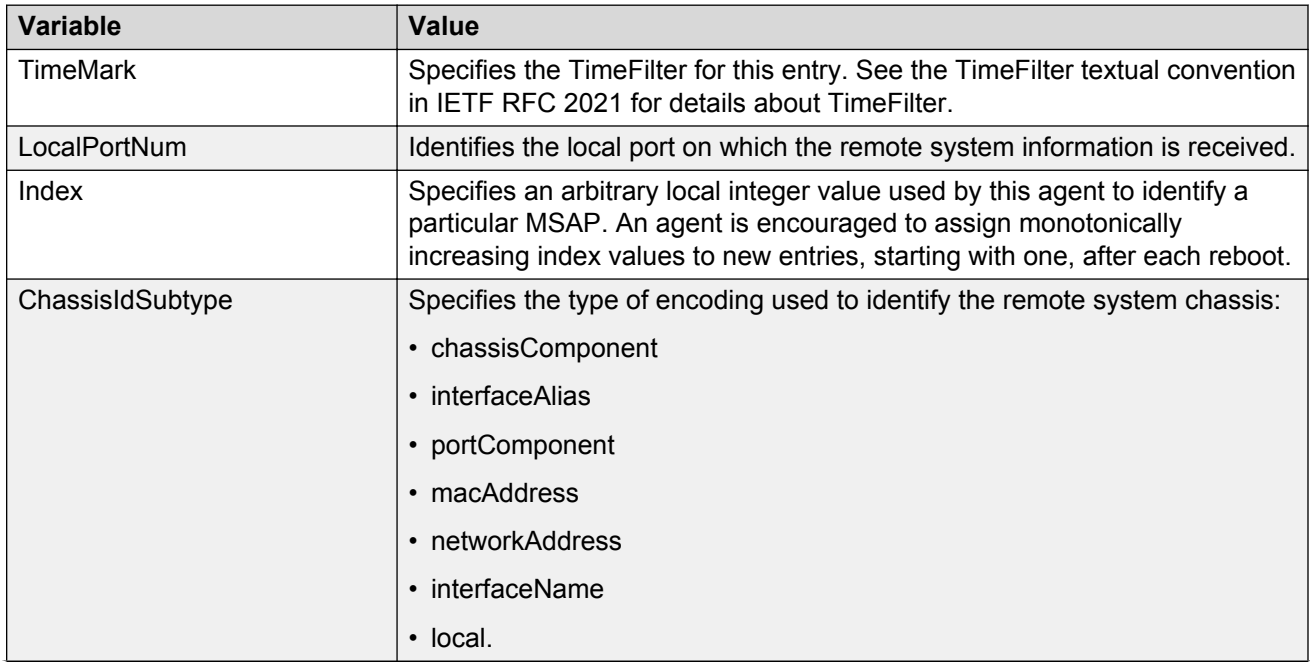

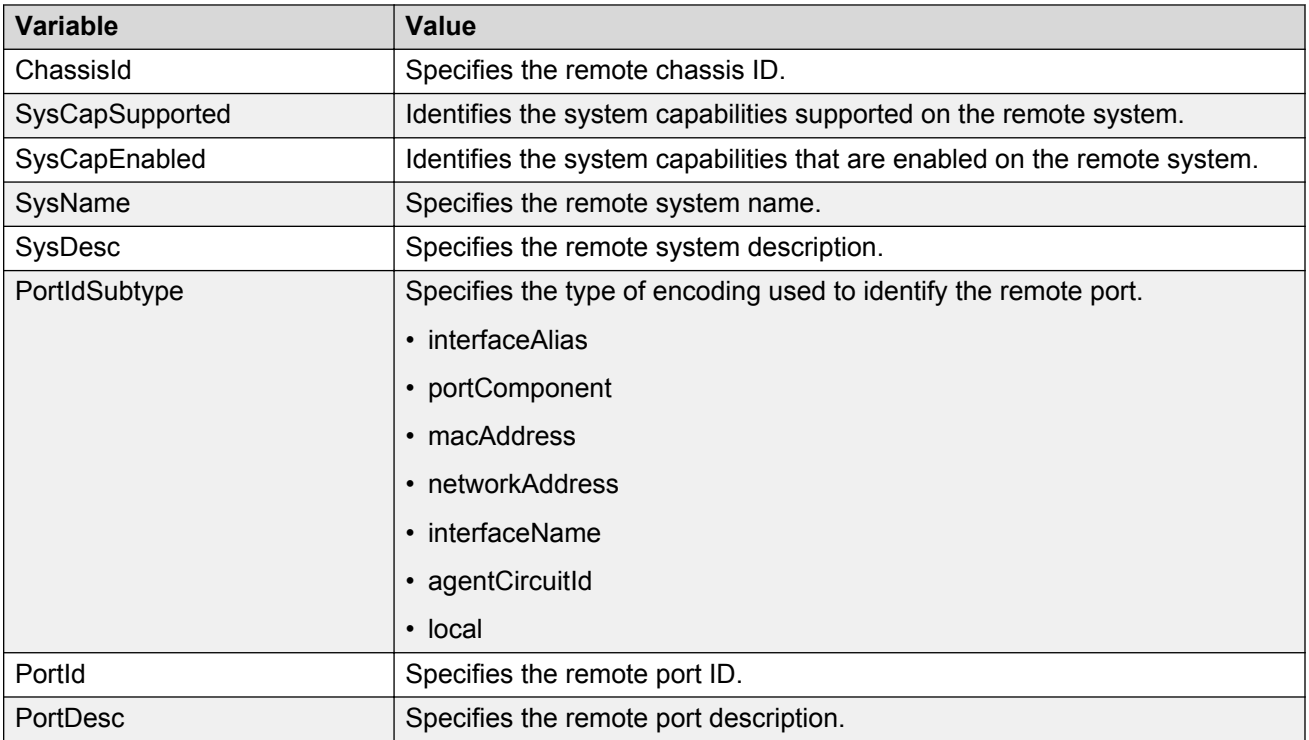

# **Configuring LLDP ports**

Use this procedure to set the optional TLVs to include in the LLPDUs transmitted by each port.

### **Procedure steps**

- 1. From the navigation tree, double-click **Edit**.
- 2. From the Edit tree, double-click **Diagnostics**.
- 3. From the Diagnostics tree, double-click **802.1AB**.
- 4. From the 802.1AB tree, click **LLDP**.
- 5. Select the **Port** tab.

The following table outlines the parameters of the **Port** tab.

#### **Table 64: Variable definitions**

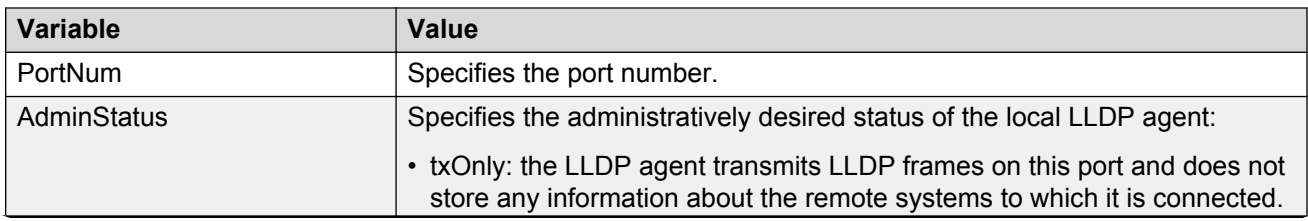

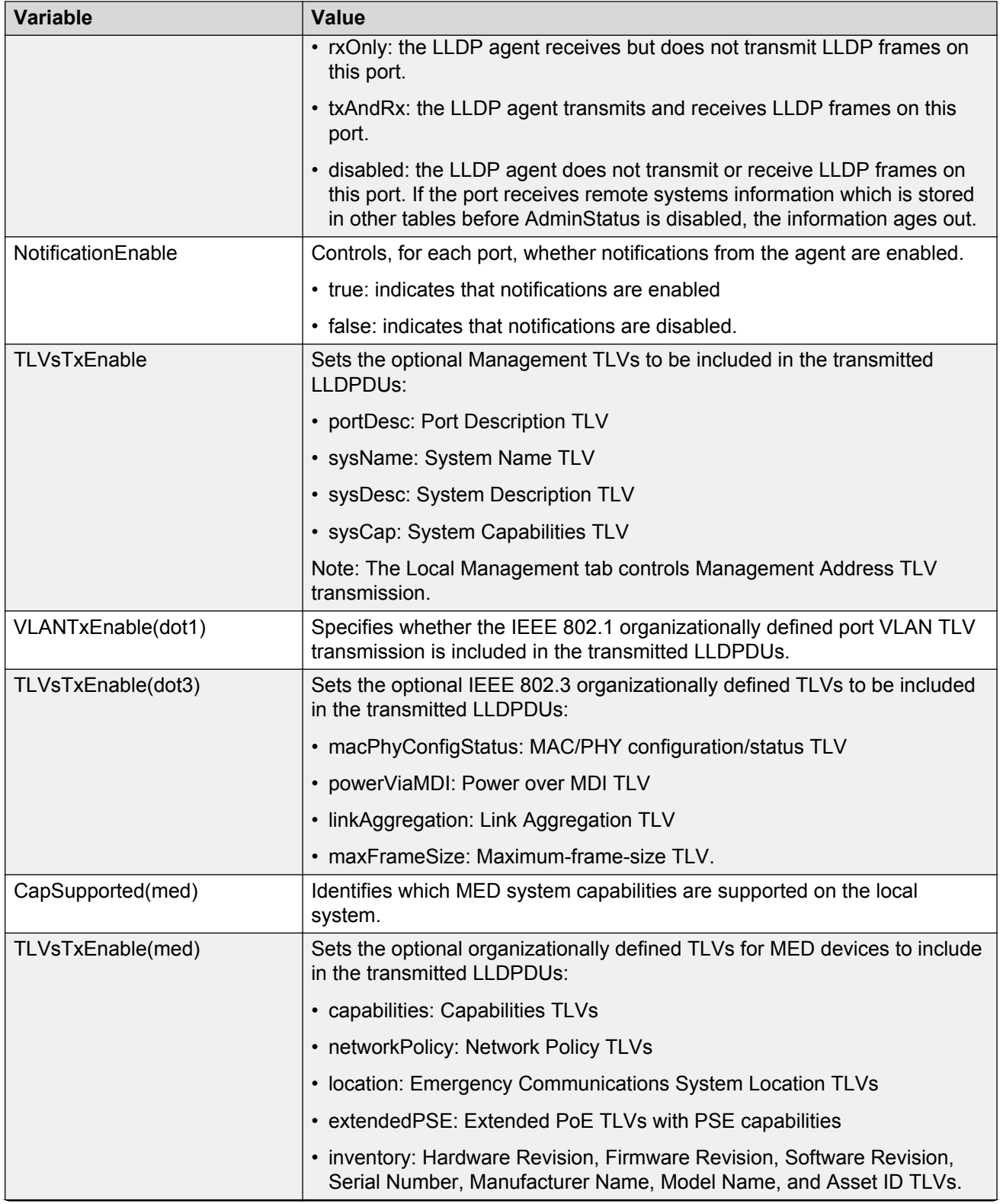

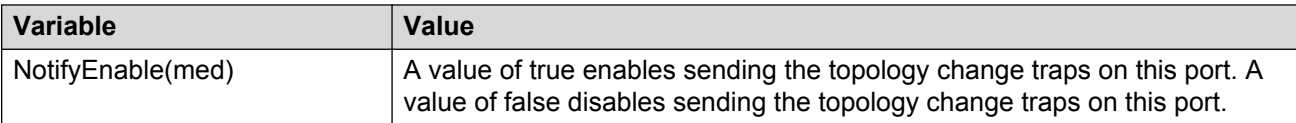

# **Displaying LLDP transmit statistics**

Use this procedure to view LLDP transmit statistics by port.

### **Procedure steps**

- 1. From the navigation tree, double-click **Edit**.
- 2. From the Edit tree, double-click **Diagnostics**.
- 3. From the Diagnostics tree, double-click **802.1AB**.
- 4. From the 802.1AB tree, click **LLDP**.
- 5. Select the **TX Stats** tab.

The following table outlines the parameters of the **TX Stats** tab.

#### **Table 65: Variable definitions**

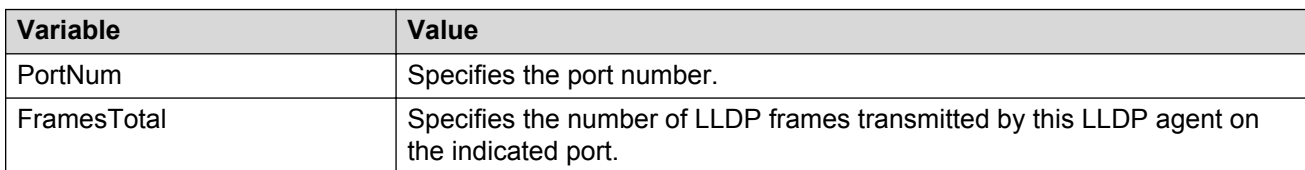

# **Graphing LLDP transmit statistics**

Use this procedure To graph LLDP transmit statistics.

### **Procedure steps**

- 1. From the navigation tree, double-click **Edit**.
- 2. From the Edit tree, double-click **Diagnostics**.
- 3. From the Diagnostics tree, double-click **802.1AB**.
- 4. From the 802.1AB tree, click **LLDP**.
- 5. Select the **TX Stats** tab.
- 6. Click **Graph**.
- 7. Highlight a data column to graph.
- 8. Click one of the graph buttons.

# **Displaying LLDP receive statistics**

Use this procedure to view LLDP receive statistics by port.

### **Procedure steps**

- 1. From the navigation tree, double-click **Edit**.
- 2. From the Edit tree, double-click **Diagnostics**.
- 3. From the Diagnostics tree, double-click **802.1AB**.
- 4. From the 802.1AB tree, click **LLDP**.
- 5. Select the **RX Stats** tab.

The following table outlines the parameters of the **RX Stats** tab.

#### **Table 66: Variable definitions**

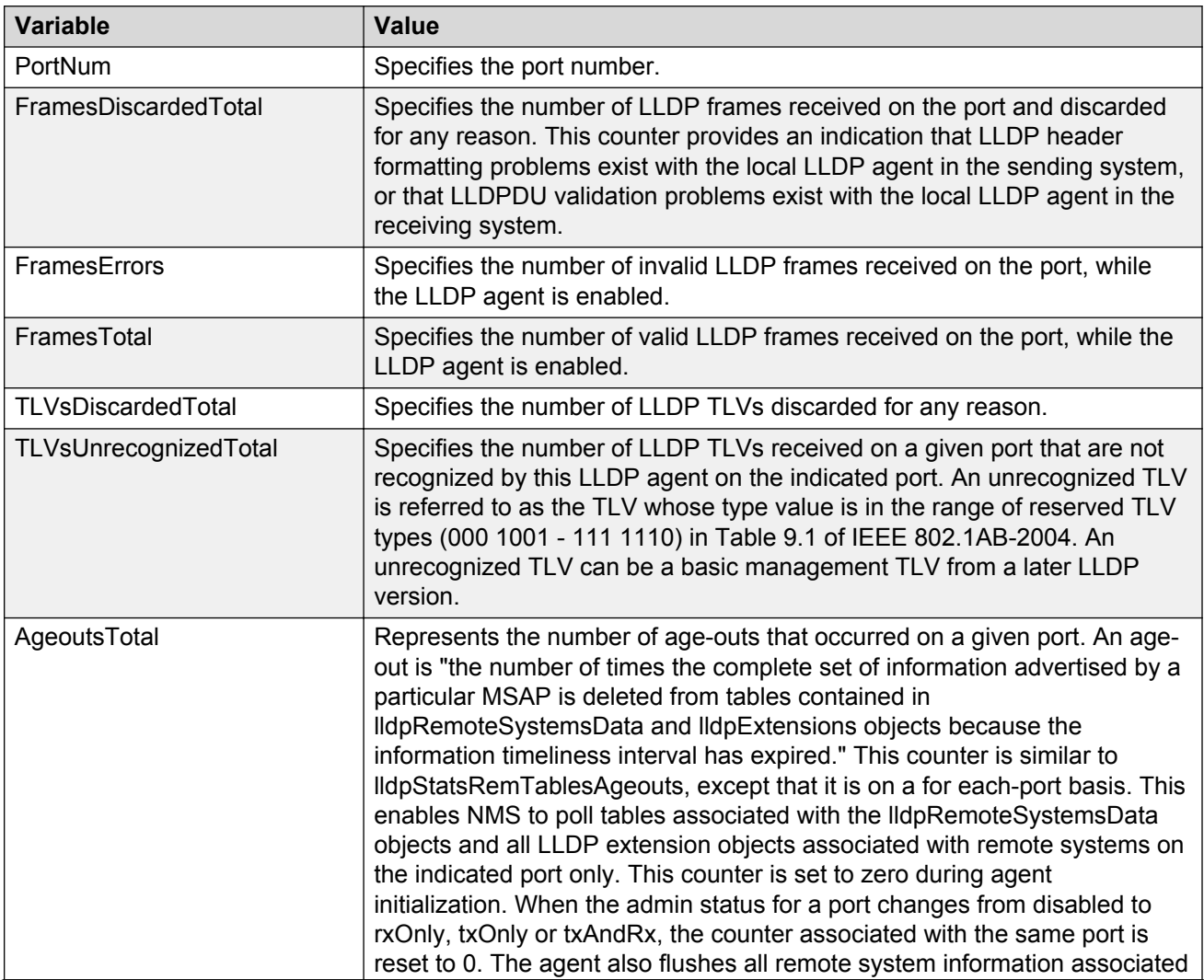

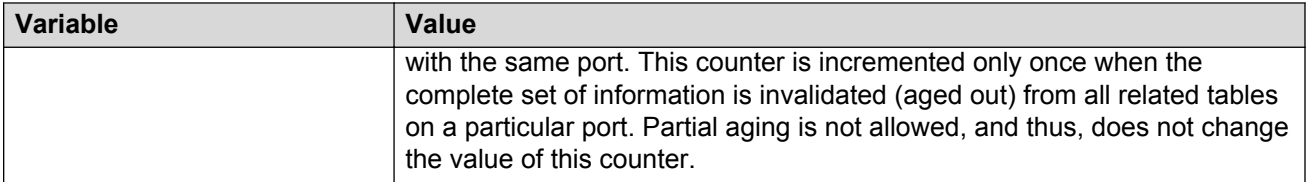

# **Graphing LLDP receive statistics**

Use this procedure to graph LLDP receive statistics.

### **Procedure steps**

- 1. From the navigation tree, double-click **Edit**.
- 2. From the Edit tree, double-click **Diagnostics**.
- 3. From the Diagnostics tree, double-click **802.1AB**.
- 4. From the 802.1AB tree, click **LLDP**.
- 5. Select the **RX Stats** tab.
- 6. Click **Graph**.
- 7. Highlight a data column to graph.
- 8. Click one of the graph buttons.

# **Viewing LLDP local system properties**

Use this procedure to view LLDP local system properties.

### **Procedure steps**

- 1. From the navigation tree, double-click **Edit**.
- 2. From the Edit tree, double-click **Diagnostics**.
- 3. From the Diagnostics tree, double-click **802.1AB**.
- 4. From the 802.1AB tree, click **LLDP**.
- 5. Select the **Local System** tab.

The following table outlines the parameters of the **Local System** tab.

#### **Table 67: Variable definitions**

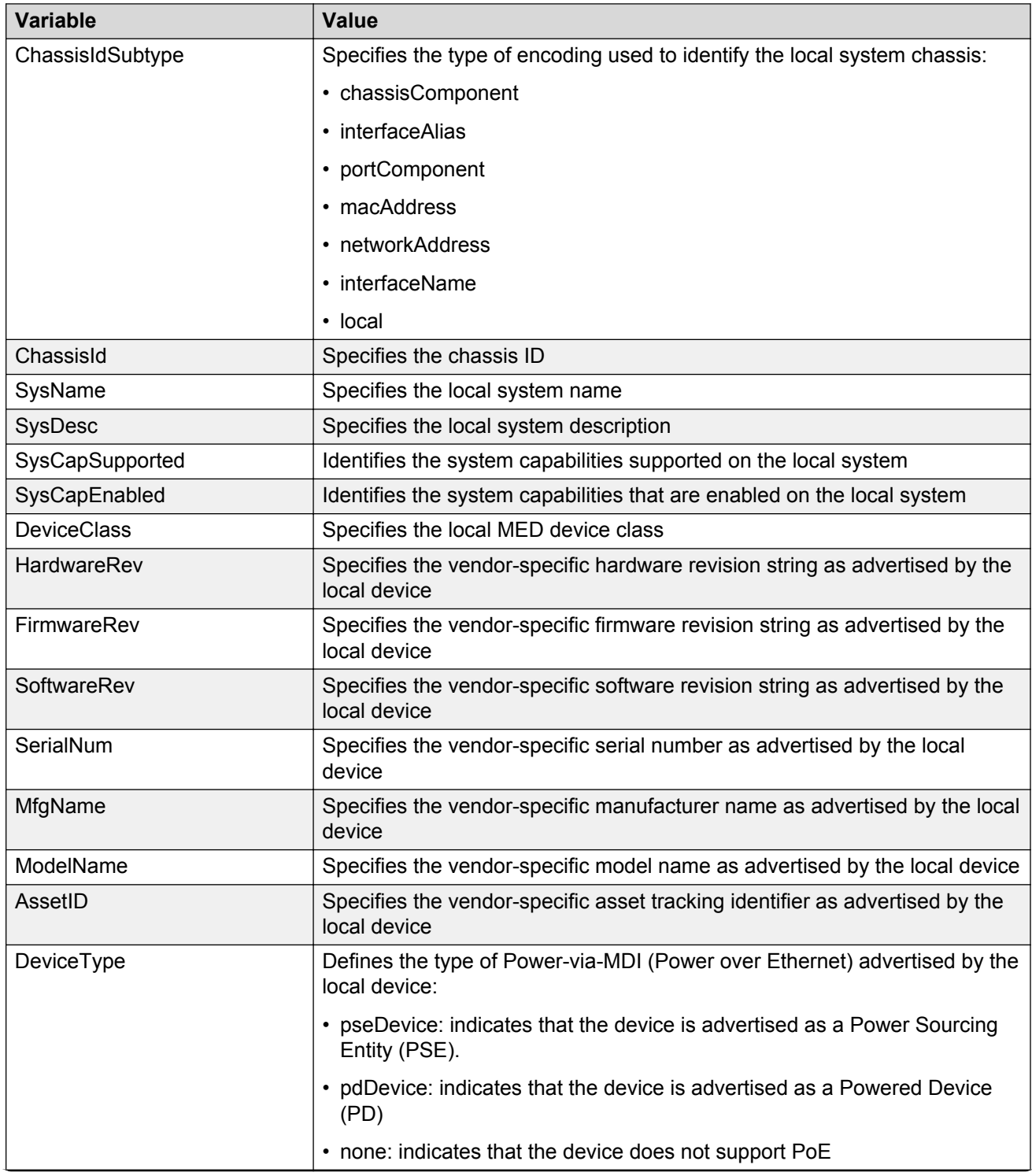

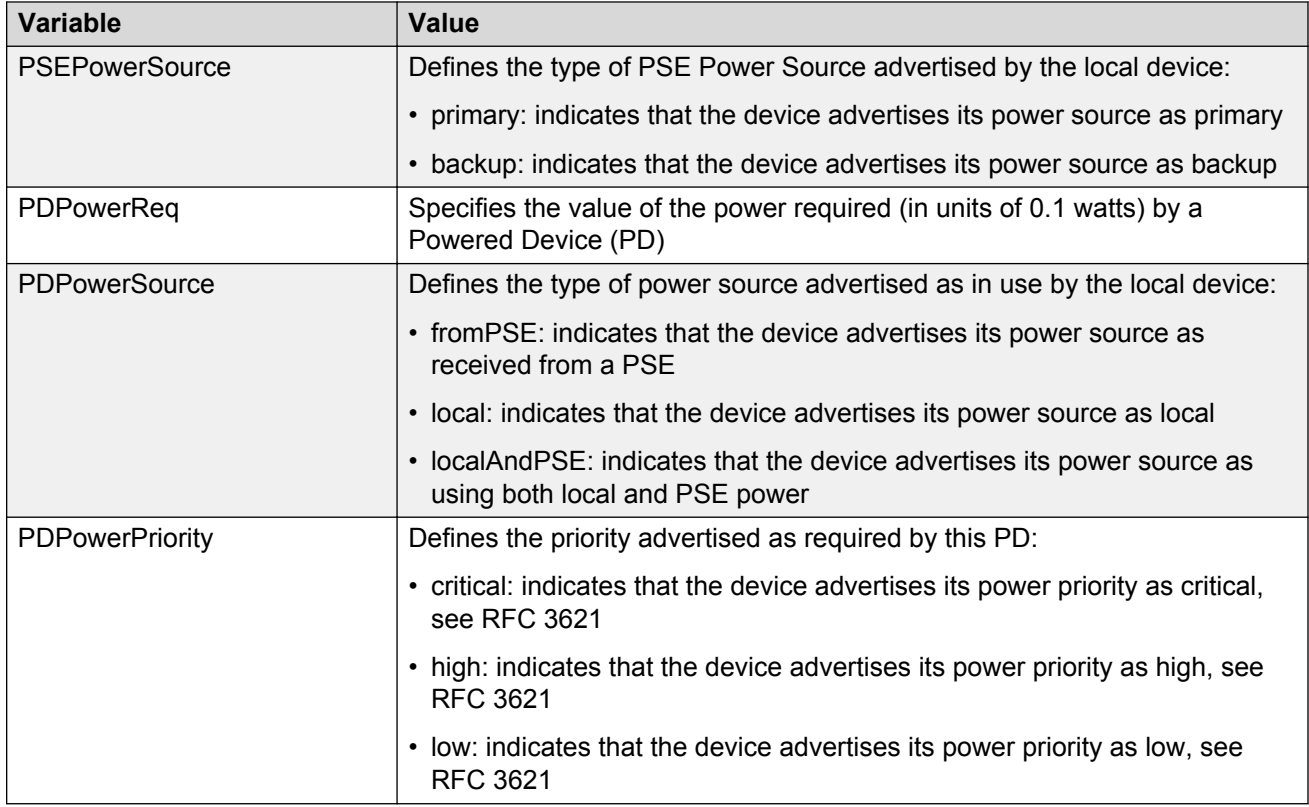

# **Viewing LLDP local port properties**

Use this procedure to view LLDP port properties for the local system.

### **Procedure steps**

- 1. From the navigation tree, double-click **Edit**.
- 2. From the Edit tree, double-click **Diagnostics**.
- 3. From the Diagnostics tree, double-click **802.1AB**.
- 4. From the 802.1AB tree, click **LLDP**.
- 5. Select the **Local System** tab.

The following table outlines the parameters of the **Local Port** tab.

#### **Table 68: Variable definitions**

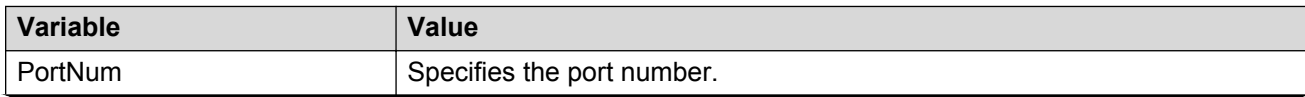

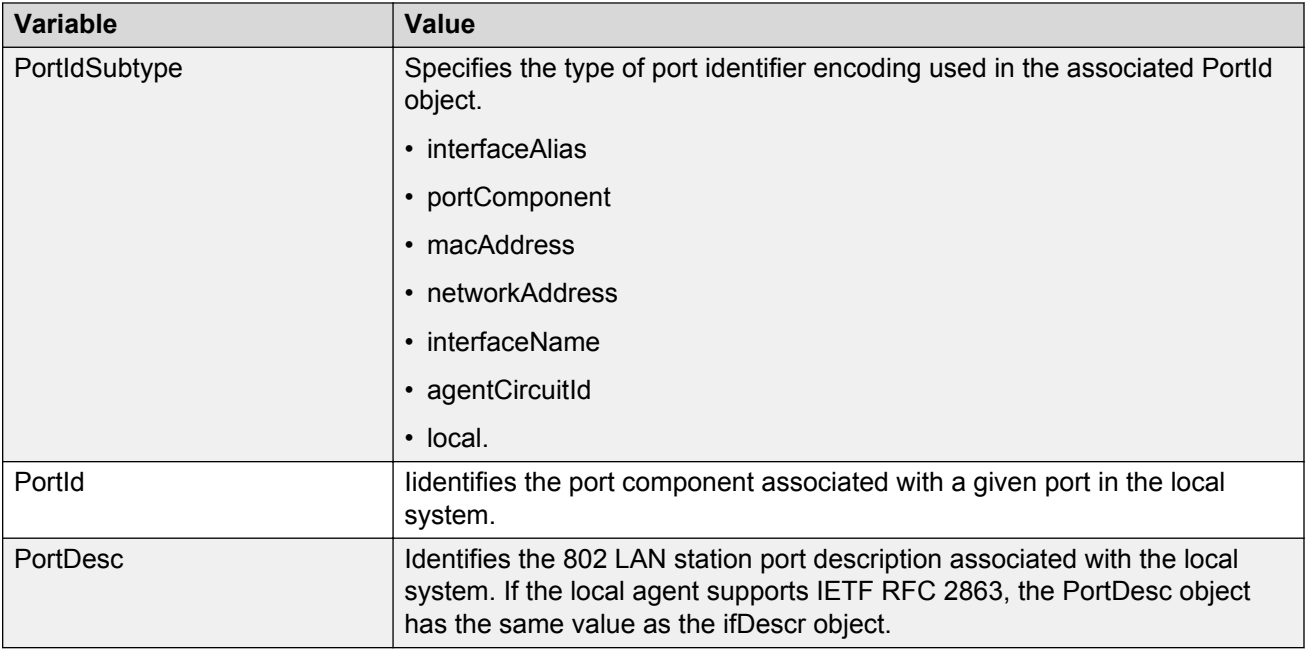

# **Viewing LLDP management properites**

Use this procedure to view LLDP management properties for the local system.

### **Procedure steps**

- 1. From the navigation tree, double-click **Edit**.
- 2. From the Edit tree, double-click **Diagnostics**.
- 3. From the Diagnostics tree, double-click **802.1AB**.
- 4. From the 802.1AB tree, click **LLDP**.
- 5. Select the **Local Management** tab.

The following table outlines the parameters of the **Local Management** tab.

#### **Table 69: Variable definitions**

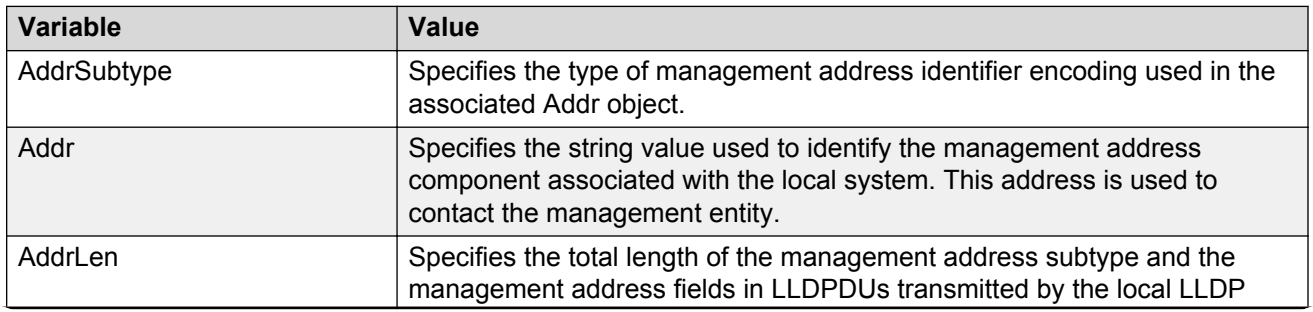

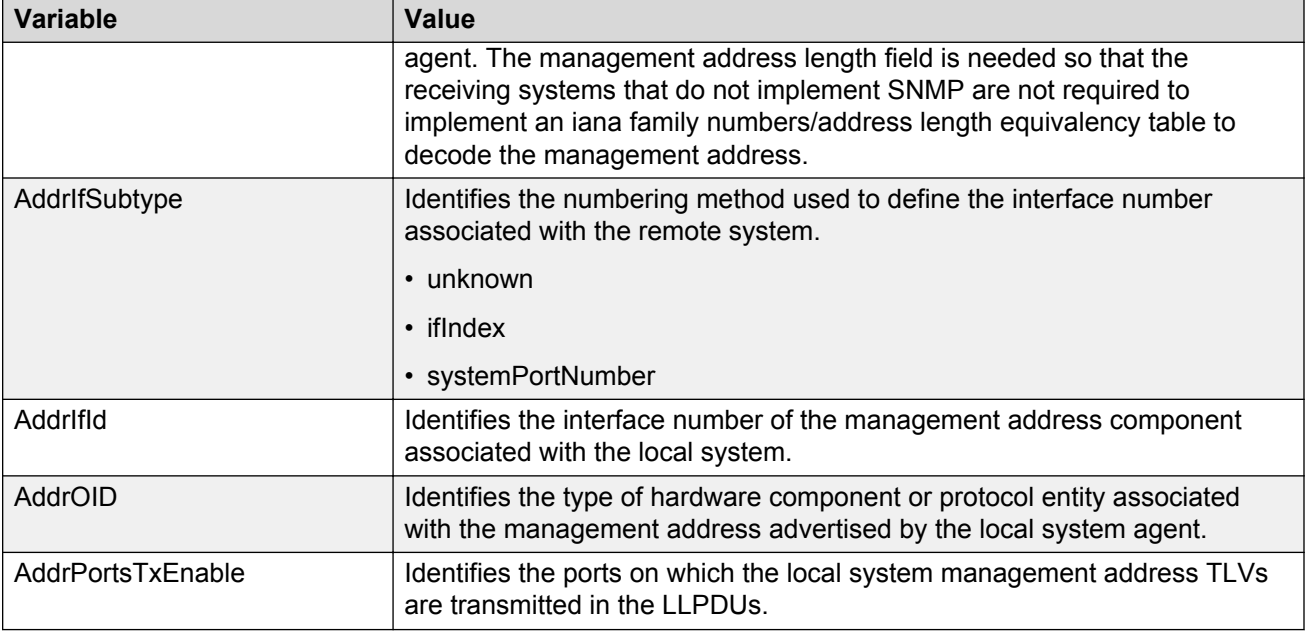

# **Viewing LLDP remote management properties**

Use this procedure to view LLDP management properties for the remote system.

### **Procedure steps**

- 1. From the navigation tree, double-click **Edit**.
- 2. From the Edit tree, double-click **Diagnostics**.
- 3. From the Diagnostics tree, double-click **802.1AB**.
- 4. From the 802.1AB tree, click **LLDP**.
- 5. Select the **Neighbor Mgmt Address** tab.

The following table outlines the parameters of the **Neighbor Mgmt Address** tab.

#### **Table 70: Variable definitions**

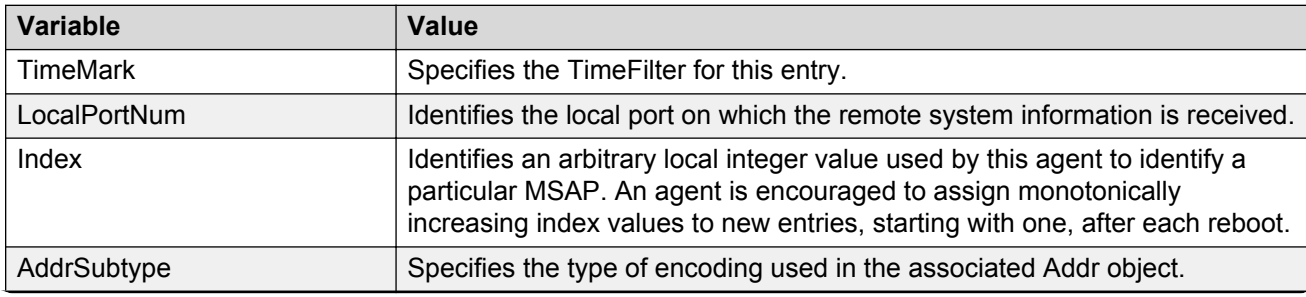

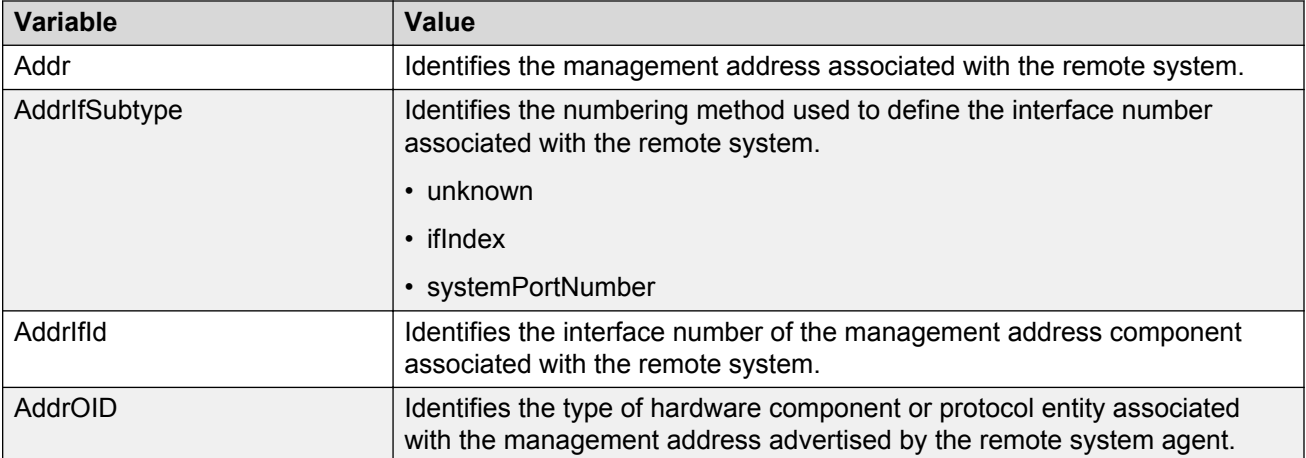

# **Viewing LLDP organizationally-specific properties**

Use this procedure to view Organizationally-specific properties for the remote system.

### **Procedure steps**

- 1. From the navigation tree, double-click **Edit**.
- 2. From the Edit tree, double-click **Diagnostics**.
- 3. From the Diagnostics tree, double-click **802.1AB**.
- 4. From the 802.1AB tree, click **LLDP**.
- 5. Select the **Organizational Defined Info** tab.

The following table outlines the parameters of the **Organizational Defined Info** tab.

#### **Table 71: Variable definitions**

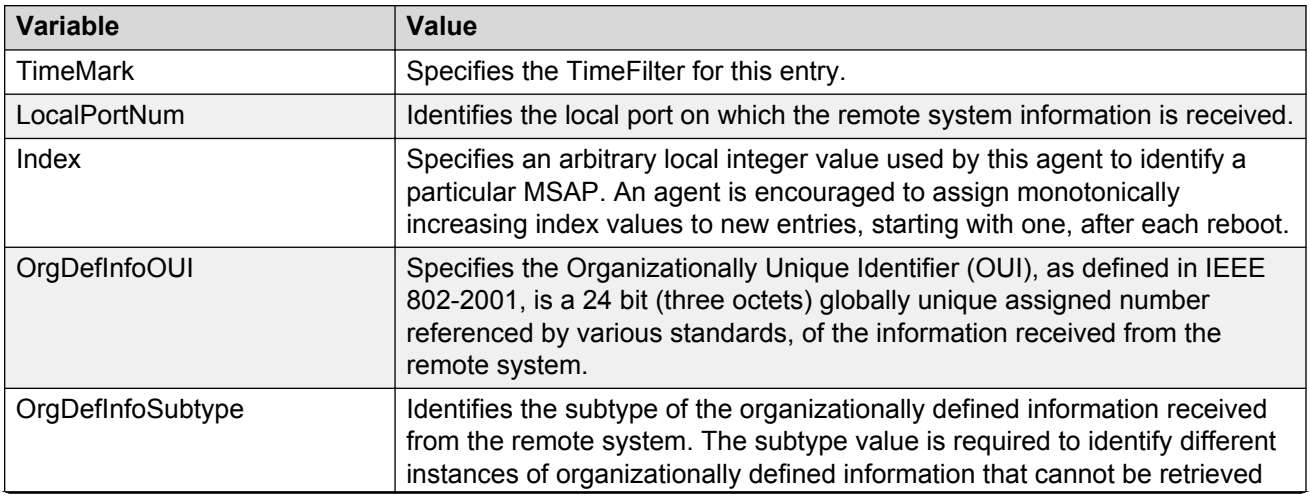

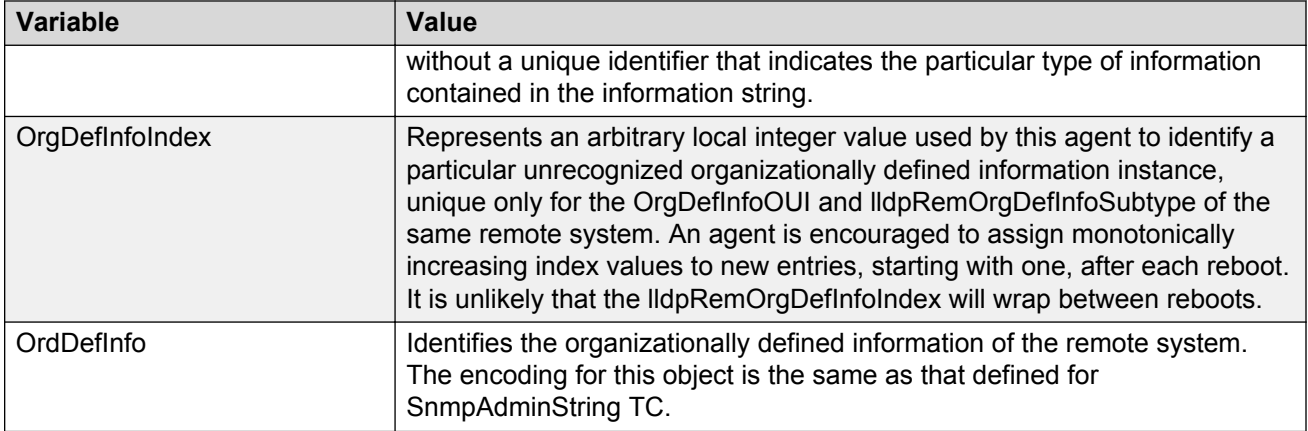

# **LLDP Port dot1 configuration using Enterprise Device Manager**

Use the following procedures to configure the LLDP Port dot1 dialog box and view IEEE 802.1 LLDP information.

# **Viewing LLDP VLAN ID properties**

Use this procedure to view LLDP VLAN ID properties for the local system.

### **Procedure steps**

- 1. From the navigation tree, double-click **Edit**.
- 2. From the Edit tree, double-click **Diagnostics**.
- 3. From the Diagnostics tree, double-click **802.1AB**.
- 4. From the 802.1AB tree, click **Port dot1**.
- 5. Select the **Local VLAN Id** tab.

The following table outlines the parameters of the **Local VLAN Id** tab.

#### **Table 72: Variable definitions**

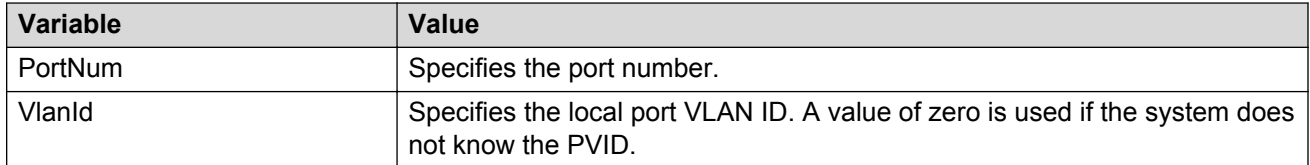

# **Viewing LLDP protocol VLAN properties**

Use this procedure to view LLDP Protocol VLAN properties for the local system.

### **Procedure steps**

- 1. From the navigation tree, double-click **Edit**.
- 2. From the Edit tree, double-click **Diagnostics**.
- 3. From the Diagnostics tree, double-click **802.1AB**.
- 4. From the 802.1AB tree, click **Port dot1**.
- 5. Select the **Local Protocol VLAN** tab.

The following table outlines the parameters of the **Local Protocol VLAN** tab.

#### **Table 73: Variable definitions**

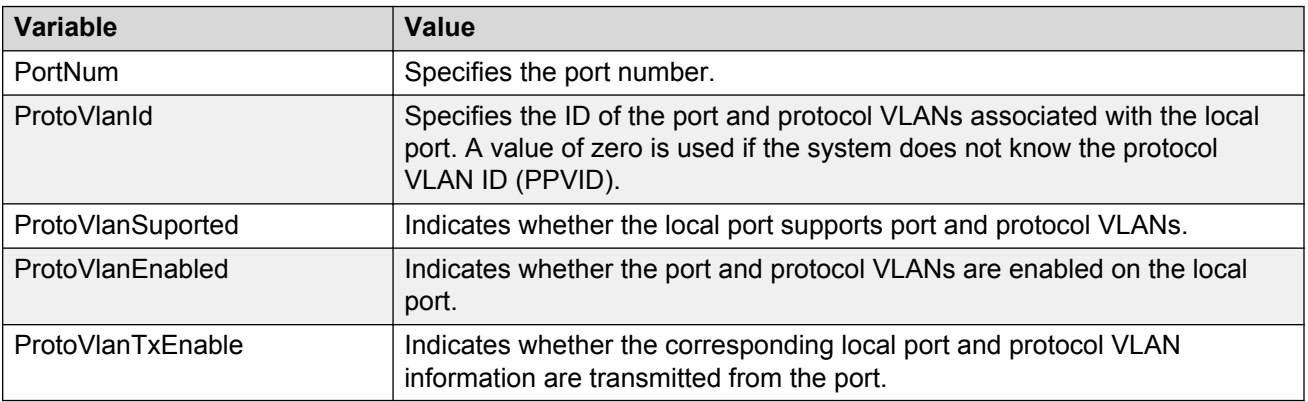

# **Viewing LLDP VLAN Name properties**

Use this procedure to view LLDP VLAN Name properties for the local system.

### **Procedure steps**

- 1. From the navigation tree, double-click **Edit**.
- 2. From the Edit tree, double-click **Diagnostics**.
- 3. From the Diagnostics tree, double-click **802.1AB**.
- 4. From the 802.1AB tree, click **Port dot1**.
- 5. Select the **Local VLAN Name** tab.

The following table outlines the parameters of the **Local VLAN Name** tab.

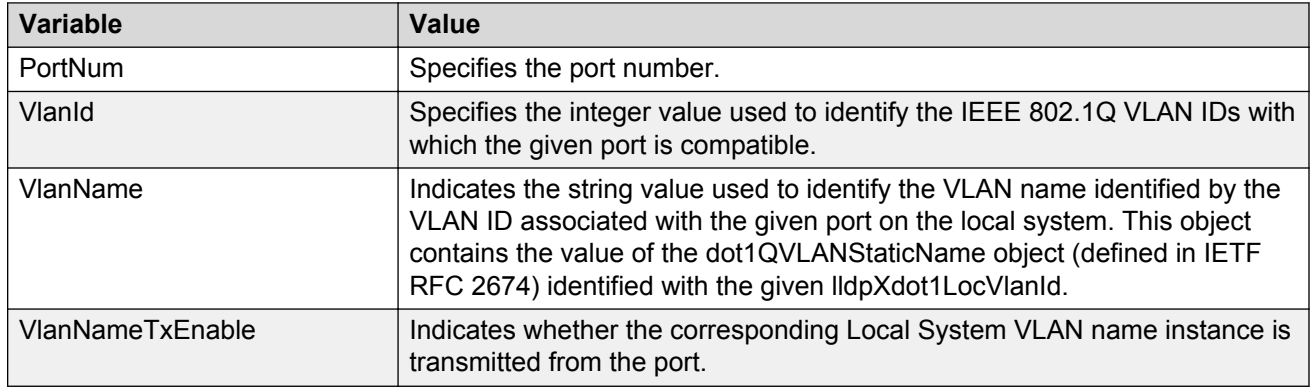

#### **Table 74: Variable definitions**

# **Viewing LLDP protocol properties**

Use this procedure to view LLDP protocol properties for the local system.

### **Procedure steps**

- 1. From the navigation tree, double-click **Edit**.
- 2. From the Edit tree, double-click **Diagnostics**.
- 3. From the Diagnostics tree, double-click **802.1AB**.
- 4. From the 802.1AB tree, click **Port dot1**.
- 5. Select the **Local Protocol** tab.

The following table outlines the parameters of the **Local Protocol** tab.

#### **Table 75: Variable definitions**

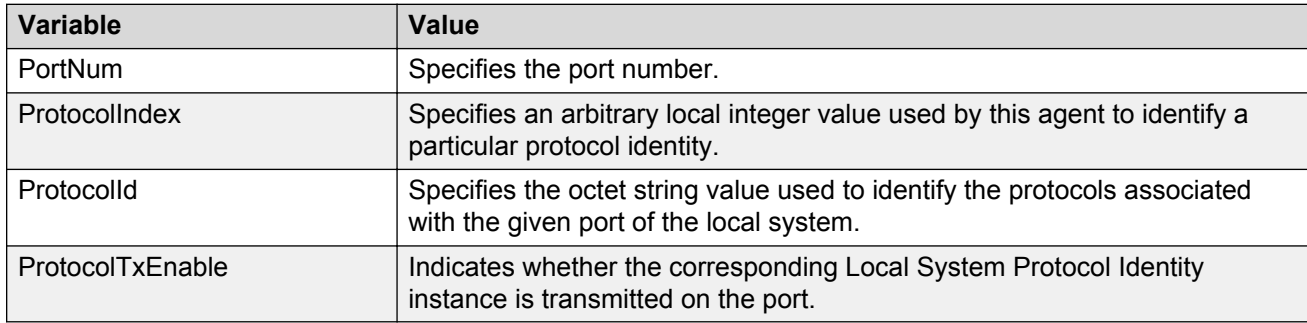

# **Viewing LLDP VLAN ID properties**

Use this procedure to view LLDP VLAN ID properties for the remote system.

### **Procedure steps**

1. From the navigation tree, double-click **Edit**.

- 2. From the Edit tree, double-click **Diagnostics**.
- 3. From the Diagnostics tree, double-click **802.1AB**.
- 4. From the 802.1AB tree, click **Port dot1**.
- 5. Select the **Neighbor VLAN Id** tab.

The following table outlines the parameters of the **Neighbor VLAN Id** tab.

#### **Table 76: Variable definitions**

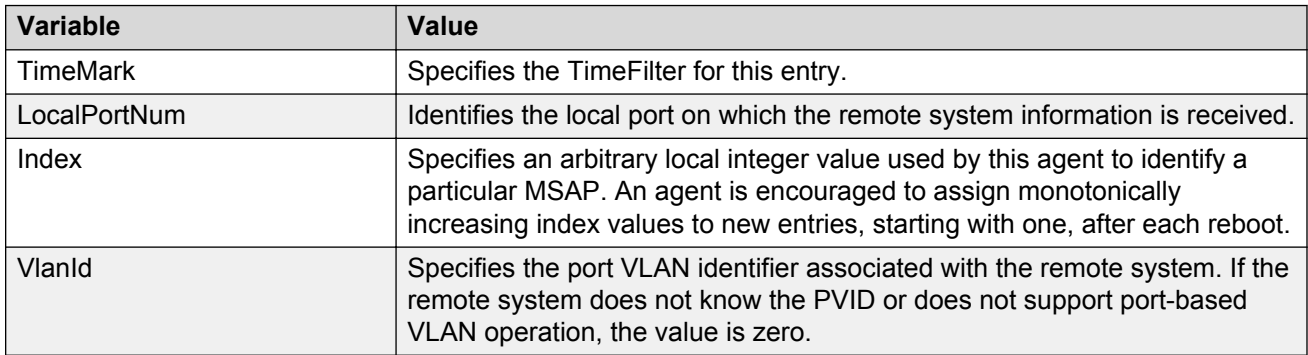

# **Viewing LLDP Neighbor Protocol VLAN properties**

Use this procedure to view LLDP VLAN ID properties for the remote system.

### **Procedure steps**

- 1. From the navigation tree, double-click **Edit**.
- 2. From the Edit tree, double-click **Diagnostics**.
- 3. From the Diagnostics tree, double-click **802.1AB**.
- 4. From the 802.1AB tree, click **Port dot1**.
- 5. Select the **Neighbor Protocol VLAN** tab.

The following table outlines the parameters of the **Neighbor Protocol VLAN** tab.

#### **Table 77: Variable definitions**

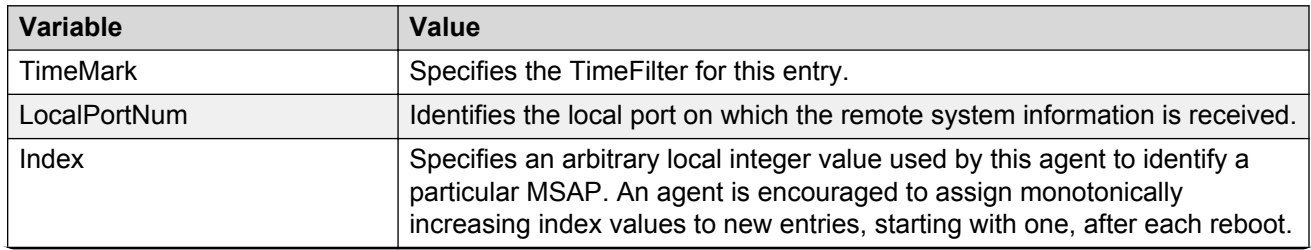

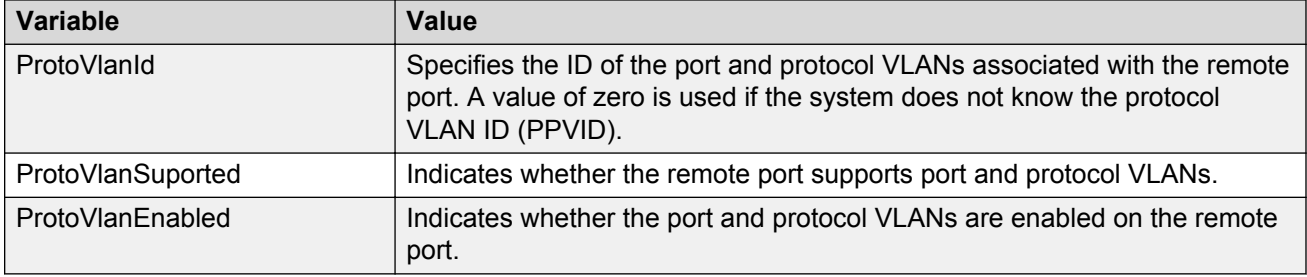

# **Viewing LLDP VLAN Name properties**

Use this procedure to view LLDP VLAN Name properties for the remote system.

### **Procedure steps**

- 1. From the navigation tree, double-click **Edit**.
- 2. From the Edit tree, double-click **Diagnostics**.
- 3. From the Diagnostics tree, double-click **802.1AB**.
- 4. From the 802.1AB tree, click **Port dot1**.
- 5. Select the **Neighbor VLAN Name** tab.

The following table outlines the parameters of the **Neighbor VLAN Name** tab.

#### **Table 78: Variable definitions**

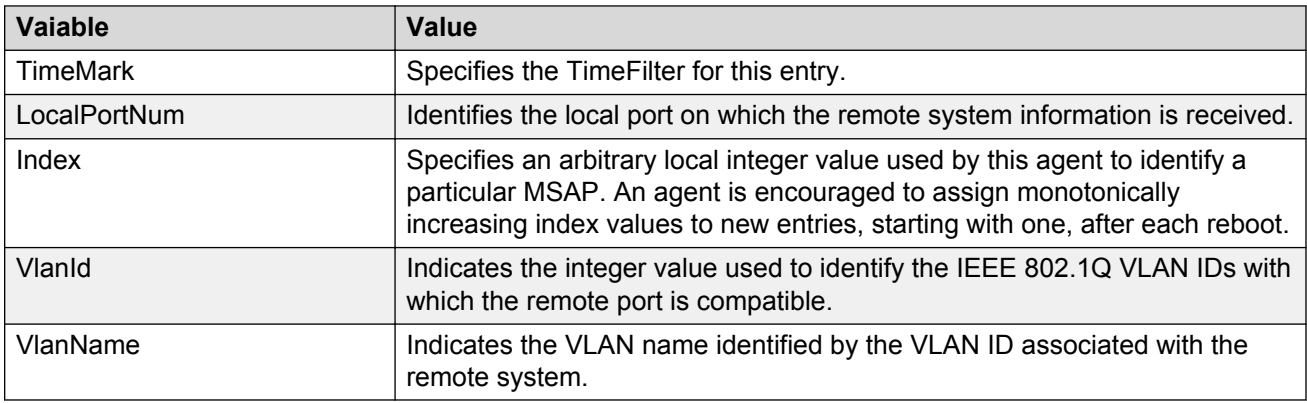

### **Viewing LLDP Neighbor Protocol properties**

Use this procedure to view LLDP Protocol properties for the remote system.

#### **Procedure steps**

- 1. From the navigation tree, double-click **Edit**.
- 2. From the Edit tree, double-click **Diagnostics**.
- 3. From the Diagnostics tree, double-click **802.1AB**.
- 4. From the 802.1AB tree, click **Port dot1**.
- 5. Select the **Neighbor Protocol** tab.

The following table outlines the parameters of the **Neighbor Protocol** tab.

#### **Table 79: Variable definitions**

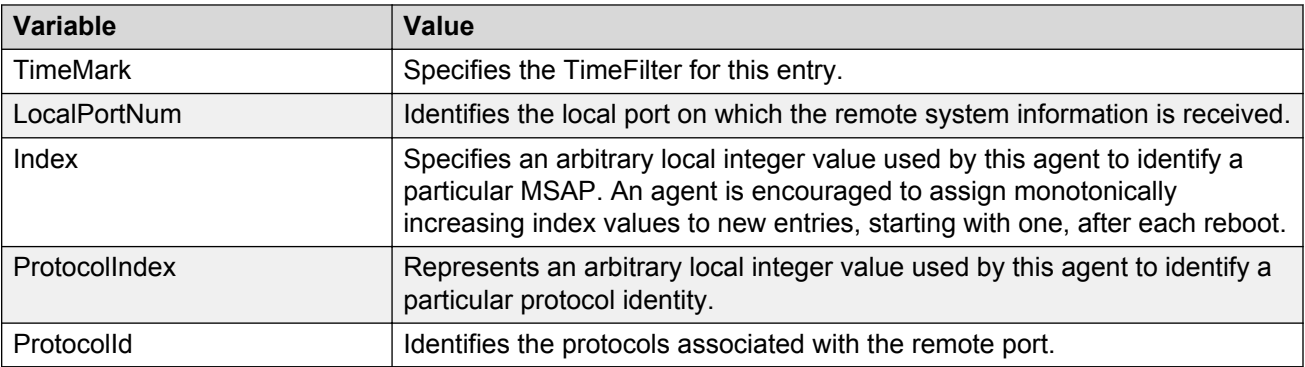

# **LLDP Port dot3 configuration using Enterprise Device Manager**

Use the following procedures to configure LLDP Port dot3 and view IEEE 802.3 LLDP information.

# **Viewing LLDP auto-negotiation properties**

Use this procedure to view LLDP auto-negotiation properties for the local system.

### **Procedure steps**

- 1. From the navigation tree, double-click **Edit**.
- 2. From the Edit tree, double-click **Diagnostics**.
- 3. From the Diagnostics tree, double-click **802.1AB**.
- 4. From the 802.1AB tree, double-click **Port dot3**.
- 5. Select the **Local Port Auto-negotiation** tab.

The following table outlines the parameters of the **Port dot3 Local Port Auto-negotiation** tab.

#### **Table 80: Variable definitions**

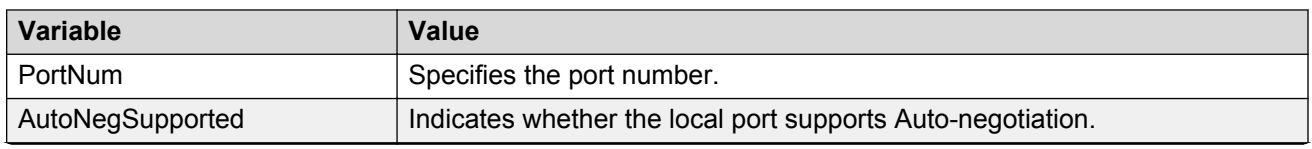

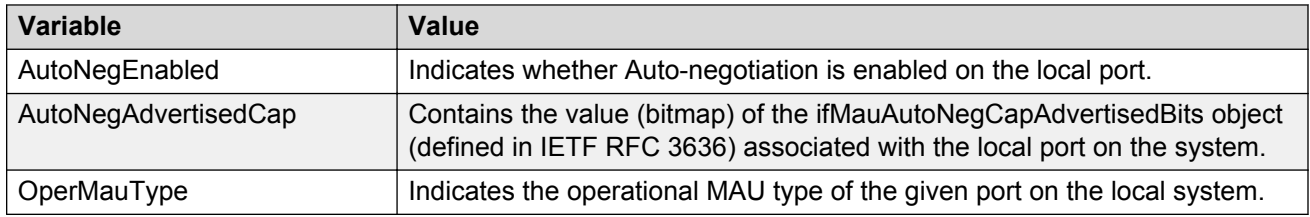

# **Viewing LLDP PoE porperties**

Use this procedure to view LLDP PoE properties for the local system.

### **Procedure steps**

- 1. From the navigation tree, double-click **Edit**.
- 2. From the Edit tree, double-click **Diagnostics**.
- 3. From the Diagnostics tree, double-click **802.1AB**.
- 4. From the 802.1AB tree, double-click **Port dot3**.
- 5. Select the **Local PoE** tab.

The following table outlines the parameters of the **Port dot3 Local PoE** tab.

#### **Table 81: Variable definitions**

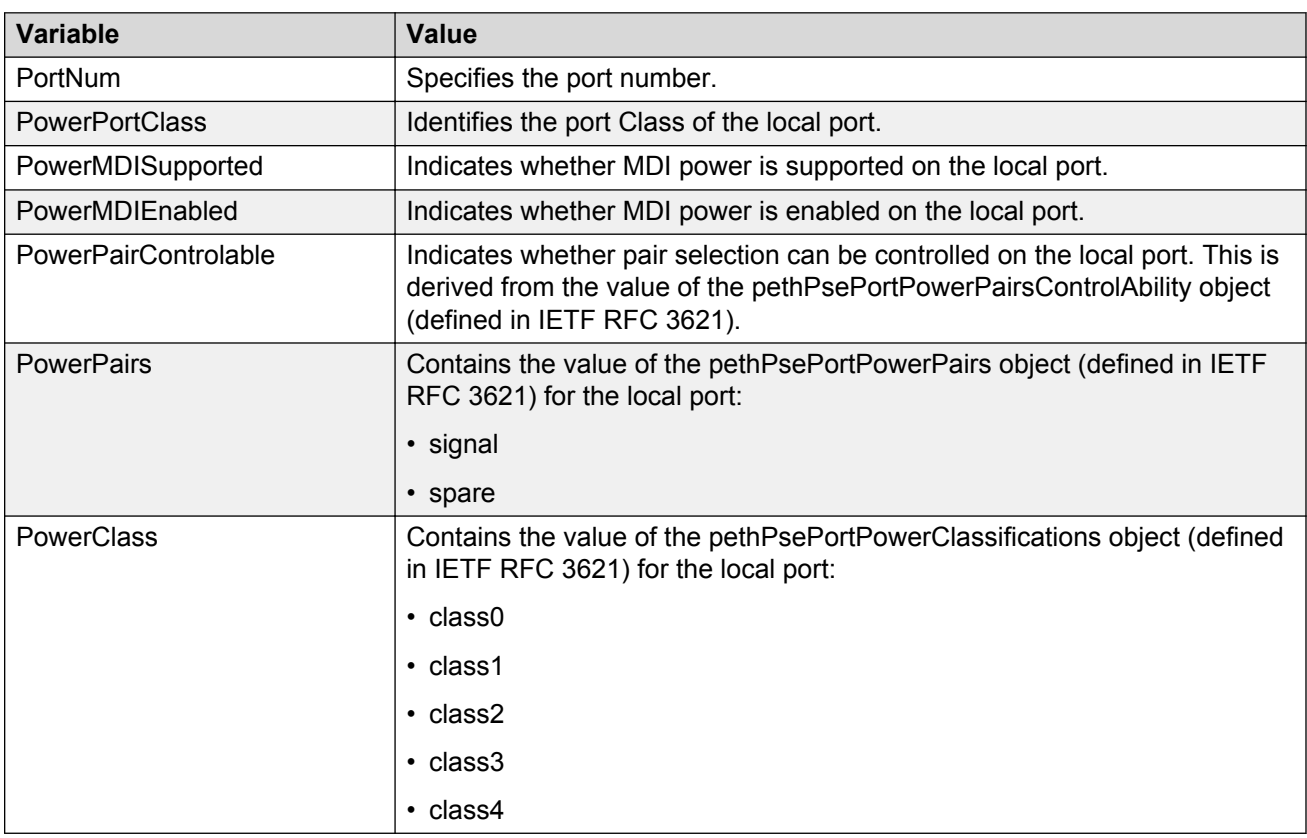

# **Viewing LLDP link aggregation properties**

Use this procedure to view LLDP link aggregation properties for the local system.

### **Procedure steps**

- 1. From the navigation tree, double-click **Edit**.
- 2. From the Edit tree, double-click **Diagnostics**.
- 3. From the Diagnostics tree, double-click **802.1AB**.
- 4. From the 802.1AB tree, double-click **Port dot3**.
- 5. Select the **Local Link Aggregate** tab.

The following table outlines the parameters of the **Port dot3 Local Link Aggregate** tab.

#### **Table 82: Variable definitions**

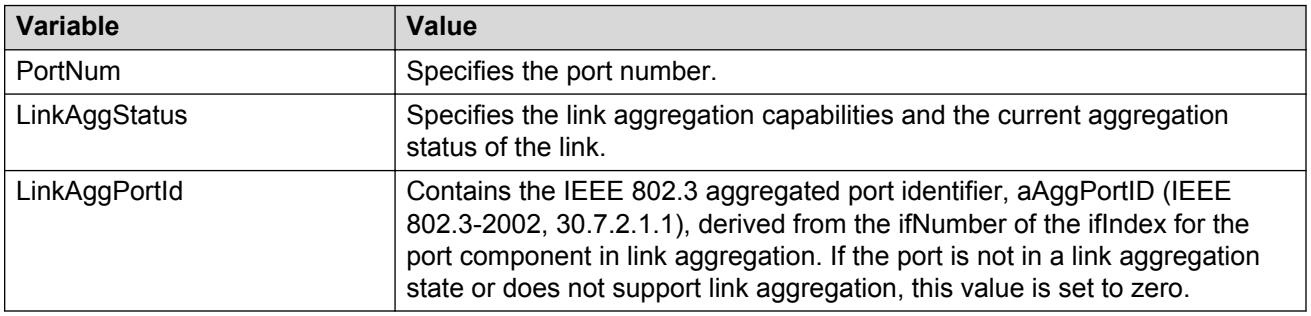

# **Viewing LLDP maximum frame size properties**

Use this procedure to view LLDP maximum frame size properties for the local system.

### **Procedure steps**

- 1. From the navigation tree, double-click **Edit**.
- 2. From the Edit tree, double-click **Diagnostics**.
- 3. From the Diagnostics tree, double-click **802.1AB**.
- 4. From the 802.1AB tree, double-click **Port dot3**.
- 5. Select the **Local Max Frame** tab.

The following table outlines the parameters of the **Port dot3 Local Max Frame** tab.

#### **Table 83: Variable definitions**

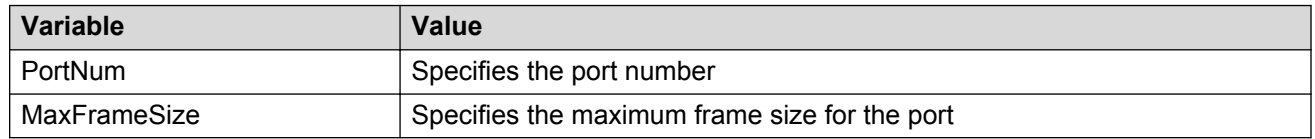

# **Viewing LLDP neighbor auto-negotiation properties**

Use this procedure to view LLDP auto-negotiation properties for the remote system.

### **Procedure steps**

- 1. From the navigation tree, double-click **Edit**.
- 2. From the Edit tree, double-click **Diagnostics**.
- 3. From the Diagnostics tree, double-click **802.1AB**.
- 4. From the 802.1AB tree, double-click **Port dot3**.
- 5. Select the **Neighbor Port Auto-negotiation** tab.

The following table outlines the parameters of the **Port dot3 Neighbor Port Auto-negotiation** tab.

#### **Table 84: Variable definitions**

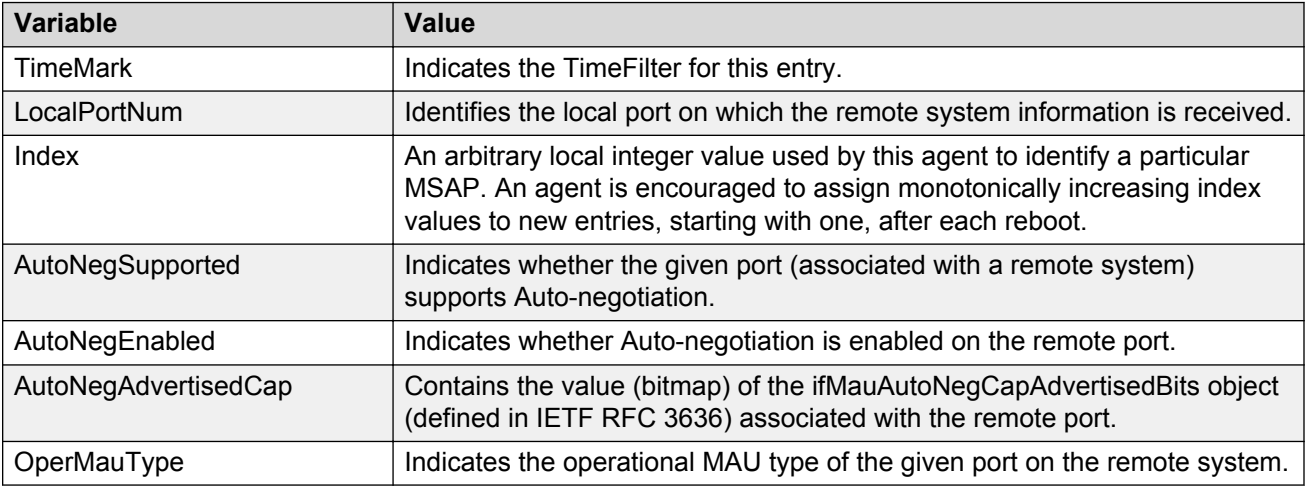

# **Viewing LLDP neighbor PoE properties**

Use this procedure to view LLDP PoE properties for the remote system.

### **Procedure steps**

- 1. From the navigation tree, double-click **Edit**.
- 2. From the Edit tree, double-click **Diagnostics**.
- 3. From the Diagnostics tree, double-click **802.1AB**.
- 4. From the 802.1AB tree, double-click **Port dot3**.
- 5. Select the **Neighbor PoE** tab.

The following table outlines the parameters of the **Port dot3 Neighbor PoE** tab.

#### **Table 85: Variable definitions**

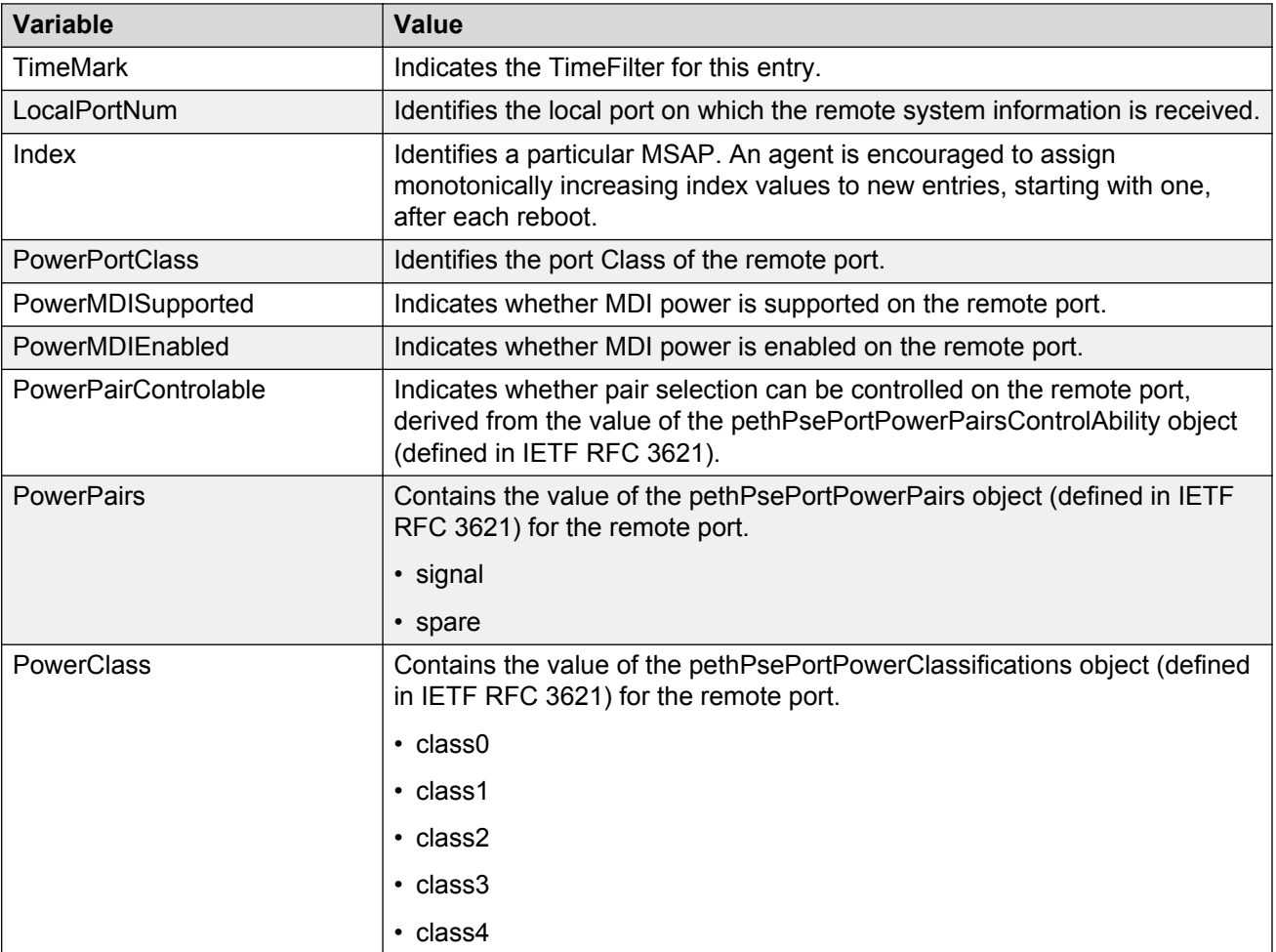

# **Viewing LLDP neighbor link aggregation properties**

Use this procedure to view LLDP link aggregation properties for the remote system.

### **Procedure steps**

- 1. From the navigation tree, double-click **Edit**.
- 2. From the Edit tree, double-click **Diagnostics**.
- 3. From the Diagnostics tree, double-click **802.1AB**.
- 4. From the 802.1AB tree, double-click **Port dot3**.
- 5. Select the **Neighbor Link Aggregate** tab.

The following table outlines the parameters of the **Port dot3 Neighbor Link Aggregate** tab.

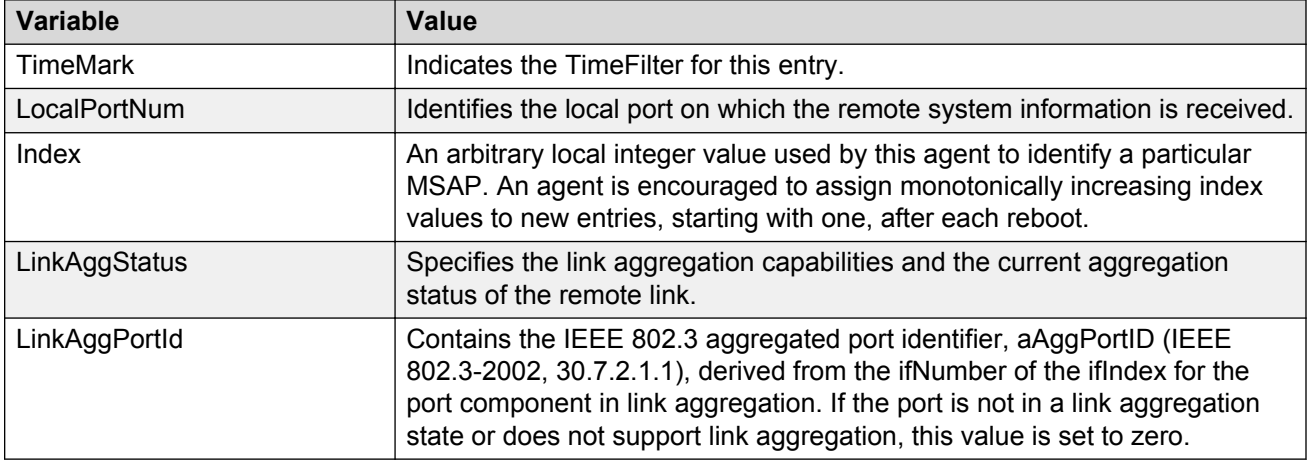

#### **Table 86: Variable definitions**

# **Viewing LLDP neighbor maximum frame size properties**

Use this procedure to view LLDP maximum frame size properties for the remote system.

### **Procedure steps**

- 1. From the navigation tree, double-click **Edit**.
- 2. From the Edit tree, double-click **Diagnostics**.
- 3. From the Diagnostics tree, double-click **802.1AB**.
- 4. From the 802.1AB tree, double-click **Port dot3**.
- 5. Select the **Neighbor Max Frame** tab.

The following table outlines the parameters of the **Port dot3 Neighbor Max Frame** tab.

#### **Table 87: Variable definitions**

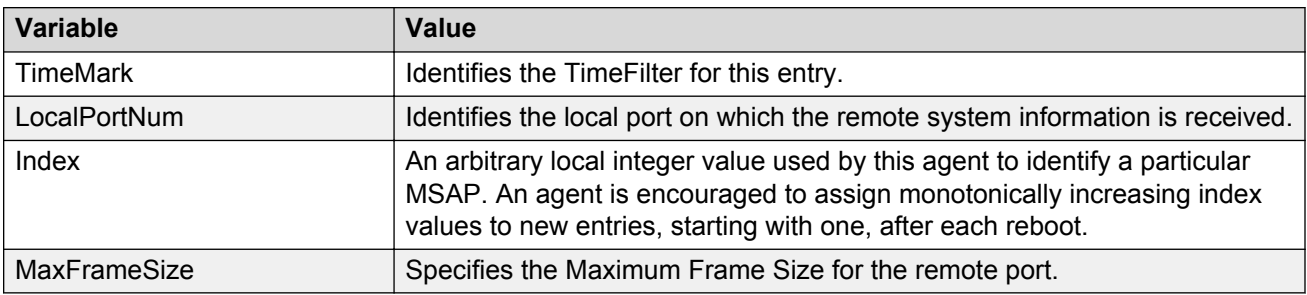

# **LLDP Port MED configuration using Enterprise Device Manager**

Use the following procedures to configure LLDP Port MED and view MED LLDP information.

### **Viewing local policy properties**

Use this procedure to view LLDP policy properties for the local system.

### **Procedure steps**

- 1. From the navigation tree, double-click **Edit**.
- 2. From the Edit tree, double-click **Diagnostics**.
- 3. From the Diagnostics tree, double-click **802.1AB**.
- 4. From the 802.1AB tree, double-click **Port MED**.
- 5. Select the **Local Policy** tab.
- 6. Click **Insert**. The **Insert Local Policy** dialog box appears.
- 7. Enter the parameters according to the Variable definitions table.
- 8. Click **Insert**.

The following table outlines the parameters of the **Port MED Local Policy** tab.

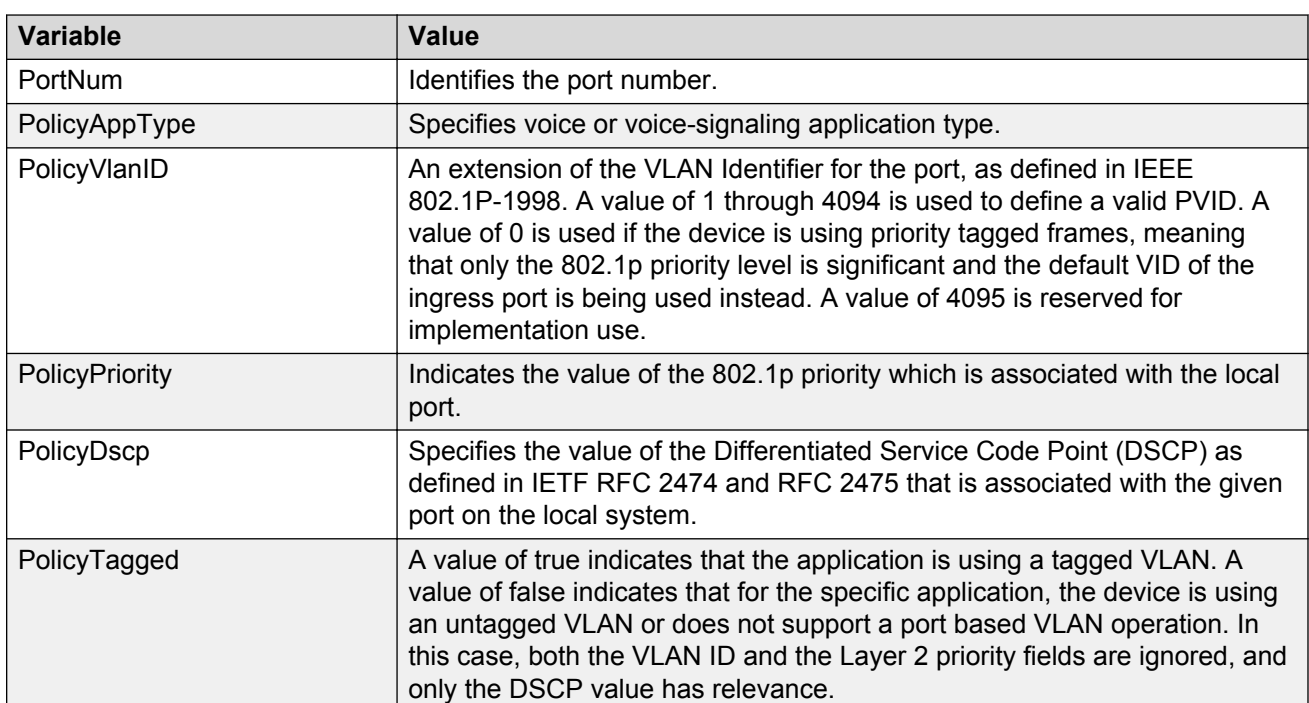

#### **Table 88: Variable definitions**

# **Viewing local location properties**

Use this procedure to view LLDP location properties for the local system.

### **Procedure steps**

- 1. From the navigation tree, double-click **Edit**.
- 2. From the Edit tree, double-click **Diagnostics**.
- 3. From the Diagnostics tree, double-click **802.1AB**.
- 4. From the 802.1AB tree, double-click **Port MED**.
- 5. Select the **Local Location** tab.

The following table outlines the parameters of the **Port MED Local Location** tab.

#### **Table 89: Variable definitions**

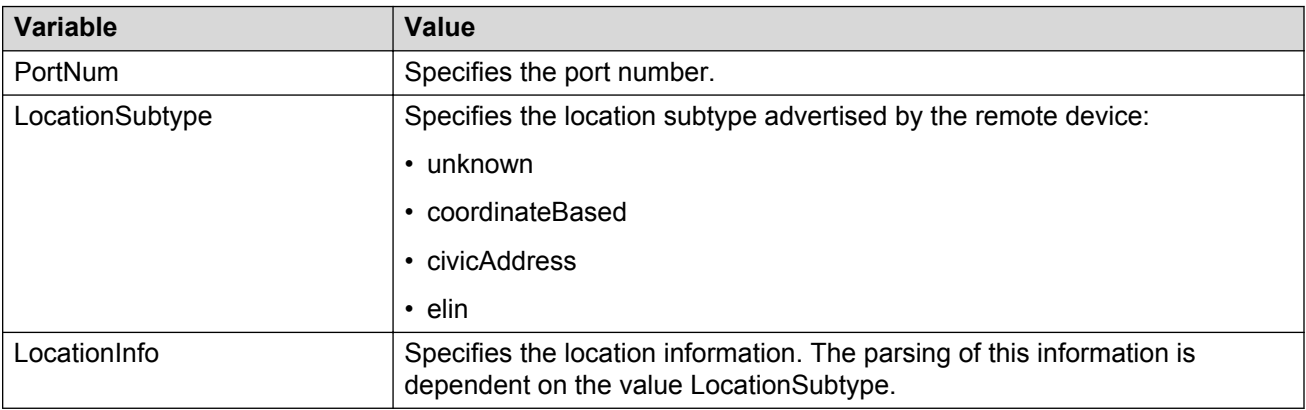

# **Viewing coordinate-based location details**

Use this procedure to view or configure details for coordinate-based locations.

### **Procedure steps**

- 1. From the navigation tree, double-click **Edit**.
- 2. From the Edit tree, double-click **Diagnostics**.
- 3. From the Diagnostics tree, double-click **802.1AB**.
- 4. From the 802.1AB tree, double-click **Port MED**.
- 5. Select the **Local Location** tab.
- 6. Select a location with the **LocationSubtype** listed as coordinateBased.
- 7. Click the **Location Detail** button to view or configure the local detailed location information.
- 8. Enter the parameters according to the Variable definitions table.
- 9. Click **Ok**.

The following table outlines the parameters of the **Port MED Coordinate Based Location** dialog box.

#### **Table 90: Variable definitions**

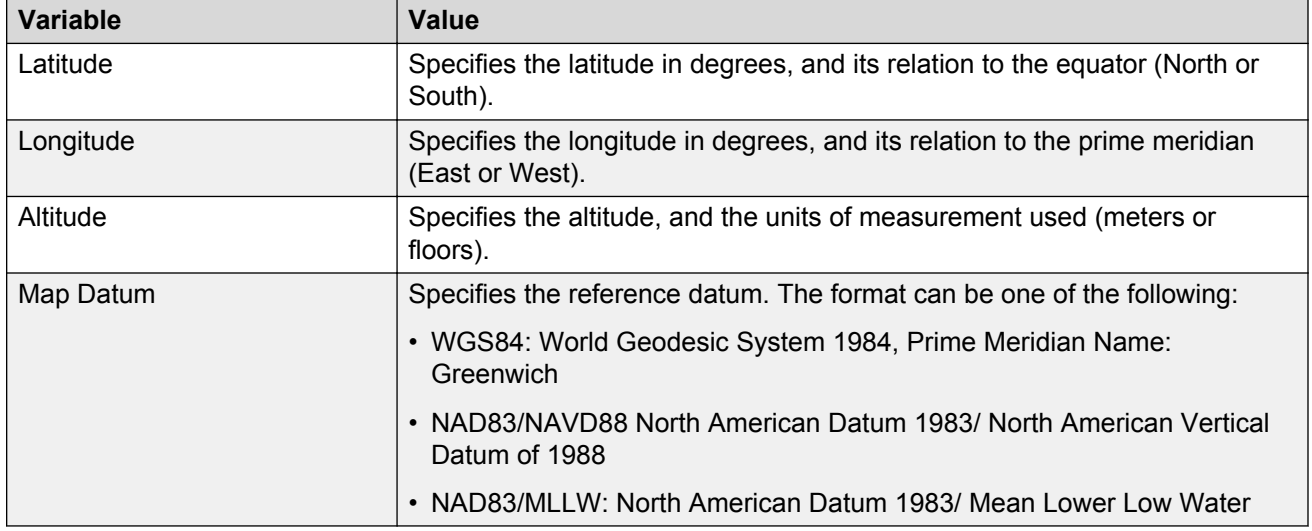

### **Viewing civic address location details**

Use this procedure to view and configure details for civic address locations.

#### **Procedure steps**

- 1. From the navigation tree, double-click **Edit**.
- 2. From the Edit tree, double-click **Diagnostics**.
- 3. From the Diagnostics tree, double-click **802.1AB**.
- 4. From the 802.1AB tree, double-click **Port MED**.
- 5. Select the **Local Location** tab.
- 6. Select a location with the **LocationSubtype** listed as civicAddress
- 7. Click the **Location Detail** button.
- 8. Enter details and click **OK**.
- 9. Click **Close**.

The following table outlines the parameters of the **Port MED Civic Address Location** dialog box.

#### **Table 91: Variable definitions**

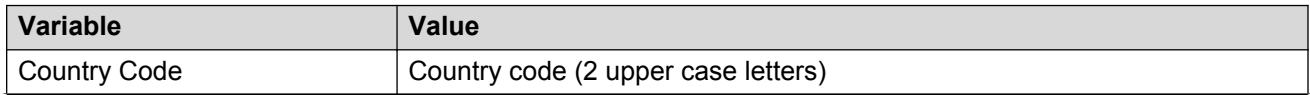

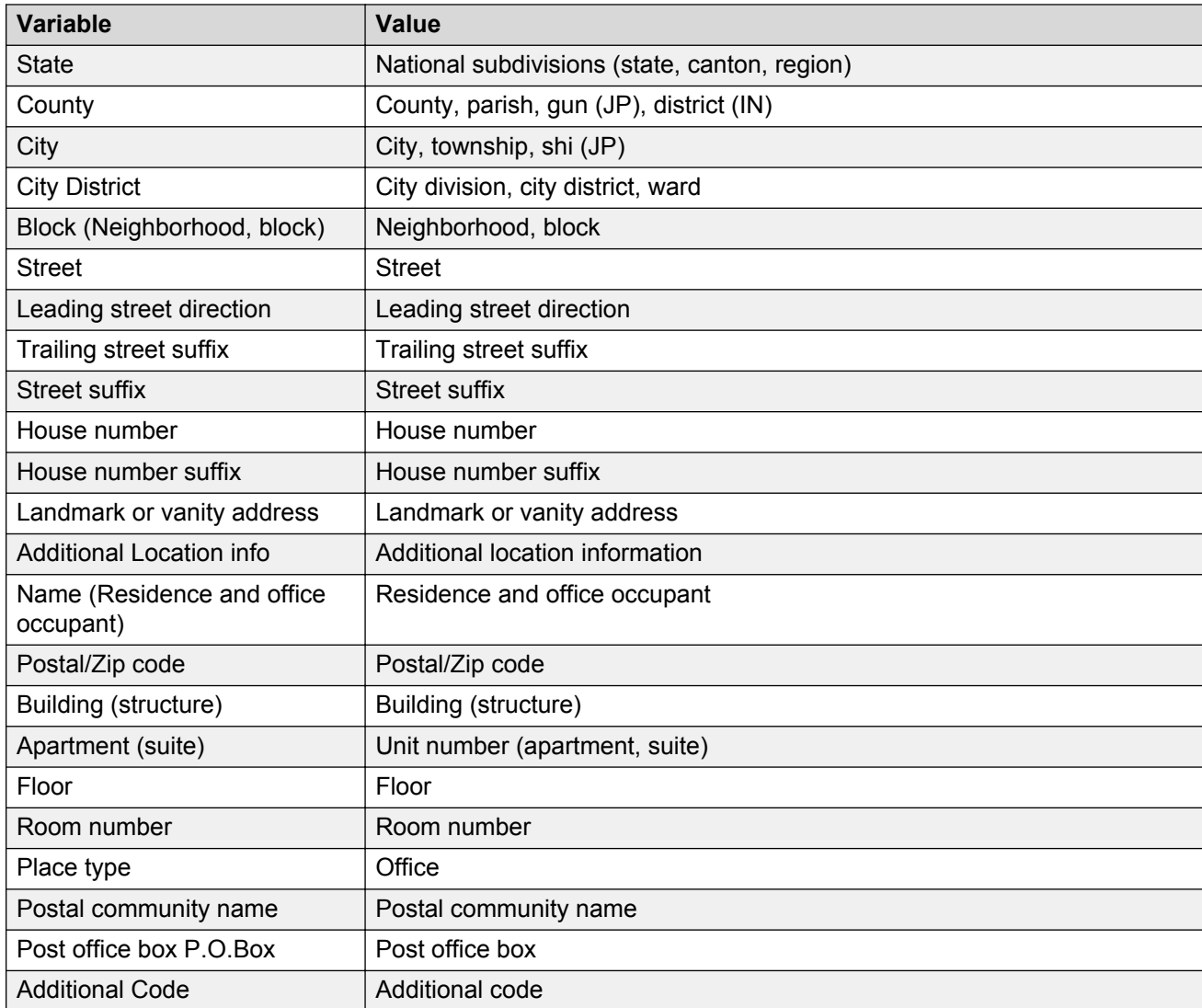

# **Viewing LLDP local PoE PSE properties**

Use this procedure to view LLDP PoE PSE properties for the local system.

### **Procedure steps**

- 1. From the navigation tree, double-click **Edit**.
- 2. From the Edit tree, double-click **Diagnostics**.
- 3. From the Diagnostics tree, double-click **802.1AB**.
- 4. From the 802.1AB tree, double-click **Port MED**.
- 5. Select the **Local PoE PSE** tab.

The following table outlines the parameters of the **Port MED Local PoE PSE** tab.

#### **Table 92: Variable definitions**

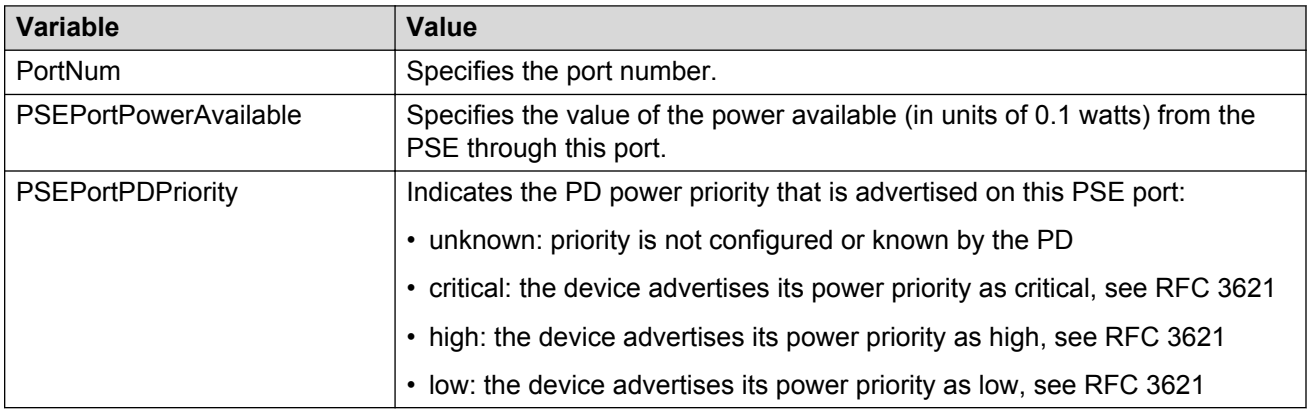

# **Viewing LLDP neighbor capabilities properties**

Use this procedure n view LLDP capabilities properties for the remote system.

### **Procedure steps**

- 1. From the navigation tree, double-click **Edit**.
- 2. From the Edit tree, double-click **Diagnostics**.
- 3. From the Diagnostics tree, double-click **802.1AB**.
- 4. From the 802.1AB tree, double-click **Port MED**.
- 5. Select the **Neighbor Capabilities** tab.

The following table outlines the parameters of the **Port MED Neighbor Capabilities** tab.

#### **Table 93: Variable definitions**

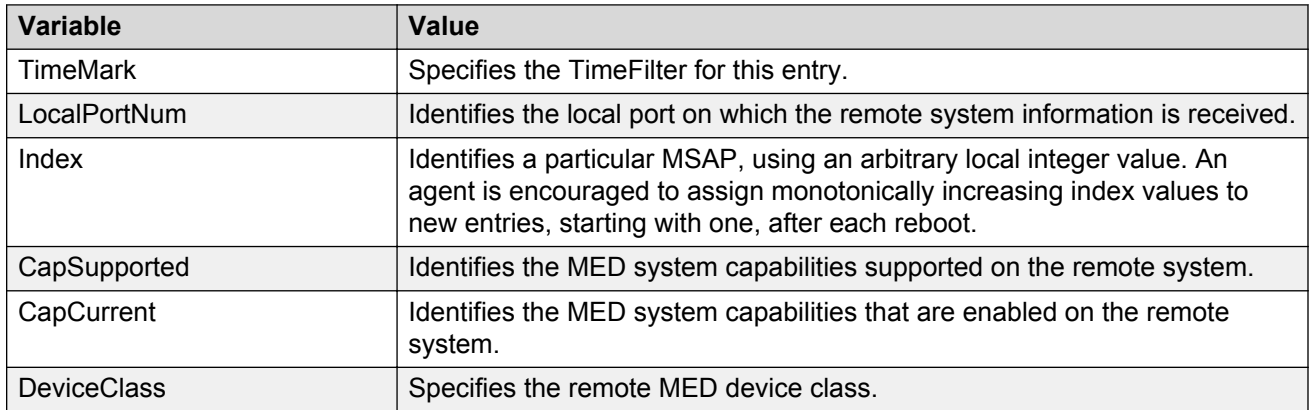

# **Viewing LLDP neighbor policy properties**

Ue this procedure to view LLDP policy properties for the remote system.

### **Procedure steps**

- 1. From the navigation tree, double-click **Edit**.
- 2. From the Edit tree, double-click **Diagnostics**.
- 3. From the Diagnostics tree, double-click **802.1AB**.
- 4. From the 802.1AB tree, click **Port MED**.
- 5. Select the **Neighbor Policy** tab.

The following table outlines the parameters of the **Port MED Neighbor Policy** tab.

#### **Table 94: Variable definitions**

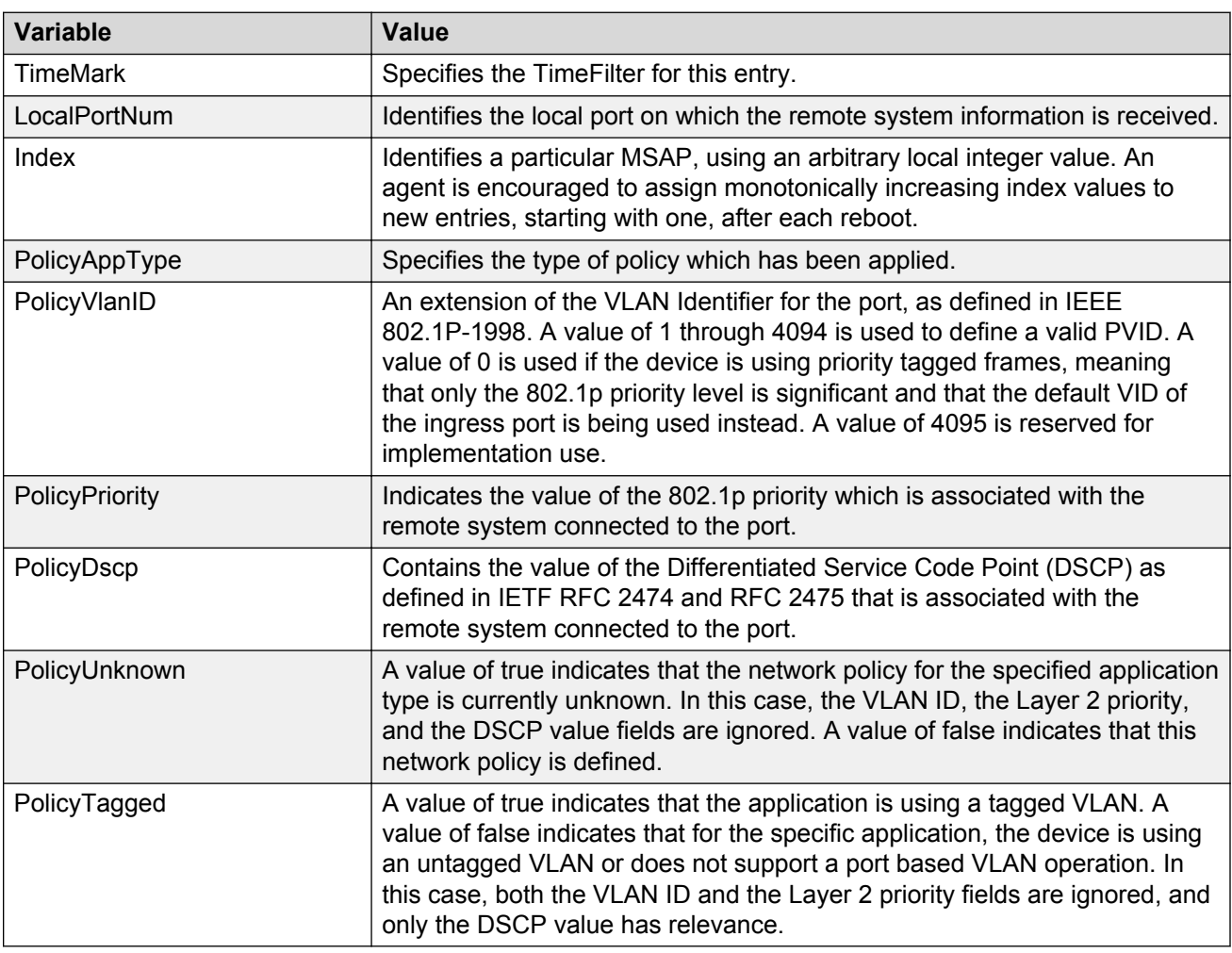

# **Viewing LLDP neighbor location properties**

Use this procedure to view LLDP location properties for the remote system.

### **Procedure steps**

1. From the navigation tree, double-click **Edit**.

- 2. From the Edit tree, double-click **Diagnostics**.
- 3. From the Diagnostics tree, double-click **802.1AB**.
- 4. From the 802.1AB tree, double-click **Port MED**.
- 5. Select the **Neighbor Location** tab.

The following table outlines the parameters of the **Port MED Neighbor Location** tab.

#### **Table 95: Variable definitions**

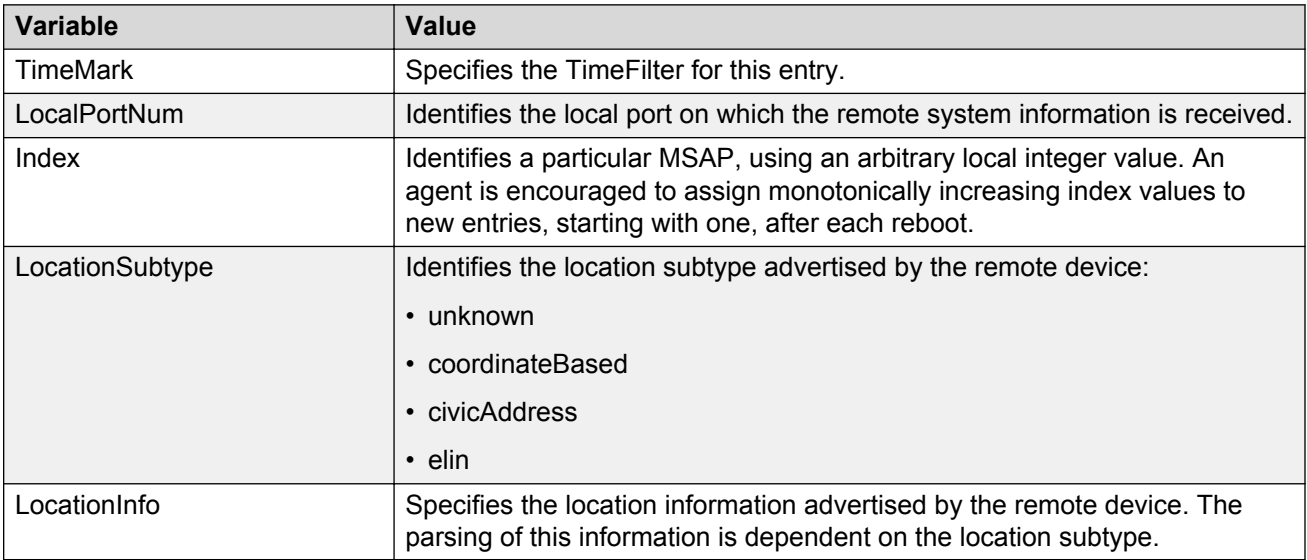

# **Viewing coordinate-based location details**

Use this procedure to view coordinate-based location details for the remote system.

### **Procedure steps**

- 1. From the navigation tree, double-click **Edit**.
- 2. From the Edit tree, double-click **Diagnostics**.
- 3. From the Diagnostics tree, double-click **802.1AB**.
- 4. From the 802.1AB tree, double-click **Port MED**.
- 5. Select the **Neighbor Location** tab.
- 6. Select a location with the **LocationSubtype** listed as coordinateBased
- 7. Click the **Location Details** button.
- 8. Click **Close**.

# **Viewing civic address location details**

Use this procedure to view civic address location details for the remote system.

### **Procedure steps**

- 1. From the navigation tree, double-click **Edit**.
- 2. From the Edit tree, double-click **Diagnostics**.
- 3. From the Diagnostics tree, double-click **802.1AB**.
- 4. From the 802.1AB tree, double-click **Port MED**.
- 5. Select the **Neighbor Location** tab.
- 6. Select a location with the **LocationSubtype** listed as civicAddress
- 7. Click the **Location Details** button.
- 8. Click **Close**.

### **Viewing LLDP neighbor PoE properties**

Use this procedure to view LLDP PoE properties for the remote system.

### **Procedure steps**

- 1. From the navigation tree, double-click **Edit**.
- 2. From the Edit tree, double-click **Diagnostics**.
- 3. From the Diagnostics tree, double-click **802.1AB**.
- 4. From the 802.1AB tree, double-click **Port MED**.
- 5. Select the **Neighbor PoE** tab.

The following table outlines the parameters of the **Port MED Neighbor PoE** tab.

#### **Table 96: Variable definitions**

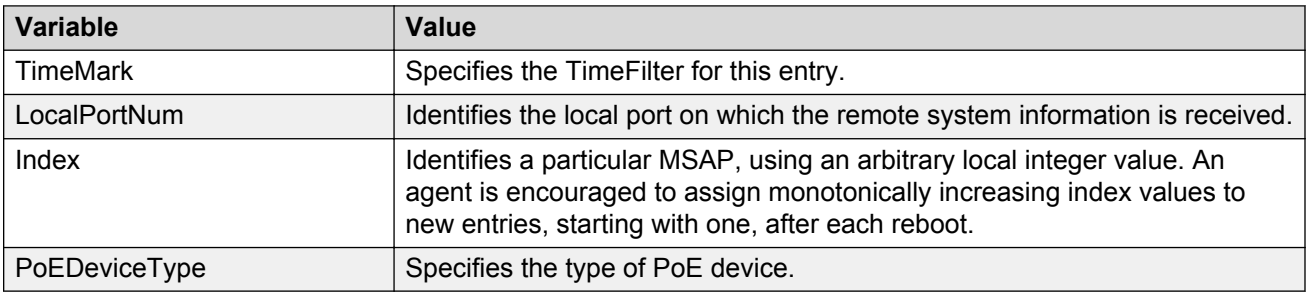

# **Viewing LLDP neighbor PoE PSE properties**

Use this procedure to view LLDP PoE PSE properties for the remote system.

### **Procedure steps**

- 1. From the navigation tree, double-click **Edit**.
- 2. From the Edit tree, double-click **Diagnostics**.
- 3. From the Diagnostics tree, double-click **802.1AB**.
- 4. From the 802.1AB tree, double-click **Port MED**.
- 5. Select the **Neighbor PoE PSE** tab.

The following table outlines the parameters of the **Port MEDNeighbor PoE PSE** tab.

#### **Table 97: Variable definitions**

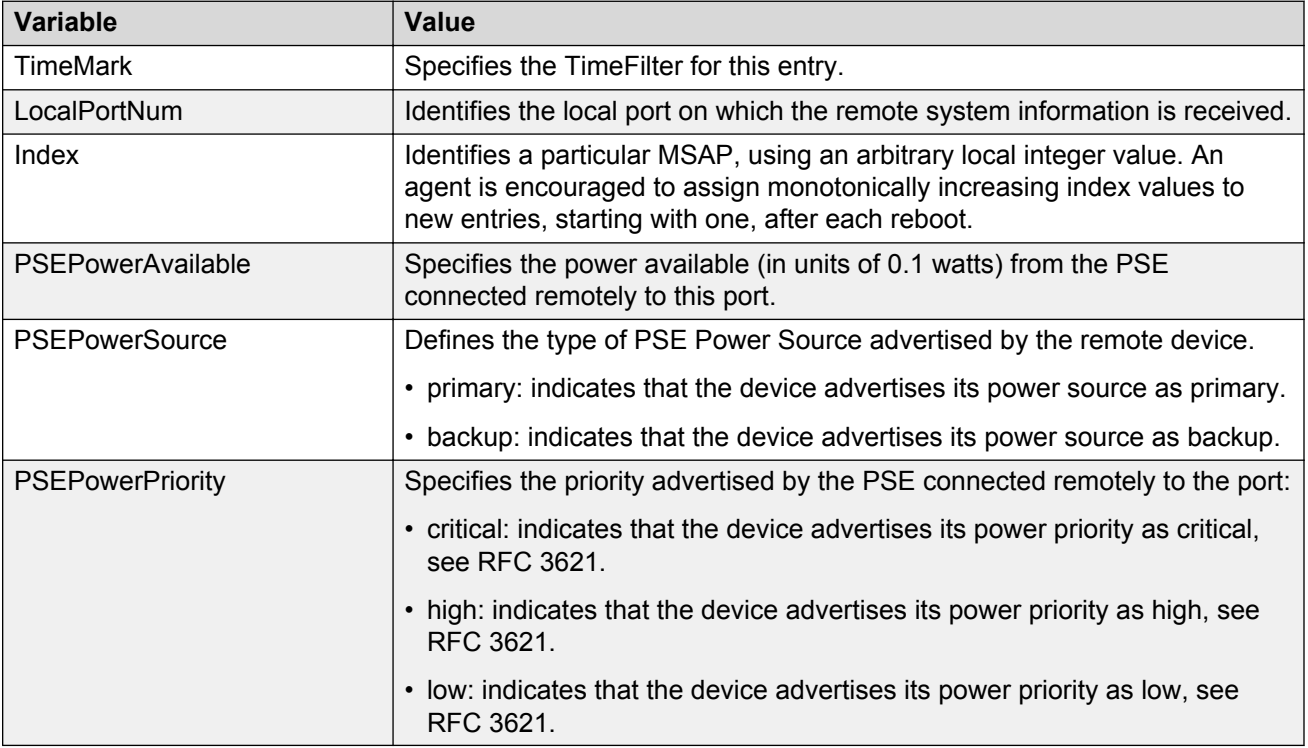

# **Viewing LLDP neighbor PoE PD properties**

Use this procedure to view LLDP PoE PD properties for the remote system.

### **Procedure steps**

- 1. From the navigation tree, double-click **Edit**.
- 2. From the Edit tree, double-click **Diagnostics**.
- 3. From the Diagnostics tree, double-click **802.1AB**.
- 4. From the 802.1AB tree, double-click **Port MED**.
- 5. Select the **Neighbor PoE PD** tab.

The following table outlines the parameters of the **Port MED Neighbor PoE PD** tab.
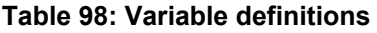

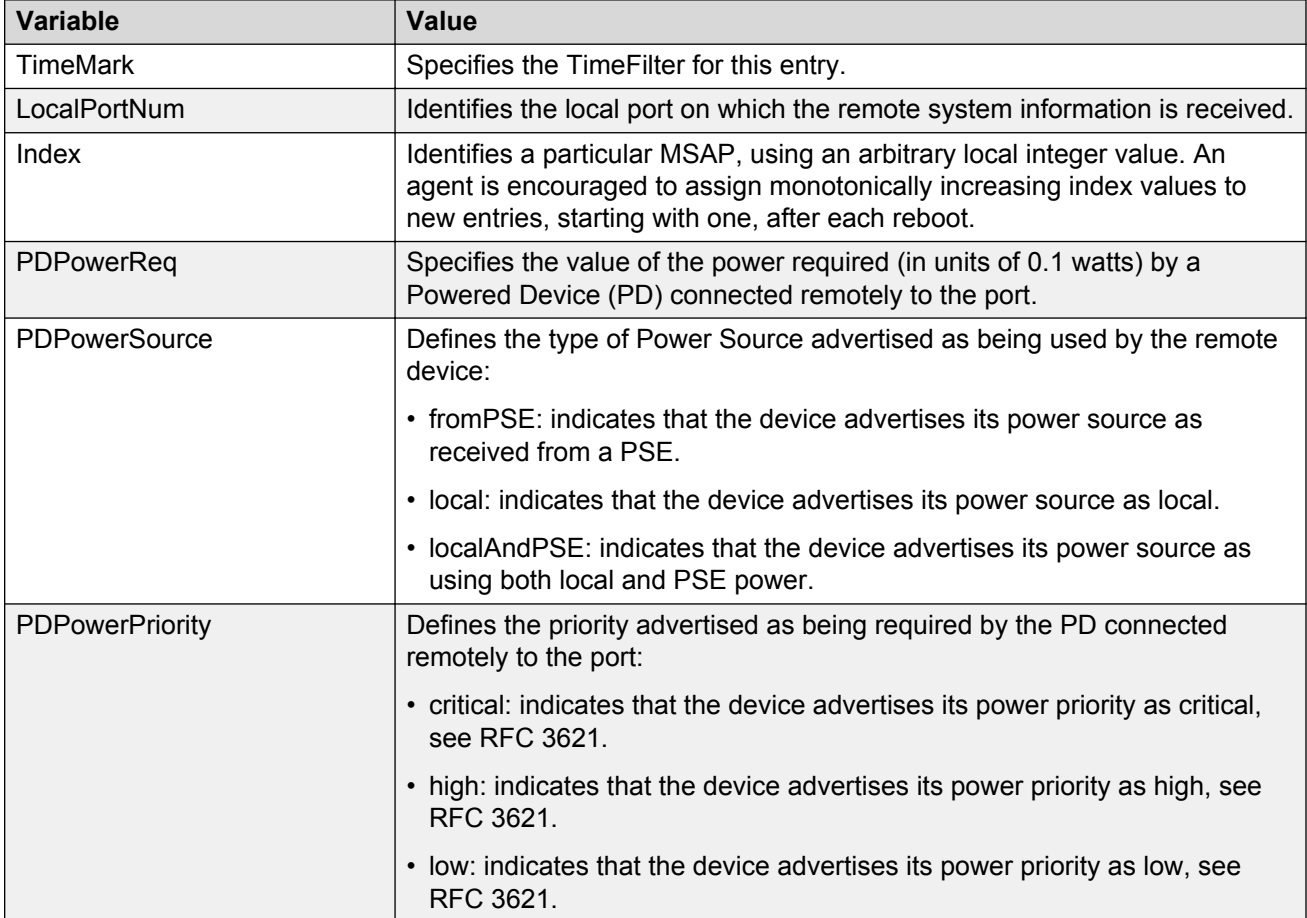

## **Viewing LLDP neighbor inventory properties**

Use this procedure to view LLDP Inventory properties for the remote system.

#### **Procedure steps**

- 1. From the navigation tree, double-click **Edit**.
- 2. From the Edit tree, double-click **Diagnostics**.
- 3. From the Diagnostics tree, double-click **802.1AB**.
- 4. From the 802.1AB tree, double-click **Port MED**.
- 5. Select the **Neighbor inventory** tab.

The following table outlines the parameters of the **Port MED Neighbor Inventory** tab.

#### **Table 99: Variable definitions**

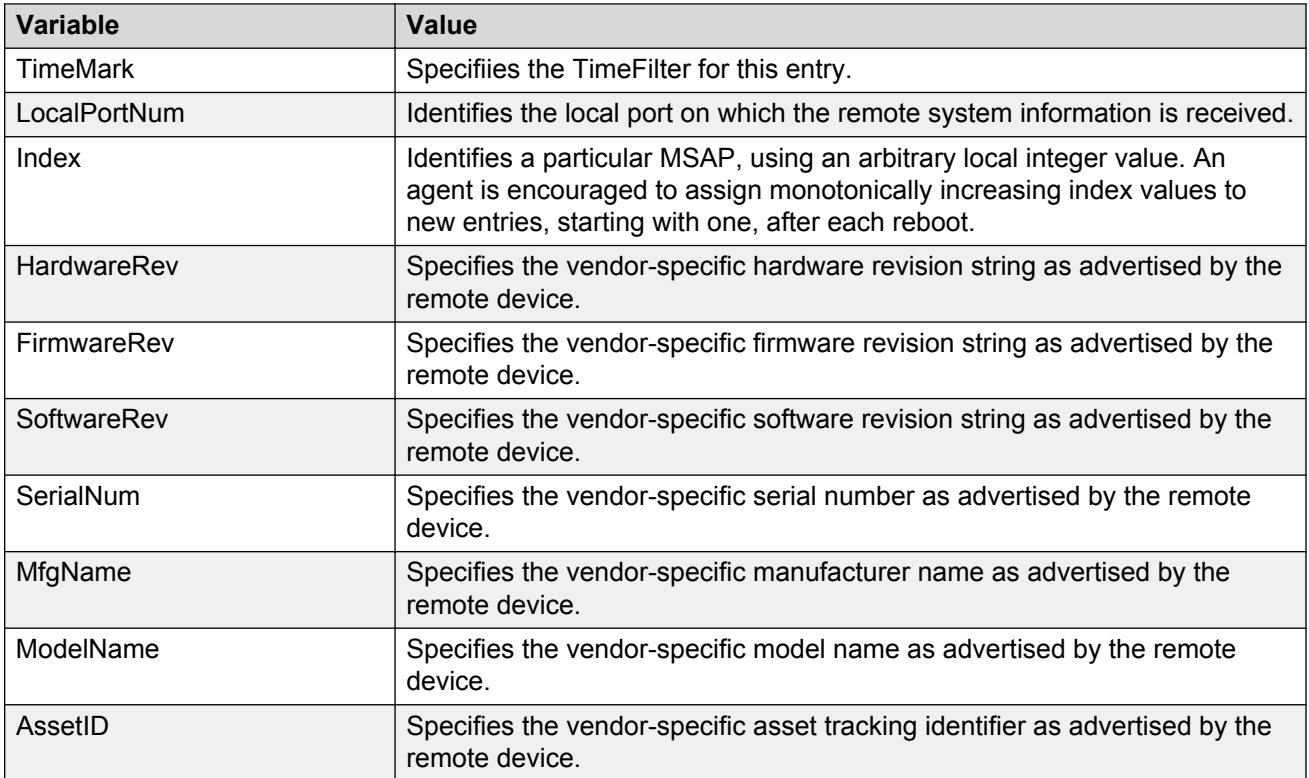

# **LLDP MED policy management using Enterprises Device Manager**

Use the information in this section to view, create, and edit LLDP MED policies for the switch.

## **Viewing LLDP MED policies**

Use this procedure to view LLDP MED policy properties for the local system.

#### **Procedure steps**

- 1. From the navigation tree, double-click **Edit**.
- 2. In the Edit tree, double-click **Diagnostics**.
- 3. In the Diagnostic tree, double-click **802.1AB**.
- 4. In the 802.1AB tree, double-click **Port MED**.
- 5. In the work area, click the **Local Policy** tab.

Use the data in the following table to help you understand the LLDP MED local policy display.

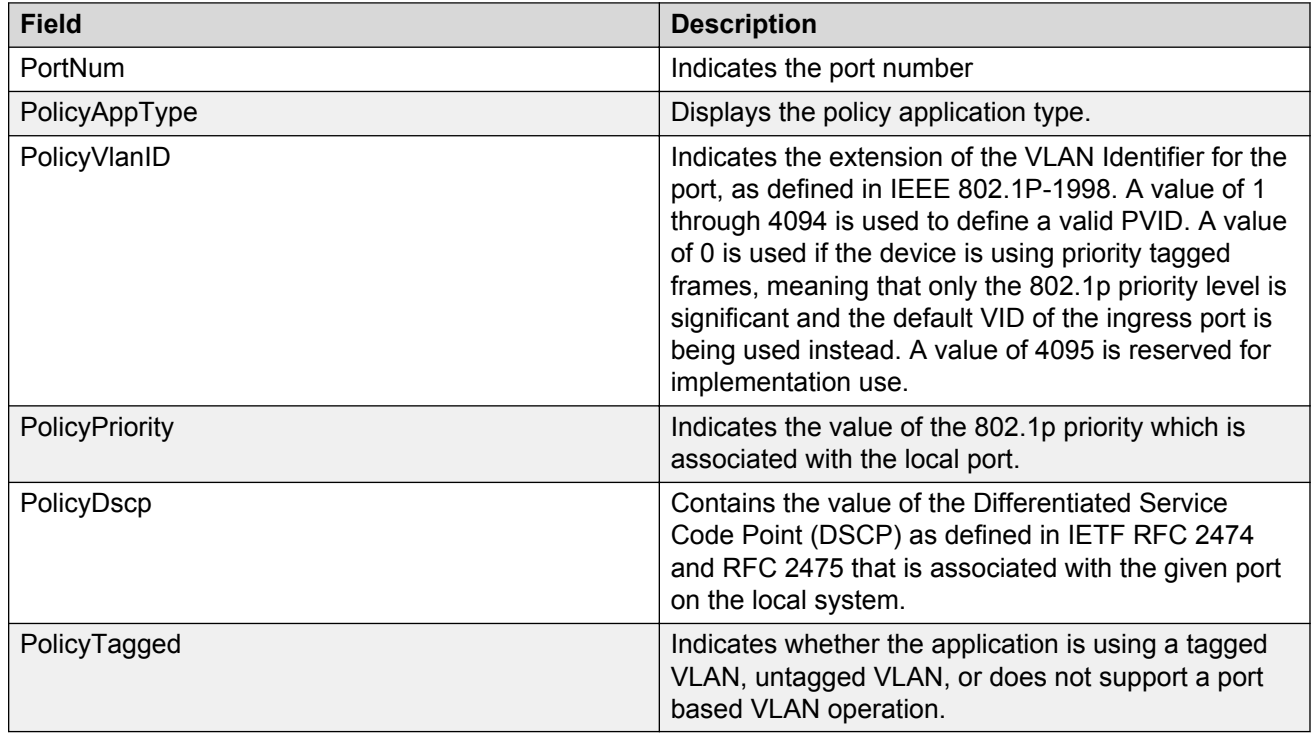

### **Table 100: Variable definitions**

## **Creating LLDP MED policies**

Use this procedure to create a new LLDP MED policy for the local system.

- 1. From the navigation tree, double-click **Edit**.
- 2. In the Edit tree, double-click **Diagnostics**.
- 3. In the Diagnostic tree, double-click **802.1AB**.
- 4. In the 802.1AB tree, double-click **Port MED**.
- 5. In the work area, click the **Local Policy** tab.
- 6. Click **Insert** .
- 7. To select a port to create a policy for, click the **PortNum** elipsis.
- 8. Click **Ok** .
- 9. In the **PolicyAppType** section, select one or both boxes.
- 10. To select a VLAN identifier for the selected port, click the **PolicyVlanID** elipsis.
- 11. Click **Ok** .
- 12. Double-click the **PolicyPriority** box.
- 13. Type a priority value.
- 14. Double-click the **PolicyDscp** box.
- 15. Type a DSCP value.
- 16. To use a tagged VLAN, click the **PolicyTagged** box.
	- OR

To use an untagged VLAN, clear the **PolicyTagged** box.

17. Click **Insert** .

Use the data in the following table to create a new LLDP MED policy for the local system.

#### **Table 101: Variable definitions**

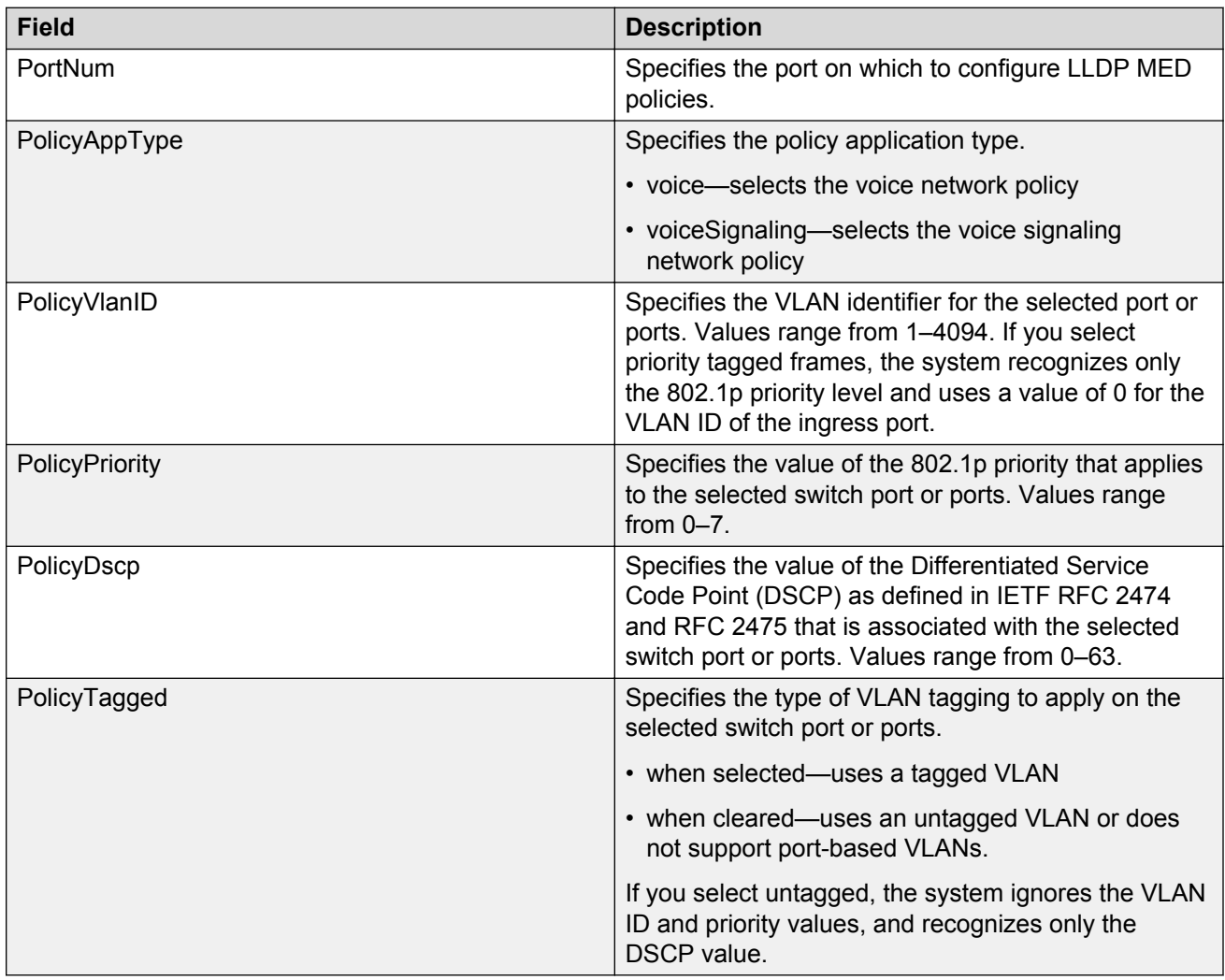

## **Editing LLDP MED policies**

Use this procedure to edit a previously configured LLDP MED policy for the local system.

#### **Procedure steps**

- 1. From the navigation tree, double-click **Edit**.
- 2. In the Edit tree, double-click **Diagnostics**.
- 3. In the Diagnostic tree, double-click **802.1AB**.
- 4. In the 802.1AB tree, double-click **Port MED**.
- 5. To select a policy to edit, click the PortNum.
- 6. In the policy row, double-click the cell in the**PolicyVlanID** column.
- 7. Select a VLAN from the list.
- 8. Click **Ok** .
- 9. In the policy row, double-click the cell in the**PolicyPriority** column.
- 10. Edit the policy priority value.
- 11. In the policy row, double-click the cell in the**PolicyDscp** column.
- 12. Edit the policy DSCP value.
- 13. In the policy row, double-click the cell in the**PolicyTagged** column.
- 14. Select a value from the list.
- 15. On the toolbar, click **Apply** .

Use the data in the following table to edit a previously configured LLDP MED policy for the local system.

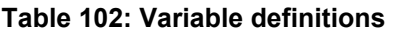

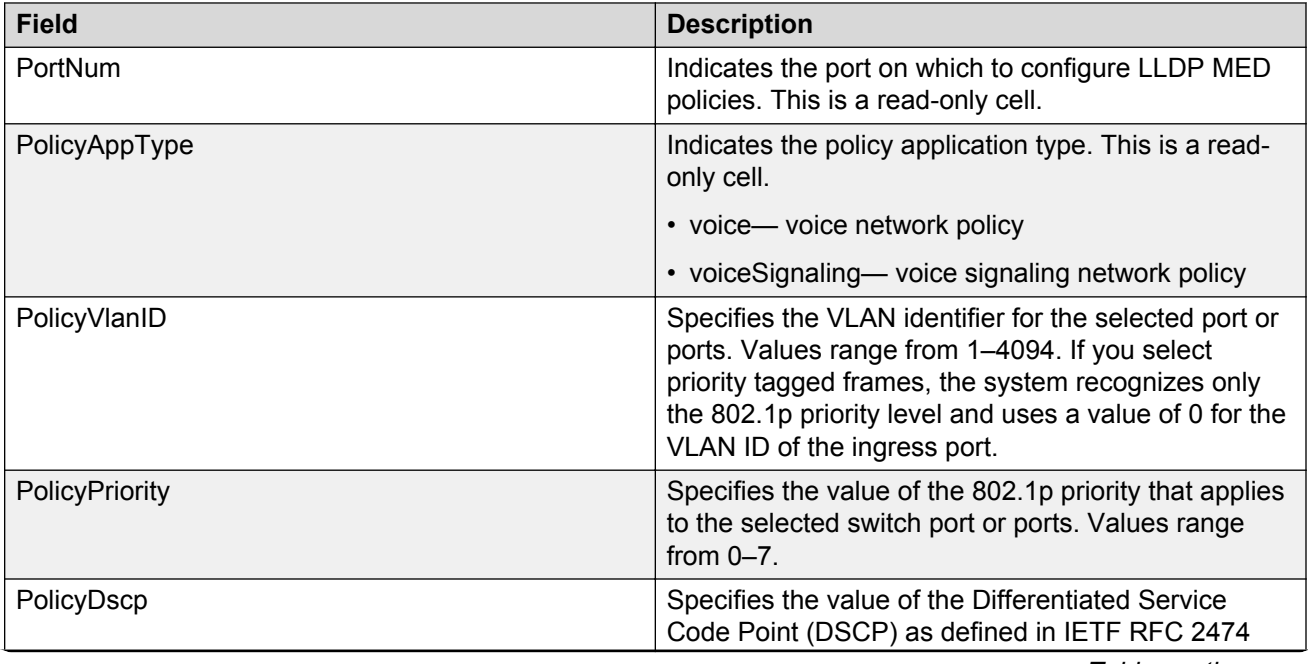

*Table continues…*

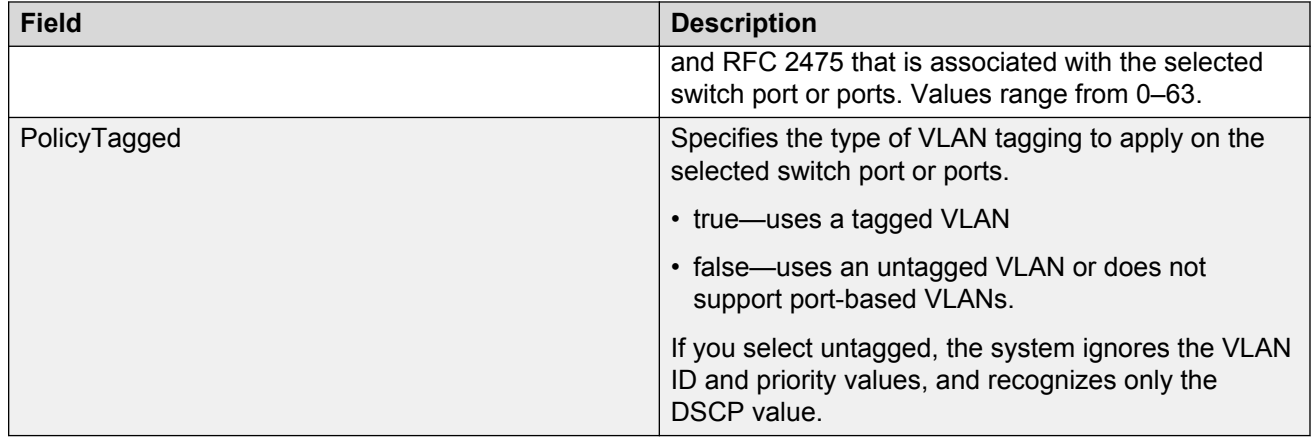

## **Deleting LLDP MED policies**

Use this procedure to delete anLLDP MED policy.

### **Procedure steps**

- 1. From the navigation tree, double-click **Edit**.
- 2. In the Edit tree, double-click **Diagnostics**.
- 3. In the Diagnostic tree, double-click **802.1AB**.
- 4. In the 802.1AB tree, double-click **Port MED**.
- 5. In the work area, click the **Local Policy** tab.
- 6. To select a policy to delete, click the PortNum.
- 7. On the toolbar, click **Delete** .

# **Configuring LLDP Timers using EDM**

Use the following procedure to configure LLDP Timers.

### **Note:**

LLDP timers apply to the entire device and cannot be configured by port.

- 1. From the navigation tree, double-click **Edit**.
- 2. In the Edit tree, double-click **Diagnostics**.
- 3. In the Diagnostics tree, double-click **802.1AB**.
- 4. In the 802.1AB tree, click **LLDP**.
- 5. In the LLDP work area, click the **Globals** tab.
- 6. In the Globals section, configure timers as required.
- 7. On the toolbar, click **Apply**.
- 8. On the toolbar, you can click **Refresh** to verify the configuration.

The following table describes the variables associated with configuring LLDP timers.

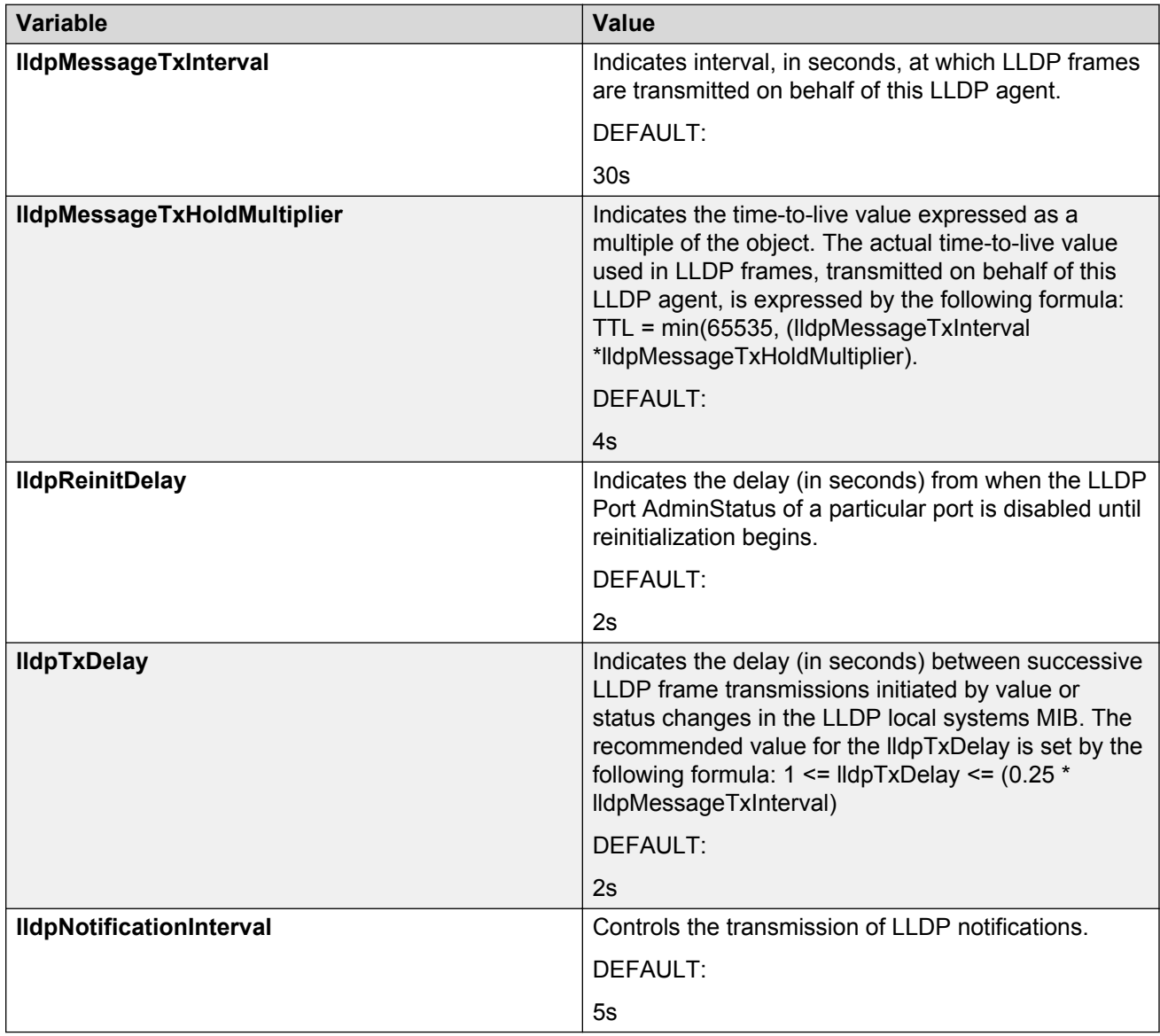

## **Enabling or disabling Avaya TLV transmit flags**

Use this procedure to enable or disable the transmission of optional proprietary Avaya TLVs from switch ports to Avaya IP phones.

#### **Procedure steps**

- 1. From the navigation pane, double-click **Edit**.
- 2. In the Edit tree, click **Diagnostics**.
- 3. In the Diagnostics work area, click **802.1AB** .
- 4. In the 802.1AB tree, click **Avaya**.
- 5. In the work area, click the **Port Config** tab.
- 6. To select a port, click the **PortNum**.
- 7. In the port row, double-click the cell in the **TLVsTxEnable** column.
- 8. Select a checkbox to enable a TLV.

#### **OR**

Clear a checkbox to disable a TLV.

- 9. Click **Ok**.
- 10. On the toolbar, click **Apply**.

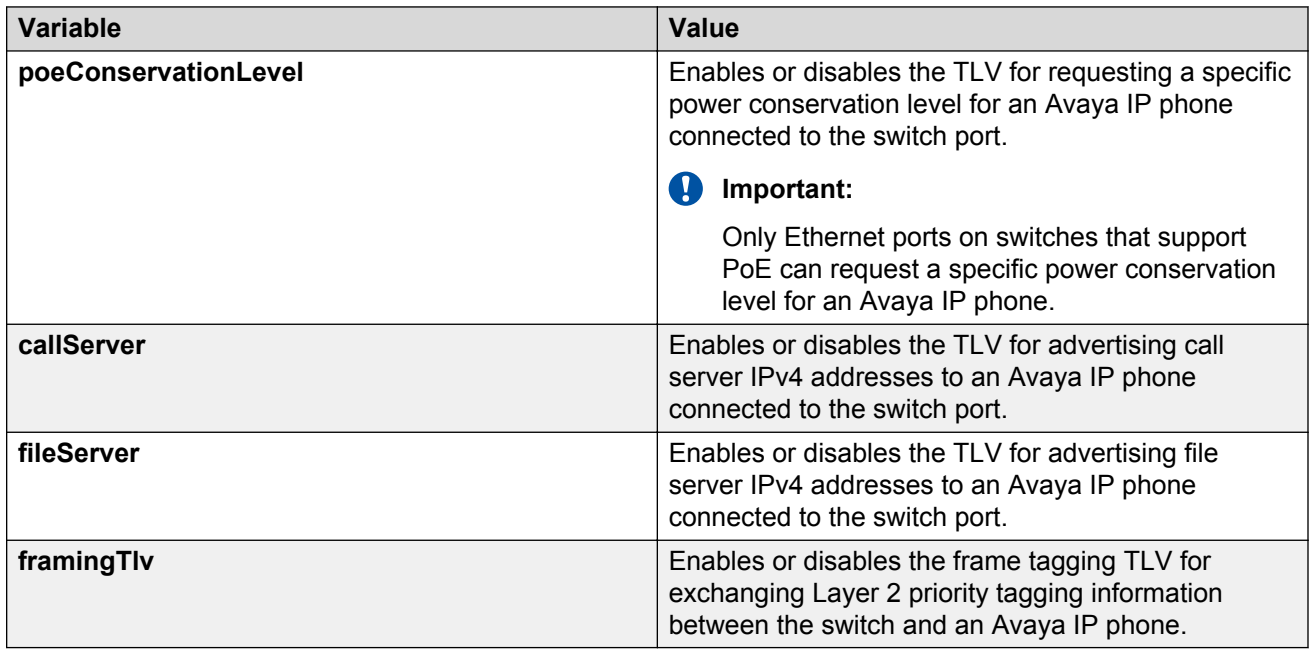

## **Configuring the PoE conservation level request TLV**

Use this procedure to request a specific power conservation level for an Avaya IP phone connected to a switch port.

#### **Procedure steps**

- 1. From the navigation tree, double-click **Edit**.
- 2. In the Edit tree, click **Diagnostics**.
- 3. In the Diagnostics tree, click **802.1AB**
- 4. In the 802.1AB tree, click **Avaya**
- 5. In the Avaya work area, click the **Local Port** tab.
- 6. Click **PortNum** to select a port.
- 7. In the port row, configure as required.
- 8. On the toolbar, click **Apply**.

### **Variable definitions**

The following table describes the variables associated with configuring the PoE conservation level request TLV.

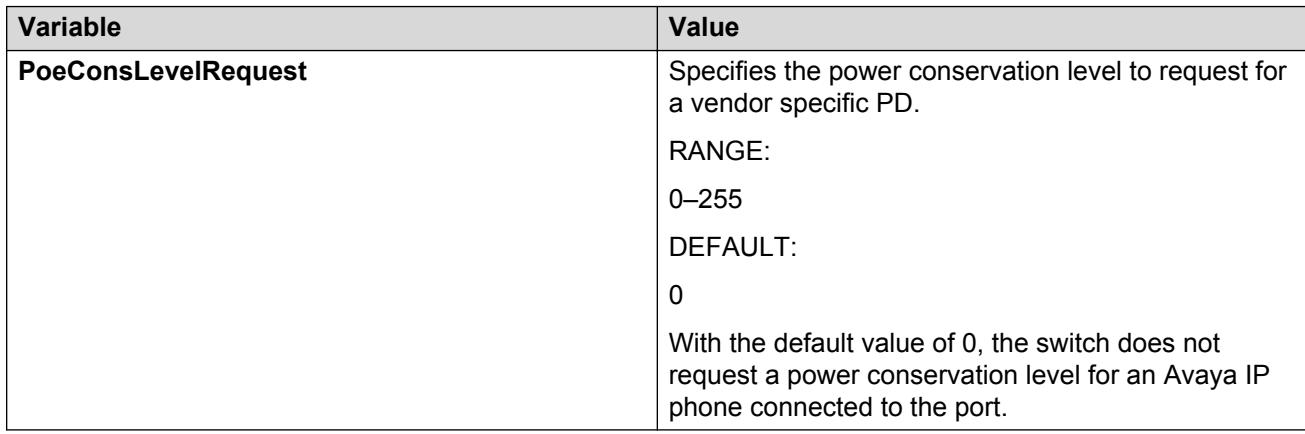

## **Configuring the 802.1Q framing TLV**

Use this procedure to configure the frame tagging mode for exchanging Layer 2 priority tagging information between the switch and an Avaya IP phone.

- 1. From the navigation tree, double-click **Edit**.
- 2. In the Edit tree, click **Diagnostics**.
- 3. In the Diagnostics tree, click **802.1AB**.
- 4. In the 802.1AB tree, click **Avaya**.
- 5. In the Avaya work area, click the **Local Port** tab.
- 6. Click **PortNum** to select a port.
- 7. In the port row, configure as required.
- 8. On the toolbar, click **Apply**.

The following table describes the variables associated with configuring 802.1Q framing TLV.

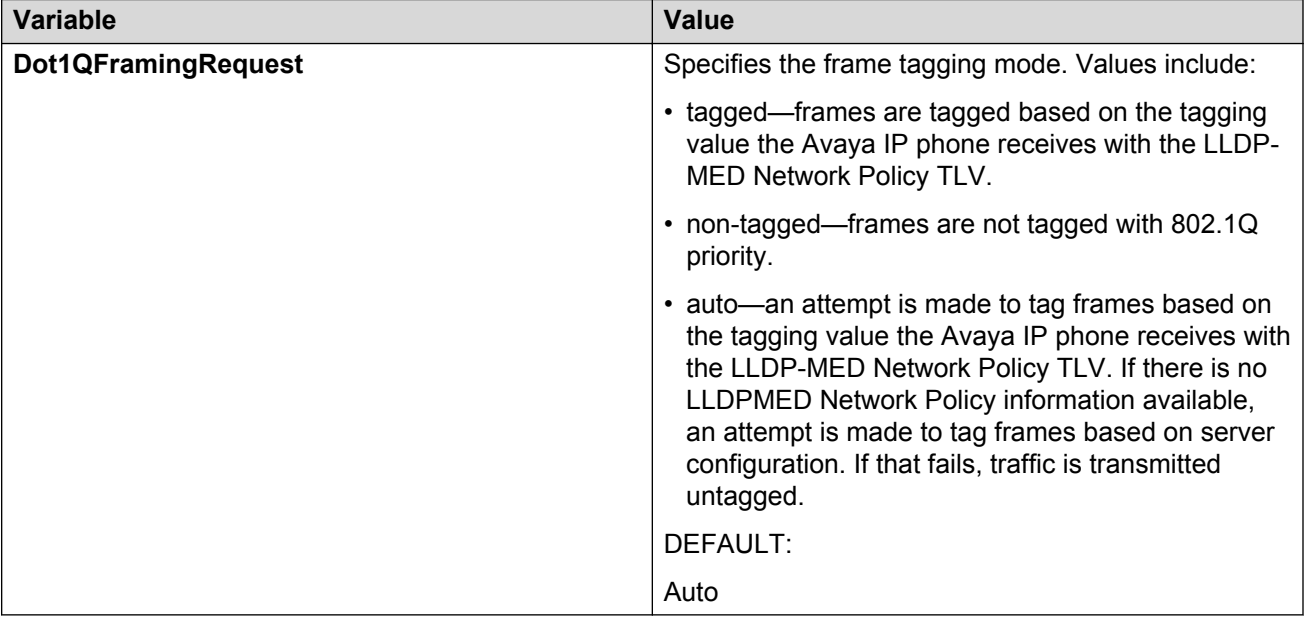

## **Configuring the switch call server IP address TLV**

Use this procedure to define the local call server IP addresses that switch ports can advertise to Avaya IP phones.

You can define IP addresses for a maximum of 8 local call servers.

### *<u>I</u>* Important:

The switch does not support the advertisement of IPv6 addresses to Avaya IP phones.

- 1. From the navigation tree, double-click **Edit**.
- 2. In the Edit tree, click **Diagnostics**.
- 3. In the Diagnostics tree, click **802.1AB**.
- 4. In the 802.1AB tree, click **Avaya**.
- 5. In the Avaya work area, click the **Local Call Servers** tab.
- 6. Click **CallServerNum** to select a port.
- 7. In the port row, configure as required.
- 8. On the toolbar, click **Apply**.

The following table describes the variables associated with the Local Call Servers tab.

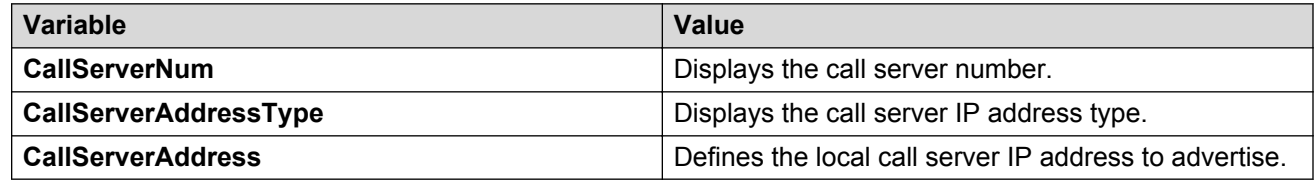

## **Configuring the switch file server IP address TLV**

Use this procedure to define the local file server IP addresses that switch ports can advertise to Avaya IP phones.

You can define IP addresses for a maximum of 4 local call servers.

### **Note:**

If your Avaya IP Handset uses SIP, 802.1AB (LLDP) TLVs do not provide all information for the IP Phone. You must specify a file server IP address TLV so the IP phone can download the SIP configuration information, because the IP Phone retrieves information related to the SIP domain, port number and transport protocol from the file server.

#### *<u></u>* Important:

The switch does not support the advertisement of IPv6 addresses to Avaya IP phones.

- 1. From the navigation tree, double-click **Edit**.
- 2. In the Edit tree, click **Diagnostics**.
- 3. In the Diagnostics tree, click **802.1AB**.
- 4. In the 802.1AB tree, click **Avaya**.
- 5. In the Avaya work area, click the **Local File Servers** tab.
- 6. Click **FileServerNum** to select a port.
- 7. In the port row, configure as required.
- 8. On the toolbar, click **Apply**.
- 9. On the toolbar, you can click **Refresh** to verify the configuration.

The following table describes the variables associated with the Local File Servers tab

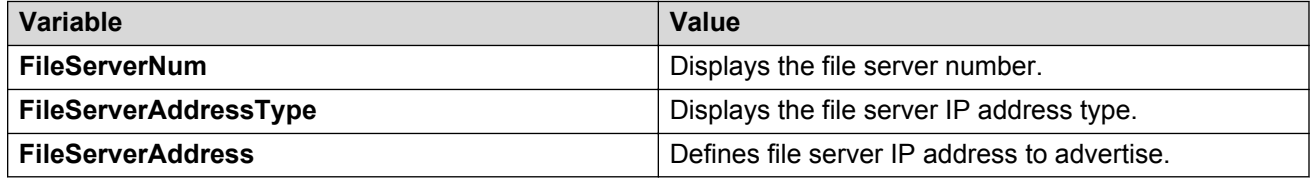

## **Viewing Avaya IP phone power level TLV information**

Use this procedure to display power level information received on switch ports from an Avaya IP phone.

#### **Procedure steps**

- 1. From the navigation tree, double-click **Edit**.
- 2. In the Edit tree, click **Diagnostics**.
- 3. In the Diagnostics tree, click **802.1AB**.
- 4. In the 802.1AB tree, click **Avaya**.
- 5. In the Avaya work area, click the **Neighbor Devices** tab.

## **Variable definitions**

The following table describes the variables associated with the neighbor devices tab.

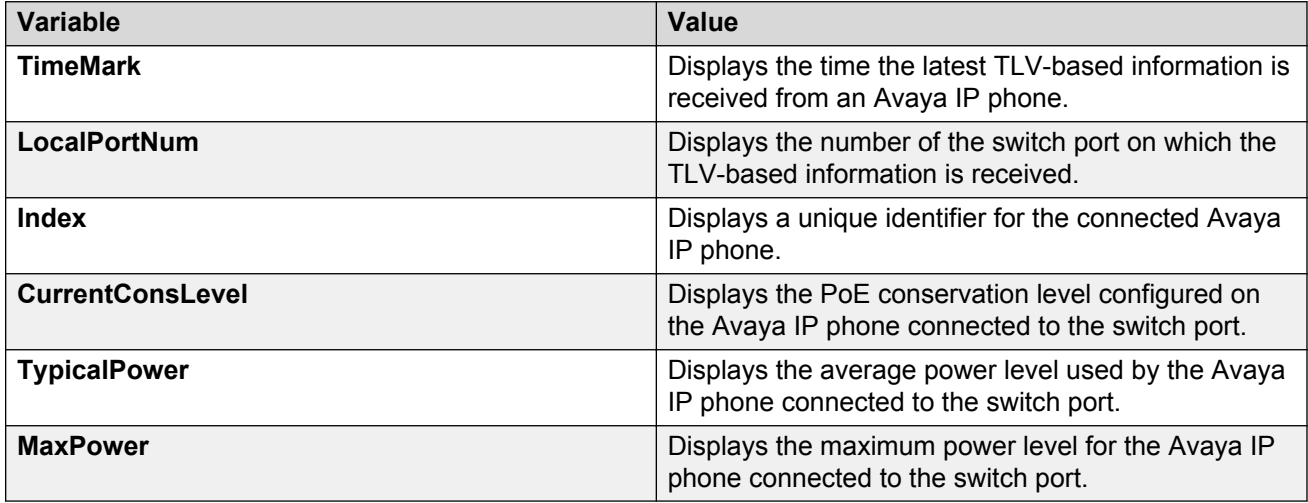

## **Viewing remote call server IP address TLV information**

Use this procedure to display call server IP address information received on switch ports from an Avaya IP phone.

#### **Procedure steps**

- 1. From the navigation tree, double-click **Edit**.
- 2. In the Edit tree, click **Diagnostics**.
- 3. In the Diagnostics tree, click **802.1AB**.
- 4. In the 802.1AB tree, click **Avaya**.
- 5. In the work area, click the **Neighbor Call Servers** tab.

### **Variable definitions**

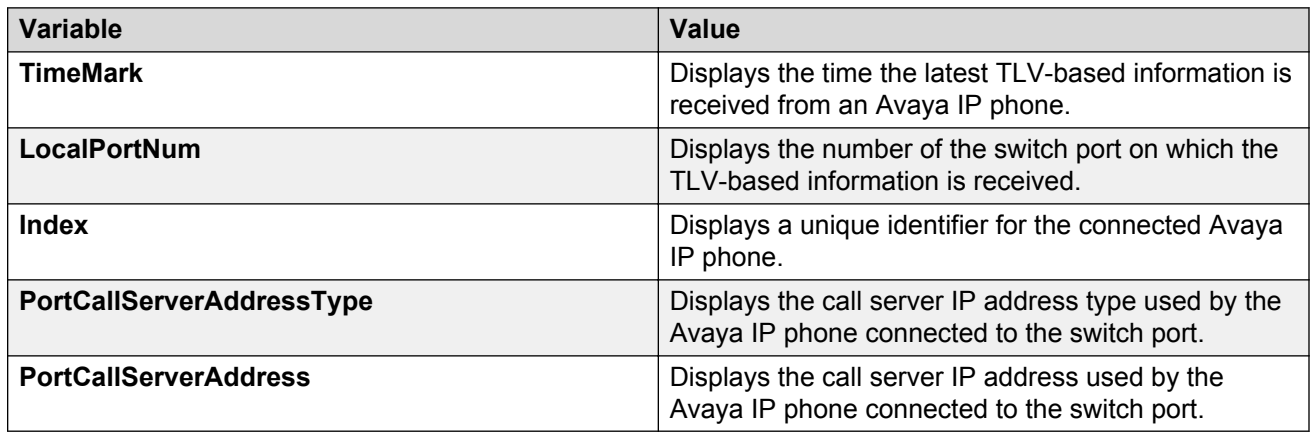

## **Viewing remote file server IP address TLV information**

Use this procedure to display file server IP address information received on switch ports from an Avaya IP phone.

- 1. From the navigation tree, double-click **Edit**.
- 2. In the Edit tree, click **Diagnostics**.
- 3. In the Diagnostics tree, click **802.1AB**.
- 4. In the 802.1AB tree, click **Avaya**.
- 5. In the work area, click the **Neighbor File Servers** tab.

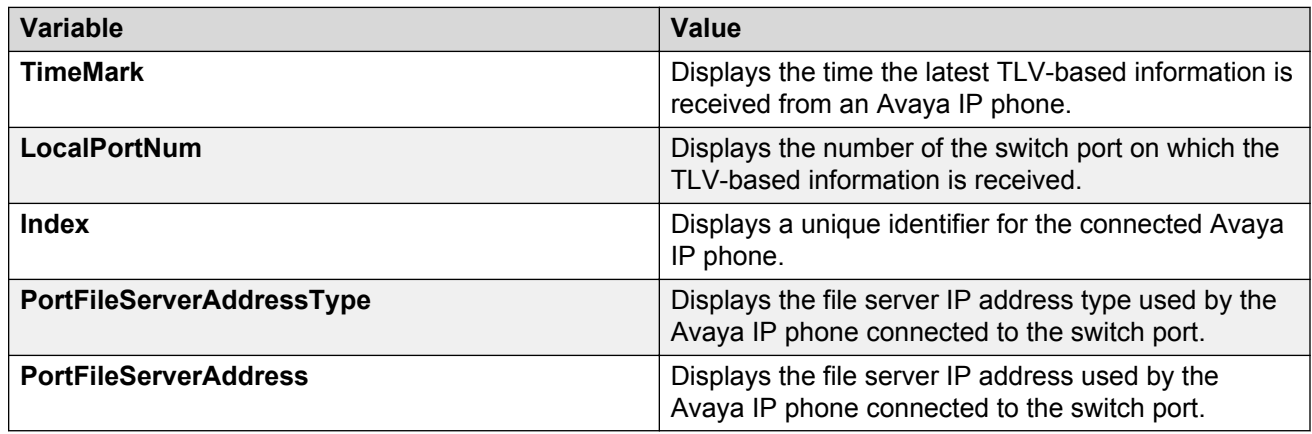

## **Viewing PoE conservation level support TLV information**

Use this procedure to display PoE conservation level information received on switch ports from an Avaya IP phone.

#### **Procedure steps**

- 1. From the navigation tree, double-click **Edit**.
- 2. In the Edit tree, click **Diagnostics**.
- 3. In the Diagnostics tree, click **802.1AB**.
- 4. In the 802.1AB tree, click **Avaya**.
- 5. In the work area, click the **Neighbor PoE** tab.

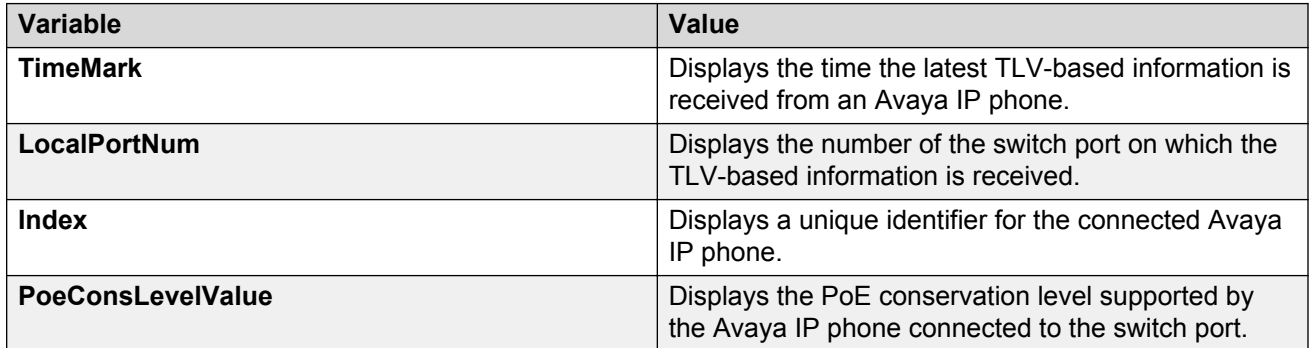

## **Viewing remote 802.1Q Framing TLV information**

Use this procedure to display Layer 2 frame tagging mode information received on switch ports from connected Avaya IP phones.

#### **Procedure steps**

- 1. From the navigation tree, double-click **Edit**.
- 2. In the Edit tree, click **Diagnostics**.
- 3. In the Diagnostics tree, click **802.1AB**.
- 4. In the 802.1AB tree, click **Avaya**.
- 5. In the work area, click the **Neighbor Dot1Q** tab.

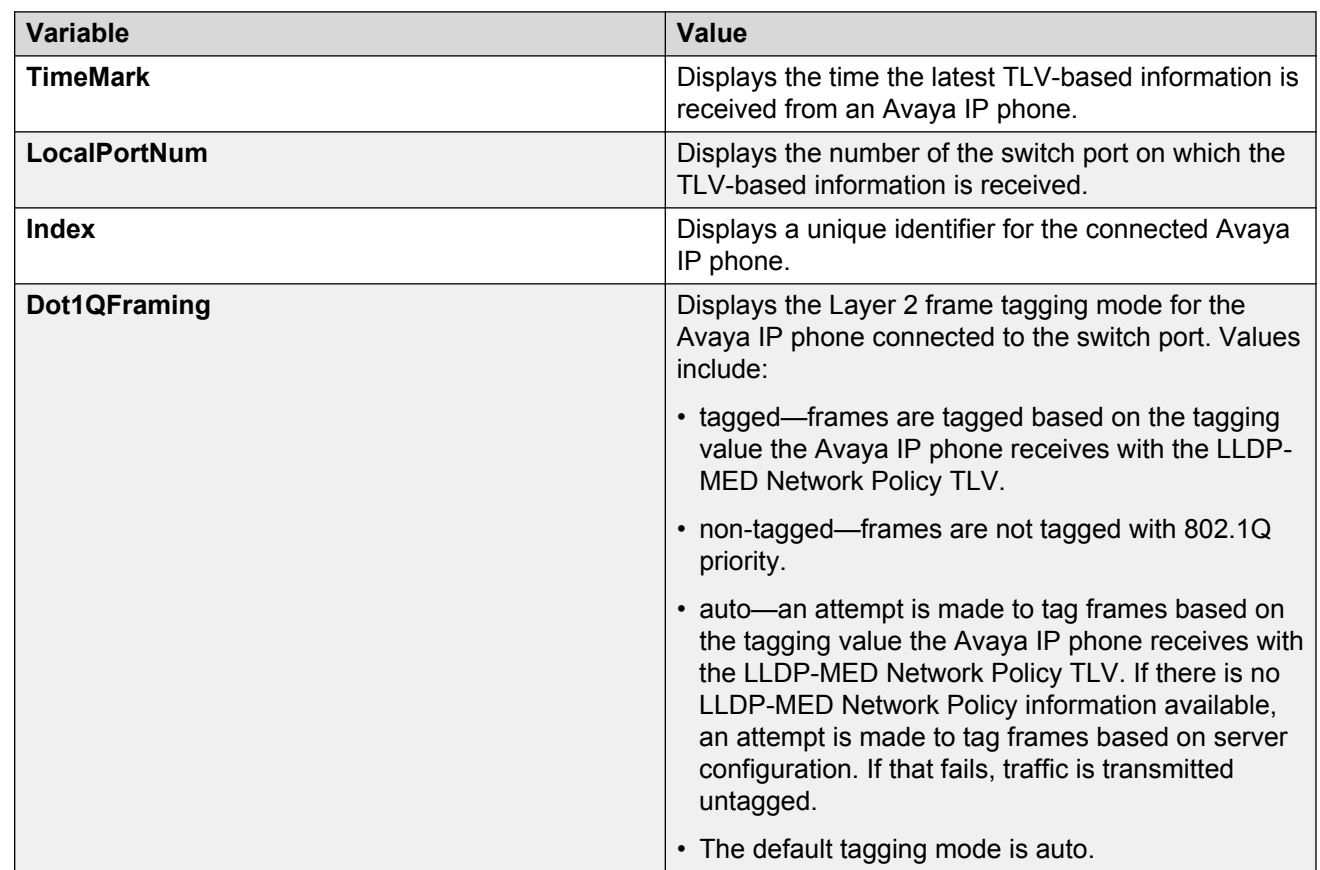

## **Viewing remote IP TLV information**

Use this procedure to display IP address configuration information received on switch ports from connected Avaya IP phones.

#### **Procedure steps**

- 1. From the navigation tree, double-click **Edit**.
- 2. In the Edit tree, click **Diagnostics**.
- 3. In the Diagnostics tree, click **802.1AB**.
- 4. In the 802.1AB tree, click **Avaya**.
- 5. In the work area, click the **Neighbor IP Phone** tab.

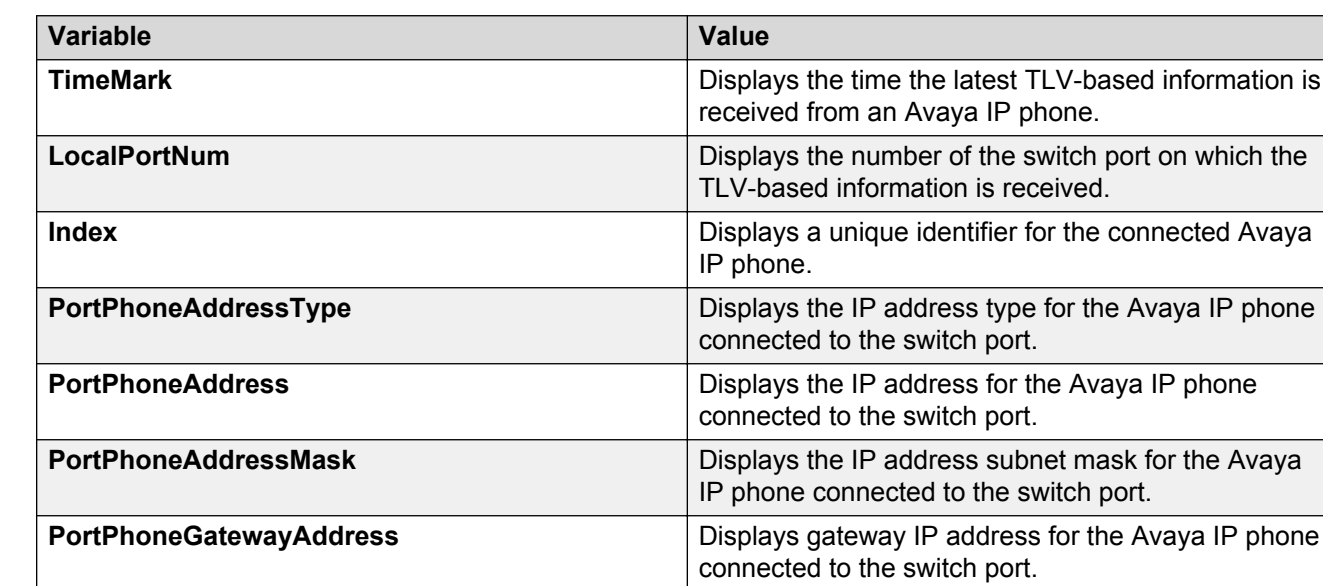

# **Appendix A: LACP over SMLT configuration example**

This appendix shows you how to configure LACP over SMLT.

## **LACP over SMLT configuration example**

The following configuration example shows you how to configure LACP over SMLT.

The configuration is a triangle SMLT in which A and B are SMLT aggregation switches and C is the edge switch. The MAC address for switch A is 00:aa:aa:aa:aa:00; for switch B, 00:bb:bb:bb:bb:00: and C, 00:cc:cc:cc:cc:00.

### **Prerequisites**

- Ports 3 and 4 of switches A and B are SMLT ports.
- LACP is enabled on ports 1–4 of edge switch C, ports 3 and 4 of switch A, and ports 3 and 4 of switch B, .
- The switches are all in Global Configuration mode.

## **Switch A configuration**

Use the following procedure to configure switch A.

## **Procedure steps**

1. Prevent loops by configuring the switch in advance mode:

lacp port-mode advance

2. Select switch A base MAC (00:aa:aa:aa:aa:00) as the system MAC and configure the LAC system MAC for SMLT:

lacp smlt sys-id 00:aa:aa:aa:aa:00

3. Place switch A in interface mode:

interface fastethernet 3,4

4. Assign key 2 to ports 3 and 4

lacp key 2

5. Enable LACP on ports 3 and 4:

lacp mode active

6. Return switch A to Global Configuration mode:

exit

7. Bind MLT 30 to key 2. This command tells MLT application to reserve MLT 30 for LACP key 2. Otherwise MLT will dynamically allocate an unused MLT # for LACP. Populate SMLT ID to the reserved trunk to make it SMLT enabled.

lacp key 2 mlt 30 smlt 2

8. Enable MLT1 with ports 1 and 2.

mlt 1 en mem 1-2

9. Set MLT 1 as the IST trunk.

int mlt 1

10. Set the IST VLAN ID as 10 and the IST peer IP address as 10.30.20.101.

ist enable peer-ip 10.30.20.101 vlan 10

11. Return switch A to the Global Configuration mode:

exit

## **Switch B configuration**

Use the following procedure to configure switch B.

### **Procedure steps**

1. Prevent loops by configuring the switch in advance mode:

lacp port-mode advance

2. Select switch A base MAC (00:aa:aa:aa:aa:00) as the system MAC and configure the LAC system MAC for SMLT:

lacp smlt sys-id 00:aa:aa:aa:aa:00

3. Place switch A in interface mode:

interface fastethernet 5

4. Assign key 2 to ports 3 and 4:

lacp key 2

5. Enable LACP on ports 3 and 4:

lacp mode active

6. Return switch B to the Global Configuration mode:

exit

7. Bind MLT 30 to key 2. This command instructs the MLT application to reserve MLT 30 for LACP key 2. Otherwise MLT will dynamically allocate an unused MLT number for LACP. Populate SMLT ID to the reserved trunk to make it SMLT-enabled.

lacp key 2 mlt 30 smlt 2

8. Enable MLT1 with ports 1 and 2.

mlt 1 en mem 1-2

9. Set MLT 1 as the IST trunk.

int mlt 1

10. Set the IST VLAN ID as 10 and the IST peer IP address as 10.30.20.101.

ist enable peer-ip 10.30.20.100 vlan 10

11. Return switch B to the Global Configuration mode:

exit

## **Switch C configuration**

Use the following procedure to configure switch C.

### **Procedure steps**

1. Prevent loops by configuring the switch in advance mode:

lacp port-mode advance

2. Place switch C in interface mode:

interface fastethernet 1-4

3. Enable LACP on ports 1–4:

lacp mode active

e

4. Disable STP participation on ports 1–4 in all STGs:

spanning-tree port 1–4 stp <1–8> learning disable

5. Return switch C to the Global Configuration mode:

exit

# **Index**

### **A**

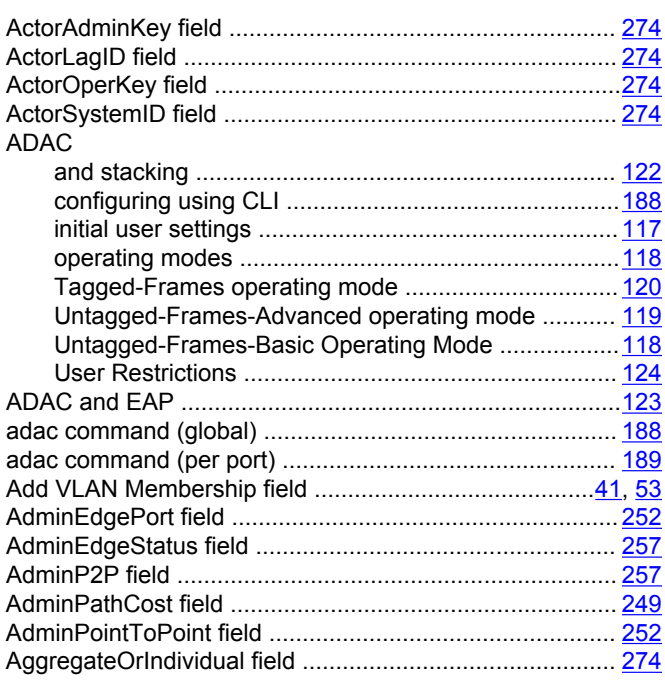

### **B**

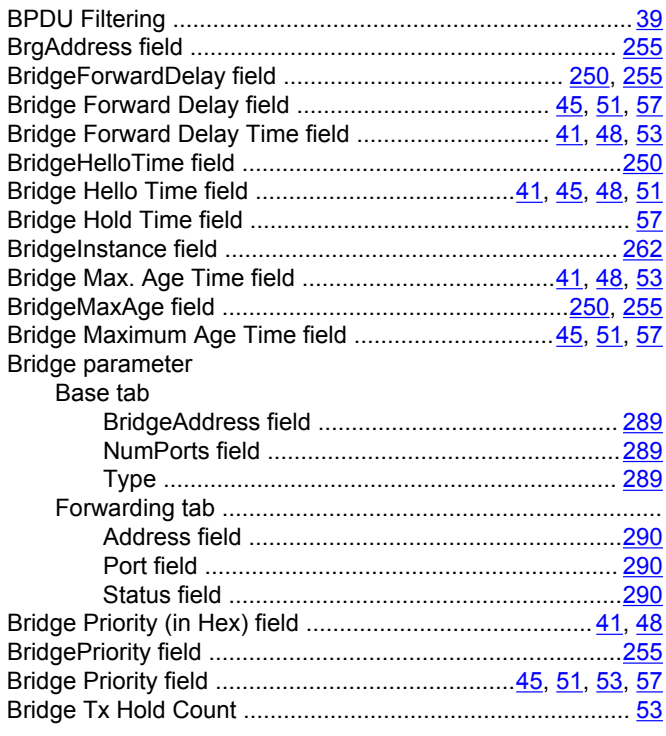

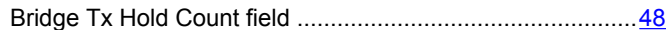

### **C**

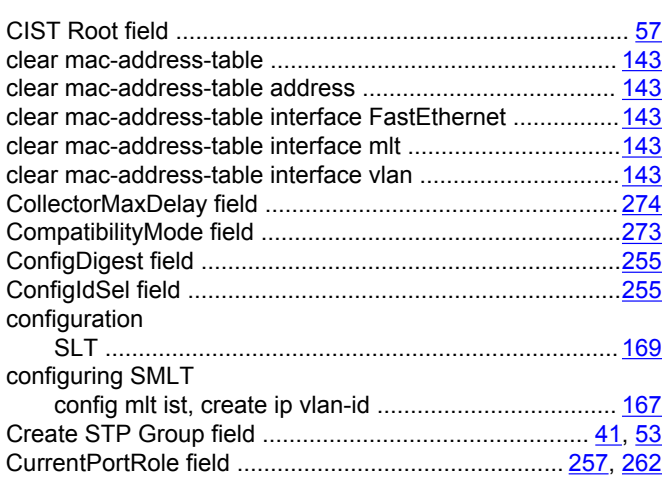

### **D**

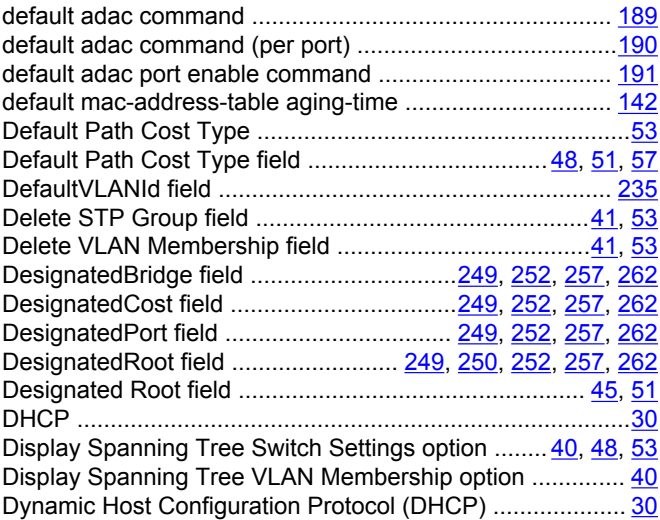

### **E**

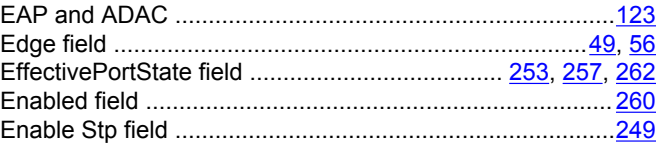

### **F**

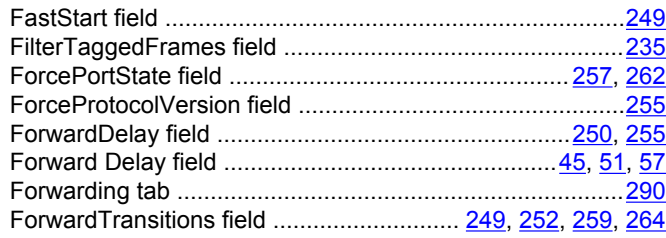

### **H**

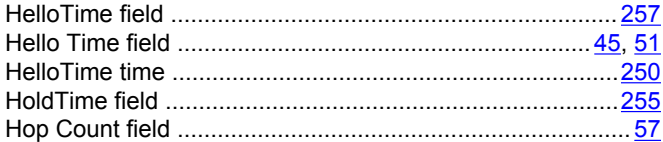

### **I**

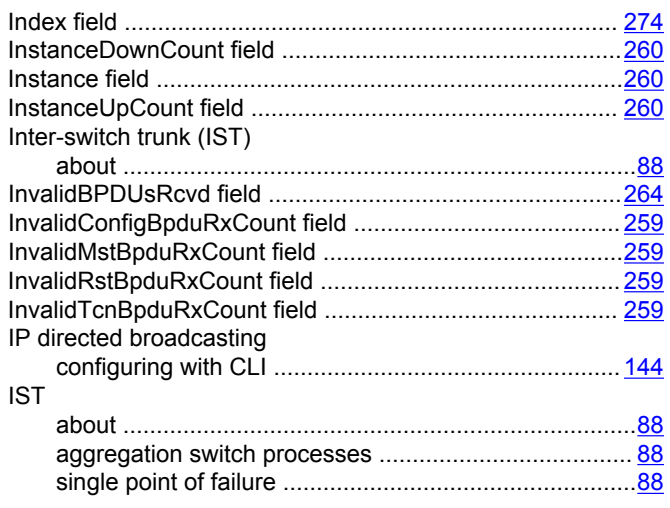

## **L**

### LACP

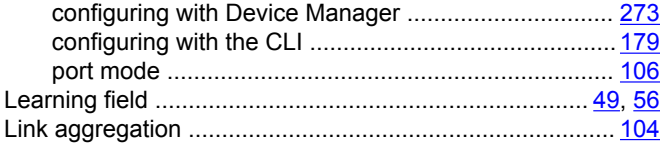

### **M**

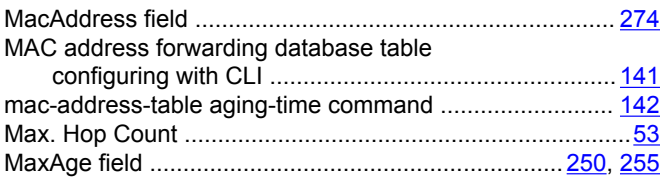

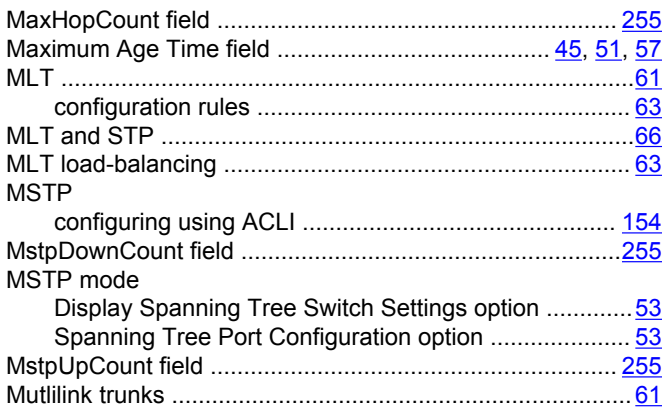

### **N**

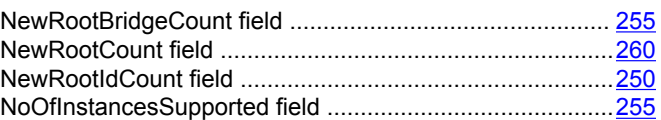

### **O**

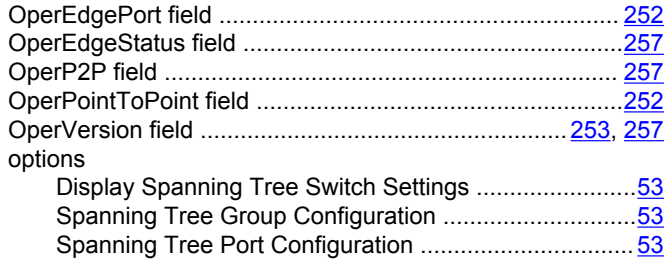

### **P**

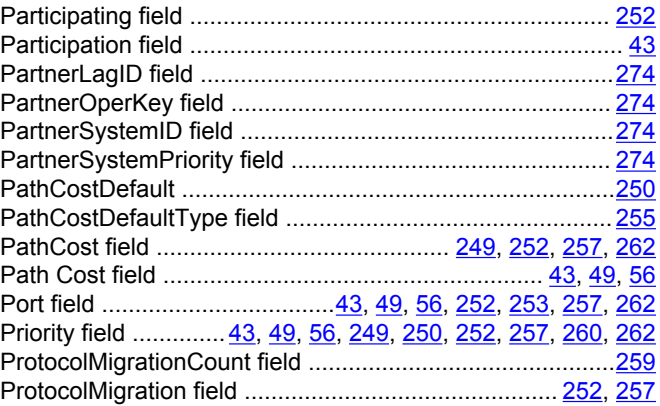

### **R**

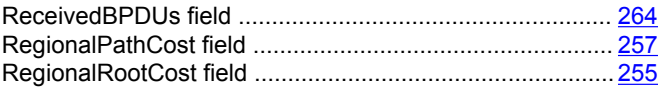

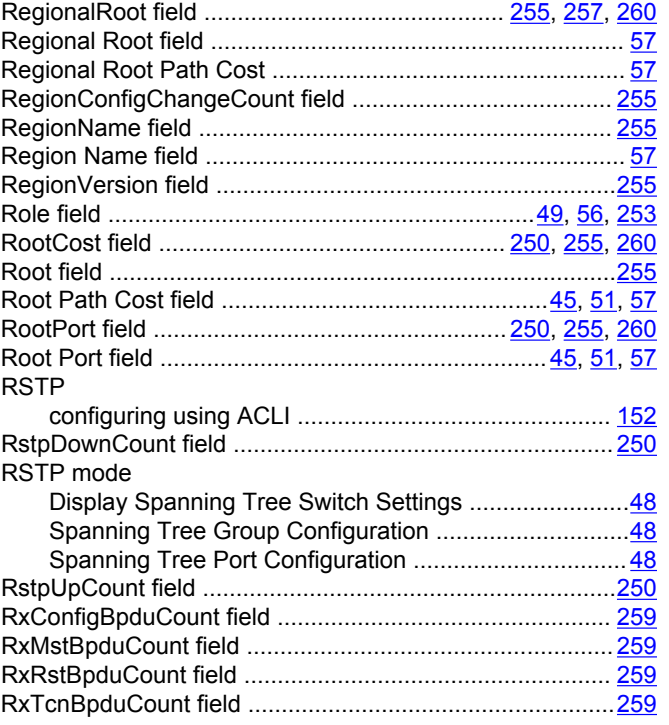

### **S**

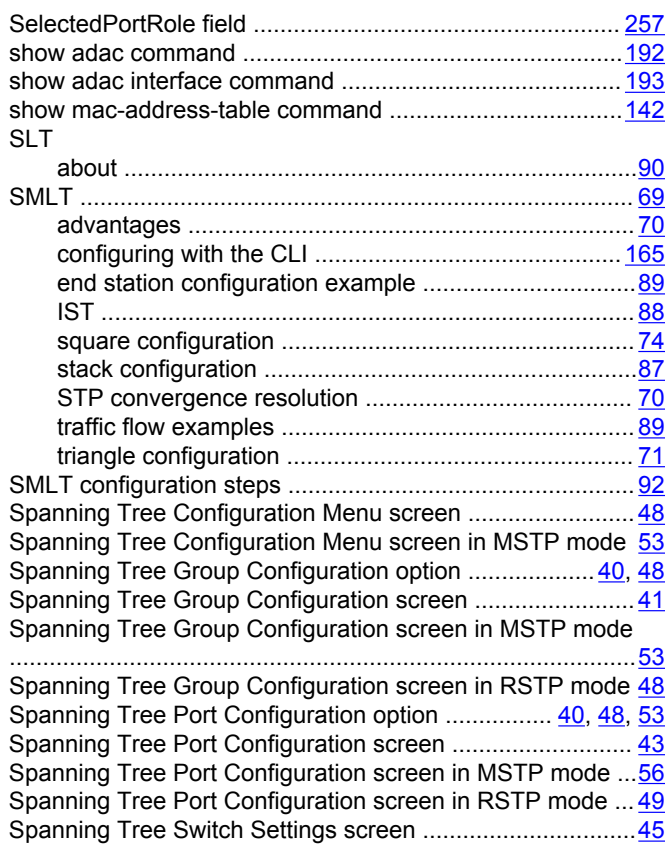

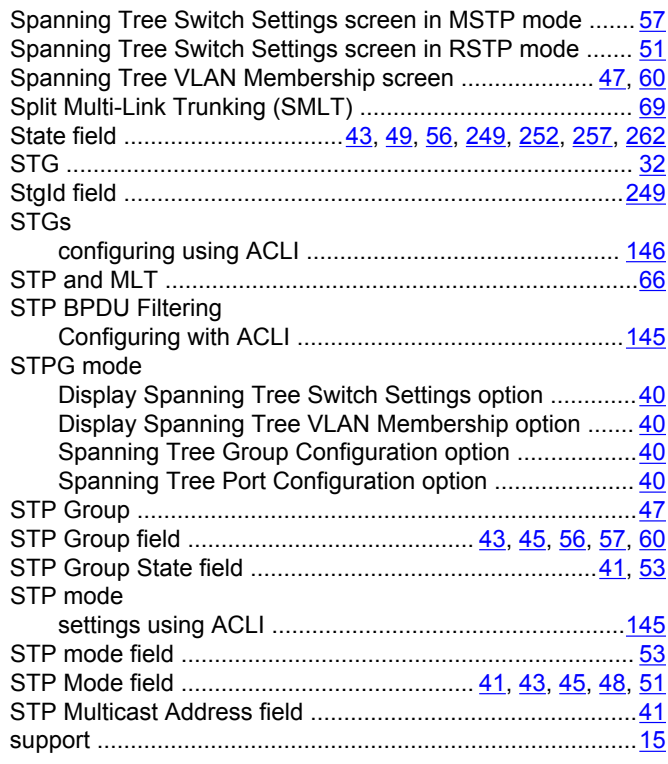

### **T**

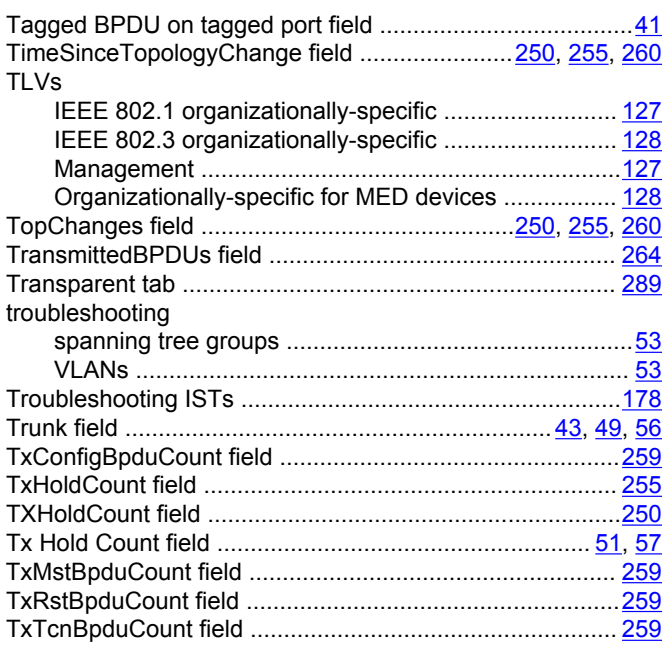

### **U**

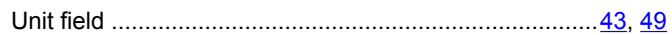

### **V**

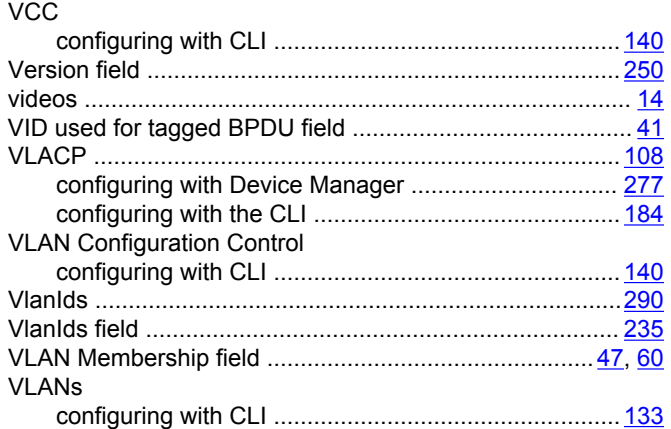